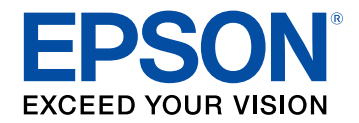

# **Guide de l'utilisateur**

# **Multimedia Projector**

# **EB-L735U EB-L630SU EB-L730U EB-L630U EB-L720U EB-L530U EB-L635SU EB-L520U**

# **[Symboles utilisés dans ce guide](#page-7-0) [8](#page-7-0)**

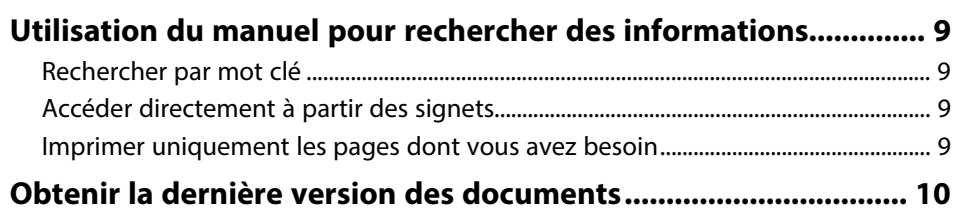

# **[Introduction de votre projecteur](#page-10-0) [11](#page-10-0)**

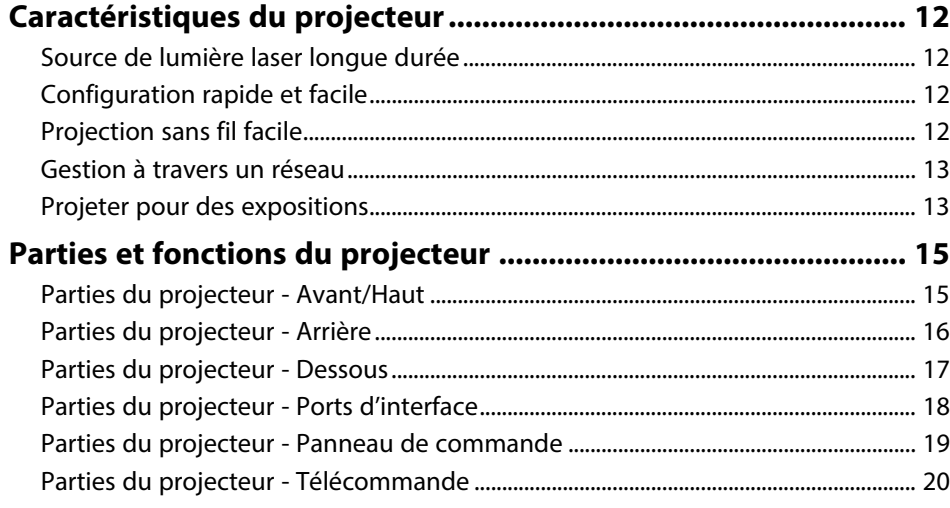

# **[Configuration du projecteur](#page-21-0) [22](#page-21-0)**

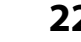

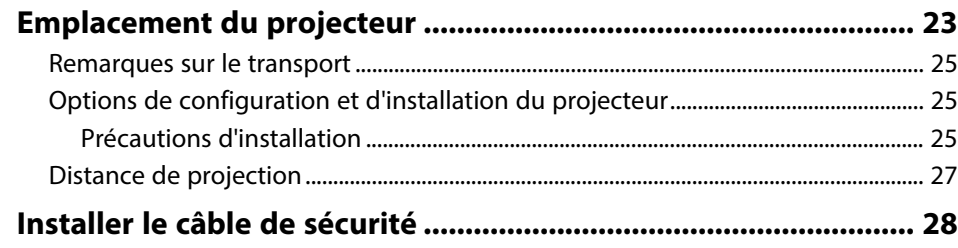

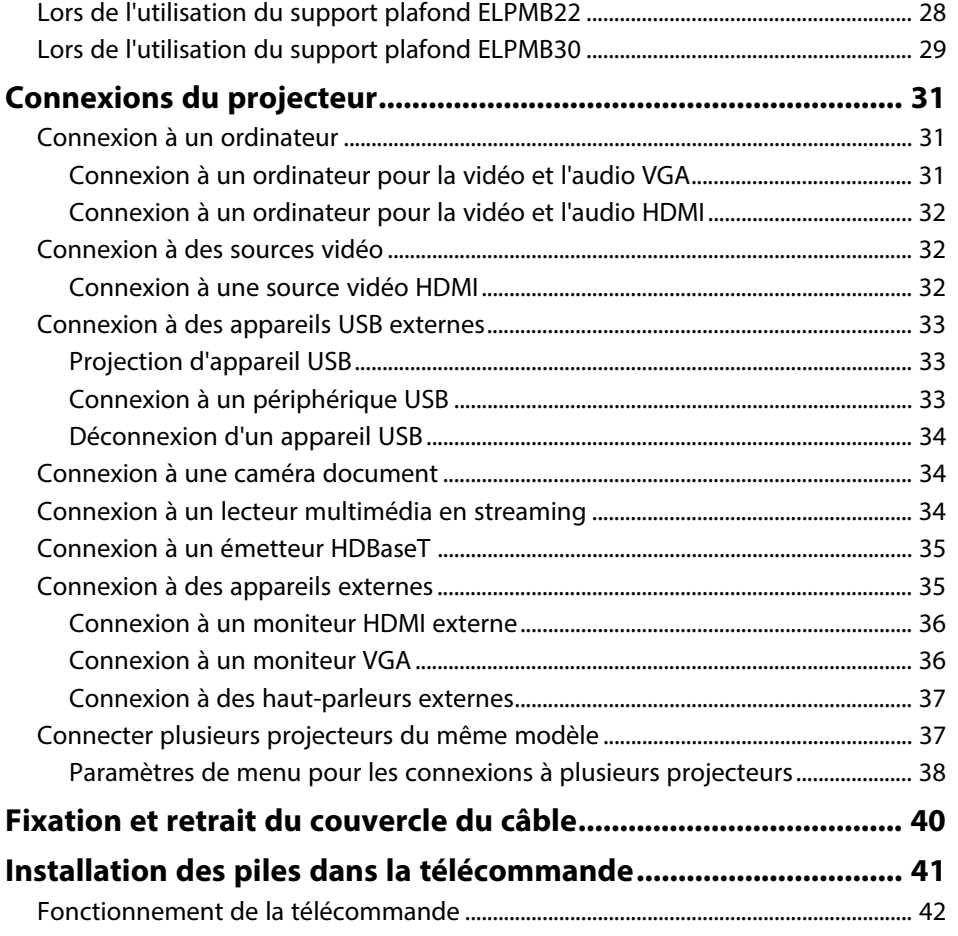

# **[Utilisation des fonctions de base du projecteur 43](#page-42-0)**

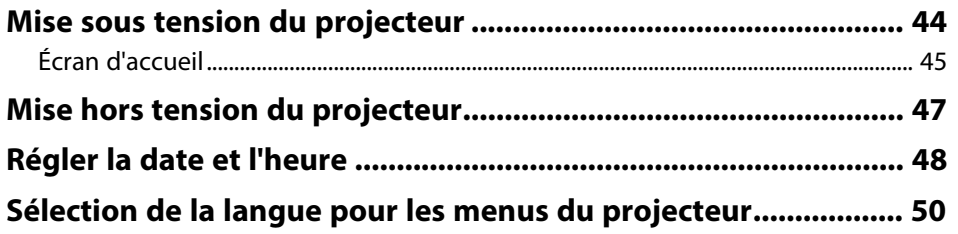

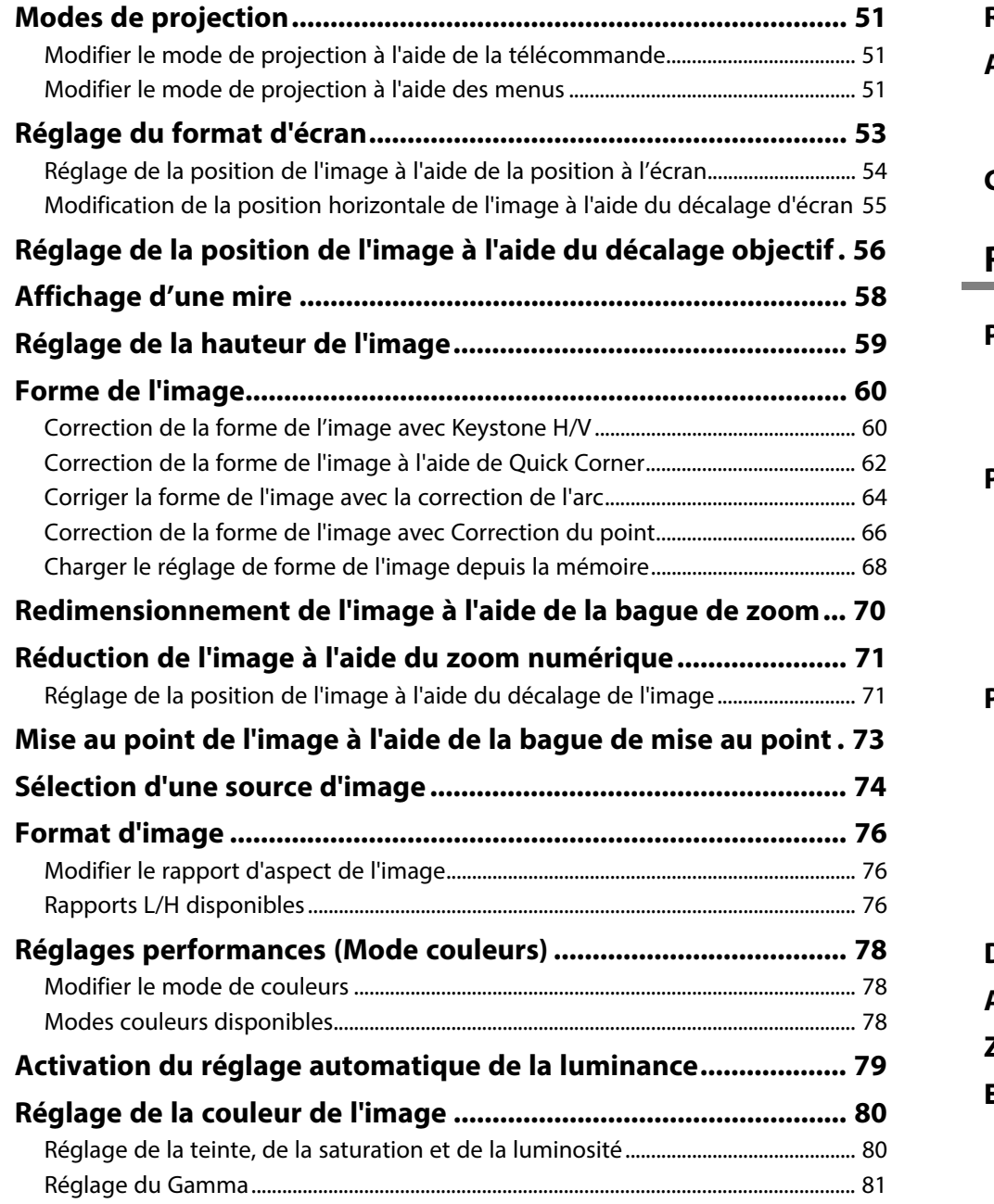

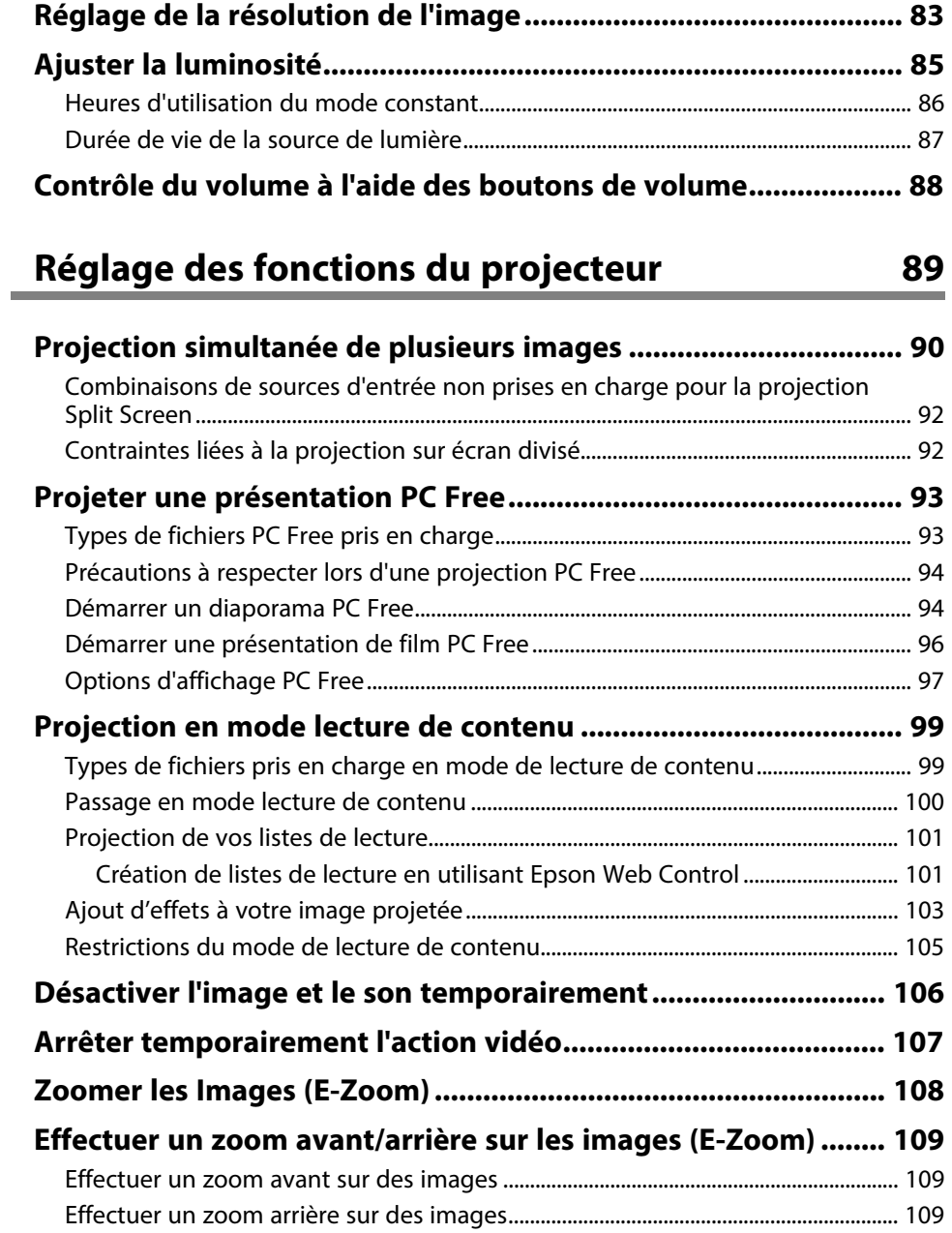

# **Table des matières <sup>4</sup>**

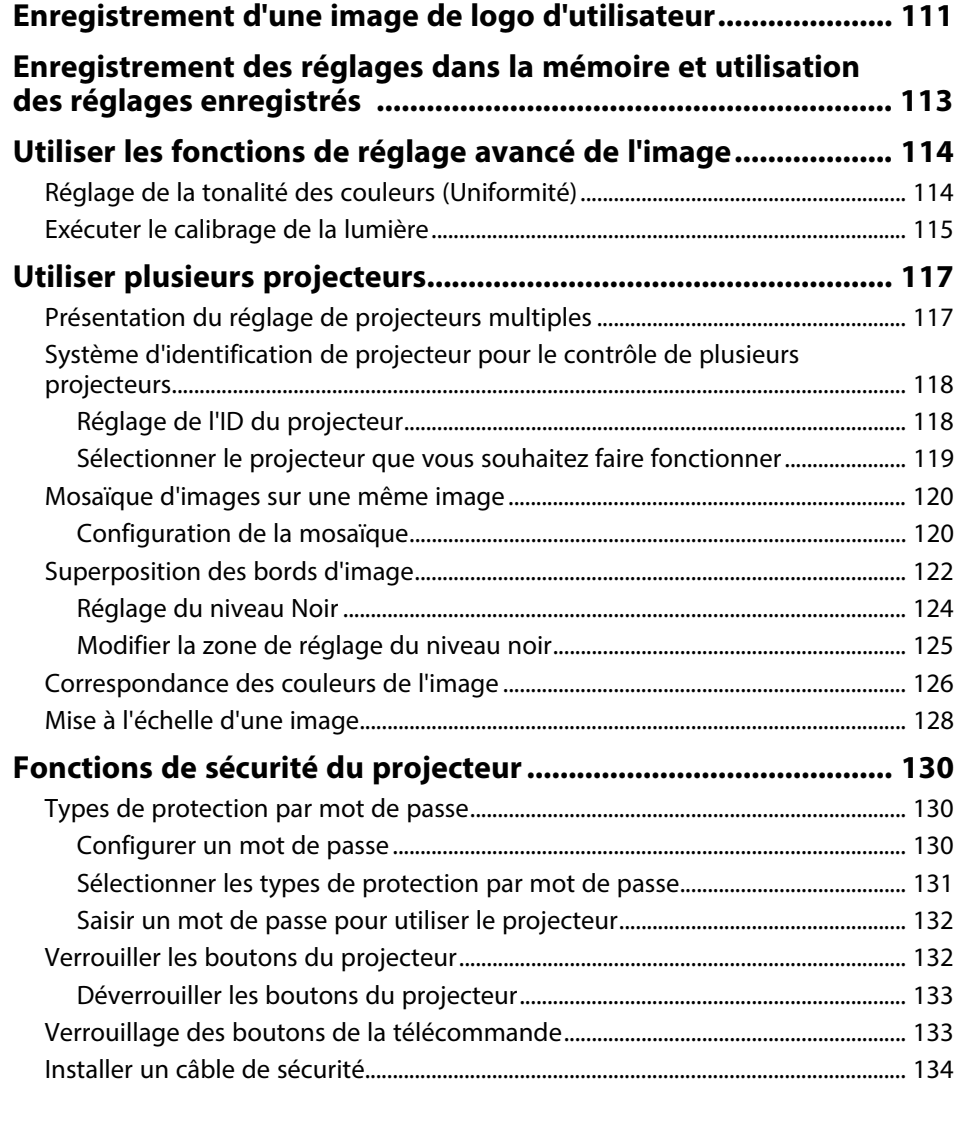

# **[Utiliser le projecteur sur un réseau](#page-134-0) [135](#page-134-0)**

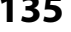

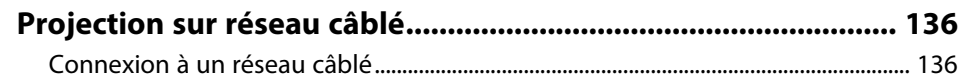

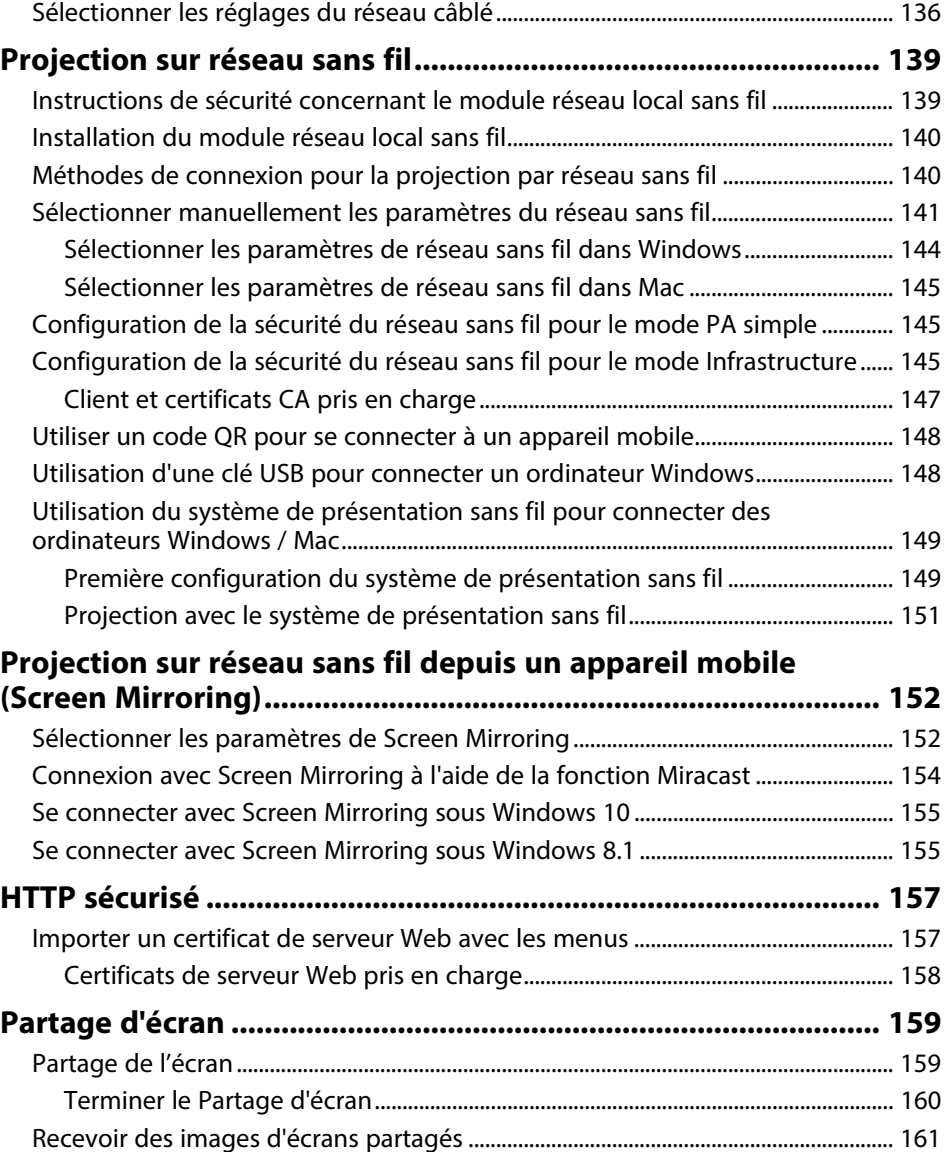

# **[Surveiller et contrôler le projecteur](#page-161-0) [162](#page-161-0)**

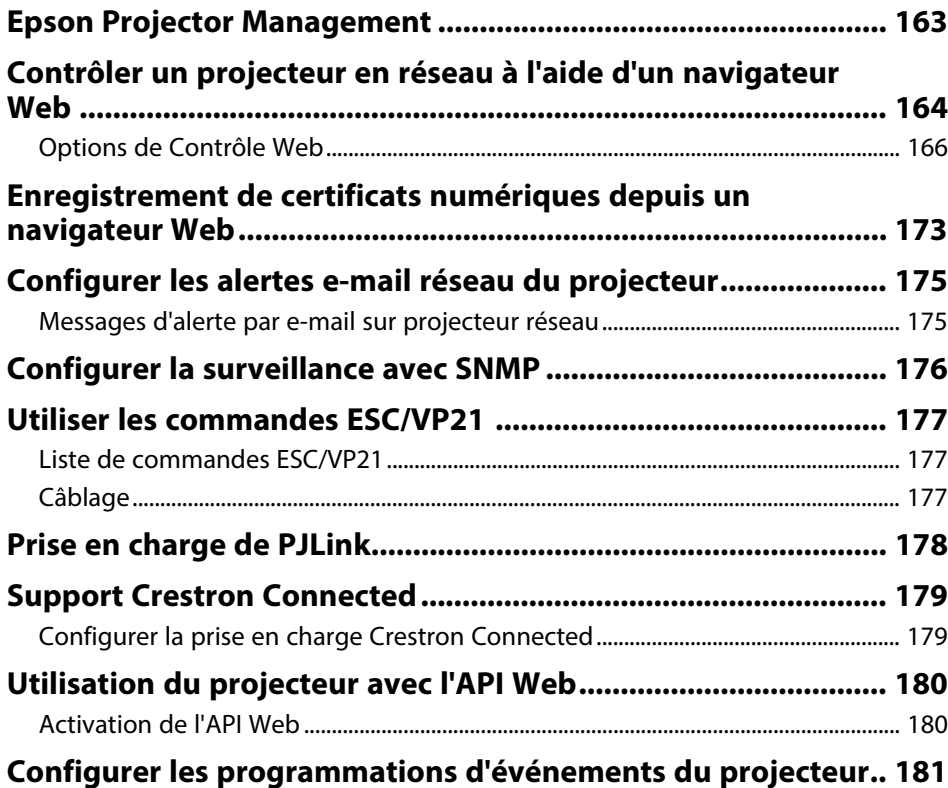

# **[Ajuster les paramètres du menu](#page-183-0) [184](#page-183-0)**

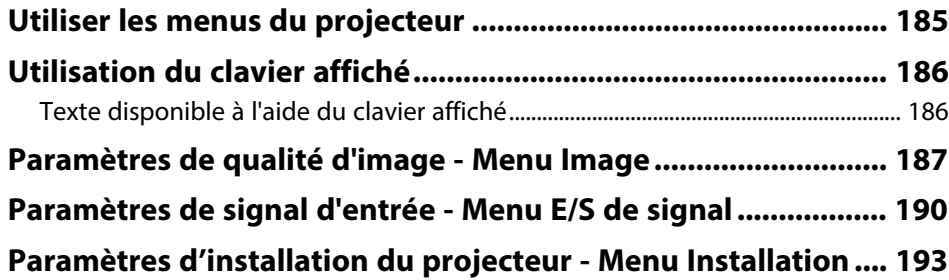

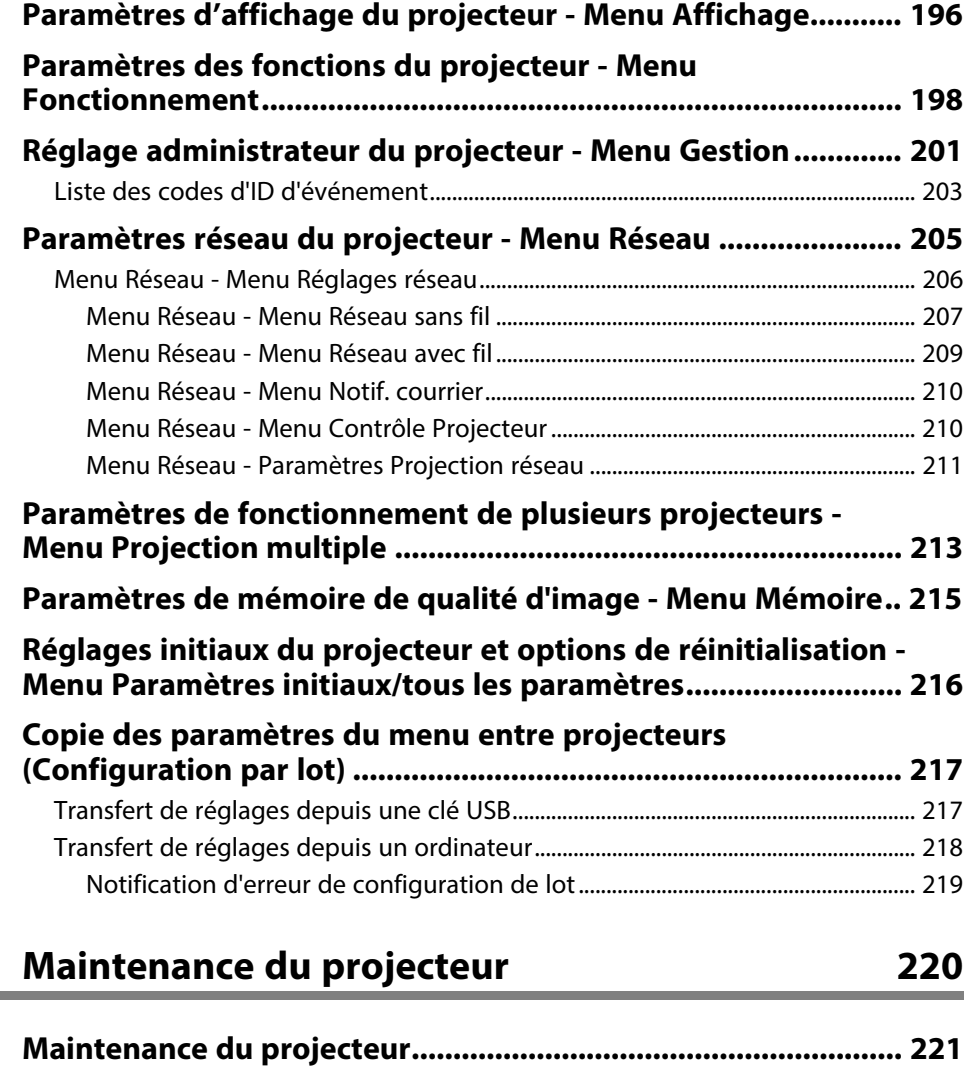

**[Nettoyage de l'objectif .................................................................. 222](#page-221-0) [Nettoyage du boîtier du projecteur............................................. 223](#page-222-0) [Maintenance du filtre à air et des grilles d'aération .................. 224](#page-223-0)** [Nettoyage des filtres à air et des grilles d'entrée d'air ................................................ 224](#page-223-1) [Remplacement du filtre à air .................................................................................................. 226](#page-225-0)

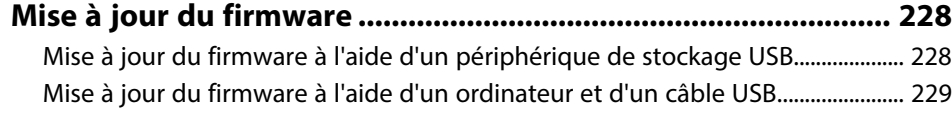

# **[Dépannage](#page-230-0) [231](#page-230-0)**

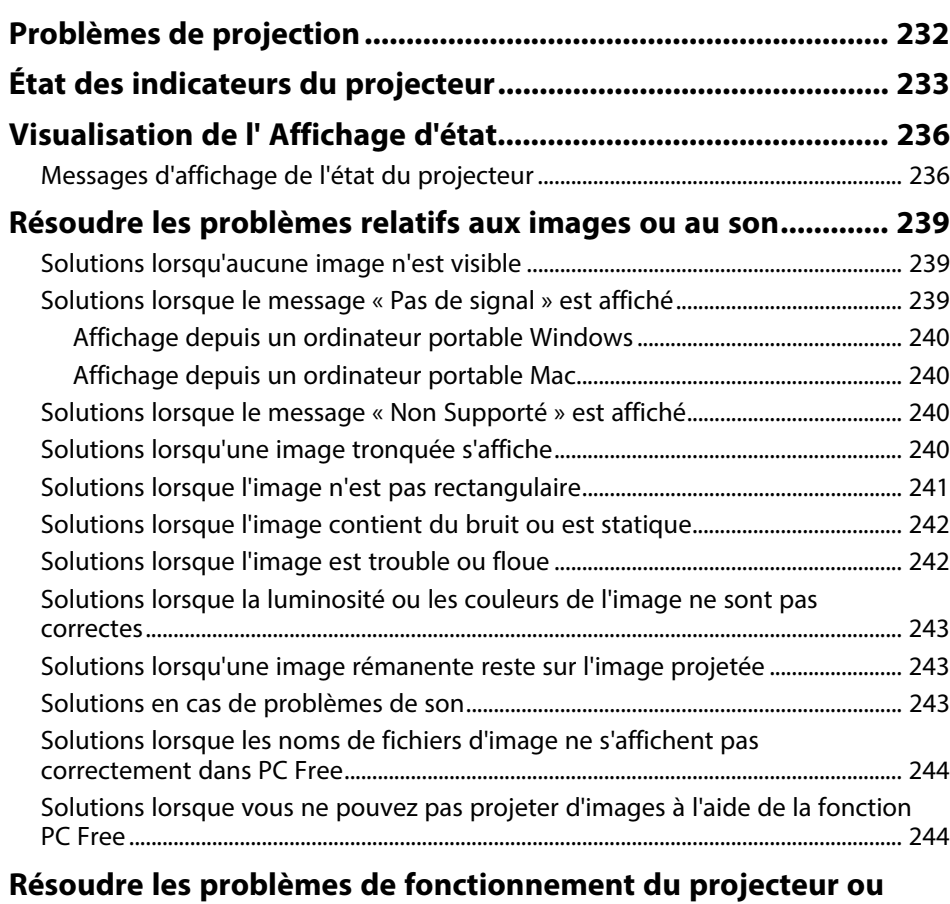

# **[de la télécommande ...................................................................... 245](#page-244-0)**

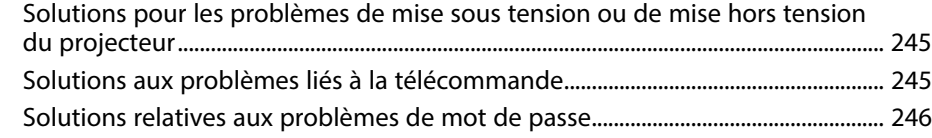

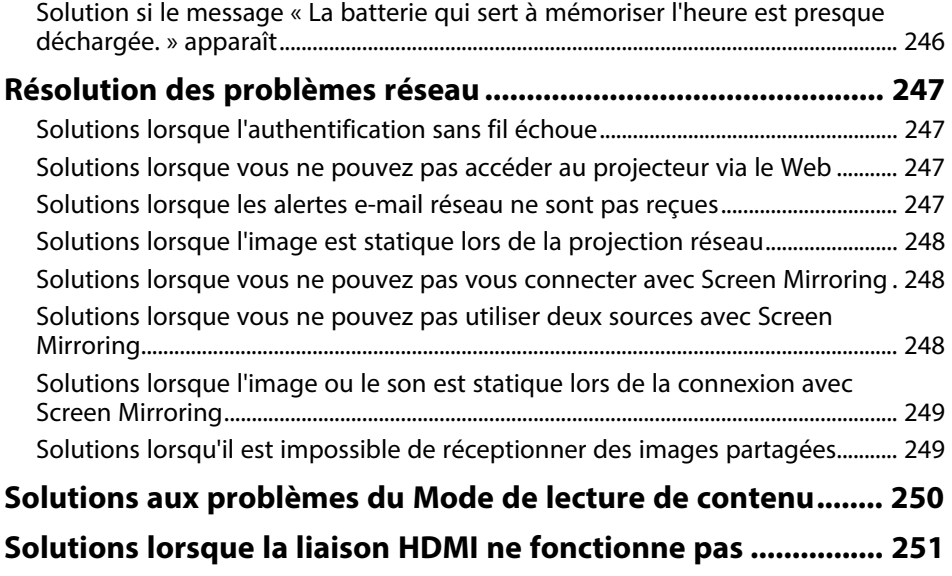

## **[Annexe](#page-251-0) [252](#page-251-0)**

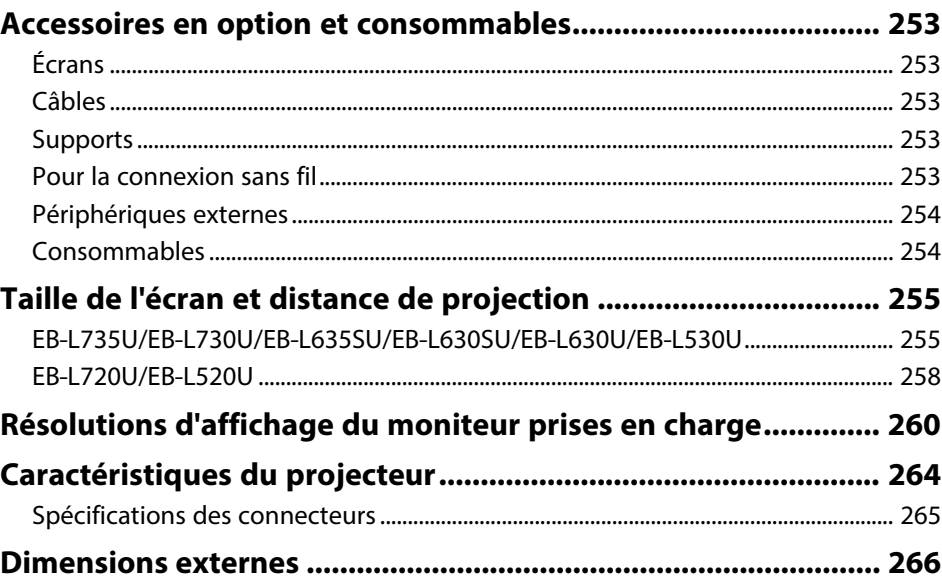

# Table des matières

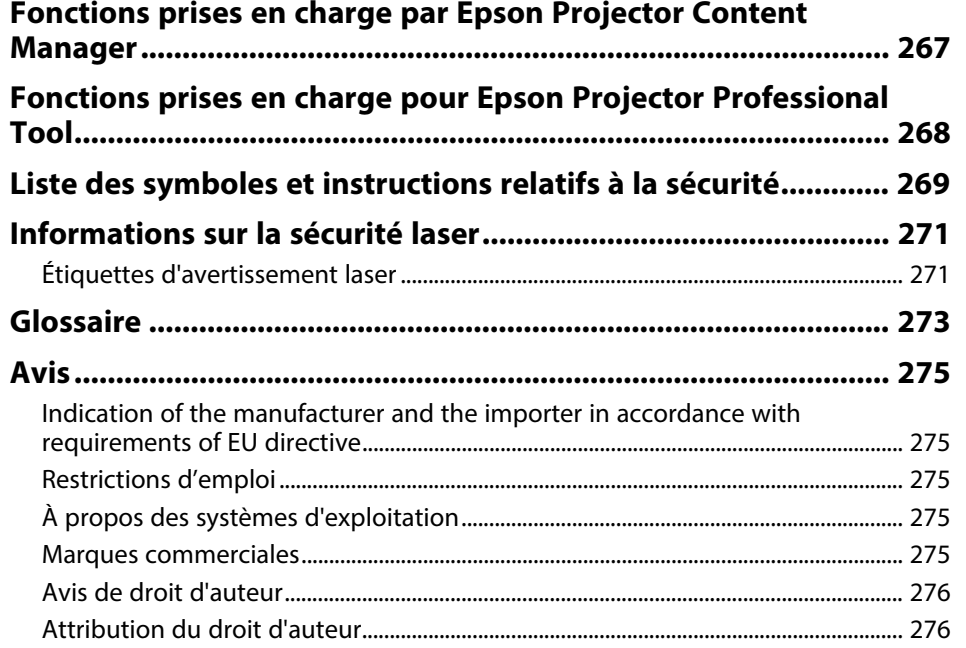

# <span id="page-7-0"></span>**Symboles utilisés dans ce guide**

#### **Symboles de sécurité**

La documentation et le projecteur utilisent des symboles graphiques et des libellés qui indiquent comment utiliser l'appareil en toute sécurité. Lisez et suivez attentivement les instructions marquées de ces symboles et libellés afin d'éviter de vous blesser ou de provoquer des dégâts.

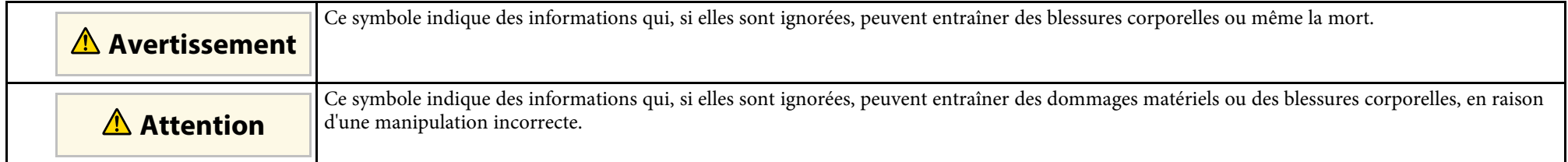

#### **Indications d'informations générales**

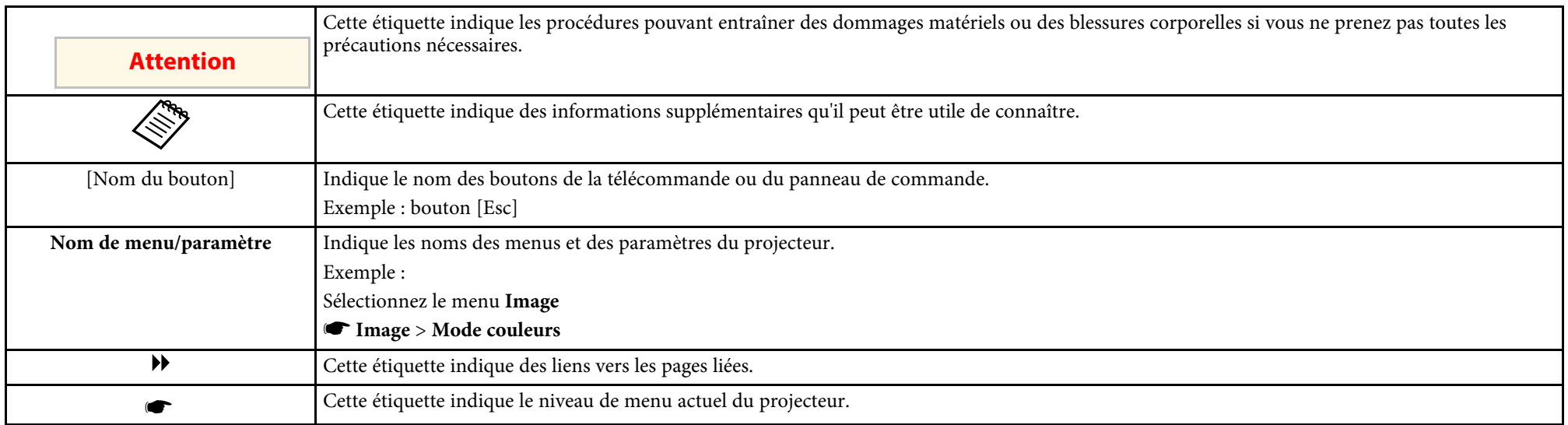

#### g **Liens connexes**

• ["Utilisation du manuel pour rechercher des informations"](#page-8-0) p.9

• ["Obtenir la dernière version des documents"](#page-9-0) p.10

<span id="page-8-0"></span>Le manuel au format PDF vous permet de rechercher les informations que vous souhaitez par mot-clé ou d'accéder directement à des sections spécifiques à l'aide de signets. Vous pouvez également imprimer uniquement les pages dont vous avez besoin. Cette section explique comment utiliser un manuel en PDF qui a été ouvert avec Adobe Reader X sur votre ordinateur.

#### g **Liens connexes**

- • ["Rechercher par mot clé"](#page-8-4) p.9
- • ["Accéder directement à partir des signets"](#page-8-5) p.9
- • ["Imprimer uniquement les pages dont vous avez besoin"](#page-8-6) p.9

• Mac OS : Maintenez la touche de commande enfoncée, puis appuyez sur **←**.

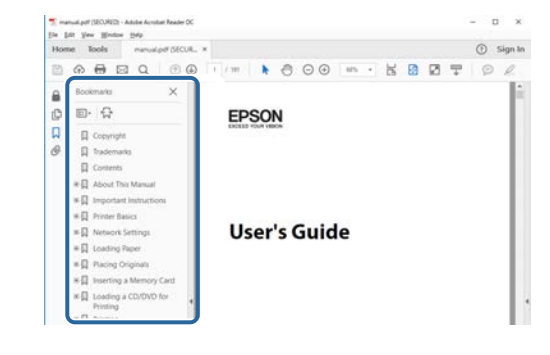

### <span id="page-8-4"></span><span id="page-8-3"></span><span id="page-8-1"></span>**Rechercher par mot clé**

Cliquez sur **Modifier** > **Recherche avancée**. Entrez le mot clé (texte) pour les informations que vous voulez trouver dans la fenêtre de recherche, puis cliquez sur **Rechercher**. Les résultats s'affichent sous forme de liste. Cliquez sur l'un des résultats affichés pour accéder à cette page.

<span id="page-8-6"></span>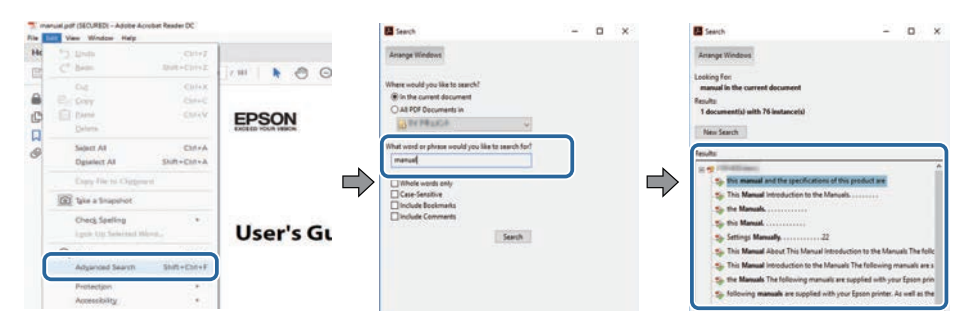

# <span id="page-8-5"></span><span id="page-8-2"></span>**Accéder directement à partir des signets**

Cliquez sur un titre pour accéder à cette page. Cliquez sur **+** ou **>** pour visualiser les titres des niveaux inférieurs de cette section. Pour revenir à la page précédente, effectuez l'opération suivante sur votre clavier.

• Windows : Maintenez **Alt** enfoncé puis appuyez sur **←**.

### **Imprimer uniquement les pages dont vous avez besoin**

Vous pouvez extraire et imprimer uniquement les pages dont vous avez besoin. Cliquez sur **Imprimer** dans le menu **Fichier**, puis indiquez les pages que vous voulez imprimer dans **Pages** sous **Pages à imprimer**.

• Pour indiquer des pages qui se suivent, entrez un trait d'union entre la première page et la dernière page.

Exemple : 20-25

• Pour indiquer des pages qui ne se suivent pas, séparez les pages par des virgules.

Exemple : 5, 10, 15

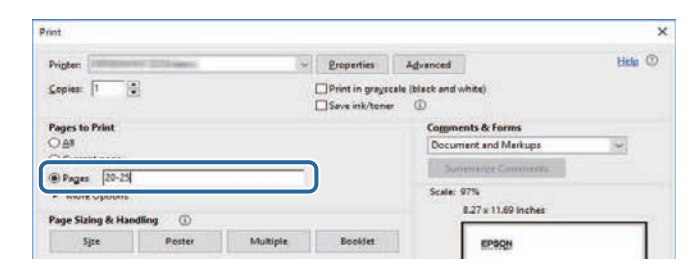

# **Obtenir la dernière version des documents <sup>10</sup>**

<span id="page-9-0"></span>Vous pouvez obtenir la dernière version des manuels et des spécifications depuis le site Web Epson.

Visitez [epson.sn](http://epson.sn) et entrez votre nom de modèle.

# <span id="page-10-0"></span>**Introduction de votre projecteur**

Reportez-vous à ces sections pour en découvrir davantage sur les fonctions de votre projecteur et les noms de ses parties.

- • ["Caractéristiques du projecteur"](#page-11-0) p.12
- • ["Parties et fonctions du projecteur"](#page-14-0) p.15

<span id="page-11-3"></span><span id="page-11-0"></span>Le projecteur dispose de ces fonctionnalités spéciales. Consultez ces sections pour plus de détails.

#### <span id="page-11-6"></span>g **Liens connexes**

- • ["Source de lumière laser longue durée"](#page-11-4) p.12
- • ["Configuration rapide et facile"](#page-11-5) p.12
- • ["Projection sans fil facile"](#page-11-6) p.12
- • ["Gestion à travers un réseau"](#page-12-2) p.13
- • ["Projeter pour des expositions"](#page-12-3) p.13

# <span id="page-11-4"></span><span id="page-11-1"></span>**Source de lumière laser longue durée**

Une source de lumière laser à état solide offre un fonctionnement pratiquement exempt de maintenance jusqu'à réduction de la source de lumière.

# <span id="page-11-5"></span><span id="page-11-2"></span>**Configuration rapide et facile**

- La fonction Aliment. Directe sert à allumer le projecteur dès que vous le branchez.
- La fonction Activation auto sert à allumer le projecteur lorsqu'il détecte un signal d'image provenant du port que vous avez spécifié en tant que source **Activation auto**.
- Fonction Écran d'accueil pour sélectionner facilement une source d'entrée et des fonctions utiles.

#### g **Liens connexes**

- • ["Écran d'accueil"](#page-44-1) p.45
- • ["Mise sous tension du projecteur"](#page-43-0) p.44

# **Projection sans fil facile**

• Le Screen Mirroring pour connecter votre projecteur et votre appareil mobile sans fil avec la technologie Miracast.

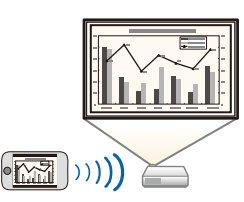

• Epson iProjection (Windows/Mac) pour projeter jusqu'à quatre images à la fois en divisant l'écran projeté. Vous pouvez projeter des images depuis des ordinateurs sur le réseau ou depuis des smartphones ou des tablettes sur lesquels Epson iProjection est installé.

Consultez le *Guide de fonctionnement Epson iProjection (Windows/Mac)* pour plus de détails.

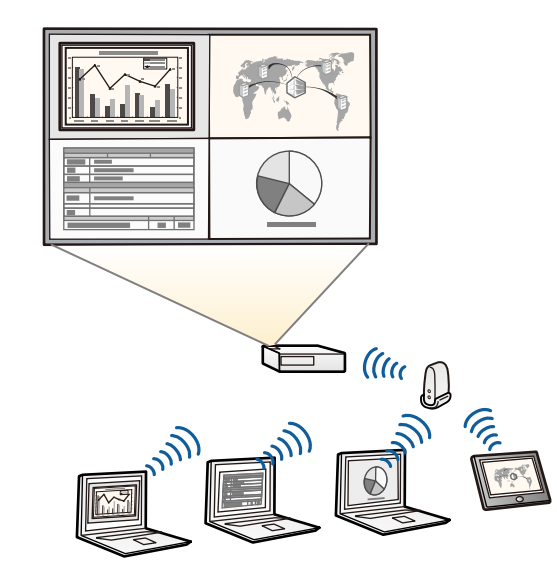

<span id="page-12-2"></span><span id="page-12-0"></span>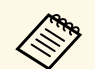

**En cas de projection d'images avec un réseau sans fil, vous devez<br>installer le module de réseau local sans fil 802.11b/g/n d'Epson,** puis configurer votre projecteur et votre ordinateur pour la projection sans fil (EB‑L720U/EB‑L520U). En fonction du modèle de votre projecteur, vous devrez peut-être acheter le module LAN sans fil optionnel. Consultez la *Référence rapide* pour obtenir une liste des éléments fournis avec votre projecteur.

- Certains modèles disposent d'un module LAN sans fil intégré (EB‑L735U/EB‑L730U/EB‑L635SU/EB‑L630SU/EB‑L630U/EB‑L530 U).
- Vous pouvez télécharger le logiciel et les manuels nécessaires sur le site Web suivant : [epson.sn](http://epson.sn)
- <span id="page-12-1"></span>• Epson iProjection (iOS/Android) pour connecter votre projecteur et votre appareil mobile sans fil avec l'application disponible sur App Store ou Google Play.

<span id="page-12-3"></span>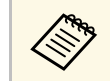

Les éventuels frais de communication avec App Store ou Google Play<br>sont à la charge du client sont à la charge du client.

• Epson iProjection (Chromebook) pour connecter votre projecteur et votre appareil Chromebook sans fil avec l'application disponible sur le Chrome Web Store.

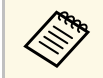

Les éventuels frais de communication avec le Chrome Web Store sont à la charge du client.

#### g **Liens connexes**

- • ["Projection sur réseau câblé"](#page-135-0) p.136
- • ["Projection sur réseau sans fil"](#page-138-0) p.139
- • ["Projection sur réseau sans fil depuis un appareil mobile \(Screen](#page-151-0) [Mirroring\)"](#page-151-0) p.152

### **Gestion à travers un réseau**

Epson Projector Professional Tool pour ajuster l'image projetée ou surveiller le projecteur depuis votre ordinateur via un réseau.

Consultez le *Epson Projector Professional Tool Operation Guide* pour plus de détails.

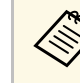

Vous pouvez télécharger le logiciel et les manuels nécessaires sur le site Web suivant :

[epson.sn](http://epson.sn)

#### g **Liens connexes**

• ["Fonctions prises en charge pour Epson Projector Professional Tool"](#page-267-0) p.268

## **Projeter pour des expositions**

Votre projecteur vous permet de projeter votre contenu pour des expositions sous forme de signalétique.

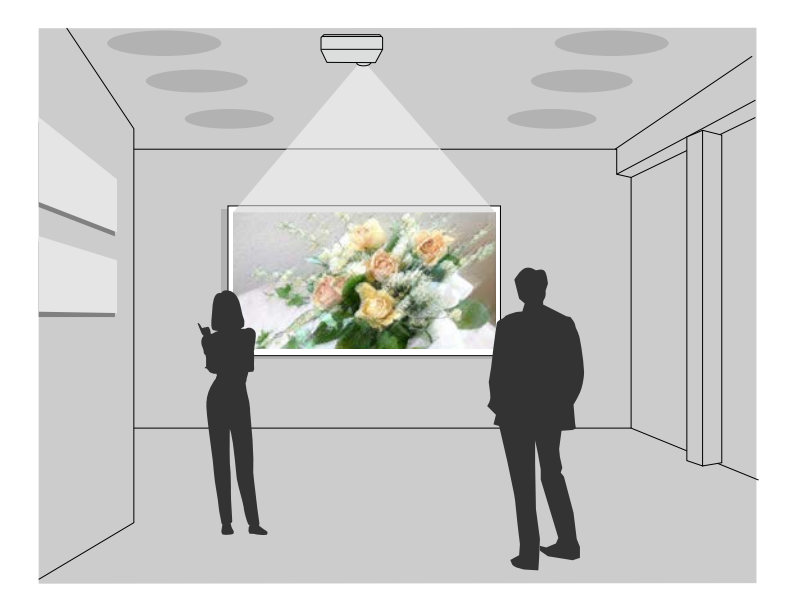

# **Caractéristiques du projecteur <sup>14</sup>**

- Mode Lecture de contenu pour lire vos listes, et ajouter des effets de couleurs et de formes à votre image projetée.
- Vous pouvez utiliser les méthodes suivantes pour créer un contenu lisible en mode Lecture de contenu.
- Le logiciel Epson Projector Content Manager vous permet de créer des listes de lecture et de les enregistrer sur un périphérique de stockage externe. Vous pouvez également ajouter des effets de couleur et de forme à l'image projetée et planifier des listes de lecture.

Consultez le *Guide d'utilisation Epson Projector Content Manager* pour plus de détails.

- Epson Web Control vous permet de créer des listes de lecture en utilisant un navigateur Web puis de les enregistrer sur un périphérique de stockage externe branché sur un projecteur sur réseau. Vous pouvez également ajouter des effets de couleur et de forme à l'image projetée.
- L'application Epson Creative Projection vous permet de créer du contenu sur les appareils iOS. Vous pouvez également transférer du contenu au projecteur sans fil.

Vous pouvez télécharger Epson Creative Projection dans l'App Store. Les éventuels frais de communication avec l'App Store sont à la charge du client.

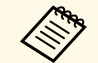

Vous pouvez télécharger le logiciel et les manuels nécessaires sur le site<br>Web suivant : Web suivant :

[epson.sn](http://epson.sn)

- • ["Projection en mode lecture de contenu"](#page-98-0) p.99
- • ["Fonctions prises en charge par Epson Projector Content Manager"](#page-266-0) p.267

# Parties et fonctions du projecteur **15**

<span id="page-14-0"></span>Les parties du projecteur et leurs fonctions sont détaillées dans les sections suivantes.

Sauf mention contraire, toutes les fonctions décrites dans ce guide sont accompagnées d'illustrations du modèle EB‑L735U.

La forme de la pièce du projecteur peut varier en fonction du modèle de votre projecteur.

#### g **Liens connexes**

- • ["Parties du projecteur Avant/Haut"](#page-14-2) p.15
- • ["Parties du projecteur Arrière"](#page-15-1) p.16
- • ["Parties du projecteur Dessous"](#page-16-1) p.17
- • ["Parties du projecteur Ports d'interface"](#page-17-1) p.18
- • ["Parties du projecteur Panneau de commande"](#page-18-1) p.19
- • ["Parties du projecteur Télécommande"](#page-19-1) p.20

## <span id="page-14-2"></span><span id="page-14-1"></span>**Parties du projecteur - Avant/Haut**

EB‑L735U/EB‑L730U/EB‑L635SU/EB‑L630SU/EB‑L630U/EB‑L530U

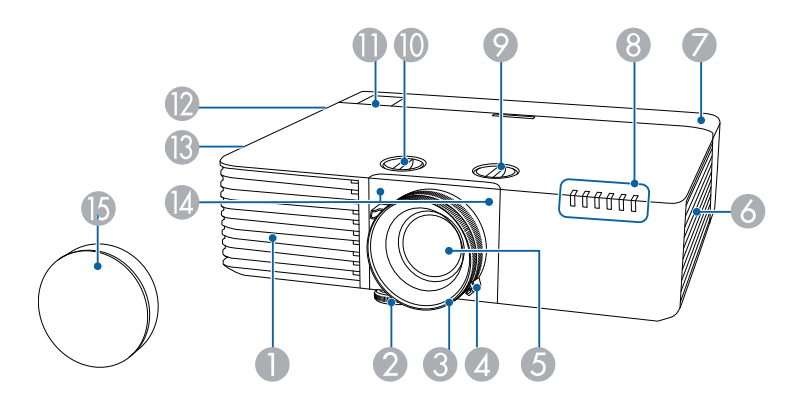

#### EB‑L720U/EB‑L520U

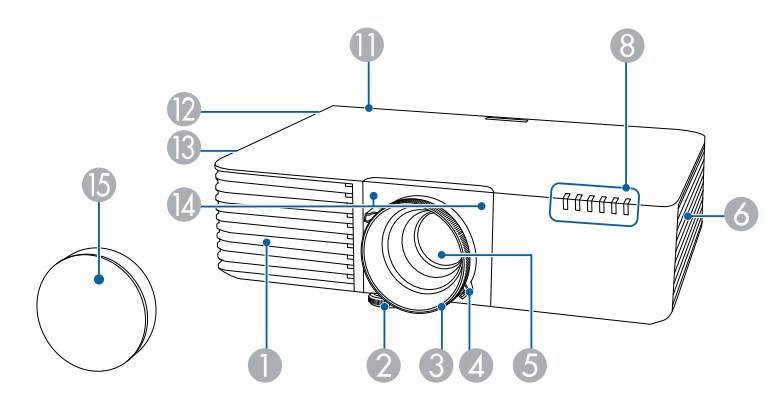

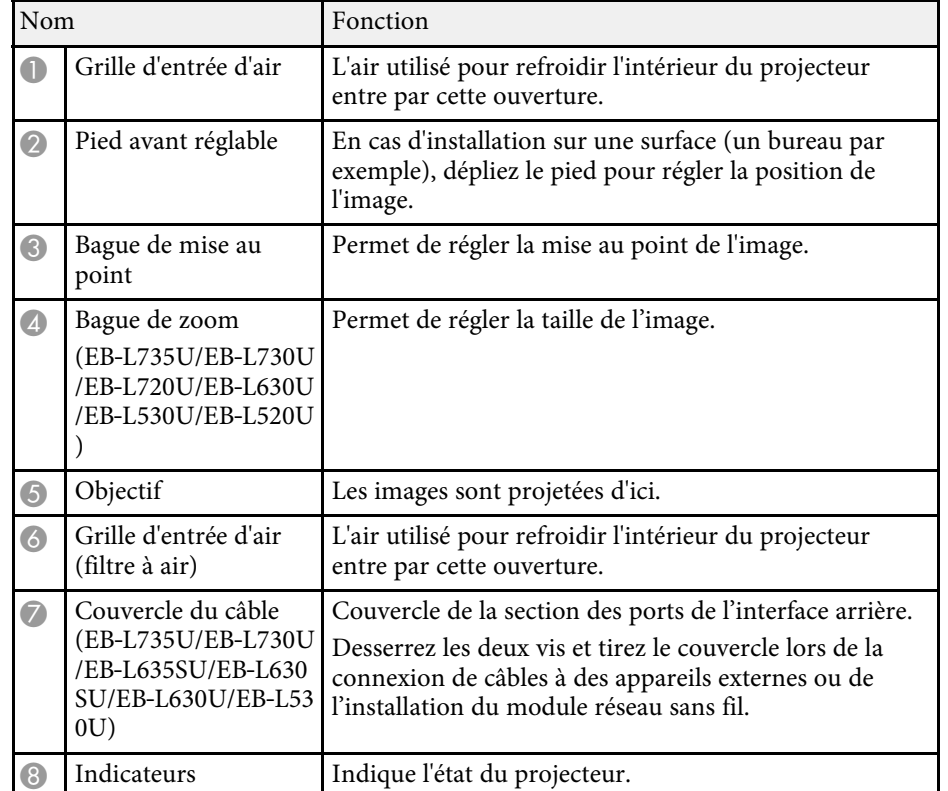

# **Parties et fonctions du projecteur <sup>16</sup>**

<span id="page-15-1"></span><span id="page-15-0"></span>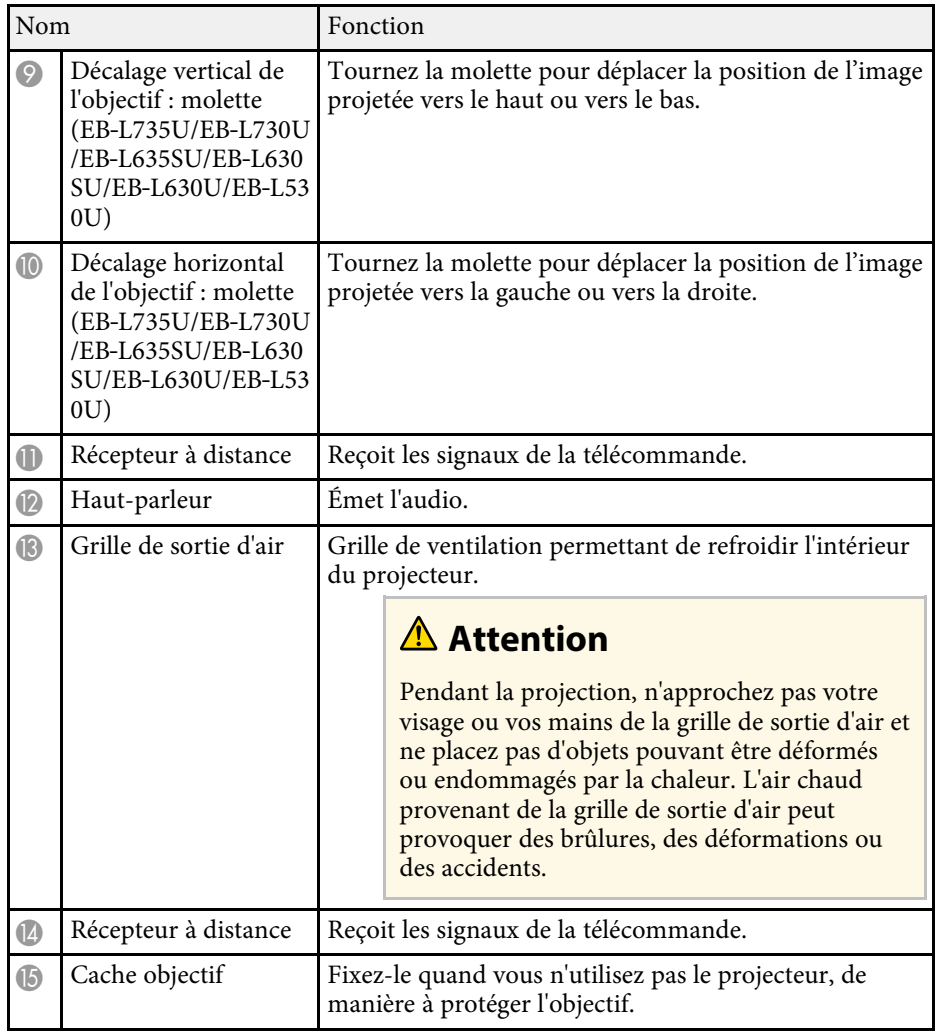

#### g **Liens connexes**

- • ["Maintenance du filtre à air et des grilles d'aération"](#page-223-0) p.224
- • ["État des indicateurs du projecteur"](#page-232-0) p.233
- • ["Fonctionnement de la télécommande"](#page-41-1) p.42
- • ["Redimensionnement de l'image à l'aide de la bague de zoom"](#page-69-0) p.70
- • ["Mise au point de l'image à l'aide de la bague de mise au point"](#page-72-0) p.73
- • ["Fixation et retrait du couvercle du câble"](#page-39-0) p.40
- • ["Réglage de la position de l'image à l'aide du décalage objectif"](#page-55-0) p.56

## **Parties du projecteur - Arrière**

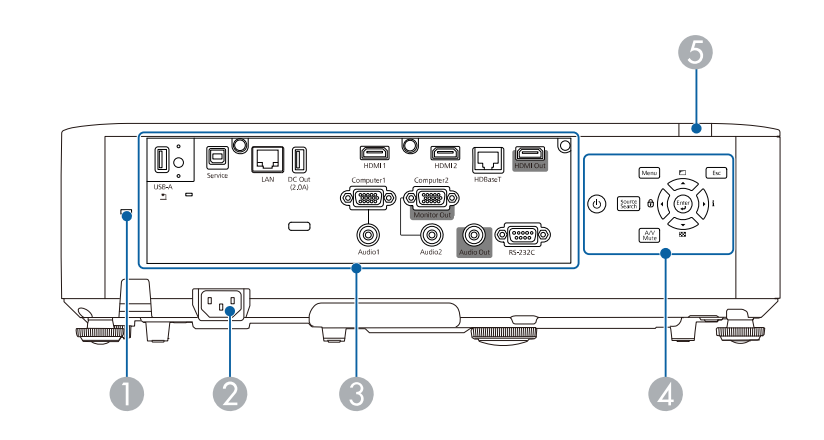

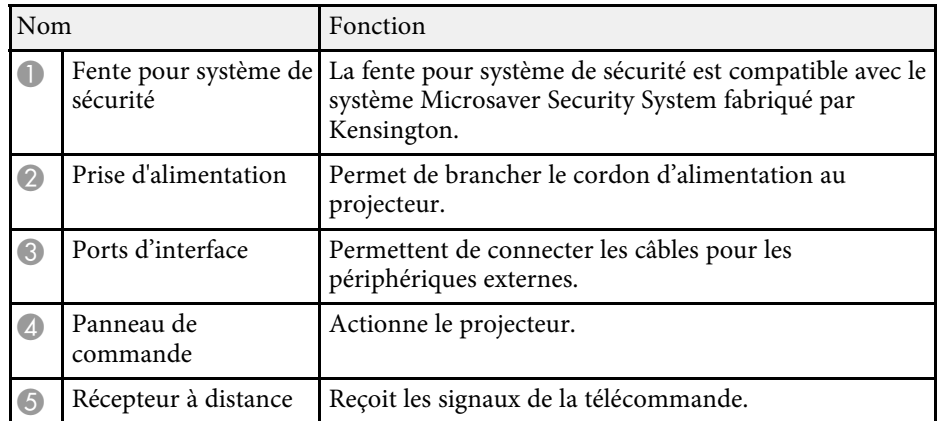

- • ["Parties du projecteur Ports d'interface"](#page-17-1) p.18
- • ["Installer un câble de sécurité"](#page-133-1) p.134

<span id="page-16-1"></span><span id="page-16-0"></span>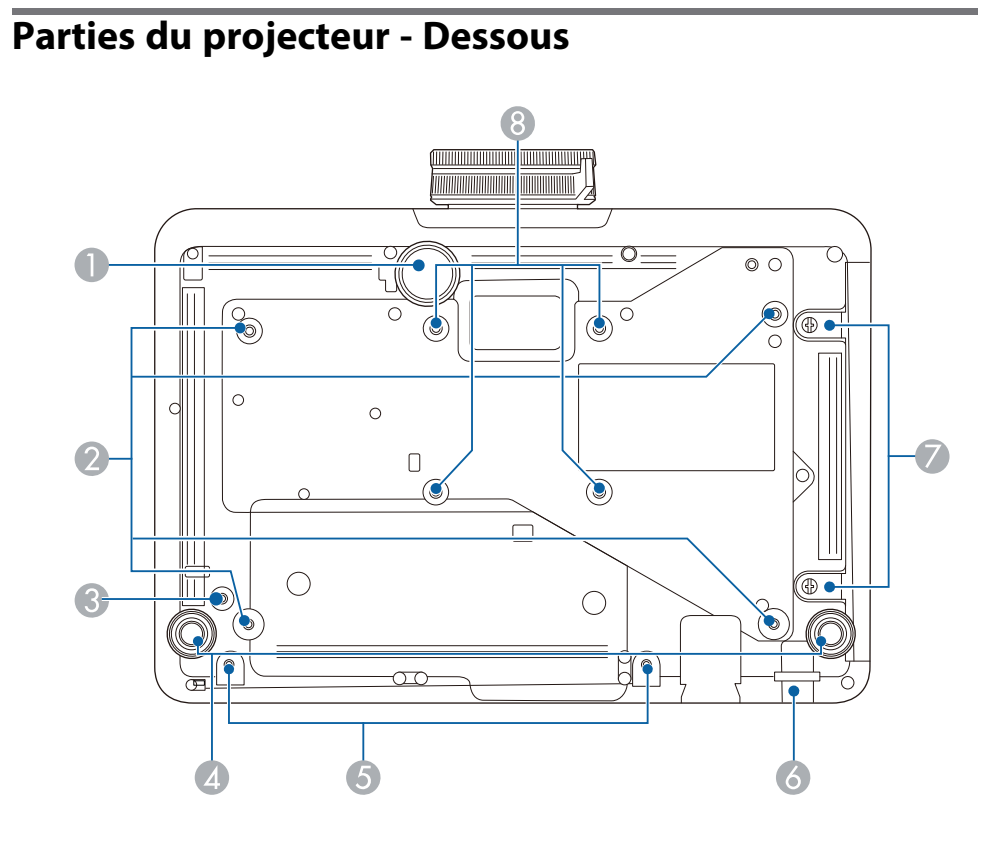

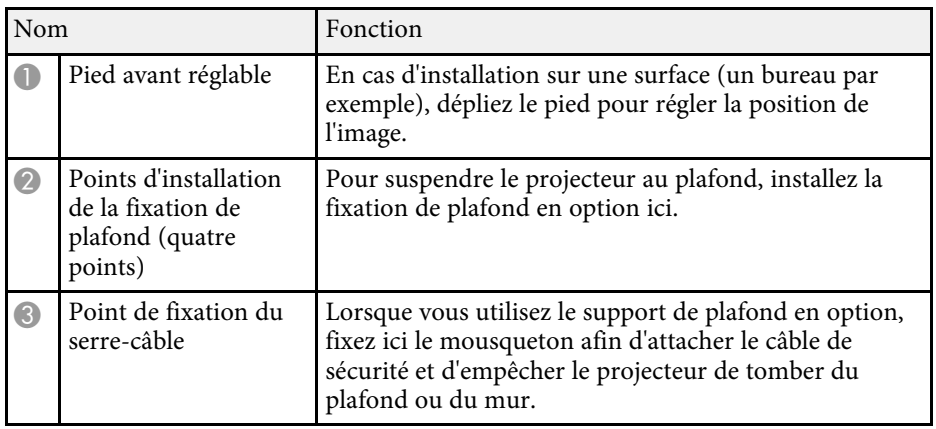

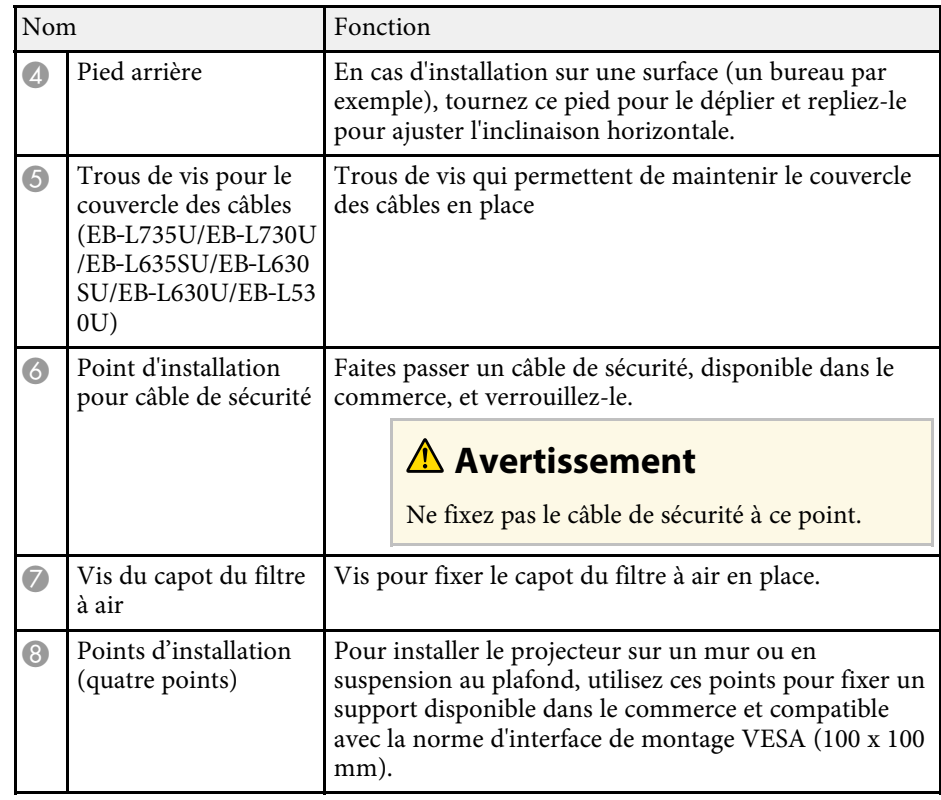

#### g **Liens connexes**

• ["Installer un câble de sécurité"](#page-133-1) p.134

 $\frac{USB-A}{D}$ 

16

#### <span id="page-17-1"></span><span id="page-17-0"></span>**Parties du projecteur - Ports d'interface**  $1514$ 1  $\mathbf{D}$ 10  $\underbrace{\begin{array}{c}\n\begin{array}{c}\n\begin{array}{c}\n\begin{array}{c}\n\end{array}\n\end{array}}\n\end{array}}\n\end{array}}_{\text{Service}}\n\begin{array}{c}\n\begin{array}{c}\n\begin{array}{c}\n\end{array}\n\end{array}}\n\end{array}}\n\end{array}}\n\begin{array}{c}\n\begin{array}{c}\n\begin{array}{c}\n\end{array}\n\end{array}}\n\end{array}}\n\end{array}}$  $\circledcirc$  $\begin{tabular}{|c|c|} \hline & \multicolumn{3}{|c|}{\quad \quad} \\ \hline & \multicolumn{3}{|c|}{\quad \quad} \\ \hline & \multicolumn{3}{|c|}{\quad \quad} \\ \hline & \multicolumn{3}{|c|}{\quad \quad} \\ \hline & \multicolumn{3}{|c|}{\quad \quad} \\ \hline \multicolumn{3}{|c|}{\quad \quad} \\ \hline \multicolumn{3}{|c|}{\quad \quad} \\ \hline \multicolumn{3}{|c|}{\quad \quad} \\ \hline \multicolumn{3}{|c|}{\quad \quad} \\ \hline \multicolumn{3}{|c|}{\quad \quad} \\ \hline$  $\begin{tabular}{|c|c|} \hline & \multicolumn{3}{|c|}{\quad \quad} \\ \hline & \multicolumn{3}{|c|}{\quad \quad} \\ \hline \multicolumn{3}{|c|}{\quad \quad} \\ \hline \multicolumn{3}{|c|}{\quad \quad} \\ \hline \multicolumn{3}{|c|}{\quad \quad} \\ \hline \multicolumn{3}{|c|}{\quad \quad} \\ \hline \multicolumn{3}{|c|}{\quad \quad} \\ \hline \multicolumn{3}{|c|}{\quad \quad} \\ \hline \multicolumn{3}{|c|}{\quad \quad} \\ \hline \multicolumn{3}{|c|}{\quad \quad} \\ \hline \multic$  $E$  $\mathbb{D}$ (Ca

 $\bullet$ 

Computer1

 $\bigcirc$  Augio1

2

Computer2

 $\circ$  (  $\circ$   $\circ$   $\circ$ 

 $\overline{\bigcirc_{\text{Aut}^{00}}}$ 

3

 $\bigcirc$  Audi pout

 $\begin{picture}(40,10) \put(0,0){\line(1,0){15}} \put(15,0){\line(1,0){15}} \put(15,0){\line(1,0){15}} \put(15,0){\line(1,0){15}} \put(15,0){\line(1,0){15}} \put(15,0){\line(1,0){15}} \put(15,0){\line(1,0){15}} \put(15,0){\line(1,0){15}} \put(15,0){\line(1,0){15}} \put(15,0){\line(1,0){15}} \put(15,0){\line(1,0){15}} \put(15,0){\line(1$ 

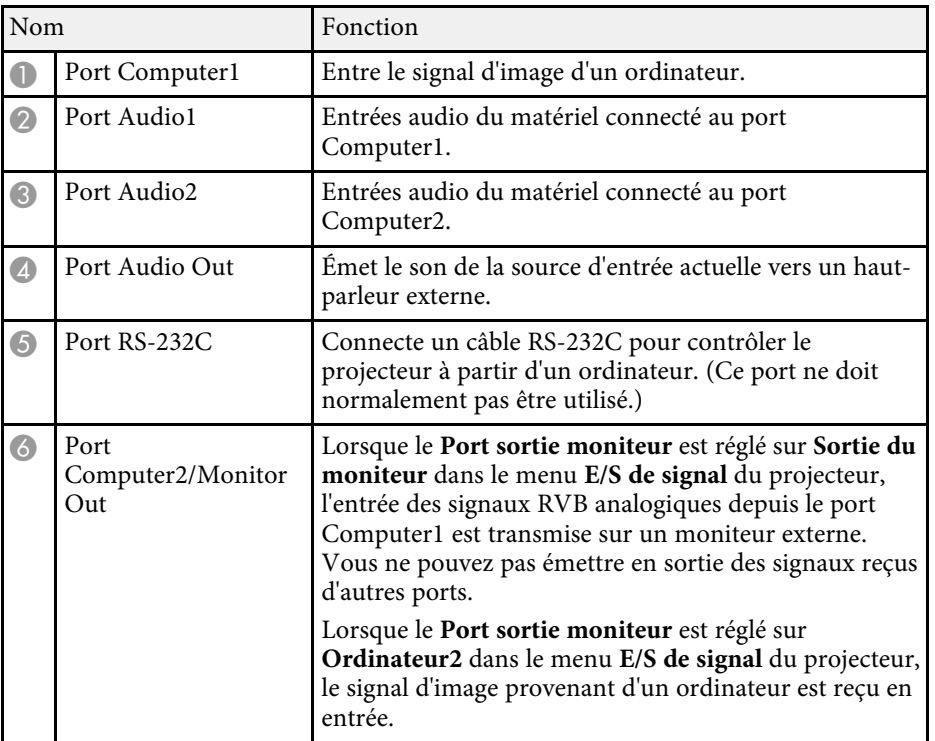

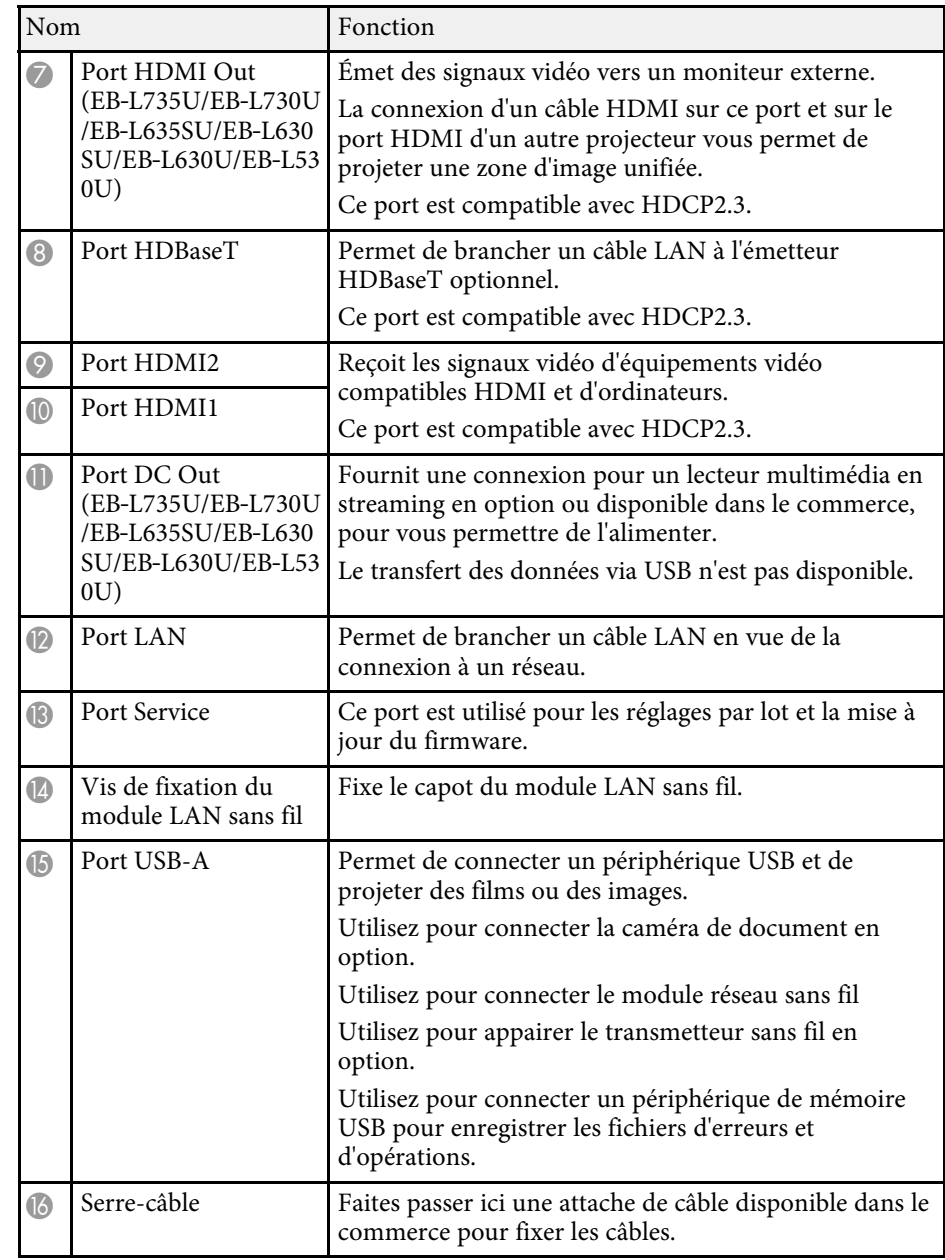

#### g **Liens connexes**

- • ["Connexions du projecteur"](#page-30-0) p.31
- • ["Projection sur réseau sans fil"](#page-138-0) p.139

# <span id="page-18-1"></span><span id="page-18-0"></span>**Parties du projecteur - Panneau de commande**

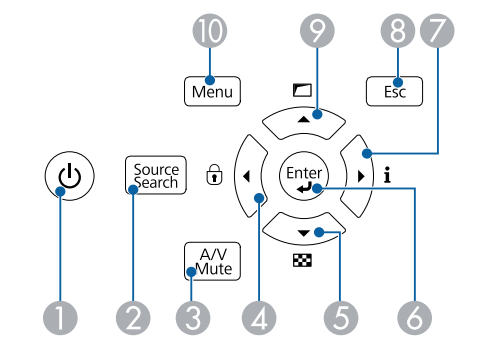

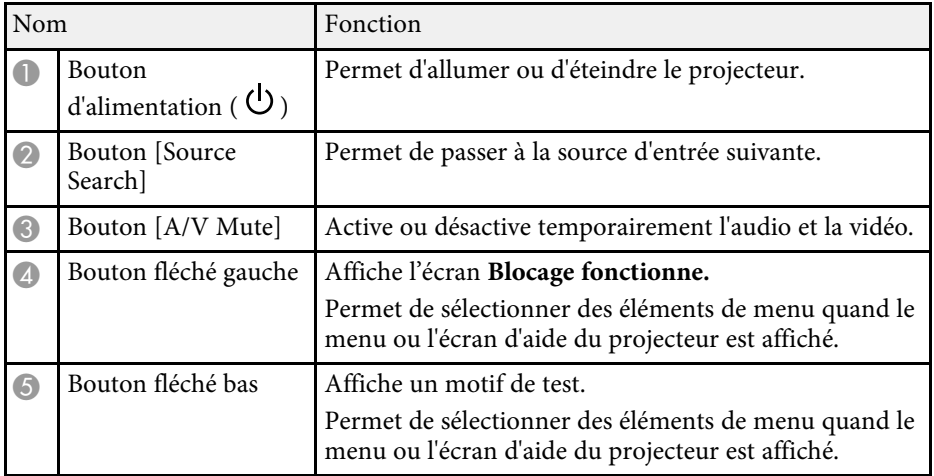

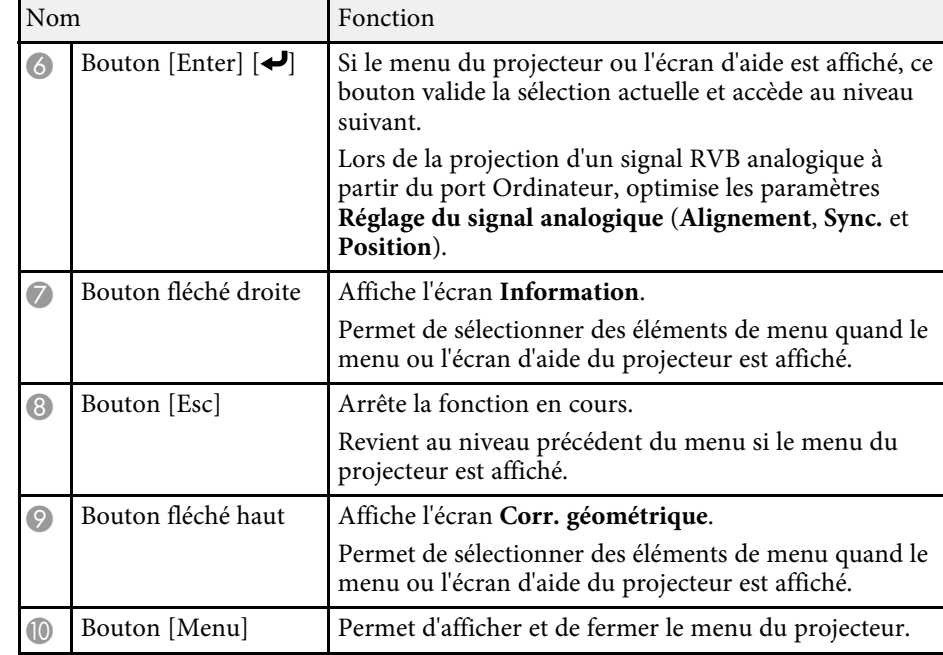

- • ["Sélection d'une source d'image"](#page-73-0) p.74
- • ["Ajuster les paramètres du menu"](#page-183-1) p.184

<span id="page-19-1"></span><span id="page-19-0"></span>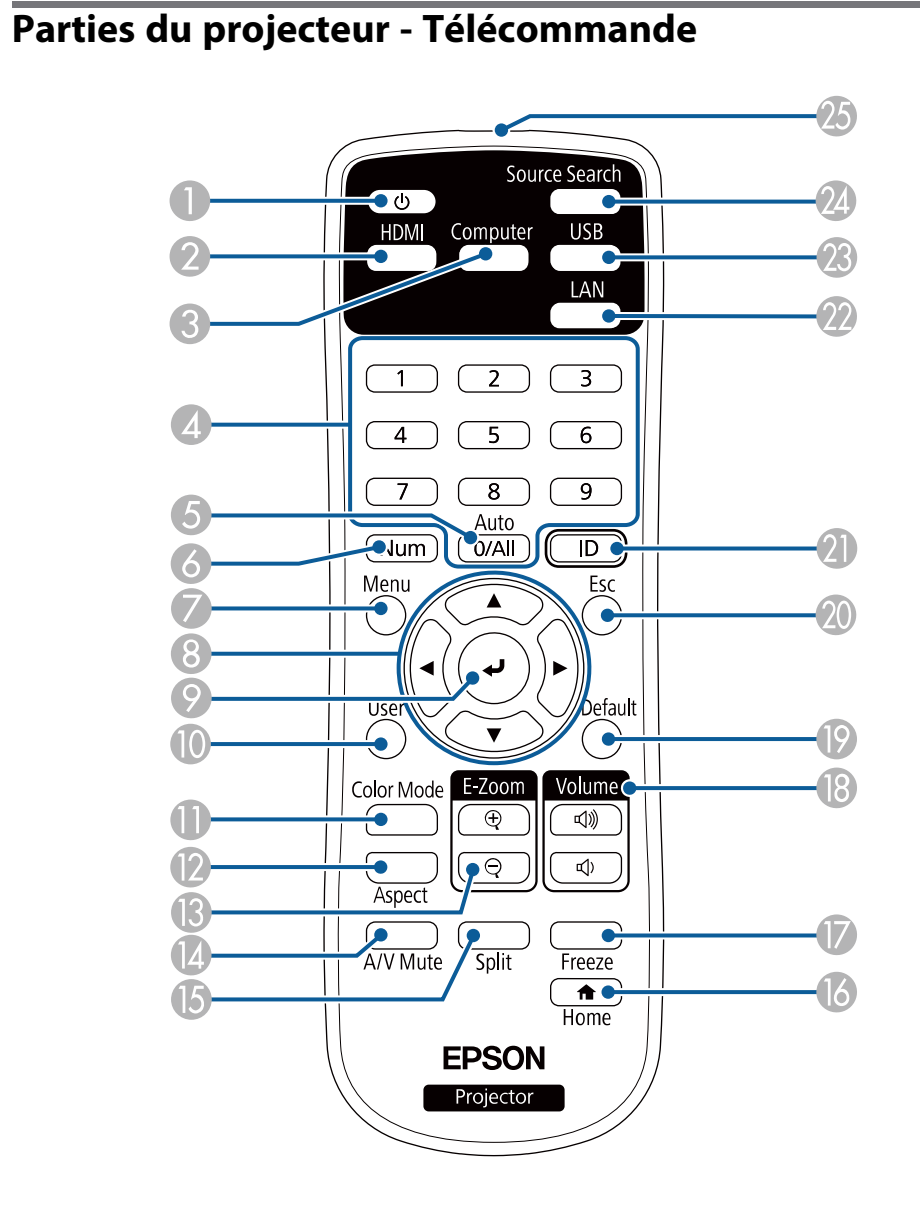

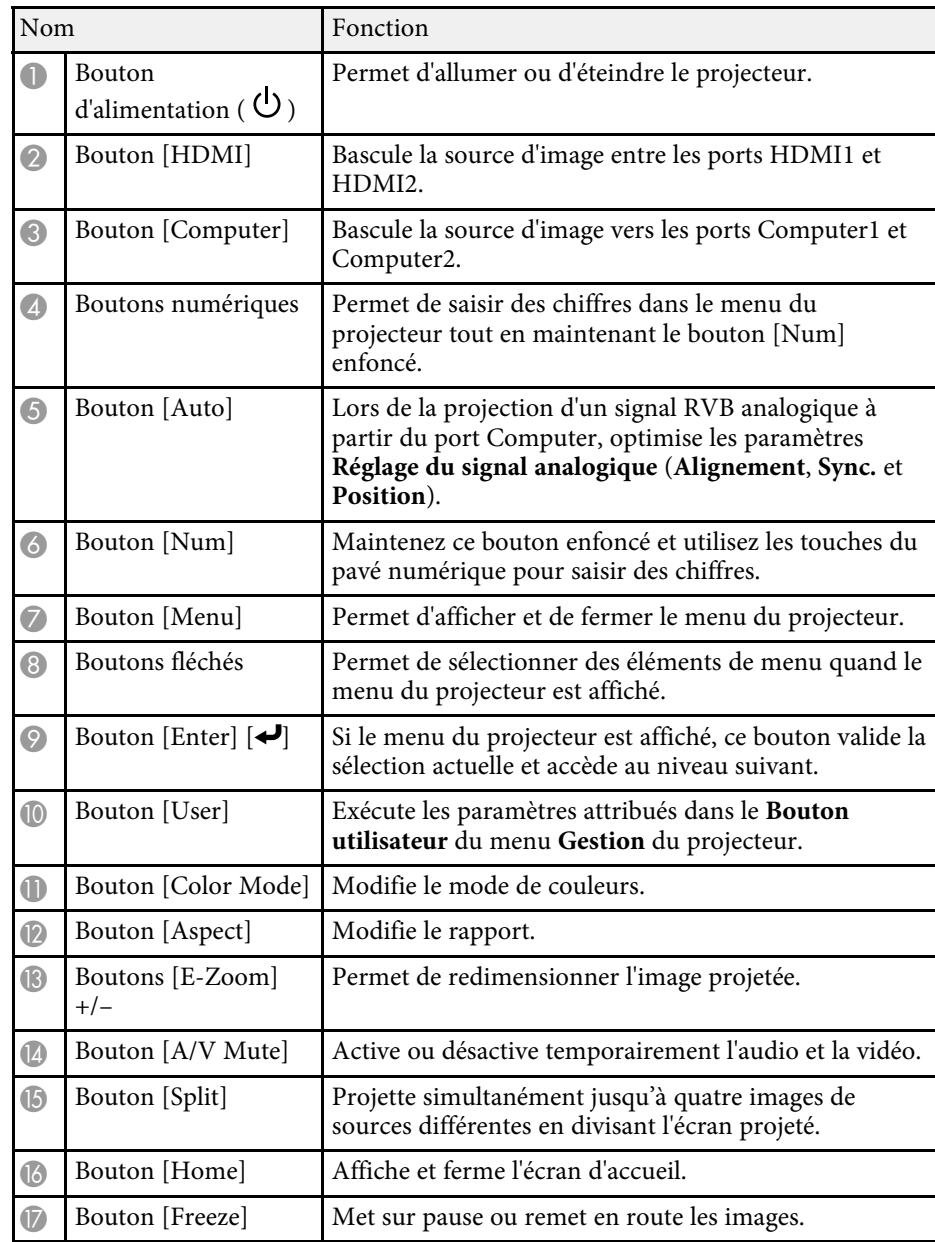

# **Parties et fonctions du projecteur <sup>21</sup>**

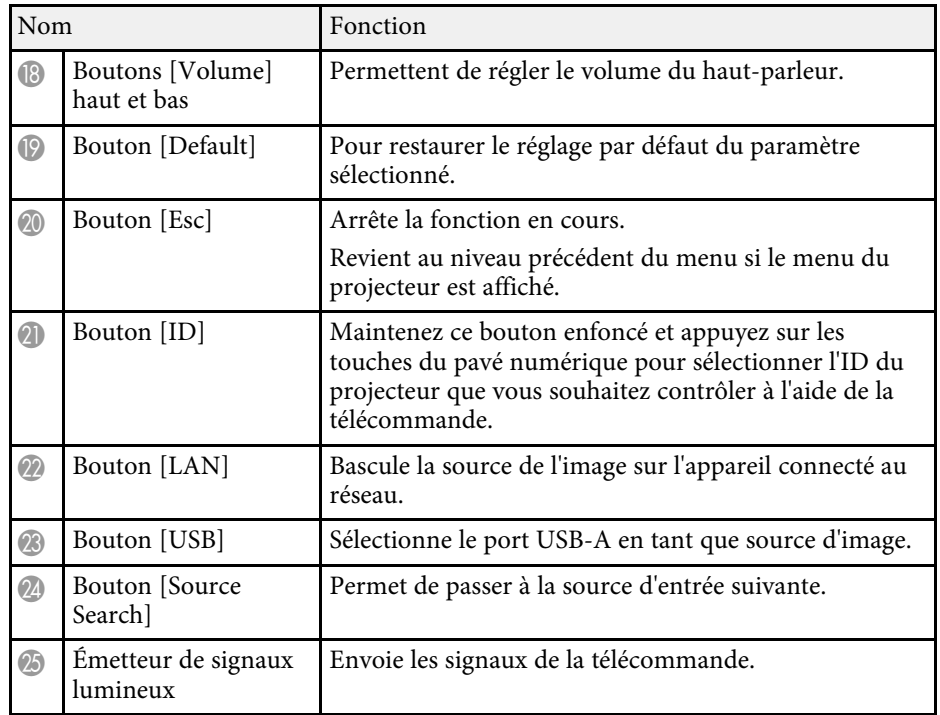

- • ["Projection en mode lecture de contenu"](#page-98-0) p.99
- • ["Réglages performances \(Mode couleurs\)"](#page-77-0) p.78
- • ["Format d'image"](#page-75-0) p.76
- • ["Effectuer un zoom avant/arrière sur les images \(E-Zoom\)"](#page-108-0) p.109
- • ["Écran d'accueil"](#page-44-1) p.45
- • ["Sélection d'une source d'image"](#page-73-0) p.74
- • ["Zoomer les Images \(E-Zoom\)"](#page-107-0) p.108
- • ["Désactiver l'image et le son temporairement"](#page-105-0) p.106
- • ["Projection simultanée de plusieurs images"](#page-89-0) p.90
- • ["Arrêter temporairement l'action vidéo"](#page-106-0) p.107
- • ["Contrôle du volume à l'aide des boutons de volume"](#page-87-0) p.88
- • ["Réglage de l'ID du projecteur"](#page-117-1) p.118
- • ["Ajuster les paramètres du menu"](#page-183-1) p.184

# <span id="page-21-0"></span>**Configuration du projecteur**

Suivez les instructions de ces sections pour configurer votre projecteur.

- • ["Emplacement du projecteur"](#page-22-0) p.23
- • ["Installer le câble de sécurité"](#page-27-0) p.28
- • ["Connexions du projecteur"](#page-30-0) p.31
- • ["Fixation et retrait du couvercle du câble"](#page-39-0) p.40
- • ["Installation des piles dans la télécommande"](#page-40-0) p.41

# **Emplacement du projecteur <sup>23</sup>**

<span id="page-22-0"></span>Vous pouvez placer le projecteur sur quasiment n'importe quelle surface plate pour projeter une image.

Vous pouvez également suspendre le projecteur au plafond si vous souhaitez l'utiliser à un emplacement fixe. Pour suspendre le projecteur au plafond, installez la fixation de plafond optionnelle.

Vous pouvez également utiliser un support de montage disponible dans le commerce et compatible avec la norme d'interface de montage VESA (100 x 100 mm).

Le projecteur peut être installé sous des angles différents. Il n'y a aucune limite verticale ou horizontale à la façon d'installer le projecteur.

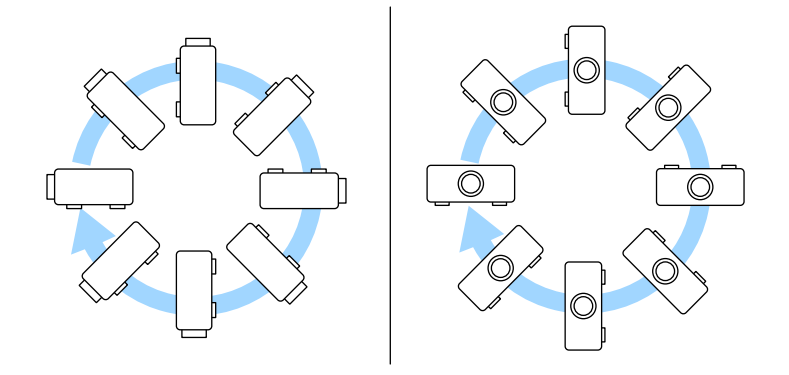

Notez les points suivants lors de la sélection d'un emplacement pour le projecteur :

• Placez le projecteur sur une surface solide et plane, ou installez-le à l'aide d'un support compatible.

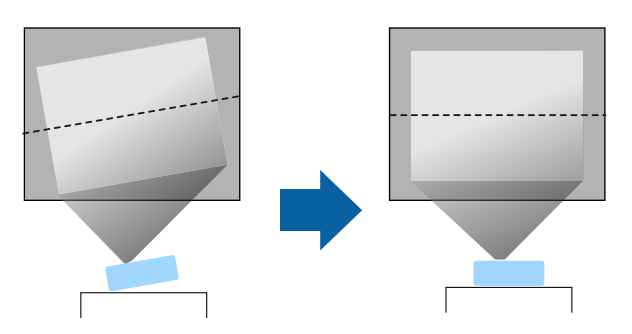

- Laissez suffisamment d'espace autour et en dessous du projecteur pour la ventilation, et ne le placez pas sur ou à côté d'un objet susceptible de bloquer ses grilles de ventilation.
- Placez le projecteur de façon à ce qu'il soit face à l'écran, pas de biais.

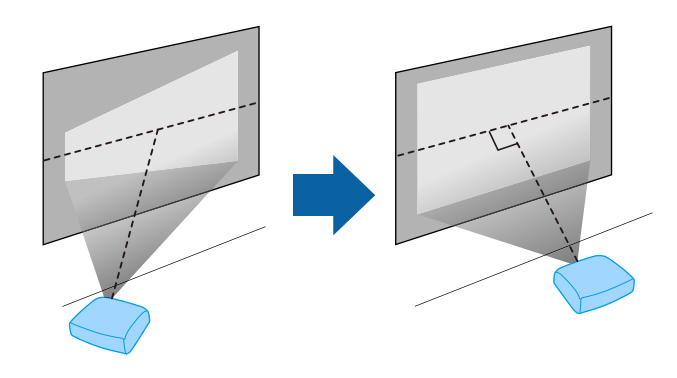

# **Emplacement du projecteur <sup>24</sup>**

### **Avertissement**

- Si vous suspendez le projecteur au plafond, vous devez installer une fixation de plafond. Si vous ne placez pas le projecteur correctement, il pourrait tomber et causer des dommages ou blessures.
- N'utilisez pas d'adhésifs sur les points d'installation de la fixation de plafond pour éviter que les vis ne se desserrent, ni de lubrifiants, d'huiles, etc., sur le projecteur, sinon le boîtier du projecteur risque de se craqueler et de tomber, Cela pourrait entraîner des blessures pour les personnes se trouvant sous la fixation de plafond et endommager le projecteur.
- Le fait de ne pas installer le support de plafond et le projecteur peut provoquer la chute du projecteur. Après avoir installé le support Epson spécifique approprié pour votre projecteur, assurez-vous de le fixer à tous les points de fixation au plafond du projecteur. Fixez également le projecteur et les supports en utilisant un câble suffisamment solide pour supporter leur poids.
- N'installez pas le projecteur dans des endroits exposés à une forte humidité ou à la poussière ou dans des endroits exposés à la fumée ou à la vapeur. Cela peut provoquer un incendie ou un choc électrique. Le boîtier du projecteur peut également se détériorer et être endommagé, ce qui pourrait causer la chute du projecteur du support.

#### **Exemples d'environnements susceptibles de provoquer la chute du projecteur en raison de la détérioration du boîtier**

- Endroits exposés à de la fumée excessive ou à des particules d'huile en suspension dans l'air, tels que les usines ou les cuisines.
- Endroits contenant des solvants volatils ou des produits chimiques volatils, tels que les usines ou les laboratoires.
- Endroits où le projecteur pourrait être exposé à des détergents ou à des produits chimiques, tels que les usines ou les cuisines.
- Endroits où des huiles aromatiques sont souvent utilisées, comme les salles de relaxation.
- Près d'appareils qui produisent de la fumée, de l'huile en suspension dans l'air ou de la mousse, tels que lors des événements.

### **Avertissement**

- Ne recouvrez pas la grille d'entrée ou les sorties d'air du projecteur. L'obstruction de l'un de ces éléments peut provoquer une élévation de la température interne et provoquer un incendie.
- N'utilisez pas et ne rangez pas le projecteur dans un endroit où il sera exposé à la poussière ou à la saleté. Sinon, la qualité de l'image projetée peut décliner. Si l'objectif ou le filtre à air devient poussiéreux, cela peut entraîner un dysfonctionnement ou un incendie.
- N'installez pas le projecteur sur une surface instable ou dans un emplacement qui n'est pas non conçu pour supporter le poids de l'appareil. Une installation incorrecte risque d'entraîner des blessures ou des détériorations en cas de chute ou de basculement du projecteur.
- Lors de l'installation du projecteur en hauteur, prenez des mesures pour empêcher le projecteur de tomber. Vous pouvez notamment utiliser des câbles pour assurer la sécurité des utilisateurs en cas d'urgence, comme un tremblement de terre, et éviter les accidents. Une installation incorrecte risque d'entraîner des blessures ou des détériorations en cas de chute du projecteur.
- Ne pas installer dans des endroits où le sel pourrait provoquer des dommages, ou dans des endroits exposés à des gaz corrosifs comme le gaz sulfurique provenant de sources chaudes. Sinon, la corrosion pourrait provoquer la chute du projecteur. Cela pourrait également entrainer un dysfonctionnement du projecteur.

#### **Attention**

- Si vous utilisez le projecteur à des altitudes supérieures à 1 500 m, réglez le **Mode haute alt.** sur **On** dans le menu **Installation** du projecteur pour vous assurer que la température interne du projecteur est régulée correctement.
- Évitez d'installer le projecteur dans un local très humide ou poussiéreux, ou dans un local exposé à la fumée d'un feu ou à de la fumée de tabac.

- • ["Remarques sur le transport"](#page-24-3) p.25
- • ["Options de configuration et d'installation du projecteur"](#page-24-4) p.25
- • ["Distance de projection"](#page-26-1) p.27

### <span id="page-24-3"></span><span id="page-24-0"></span>**Remarques sur le transport**

Le projecteur comprend de nombreuses pièces en verre et des composants de haute précision. Pour éviter tout dommage résultant de chocs lors du transport, manipulez le projecteur comme suit:

- Retirez tout équipement connecté au projecteur.
- Centrez la position de l'objectif en tournant les molettes de décalage vertical et horizontal de l'objectif, jusqu'aux déclics.
- Fixez le cache de l'objectif fourni avec le projecteur.
- Lorsque vous transportez le projecteur sur une longue distance ou en tant que bagage enregistré, placez-le dans une boîte résistante avec un rembourrage autour et marquez la boîte "Fragile".
- Lorsque vous expédiez le projecteur pour réparation, placez-le, si possible, dans son emballage d'origine ou utilisez des matériaux équivalents avec un rembourrage autour du projecteur. Marquez la boîte "Fragile".

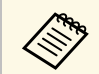

a Epson ne pourra être tenu responsable des dommages survenus au cours du transport.

# <span id="page-24-2"></span><span id="page-24-1"></span>**Options de configuration et d'installation du projecteur**

<span id="page-24-4"></span>Vous pouvez configurer ou installer votre projecteur comme suit : Avant/Arrière

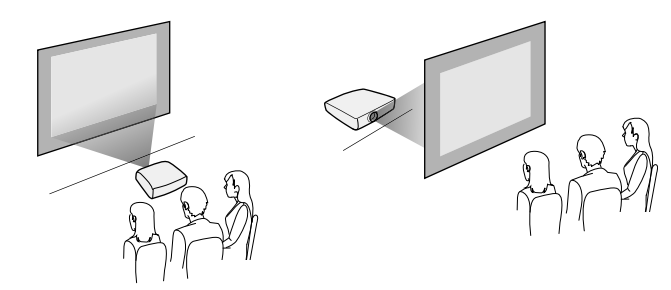

#### Avant plafond/Arrière plafond

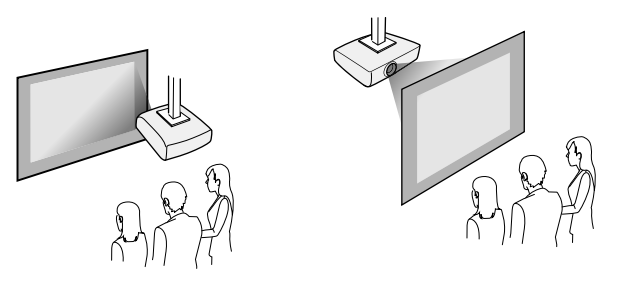

Sélectionnez la bonne option de **Projection** dans le menu **Installation** du projecteur en fonction de la méthode d'installation utilisée. Si nécessaire, activez le paramètre **Touche invers. sens** dans le menu **Fonctionnement** du projecteur et ajustez le paramètre **Rotation du menu** dans le menu **Affichage** du projecteur.

#### g **Liens connexes**

- • ["Précautions d'installation"](#page-24-2) p.25
- • ["Modes de projection"](#page-50-0) p.51

#### **Précautions d'installation**

Notez les précautions suivantes lors de l'installation du projecteur.

# **Emplacement du projecteur <sup>26</sup>**

#### **Attention**

- Si le projecteur est installé de façon inclinée, il doit être installé par des techniciens qualifiés, avec du matériel de montage conçu pour être utilisé avec ce projecteur.
- Installez correctement le projecteur pour l'empêcher de tomber.
- Utilisez des vis M4 (jusqu'à une profondeur de 9 mm) pour fixer les points de montage du matériel de support de plafond du projecteur et le support à quatre points.

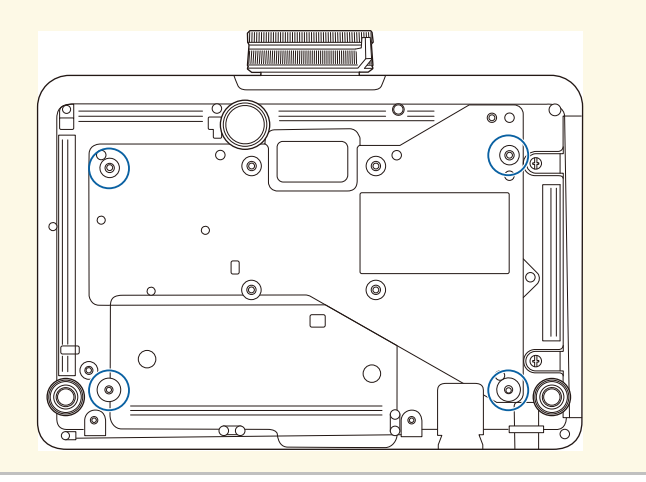

#### **Espace d'installation**

#### **Attention**

Veillez à laisser l'espace suivant autour du projecteur de manière à ne pas obstruer la grille de sortie d'air et la grille d'entrée d'air.

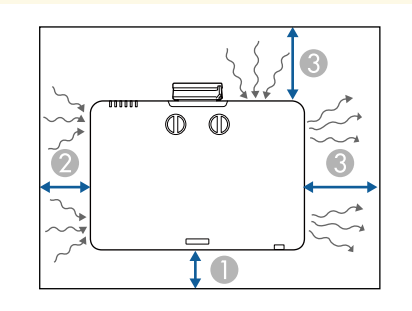

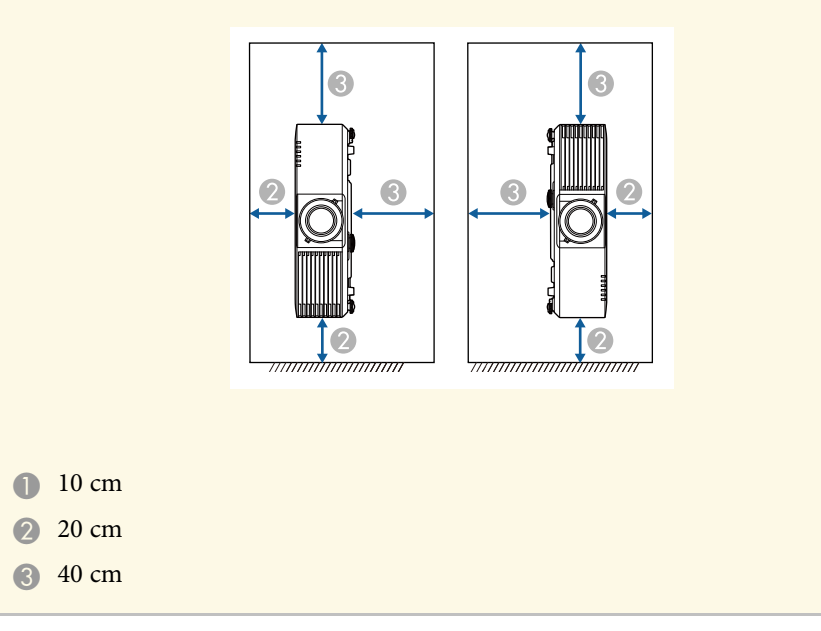

**Espace d'installation (lors de l'installation de plusieurs projecteurs côte à côte)**

#### **Attention**

• Si vous installez plusieurs projecteurs l'un à côté de l'autre, veillez à ce que l'air chaud provenant de la sortie d'air n'aille pas dans la grille d'entrée d'air d'un autre projecteur.

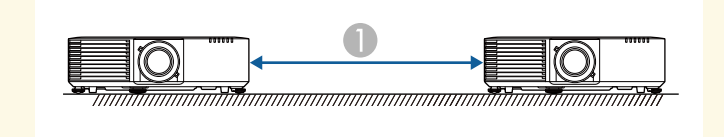

150 cm

• Si vous utilisez une séparation, vous pouvez réduire l'espace entre les projecteurs.

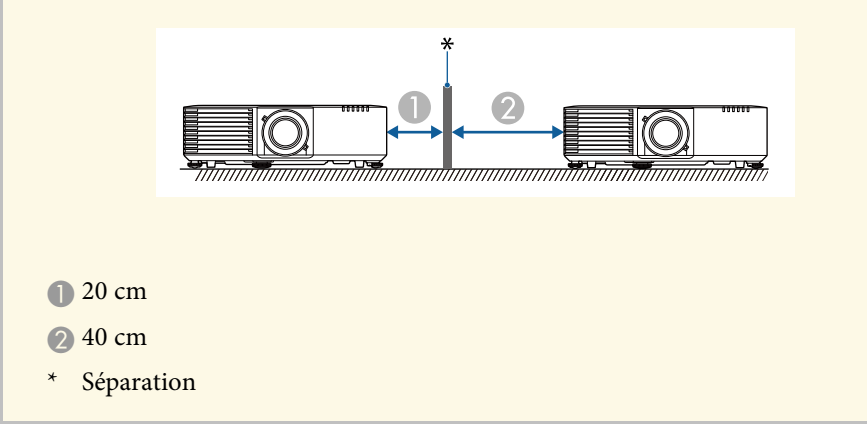

# <span id="page-26-1"></span><span id="page-26-0"></span>**Distance de projection**

La distance entre le projecteur et l'écran détermine la taille approximative de l'image. Plus le projecteur est éloigné de l'écran, plus la taille de l'image

augmente, mais cela peut varier en fonction du facteur de zoom, du rapport d'aspect et autres paramètres.

Consultez l'annexe pour obtenir des détails sur la distance nécessaire entre le projecteur et l'écran en fonction de la taille de l'image projetée.

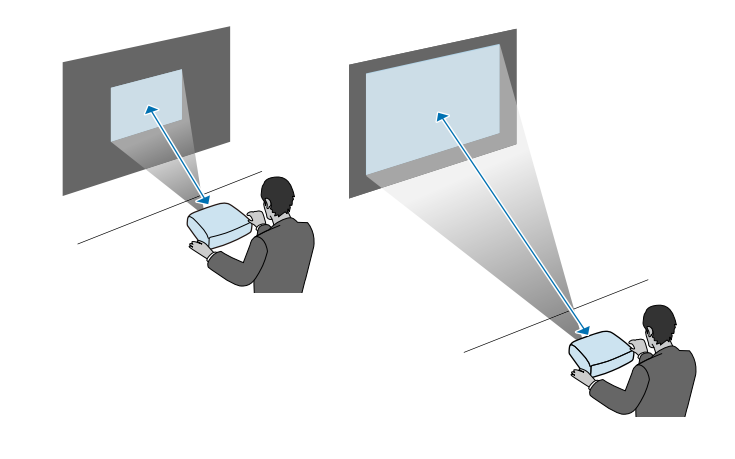

#### g **Liens connexes**

• ["Taille de l'écran et distance de projection"](#page-254-0) p.255

<span id="page-27-0"></span>Vous pouvez également installer le câble de sécurité pour éviter que le projecteur ne tombe du plafond.

# **Avertissement**

Veillez à utiliser le câble de sécurité fourni avec le support de plafond Epson. Le câble de sécurité est disponible en tant que jeu de câbles de sécurité ELPWR01 en option.

#### g **Liens connexes**

- • ["Lors de l'utilisation du support plafond ELPMB22"](#page-27-2) p.28
- • ["Lors de l'utilisation du support plafond ELPMB30"](#page-28-1) p.29

### <span id="page-27-2"></span><span id="page-27-1"></span>**Lors de l'utilisation du support plafond ELPMB22**

Vous pouvez fixer un câble de sécurité à votre projecteur pour une sécurité accrue, comme indiqué.

Avant de commencer, assurez-vous que vous avez fermement installé le support plafond ELPMB22 sur le projecteur et que les éléments suivants sont inclus dans le jeu de câbles de sécurité :

- Câble de sécurité × 1
- Mousqueton  $\times$  2
- Serre-câble  $\times$  1
- Vis de fixation  $(M4 \times 10 \text{ mm}) \times 1$

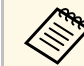

Pour plus de détails sur l'installation du ELPMB22, consultez *Fixation*<br>au platond *ELPMB22/FLPMB23 Guide de l'utilisateur au plafond ELPMB22/ELPMB23 Guide de l'utilisateur*.

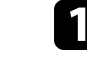

a Fixez un mousqueton au trou du support plafond et serrez le loquet du mousqueton.

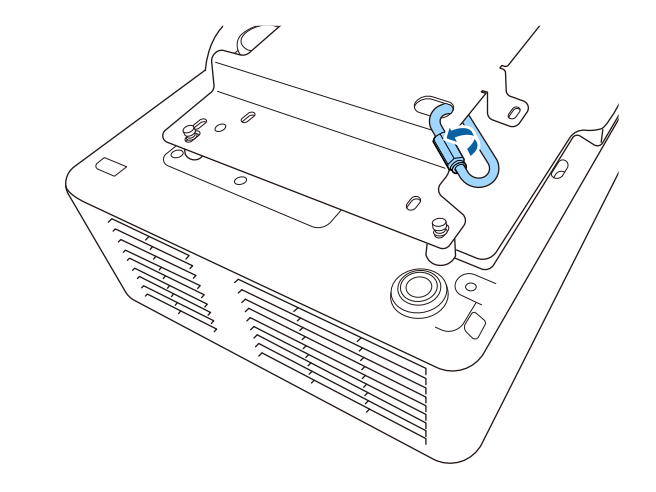

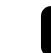

b Fixez le serre-câble à un autre mousqueton, puis utilisez la vis pour fixer le serre-câble au point de fixation du serre-câble sur le projecteur.

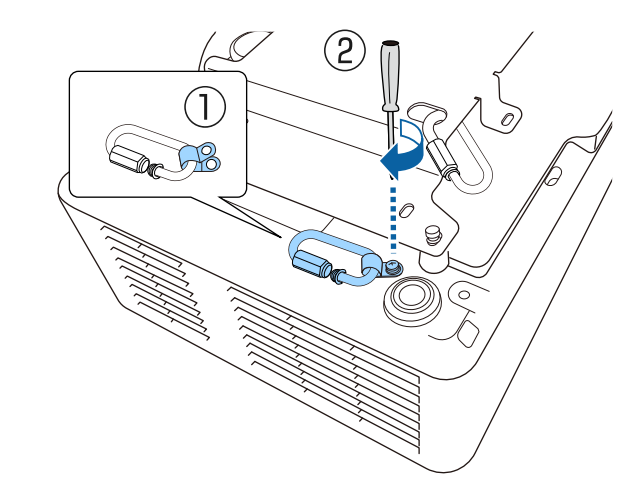

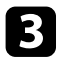

c Enroulez le câble de sécurité à travers le mousqueton sur le support plafond et fixez les deux extrémités au mousqueton du projecteur.

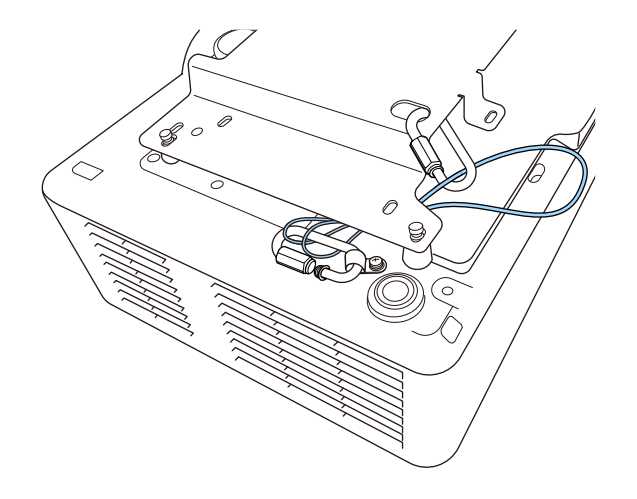

Serrez le loquet du mousqueton.

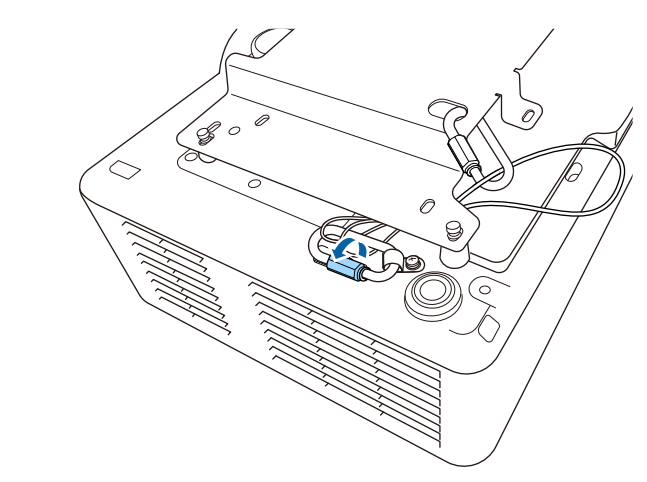

# <span id="page-28-1"></span><span id="page-28-0"></span>**Avertissement**

Ne fixez pas le câble de sécurité au point d'installation pour câble de sécurité.

# **Lors de l'utilisation du support plafond ELPMB30**

Vous pouvez fixer un câble de sécurité à votre projecteur pour une sécurité accrue, comme indiqué.

Avant de commencer, assurez-vous que vous avez fermement installé le support plafond ELPMB30 sur le projecteur et que les éléments suivants sont inclus dans le jeu de câbles de sécurité :

- Câble de sécurité  $\times$  1
- Mousqueton × 2 (Un seul mousqueton est utilisé pour l'ELPMB30.)
- Serre-câble  $\times$  1
- Vis de fixation ( $M4 \times 10$  mm)  $\times 1$

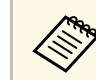

a Pour plus de détails sur l'installation du ELPMB30, consultez *ELPMB30 Guide de l'utilisateur*.

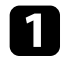

a Fixez le serre-câble au mousqueton, puis utilisez la vis pour fixer le serre-câble à la vs du point de fixation du serre-câble sur le projecteur.

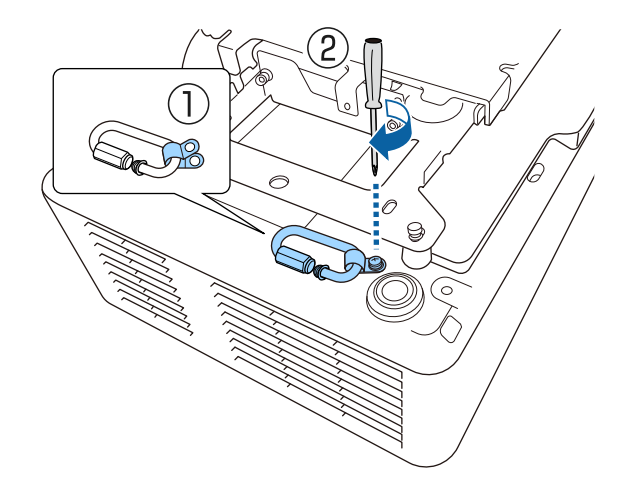

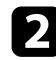

Enroulez le câble de sécurité à travers le trou sur le support plafond et fixez les deux extrémités au mousqueton.

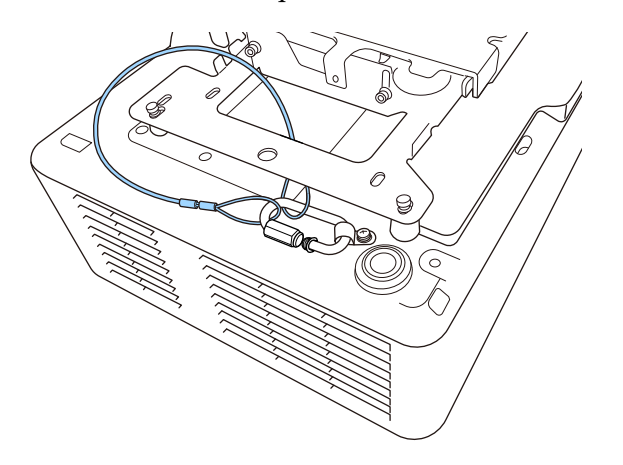

# **Avertissement**

Ne fixez pas le câble de sécurité au point d'installation pour câble de sécurité.

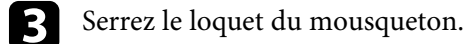

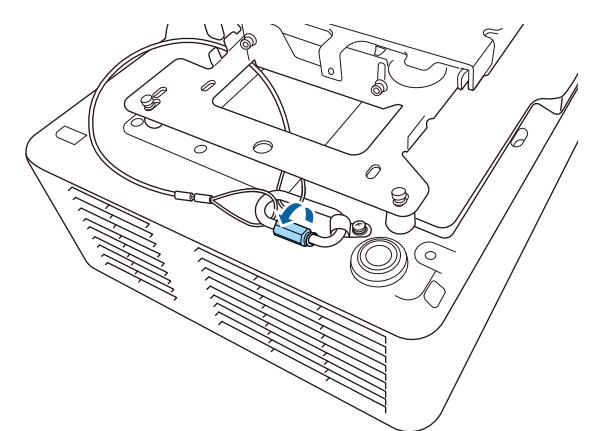

<span id="page-30-2"></span><span id="page-30-0"></span>Consultez ces sections pour connecter le projecteur à différentes sources de projection.

#### **Attention**

Vérifiez la forme et l'orientation des connecteurs sur tous les câbles que vous prévoyez de brancher. Ne forcez pas un connecteur dans un port s'il n'est pas adapté. L'appareil ou le projecteur pourrait être endommagé ou ne pas fonctionner correctement.

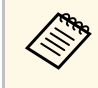

Consultez la *Référence rapide* pour obtenir une liste de câbles fournis<br>avec votre projecteur. Achetez des câbles en option ou disponibles dans le commerce si nécessaire.

#### g **Liens connexes**

- • ["Connexion à un ordinateur"](#page-30-3) p.31
- • ["Connexion à des sources vidéo"](#page-31-3) p.32
- • ["Connexion à des appareils USB externes"](#page-32-3) p.33
- • ["Connexion à une caméra document"](#page-33-3) p.34
- • ["Connexion à un lecteur multimédia en streaming"](#page-33-4) p.34
- • ["Connexion à un émetteur HDBaseT"](#page-34-2) p.35
- • ["Connexion à des appareils externes"](#page-34-3) p.35
- • ["Connecter plusieurs projecteurs du même modèle"](#page-36-2) p.37
- • ["Obtenir la dernière version des documents"](#page-9-0) p.10

## <span id="page-30-3"></span><span id="page-30-1"></span>**Connexion à un ordinateur**

Suivez les instructions de ces sections pour connecter un ordinateur au projecteur.

#### g **Liens connexes**

- • ["Connexion à un ordinateur pour la vidéo et l'audio VGA"](#page-30-2) p.31
- • ["Connexion à un ordinateur pour la vidéo et l'audio HDMI"](#page-31-0) p.32

### **Connexion à un ordinateur pour la vidéo et l'audio VGA**

Vous pouvez connecter le projecteur à votre ordinateur à l'aide d'un câble d'ordinateur VGA.

Vous pouvez obtenir du son par le biais des haut-parleurs du projecteur en connectant un câble audio à mini-jack stéréo 3,5 mm disponible dans le commerce.

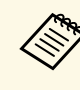

- Pour connecter un ordinateur ne disposant pas d'un port vidéo VGA,<br>
il vous faut un adaptateur vous permettant de vous connecter au port vidéo VGA du projecteur.
	- Pour projeter une source d'image connectée au port Computer2/Monitor Out, réglez **Port sortie moniteur** sur **Ordinateur2** dans le menu **E/S de signal** du projecteur.
	- Vous pouvez également régler le port pour l'entrée audio, lorsque vous projetez la source ordinateur, avec le paramètre **Sortie audio** dans le menu **E/S de signal** du projecteur.
	- Vérifiez que le câble audio porte la mention « Sans résistance ».

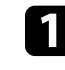

a Branchez le câble d'ordinateur VGA au port moniteur de votre ordinateur.

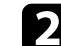

Branchez l'autre extrémité à un port Computer du projecteur.

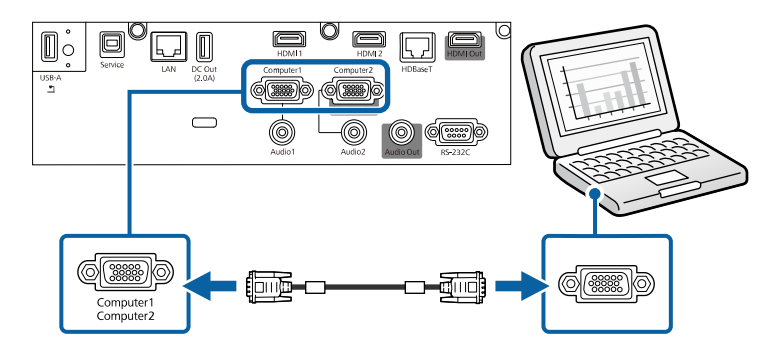

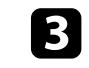

Serrez les vis du connecteur VGA.

# **Connexions du projecteur <sup>32</sup>**

d Branchez le câble audio à la prise du casque ou de la sortie audio de votre portable, ou au port du haut-parleur ou de sortie audio de votre ordinateur de bureau.

<span id="page-31-3"></span><span id="page-31-1"></span>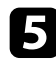

e Branchez l'autre extrémité au port Audio correspondant au port Computer que vous utilisez.

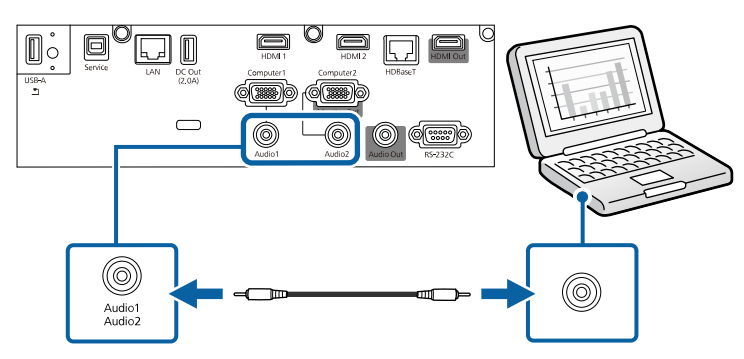

#### <span id="page-31-0"></span>**Connexion à un ordinateur pour la vidéo et l'audio HDMI**

Si votre ordinateur dispose d'un port HDMI, vous pouvez le connecter au projecteur à l'aide d'un câble HDMI et envoyer l'audio de l'ordinateur avec l'image projetée.

<span id="page-31-2"></span>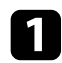

a Branchez le câble HDMI au port de sortie HDMI de votre ordinateur.

b Branchez l'autre extrémité au port HDMI du projecteur.

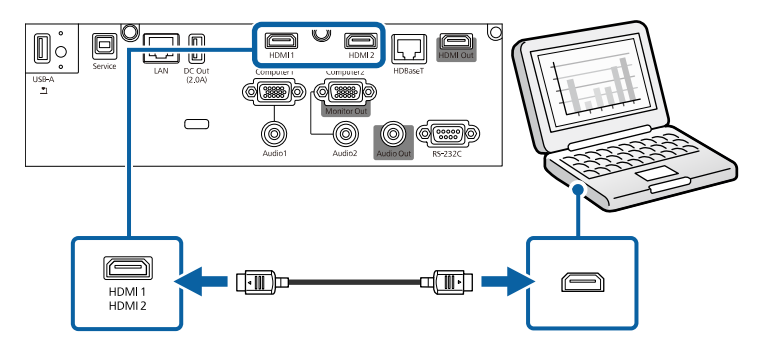

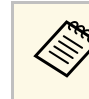

Si vous avez du mal à entendre l'audio par le biais de la connexion<br>HDMI, branchez l'extrémité d'un câble audio mini-jack stéréo 3,5 mm disponible dans le commerce au port Audio du projecteur, et l'autre extrémité au port de sortie audio de votre ordinateur. Sélectionnez le port d'entrée audio auquel vous êtes connecté comme paramètre de **Sortie audio HDMI** dans le menu **E/S de signal** du projecteur.

# **Connexion à des sources vidéo**

Suivez les instructions de ces sections pour connecter des appareils vidéo au projecteur.

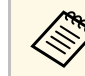

- Si la forme du port de l'appareil que vous souhaitez connecter est<br>inhabituelle, utilisez le câble fourni avec le périphérique ou un câble en option pour le connecter au projecteur.
	- Le câble varie selon le signal de sortie provenant de l'équipement vidéo connecté.
	- Certains types d'équipement vidéo peuvent envoyer différents types de signaux. Consultez la documentation de l'équipement vidéo pour vérifier quels types de signaux il peut envoyer.

#### g **Liens connexes**

• ["Connexion à une source vidéo HDMI"](#page-31-2) p.32

#### **Connexion à une source vidéo HDMI**

Si votre source vidéo dispose d'un port HDMI, vous pouvez la connecter au projecteur à l'aide d'un câble HDMI et envoyer l'audio de la source de l'image avec l'image projetée.

#### **Attention**

N'allumez pas la source vidéo avant de l'avoir connectée au projecteur. Cela pourrait endommager le projecteur.

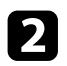

Branchez l'autre extrémité au port HDMI du projecteur.

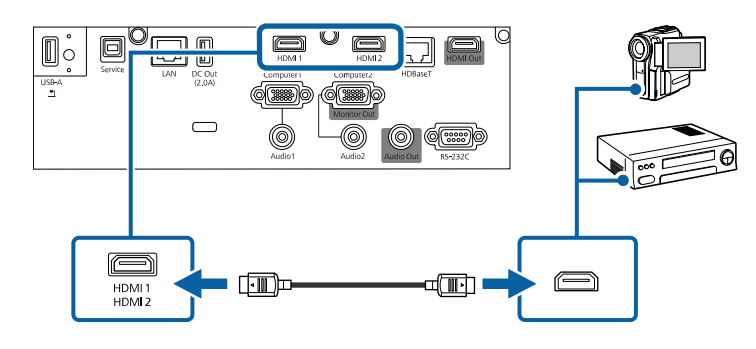

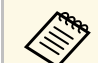

Si vous avez du mal à entendre l'audio par le biais de la connexion<br>HDMI, branchez l'extrémité d'un câble audio mini-jack stéréo 3,5 mm disponible dans le commerce au port Audio du projecteur, et l'autre extrémité au port de sortie audio de votre source vidéo. Sélectionnez le port d'entrée audio auquel vous êtes connecté comme paramètre de **Sortie audio HDMI** dans le menu **E/S de signal** du projecteur.

### <span id="page-32-3"></span><span id="page-32-2"></span><span id="page-32-0"></span>**Connexion à des appareils USB externes**

Suivez les instructions de ces sections pour connecter des appareils USB externes au projecteur.

#### g **Liens connexes**

- • ["Projection d'appareil USB"](#page-32-1) p.33
- • ["Connexion à un périphérique USB"](#page-32-2) p.33
- • ["Déconnexion d'un appareil USB"](#page-33-0) p.34

#### <span id="page-32-1"></span>**Projection d'appareil USB**

Vous pouvez projeter des images et autres contenus sans utiliser d'ordinateur ni d'appareil vidéo mais en connectant n'importe lequel de ces appareils à votre projecteur :

- Appareil photo numérique ou smartphone
- Disque dur USB

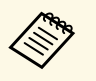

- Les appareils photo numériques ou smartphones doivent être des<br>appareils à montage USB, et non des appareils compatibles TWAIN, et doivent être compatibles USB à mémoire de grande capacité.
	- Les disques durs USB doivent répondre à ces exigences :
		- Compatible USB à mémoire de grande capacité (les appareils de USB à mémoire de grande capacité ne sont pas tous pris en charge)
		- Formaté en FAT16/32
		- Alimentation par leur propre alimentation CA (les disques durs alimentés par bus ne sont pas recommandés)
		- Évitez d'utiliser des disques durs dotés de plusieurs partitions

Vous pouvez aussi projeter des listes de lecture contenant des images et des vidéos enregistrées sur une clé USB en mode Lecture de contenu.

#### g **Liens connexes**

- • ["Projection en mode lecture de contenu"](#page-98-0) p.99
- • ["Projeter une présentation PC Free"](#page-92-0) p.93

#### **Connexion à un périphérique USB**

Vous pouvez brancher votre périphérique USB au port USB-A du projecteur et l'utiliser pour projeter des images et autres contenus.

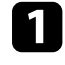

Si votre appareil USB a été fourni avec un adaptateur d'alimentation, branchez l'appareil sur une prise électrique.

• Clé USB

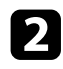

<span id="page-33-4"></span><span id="page-33-2"></span>**b** Connectez le câble USB ou la clé USB au port USB-A du projecteur comme indiqué.

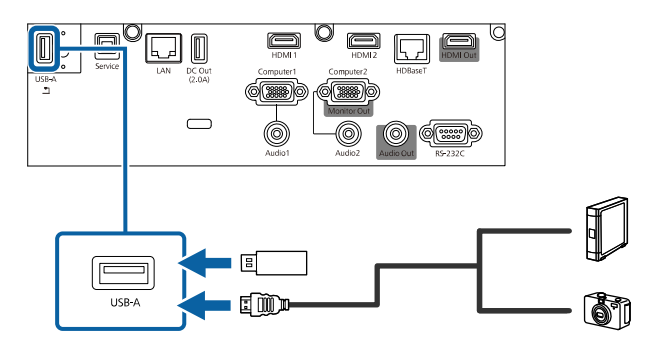

#### **Attention**

- Utilisez le câble USB fourni ou conçu pour une utilisation avec l'appareil.
- Ne branchez pas de concentrateur USB ou de câble USB d'une longueur supérieure à 3 mètres, sinon l'appareil pourrait mal fonctionner.

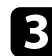

c Branchez l'autre extrémité à votre appareil, si nécessaire.

#### <span id="page-33-0"></span>**Déconnexion d'un appareil USB**

Lorsque vous avez terminé votre projection avec un appareil USB connecté, déconnectez l'appareil du projecteur.

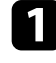

Éteignez et débranchez l'appareil, si nécessaire.

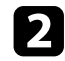

b Débranchez l'appareil USB du projecteur.

### <span id="page-33-3"></span><span id="page-33-1"></span>**Connexion à une caméra document**

Vous pouvez connecter une caméra document à votre projecteur pour projeter des images visualisées par la caméra.

La méthode de connexion varie en fonction du modèle de votre caméra document Epson. Consultez le manuel relatif à la caméra document pour plus de détails.

## **Connexion à un lecteur multimédia en streaming**

Vous pouvez connecter votre lecteur multimédia en streaming au port HDMI du projecteur. En connectant le câble USB d'alimentation, vous pouvez alimenter le lecteur multimédia en streaming à partir du projecteur (EB‑L735U/EB‑L730U/EB‑L635SU/EB‑L630SU/EB‑L630U/EB‑L530U).

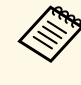

**Company de la Pour continuer à alimenter le lecteur multimédia en streaming en projetion lorsque le projecteur n'est pas en train de projeter des images,** sélectionnez **Toujours valide** pour le paramètre **Alimentation USB** dans le menu **Fonctionnement** du projecteur.

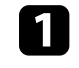

Connectez votre lecteur multimédia en streaming au port HDMI du projecteur.

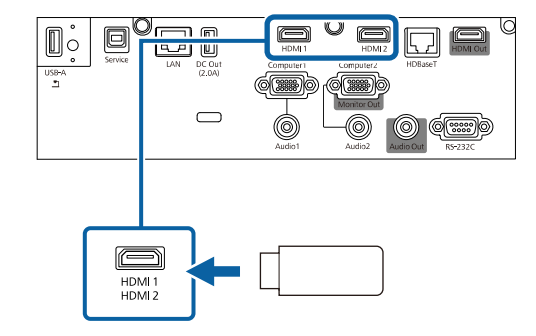

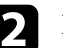

b Branchez le câble d'alimentation USB au port DC Out du projecteur.

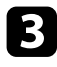

Branchez l'autre extrémité au port USB du lecteur multimédia en streaming.

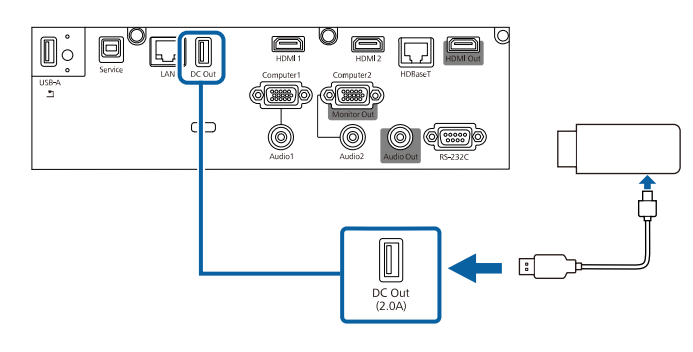

# <span id="page-34-2"></span><span id="page-34-0"></span>**Connexion à un émetteur HDBaseT**

Pour envoyer un signal HDMI ou RS-232C sur une longue distance, vous pouvez connecter le projecteur sur un émetteur HDBaseT optionnel avec un câble réseau 100Base-TX. Ceci est utile lorsque vous souhaitez envoyer un signal vers ou contrôler le projecteur depuis un emplacement distant, tel qu'un hall ou un lieu d'événement, car vous pouvez utiliser un câble réseau jusqu'à 100 mètres de long. Pour assurer une transmission correcte des données, utilisez un câble STP de catégorie 5e ou supérieure. Cependant, le fonctionnement n'est pas garanti pour tous les appareils d'entrée/sortie et tous les environnements.

<span id="page-34-1"></span>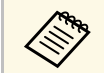

a • Pour activer la communication depuis les ports Ethernet et série sur l'émetteur, réglez le paramètre **Commande Communication** sur **On** dans le menu **E/S de signal** du projecteur. Activer ce paramètre désactive les ports LAN et RS-232C du projecteur.

s **E/S de signal** > **HDBaseT** > **Commande Communication**

- Si vous avez connecté un émetteur ou un commutateur Extron XTP au port HDBaseT du projecteur, réglez le paramètre **Extron XTP** sur **On** dans le menu **E/S de signal** du projecteur.
	- s **E/S de signal** > **HDBaseT** > **Extron XTP**
- <span id="page-34-3"></span>• Si vous souhaitez contrôler le projecteur lorsque le projecteur ne projette pas d'image, réglez le paramètre **Sortie A/V** sur **Toujours valide** dans le menu **E/S de signal** du projecteur.

Éteignez le projecteur et l'émetteur HDBaseT.

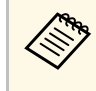

Assurez-vous que le projecteur et l'émetteur HDBaseT sont<br>
éteints quand vous connectez ou débranchez un câble réseau entre les deux appareils.

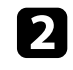

b Connectez une extrémité du câble réseau au port HDBaseT de l'émetteur.

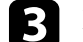

c Branchez l'autre extrémité au port HDBaseT du projecteur.

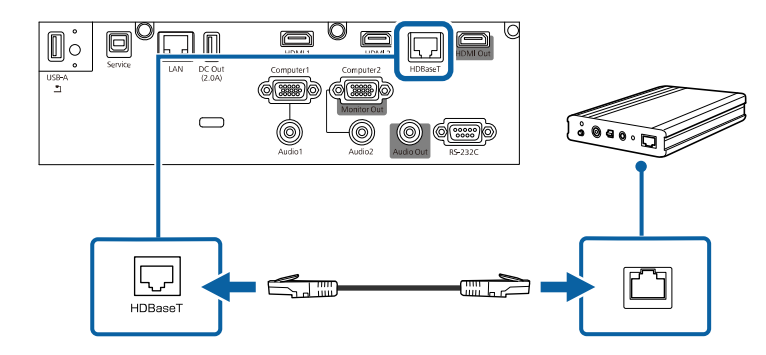

Consultez la documentation fournie avec l'émetteur HDBaseT<br>pour des instructions sur le branchement à votre appareil vidéo ou à votre ordinateur.

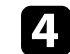

d Allumez le projecteur et l'émetteur HDBaseT.

### **Connexion à des appareils externes**

Suivez les instructions de ces sections pour connecter des appareils externes au projecteur.

#### g **Liens connexes**

• ["Connexion à un moniteur HDMI externe"](#page-35-0) p.36

- • ["Connexion à un moniteur VGA"](#page-35-1) p.36
- • ["Connexion à des haut-parleurs externes"](#page-36-0) p.37

#### <span id="page-35-1"></span><span id="page-35-0"></span>**Connexion à un moniteur HDMI externe**

Vous pouvez connecter un moniteur HDMI externe au port HDMI Out du projecteur et l'utiliser pour afficher des images à partir de la source d'entrée actuelle

(EB‑L735U/EB‑L730U/EB‑L635SU/EB‑L630SU/EB‑L630U/EB‑L530U).

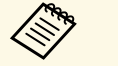

- Vous ne pouvez pas afficher l'écran d'accueil sur un moniteur HDMI<br>externe externe.
	- Vous ne pouvez afficher les images d'une source Screen Mirroring que lorsque **Paramètre de sortie HDMI** est réglé sur **Off** et **Sortie image HDMI Out** est réglé sur **On**.
		- s **Projection multiple** > **Paramètre de sortie HDMI**
	- s **Réseau** > **Réglages réseau** > **Projection en réseau** > **Screen Mirroring** > **Sortie image HDMI Out**
	- Lorsque **Paramètre de sortie HDMI** est réglé sur **Pass Through**, vous ne pouvez afficher que les images des ports HDMI1, HDMI2 et HDBaseT.

a Branchez le câble HDMI au port d'entrée HDMI de votre moniteur.

Branchez l'autre extrémité au port HDMI Out du projecteur.

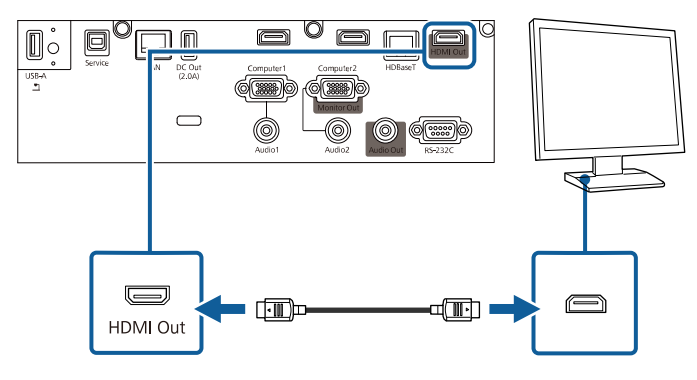

#### **Connexion à un moniteur VGA**

Si vous avez connecté le projecteur à un ordinateur à l'aide d'un port Computer, vous pouvez également connecter un moniteur externe au projecteur. Cela vous permet de voir votre présentation sur le moniteur externe même si l'image projetée n'est pas visible.

Pour générer des images vers un moniteur externe, réglez le paramètre **Port sortie moniteur** sur **Sortie du moniteur** dans le menu **E/S de signal** du projecteur.

- Si vous souhaitez générer des images vers un moniteur externe lorsque le projecteur ne projette pas d'image, réglez le paramètre **Sortie A/V** sur **Toujours valide** dans le menu **E/S de signal** du projecteur.
	- Les moniteurs utilisant un taux de rafraîchissement inférieur à 60 Hz pourraient ne pas être en mesure d'afficher correctement les images.

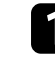

a Assurez-vous que votre ordinateur est connecté au port Computer du projecteur.

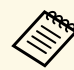

- a S'il y a deux ports ordinateur, assurez-vous d'utiliser le port Computer1.
- Seuls les signaux RVB analogiques du port Computer1 peuvent être émis en sortie vers un moniteur externe. Vous ne pouvez pas émettre en sortie des signaux reçus d'autres ports.
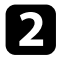

b Connectez le câble du moniteur externe au port Monitor Out de votre projecteur.

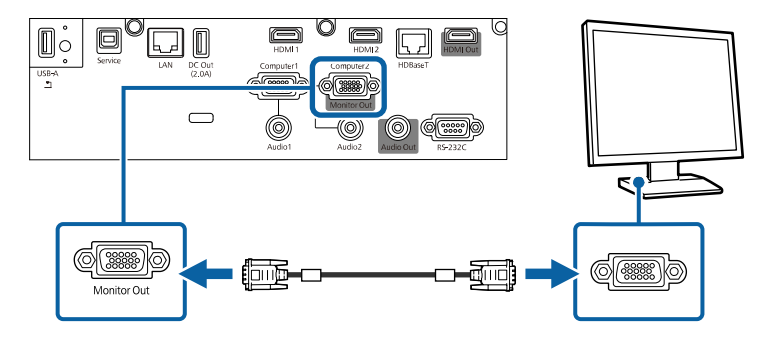

#### **Connexion à des haut-parleurs externes**

Vous pouvez connecter le projecteur à des haut-parleurs externes autoalimentés. Vous pouvez contrôler le volume avec la télécommande du projecteur.

Pour émettre l'audio depuis les haut-parleurs externes, réglez le paramètre **Périph. sortie audio** sur **Projecteur** dans le menu **E/S de signal** du projecteur. Lorsqu'aucun système audio/vidéo n'est connecté au projecteur, l'audio est émis depuis les haut-parleurs externes même si **Périph. sortie audio** est réglé sur **Système AV**.

#### s **E/S de signal** > **Liaison HDMI** > **Périph. sortie audio**

- a Si vous souhaitez générer l'audio depuis les hauts-parleurs externes lorsque le projecteur ne projette pas d'image, réglez le paramètre **Sortie A/V** sur **Toujours valide** dans le menu **E/S de signal** du projecteur.
	- Vous pouvez également connecter le projecteur à un amplificateur avec des haut-parleurs.
	- Le système de haut-parleurs intégrés du projecteur est désactivé lorsque vous connectez des haut-parleurs externes.

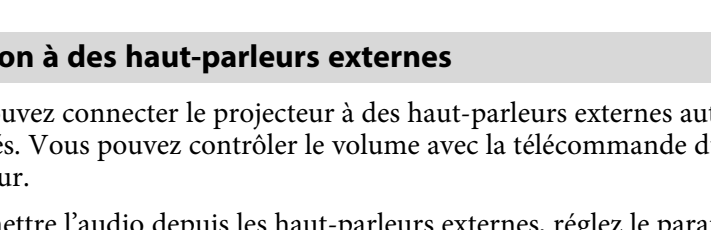

◉ Audio Out

## **Connecter plusieurs projecteurs du même modèle**

Vous pouvez créer une image unifiée unique projetée à partir de plusieurs projecteurs

(EB‑L735U/EB‑L730U/EB‑L635SU/EB‑L630SU/EB‑L630U/EB‑L530U). L'image est unifiée horizontalement.

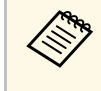

Si vous créez une grande image verticalement ou connectez cinq<br>projecteurs ou plus, vous pouvez utiliser le réglage **Mosaïque** dans le menu **Projection multiple** du projecteur.

a Assurez-vous que votre ordinateur ou votre source vidéo est connecté(e) au projecteur avec les câbles audio et vidéo si nécessaire.

Localisez le câble approprié pour connecter vos haut-parleurs externes, par exemple un câble stéréo mini-jack vers prise à broches ou un autre type de câble ou d'adaptateur.

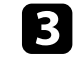

connectez une extrémité du câble à vos haut-parleurs externes si nécessaire.

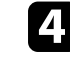

d Branchez l'extrémité mini-jack stéréo du câble au port Audio Out de votre projecteur.

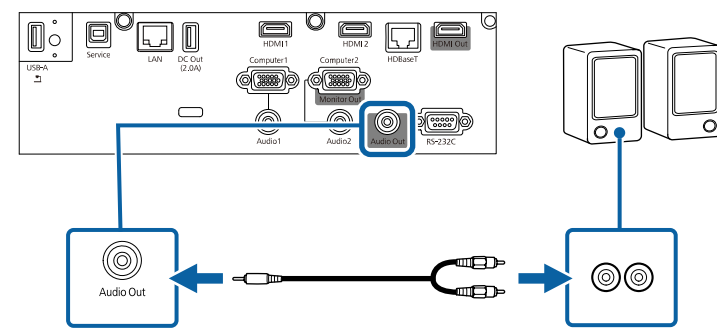

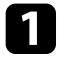

a Connectez le projecteur à l'ordinateur à l'aide du câble HDMI ou de l'émetteur HDBaseT en utilisant le câble réseau, puis connectez les projecteurs à l'aide des câbles HDMI comme indiqué.

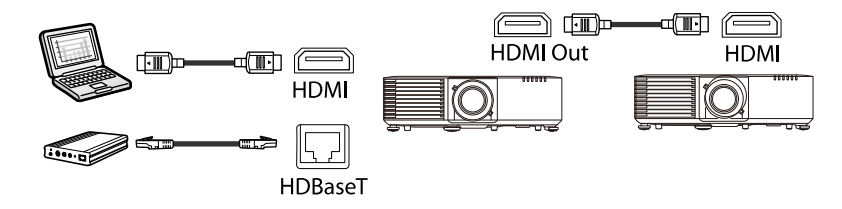

<span id="page-37-0"></span>• Si vous connectez trois projecteurs ou plus, connectez les<br>projecteurs en chaîne comme indiqué. projecteurs en chaîne comme indiqué.

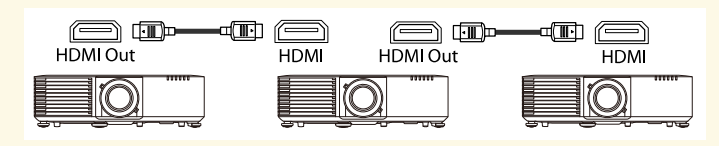

• Lorsque vous installez les projecteurs, veillez à ce que l'air chaud provenant de la sortie d'air n'aille pas dans la grille d'entrée d'air d'un autre.

- b Appuyez sur le bouton [Menu] de la télécommande ou du panneau de commande.
- 

c Sélectionnez le paramètre **Mode couleurs** pour **Projection multiple** dans le menu **Image** du projecteur pour tous les projecteurs.

- d Sélectionnez le réglage **Paramètre de sortie HDMI** nécessaire dans le menu **Projection multiple** du projecteur. Pour plus d'informations, consultez la liste des paramètres.
- e Sélectionnez les paramètres nécessaires dans le menu **Projection multiple** du projecteur pour créer une zone d'image unifiée sans couture.

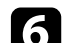

f Appuyez sur [Menu] ou [Esc] pour quitter les menus.

#### g **Liens connexes**

- • ["Paramètres de menu pour les connexions à plusieurs projecteurs"](#page-37-0) p.38
- • ["Précautions d'installation"](#page-24-0) p.25
- • ["Utiliser plusieurs projecteurs"](#page-116-0) p.117

#### **Paramètres de menu pour les connexions à plusieurs projecteurs**

Consultez les tableaux suivants pour des détails sur les paramètres de menu lorsque vous connectez plusieurs projecteurs pour créer un écran horizontal large. Vous pouvez connecter jusqu'à quatre projecteurs en chaîne.

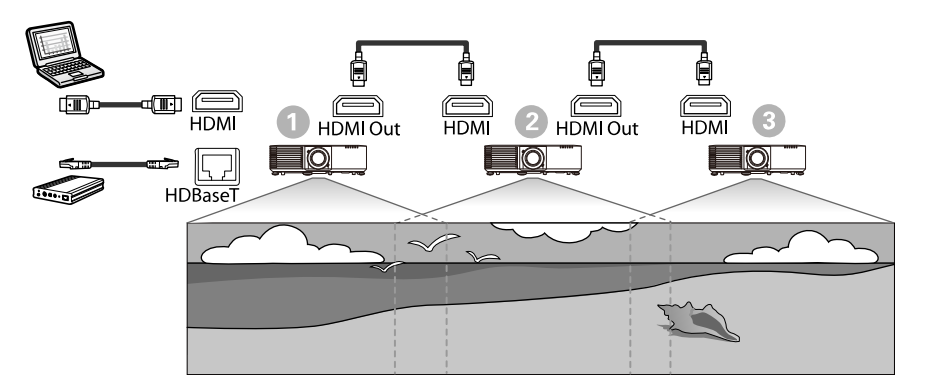

#### **Les réglages du menu Image**

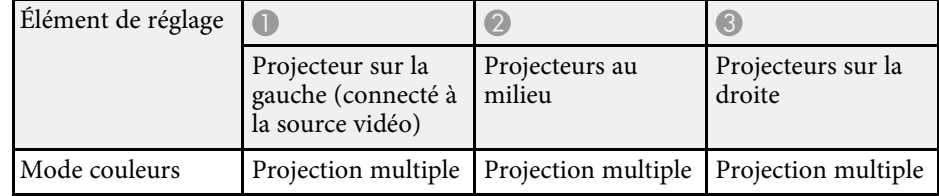

### **Paramètres Projection multiple**

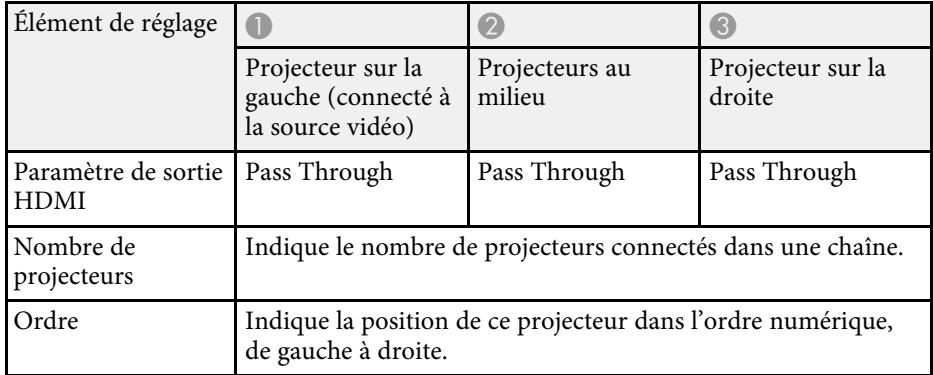

Lorsque vous suspendez le projecteur à un plafond, vous pouvez fixer le couvercle du câble fourni avec votre projecteur afin de masquer les câbles de la vue (EB‑L735U/EB‑L730U/EB‑L635SU/EB‑L630SU/EB‑L630U/EB‑L530U).

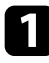

a Passez une attache de câble disponible dans le commerce à travers le support de câble et attachez les câbles ensemble.

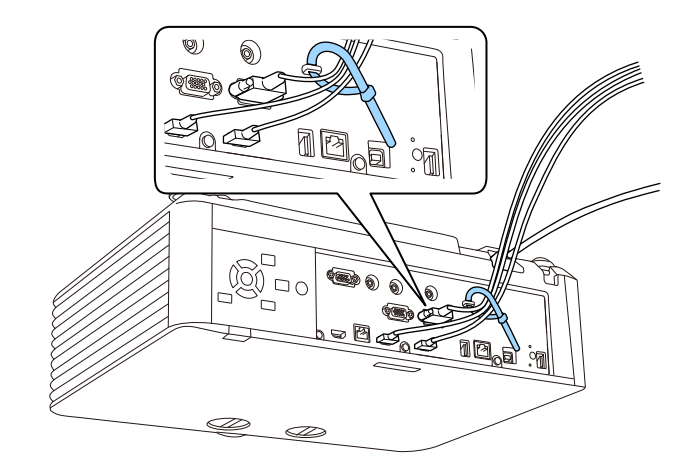

### **Attention**

N'attachez pas le cordon d'alimentation avec les autres câbles. Sinon, vous risquez un incendie.

Placez le couvercle du câble sur le projecteur comme indiqué, en guidant les câbles dans l'encoche située à la base du couvercle du câble.

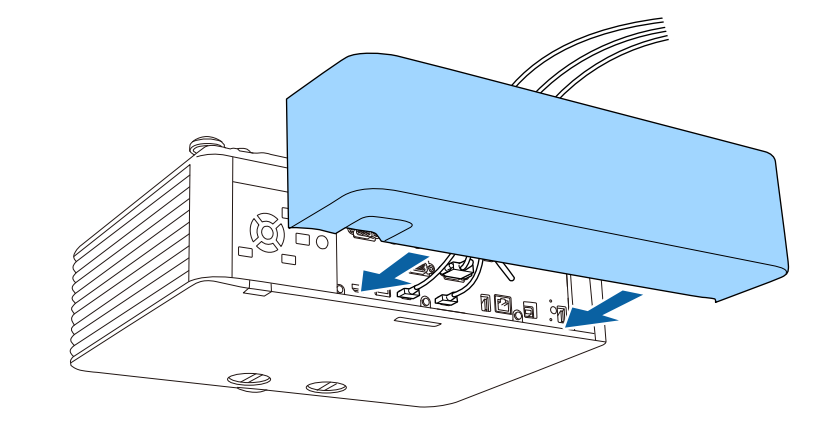

Serrez les vis du couvercle du câble.

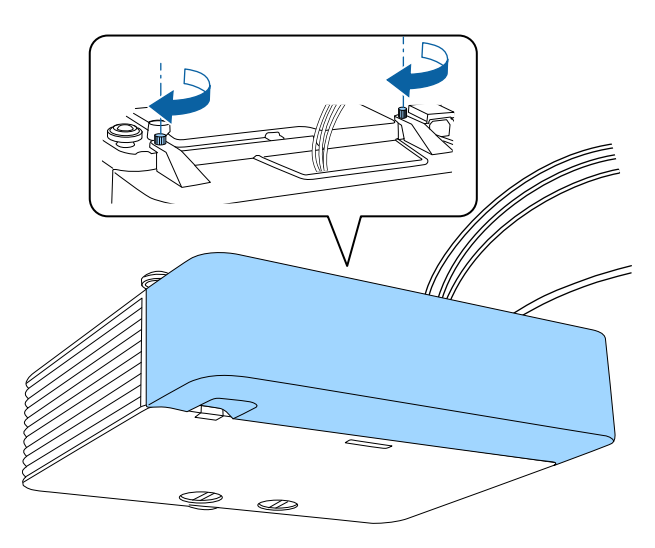

Pour retirer le couvercle, desserrez les vis du couvercle et retirez le couvercle du projecteur.

La télécommande utilise les deux piles AA fournies avec le projecteur.

#### **Attention**

Lisez attentivement les *Consignes de sécurité* avant de manipuler les piles.

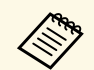

Remplacez les piles dès qu'elles sont déchargées. La télécommande utilise deux piles AA au manganèse ou alcalines.

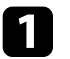

Retirez le couvercle des piles comme indiqué.

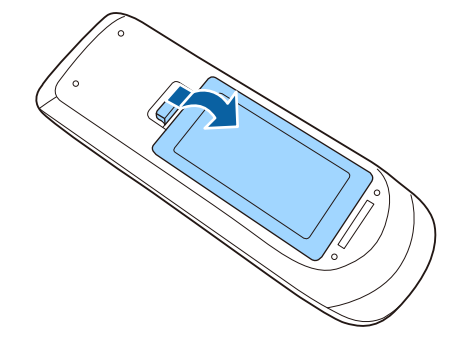

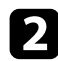

Retirez les piles usagées si nécessaire.

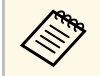

Mettez au rebut les piles usagées conformément à la réglementation locale.

c Insérez les piles avec les extrémités **<sup>+</sup>** et **–** orientées de la manière indiquée.

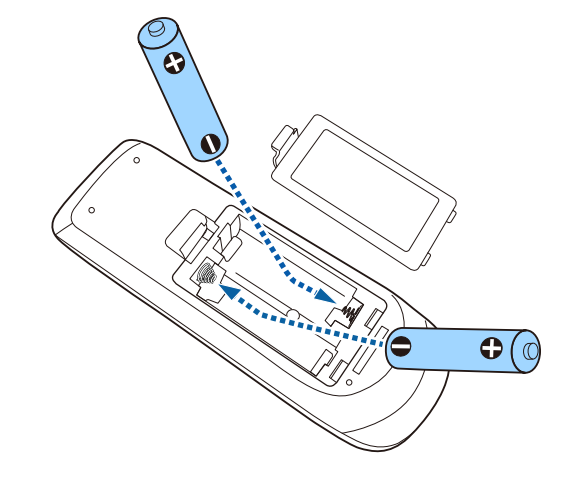

### **Avertissement**

Veillez à installer les nouvelles piles à l'endroit en respectant les signes (+) et (–) marqués sur les piles et à l'intérieur du boîtier. Si les piles ne sont pas utilisées de manière appropriée, elles peuvent exploser ou fuir et provoquer un incendie, des blessures ou endommager le produit.

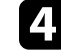

Replacez le couvercle des piles et appuyez dessus jusqu'à ce qu'il se mette en place.

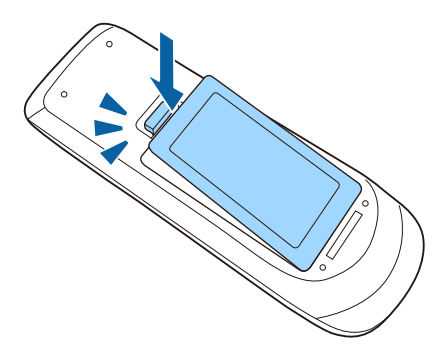

#### g **Liens connexes**

• ["Fonctionnement de la télécommande"](#page-41-0) p.42

### <span id="page-41-0"></span>**Fonctionnement de la télécommande**

La télécommande vous permet de contrôler le projecteur où que vous soyez dans la pièce.

Veillez à orienter la télécommande vers les récepteurs du projecteur en respectant les limites de distance et d'angles répertoriées ici.

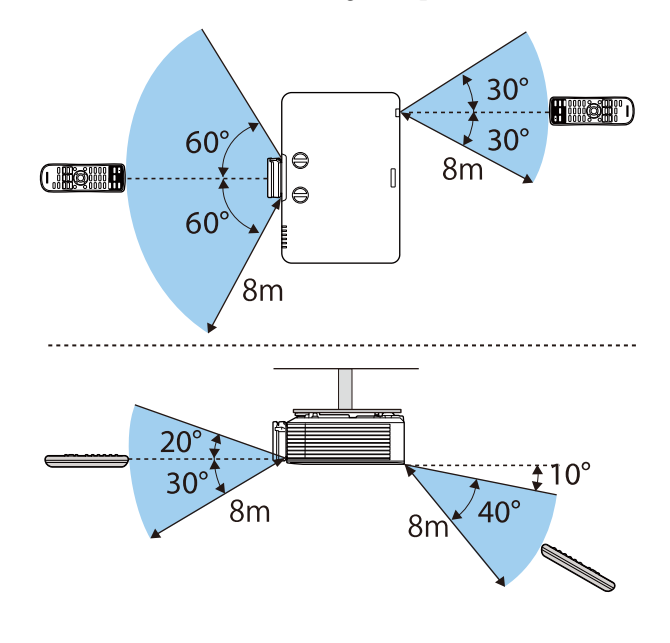

a Évitez d'utiliser la télécommande sous un éclairage fluorescent lumineux ou sous la lumière directe du soleil, car le projecteur peut ne pas répondre aux commandes. Si vous ne prévoyez pas d'utiliser la télécommande pendant une longue période, retirez les piles.

# **Utilisation des fonctions de base du projecteur**

Suivez les instructions de ces sections pour utiliser les fonctions de base de votre projecteur.

#### g **Liens connexes**

- • ["Mise sous tension du projecteur"](#page-43-0) p.44
- • ["Mise hors tension du projecteur"](#page-46-0) p.47
- • ["Régler la date et l'heure"](#page-47-0) p.48
- • ["Sélection de la langue pour les menus du projecteur"](#page-49-0) p.50
- • ["Modes de projection"](#page-50-0) p.51
- • ["Réglage du format d'écran"](#page-52-0) p.53
- • ["Réglage de la position de l'image à l'aide du décalage objectif"](#page-55-0) p.56
- • ["Affichage d'une mire"](#page-57-0) p.58
- • ["Réglage de la hauteur de l'image"](#page-58-0) p.59
- • ["Forme de l'image"](#page-59-0) p.60
- • ["Redimensionnement de l'image à l'aide de la bague de zoom"](#page-69-0) p.70
- • ["Réduction de l'image à l'aide du zoom numérique"](#page-70-0) p.71
- • ["Mise au point de l'image à l'aide de la bague de mise au point"](#page-72-0) p.73
- • ["Sélection d'une source d'image"](#page-73-0) p.74
- • ["Format d'image"](#page-75-0) p.76
- • ["Réglages performances \(Mode couleurs\)"](#page-77-0) p.78
- • ["Activation du réglage automatique de la luminance"](#page-78-0) p.79
- • ["Réglage de la couleur de l'image"](#page-79-0) p.80
- • ["Réglage de la résolution de l'image"](#page-82-0) p.83
- • ["Ajuster la luminosité"](#page-84-0) p.85
- • ["Contrôle du volume à l'aide des boutons de volume"](#page-87-0) p.88

<span id="page-43-0"></span>Allumez l'ordinateur ou équipement vidéo que vous souhaitez utiliser après avoir allumé le projecteur.

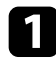

Retirez le cache objectif.

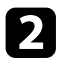

**b** Raccordez le cordon d'alimentation à la prise d'alimentation du projecteur et branchez-le à une prise électrique.

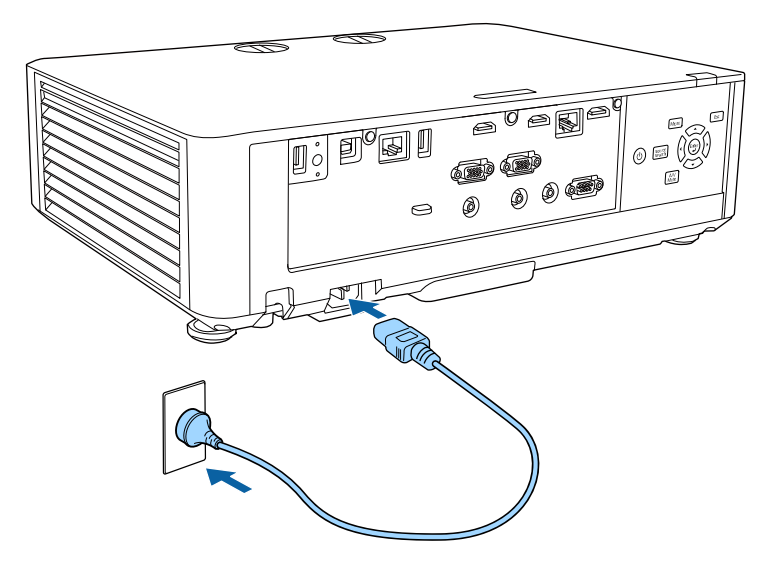

L'indicateur d'alimentation du projecteur passe au bleu. Ceci indique que le projecteur est alimenté, mais qu'il n'est pas encore allumé (il est en mode attente).

c Appuyez sur le bouton d'alimentation du panneau de commande ou de la télécommande pour allumer le projecteur.

Le projecteur émet un bip et le témoin d'état clignote en bleu lors du préchauffage du projecteur. Une fois le projecteur préchauffé, le témoin d'état cesse de clignoter et passe au bleu.

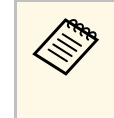

**EN PERIORISM DE LOTS (CONTROL)**<br>Fonctionnement du projecteur, ce dernier est prêt à l'emploi en quelques secondes lorsque vous appuyez sur le bouton d'alimentation.

Essayez ce qui suit si vous ne voyez pas d'image projetée.

- Allumez l'ordinateur ou appareil vidéo connecté.
- Si vous utilisez un ordinateur portable, modifiez la sortie de l'écran depuis l'ordinateur.
- Insérez un DVD ou un autre support vidéo, et appuyez sur lecture (si nécessaire).
- Appuyez sur le bouton [Source Search] du panneau de commande ou de la télécommande pour détecter la source.
- Appuyez sur le bouton de la source vidéo de votre choix sur la télécommande.
- Si l'Écran d'accueil est affiché, sélectionnez la source que vous souhaitez projeter.

## **Avertissement**

- Ne regardez jamais dans l'objectif du projecteur lorsque la source de lumière est allumée. Ceci peut endommager vos yeux et être particulièrement dangereux pour les enfants.
- Lors de la mise sous tension du projecteur à distance avec la télécommande, vérifiez que personne ne regarde dans la direction de l'objectif.
- Pendant la projection, ne bloquez pas la lumière du projecteur avec un livre ou un autre objet. Si la lumière provenant du projecteur est bloquée, la surface sur laquelle la lumière est dirigée devient chaude, ce qui peut le faire fondre, brûler ou démarrer un incendie. L'objectif peut également devenir chaud en raison de la lumière réfléchie, ce qui peut causer le dysfonctionnement du projecteur. Pour arrêter la projection, utilisez la fonction Pause A/V ou éteignez le projecteur.

**a • Lorsque le paramètre Aliment. Directe** est réglé sur **On** dans le menu **Fonctionnement** du projecteur, le projecteur s'allume dès que vous le branchez. Veuillez noter que le projecteur s'allume également automatiquement dans des cas tels qu'un rétablissement après une coupure de courant.

> • Si vous sélectionnez un port spécifique en tant que réglage **Activation auto** dans le menu **Fonctionnement** du projecteur, le projecteur s'allume dès qu'il détecte un signal ou un raccordement de câble depuis ce port.

#### g **Liens connexes**

- • ["Écran d'accueil"](#page-44-0) p.45
- • ["Paramètres des fonctions du projecteur Menu Fonctionnement"](#page-197-0) p.198

### <span id="page-44-0"></span>**Écran d'accueil**

La fonction Écran d'accueil vous permet de sélectionner facilement une source d'image et d'accéder à des fonctions utiles. Vous pouvez afficher l'Écran d'accueil en appuyant sur le bouton [Home] de la télécommande.

• L'Écran d'accueil est également affiché quand vous allumez le projecteur et si aucun signal n'est en entrée. projecteur et si aucun signal n'est en entrée.

- Lorsque **Affichage guide de connexion** est réglé sur **On** dans le menu **Réseau** du projecteur, le guide de connexion pour le transmetteur sans fil (Présentation sans fil Epson) s'affiche au lieu de l'écran d'accueil en l'absence de signal en entrée.
	- s **Réseau** > **Paramètres émetteur** > **Affichage guide de connexion**

Appuyez sur les touches flèches du panneau de commande ou de la télécommande pour sélectionner un élément du menu, puis appuyez sur [Enter].

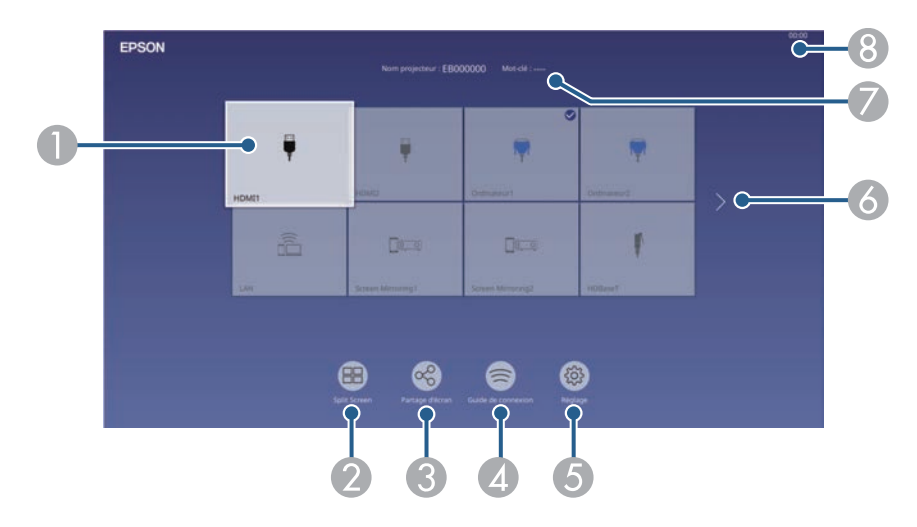

ASélectionne la source que vous souhaitez projeter.

Une marque de coche apparait dans le coin supérieur droit de la source d'entrée actuelle.

Vous pouvez prévisualiser l'image d'entrée actuelle pour la plupart des sources d'entrée sous forme de vignettes (autre que la source d'entrée USB en mode Lecture de contenu).

- B Projette des images depuis deux ou quatre sources d'image différentes simultanément sous forme de quadrillage.
- C Partage votre image d'écran projetée avec d'autres projecteurs connectés au même réseau.
- **Q**  Affiche le guide de connexion. Vous pouvez sélectionner les méthodes de connexion sans fil en fonction des appareils que vous utilisez, tels que des smartphones ou des ordinateurs.

## **Mise sous tension du projecteur <sup>46</sup>**

- E Vous permet de sélectionner les paramètres usuels du projecteur suivants (les paramètres peuvent varier selon les autres paramètres sélectionnés) :
	- **Mode couleurs**
	- **Niveau de luminosité**
	- **Volume**
	- **E-Zoom** (EB‑L720U/EB‑L520U)
	- **Corr. géométrique** (**H/V-Keystone** et **Quick Corner** sont disponibles.)
	- **Aspect**

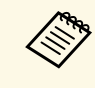

a Le paramètre **Corr. géométrique** ne s'affiche que lorsque **Installation fixe** est réglé sur **Off** et **Corr. géométrique** sur **H/V-Keystone** ou **Quick Corner** dans le menu **Installation** du projecteur

- $\bullet$  Avance à la page précédente ou suivante s'il y a plus de neuf sources d'entrée disponibles.
- $\bullet$ Affiche le nom du projecteur et le mot de passe du projecteur.
- $\bullet$ Affiche l'heure actuelle.

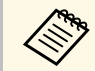

L'écran d'accueil disparaît après 10 minutes d'inactivité.

#### g **Liens connexes**

- • ["Partage d'écran"](#page-158-0) p.159
- • ["Projection simultanée de plusieurs images"](#page-89-0) p.90

<span id="page-46-0"></span>Éteignez le projecteur après utilisation.

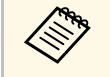

- a Éteignez ce produit lorsque vous ne l'utilisez pas, pour prolonger la durée de vie du projecteur. La durée de vie de la source de lumière dépend du mode sélectionné, des conditions environnementales et de l'utilisation. La luminosité diminue avec le temps.
	- Si le paramètre **Calibrage lumière** est réglé sur **Exéc périodiquement** dans le menu **Gestion** du projecteur, le calibrage de la lumière démarre automatiquement si vous éteignez le projecteur avec les conditions suivantes :
	- 100 heures se sont écoulées depuis le dernier calibrage de la lumière
	- Vous avez utilisé le projecteur sans interruption pendant plus de 20 minutes
	- Dans la mesure où le projecteur prend en charge la fonction d'arrêt direct, il peut être éteint directement avec le disjoncteur.

Appuyez sur le bouton d'alimentation de la télécommande ou du panneau de commande.

Le projecteur affiche un écran de confirmation d'arrêt.

Souhaitez vous éteindre ?

Oui : Presser la touche Non: Presser une autre touche

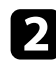

b Appuyez à nouveau sur le bouton. (Pour le laisser allumé, appuyez sur n'importe quel autre bouton.)

Le projecteur bipe deux fois, la source de lumière s'éteint, et le témoin d'état s'éteint.

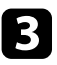

c Pour transporter ou stocker le projecteur, vérifiez que l'indicateur d'alimentation est bleu (mais non clignotant) et que le témoin d'état est éteint, puis débranchez le cordon d'alimentation.

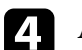

Attachez le cache objectif.

<span id="page-47-0"></span>Vous pouvez régler la date et l'heure du projecteur.

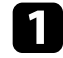

**Allumez le projecteur.** 

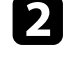

b Appuyez sur le bouton [Menu] de la télécommande ou du panneau de commande.

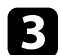

Sélectionnez le paramètre Gestion et appuyez sur [Enter].

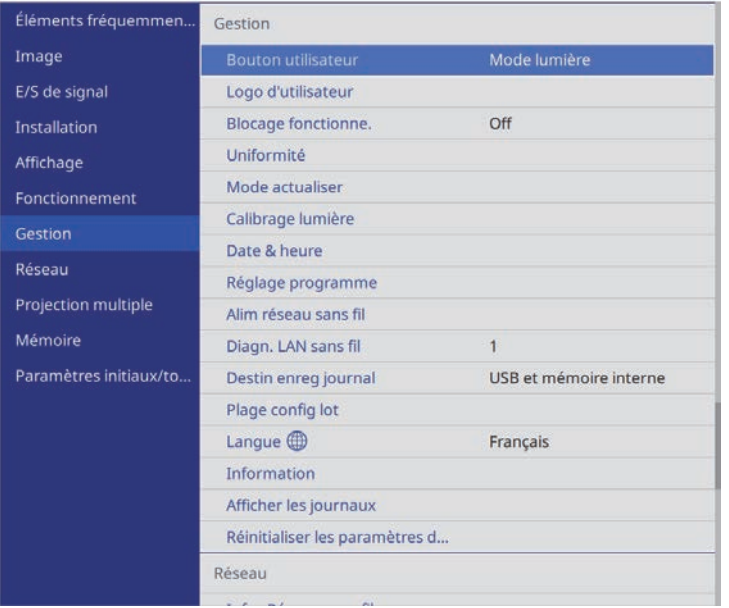

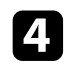

d Sélectionnez le paramètre **Date & heure** et appuyez sur [Enter].

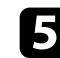

Sélectionnez le paramètre Date & heure et appuyez sur [Enter].

#### Cet écran s'affiche :

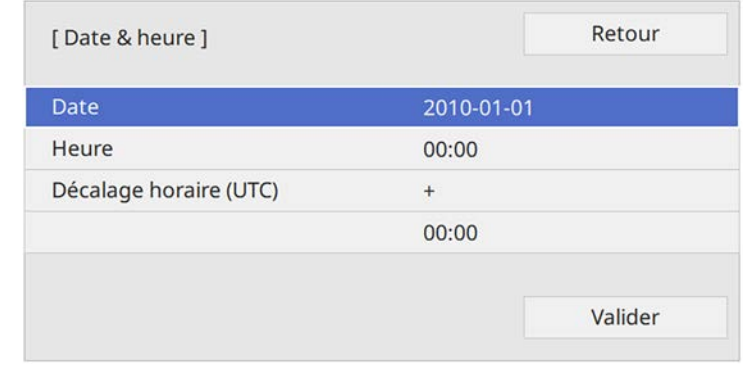

- f Sélectionnez **Date**, appuyez sur [Enter] et utilisez le clavier qui s'affiche pour saisir la date du jour.
- 

Sélectionnez Heure, appuyez sur [Enter] et utilisez le clavier qui s'affiche pour saisir l'heure actuelle.

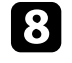

h Sélectionnez **Décalage horaire (UTC)**, appuyez sur [Enter] et réglez le décalage horaire par rapport au temps universel coordonné.

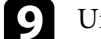

i Une fois cela terminé, sélectionnez **Valider** et appuyez sur [Enter].

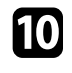

j Pour activer la fonction d'heure d'été, sélectionnez le paramètre **Heure d'été** et réglez-le sur **On**. Puis sélectionnez les réglages.

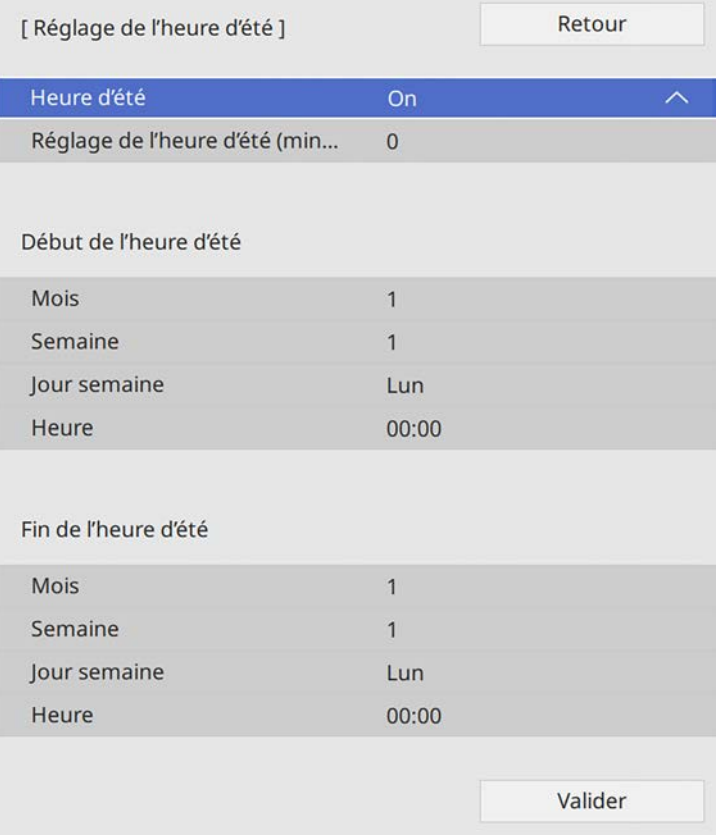

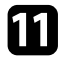

k Une fois cela terminé, sélectionnez **Valider** et appuyez sur [Enter].

Pour mettre à jour l'heure automatiquement avec un serveur de temps Internet, sélectionnez le paramètre **Heure d'Internet** et réglez-le sur **On**. Puis sélectionnez les réglages.

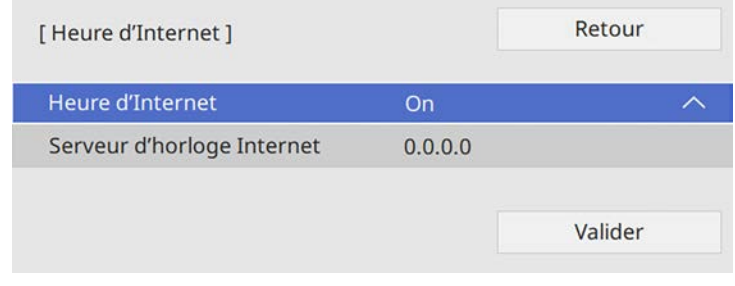

m Une fois cela terminé, sélectionnez **Valider** et appuyez sur [Enter].

n Appuyez sur [Menu] ou [Esc] pour quitter les menus.

<span id="page-49-0"></span>Si vous souhaitez afficher les menus et messages du projecteur dans une autre langue, vous pouvez modifier les paramètres de **Langue**.

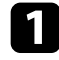

Allumez le projecteur.

b Appuyez sur le bouton [Menu] de la télécommande ou du panneau de commande.

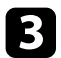

Sélectionnez le paramètre Gestion et appuyez sur [Enter].

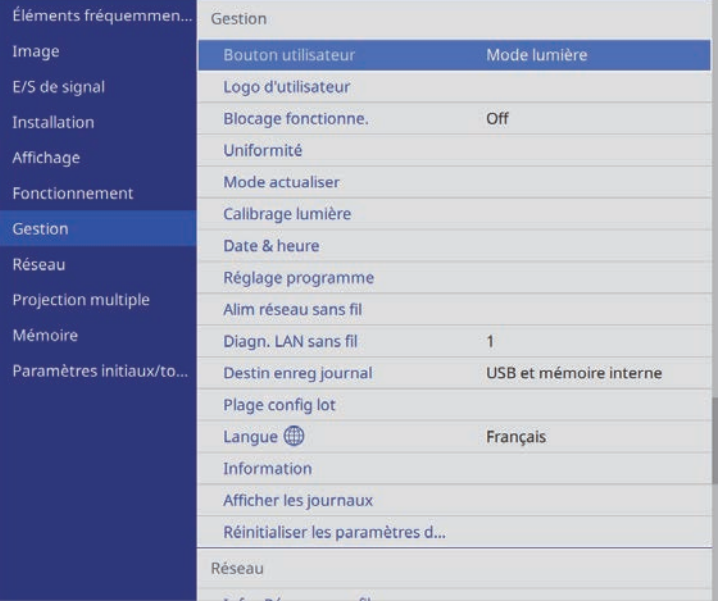

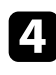

d Sélectionnez le paramètre **Langue** et appuyez sur [Enter].

sélectionnez la langue que vous souhaitez utiliser et appuyez sur [Enter].

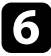

f Appuyez sur [Menu] ou [Esc] pour quitter les menus.

## **Modes de projection <sup>51</sup>**

<span id="page-50-0"></span>Selon la façon dont vous avez placé le projecteur, il se peut que vous ayez à modifier le mode de projection pour que vos images soient projetées correctement.

- **Avant** vous permet de projeter à partir d'une table positionnée en face de l'écran.
- **Avant/Plafond** retourne l'image de haut en bas pour une projection à l'envers à partir d'un plafond ou d'un montage mural.
- <span id="page-50-2"></span>• **Arrière** retourne l'image horizontalement pour une rétroprojection derrière un écran translucide.
- **Arrière/Plafond** retourne l'image de haut en bas et horizontalement pour une projection à partir d'un plafond ou d'un support mural et derrière un écran translucide.

#### g **Liens connexes**

- • ["Modifier le mode de projection à l'aide de la télécommande"](#page-50-1) p.51
- • ["Modifier le mode de projection à l'aide des menus"](#page-50-2) p.51
- • ["Options de configuration et d'installation du projecteur"](#page-24-1) p.25

### **Modifier le mode de projection à l'aide de la télécommande**

<span id="page-50-1"></span>Vous pouvez modifier le mode de projection pour retourner l'image de haut en bas.

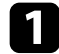

a Allumez le projecteur et affichez une image.

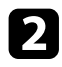

**b** Maintenez le bouton [A/V Mute] de la télécommande enfoncé pendant 5 secondes.

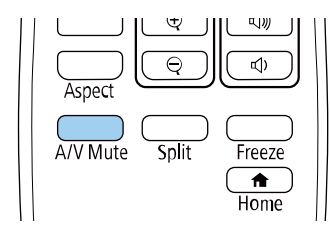

L'image disparaît brièvement et réapparaît retournée de haut en bas.

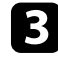

c Pour faire repasser la projection au mode normal, maintenez à nouveau le bouton [A/V Mute] appuyé pendant 5 secondes.

### **Modifier le mode de projection à l'aide des menus**

Vous pouvez modifier le mode de projection de manière à retourner l'image de haut en bas et/ou de gauche à droite à l'aide des menus du projecteur.

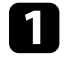

a Allumez le projecteur et affichez une image.

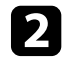

b Appuyez sur le bouton [Menu] de la télécommande ou du panneau de commande.

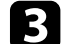

**c** Sélectionnez le menu Installation et appuyez sur [Enter].

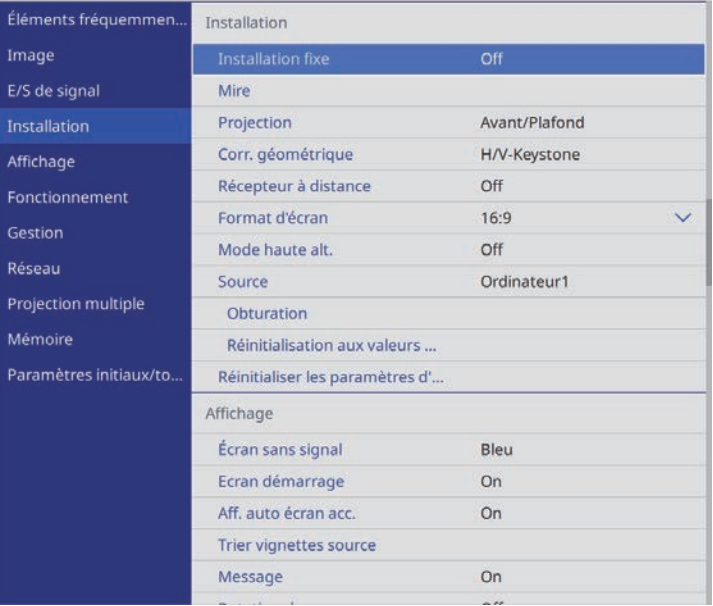

# **Modes de projection <sup>52</sup>**

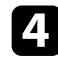

d Sélectionnez **Projection** et appuyez sur [Enter].

Sélectionnez un mode de projection et appuyez sur [Enter].

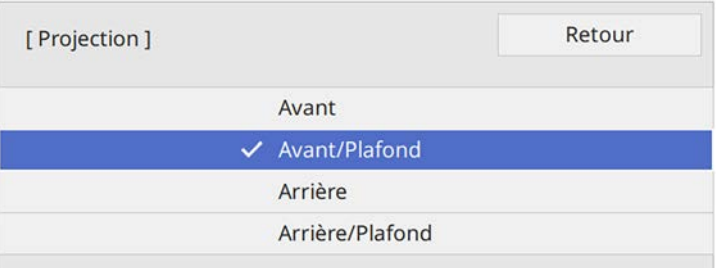

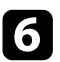

f Appuyez sur [Menu] ou [Esc] pour quitter les menus.

## **Réglage du format d'écran <sup>53</sup>**

<span id="page-52-0"></span>Vous pouvez utiliser le réglage **Format d'écran** pour faire correspondre aux proportions de l'image affichée pour l'écran que vous utilisez.

- Ce réglage n'est pas disponible lorsque vous utilisez une des sources d'entrée suivantes :
	- USB
	- LAN
	- Vous ne pouvez pas modifier le paramètre **Format d'écran** lorsque le paramètre **Lecture de contenu** est réglé sur **On** dans le menu **Fonctionnement** du projecteur.
	- Si vous modifiez le réglage **Format d'écran**, les réglages **Corr. géométrique** sont réinitialisés.
- **Allumez le projecteur et affichez une image.**
- b Appuyez sur le bouton [Menu] de la télécommande ou du panneau de commande.

**c** Sélectionnez le menu Installation et appuyez sur [Enter].

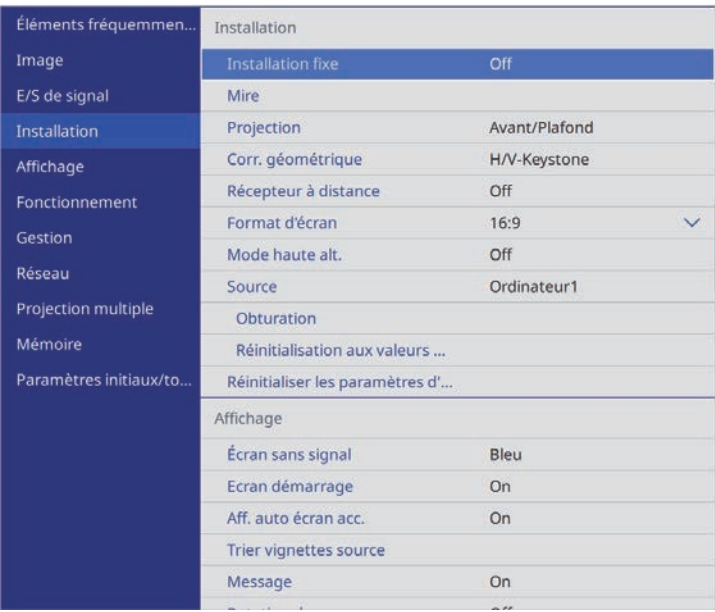

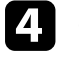

d Sélectionnez le paramètre **Format d'écran** et appuyez sur [Enter].

Sélectionnez les proportions de votre écran et appuyez sur [Enter].

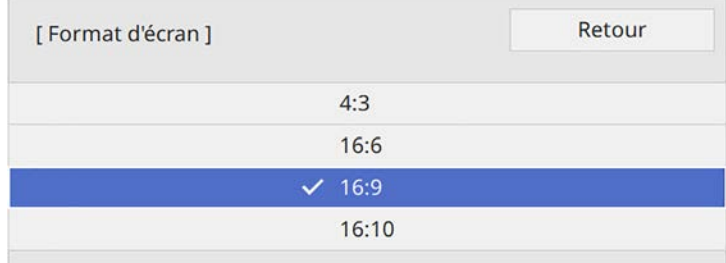

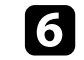

f Appuyez sur [Menu] pour quitter les menus.

## **Réglage du format d'écran <sup>54</sup>**

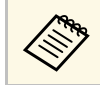

Vous pouvez être amené à redémarrer le projecteur. Suivez les<br>instructions à l'écrer instructions à l'écran.

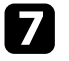

g Réglez le rapport d'aspect de l'image projetée si nécessaire.

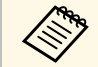

**a Lorsque le paramètre Format d'écran est modifié, les paramètres<br>EDID sont automatiquement aiustés EDID** sont automatiquement ajustés.

#### g **Liens connexes**

- • ["Réglage de la position de l'image à l'aide de la position à l'écran"](#page-53-0) p.54
- • ["Modification de la position horizontale de l'image à l'aide du décalage](#page-54-0) [d'écran"](#page-54-0) p.55

### **Réglage de la position de l'image à l'aide de la position à l'écran**

<span id="page-53-0"></span>Vous pouvez régler la position de l'image en présence de marges entre le bord de l'image et le cadre de l'écran projeté.

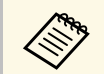

Vous ne pouvez pas régler la position à l'écran sir le réglage **Format**<br>d'écran est sur 16:10 **d'écran** est sur **16:10**.

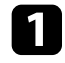

a Allumez le projecteur et affichez une image.

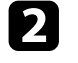

b Appuyez sur le bouton [Menu] de la télécommande ou du panneau de commande.

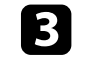

**c** Sélectionnez le menu Installation et appuyez sur [Enter].

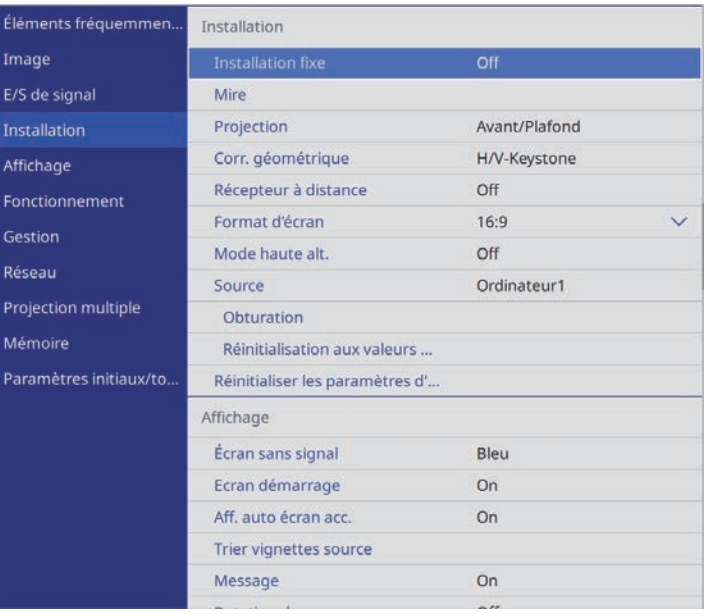

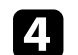

Sélectionnez le paramètre **Position à l'écran** et appuyez sur [Enter].

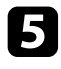

e Utilisez les boutons fléchés sur le panneau de commande ou la télécommande pour ajuster la position de l'image.

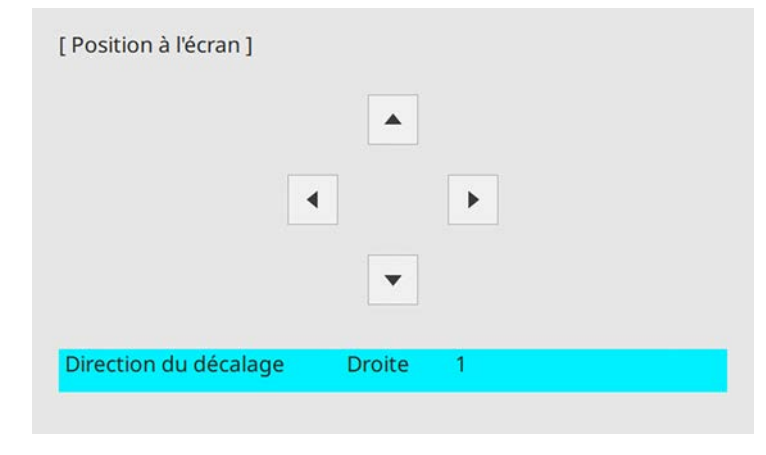

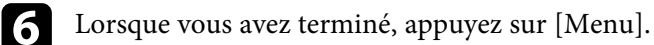

### **Modification de la position horizontale de l'image à l'aide du décalage d'écran**

<span id="page-54-0"></span>Vous pouvez spécifier la position horizontale de l'image à l'intérieur de l'écran ultra-large lorsque **Format d'écran** est réglé sur **16:6**.

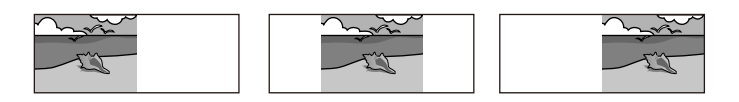

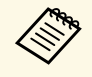

- a Disponible uniquement lorsque **Aspect** est réglé sur **Auto** pour les sources HDMI, Computer et HDBaseT dans le menu **Image** du projecteur.
	- Non disponible dans la projection en écran partagé.

a Allumez le projecteur et affichez une image.

b Appuyez sur le bouton [4], [5] ou [6] de la télécommande.

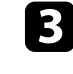

c Ajustez la position horizontale de l'image projetée en appuyant sur les boutons numériques suivants de la télécommande.

- [4] pour projeter l'image en position gauche.
- [5] pour projeter l'image au centre.
- [6] pour projeter l'image en position droite.

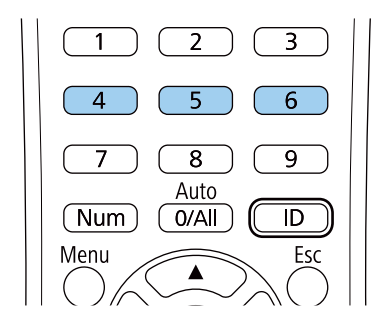

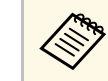

Ce paramètre est enregistré lorsque vous éteignez le projecteur.

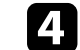

Lorsque vous avez terminé, appuyez sur [Esc].

## **Réglage de la position de l'image à l'aide du décalage objectif <sup>56</sup>**

<span id="page-55-0"></span>Si vous ne pouvez pas installer le projecteur directement devant l'écran, vous pouvez régler la position de l'image projetée à l'aide de la fonction de décalage de l'objectif

(EB‑L735U/EB‑L730U/EB‑L635SU/EB‑L630SU/EB‑L630U/EB‑L530U).

#### **Attention**

Lors du réglage de la position de l'image avec le décalage vertical de l'objectif, ajustez-le en déplaçant l'image du bas vers le haut. Si vous l'ajustez du haut vers le bas, la position de l'image peut descendre légèrement après le réglage.

- 
- Patientez 20 minutes après avoir allumé le projecteur avant de régler<br>la mise au point, le zoom et le décalage objectif, pour une précision maximale.
	- Maintenez les molettes de décalage objectif vertical et horizontal dans leur position centrale pour l'image la plus nette.

a Allumez le projecteur et affichez une image.

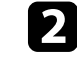

b Tournez les molettes de décalage objectif vertical et horizontal sur le projecteur pour ajuster la position de l'image projetée si nécessaire.

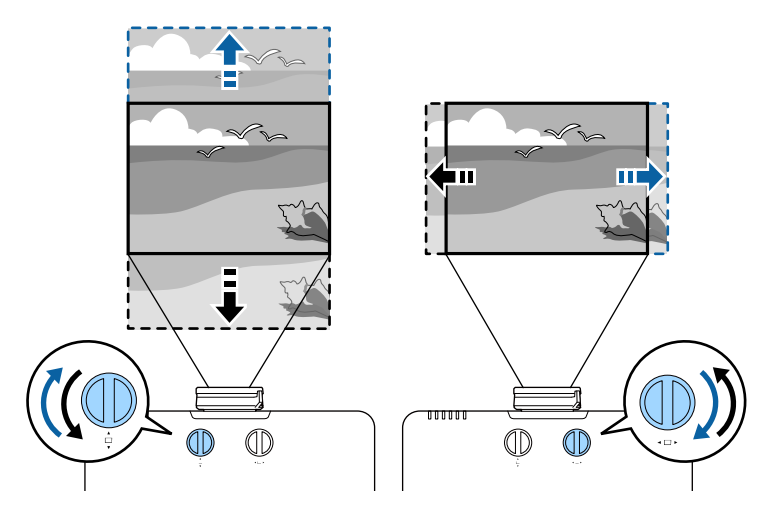

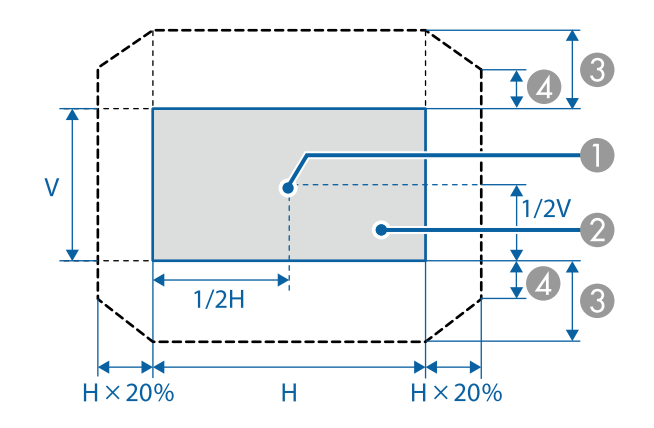

- ACentre de l'objectif
- $\bullet$ Image projetée lorsque l'objectif est réglé en position d'origine
- CPlage maximale : V x 50%
- 4 Quand la direction horizontale est à la valeur maximale :  $V \times 12\%$

# **Réglage de la position de l'image à l'aide du décalage objectif <sup>57</sup>**

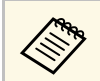

Vous ne pouvez pas déplacer l'image horizontalement lorsque<br>l'objectif est complètement décalé verticalement.

<span id="page-57-0"></span>Vous pouvez afficher une mire afin d'ajuster l'image projetée sans connecter d'ordinateur ou de périphérique vidéo.

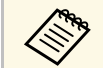

a • La forme de la mire est déterminée par le paramètre **Format d'écran**. Veillez à définir le bon format d'écran avant d'ajuster avec la mire.

• Pour régler les éléments de menu qui ne peuvent être ajustés lors de l'affichage de la mire ou pour personnaliser l'image projetée, projetez une image à partir de l'appareil connecté.

**a** Allumez le projecteur.

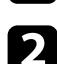

b Appuyez sur la touche fléchée bas du panneau de commande.

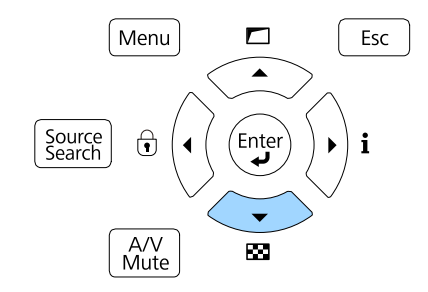

Une mire s'affiche.

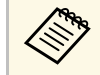

Vous pouvez aussi afficher une mire depuis le menu **Installation**<br>du projecteur. du projecteur.

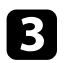

c Appuyez sur la touche fléchée gauche ou droite de la télécommande ou appuyez sur [Enter] sur le panneau de commande pour faire défiler les mires disponibles en boucle.

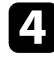

Ajustez l'image au besoin.

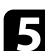

Pour retirer la mire, appuyez sur [Esc].

## **Réglage de la hauteur de l'image <sup>59</sup>**

<span id="page-58-0"></span>Si vous projetez depuis une table ou une autre surface plate et que l'image est trop haute ou trop basse, vous pouvez régler la hauteur de l'image à l'aide des pieds ajustables du projecteur.

Plus l'angle d'inclinaison est important et plus la mise au point est difficile. Placez le projecteur de sorte à ce que l'angle d'inclinaison soit faible.

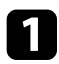

Allumez le projecteur et affichez une image.

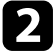

b Pour ajuster la hauteur de l'image, faites tourner le pied avant pour le déplier ou le replier.

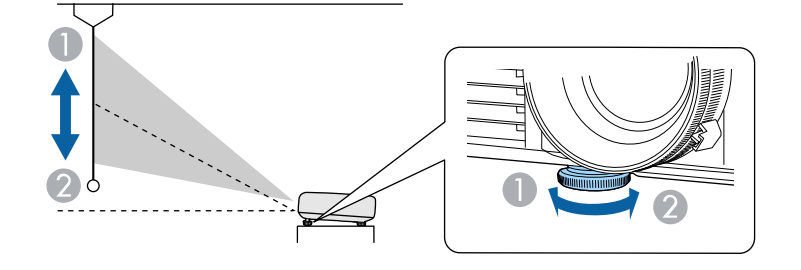

- **O** Dépliez le pied avant
- <sup>2</sup> Repliez le pied avant

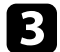

c Si l'image est inclinée, faites pivoter les pieds arrière pour ajuster leur hauteur.

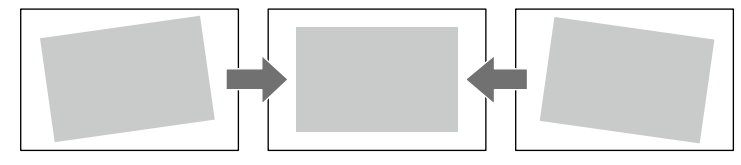

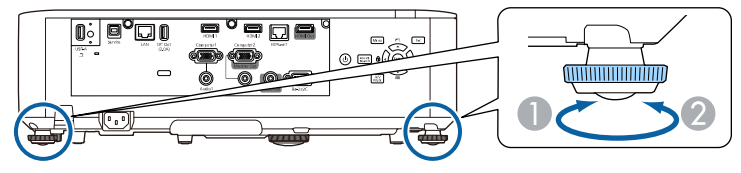

- A Dépliez le pied arrière
- <sup>2</sup> Repliez le pied arrière

Si l'image projetée a une forme rectangulaire irrégulière, vous devez ajuster la forme de l'image.

- g **Liens connexes**
- • ["Forme de l'image"](#page-59-0) p.60

<span id="page-59-0"></span>Vous pouvez projeter une image régulière, rectangulaire, en plaçant directement le projecteur en face du centre de l'écran et en le laissant à niveau. Si vous placez le projecteur à un certain angle par rapport à l'écran, ou si vous l'inclinez vers le haut ou vers le bas, ou latéralement, il se peut que vous ayez à rectifier la forme de l'image.

Après correction, votre image est légèrement plus petite.

Pour une meilleure qualité des images, nous vous recommandons d'ajuster la position d'installation du projecteur afin d'obtenir la taille et la forme correctes de l'image.

#### g **Liens connexes**

- • ["Correction de la forme de l'image avec Keystone H/V"](#page-59-1) p.60
- • ["Correction de la forme de l'image à l'aide de Quick Corner"](#page-61-0) p.62
- • ["Corriger la forme de l'image avec la correction de l'arc"](#page-63-0) p.64
- • ["Correction de la forme de l'image avec Correction du point"](#page-65-0) p.66
- • ["Charger le réglage de forme de l'image depuis la mémoire"](#page-67-0) p.68

### <span id="page-59-1"></span>**Correction de la forme de l'image avec Keystone H/V**

Vous pouvez utiliser le réglage **H/V-Keystone** du projecteur pour corriger la forme rectangulaire irrégulière d'une image.

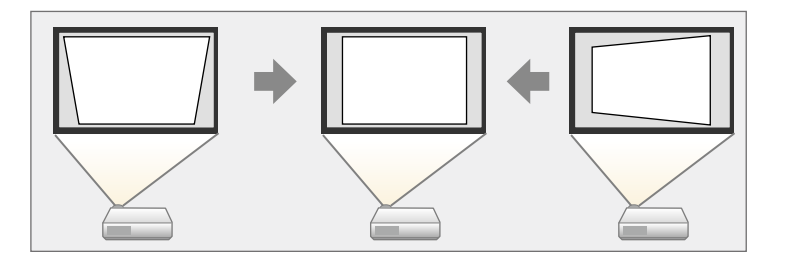

Vous pouvez corriger les images jusqu'à 30° horizontalement ou verticalement.

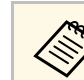

- a Si vous devez modifier les paramètres **Format d'écran** et **Position à l'écran**, changez les d'abord.
- Vous pouvez combiner cela à d'autres méthodes de correction.

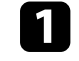

a Allumez le projecteur et affichez une image.

b Appuyez sur le bouton [Menu] de la télécommande ou du panneau de commande.

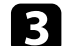

Sélectionnez le menu **Installation** et appuyez sur [Enter].

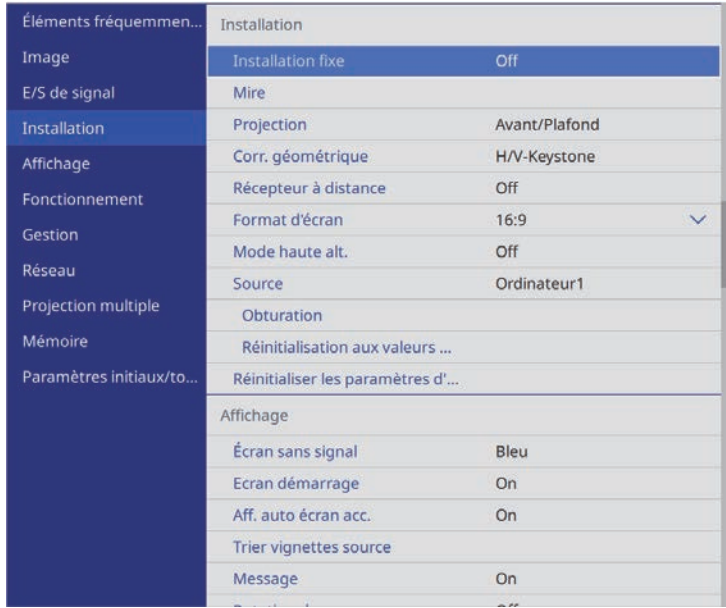

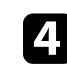

Sélectionnez **Corr. géométrique** et appuyez sur [Enter]. L'écran **Corr. géométrique** s'affiche.

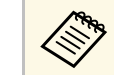

Vous pouvez également accéder à l'écran **Corr. géométrique** en appuyant sur le bout fléché haut du panneau de commande.

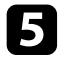

Sélectionnez le paramètre **H/V-Keystone** et appuyez sur [Enter]. Appuyez ensuite de nouveau sur [Enter].

L'écran de réglage **H/V-Keystone** s'affiche.

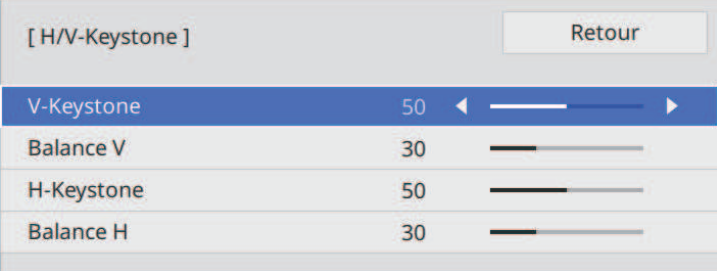

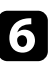

f Utilisez les boutons fléchés du projecteur ou de la télécommande pour sélectionner la correction de trapèze verticale ou horizontale et pour régler la forme de l'image comme nécessaire.

• **V-Keystone**

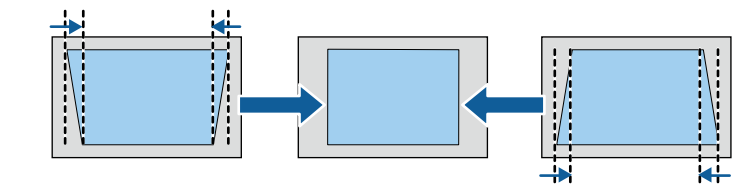

• **H-Keystone**

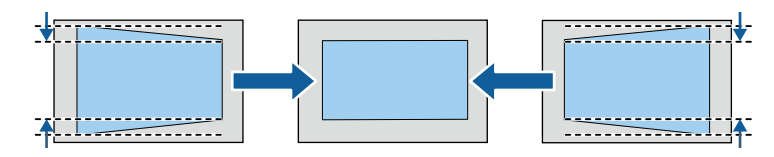

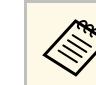

a Si vous avez réglé la position de l'image projetée en utilisant la fonction de décalage objectif, ajustez les réglages de **Balance V** et **Balance H** comme nécessaire (EB‑L735U/EB‑L730U/EB‑L635SU/EB‑L630SU/EB‑L630U/EB‑L5

30U).

• **Balance V**

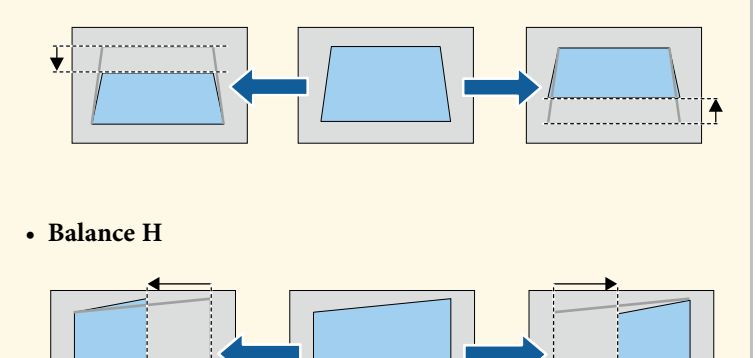

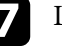

Lorsque vous avez terminé, appuyez sur [Esc].

Après correction, votre image est légèrement plus petite.

**EN Pour enregistrer la forme actuelle d'une image que vous avez<br>ajustée, sélectionnez Sauvegarde mémoire**. Vous pouvez enregistrer jusqu'à trois formes d'images dans la mémoire.

> s **Installation** > **Corr. géométrique** > **Mémoire** > **Sauvegarde mémoire**

### **Correction de la forme de l'image à l'aide de Quick Corner**

<span id="page-61-0"></span>Vous pouvez utiliser le paramètre **Quick Corner** du projecteur pour corriger la forme et la taille rectangulaire irrégulière d'une image.

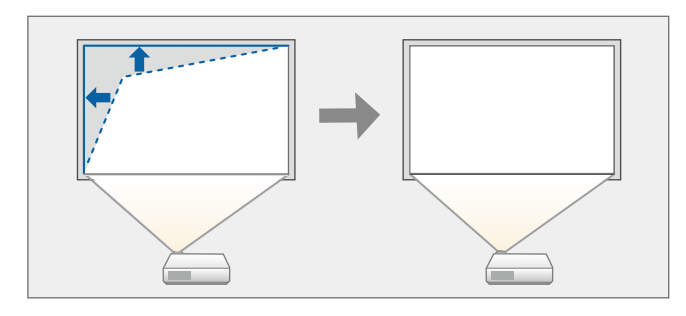

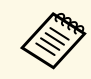

Si vous modifiez les paramètres **Format d'écran** et **Position à l'écran**,<br>les réglages sont réinitialisés. les réglages sont réinitialisés.

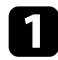

Allumez le projecteur et affichez une image.

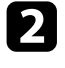

b Appuyez sur le bouton [Menu] de la télécommande ou du panneau de commande.

**c** Sélectionnez le menu Installation et appuyez sur [Enter].

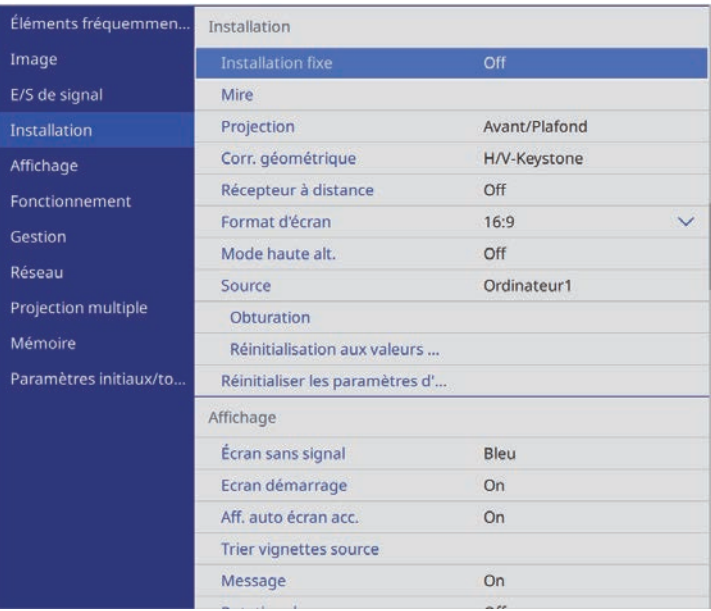

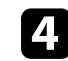

d Sélectionnez **Corr. géométrique** et appuyez sur [Enter]. L'écran **Corr. géométrique** s'affiche.

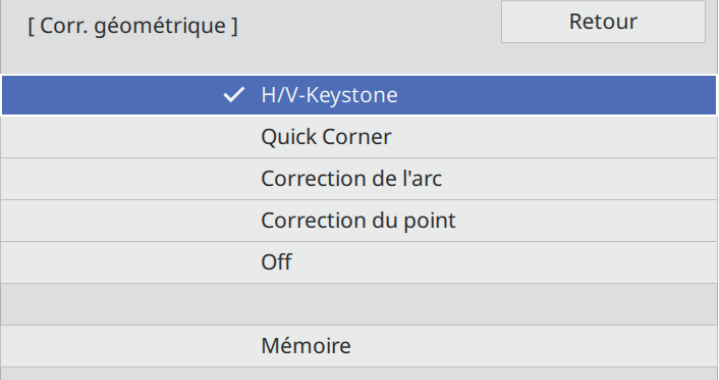

Sélectionnez le paramètre Quick Corner et appuyez sur [Enter]. Appuyez ensuite à nouveau sur [Enter] si nécessaire. L'écran de sélection de zone apparaît.

f Utilisez les boutons fléchés pour sélectionner la zone de l'image que vous souhaitez ajuster. Appuyez ensuite sur [Enter].

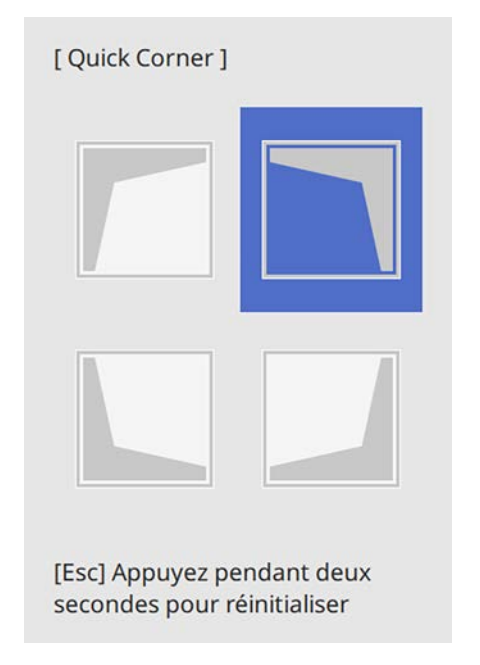

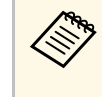

**A Pour réinitialiser les corrections Quick Corner**, maintenez la touche [Esc] enfoncée pendant environ 2 secondes tandis que l'écran de sélection de zone est affiché, puis sélectionnez **Oui**.

Appuyez sur les boutons fléchés pour régler la forme de l'image de la manière souhaitée.

Pour retourner à l'écran de sélection de zone, appuyez sur [Enter].

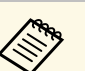

• Vous pouvez également sélectionner la zone en appuyant sur<br>les boutons numériques suivants de la télécommande :

- [1] sélectionne la zone supérieure gauche.
- [3] sélectionne la zone supérieure droite.
- [7] sélectionne la zone inférieure gauche.
- [9] sélectionne la zone inférieure droite.
- Si vous voyez cet écran, vous ne pouvez pas ajuster davantage la forme dans la direction indiquée par le triangle gris.

#### [ Quick Corner ]

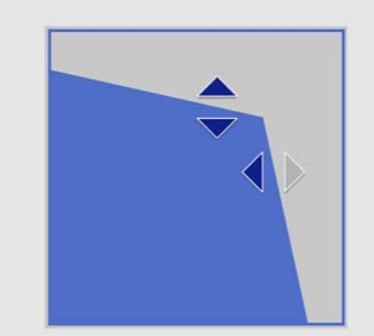

Utilisez les boutons numériques pour sélectionner une zone. [1] Part sup gauche [3] Part sup droite [7] Part inf gauche [9] Part inf droite

h Si nécessaire, répétez les étapes 6 et 7 pour régler les autres coins.

**O** Lorsque vous avez terminé, appuyez sur [Esc].

Le paramètre **Corr. géométrique** est maintenant réglé sur **Quick Corner** dans le menu **Installation** du projecteur.

L'écran de sélection de zone s'affiche la prochaine fois que vous appuyez sur le bouton fléché haut sur le panneau de commande.

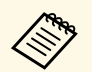

Pour enregistrer la forme actuelle d'une image que vous avez ajustée,<br>sélectionnez **Sauvegarde mémoire**. Vous pouvez enregistrer jusqu'à trois formes d'images dans la mémoire.

> s **Installation** > **Corr. géométrique** > **Mémoire** > **Sauvegarde mémoire**

### **Corriger la forme de l'image avec la correction de l'arc**

<span id="page-63-0"></span>Vous pouvez utiliser le paramètre **Correction de l'arc** du projecteur pour ajuster la forme d'une image projetée sur une surface courbe ou sphérique.

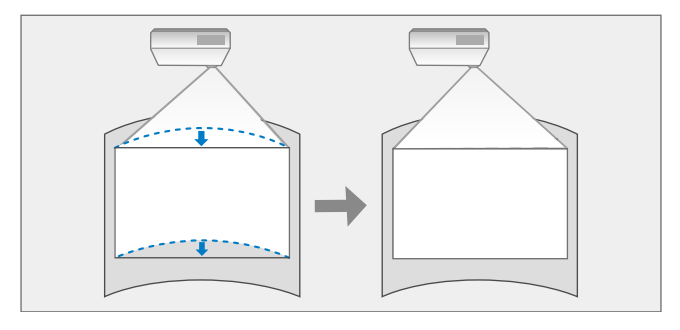

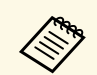

a Si vous modifiez les paramètres **Format d'écran** et **Position à l'écran**, les réglages sont réinitialisés.

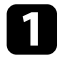

a Allumez le projecteur et affichez une image.

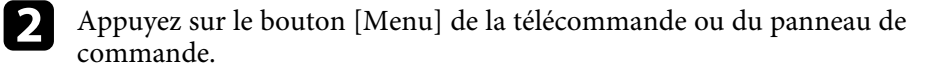

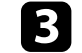

**c** Sélectionnez le menu Installation et appuyez sur [Enter].

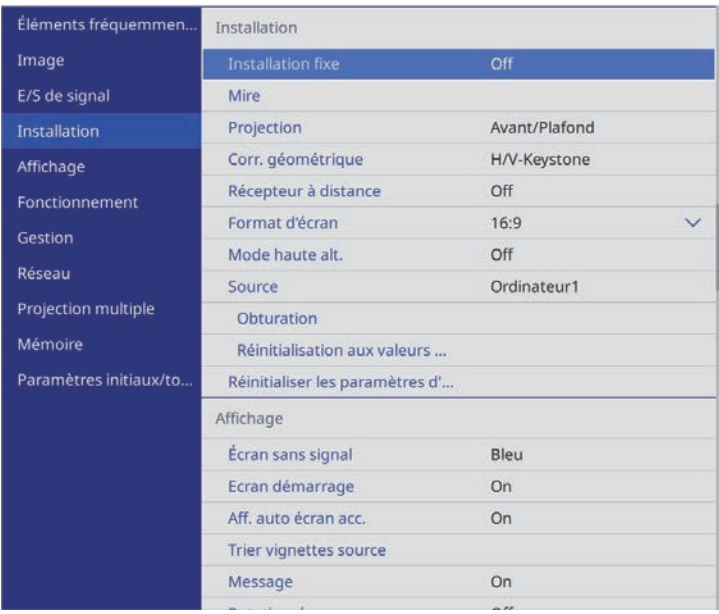

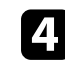

Sélectionnez Corr. géométrique et appuyez sur [Enter]. L'écran **Corr. géométrique** s'affiche.

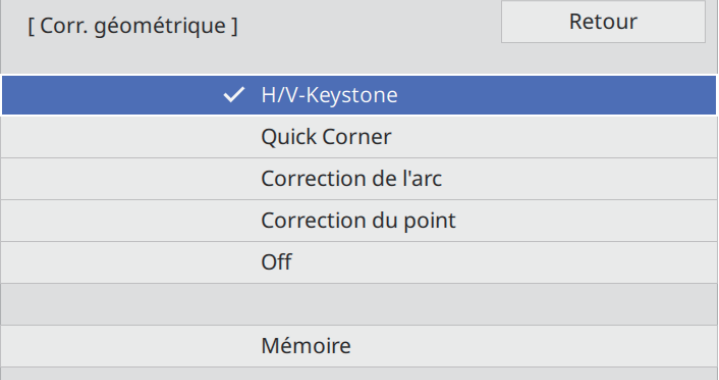

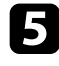

Sélectionnez **Correction de l'arc** et appuyez sur [Enter]. L'écran **Correction de l'arc** s'affiche.

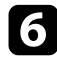

f Sélectionnez **Correction de l'arc** et appuyez sur [Enter].

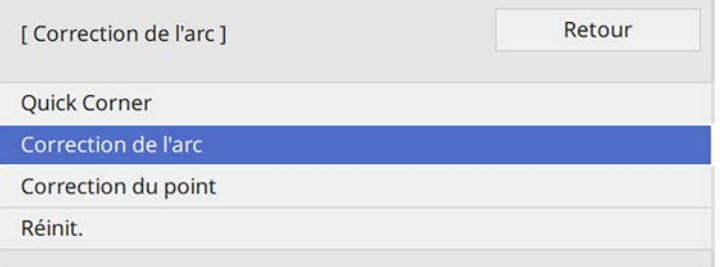

L'écran de sélection de zone apparaît.

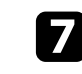

g Utilisez les boutons fléchés pour sélectionner la zone de l'image que vous souhaitez ajuster, puis appuyez sur [Enter].

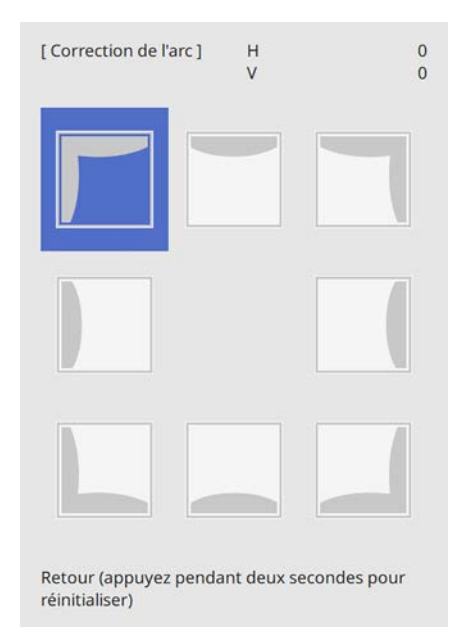

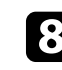

h Appuyez sur les boutons fléchés pour régler la forme de l'image de la zone sélectionnée de la manière souhaitée.

Pour retourner à l'écran de sélection de zone, appuyez sur [Enter].

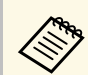

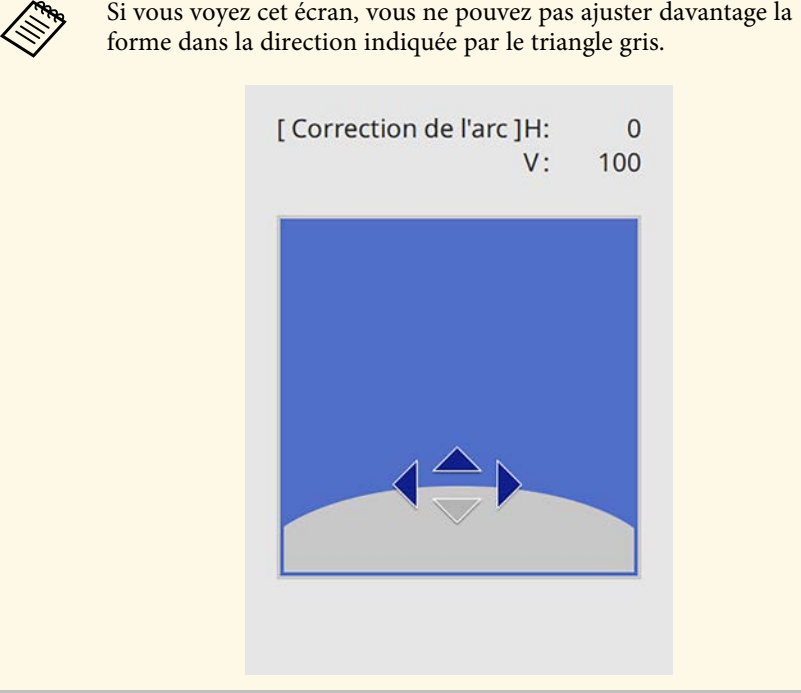

<span id="page-65-0"></span>

i Si nécessaire, répétez les étapes 7 et 8 pour régler les autres coins.

10 Lorsque vous avez terminé, appuyez sur [Esc].

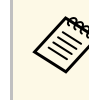

- a Vous pouvez régler finement les résultats corrigés. Utilisez **Quick Corner** pour ajuster l'inclinaison de l'image, puis **Correction du point** pour effectuer des réglages fins. Sélectionnez **Quick Corner** ou **Correction du point** sur l'écran de l'étape 6.
	- Pour enregistrer la forme actuelle d'une image que vous avez ajustée, sélectionnez **Sauvegarde mémoire**. Vous pouvez enregistrer jusqu'à trois formes d'images dans la mémoire.

s **Installation** > **Corr. géométrique** > **Mémoire** > **Sauvegarde mémoire**

• Pour réinitialiser les réglages **Correction de l'arc**, maintenez la touche [Esc] enfoncée pendant environ 2 secondes tandis que l'écran de sélection de zone est affiché, puis sélectionnez **Oui**.

#### g **Liens connexes**

- • ["Correction de la forme de l'image à l'aide de Quick Corner"](#page-61-0) p.62
- • ["Correction de la forme de l'image avec Correction du point"](#page-65-0) p.66

### **Correction de la forme de l'image avec Correction du point**

Vous pouvez utiliser le paramètre **Correction du point** du projecteur pour régler finement la forme de l'image dans des parties de l'image. L'image est divisée en un quadrillage qui vous permet de déplacer les points d'intersection sur la grille comme nécessaire pour corriger la déformation.

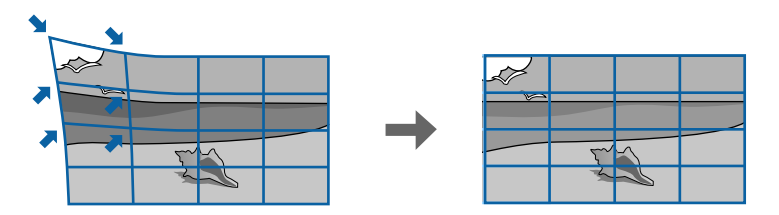

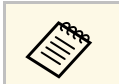

a Si vous modifiez les paramètres **Format d'écran** et **Position à l'écran**, les réglages sont réinitialisés.

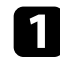

Allumez le projecteur et affichez une image.

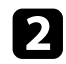

b Appuyez sur le bouton [Menu] de la télécommande ou du panneau de commande.

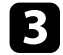

c Sélectionnez le menu **Installation** et appuyez sur [Enter].

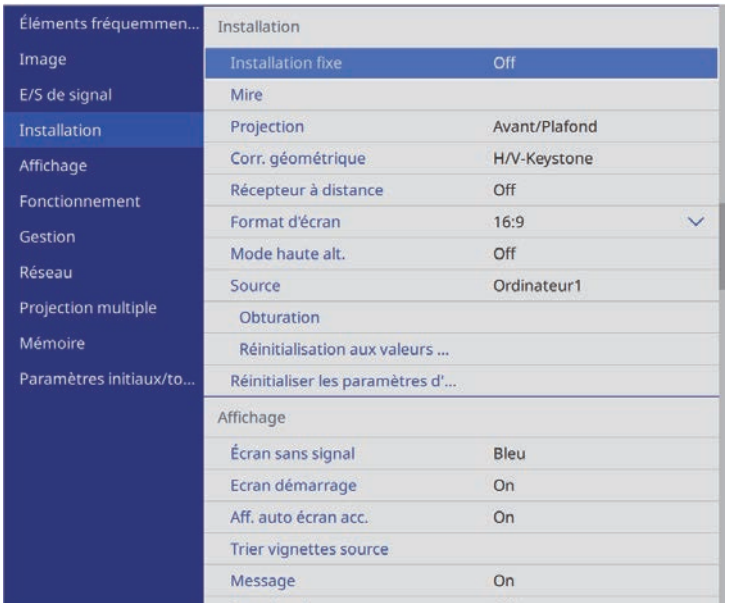

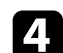

d Sélectionnez **Corr. géométrique** et appuyez sur [Enter].

#### L'écran **Corr. géométrique** s'affiche.

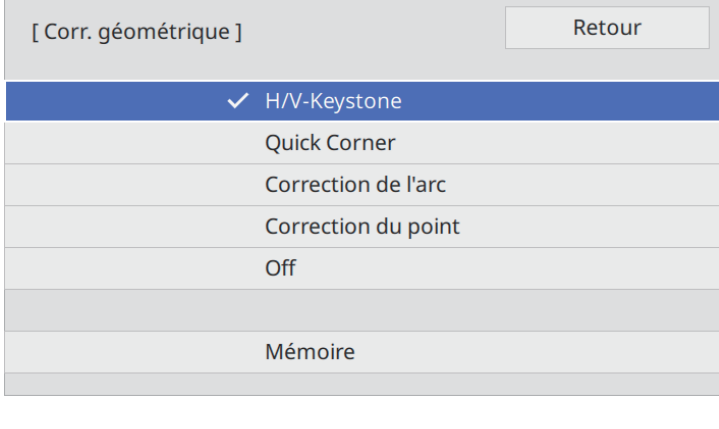

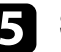

Sélectionnez Correction du point et appuyez sur [Enter].

f Sélectionnez **Correction du point** et appuyez sur [Enter].

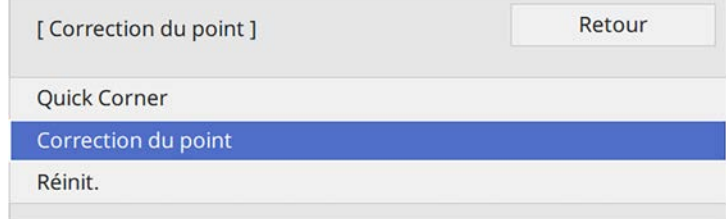

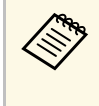

Pour un réglage fin, sélectionnez **Quick Corner** pour une<br>première correction de la forme et de la taille de l'image, puis sélectionnez **Correction du point** pour les ajuster avec plus de précision.

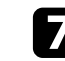

sélectionnez le numéro du point et appuyez sur [Enter]. Vous verrez le quadrillage sur l'image projetée.

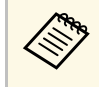

a Si vous voulez modifier la couleur du quadrillage, appuyez sur [Esc], puis sélectionnez un autre paramètre de **Couleur du motif** dans le menu **Correction du point**.

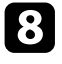

 $\bullet$  Utilisez les boutons fléchés pour déplacer le point que vous voulez corriger, puis appuyez sur [Enter].

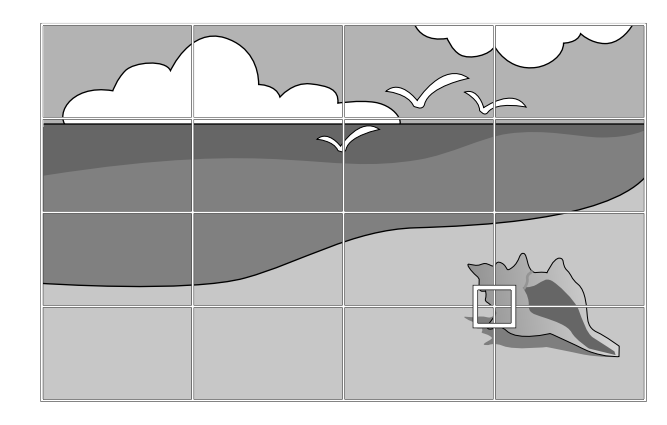

<span id="page-67-0"></span>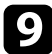

i Appuyez sur les boutons fléchés pour corriger la distorsion si nécessaire.

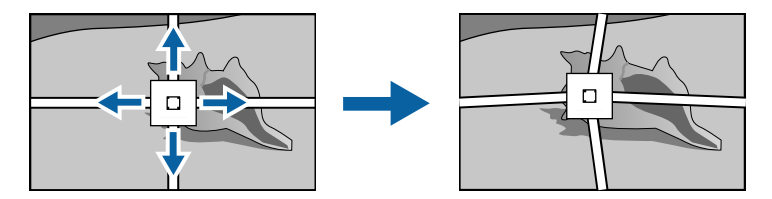

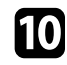

j Pour corriger les points restants, appuyez sur [Esc] pour revenir à l'écran précédent, puis répétez les étapes 8 et 9.

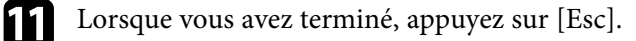

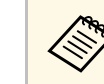

**• Pour enregistrer la forme actuelle d'une image que vous avez ajustée,**<br>sélectionnez **Sauvegarde mémoire**. Vous pouvez enregistrer jusqu'à trois formes d'images dans la mémoire.

s **Installation** > **Corr. géométrique** > **Mémoire** > **Sauvegarde mémoire**

• Pour réinitialiser les paramètres de **Correction du point** à leurs positions d'origine, sélectionnez **Réinitialiser** sur l'écran **Correction du point**.

#### g **Liens connexes**

• ["Correction de la forme de l'image à l'aide de Quick Corner"](#page-61-0) p.62

### **Charger le réglage de forme de l'image depuis la mémoire**

Vous pouvez charger les paramètres de forme d'image que vous avez sélectionnés et enregistrés dans la mémoire du projecteur et les appliquer à l'image actuelle.

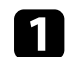

a Allumez le projecteur et affichez une image.

b Maintenez enfoncé le bouton [Num] de la télécommande, puis appuyez sur le bouton numérique (1, 2 ou 3) correspondant au numéro du réglage enregistré.

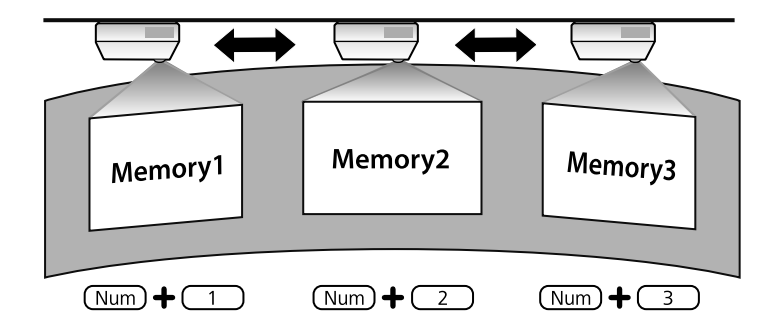

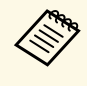

a • L'illustration ci-dessus n'est qu'un exemple. • Vous pouvez également charger les paramètres de forme d'image enregistrés en sélectionnant **Appel mémoire** dans le menu **Mémoire** .

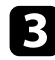

c Une fois que vous avez terminé de charger les réglages, suivez les instructions à l'écran.

<span id="page-69-0"></span>Vous pouvez redimensionner l'image avec la bague de zoom du projecteur (EB‑L735U/EB‑L730U/EB‑L720U/EB‑L630U/EB‑L530U/EB‑L520U).

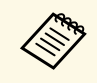

Patientez 20 minutes après avoir allumé le projecteur avant de régler la<br>mise au point, le zoom et le décalage objectif, pour une précision maximale.

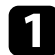

Allumez le projecteur et affichez une image.

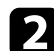

b Faites tourner la bague de zoom pour agrandir ou réduire l'image.

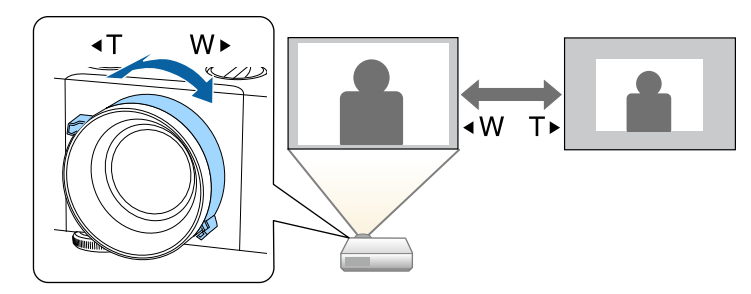

#### <span id="page-70-0"></span>Vous pouvez redimensionner l'image avec le **Zoom numérique** (EB‑L635SU/EB‑L630SU).

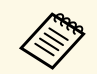

Patientez 20 minutes après avoir allumé le projecteur avant le réglage pour une précision maximale.

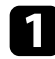

a Allumez le projecteur et affichez une image.

<span id="page-70-1"></span>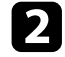

b Appuyez sur le bouton [Menu] de la télécommande ou du panneau de commande.

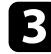

**c** Sélectionnez le menu Installation et appuyez sur [Enter].

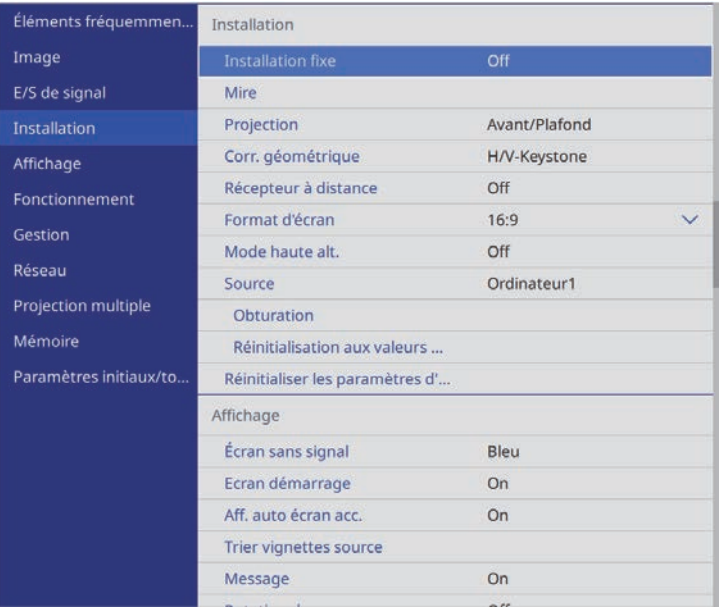

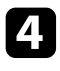

Sélectionnez **Zoom numérique** et appuyez sur [Enter].

e Appuyez sur les boutons fléchés droite et gauche de la télécommande ou du panneau de commande pour régler la taille de l'image.

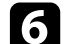

Lorsque vous avez terminé, appuyez sur [Esc].

#### g **Liens connexes**

• ["Réglage de la position de l'image à l'aide du décalage de l'image"](#page-70-1) p.71

### **Réglage de la position de l'image à l'aide du décalage de l'image**

Vous pouvez utiliser la fonction **Décalage image** pour ajuster la position de l'image sans déplacer le projecteur (EB‑L635SU/EB‑L630SU).

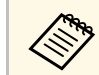

- a Cette fonction est disponible lorsque vous réduisez l'image à l'aide du réglage Zoom numérique.
- Les images n'étant pas stables immédiatement après la mise sous tension du projecteur, nous vous recommandons d'ajuster la position de l'image au moins 20 minutes après le début de la projection.

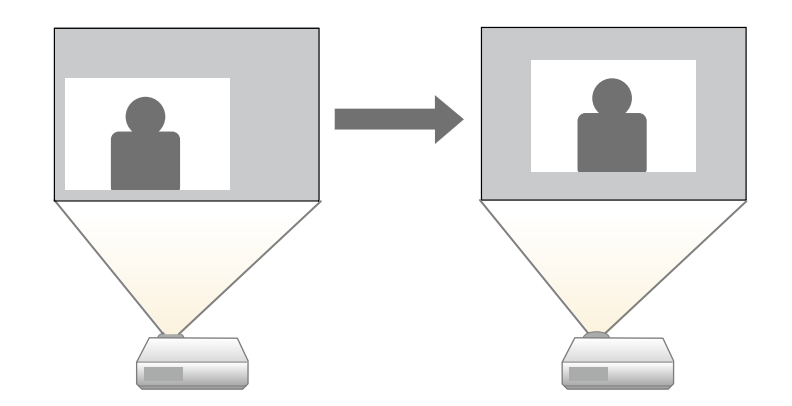

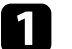

a Allumez le projecteur et affichez une image.

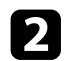

#### **b** Sélectionnez le menu Installation et appuyez sur [Enter].

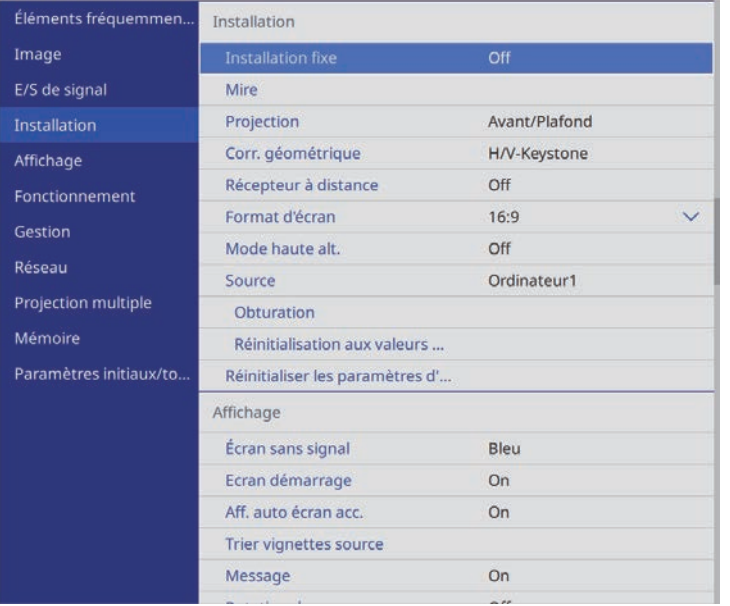

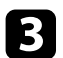

Sélectionnez Décalage image et appuyez sur [Enter].

d Appuyez sur les boutons fléchés pour régler la position de l'image.

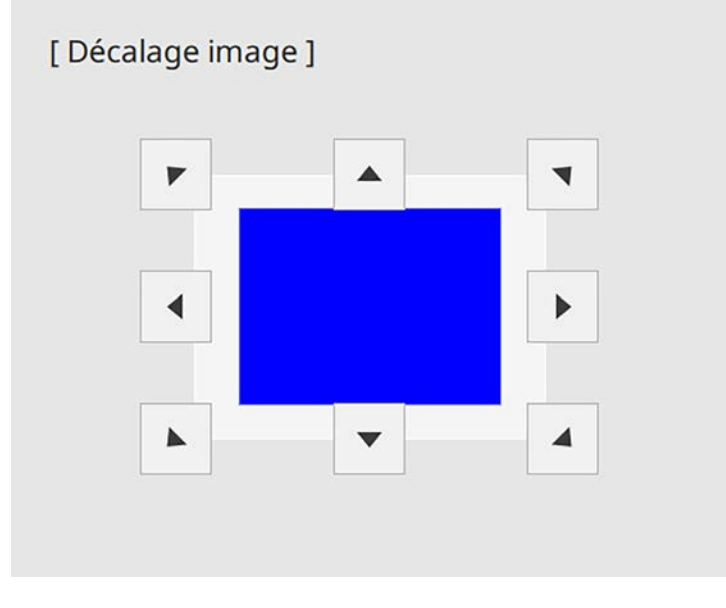

e Appuyez sur le bouton [Esc] pour fermer l'écran d'ajustement. L'écran d'ajustement disparaît après environ 10 secondes d'inactivité.

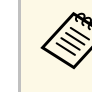

**•** Le réglage **Décalage image** est conservé lorsque le projecteur est<br>
éteint. Vous devez réajuster la position si vous changez la position ou l'angle du projecteur.
Vous pouvez corriger la mise au point à l'aide de la bague de mise au point.

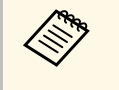

Patientez 20 minutes après avoir allumé le projecteur avant de régler la<br>mise au point, le zoom et le décalage objectif, pour une précision maximale.

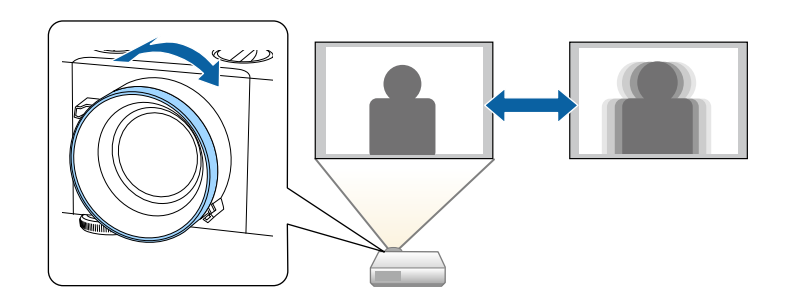

## **Sélection d'une source d'image <sup>74</sup>**

Lorsque plusieurs sources d'image sont connectées au projecteur, par exemple un ordinateur et un lecteur DVD, vous pouvez basculer entre une source d'image et une autre.

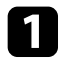

a Vérifiez que la source d'image connectée que vous souhaitez utiliser est activée.

b Pour les sources d'image vidéo, insérez un DVD ou un autre support vidéo et appuyez sur lecture.

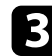

Effectuez une des actions suivantes :

• Appuyez sur le bouton [Source Search] sur le panneau de commande ou la télécommande jusqu'à ce que vous voyiez l'image de la source que vous souhaitez utiliser.

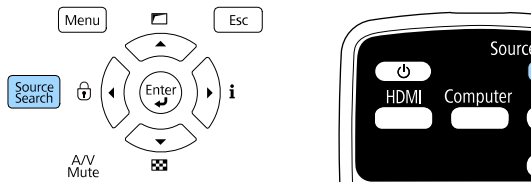

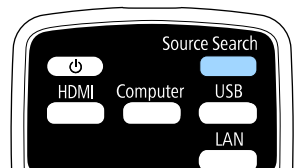

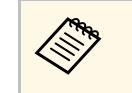

**Cet écran s'affiche lorsqu'aucun signal d'image n'est détecté.**<br>Vérifiez les connexions câblées entre le projecteur et la source d'image.

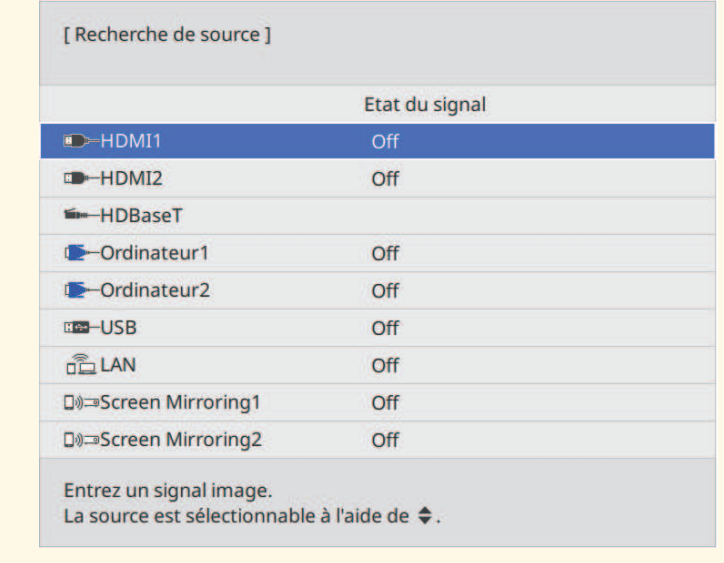

• Appuyez sur le bouton de la source souhaitée sur la télécommande. S'il y a plus d'un port pour cette source, appuyez à nouveau sur le bouton pour défiler entre les sources.

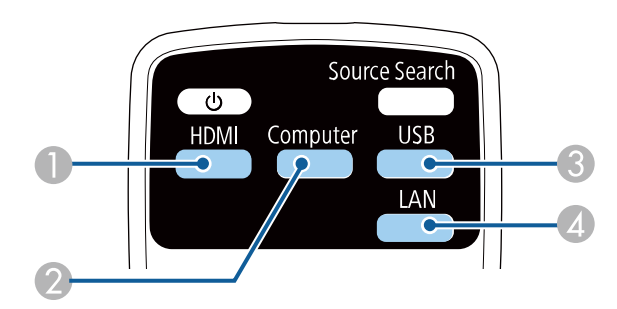

ASources HDMI et HDBaseT (ports HDMI1, HDMI2 et HDBaseT)

B Sources des ports d'ordinateur (ports Computer1 et Computer2)

## **Sélection d'une source d'image <sup>75</sup>**

- C Source du port USB
- 4 Source réseau (LAN et Screen Mirroring)
- Appuyez sur le bouton [Home] de la télécommande.

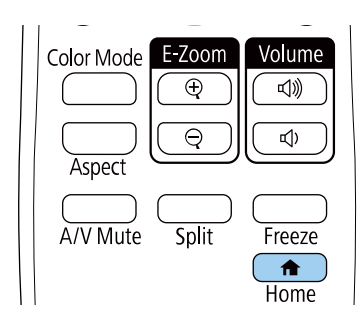

Puis sélectionnez la source que vous souhaitez utiliser depuis l'écran affiché.

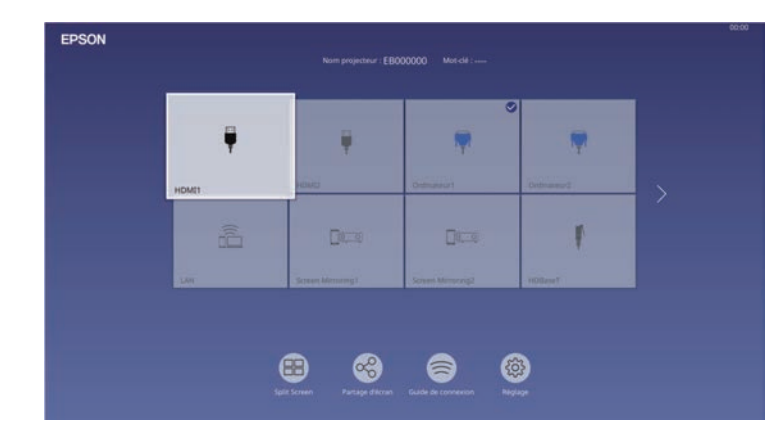

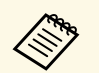

- a L'ordre d'affichage des sources d'entrée change lorsque le projecteur détecte un signal d'entrée. (La source d'entrée détectée apparaît en haut à gauche.)
	- Vous pouvez modifier l'ordre d'affichage des sources d'entrée en utilisant le paramètre **Trier vignettes source** dans le menu **Affichage** du projecteur.
	- Une marque de coche apparait sur l'image de la source d'entrée sélectionnée. Vous pouvez prévisualiser l'image d'entrée actuelle pour la plupart des sources d'entrée sous forme de vignettes (autre que la source d'entrée USB en mode Lecture de contenu).
	- Si plus de neuf sources d'entrée sont disponibles, la source souhaitée peut apparaître à la page suivante. Sélectionnez la flèche droite pour aller à la page suivante.

<span id="page-75-2"></span>Le projecteur peut afficher des images dans différents rapports largeur/hauteur (appelés rapports d'aspect). Normalement, le signal d'entrée de votre source vidéo détermine le rapport d'aspect de l'image. Cependant, vous pouvez modifier le rapport d'aspect de certaines images pour qu'elles tiennent sur votre écran.

#### g **Liens connexes**

- • ["Modifier le rapport d'aspect de l'image"](#page-75-0) p.76
- • ["Rapports L/H disponibles"](#page-75-1) p.76

### <span id="page-75-0"></span>**Modifier le rapport d'aspect de l'image**

Vous pouvez modifier le rapport d'aspect de l'image sélectionnée.

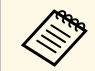

<sup>e</sup> Réglez le paramètre **Format d'écran** dans le menu Installation du projecteur avant de modifier la ranne d' projecteur avant de modifier le rapport d'aspect.

- Ce réglage n'est disponible lorsque vous utilisez une des sources d'entrée suivantes :
- Computer
- HDMI
- HDBaseT
- Disponible uniquement lorsque le paramètre **Mise à l'échelle** est désactivé ou lorsque le paramètre **Mode mise à échelle** est réglé sur **Aff. plein écran**
	- s **Image** > **Mise à l'échelle** > **Mode mise à échelle**

<span id="page-75-1"></span>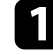

a Allumez le projecteur et basculez sur la source d'image que vous souhaitez utiliser.

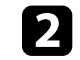

b Appuyez sur le bouton [Aspect] de la télécommande.

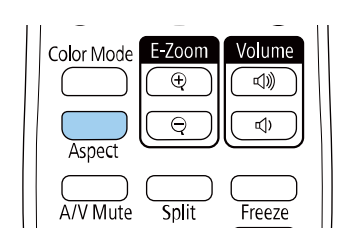

La forme et la taille de l'image affichée changent, et le nom du rapport L/H apparaît brièvement sur l'écran.

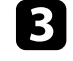

c Pour parcourir les rapports d'aspect disponibles pour votre signal d'entrée, appuyez plusieurs fois sur le bouton [Aspect].

- Les réglages du rapport d'aspect disponibles varient selon le signal d'entrée.
- Pour afficher des images sans bandes noires, réglez **Résolution** sur **Large** ou **Normal** dans le menu **Image** du projecteur en fonction de la résolution de l'ordinateur.
- S'il y a des marges entre le bord de l'image et le cadre de l'écran projeté, vous pouvez ajuster la position de l'image à l'aide du paramètre **Position à l'écran** dans le menu **Installation** du projecteur.
	- s **Installation** > **Format d'écran** > **Position à l'écran**

### **Rapports L/H disponibles**

Vous pouvez sélectionner les rapports d'aspect d'image suivants en fonction du réglage de **Format d'écran** sélectionné et du signal d'entrée de votre source d'image.

# **Format d'image <sup>77</sup>**

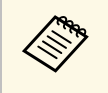

• Notez que l'utilisation de la fonction Rapport L/H du projecteur pour<br>réduire, agrandir ou diviser l'image projetée à des fins commerciales ou pour une visualisation publique peut enfreindre les droits du détenteur de cette image sur la base des lois sur le droit d'auteur.

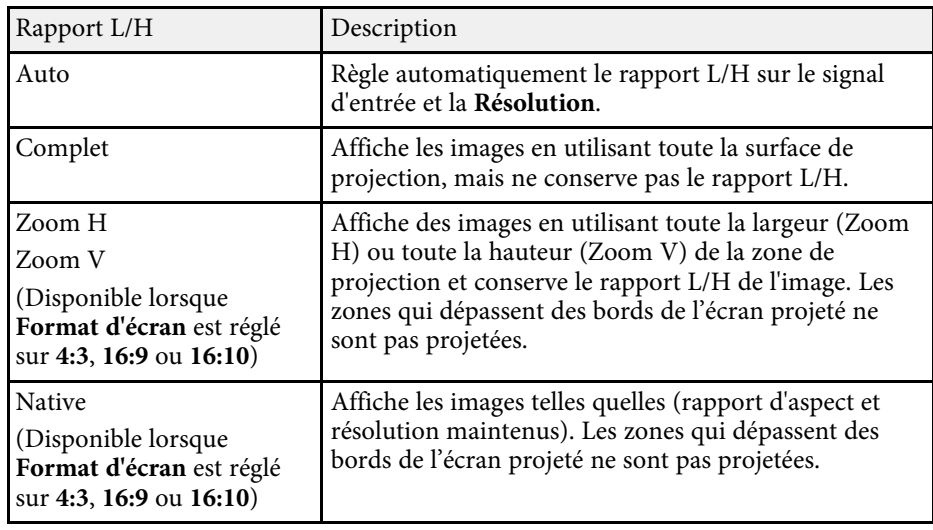

Le projecteur propose différents modes de couleurs fournissant une luminosité, un contraste et des couleurs optimaux pour divers environnements de visualisation et types d'images. Vous pouvez sélectionner le mode conçu pour s'adapter à votre image et environnement, ou essayer les autres modes disponibles.

#### g **Liens connexes**

- • ["Modifier le mode de couleurs"](#page-77-0) p.78
- <span id="page-77-1"></span>• ["Modes couleurs disponibles"](#page-77-1) p.78

## <span id="page-77-0"></span>**Modifier le mode de couleurs**

Vous pouvez modifier le Mode couleurs à l'aide de la télécommande pour optimiser l'image dans votre environnement de visualisation.

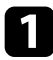

a Allumez le projecteur et basculez sur la source d'image que vous souhaitez utiliser.

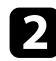

b Appuyez sur le bouton [Color Mode] de la télécommande pour modifier le Mode couleurs.

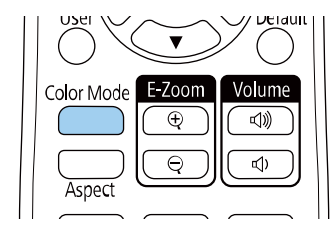

Le nom du Mode couleurs apparaît brièvement à l'écran puis l'apparence de l'image change.

c Afin de défiler à travers tous les modes de couleurs disponibles pour votre signal d'entrée, appuyez plusieurs fois sur le bouton [Color Mode].

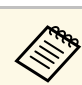

a Vous pouvez également définir le paramètre **Mode couleurs** dans le menu **Image** du projecteur.

### **Modes couleurs disponibles**

Vous pouvez configurer le projecteur pour qu'il utilise ces modes de couleurs en fonction de la source d'entrée que vous utilisez :

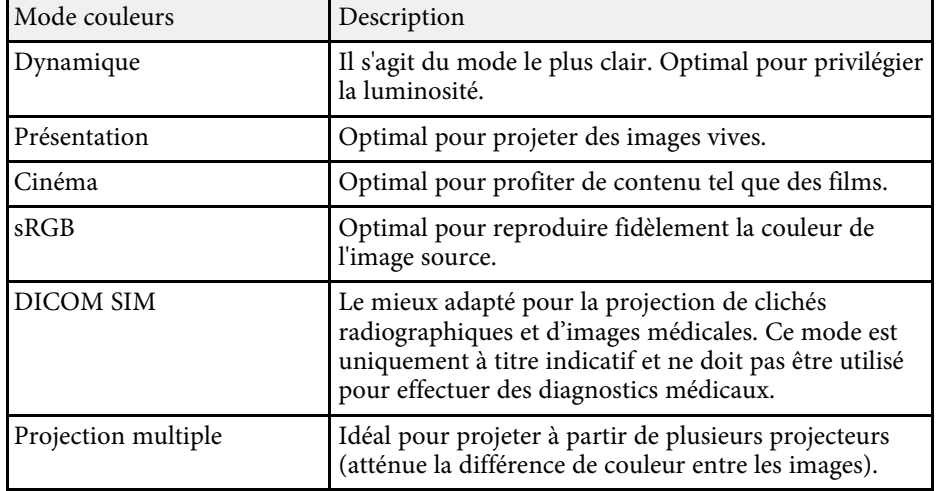

<span id="page-78-0"></span>Vous pouvez activer le Contraste dynamique pour optimiser automatiquement la luminance de l'image. Cela améliore le contraste de l'image en fonction de la luminosité du contenu que vous projetez.

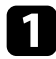

Allumez le projecteur et basculez sur la source d'image que vous souhaitez utiliser.

b Appuyez sur le bouton [Menu] de la télécommande ou du panneau de commande.

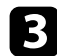

Sélectionnez le menu Image et appuyez sur [Enter].

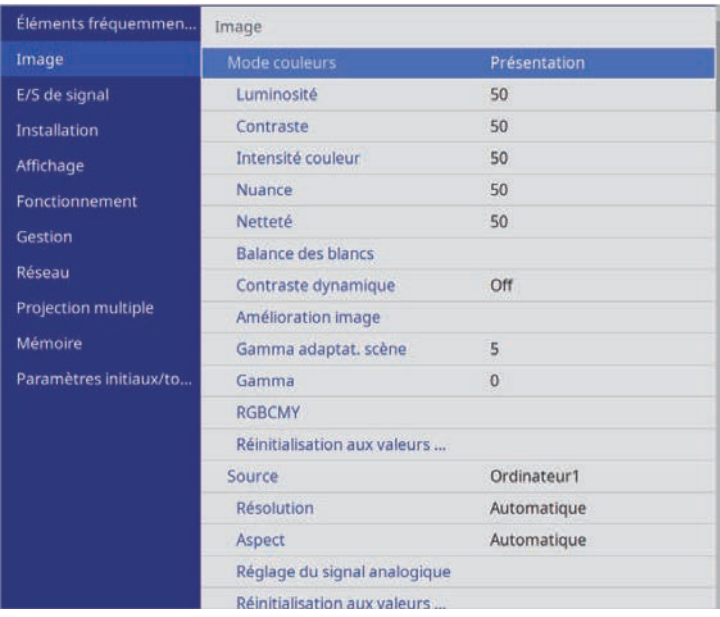

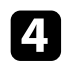

d Sélectionnez **Contraste dynamique**, puis appuyez sur [Enter].

- e Choisissez une des options suivantes et appuyez sur [Enter] :
	- **Normal** pour un ajustement standard de la luminosité.

• **Haute vitesse** pour ajuster la luminosité dès que la scène change.

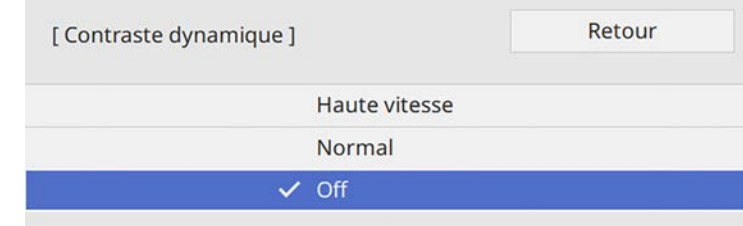

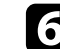

f Appuyez sur [Menu] ou [Esc] pour quitter les menus.

## **Réglage de la couleur de l'image <sup>80</sup>**

Vous pouvez régler finement plusieurs aspects de la façon dont les couleurs sont affichées dans vos images projetées.

#### g **Liens connexes**

- • ["Réglage de la teinte, de la saturation et de la luminosité"](#page-79-0) p.80
- • ["Réglage du Gamma"](#page-80-0) p.81

### **Réglage de la teinte, de la saturation et de la luminosité**

<span id="page-79-0"></span>Vous pouvez ajuster les paramètres de Teinte, Saturation et Luminosité pour les couleurs individuelles des images.

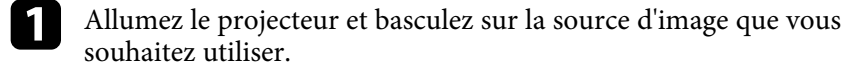

b Appuyez sur le bouton [Menu] de la télécommande ou du panneau de commande.

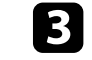

Sélectionnez le menu Image et appuyez sur [Enter].

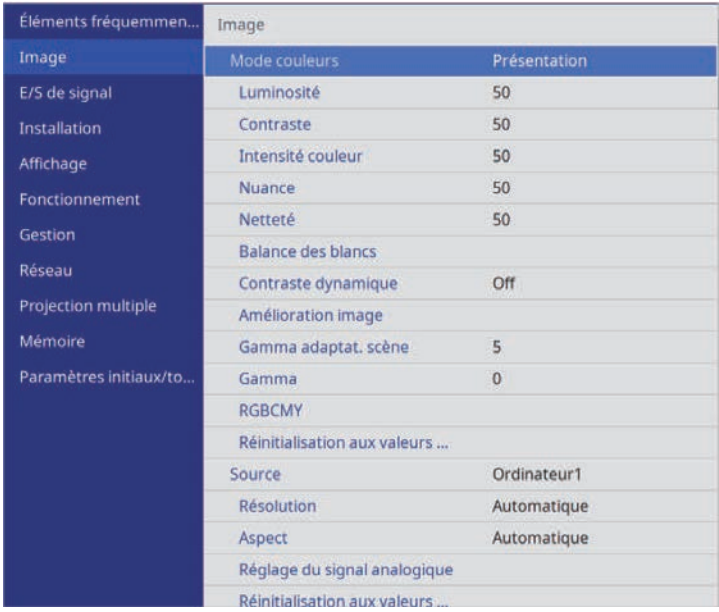

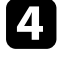

**4.** Sélectionnez RGBCMY et appuyez sur [Enter].

Sélectionnez la couleur à régler et appuyez sur [Enter].

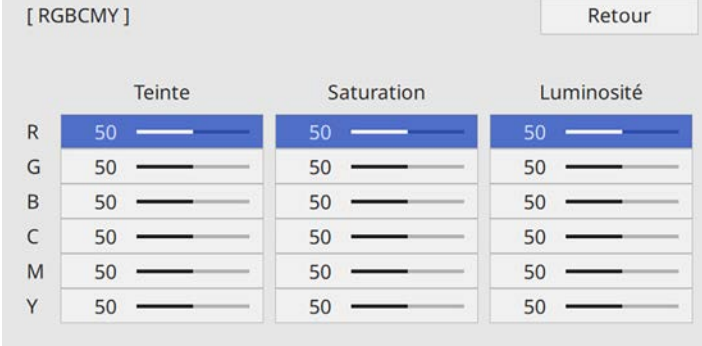

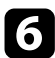

f Faites ce qui suit si nécessaire pour chaque réglage :

- Pour ajuster la teinte générale de la couleur, bleuâtre verdâtre rougeâtre, ajustez le paramètre **Teinte**.
- Pour ajuster la vivacité générale de la couleur, ajustez le paramètre **Saturation**.
- Pour ajuster la luminosité générale de la couleur, ajustez le paramètre **Luminosité**.

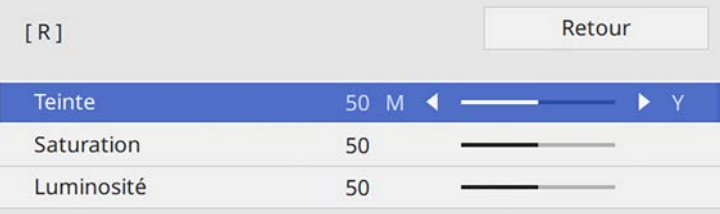

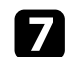

Appuyez sur [Menu] ou [Esc] pour quitter les menus.

### <span id="page-80-0"></span>**Réglage du Gamma**

Vous pouvez corriger les différences de couleurs des images projetées qui se produisent entre différentes sources d'images en ajustant le paramètre Gamma.

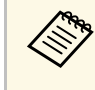

Pour optimiser la tonalité des couleurs en fonction de la scène et<br>obtenir une image plus vive, corrigez l'image en ajustant le réglage **Gamma adaptat. scène**.

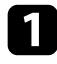

Allumez le projecteur et basculez sur la source d'image que vous souhaitez utiliser.

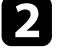

b Appuyez sur le bouton [Menu] de la télécommande ou du panneau de commande.

c Sélectionnez le menu **Image** et appuyez sur [Enter].

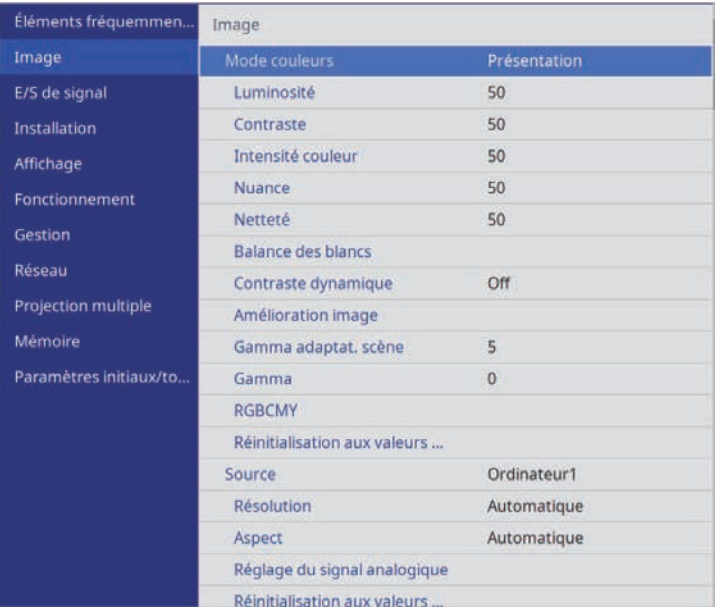

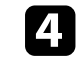

Sélectionnez **Gamma** et appuyez sur [Enter].

Sélectionnez et ajustez la valeur de correction.

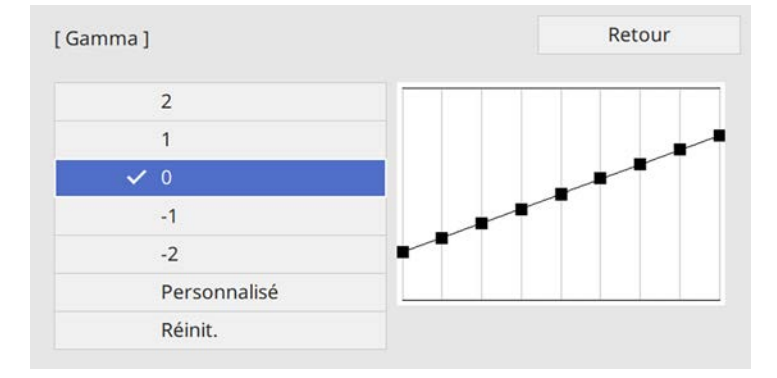

Lorsque vous sélectionnez une valeur inférieure, vous pouvez réduire la luminosité globale de l'image pour rendre l'image plus nette. Lorsque vous sélectionnez une valeur supérieure, les zones sombres des images deviennent plus lumineuses, mais l'intensité des couleurs des zones plus claires peut devenir plus faible.

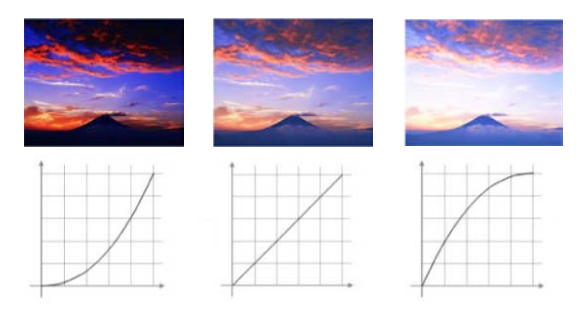

- 
- a Si vous réglez le paramètre **Mode couleurs** sur **DICOM SIM** dans le menu **Image** du projecteur, sélectionnez la valeur de réglage en fonction de la taille de la projection.
	- Si la taille de projection est inférieure ou égale à 120 pouces, sélectionnez une petite valeur.
	- Si la taille de projection est supérieure ou égale à 120 pouces, sélectionnez une grande valeur.
	- Les images médicales peuvent ne pas être reproduites correctement de fonction de vos réglages et des caractéristiques de l'écran.
- 

f Si vous souhaitez effectuer des réglages plus précis, sélectionnez **Personnalisé** et appuyez sur [Enter].

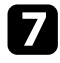

g Appuyez sur la flèche gauche ou droite pour sélectionner la tonalité de couleur que vous souhaitez ajuster sur le graphique de réglage du

gamma. Puis appuyez sur la flèche vers le haut ou le bas pour ajuster la valeur et appuyez sur [Enter].

> [Gamma] La zone clignotante est la cible du réglage.

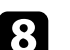

h Appuyez sur [Menu] ou [Esc] pour quitter les menus.

## **Réglage de la résolution de l'image <sup>83</sup>**

Vous pouvez ajuster la résolution de l'image pour reproduire une image nette avec une texture emphatique et une sensation plus matérielle.

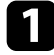

Allumez le projecteur et basculez sur la source d'image que vous souhaitez utiliser.

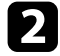

b Appuyez sur le bouton [Menu] de la télécommande ou du panneau de commande.

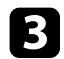

Sélectionnez le menu Image et appuyez sur [Enter].

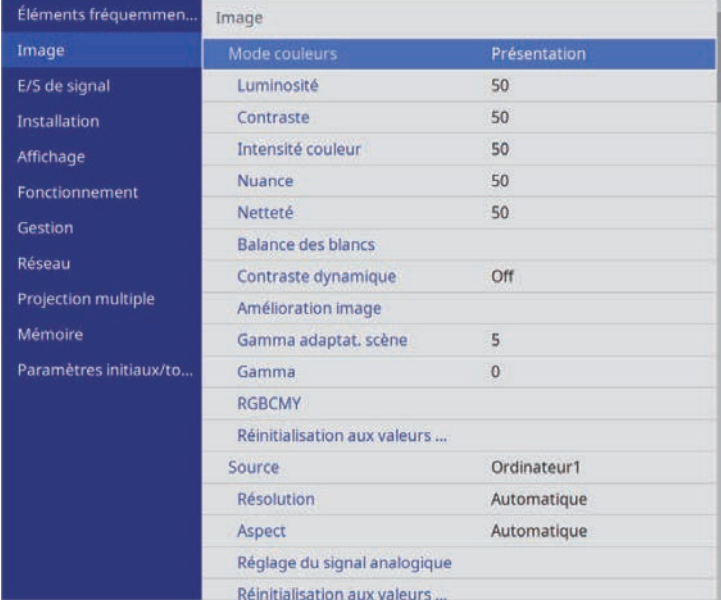

**4.** Sélectionnez **Amélioration image** et appuyez sur [Enter].

e Sélectionnez **Modes prédéf. image** et appuyez sur [Enter].

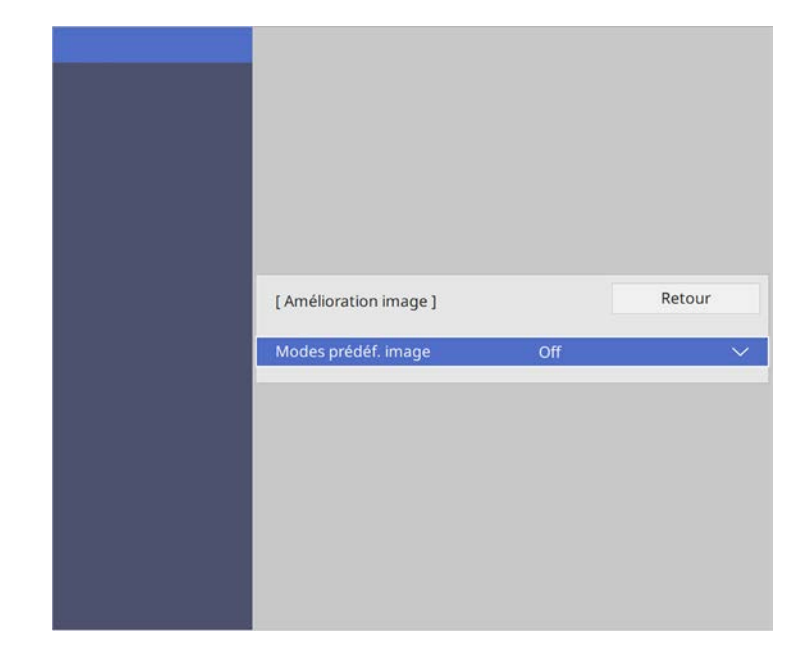

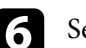

f Sélectionnez l'option prédéfinie et appuyez sur [Enter].

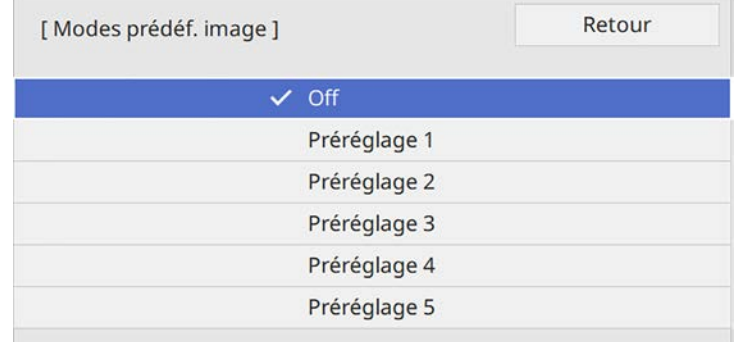

Les paramètres suivants, enregistrés dans l'option prédéfinie, s'appliquent à l'image.

## **Réglage de la résolution de l'image <sup>84</sup>**

- **Réduction bruit**
- **Réduction bruit MPEG**
- **Désentrelacement**
- **Super-résolution**
- **Optim. des détails**
- 
- g Ajustez individuellement chaque réglage nécessaire dans le menu **Image** du projecteur.
	- Pour réduire le scintillement des images, ajustez le paramètre **Réduction bruit** .
	- Pour réduire le bruit ou les artefacts observés dans les vidéos MPEG, ajustez le réglage **Réduction bruit MPEG** .
	- Pour convertir les signaux de balayage "entrelacé à progressif" pour certains types d'images vidéo, ajustez le réglage **Désentrelacement** .
		- **Off** : pour des images vidéo bougeant rapidement.
		- **Vidéo** : pour la plupart des images vidéo.
		- **Film/Auto** : pour les films, l'infographie et l'animation.

Le réglage ne s'affiche que lorsque le signal actuel est un signal entrelacé (480i/576i/1080i).

- Pour réduire le flou lorsque vous projetez des images à faible résolution, ajustez le réglage **Super-résolution** .
- Pour créer une texture plus emphatique et une sensation plus matérielle de l'image, ajustez le réglage **Optim. des détails** .

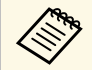

Les valeurs des réglages dans l'option prédéfinie sont écrasées.

## **Ajuster la luminosité <sup>85</sup>**

Vous pouvez ajuster la luminosité de la source de lumière de votre projecteur.

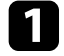

a Allumez le projecteur et basculez sur la source d'image que vous souhaitez utiliser.

b Appuyez sur le bouton [Menu] de la télécommande ou du panneau de commande.

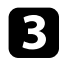

Sélectionnez le menu **Fonctionnement** et appuyez sur [Enter].

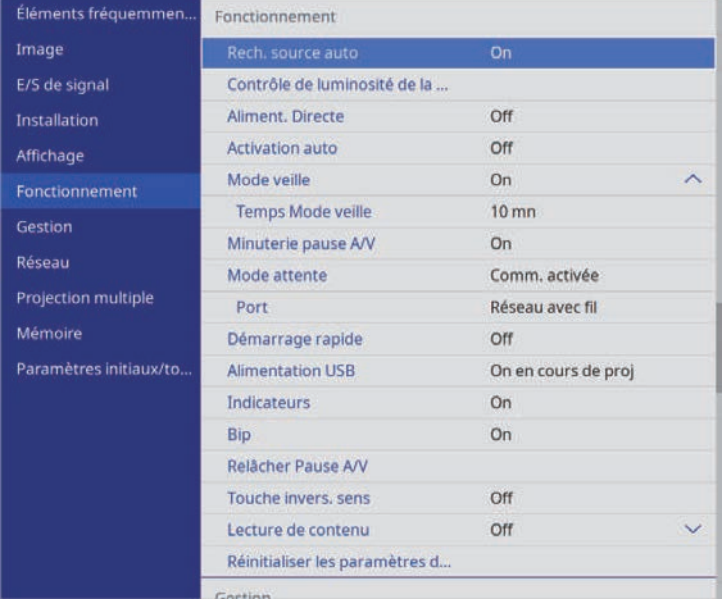

d Sélectionnez **Contrôle de luminosité de la source lumineuse** et appuyez sur [Enter].

Si vous souhaitez maintenir la luminosité à un niveau spécifique, sélectionnez le paramètre **Maintenir la luminosité**, puis sélectionnez **On**.

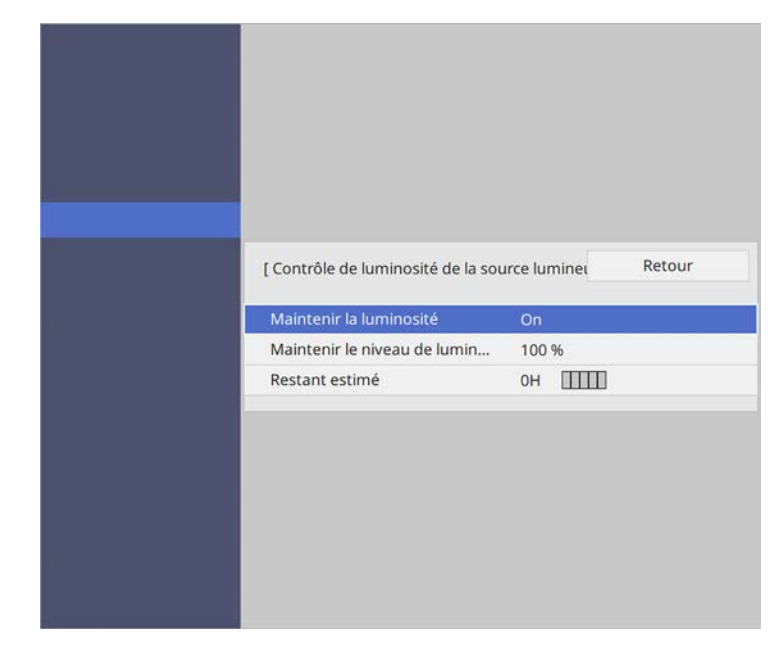

f Si vous activez **Maintenir la luminosité**, sélectionnez le paramètre **Maintenir le niveau de luminosité** et vérifiez les informations de **Restant estimé**.

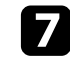

g Si vous désactivez **Maintenir la luminosité**, sélectionnez le paramètre **Mode lumière** :

- **Normal** vous permet d'ajuster la luminosité au niveau maximum. Cela permet d'obtenir une durée de fonctionnement de la source de lumière d'environ 20 000 heures.
- **Calme** vous permet d'ajuster la luminosité à 70 % et de réduire le bruit du ventilateur. Cela permet d'obtenir une durée de fonctionnement de la source de lumière d'environ 20 000 heures.
- **Étendu** vous permet d'utiliser une luminosité de 70 % afin de prolonger la durée de vie de la source de lumière. Cela permet

## **Ajuster la luminosité <sup>86</sup>**

d'obtenir une durée de fonctionnement de la source de lumière d'environ 30 000 heures.

<span id="page-85-0"></span>• **Personnalisé** vous permet de sélectionner un niveau de luminosité personnalisé entre 70 et 100 %.

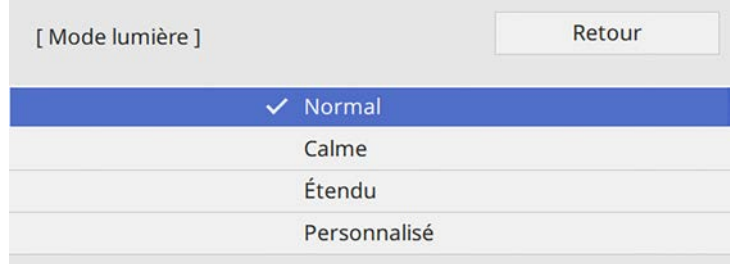

h Si vous réglez le paramètre **Mode lumière** sur **Personnalisé**, sélectionnez **Niveau de luminosité** et utilisez les boutons fléchés gauche et droite pour sélectionner la luminosité.

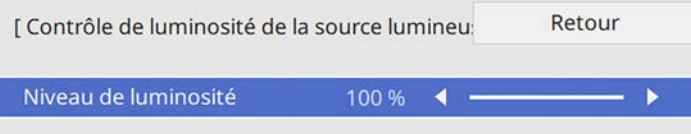

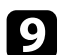

**O** Appuyez sur [Menu] ou [Esc] pour quitter les menus.

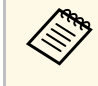

Pour de meilleurs résultats en maintenant une luminosité constante,<br>réglez le paramètre **Calibrage lumière** sur **Exéc périodiquement** dans le menu **Gestion** du projecteur.

#### g **Liens connexes**

- • ["Heures d'utilisation du mode constant"](#page-85-0) p.86
- • ["Durée de vie de la source de lumière"](#page-86-0) p.87
- • ["Caractéristiques du projecteur"](#page-263-0) p.264

## **Heures d'utilisation du mode constant**

Si vous activez **Maintenir la luminosité**, le nombre d'heures pendant lesquelles le projecteur peut maintenir une luminosité constante s'affiche sous **Restant estimé**.

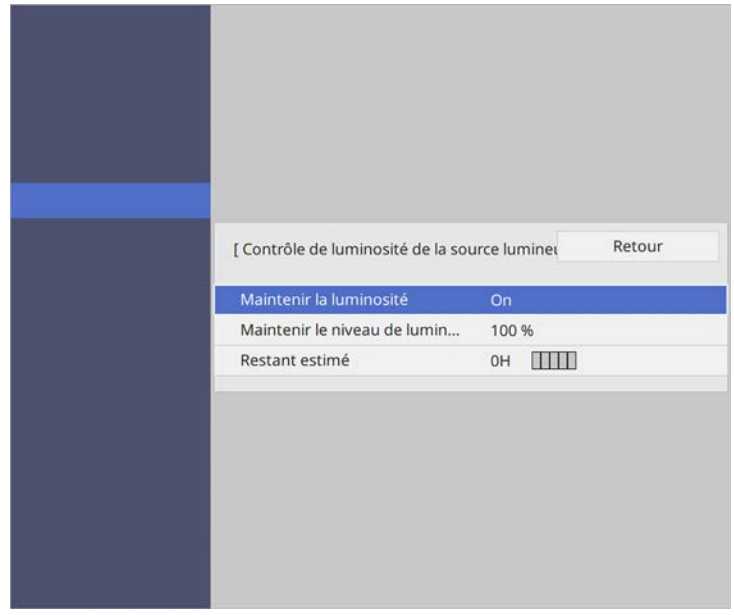

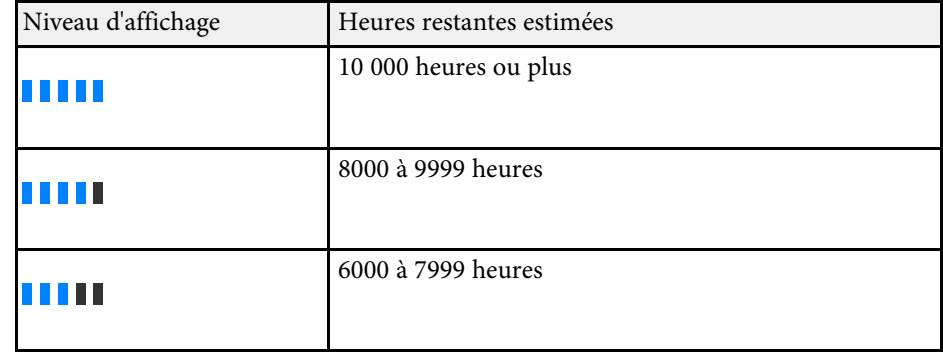

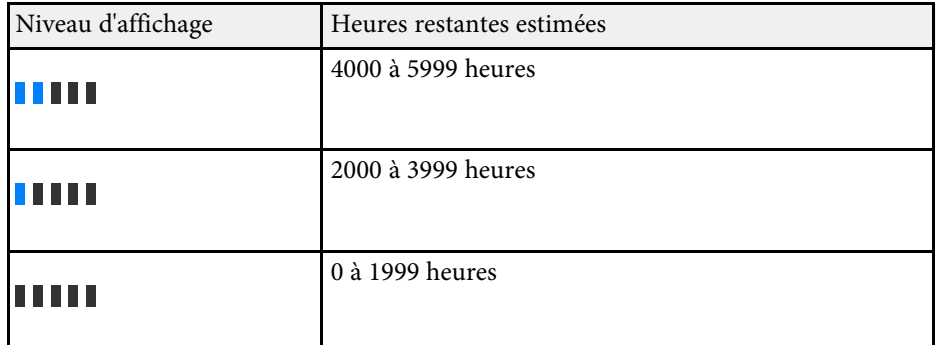

a Le nombre d'heures affiché sous **Restant estimé** n'est qu'une indication.

## <span id="page-86-0"></span>**Durée de vie de la source de lumière**

La durée de vie de la source de lumière dépend du réglage du paramètre **Niveau de luminosité** et de l'activation ou non du paramètre **Maintenir la luminosité**.

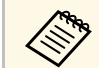

- La durée de vie de la source de lumière dépend des conditions<br>
environnementales et de l'utilisation. environnementales et de l'utilisation.
	- Le nombre d'heures affiché est une estimation et n'est pas garanti.
	- Vous autre peut-être à remplacer les pièces internes plus tôt que la durée de fonctionnement estimée de la source de lumière.
	- Si vous activez **Maintenir la luminosité** et que vous avez dépassé le nombre d'heures d'utilisation indiqué ici, vous pourriez ne plus pouvoir choisir un paramètre **Maintenir le niveau de luminosité** élevé.

#### **Maintenir la luminosité off**

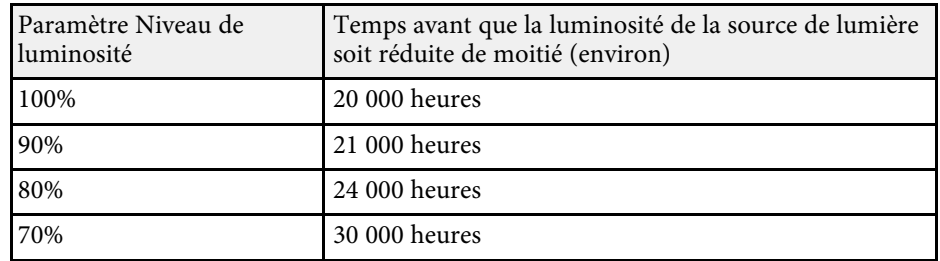

#### **Maintenir la luminosité on**

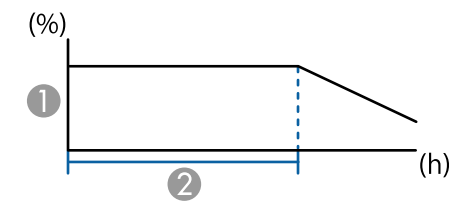

- AMaintenir le niveau de luminosité
- <sup>2</sup> Durée pendant laquelle le projecteur peut maintenir une luminosité constante (estimation)

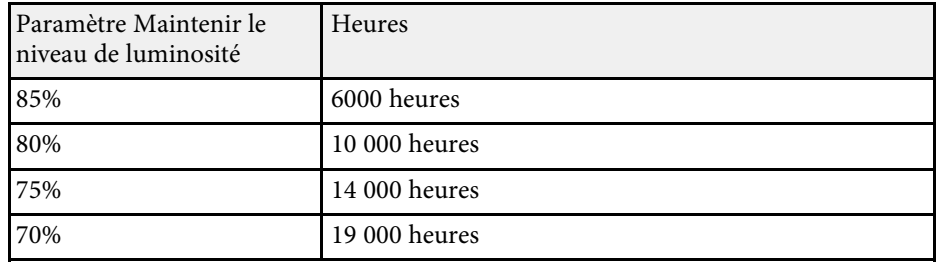

## **Contrôle du volume à l'aide des boutons de volume <sup>88</sup>**

Les boutons de volume contrôlent le système de haut-parleur interne du projecteur.

Vous pouvez également contrôler le volume des haut-parleurs externes que vous avez raccordés au projecteur.

Vous devez ajuster séparément le volume de chaque source d'entrée connectée.

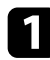

Allumez le projecteur et lancez une présentation.

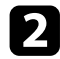

Pour diminuer ou augmenter le volume, appuyez sur les boutons [Volume] de la télécommande, comme indiqué.

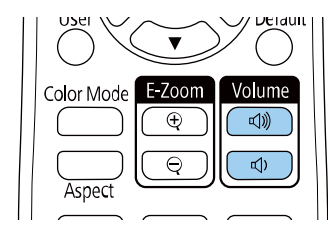

Une jauge de volume s'affiche à l'écran.

c Pour régler le volume d'une source d'entrée à un niveau spécifique, sélectionnez **Volume** dans le menu **E/S de signal** du projecteur.

### **Attention**

Ne lancez pas de présentation à un volume élevé. Des bruits soudains peuvent entraîner une perte auditive.

Réduisez toujours le volume avant l'extinction pour pouvoir l'augmenter progressivement lors de la mise en marche suivante.

# **Réglage des fonctions du projecteur**

Suivez les instructions de ces sections pour utiliser les fonctions de réglage de votre projecteur.

#### g **Liens connexes**

- • ["Projection simultanée de plusieurs images"](#page-89-0) p.90
- • ["Projeter une présentation PC Free"](#page-92-0) p.93
- • ["Projection en mode lecture de contenu"](#page-98-0) p.99
- • ["Désactiver l'image et le son temporairement"](#page-105-0) p.106
- • ["Arrêter temporairement l'action vidéo"](#page-106-0) p.107
- • ["Zoomer les Images \(E-Zoom\)"](#page-107-0) p.108
- • ["Effectuer un zoom avant/arrière sur les images \(E-Zoom\)"](#page-108-0) p.109
- • ["Enregistrement d'une image de logo d'utilisateur"](#page-110-0) p.111
- • ["Enregistrement des réglages dans la mémoire et utilisation des réglages enregistrés"](#page-112-0) p.113
- • ["Utiliser les fonctions de réglage avancé de l'image"](#page-113-0) p.114
- • ["Utiliser plusieurs projecteurs"](#page-116-0) p.117
- • ["Fonctions de sécurité du projecteur"](#page-129-0) p.130

<span id="page-89-0"></span>Vous pouvez utiliser la fonction d'écran divisé pour projeter simultanément deux ou quatre images provenant de différentes sources d'images.

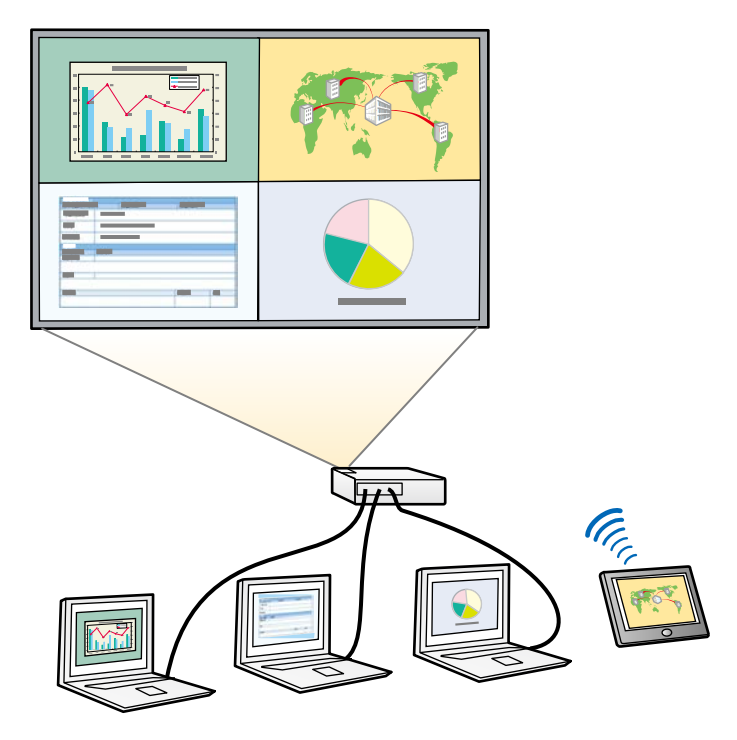

- Lorsque vous utilisez la fonction d'écran divisé, d'autres fonctions du<br>projecteur neuvent ne pas être disponibles et certains paramètres projecteur peuvent ne pas être disponibles et certains paramètres peuvent être appliqués automatiquement à toutes les images.
	- Vous ne pouvez pas faire une projection d'écran partagé si le paramètre **Lecture de contenu** est réglé sur **On** dans le menu **Fonctionnement** du projecteur.
	- Il est possible que vous ne puissiez pas effectuer de projection sur écran partagé lorsque vous utilisez la fonction **Mise à l'échelle** ou la fonction **Superposition bords** dans le menu **Projection multiple** du projecteur.

a Appuyez sur le bouton [Split] de la télécommande.

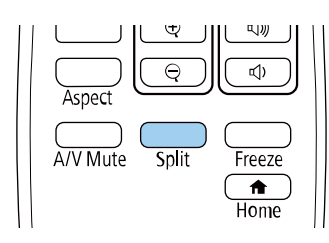

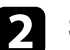

b Sélectionnez **2 écrans** ou **4 écrans**.

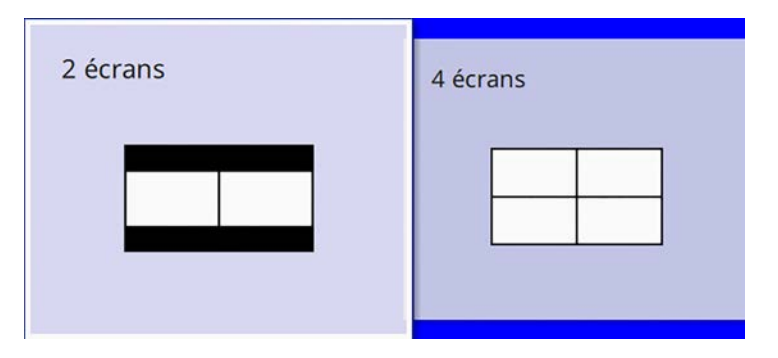

Lorsque vous divisez l'écran en moitiés, la source d'entrée sélectionnée est déplacée à gauche de l'écran.

Lorsque vous avez précédemment divisé l'écran en quarts, les sources d'entrée de la projection d'écran divisé précédente sont sélectionnées et projetées à la même position.

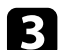

c Appuyez sur le bouton [Menu].

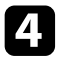

4 Lorsque vous divisez l'écran en deux, procédez comme suit si nécessaire :

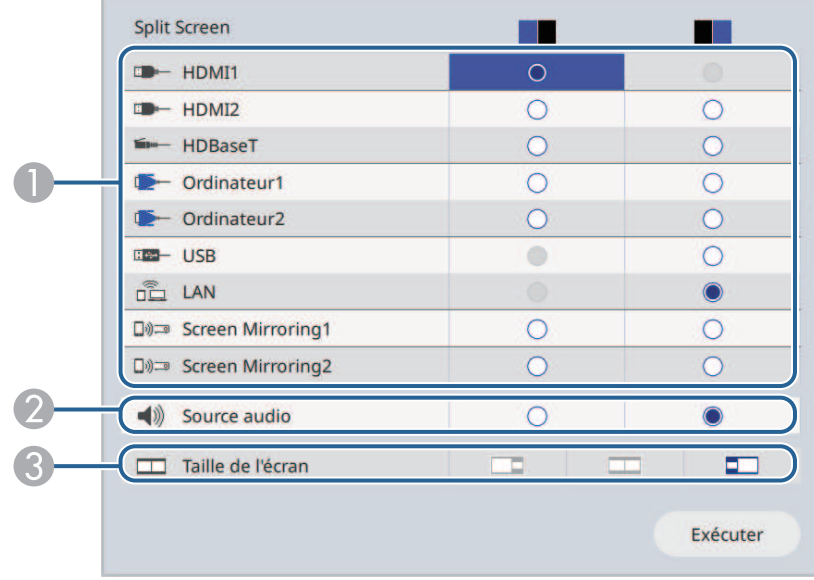

A Sélectionnez la source d'entrée.

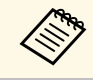

Vous ne pouvez sélectionner que des sources d'entrée pouvant être combinées.

- $\Omega$ Sélectionnez l'écran à partir duquel vous souhaitez entendre l'audio.
- **C** Sélectionnez la taille de l'écran.

e Lorsque vous divisez l'écran en quatre, procédez comme suit si nécessaire :

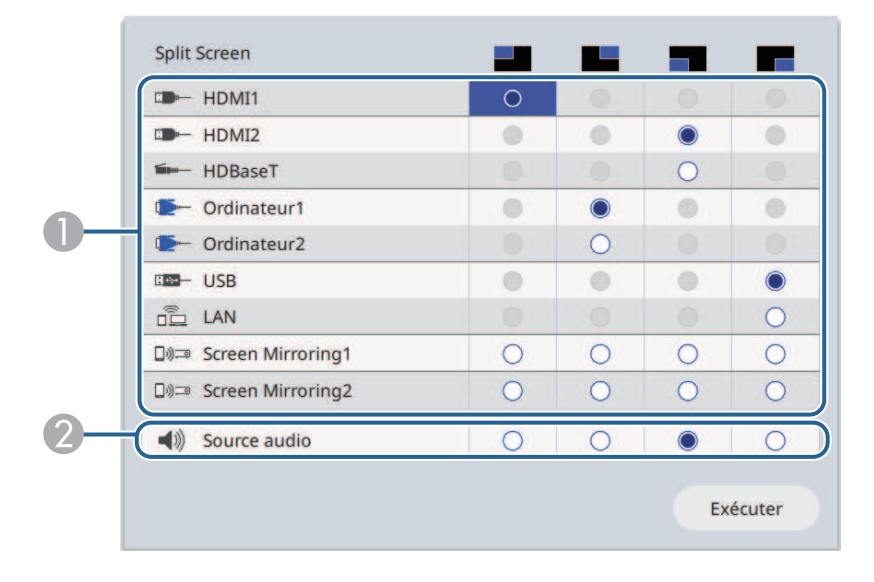

**O** Sélectionnez la source d'entrée.

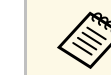

Vous ne pouvez sélectionner que des sources d'entrée pouvant être combinées.

- 2 Sélectionnez l'écran à partir duquel vous souhaitez entendre l'audio.
- 
- f Sélectionnez **Exécuter** et appuyez sur [Enter].

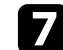

Pour quitter la fonction d'écran divisé, appuyez sur [Split] ou sur [Esc].

#### g **Liens connexes**

- • ["Combinaisons de sources d'entrée non prises en charge pour la projection](#page-91-0) [Split Screen"](#page-91-0) p.92
- • ["Contraintes liées à la projection sur écran divisé"](#page-91-1) p.92

## **Projection simultanée de plusieurs images <sup>92</sup>**

### **Combinaisons de sources d'entrée non prises en charge pour la projection Split Screen**

<span id="page-91-0"></span>Ces combinaisons de sources d'entrée ne peuvent pas être projetées simultanément.

- HDMI2 et HDBaseT
- Ordinateur1 et Ordinateur2
- USB et LAN

Lorsque vous divisez l'écran en quatre parties et que vous sélectionnez<br>
en même temps la source d'entrée USB et la source d'entrée Screen Mirroring, vous ne pouvez sélectionner qu'une seule source Screen Mirroring.

### <span id="page-91-1"></span>**Contraintes liées à la projection sur écran divisé**

#### **Contraintes de fonctionnement**

Il n'est pas possible d'effectuer les opérations suivantes durant la projection sur écran divisé.

- Configurer le menu du projecteur
- E-Zoom
- Changement du mode d'aspect (le mode d'aspect est réglé sur **Automatique**.)
- Les opération utilisant le bouton [User] de la télécommande, autres que l'affichage des informations réseau sur la surface projetée.
- Application du paramètre **Contraste dynamique**
- Application du réglage **Décalage image**
- Affichage des informations réseau sur la surface projetée par une méthode autre que l'appui sur le bouton [User].
- Affichage de la barre d'informations Screen Mirroring

#### **Contraintes liées à l'image**

- Même si vous réglez **Écran sans signal** sur **Logo** dans le menu **Affichage** du projecteur, l'écran bleu s'affiche lorsqu'aucun signal d'image n'est reçu.
- Lorsque vous créez une seule image unifiée projetée à partir de plusieurs projecteurs et que vous utilisez la fonction d'écran partagé, le deuxième projecteur ne détecte aucun signal d'image.

#### g **Liens connexes**

- • ["Effectuer un zoom avant/arrière sur les images \(E-Zoom\)"](#page-108-0) p.109
- • ["Format d'image"](#page-75-2) p.76
- • ["Zoomer les Images \(E-Zoom\)"](#page-107-0) p.108
- • ["Activation du réglage automatique de la luminance"](#page-78-0) p.79
- • ["Ajuster les paramètres du menu"](#page-183-0) p.184

<span id="page-92-0"></span>Vous pouvez utiliser la fonction PC Free de votre projecteur lorsque vous connectez un appareil USB contenant des fichiers de présentation compatibles. Ceci vous permet d'afficher une présentation rapidement et facilement et de la contrôler avec la télécommande du projecteur.

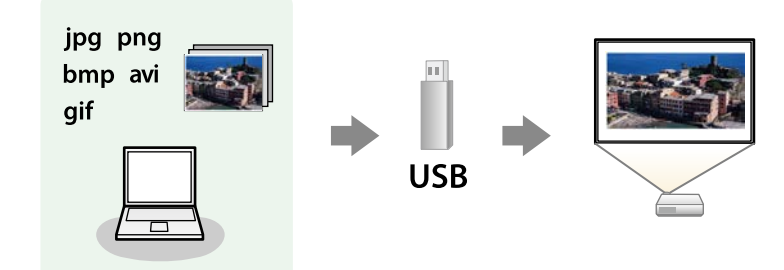

#### g **Liens connexes**

- • ["Types de fichiers PC Free pris en charge"](#page-92-1) p.93
- • ["Précautions à respecter lors d'une projection PC Free"](#page-93-0) p.94
- • ["Démarrer un diaporama PC Free"](#page-93-1) p.94
- • ["Démarrer une présentation de film PC Free"](#page-95-0) p.96
- • ["Options d'affichage PC Free"](#page-96-0) p.97

## <span id="page-92-1"></span>**Types de fichiers PC Free pris en charge**

Vous pouvez projeter ces types de fichiers avec la fonction PC Free du projecteur.

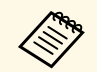

- Pour de meilleurs résultats, placez vos fichiers sur un support<br>formaté en FAT16/32 formaté en FAT16/32.
	- Si vous avez du mal à projeter d'un support qui n'a pas été formaté pour des systèmes de fichiers sous Windows, essayez de le formater sous Windows.

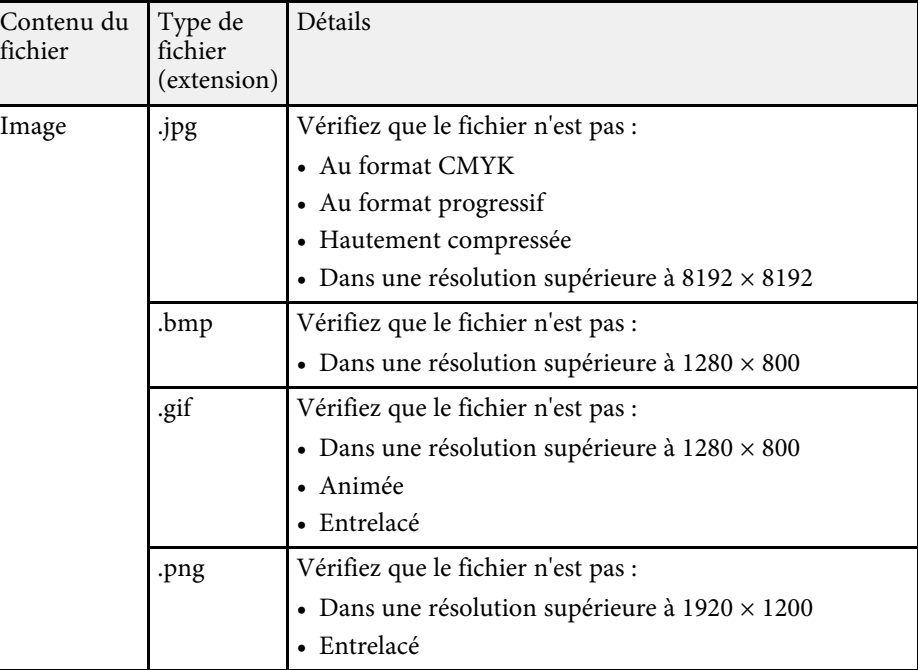

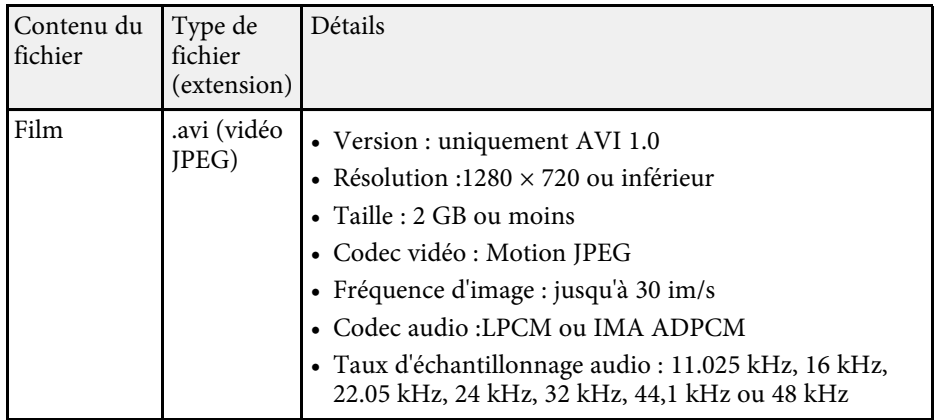

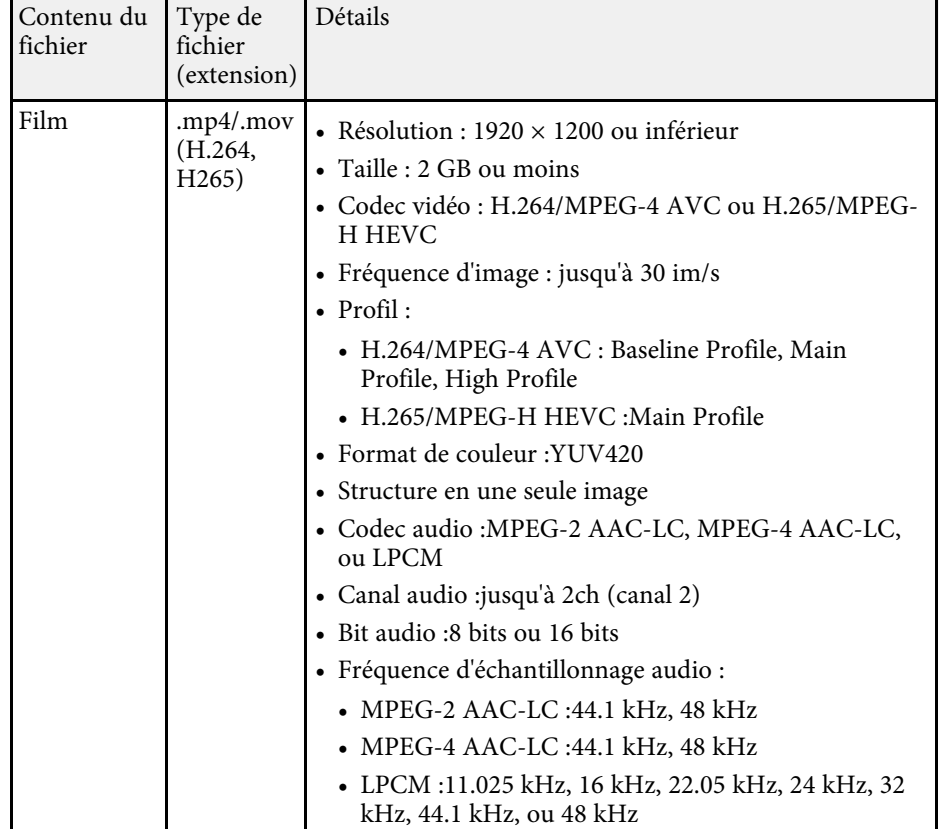

### <span id="page-93-1"></span><span id="page-93-0"></span>**Précautions à respecter lors d'une projection PC Free**

Notez les précautions suivantes lorsque vous utilisez les fonctions PC Free.

- Vous ne pouvez pas utiliser une clé USB pour les fonctionnalités PC Free.
- Ne déconnectez pas l'appareil de stockage USB lorsque le projecteur accède à ses données, sinon PC Free pourrait ne pas fonctionner correctement.
- Il est possible que vous ne soyez pas en mesure d'utiliser les fonctions de sécurité de certains appareils de stockage USB avec les fonctions de PC Free.
- Lorsque vous connectez un appareil USB doté d'un adaptateur CA, branchez l'adaptateur CA à une prise électrique si vous utilisez l'appareil avec votre projecteur.
- Certains lecteurs de cartes USB disponibles dans le commerce peuvent ne pas être compatibles avec le projecteur.
- Le projecteur peut reconnaître jusqu'à 5 cartes insérées en une fois dans le lecteur de cartes connecté.
- Vous pouvez utiliser les fonctions suivantes lorsque vous projetez en mode PC Free.
	- Gel
	- Pause A/V
	- E-Zoom

#### g **Liens connexes**

- • ["Effectuer un zoom avant/arrière sur les images \(E-Zoom\)"](#page-108-0) p.109
- • ["Arrêter temporairement l'action vidéo"](#page-106-0) p.107
- • ["Désactiver l'image et le son temporairement"](#page-105-0) p.106
- • ["Zoomer les Images \(E-Zoom\)"](#page-107-0) p.108

### **Démarrer un diaporama PC Free**

Après avoir connecté un appareil USB au projecteur, vous pouvez basculer sur la source d'entrée USB et lancer votre diaporama.

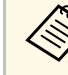

a • Vous pouvez modifier les options de fonctionnement de PC Free ou ajouter des effets spéciaux en sélectant **Option** en bas de l'écran et en appuyant sur [Enter].

Appuyez sur le bouton [USB] de la télécommande jusqu'à ce que l'écran de liste des fichiers PC Free apparaisse.

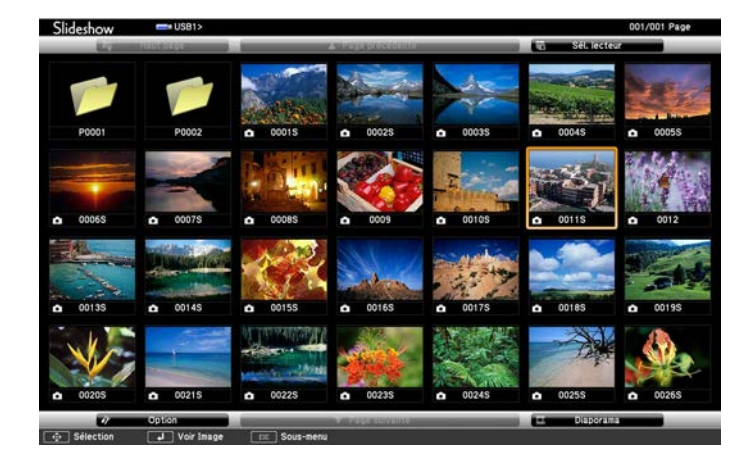

a • Si l'écran Sélectionner un lecteur s'affiche, appuyez sur les boutons fléchés pour sélectionner le lecteur et appuyez sur [Enter].

> • Pour afficher des images sur l'autre lecteur USB, mettez en surbrillance **Sélectionner un lecteur** en haut de l'écran de liste de fichiers et appuyez sur [Enter].

**b** Effectuez une des opérations suivantes pour localiser vos fichiers :

- Si vous avez besoin d'afficher des fichiers dans un sous-dossier sur votre appareil, appuyez sur les boutons fléchés pour surligner le dossier, puis appuyez sur [Enter].
- Pour remonter d'un niveau de dossiers sur votre appareil, surlignez **Haut page** et appuyez sur [Enter].
- Pour visualiser les fichiers supplémentaires d'un dossier, surlignez **Page suivante** ou **Page précédente** et appuyez sur [Enter].

Effectuez une des actions suivantes :

- Pour afficher une image en particulier, appuyez sur les boutons fléchés pour surligner l'image et appuyez sur [Enter]. (Appuyez sur le bouton [Esc] pour revenir à l'écran de la liste de fichiers.)
- Pour afficher un diaporama de toutes les images d'un dossier, appuyez sur les boutons fléchés pour surligner l'option **Diaporama** en bas de l'écran et appuyez sur [Enter].
	-
	- **a Vous pouvez modifier la durée de basculement entre images en surlignant Option en bas de l'écran et en appuyant sur [Enter].** 
		- Si les noms de fichier dépassent la zone d'affichage ou sont constitués de symboles non pris en charge, vous pouvez uniquement les raccourcir ou les modifier sur l'écran.
- Lors de la projection, utilisez les commandes suivantes pour contrôler l'affichage :
- Pour faire pivoter une image à l'écran, appuyez sur les boutons haut et bas.

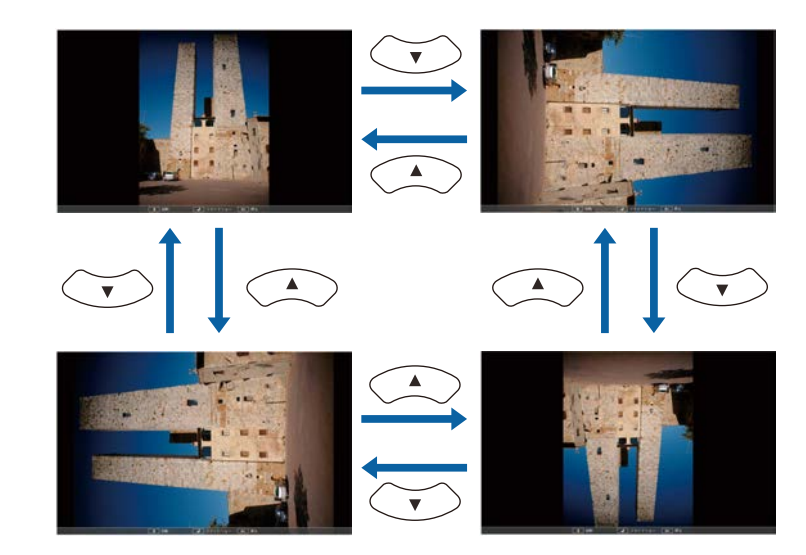

## **Projeter une présentation PC Free <sup>96</sup>**

- Pour passer à l'image suivante ou précédente, appuyez sur les boutons gauche et droit.
- 

e Pour arrêter l'affichage, suivez les instructions à l'écran ou appuyez sur le bouton [Esc].

Vous revenez à l'écran de la liste de fichiers.

f Éteignez l'appareil USB, si nécessaire, puis déconnectez l'appareil du projecteur.

#### g **Liens connexes**

- • ["Options d'affichage PC Free"](#page-96-0) p.97
- • ["Connexion à un périphérique USB"](#page-32-0) p.33

### <span id="page-95-0"></span>**Démarrer une présentation de film PC Free**

Après avoir connecté un appareil USB au projecteur, vous pouvez basculer sur la source d'entrée USB et lancer votre vidéo.

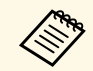

• Vous pouvez modifier les options de fonctionnement de PC Free en sélectant **Option** en bas de l'écran et en appuvant sur [Enter]. sélectant **Option** en bas de l'écran et en appuyant sur [Enter].

a Appuyez sur le bouton [USB] de la télécommande jusqu'à ce que l'écran de liste des fichiers PC Free apparaisse.

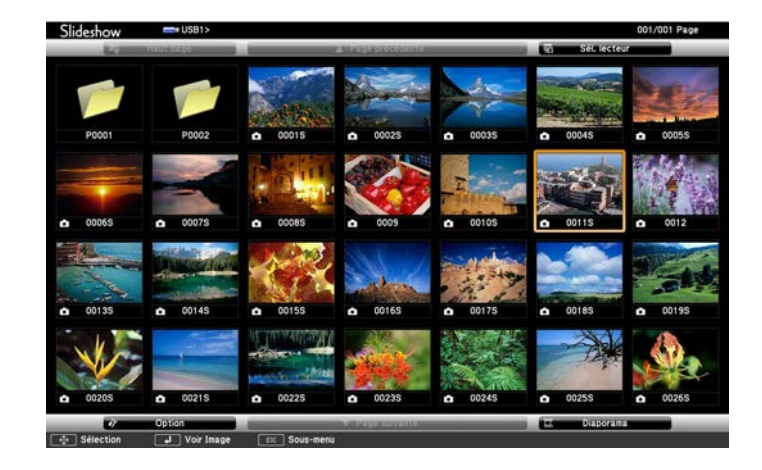

- - Si l'écran Sélectionner un lecteur s'affiche, appuyez sur les<br>boutons fléchés pour sélectionner le lecteur et appuyez sur [Enter].
		- Pour afficher des images sur l'autre lecteur USB, mettez en surbrillance **Sélectionner un lecteur** en haut de l'écran de liste de fichiers et appuyez sur [Enter].

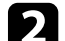

**b** Effectuez une des opérations suivantes pour localiser vos fichiers :

- Si vous avez besoin d'afficher des fichiers dans un sous-dossier sur votre appareil, appuyez sur les boutons fléchés pour surligner le dossier, puis appuyez sur [Enter].
- Pour remonter d'un niveau de dossiers sur votre appareil, surlignez **Haut page** et appuyez sur [Enter].
- Pour visualiser les fichiers supplémentaires d'un dossier, surlignez **Page suivante** ou **Page précédente** et appuyez sur [Enter].

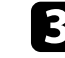

Si vous souhaitez visualiser une vidéo, appuyez sur les boutons fléchés pour surligner le fichier et appuyez sur [Enter].

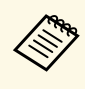

- Si les noms de fichier dépassent la zone d'affichage ou sont<br>constitués de symboles non pris en charge, vous pouvez uniquement les raccourcir ou les modifier sur l'écran.
	- Si vous souhaitez lire toutes les vidéos d'un dossier à la suite, sélectionnez l'option **Diaporama** en bas de l'écran.
- <span id="page-96-0"></span>d Pour arrêter la lecture vidéo, appuyez sur le bouton [Esc], surlignez **Quitter**, et appuyez sur [Enter].

Vous revenez à l'écran de la liste de fichiers.

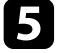

e Éteignez l'appareil USB, si nécessaire, puis déconnectez l'appareil du projecteur.

#### g **Liens connexes**

- • ["Options d'affichage PC Free"](#page-96-0) p.97
- • ["Connexion à un périphérique USB"](#page-32-0) p.33

### **Options d'affichage PC Free**

Vous pouvez sélectionner ces options d'affichage lors de l'utilisation de PC Free. Pour accéder à cet écran, surlignez **Option** en bas de l'écran de liste de fichiers PC Free et appuyez sur [Enter].

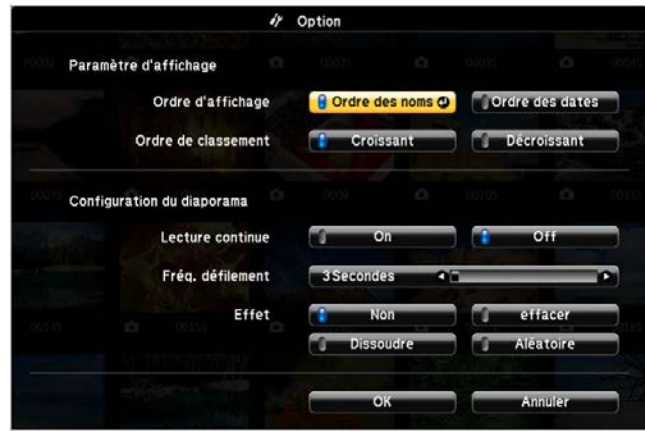

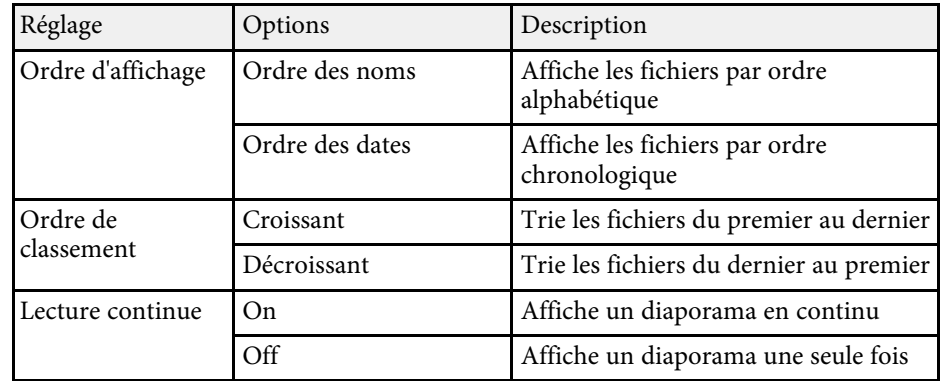

# **Projeter une présentation PC Free <sup>98</sup>**

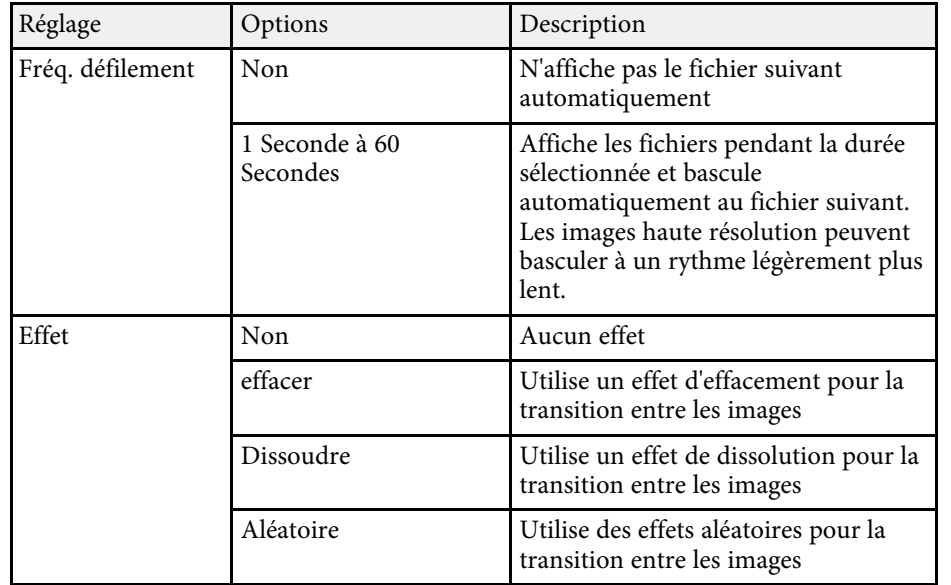

<span id="page-98-0"></span>La fonction Lecture de contenu de votre projecteur permet de projeter votre contenu signalétique. Vous pouvez facilement projeter des listes de lecture qui contiennent des images et des films enregistrés sur un périphérique de stockage externe. Vous pouvez également ajouter des effets de couleur et de forme à l'image projetée.

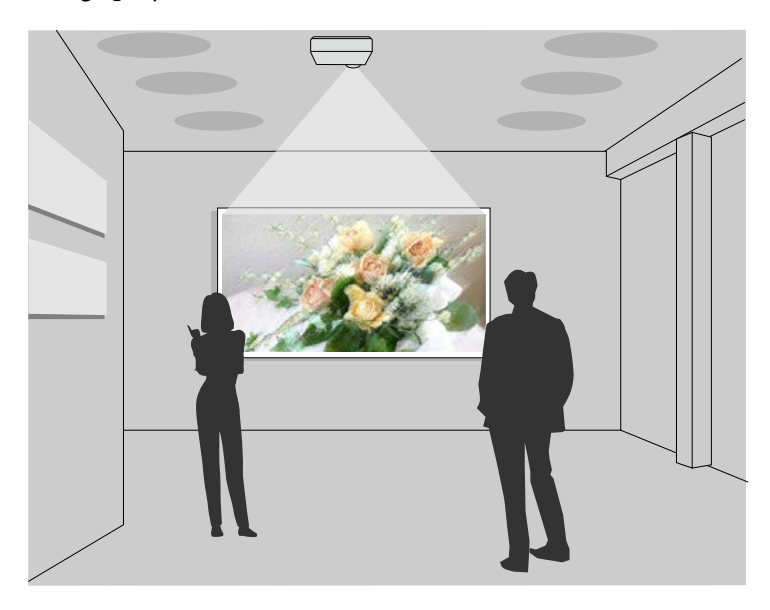

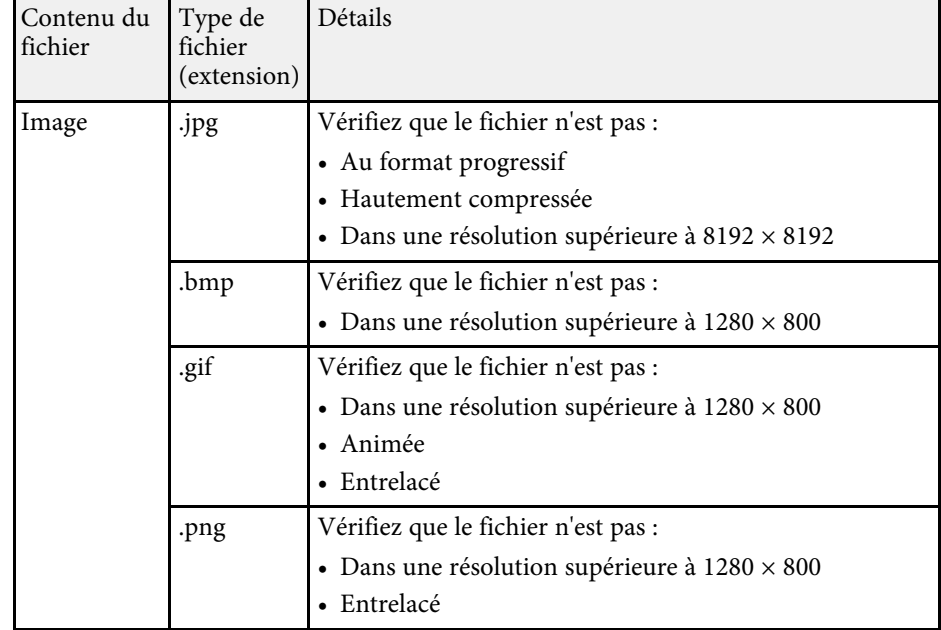

#### g **Liens connexes**

- • ["Types de fichiers pris en charge en mode de lecture de contenu"](#page-98-1) p.99
- • ["Passage en mode lecture de contenu"](#page-99-0) p.100
- • ["Projection de vos listes de lecture"](#page-100-0) p.101
- • ["Ajout d'effets à votre image projetée"](#page-102-0) p.103
- • ["Restrictions du mode de lecture de contenu"](#page-104-0) p.105

### **Types de fichiers pris en charge en mode de lecture de contenu**

<span id="page-98-1"></span>Vous pouvez projeter ces types de fichiers avec la fonction Lecture de contenu du projecteur.

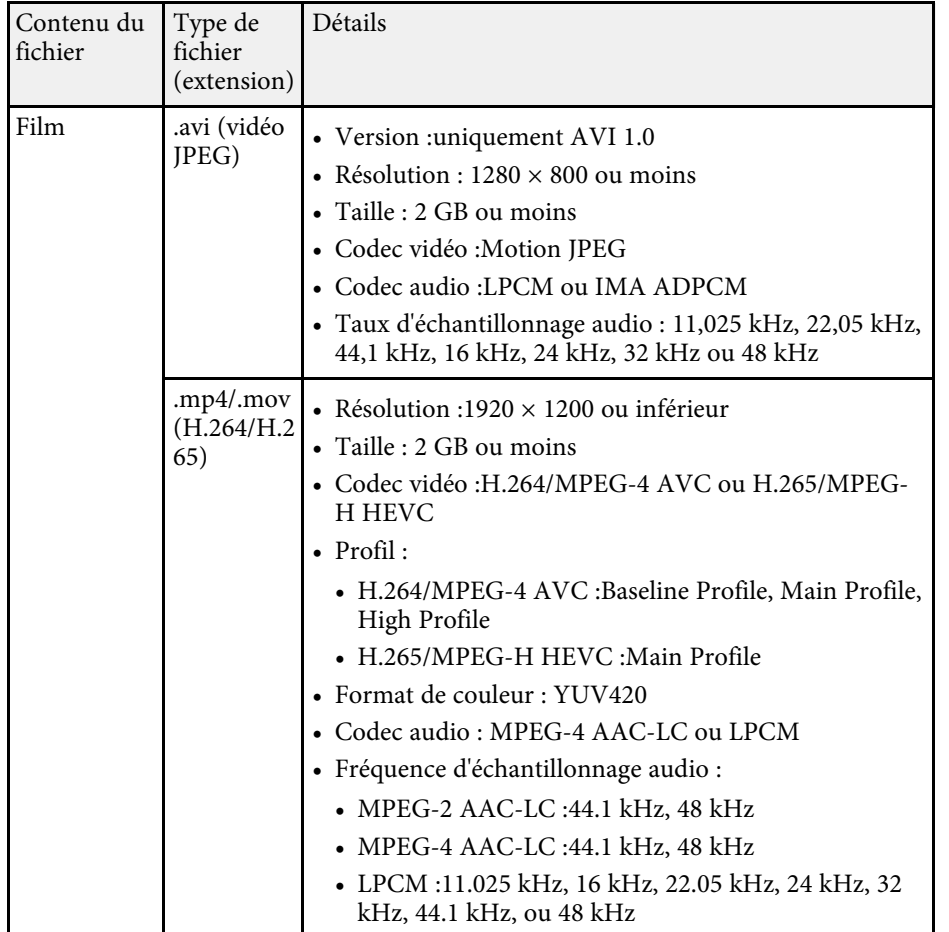

## <span id="page-99-0"></span>**Passage en mode lecture de contenu**

Avant de projeter vos listes de lecture, vous devez passer en mode Lecture de contenu.

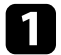

#### b Appuyez sur le bouton [Menu], sélectionnez le menu **Fonctionnement**, puis appuyez sur [Enter].

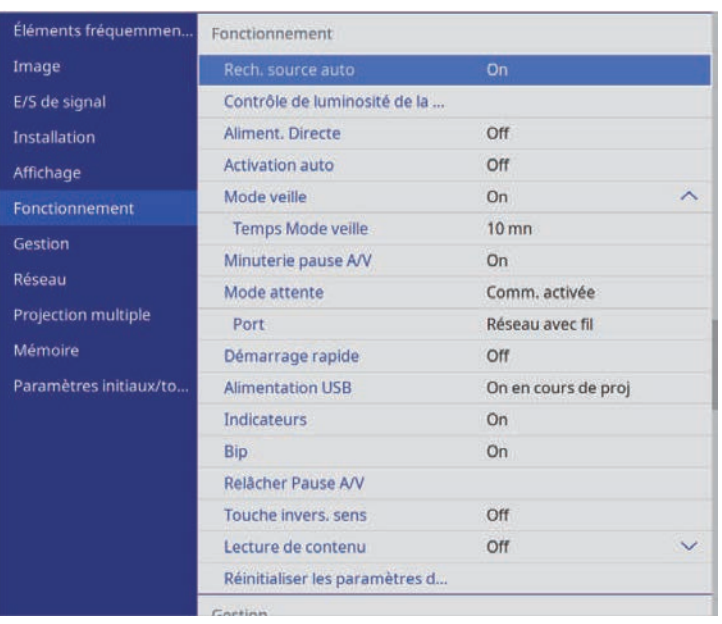

c Sélectionnez le paramètre **Lecture de contenu** et réglez le sur **On**. Une fenêtre de confirmation apparaît.

d Éteignez le projecteur, puis rallumez-le pour activer le mode Lecture de contenu.

## **Projection en mode lecture de contenu <sup>101</sup>**

### <span id="page-100-0"></span>**Projection de vos listes de lecture**

Vous pouvez projeter des listes de lecture contenant des images et des films en mode Lecture de contenu.

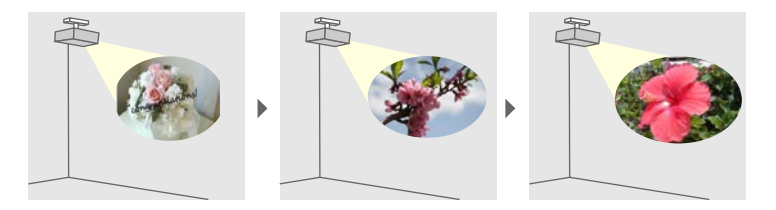

a Pour créer vos listes de lecture et les exporter sur une clé USB, utilisez l'une des méthodes suivantes :

• Le logiciel Epson Projector Content Manager vous permet de créer des listes de lecture et de les enregistrer sur un périphérique de stockage externe. Vous pouvez également ajouter des effets de couleur et de forme à l'image projetée et planifier des listes de lecture.

Vous pouvez télécharger et installer Epson Projector Content Manager sur le site Web suivant.

#### [epson.sn](http://epson.sn)

Consultez le *Guide d'utilisation Epson Projector Content Manager* pour les instructions.

- Epson Web Control vous permet de créer des listes de lecture en utilisant un navigateur Web puis de les enregistrer sur un périphérique de stockage externe branché sur un projecteur sur réseau. Vous pouvez également ajouter des effets de couleur et de forme à l'image projetée.
- <span id="page-100-1"></span>• L'application Epson Creative Projection vous permet de créer du contenu sur les appareils iOS. Vous pouvez également transférer du contenu au projecteur sans fil.

Vous pouvez télécharger Epson Creative Projection dans l'App Store. Les éventuels frais de communication avec l'App Store sont à la charge du client.

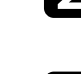

b En mode Lecture de contenu, connectez la clé USB sur le port USB-A du projecteur.

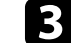

Appuyez sur le bouton [USB] de la télécommande.

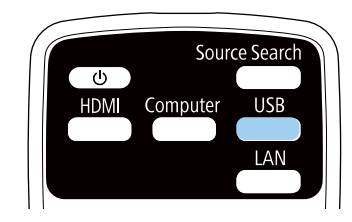

La dernière liste de lecture lue est projetée. Si un planning a été assigné, la liste de lecture sera lue en fonction de l'horaire du planning.

- Vous pouvez également maintenir enfoncés les boutons [Num] et les chiffres pour projeter votre liste de lecture favorite. Vous pouvez définir une touche de raccourci de la télécommande à l'aide du logiciel utilisé pour créer les listes de lecture.
	- Pour sélectionner la liste de lecture cible dans la liste, sélectionnez **Visionneuse USB** dans le menu **Fonctionnement** du projecteur, et utilisez les boutons fléchés.
- g **Liens connexes**
- • ["Création de listes de lecture en utilisant Epson Web Control"](#page-100-1) p.101
- • ["Obtenir la dernière version des documents"](#page-9-0) p.10

#### **Création de listes de lecture en utilisant Epson Web Control**

En mode Lecture de contenu, vous pouvez créer des listes de lecture en utilisant un navigateur Web et les enregistrer sur une clé USB branchée sur un projecteur sur réseau.

## **Projection en mode lecture de contenu <sup>102</sup>**

#### **Attention**

Pendant la création des listes de lecture, ne retirez pas la clé USB du projecteur et ne débranchez pas le cordon d'alimentation du projecteur. Les données enregistrées sur la clé USB peuvent être endommagées.

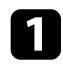

a Assurez-vous que le projecteur fonctionne en mode Lecture de contenu.

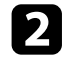

Assurez-vous que votre ordinateur ou votre appareil est connecté au même réseau que le projecteur.

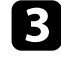

c Assurez-vous d'avoir branché une clé USB sur le port USB-A du projecteur.

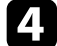

d Démarrez votre navigateur Web sur l'ordinateur ou l'appareil.

e Allez à l'écran Epson Web Control en saisissant l'adresse IP du projecteur dans la zone d'adresse du navigateur. Lors de la saisie d'une adresse IPv6, entourez l'adresse avec [ et ].

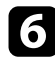

f Sélectionnez **Périphérique mémoire USB**.

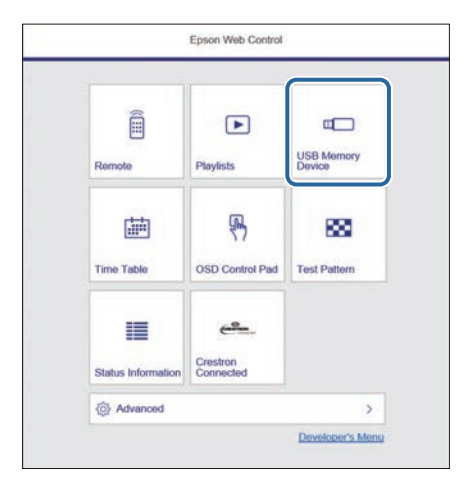

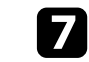

g Sélectionnez **Télécharger de nouvelles données**.

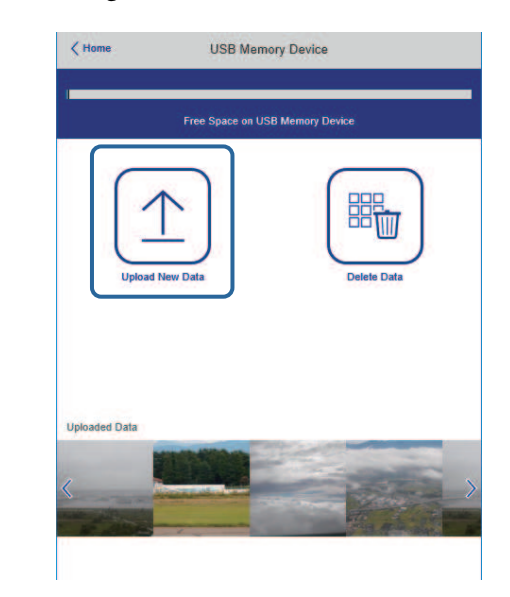

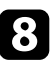

h Sélectionnez les images ou les films que vous voulez ajouter à la liste de lecture.

Vous pouvez télécharger des fichiers .avi, .jpeg (.jpg), .png, .bmp ou .gif. ou .gif.

> Si vous souhaitez ajouter des fichiers .mp4 ou .mov à la liste de lecture, utilisez le logiciel Epson Projector Content Manager ou l'application Epson Creative Projection.

Les fichiers sélectionnés sont copiés sur la clé USB connectée.

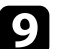

**O** Effectuez une des actions suivantes :

- Pour les ajouter à une liste de lecture existante, sélectionnez **Ajouter à la liste de lecture** et sélectionnez la liste de lecture à laquelle vous voulez les ajouter.
- Pour créer une nouvelle liste de lecture et les ajouter à celle-ci, sélectionnez **Créer une nouvelle liste de lecture**.

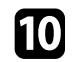

folditer la liste de lecture.

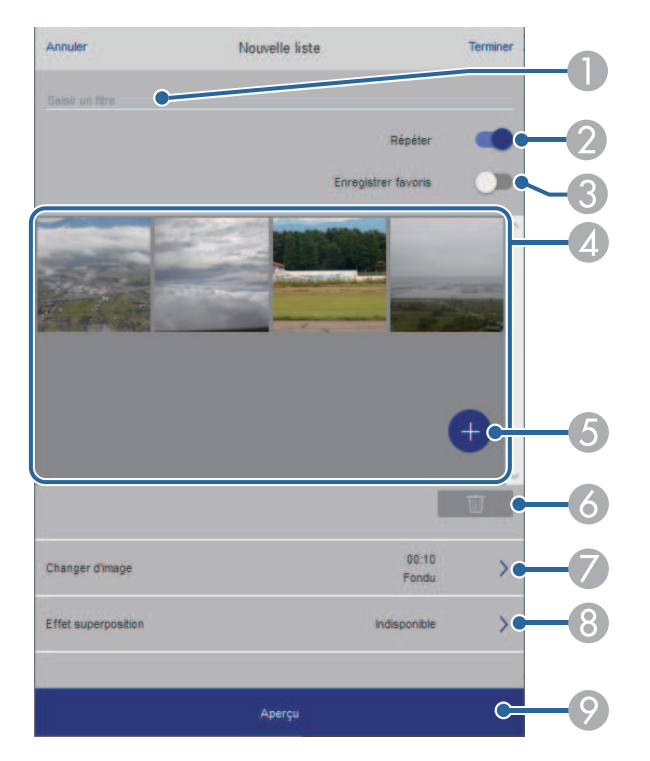

- $\bullet$ Permet d'éditer le nom de la liste de lecture.
- <span id="page-102-0"></span> $\Omega$ Permet de sélectionner l'activation ou non de la lecture en boucle.
- C Permet d'enregistrer la liste de lecture dans vos favoris.
	- Lorsqu'une liste de lecture a été enregistrée en favori, vous pouvez lancer sa lecture rapidement depuis l'écran **Remote** ou en utilisant la télécommande.
- D Permet d'afficher les images ou les films que vous avez ajoutés à la liste de lecture. Le liste de lecture lit les images ou les films dans l'ordre.
- $\bullet$ Permet d'ajouter des images ou des films à la liste de lecture.
- $\bullet$ Permet de supprimer des images ou des films de la liste de lecture.

 $\bullet$ Ouvre l'écran **Changer d'image**.

Vous pouvez spécifier l'intervalle temps pour passer au fichier image suivant. Vous pouvez également sélectionner un effet de transition.

 $\Omega$ Ouvre l'écran **Effets**.

> Vous pouvez ajouter des effets prédéfinis de couleurs et de forme à une liste de lecture. Vous pouvez également créer un effet personnalisé.

- $\bullet$ Prévisualisation de la liste de lecture.
- k Lorsque l'édition de la liste de lecture est terminée, sélectionnez **Terminer**.

- a Vous pouvez lire la liste de lecture depuis l'écran **Remote** ou **Liste de lecture**.
- Si vous voulez spécifier à quel moment la liste de lecture commence et quand elle se termine, planifiez la liste de lecture en utilisant le logiciel Epson Projector Content Manager.

#### g **Liens connexes**

• ["Options de Contrôle Web"](#page-165-0) p.166

## **Ajout d'effets à votre image projetée**

Vous pouvez ajouter des effets de couleur et de forme à l'image projetée en mode Lecture de contenu.

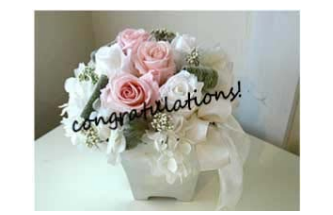

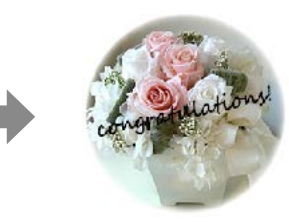

## **Projection en mode lecture de contenu <sup>104</sup>**

- 
- Pour utiliser les fonctions d'effets, assurez-vous d'utiliser régulièrement le **Mode actualiser**.
	- s **Gestion** > **Mode actualiser**
	- Cette fonction n'est pas disponible lorsque vous utilisez la fonction **Superposition bords**.

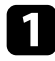

Dans le mode Lecture de contenu, appuyez sur le bouton [Menu], sélectionnez le menu **Fonctionnement**, puis appuyez sur [Enter].

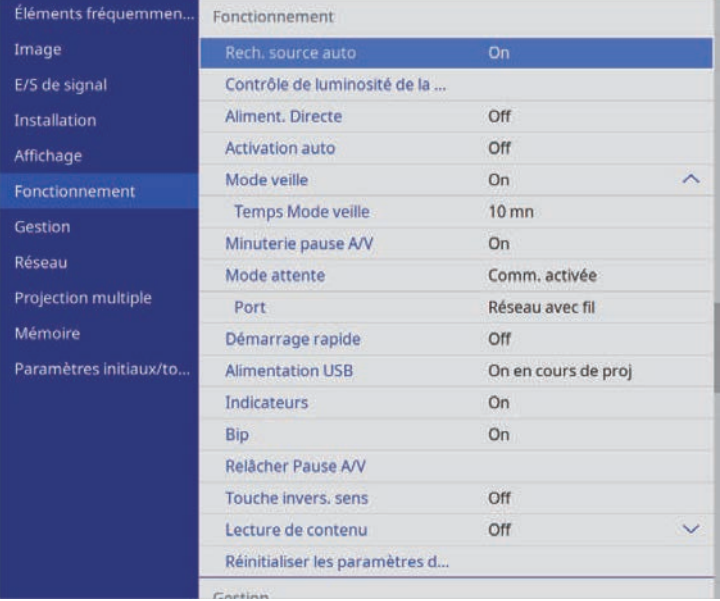

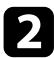

**b** Sélectionnez Effet superposition et appuyez sur [Enter].

**C** Sélectionnez **On** comme **Effet superposition** et appuyez sur [Enter].

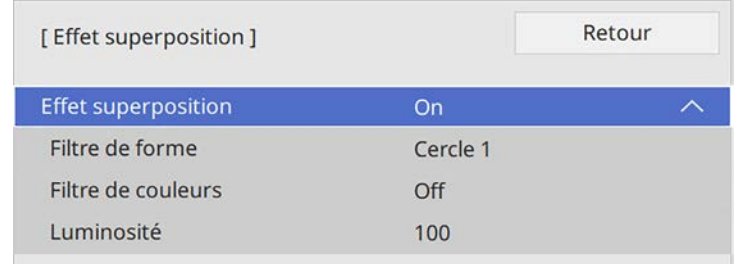

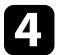

Sélectionnez Filtre de forme et appuyez sur [Enter].

Réglez chacune des options suivantes si nécessaire :

• **Forme** pour sélectionner l'effet de forme que vous voulez parmi les cercles, les rectangles et les formes personnalisées.

Vous pouvez ajouter vos images en tant que formes<br>personnalisées à l'aide du logiciel Epson Projector Content Manager. Consultez le *Guide d'utilisation Epson Projector Content Manager* pour plus de détails.

- **Effet filtre** pour choisir de masquer l'intérieur ou l'extérieur de la forme sélectionnée.
- **Taille** pour définir la taille de la forme.
- **Position** pour définir la position de la forme.

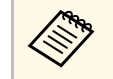

Lorsque vous utilisez une forme personnalisée, vous ne pouvez pas modifier les paramètres **Taille** et **Position**.

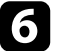

f Sélectionnez **Filtre de couleurs** et appuyez sur [Enter].

- Réglez chacune des options suivantes si nécessaire :
- **Filtre de couleurs** pour sélectionner la couleur.

• **Personnalisé** pour définir une couleur personnalisée en ajustant individuellement le **Rouge**, le **Vert**, et le **Bleu**.

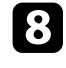

**es Sélectionnez Luminosité** pour régler le niveau de luminosité.

i Quand vous avez terminé, appuyez sur [Menu] pour quitter les menus.

### <span id="page-104-0"></span>**Restrictions du mode de lecture de contenu**

#### **Contraintes de fonctionnement**

Les opérations suivantes ne peuvent pas être exécutées en mode Lecture de contenu.

- Changer le paramètre **Temp. couleur** dans le menu **Image** (lorsque **Blanc chaud** ou **Blanc froid** est sélectionné comme **Filtre de couleurs**)
- Split Screen (écran partagé)
- Destin enreg journal
- Obturation
- Changer le paramètre **Format d'écran** dans le menu **Installation**
- Changer le paramètre **Écran sans signal** dans le menu **Affichage**
- Détection automatique du signal d'entrée
- Changer le **Mot de passe Remote** dans le menu **Réglage réseau**
- PC Free
- Caméra de document USB
- Fonction de livraison d'écran à l'aide du logiciel Epson iProjection
- Modification du réglage **Affichage guide de connexion** dans le menu **Réglages réseau**
- g **Liens connexes**
- • ["Paramètres de qualité d'image Menu Image"](#page-186-0) p.187
- • ["Menu Réseau Menu Réglages réseau"](#page-205-0) p.206
- • ["Projection simultanée de plusieurs images"](#page-89-0) p.90
- • ["Réglage du format d'écran"](#page-52-0) p.53

• ["Projeter une présentation PC Free"](#page-92-0) p.93

## **Désactiver l'image et le son temporairement <sup>106</sup>**

<span id="page-105-0"></span>Vous pouvez éteindre temporairement l'image projetée ainsi que le son.

Ceci est utile lorsque vous souhaitez rediriger l'attention de votre public pendant une présentation.

Mais le son ou la vidéo continue de tourner, vous ne pouvez donc pas reprendre la projection là où vous l'avez laissée.

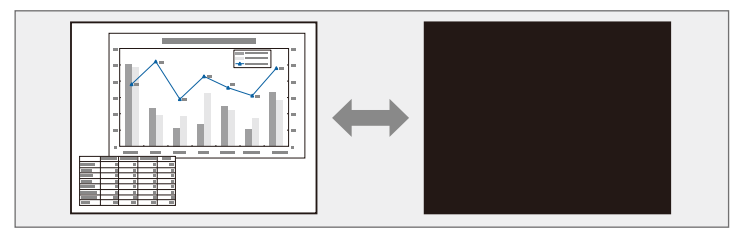

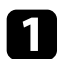

Appuyez sur le bouton [A/V Mute] de la télécommande ou du panneau de commande.

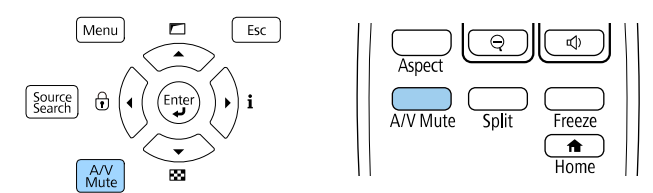

La source de lumière s'éteint et l'image projetée et le son sont interrompus.

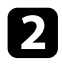

Pour activer à nouveau l'image et le son, appuyez à nouveau sur [A/V Mute].

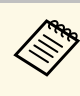

- L'alimentation du projecteur s'éteint automatiquement 30 minutes<br>après l'activation de la Pause A/V. Vous pouvez désactiver cette fonctionnalité.
	- **Fonctionnement** > Minuterie pause A/V
	- Si vous avez sélectionné **Pause A/V** comme réglage **Relâcher Pause A/V** dans le menu **Fonctionnement**, vous pouvez toujours contrôler le projecteur pendant que Pause A/V est activé.

<span id="page-106-0"></span>Vous pouvez arrêter temporairement l'action d'une vidéo ou d'une présentation sur ordinateur et conserver l'image actuelle à l'écran. Mais le son ou la vidéo continue de tourner, vous ne pouvez donc pas reprendre la projection là où vous l'avez laissée.

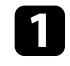

a Appuyez sur le bouton [Freeze] de la télécommande pour arrêter l'action vidéo.

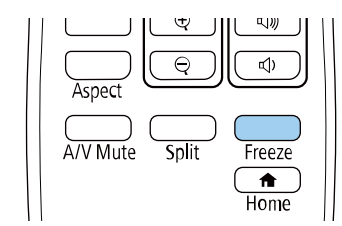

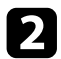

Pour redémarrer l'action vidéo en cours, appuyez de nouveau sur [Freeze].

<span id="page-107-0"></span>Vous pouvez attirer l'attention sur certaines parties d'une présentation en zoomant sur une portion de l'image et en l'agrandissant sur l'écran (EB‑L735U/EB‑L730U/EB‑L635SU/EB‑L630SU/EB‑L630U/EB‑L530U).

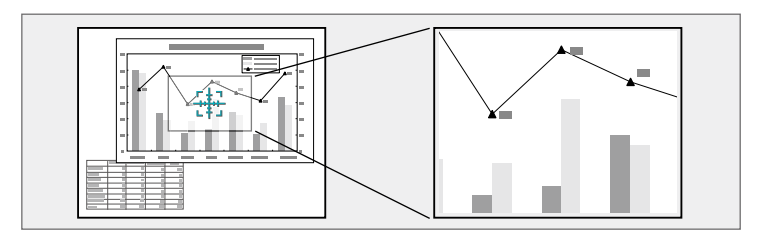

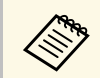

Cette fonctionnalité n'est pas disponible si le réglage Mise à l'échelle du menu Image du projecteur est activé menu **Image** du projecteur est activé.

a Appuyez sur le bouton [E-Zoom] + de la télécommande.

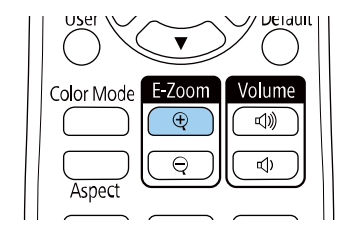

Un curseur en forme de croix apparaît sur l'écran, indiquant le centre de la zone de zoom.

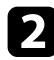

**b** Utilisez les boutons suivants sur la télécommande pour ajuster l'image zoomée :

• Utilisez les boutons fléchés pour positionner la croix dans la zone de l'image sur laquelle vous souhaitez zoomer. Pour déplacer la croix en diagonale, appuyez sur n'importe quelle combinaison de boutons fléchés adjacents en même temps.

- Appuyez sur le bouton [E-Zoom] + à plusieurs reprises pour zoomer sur la zone de l'image. Appuyez et maintenez enfoncé le bouton [E-Zoom] + pour zoomer plus rapidement.
- Pour naviguer autour de la zone agrandie de l'image, utilisez les boutons fléchés.
- Pour faire un zoom arrière sur l'image, appuyez sur le bouton [E- $Zoom$ ] –.
- Pour revenir à la taille d'origine de l'image, appuyez sur [Esc].

L'image agrandie est projetée et le rapport d'agrandissement s'affiche également à l'écran.

Vous pouvez agrandir la zone sélectionnée d'une à quatre fois, en 25 incréments.

En cas de projection d'images depuis une caméra document Epson avec une connexion USB, vous pouvez agrandir la zone sélectionnée d'une à huit fois sa taille via 57 pas incrémentaux.
Vous pouvez effectuer un zoom avant ou arrière sur l'image projetée en utilisant le bouton [E-Zoom] de la télécommande (EB‑L720U/EB‑L520U).

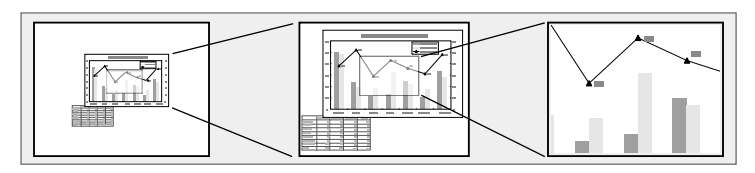

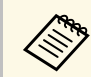

Cette fonctionnalité n'est pas disponible si le réglage Mise à l'échelle du menu Image du projecteur est activé menu **Image** du projecteur est activé.

#### g **Liens connexes**

- • ["Effectuer un zoom avant sur des images"](#page-108-0) p.109
- • ["Effectuer un zoom arrière sur des images"](#page-108-1) p.109

### <span id="page-108-1"></span><span id="page-108-0"></span>**Effectuer un zoom avant sur des images**

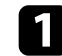

a Appuyez sur le bouton [E-Zoom] + de la télécommande.

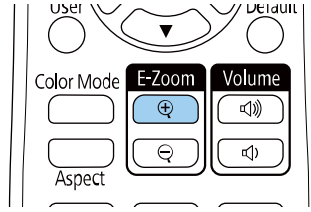

L'image projetée est agrandie en faisant le zoom au centre de l'image. Vous pouvez agrandir l'image d'une à quatre fois, en 25 incréments.

b Utilisez les boutons suivants sur la télécommande pour ajuster l'image zoomée :

- Appuyez sur le bouton [E-Zoom] + à plusieurs reprises pour effectuer un zoom avant sur l'image.
- Pour déplacer l'image agrandie, utilisez les boutons fléchés.
- Pour faire un zoom arrière sur l'image, appuyez sur le bouton [E-Zoom] –.
- Pour revenir à la taille d'origine de l'image, appuyez sur [Default].
- Vous pouvez également utiliser les boutons [E-Zoom] + et de la<br>caméra document depuis laquelle vous projetez l'image.
	- Vous pouvez également ajuster le paramètre **E-Zoom** dans le menu **Installation** du projecteur.

# **Effectuer un zoom arrière sur des images**

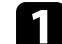

a Appuyez sur le bouton [E-Zoom] - de la télécommande.

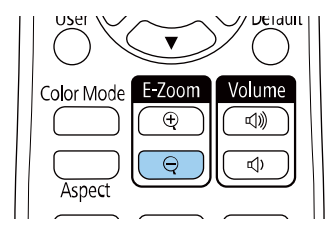

L'image projetée est réduite. Vous pouvez dézoomer l'image de 100% à 50% par incréments.

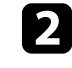

b Utilisez les boutons suivants sur la télécommande pour ajuster l'image réduite :

• Appuyez sur le bouton [E-Zoom] - à plusieurs reprises pour effectuer un zoom arrière sur l'image projetée.

# **Effectuer un zoom avant/arrière sur les images (E-Zoom) <sup>110</sup>**

- Pour déplacer l'image dézoomée dans la zone de projection, utilisez les boutons fléchés.
- Pour effectuer un zoom avant sur l'image, appuyez sur le bouton [E-Zoom] +.
- Pour revenir à la taille d'origine de l'image, appuyez sur [Default].

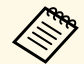

- Vous pouvez également utiliser les boutons [E-Zoom] + et de la caméra document depuis laquelle vous projetez l'image. caméra document depuis laquelle vous projetez l'image.
	- Vous pouvez également ajuster le paramètre **E-Zoom** dans le menu **Installation** du projecteur.

Vous pouvez enregistrer une image sur le projecteur et l'afficher lorsque le projecteur s'allume. Vous pouvez également afficher l'image lorsque le projecteur ne reçoit pas de signal d'entrée. Cette image s'appelle l'écran de logo de l'utilisateur.

Vous pouvez sélectionner une photo, un graphique ou un logo d'entreprise comme logo d'utilisateur, ce qui est utile pour identifier le propriétaire du projecteur pour éviter les vols. Vous pouvez empêcher des modifications au logo de l'utilisateur en mettant en place une protection par mot de passe.

- 
- a Si vous avez activé le paramètre **Protection du menu** pour le **Logo d'utilisateur**, réglez-le sur **Off** avant d'effectuer les étapes suivantes pour enregistrer le logo de l'utilisateur.
	- Lorsque vous copiez les paramètres de menu d'un projecteur à un autre en utilisant la fonction de configuration par lot, le logo de l'utilisateur est également copié. N'enregistrez pas comme logo d'utilisateur des informations que vous ne souhaitez pas partager entre plusieurs projecteurs.
	- Vous ne pouvez pas enregistrer du contenu protégé par HDCP.
	- Lorsque **Lecture de contenu** a été réglé sur **On**, le logo de l'utilisateur ne peut être affiché que lorsque le projecteur démarre.

a Affichez l'image que vous souhaitez projeter comme logo de l'utilisateur.

b Appuyez sur le bouton [Menu], sélectionnez le menu **Gestion** puis appuyez sur [Enter].

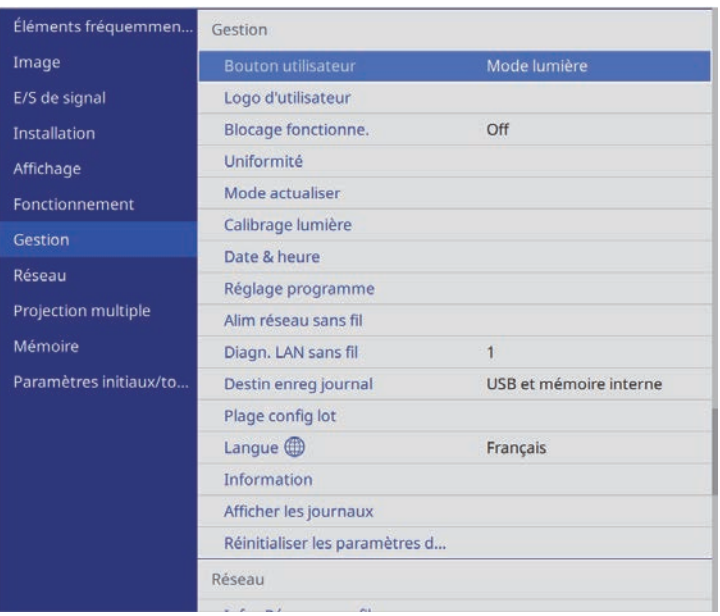

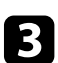

c Sélectionnez **Logo d'utilisateur** <sup>&</sup>gt; **Paramètres démarrage** et appuyez sur [Enter].

Une fenêtre s'affiche vous demandant si vous souhaitez utiliser l'image affichée comme logo de l'utilisateur.

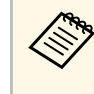

a Les ajustements tels que **Corr. géométrique**, Zoom électronique, **Aspect**, **Mise à l'échelle** ou **Format d'écran** sont temporairement annulés lorsque vous sélectionnez **Logo d'utilisateur**.

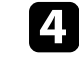

Sélectionnez le paramètre **Oui** et appuyez sur [Enter].

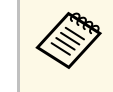

La taille de l'écran peut être modifiée en fonction du signal de<br>l'image actuel afin de la faire coïncider avec la résolution du signal d'image.

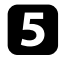

e Vérifiez l'image affichée puis sélectionnez **Oui** pour l'enregistrer comme logo de l'utilisateur.

Le logo de l'utilisateur est écrasé et un message de confirmation est affiché.

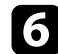

f Appuyez sur [Esc] pour quitter l'écran de message.

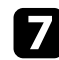

Sélectionnez le menu Affichage et appuyez sur [Enter].

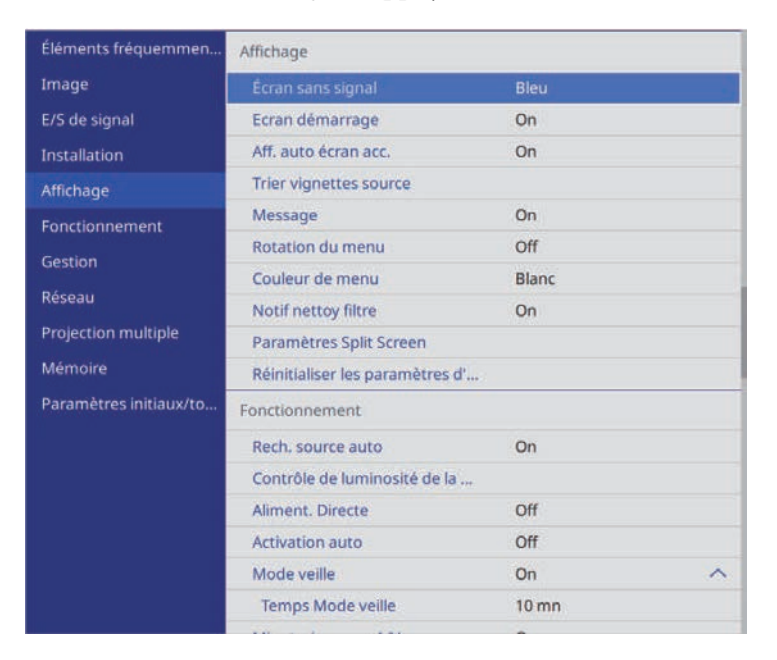

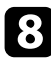

h Sélectionnez ceci lorsque vous souhaitez afficher l'écran du Logo d'utilisateur :

- Pour l'afficher si aucun signal n'est reçu, sélectionnez **Écran sans signal** puis **Logo**.
- Pour l'afficher à chaque fois que vous allumez le projecteur, sélectionnez **Ecran démarrage** et sélectionnez **On**.

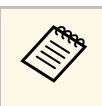

a Pour empêcher toute modification des paramètres du **Logo d'utilisateur**, activez le paramètre **Protection du menu** pour le **Logo d'utilisateur** et définissez le mot de passe.

#### g **Liens connexes**

• ["Sélectionner les types de protection par mot de passe"](#page-130-0) p.131

Vous pouvez enregistrer les réglages personnalisés, puis sélectionner les réglages enregistrés chaque fois que vous souhaitez les utiliser.

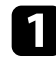

Allumez le projecteur et affichez une image.

b Appuyez sur le bouton [Menu], sélectionnez le menu **Mémoire** puis appuyez sur [Enter].

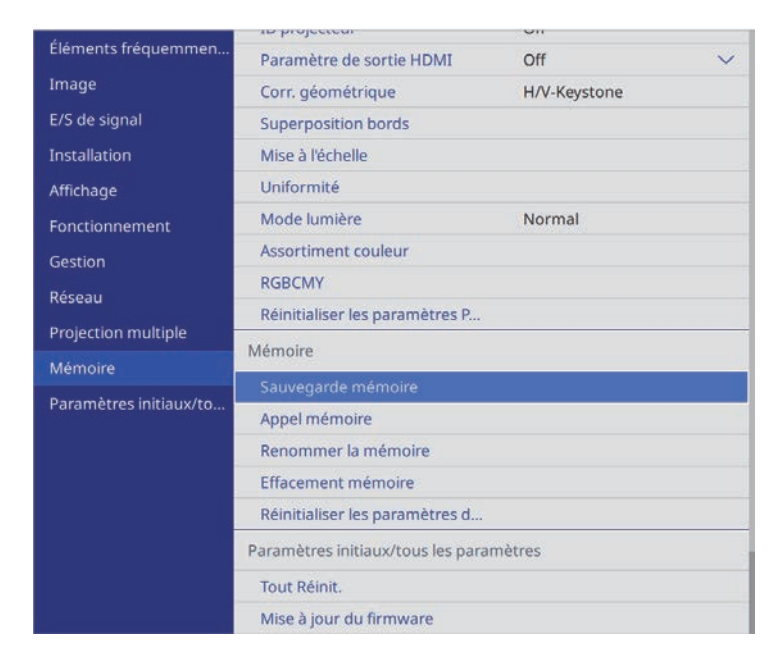

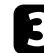

sélectionnez une des options suivantes :

• **Sauvegarde mémoire** vous permet d'enregistrer vos réglages actuels dans la mémoire (10 mémoires sont disponibles, avec des noms différents).

a • Vous pouvez enregistrer les paramètres suivants : • Paramètres du menu **Image** pour chaque mode couleurs

- 
- **Plage vidéo** et **Overscan** dans le menu **E/S de signal**
- **Mode lumière** et **Niveau de luminosité** dans le menu **Fonctionnement**
- **Assortiment couleur** dans le menu **Projection multiple**
- Un nom de mémoire déjà utilisé est indiqué par une marque bleue. L'enregistrement par dessus une mémoire précédemment enregistrée écrase les réglages avec vos réglages actuels.
- **Appel mémoire** vous permet d'écraser vos réglages en cours avec les réglages enregistrés.
- **Renommer la mémoire** vous permet de renommer une mémoire enregistrée.
- **Effacement mémoire** vous permet d'effacer les réglages de la mémoire sélectionnée.

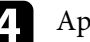

Appuyez sur [Menu] ou [Esc] pour quitter les menus.

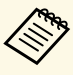

- a Le Mode couleurs enregistré s'affiche sur la droite du nom de la mémoire.
- Pour supprimer toutes les mémoires enregistrées, sélectionnez **Réinitialiser les paramètres de la mémoire**

#### g **Liens connexes**

- • ["Paramètres de qualité d'image Menu Image"](#page-186-0) p.187
- • ["Paramètres de signal d'entrée Menu E/S de signal"](#page-189-0) p.190
- • ["Paramètres des fonctions du projecteur Menu Fonctionnement"](#page-197-0) p.198
- • ["Paramètres de fonctionnement de plusieurs projecteurs Menu Projection](#page-212-0) [multiple"](#page-212-0) p.213

# **Utiliser les fonctions de réglage avancé de l'image <sup>114</sup>**

Suivez les instructions de ces sections pour utiliser les fonctions de réglage avancé de l'image de votre projecteur.

#### g **Liens connexes**

- • ["Réglage de la tonalité des couleurs \(Uniformité\)"](#page-113-0) p.114
- • ["Exécuter le calibrage de la lumière"](#page-114-0) p.115

### <span id="page-113-0"></span>**Réglage de la tonalité des couleurs (Uniformité)**

Vous pouvez utiliser la fonction Uniformité pour ajuster manuellement l'équilibre des tonalités de couleurs dans l'image projetée.

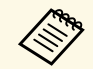

Il est possible que le ton des couleurs ne soit pas uniforme, même après avoir réglé l'uniformité.

a Appuyez sur le bouton [Menu], sélectionnez le menu **Gestion** puis appuyez sur [Enter].

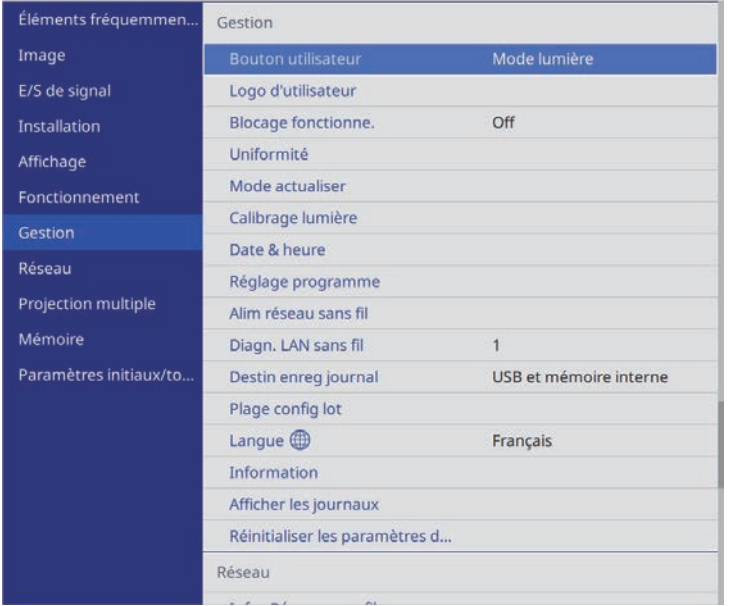

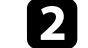

**b** Sélectionnez **Uniformité** et appuyez sur [Enter].

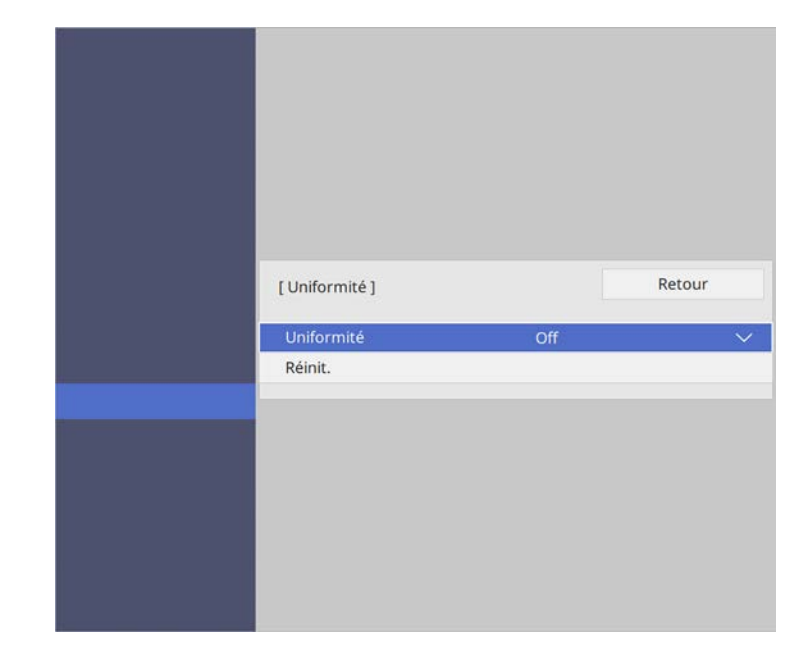

- c Sélectionnez de nouveau **Uniformité** et appuyez sur [Enter].
	- Sélectionnez **On** et appuyez sur [Enter]. Puis appuyez sur [Esc].
	- Sélectionnez Niveau de réglage et appuyez sur [Enter].

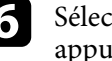

f Sélectionnez le premier niveau de réglage que vous souhaitez ajuster et appuyez sur [Esc].

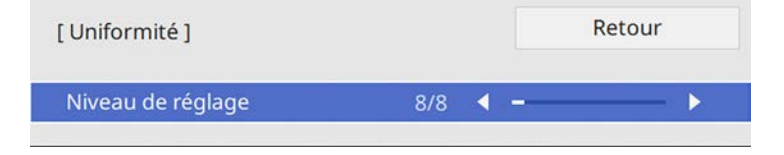

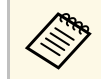

a Il y a huit niveaux de réglage disponibles, du blanc jusqu'au noir, en passant par le gris. Vous pouvez ajuster chaque niveau.

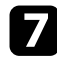

g Sélectionnez **Démarrer réglages** et appuyez sur [Enter].

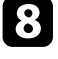

Sélectionnez la zone de l'image que vous souhaitez ajuster et appuyez sur [Enter].

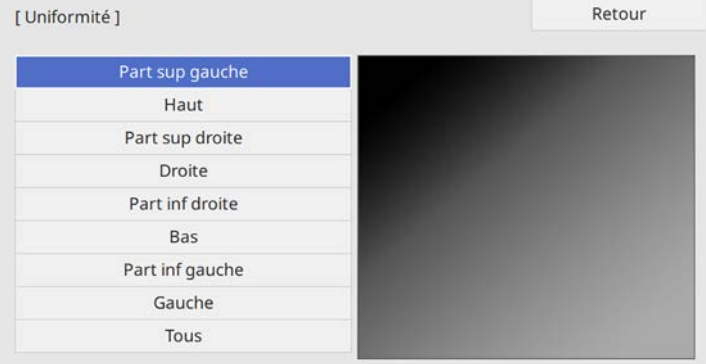

<span id="page-114-0"></span>

Ajustez individuellement chaque zone, puis sélectionnez **Tous** et ajustez l'écran entier.

i Sélectionnez **Rouge**, **Vert**, ou **Bleu** et ajustez le ton des couleurs si nécessaire.

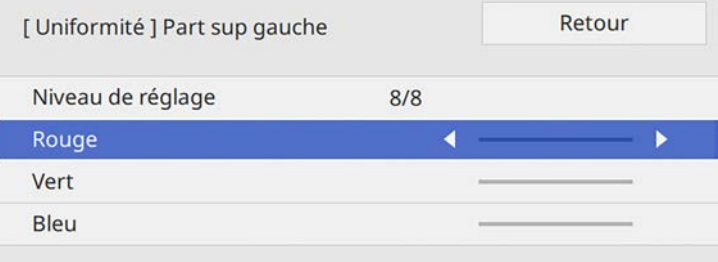

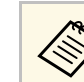

L'écran d'ajustement change à chaque fois que vous appuyez sur [Enter].

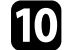

j Appuyez sur [Esc] pour revenir à l'écran de sélection de zone.

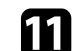

Répétez les réglages couleurs pour chaque zone.

- l Retournez à l'étape 5 et répétez toutes les étapes pour ajuster les autres niveaux.
- m Lorsque vous avez terminé, appuyez sur [Menu] pour quitter.

### **Exécuter le calibrage de la lumière**

Le calibrage de la lumière ajuste automatiquement la différence entre la balance des blancs et le niveau de luminosité de la source lumineuse. Vous devez effectuer un calibrage de la lumière toutes les 100 heures d'utilisation du projecteur. Vous pouvez également programmer un calibrage automatique ou exécuter anuellement le calibrage de la lumière en utilisant les menus.

Le calibrage automatique de la lumière peut ne pas fonctionner dans les cas suivants :

- Dans les 20 minutes qui suivent la mise en marche du projecteur.
- Lorsque vous utilisez l'arrêt direct.
- Lorsque vous avez utilisé le projecteur sans interruption pendant plus de 24 heures.
- Lorsque la luminosité du projecteur est automatiquement réduite en raison de températures élevées.

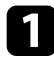

a Appuyez sur le bouton [Menu], sélectionnez le menu **Gestion** puis appuyez sur [Enter].

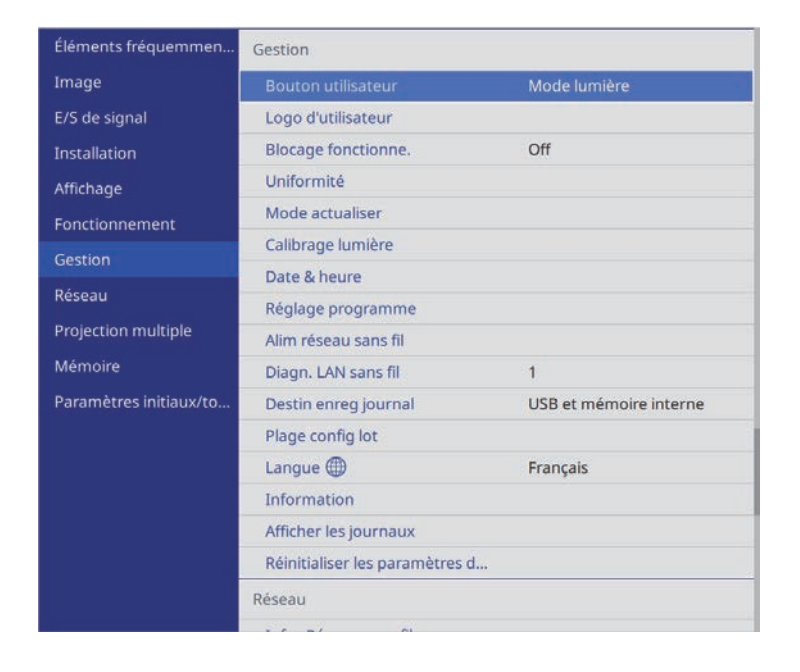

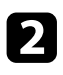

b Sélectionnez **Calibrage lumière** et appuyez sur [Enter].

- Sélectionnez l'un des éléments suivants :
	- Pour effectuer automatiquement le calibrage de la lumière, sélectionnez **Exécuter maintenant**.
	- Pour effectuer automatiquement le calibrage de la lumière toutes les 100 heures d'utilisation du projecteur, sélectionnez **Exéc périodiquement**.
	- Pour programmer le calibrage automatique, sélectionnez **Réglage programme**.
	- Pour vérifier la dernière fois que le projecteur a effectué un calibrage, utilisez **Dernière exécution**.

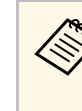

Si vous utilisez le projecteur en continu pendant plus de 24<br>heures ou si vous utilisez l'arrêt direct régulièrement, sélectionnez **Réglage programme** pour programmer le calibrage de la lumière périodiquement.

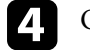

**d** Quand vous avez terminé, appuyez sur [Menu] pour quitter les menus.

#### g **Liens connexes**

• ["Configurer les programmations d'événements du projecteur"](#page-180-0) p.181

# **Utiliser plusieurs projecteurs <sup>117</sup>**

Vous pouvez associer les images projetées provenant de deux projecteurs ou plus pour créer une zone image unifiée.

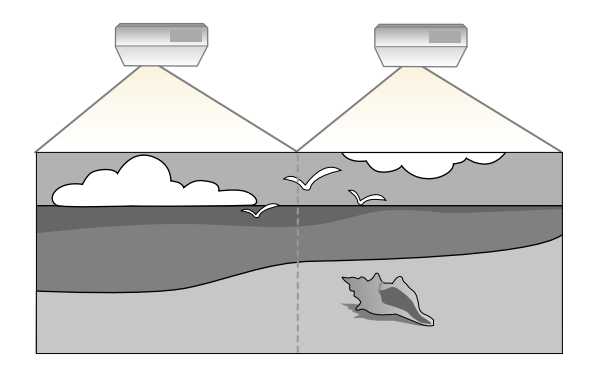

#### g **Liens connexes**

- • ["Présentation du réglage de projecteurs multiples"](#page-116-0) p.117
- • ["Système d'identification de projecteur pour le contrôle de plusieurs](#page-117-0) [projecteurs"](#page-117-0) p.118
- • ["Mosaïque d'images sur une même image"](#page-119-0) p.120
- • ["Superposition des bords d'image"](#page-121-0) p.122
- • ["Correspondance des couleurs de l'image"](#page-125-0) p.126
- • ["Mise à l'échelle d'une image"](#page-127-0) p.128

# <span id="page-116-0"></span>**Présentation du réglage de projecteurs multiples**

Les étapes suivantes donnent un aperçu du réglage de l'image pour des projecteurs multiples. Vous pouvez corriger la luminosité et la tonalité de couleur de l'image de chaque projecteur, et créer une image homogène à partir de projecteurs multiples.

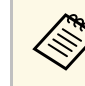

- **a •** Les images n'étant pas stables immédiatement après la mise sous<br>tension du projecteur, nous vous recommandons de régler l'image au moins 20 minutes après le début de la projection.
	- Dans certains cas, il peut arriver que la luminosité et la tonalité des couleurs ne correspondent pas totalement, même après une correction.
	- Si des différences de luminosité et de tonalité couleur deviennent plus visibles avec le temps, répétez les réglages.
	- Lorsque vous installez les projecteurs, veillez à ce que l'air chaud provenant de la sortie d'air de l'un des projecteurs n'aille pas dans la grille d'entrée d'air d'un autre.
- a Définissez les identifiants de toutes les télécommandes et de tous les projecteurs.
	- b Ajustez la position physique et l'angle de chaque projecteur par rapport à l'écran.
- 
- c Sélectionnez **Projection multiple** pour le paramètre **Mode couleurs** dans le menu **Image** de chaque projecteur.
	- - d Ajustez la disposition des images (mosaïque).
- e Ajustez le rapport L/H de l'image pour chaque projecteur.
- f Ajustez la position de l'image pour chaque projecteur à l'aide du décalage de l'objectif (EB‑L735U/EB‑L730U/EB‑L635SU/EB‑L630SU/EB‑L630U/EB‑L530U).
- 

Ajustez le zoom et la focalisation pour chaque projecteur.

- h Ajustez les petites différences dans les images à l'aide du réglage **Correction du point**.
- 

i Ajustez les bords des images à l'aide des réglages **Superposition bords** et **Niveau Noir**.

# **Utiliser plusieurs projecteurs <sup>118</sup>**

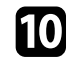

j Ajustez la luminosité et la nuance des images à l'aide du réglage **Assortiment couleur**.

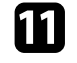

Recadrez et combinez la zone d'image de chaque projecteur à l'aide du réglage **Mise à l'échelle**.

#### g **Liens connexes**

- • ["Réglages performances \(Mode couleurs\)"](#page-77-0) p.78
- • ["Format d'image"](#page-75-0) p.76
- • ["Mise au point de l'image à l'aide de la bague de mise au point"](#page-72-0) p.73
- • ["Correction de la forme de l'image avec Correction du point"](#page-65-0) p.66
- • ["Précautions d'installation"](#page-24-0) p.25
- • ["Réglage de la position de l'image à l'aide du décalage objectif"](#page-55-0) p.56
- • ["Redimensionnement de l'image à l'aide de la bague de zoom"](#page-69-0) p.70
- • ["Réduction de l'image à l'aide du zoom numérique"](#page-70-0) p.71

# **Système d'identification de projecteur pour le contrôle de plusieurs projecteurs**

<span id="page-117-0"></span>Lorsque plusieurs projecteurs sont alignés pour projeter des images, vous pouvez ajuster la luminosité et la tonalité des couleurs de l'image de chaque projecteur afin que les images soient harmonisées.

Vous pouvez définir un ID de projecteur unique pour chaque projecteur afin de les faire fonctionner individuellement avec une télécommande, et corrigez ensuite la luminosité et les couleurs de chaque projecteur.

#### g **Liens connexes**

- • ["Réglage de l'ID du projecteur"](#page-117-1) p.118
- • ["Sélectionner le projecteur que vous souhaitez faire fonctionner"](#page-118-0) p.119

#### <span id="page-117-1"></span>**Réglage de l'ID du projecteur**

Pour contrôler plusieurs projecteurs avec une télécommande, donnez à chaque projecteur un ID unique.

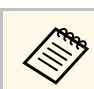

a Pour contrôler plus de neuf projecteurs, utilisez Epson Projector Professional Tool.

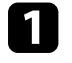

a Appuyez sur le bouton [Menu], sélectionnez le menu **Projection multiple** puis appuyez sur [Enter].

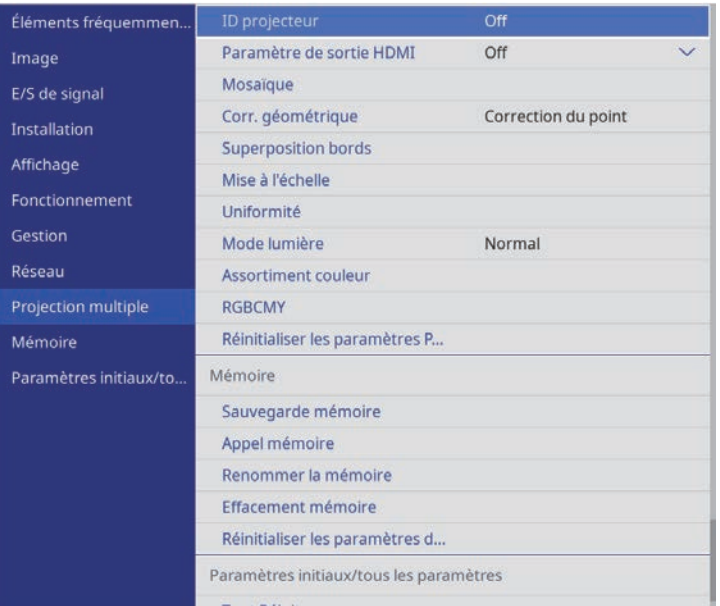

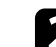

Sélectionnez **ID projecteur** et appuyez sur [Enter].

c Utilisez les boutons fléchés pour sélectionner le numéro d'identification que vous souhaitez utiliser pour le projecteur. Appuyez ensuite sur [Enter].

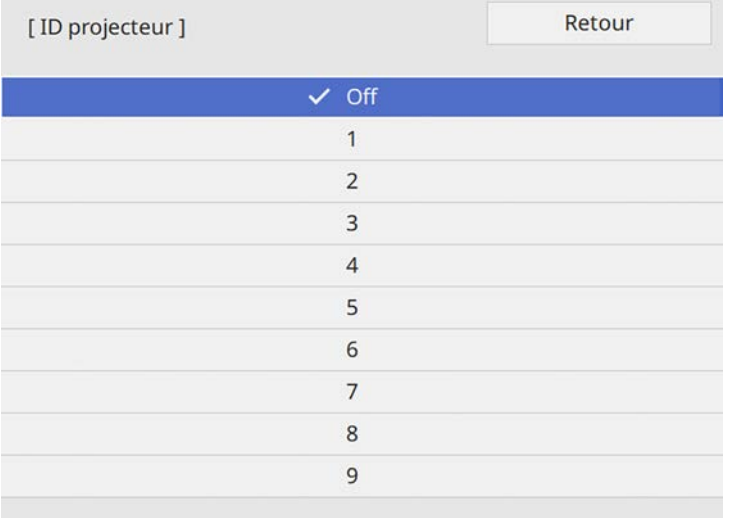

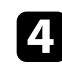

Al Appuyez sur [Menu] ou [Esc] pour quitter les menus.

e Répétez ces étapes pour tous les autres projecteurs que vous souhaitez faire fonctionner avec une télécommande.

#### <span id="page-118-0"></span>**Sélectionner le projecteur que vous souhaitez faire fonctionner**

Après avoir défini l'ID du projecteur, sélectionnez l'ID pour le projecteur que vous souhaitez faire fonctionner avec la télécommande.

a Pointez la télécommande vers le projecteur cible et appuyez sur le bouton [ID].

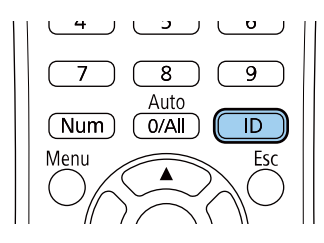

L'ID du projecteur actuel s'affiche sur l'écran projeté. Il disparaît au bout de 3 secondes.

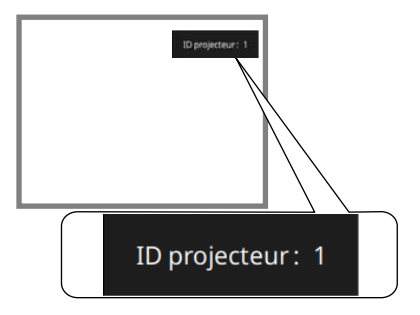

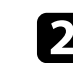

b Tout en maintenant le bouton [ID] enfoncé, appuyez sur la touche numérique correspondant à l'ID du projecteur à contrôler.

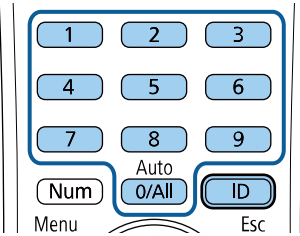

Le projecteur que vous souhaitez contrôler est sélectionné.

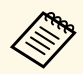

- Lorsque vous sélectionnez [0/All] avec la télécommande, vous<br>pouvez faire fonctionner tous les projecteurs, quel que soit le paramètre **ID projecteur**.
	- Lorsque vous définissez **ID projecteur** sur **Off**, vous pouvez faire fonctionner le projecteur avec la télécommande, peu importe l'ID sélectionné avec la télécommande.
	- Le réglage d'ID de projecteur est enregistré dans la télécommande. Même si les piles de la télécommande sont retirées, par exemple pour les remplacer, le réglage de l'ID enregistré est conservé. En revanche, si les piles de la télécommande ne sont pas réinsérées dans la télécommande pendant une période prolongée, le réglage de l'ID retournera à son réglage par défaut (0/All).
	- Lorsque vous utilisez plusieurs télécommandes en même temps, vous pouvez ne pas être en mesure de faire fonctionner les projecteurs comme prévu en raison d'interférences infrarouges.

# <span id="page-119-1"></span><span id="page-119-0"></span>**Mosaïque d'images sur une même image**

Vous pouvez projeter la même image à partir d'un maximum de 15 projecteurs afin de créer une grande image à l'aide de la fonction Mosaïque.

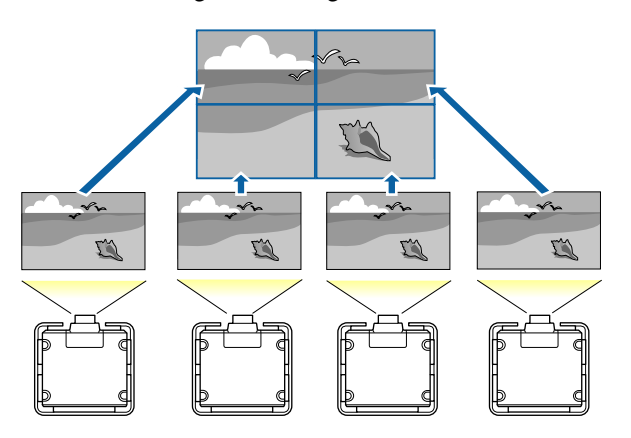

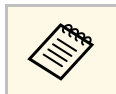

Avant de mettre en mosaïque, assurez-vous que les images affichées à partir de vos projecteurs sont rectangulaires, correctement dimensionnées et focalisées.

#### g **Liens connexes**

• ["Configuration de la mosaïque"](#page-119-1) p.120

#### **Configuration de la mosaïque**

Vous pouvez configurer la mosaïque manuellement.

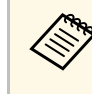

a Disponible uniquement lorsque le **Paramètre de sortie HDMI** est réglé sur **Off** (EB‑L735U/EB‑L730U/EB‑L635SU/EB‑L630SU/EB‑L630U/EB‑L530U).

#### Allumez le projecteur.

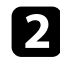

#### b Appuyez sur le bouton [Menu], sélectionnez le menu **Projection multiple** puis appuyez sur [Enter].

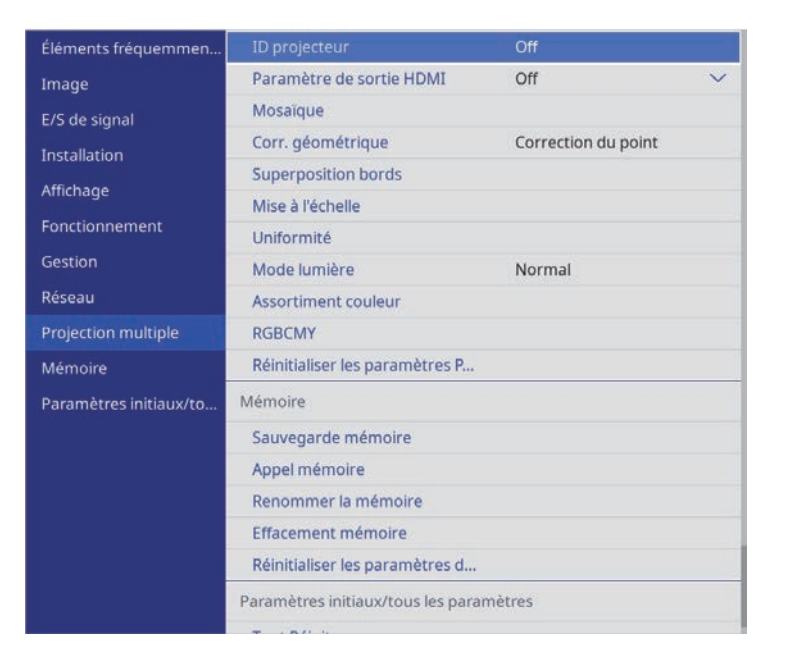

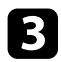

Sélectionnez Mosaïque > Disposition et appuyez sur [Enter].

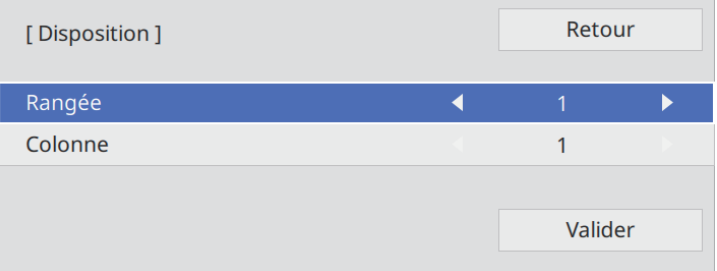

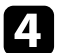

4 Sélectionnez le nombre de lignes et de colonnes que vous configurez comme réglages de **Rangée** et **Colonne**. Sélectionnez ensuite **Valider** et appuyez sur [Enter].

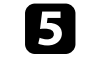

e Répétez les étapes précédentes pour chaque projecteur que vous configurez avant de poursuivre à l'étape suivante.

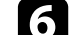

f Sélectionnez **Config. emplacement** et appuyez sur [Enter].

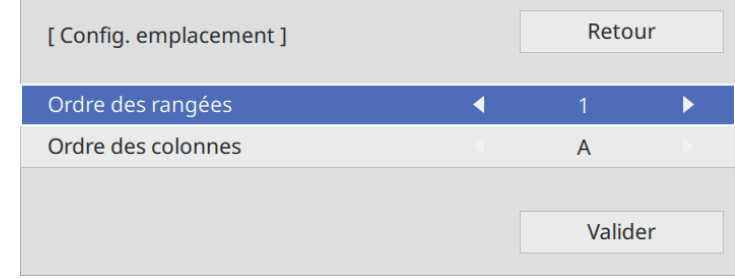

g Choisissez la position de chaque image projetée comme suit :

- **Ordre des rangées** pour disposer les écrans de haut en bas dans l'ordre séquentiel, en commençant par **1** en haut
- **Ordre des colonnes** pour disposer les écrans de gauche à droite, en commençant par **A** à gauche

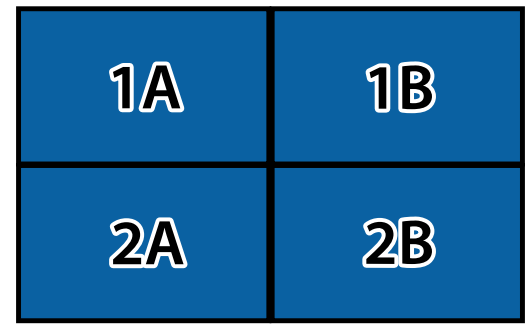

Sélectionnez **Valider** et appuyez sur [Enter].

h Répétez l'étape précédente pour chaque projecteur que vous configurez avant de poursuivre à l'étape suivante.

# **Utiliser plusieurs projecteurs <sup>122</sup>**

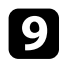

i Sélectionnez le signal d'entrée pour afficher une image.

Après avoir effectué les étapes ici, ajustez les images en cas d'espace entre elles, ou de différences de couleur.

# <span id="page-121-0"></span>**Superposition des bords d'image**

Vous pouvez utiliser la fonction Superposition bords du projecteur pour créer une image homogène avec plusieurs projecteurs.

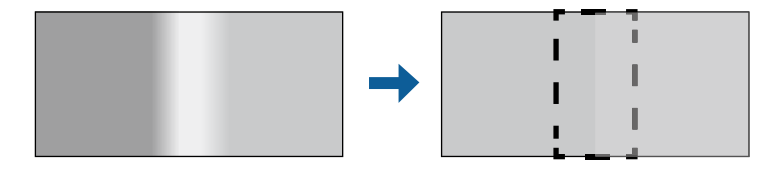

a Appuyez sur le bouton [Menu], sélectionnez le menu **Projection multiple** puis appuyez sur [Enter].

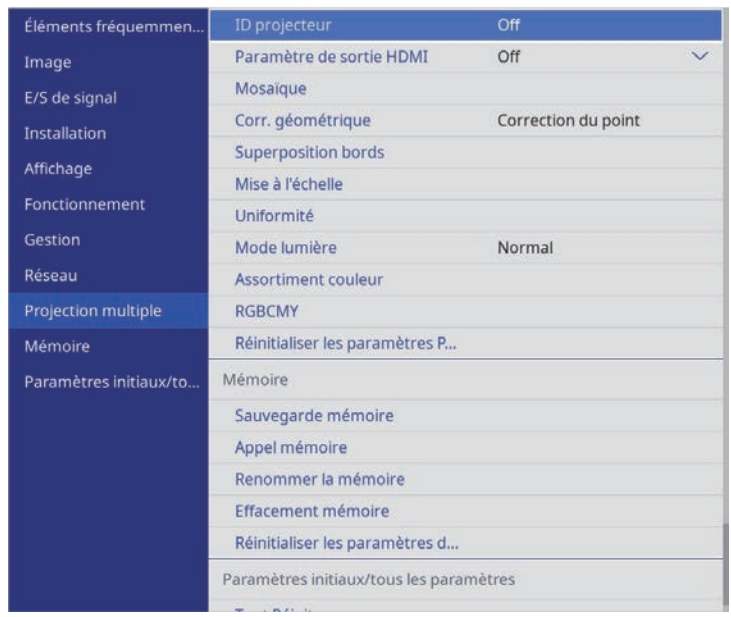

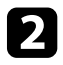

**b** Sélectionnez Superposition bords et appuyez sur [Enter].

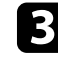

c Activez les fonctions **Superposition bords**, **Ligne guide** et **Affichage de motif**.

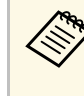

Sélectionnez les différents paramètres **Couleur du guide** pour<br>chaque projecteur de façon à voir clairement la zone de superposition.

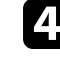

d Sélectionnez le bord que vous voulez superposer sur chaque projecteur et appuyez sur [Enter].

#### Vous pouvez voir un écran comme suit :

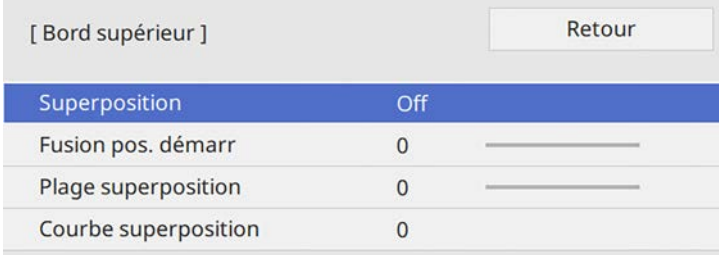

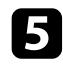

e Sélectionnez la fonction **Superposition** et appuyez sur **On**.

f Sélectionnez le paramètre **Fusion pos. démarr** et ajustez la position de départ de la fusion.

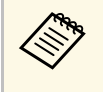

Si vous avez créé une zone image unifiée à l'aide de la fonction de<br>superposition bords, réglez le paramètre **Fusion pos. démarr** du bord superposé sur **0**.

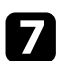

g Sélectionnez le paramètre **Plage superposition** et utilisez les touches fléchées pour sélectionner la largeur de la zone superposée de manière à ce que les guides affichés se trouvent sur les bords de la zone entre les deux images.

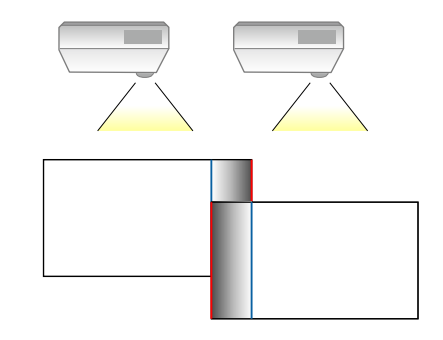

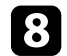

h Appuyez sur [Esc] pour revenir à l'écran précédent.

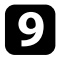

Sélectionnez le paramètre **Courbe superposition** et sélectionnez un gradient pour la zone ombrée sur les projecteurs.

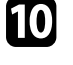

j Lorsque les bords sont superposés, désactivez les réglages **Ligne guide** et **Affichage de motif** sur chaque projecteur pour vérifier les réglages finaux.

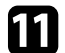

Lorsque vous avez terminé, appuyez sur [Menu].

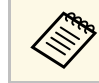

Si la zone de superposition ne se recouvre pas exactement, corrigez sa forme à l'aide de Correction du point. forme à l'aide de **Correction du point**.

#### g **Liens connexes**

- • ["Réglage du niveau Noir"](#page-123-0) p.124
- • ["Modifier la zone de réglage du niveau noir"](#page-124-0) p.125

# **Utiliser plusieurs projecteurs <sup>124</sup>**

#### <span id="page-123-0"></span>**Réglage du niveau Noir**

Vous pouvez ajuster la luminosité et le ton des couleurs des zones où les images ne se recouvrent pas pour créer une image sans couture.

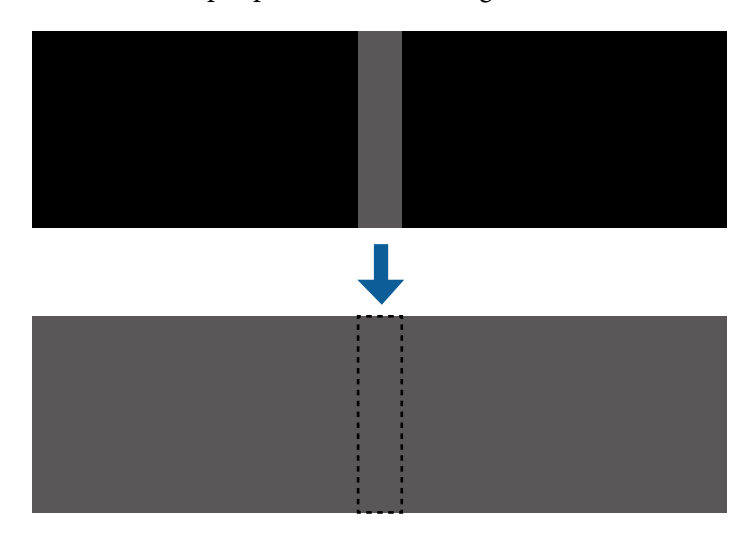

- 
- <sup>1</sup> Vous ne pouvez pas ajuster le paramètre de **Niveau Noir** lorsqu'une mire est affichée. mire est affichée.
	- Si la valeur de **Corr. géométrique** est très grande, il peut être impossible de régler correctement le **Niveau Noir**.
	- La luminosité et le ton peuvent différer dans les zones de recouvrement des images, ainsi que dans d'autres zones, même après avoir effectué le réglage du **Niveau Noir**.
	- Si vous modifiez le paramètre **Superposition bords**, le réglage de **Niveau Noir** revient à sa valeur par défaut.
	- Uniquement disponible lorsqu'au moins un parmi **Bord supérieur**, **Bord inférieur**, **Bord gauche** et **Bord droit** est réglé sur **On** dans les réglages **Superposition bords**.

a Appuyez sur le bouton [Menu], sélectionnez le menu **Projection multiple** puis appuyez sur [Enter].

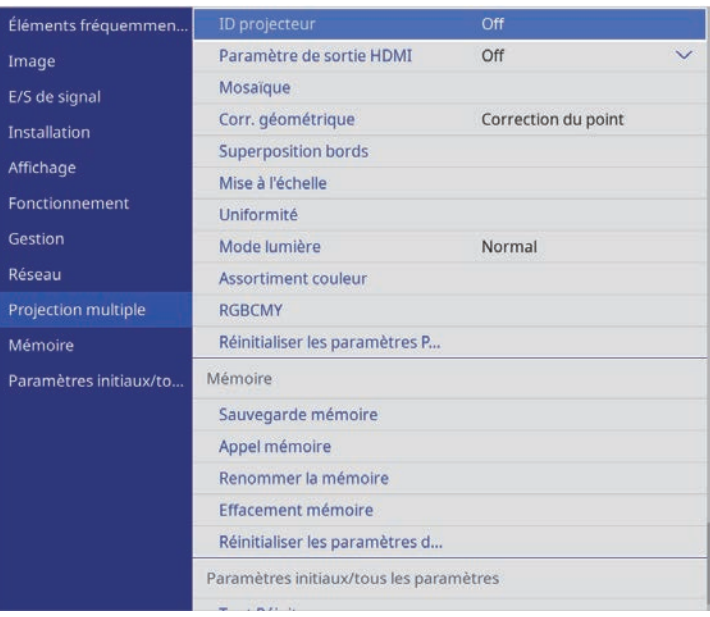

**b** Sélectionnez Niveau Noir et appuyez sur [Enter].

Sélectionnez Réglage couleur et appuyez sur [Enter].

Les zones de réglage sont affichées selon le paramètre **Superposition bords**.

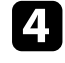

Utilisez les boutons fléchés pour sélectionner la zone que vous souhaitez ajuster, et appuyez sur [Enter].

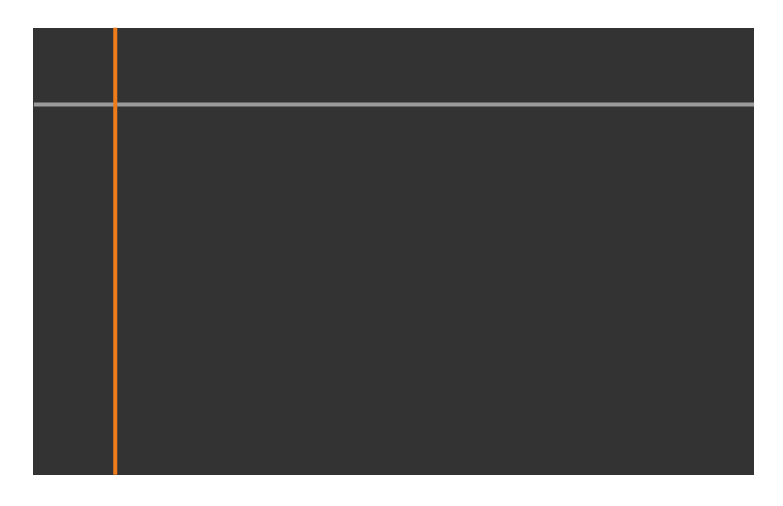

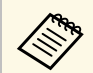

Lorsque plusieurs écrans se recouvrent, ajustez selon la zone avec<br>le plus grand recouvrement (la zone la plus lumineuse). Dans l'illustration ci-dessous, alignez d'abord (2) sur (1), puis réglez de sorte que (3) s'aligne sur (2).

<span id="page-124-0"></span>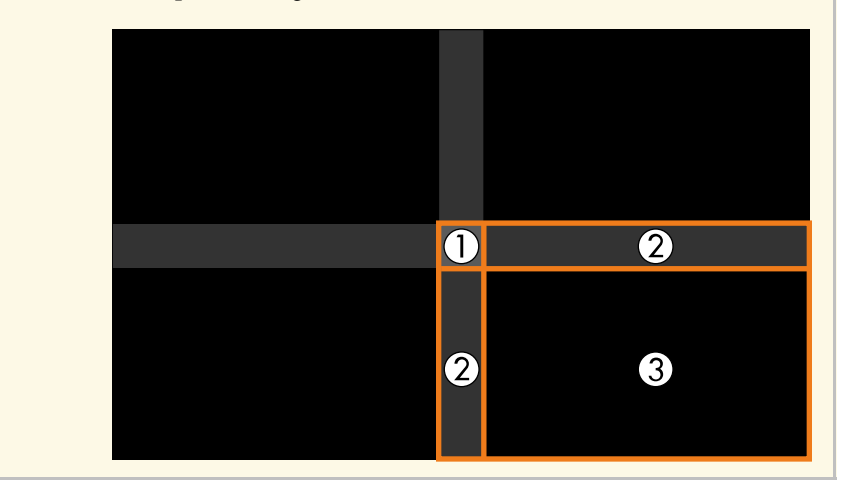

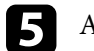

Ajustez le ton noir.

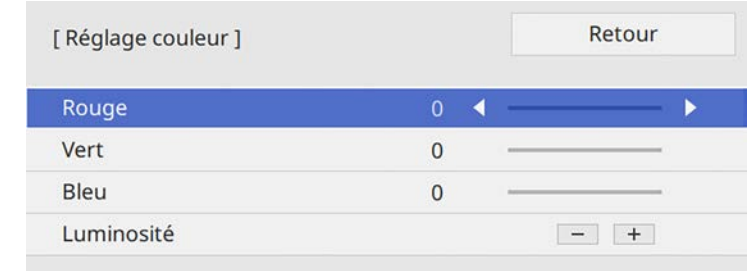

Vous pouvez utiliser les boutons de **Luminosité** pour régler les valeurs RVB en même temps.

f Si nécessaire, répétez les étapes 4 et 5 pour régler les autres zones de l'écran.

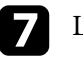

**g** Lorsque vous avez terminé, appuyez sur [Menu].

#### **Modifier la zone de réglage du niveau noir**

S'il existe des zones où la couleur ne correspond pas après le réglage du **Niveau Noir**, vous pouvez les ajuster individuellement.

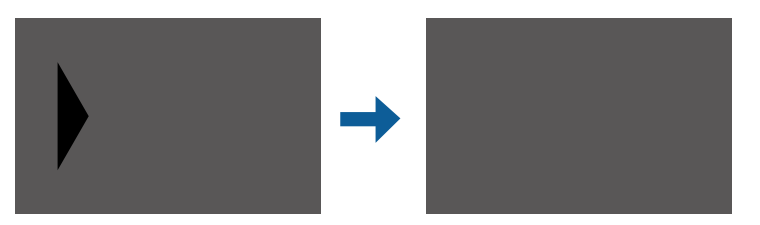

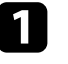

a Sélectionnez **Correction zone** dans le paramètre **Niveau Noir** et appuyez sur [Enter].

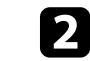

b Sélectionnez **Démarrer réglages** et appuyez sur [Enter].

# **Utiliser plusieurs projecteurs <sup>126</sup>**

Les lignes de délimitation indiquant où les images se recouvrent s'affichent. Les lignes sont affichées selon le paramètre **Superposition bords**.

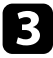

c Utilisez les boutons fléchés pour sélectionner la ligne de délimitation que vous souhaitez ajuster. Appuyez ensuite sur [Enter].

La ligne sélectionnée s'affiche en orange.

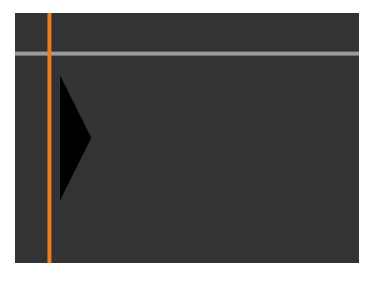

<span id="page-125-0"></span>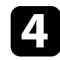

4. Appuyez sur les boutons fléchés pour régler la position de la ligne. Appuyez ensuite sur [Enter].

Utilisez les boutons fléchés pour sélectionner le point que vous souhaitez déplacer. Appuyez ensuite sur [Enter].

Le point sélectionné s'affiche en orange.

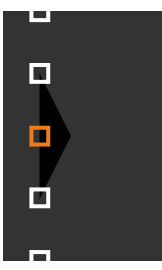

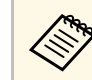

Vous pouvez modifier le nombre de points affichés à l'aide du<br>paramètre **Points**. paramètre **Points**.

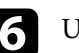

Jtilisez les boutons fléchés pour déplacer le points.

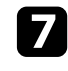

Pour continuer à déplacer un autre point, appuyez sur [Esc] et répétez les étapes 5 et 6.

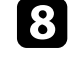

h Pour ajuster une autre ligne de délimitation, appuyez sur [Esc] jusqu'à ce que s'affiche l'écran présenté à l'étape 3.

Lorsque vous avez terminé, appuyez sur [Menu].

### **Correspondance des couleurs de l'image**

Vous pouvez accorder la qualité d'affichage de plusieurs projecteurs qui projetteront les uns à côté des autres.

Avant de commencer, allumez tous les projecteurs afin de pouvoir sélectionner les paramètres de qualité d'image correspondant à l'écran unifié.

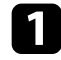

a Appuyez sur le bouton [Menu], sélectionnez le menu **Projection multiple** puis appuyez sur [Enter].

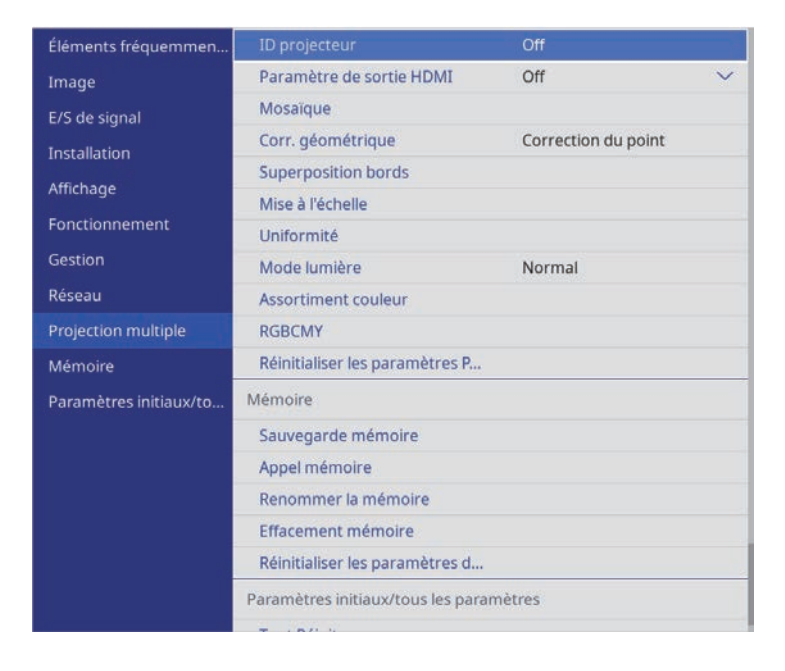

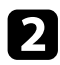

**b** Sélectionnez Assortiment couleur et appuyez sur [Enter].

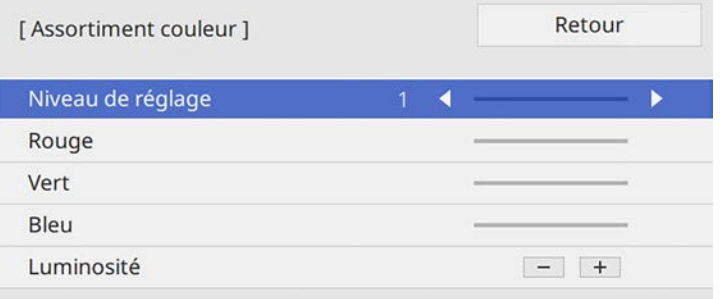

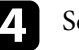

Sélectionnez Luminosité et ajustez la valeur.

Sélectionnez Rouge, Vert, ou Bleu et ajustez le ton des couleurs si nécessaire.

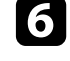

f Revenez au menu de niveau supérieur, sélectionnez le menu **Fonctionnement** et appuyez sur [Enter].

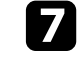

g Sélectionnez **Contrôle de luminosité de la source lumineuse** et appuyez sur [Enter].

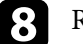

h Réglez le **Mode lumière** sur **Personnalisé**.

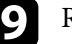

i Réglez le **Niveau de luminosité**.

j Répétez les étapes 1 à 5 plusieurs fois, en sélectionnant à chaque fois les niveaux de réglage **7** à **2** dans le même ordre.

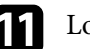

Lorsque vous avez terminé, appuyez sur [Menu].

# **Utiliser plusieurs projecteurs <sup>128</sup>**

# <span id="page-127-0"></span>**Mise à l'échelle d'une image**

Vous pouvez projeter la même image à partir de plusieurs projecteurs et utiliser la fonction **Mise à l'échelle** pour recadrer et combiner l'ensemble en une seule image.

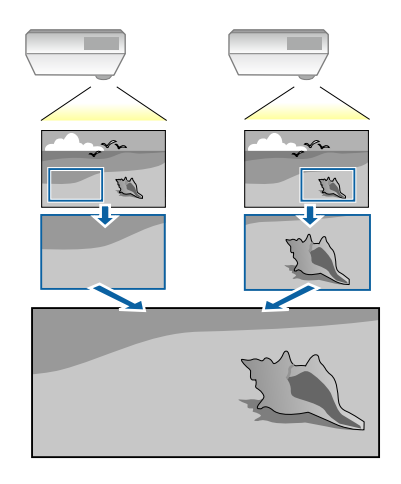

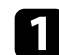

a Entrez le signal d'image pour afficher l'image.

b Appuyez sur le bouton [Menu], sélectionnez le menu **Projection multiple** puis appuyez sur [Enter].

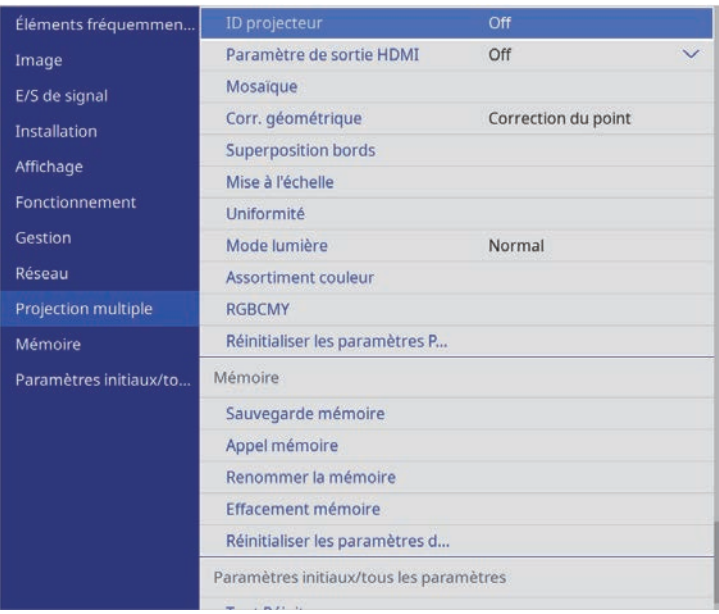

c Sélectionnez un réglage de **Mise à l'échelle** et appuyez sur [Enter]. Cet écran s'affiche :

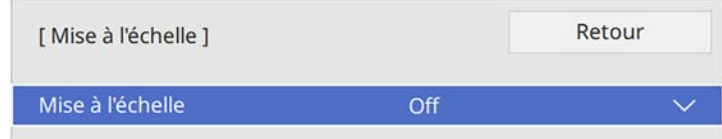

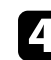

d Choisissez une des options suivantes et appuyez sur [Enter] :

- **Auto** pour définir automatiquement la position de la découpe selon les réglages **Paramètre de sortie HDMI** et **Superposition bords**.
- **Manuel** pour ajuster les plages de la découpe et la position manuellement.

e Sélectionnez le réglage **Mode mise à échelle** et choisissez l'une de ces options :

• **Affichage zoom** pour maintenir les proportions de l'image quand vous faites une mise à l'échelle.

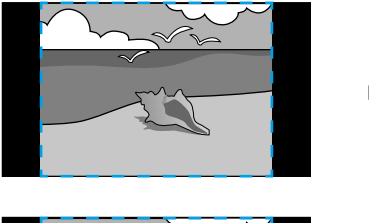

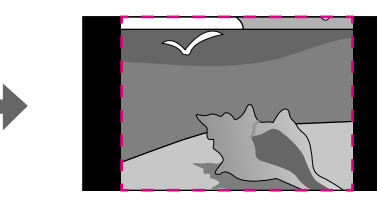

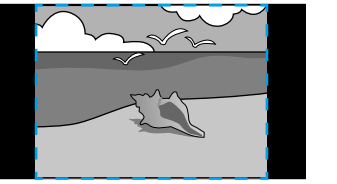

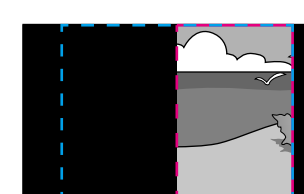

• **Aff. plein écran** pour ajuster l'image à la taille écran du projecteur lorsque vous mettez l'image à l'échelle.

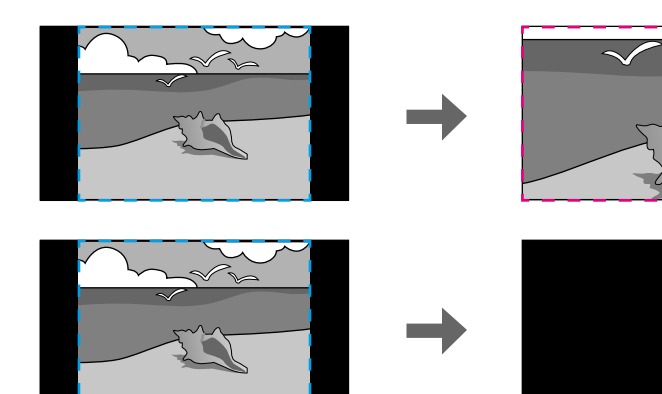

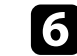

f Si vous sélectionnez **Manuel**, sélectionnez une ou plusieurs des options de mise à l'échelle et réglez comme nécessaire :

- - ou + pour mettre à l'échelle une image horizontalement et verticalement en même temps.
- **Mise à échelle vert.** pour mettre l'image à l'échelle verticalement uniquement.
- **Mise à échelle hor.** pour mettre l'image à l'échelle horizontalement uniquement.
- 
- g Sélectionnez le réglage **Réglage découpe** et utilisez les boutons fléchés pour ajuster les coordonnées et la taille de chacune des images en regardant l'écran.
- 
- h Sélectionnez **Plage de la découpe** pour prévisualiser la zone découpée que vous avez sélectionnée.

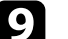

Lorsque vous avez terminé, appuyez sur [Menu].

# **Fonctions de sécurité du projecteur <sup>130</sup>**

Vous pouvez sécuriser votre projecteur afin de dissuader les vols ou utilisations accidentelles, en définissant les fonctions de sécurité suivantes :

• La protection par mot de passe pour empêcher que les personnes ne connaissant pas le mot de passe puissent utiliser le projecteur, et pour d'empêcher des modifications sur l'écran de démarrage ou d'autres paramètres.

Elle fait office de fonction antivol, puisque le projecteur ne peut pas être utilisé en cas de vol et vous pouvez restreindre l'utilisation du projecteur.

• Verrouillage de sécurité des boutons pour bloquer le fonctionnement du projecteur à l'aide des boutons du panneau de commande.

<span id="page-129-1"></span>Cette fonction est utile, par exemple lors de manifestations pendant lesquelles la projection est effectuée avec toutes les touches inopérantes, ou dans des endroits tels que des écoles, afin de limiter le nombre de touches utilisables.

• Câblage de sécurité pour maintenir physiquement le projecteur en place.

#### g **Liens connexes**

- • ["Types de protection par mot de passe"](#page-129-0) p.130
- • ["Verrouiller les boutons du projecteur"](#page-131-0) p.132
- • ["Verrouillage des boutons de la télécommande"](#page-132-0) p.133
- • ["Installer un câble de sécurité"](#page-133-0) p.134

# <span id="page-129-0"></span>**Types de protection par mot de passe**

Vous pouvez définir les types suivants de protection par mot de passe avec un mot de passe partagé :

- **Protec. démarrage** empêche quiconque d'utiliser le projecteur sans avoir saisi au préalable un mot de passe. Lorsque vous branchez le cordon d'alimentation et allumez le projecteur pour la première fois, vous devez saisir le bon mot de passe. Ceci s'applique également à **Aliment. Directe** et **Activation auto**.
- **Protection du menu** de **Logo d'utilisateur** empêche quiconque de modifier l'affichage de l'écran personnalisé du projecteur lorsqu'il s'allume, ou reçoit un signal d'entrée. L'écran personnalisé dissuade les voleurs en identifiant le propriétaire du projecteur.
- **Protection du menu** de **Planning** empêche quiconque de modifier les réglages de planification du projecteur.
- **Protection du menu** de **Réseau** empêche quiconque de modifier les réglages de **Réseau** du projecteur.
- g **Liens connexes**
- • ["Configurer un mot de passe"](#page-129-1) p.130
- • ["Sélectionner les types de protection par mot de passe"](#page-130-0) p.131
- • ["Saisir un mot de passe pour utiliser le projecteur"](#page-131-1) p.132

#### **Configurer un mot de passe**

Pour utiliser la protection par mot de passe, vous devez définir un mot de passe.

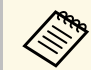

Le mot de passe par défaut est réglé sur « 0000 ». Remplacez-le par votre propre mot de passe.

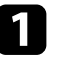

a Maintenez enfoncé le bouton [Freeze] de la télécommande pendant 5 secondes.

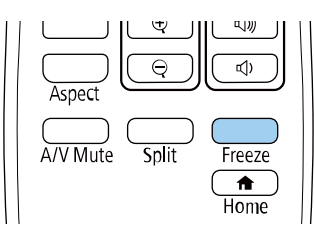

Le menu de réglage du Mot de passe protégé apparaît.

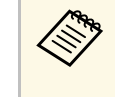

Si Mot de passe protégé est déjà activé, vous devez saisir le mot<br>de passe correct pour afficher le menu de réglage Mot de passe protégé.

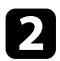

#### b Sélectionnez **Mot de passe** et appuyez sur [Enter].

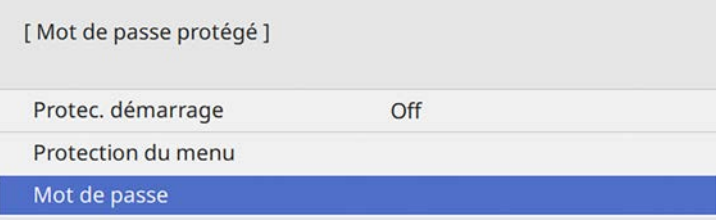

La fenêtre "Changer le mot de passe ?" s'affiche.

<span id="page-130-0"></span>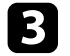

Sélectionnez le paramètre Oui et appuyez sur [Enter].

Si vous sélectionnez N**on**, le menu de réglage Mot de passe protégé s'affiche à nouveau.

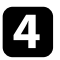

Maintenez le bouton [Num] enfoncé sur la télécommande et utilisez les boutons numériques pour définir un mot de passe à quatre chiffres.

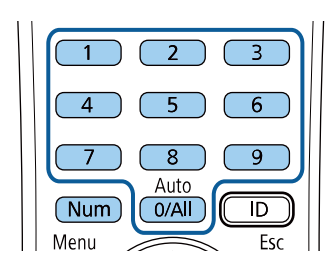

Le mot de passe s'affiche sous la forme \*\*\*\* lorsque vous le saisissez. Une fenêtre de confirmation s'affiche lorsque vous saisissez le quatrième chiffre.

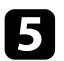

Saisissez le mot de passe à nouveau.

Le message "Mot de passe accepté." apparaît. Si vous entrez un mot de passe incorrect, un message vous invite à l'entrer de nouveau.

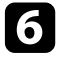

f Appuyez sur [Esc] pour revenir au menu.

Notez le mot de passe et gardez-le en lieu sûr.

#### **Sélectionner les types de protection par mot de passe**

Après avoir défini un mot de passe, ce menu vous permet de sélectionner les types de sécurité par mot de passe que vous souhaitez utiliser.

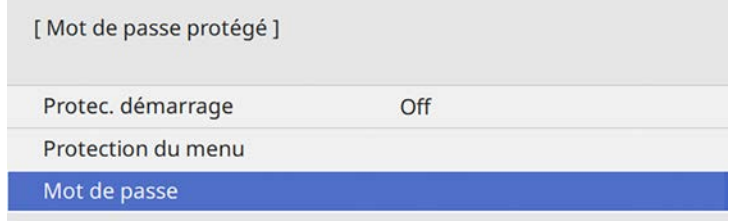

Si vous ne voyez pas ce menu, maintenez le bouton [Freeze] enfoncé sur la télécommande pendant 5 secondes jusqu'à ce que le menu s'affiche.

- Pour empêcher toute utilisation non autorisée du projecteur, réglez le paramètre **Protec. démarrage** sur **On**.
- Pour empêcher toute modification des paramètres du projecteur, sélectionnez le paramètre **Protection du menu**, appuyez sur [Enter] et sélectionnez les options nécessaires.
- Pour éviter les modifications sur l'écran Logo d'utilisateur ou les paramètres d'affichage, réglez le paramètre **Logo d'utilisateur** sur **On**.
- Pour empêcher toute modification des paramètres de planification du projecteur, réglez le paramètre **Planning** sur **On**.
- Pour empêcher toute modification des réglages réseau du projecteur, réglez le paramètre **Réseau** sur **On**.

Vous pouvez coller l'autocollant de protection par mot de passe sur le projecteur comme outil de dissuasion supplémentaire contre le vol.

# **Fonctions de sécurité du projecteur <sup>132</sup>**

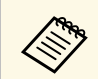

Veillez à conserver la télécommande en lieu sûr. Si vous la perdez, vous ne pourrez pas saisir le mot de passe.

#### <span id="page-131-1"></span>**Saisir un mot de passe pour utiliser le projecteur**

Lorsque l'écran de mot de passe s'affiche, saisissez le mot de passe correct.

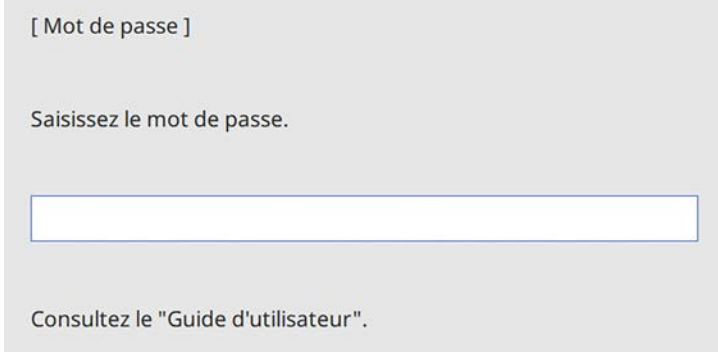

<span id="page-131-0"></span>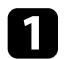

a Maintenez le bouton [Num] enfoncé sur la télécommande lorsque vous saisissez le mot de passe avec les boutons numériques.

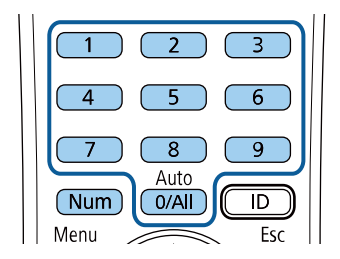

L'écran de mot de passe se ferme.

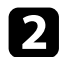

b Si le mot de passe est erroné, un message apparaît vous invitant à réessayer. Saisissez le bon mot de passe pour poursuivre.

#### **Attention**

- Si vous entrez un mot de passe incorrect trois fois de suite, le message "Le projecteur est verrouillé." s'affiche pendant environ 5 minutes, puis le projecteur passe en mode attente. Dans une telle situation, débranchez le cordon d'alimentation de la prise secteur, rebranchez-le puis rallumez le projecteur. Le projecteur affiche de nouveau l'écran de saisie du mot de passe, de manière à vous permettre de saisir le mot de passe correct.
- Si vous avez oublié le mot de passe, notez le numéro « **Code de requête** : xxxxx » qui s'affiche à l'écran et contactez Epson pour obtenir de l'aide.
- Si vous répétez l'opération ci-dessus et saisissez un mot de passe incorrect 30 fois de suite, le message suivant s'affiche "Le projecteur est verrouillé. Contactez Epson comme indiqué dans la documentation." et le projecteur n'accepte plus de saisie de mot de passe. Contactez Epson.

### **Verrouiller les boutons du projecteur**

Vous pouvez verrouiller les boutons du panneau de commande pour empêcher quiconque d'utiliser le projecteur. Le projecteur peut toujours être utilisé à l'aide de la télécommande.

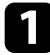

a Appuyez sur le bouton [Menu], sélectionnez le menu **Gestion** puis appuyez sur [Enter].

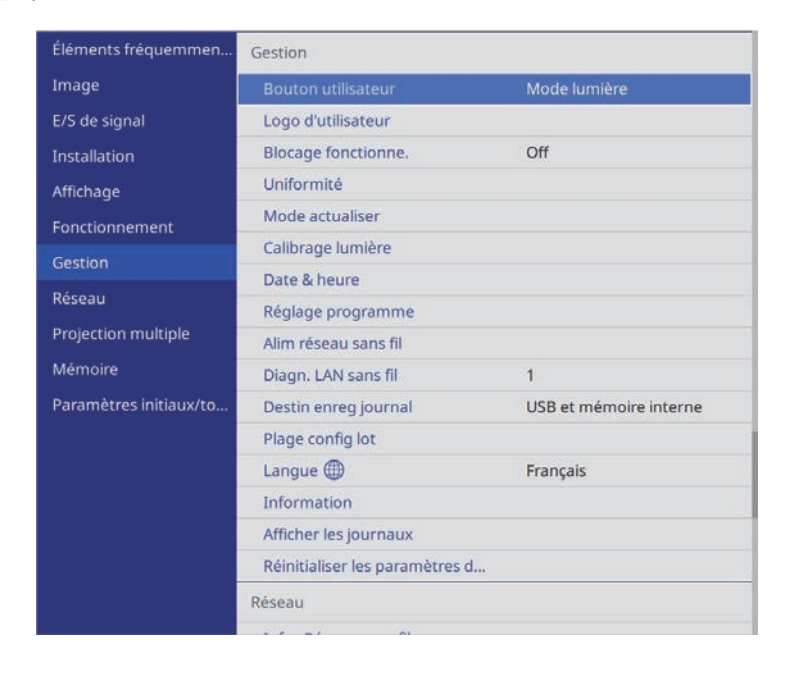

<span id="page-132-1"></span>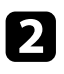

b Sélectionnez le paramètre **Blocage fonctionne.** et appuyez sur [Enter].

- <span id="page-132-0"></span>Sélectionnez un des types de verrouillage suivants et appuyez sur [Enter] :
	- Pour verrouiller tous les boutons du projecteur, sélectionnez **Verrou. complet**.

• Pour verrouiller tous les boutons à l'exception du bouton d'alimentation, sélectionnez **Sauf pour l'alimentation**.

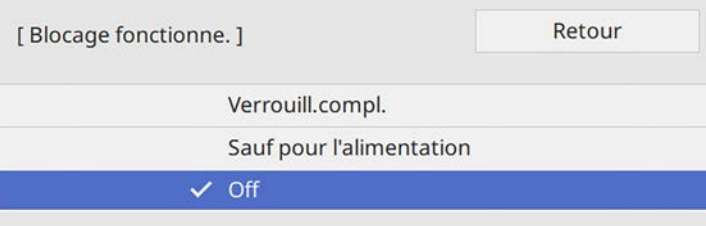

Une fenêtre de confirmation apparaît.

Sélectionnez le paramètre **Oui** et appuyez sur [Enter]. Le paramètre **Blocage fonctionne.** prend effet.

#### g **Liens connexes**

• ["Déverrouiller les boutons du projecteur"](#page-132-1) p.133

#### **Déverrouiller les boutons du projecteur**

Si les boutons du projecteur ont été verrouillés, effectuez une des actions suivantes pour les déverrouiller.

- Maintenez le bouton [Enter] enfoncé sur le panneau de commande pendant 7 secondes. Un message s'affiche et le verrou est débloqué.
- Réglez le paramètre **Blocage fonctionne.** sur **Off** dans le menu **Gestion** du projecteur.

### **Verrouillage des boutons de la télécommande**

Vous pouvez verrouiller certains boutons de la télécommande.

Pour verrouiller les boutons de la télécommande indiqués ici, maintenez enfoncé le bouton [Home] de la télécommande pendant environ 5 secondes. Pour déverrouiller les boutons, maintenez le bouton [Home] enfoncé à nouveau pendant environ 5 secondes.

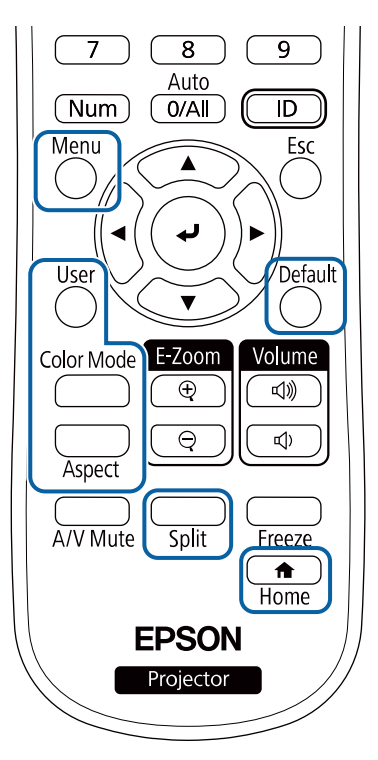

- <span id="page-133-0"></span>**Installer un câble de sécurité**
	- Vous pouvez installer le câble de sécurité sur le projecteur pour éviter les vols.
	- Utilisez l'emplacement de sécurité sur le projecteur pour fixer un système de sécurité Microsaver Kensington.

Pour plus d'informations sur le système Microsaver Security System,<br>visitez le site Web de Kensington. visitez le site Web de Kensington.

<https://www.kensington.com/>

• Utilisez le point de fixation du câble de sécurité sur le projecteur pour fixer un câble et fixez-le à un point de fixation ou à un meuble lourd.

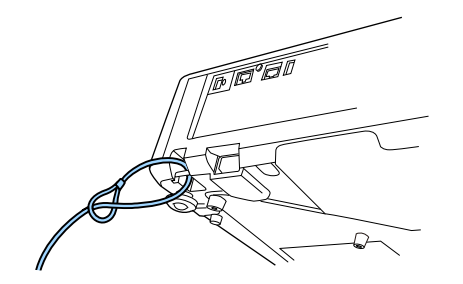

# **Utiliser le projecteur sur un réseau**

Suivez les instructions de ces sections pour configurer votre projecteur à des fins d'utilisation sur un réseau.

#### g **Liens connexes**

- • ["Projection sur réseau câblé"](#page-135-0) p.136
- • ["Projection sur réseau sans fil"](#page-138-0) p.139
- • ["Projection sur réseau sans fil depuis un appareil mobile \(Screen Mirroring\)"](#page-151-0) p.152
- • ["HTTP sécurisé"](#page-156-0) p.157
- • ["Partage d'écran"](#page-158-0) p.159

<span id="page-135-0"></span>Vous pouvez envoyer des images à votre projecteur par l'intermédiaire d'un réseau câblé. Pour ce faire, connectez le projecteur à votre réseau, puis configurez votre projecteur et votre ordinateur pour la projection via le réseau.

<span id="page-135-2"></span>Après avoir connecté et configuré le projecteur comme décrit ici, téléchargez et installez Epson iProjection (Windows/Mac) depuis le site Web.

#### [epson.sn](http://epson.sn)

Le logiciel Epson iProjection configure votre ordinateur pour une projection via le réseau. Il vous permet également de participer à des réunions interactives en projetant les écrans d'ordinateur des utilisateurs sur un réseau. Consultez le *Guide de fonctionnement Epson iProjection (Windows/Mac)* pour plus d'instructions.

#### g **Liens connexes**

- • ["Connexion à un réseau câblé"](#page-135-1) p.136
- • ["Sélectionner les réglages du réseau câblé"](#page-135-2) p.136

### <span id="page-135-1"></span>**Connexion à un réseau câblé**

Pour connecter le projecteur à un réseau local (LAN) câblé, utilisez un câble réseau 100Base-TX ou 10Base-T. Pour assurer une transmission correcte des données, utilisez un câble blindé de catégorie 5 ou supérieure.

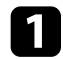

**Connectez une extrémité du câble réseau à votre concentrateur,** commutateur ou routeur réseau.

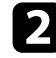

Branchez l'autre extrémité du câble au port LAN du projecteur.

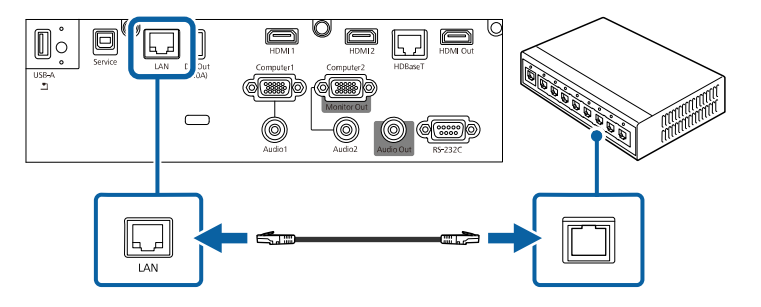

### **Sélectionner les réglages du réseau câblé**

Avant de pouvoir projeter depuis les ordinateurs sur votre réseau, vous devez sélectionner les paramètres réseau sur le projecteur.

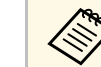

a Assurez-vous d'avoir connecté le projecteur à votre réseau câblé à l'aide du port LAN.

#### a Appuyez sur le bouton [Menu], sélectionnez le menu **Réseau**, puis appuyez sur [Enter].

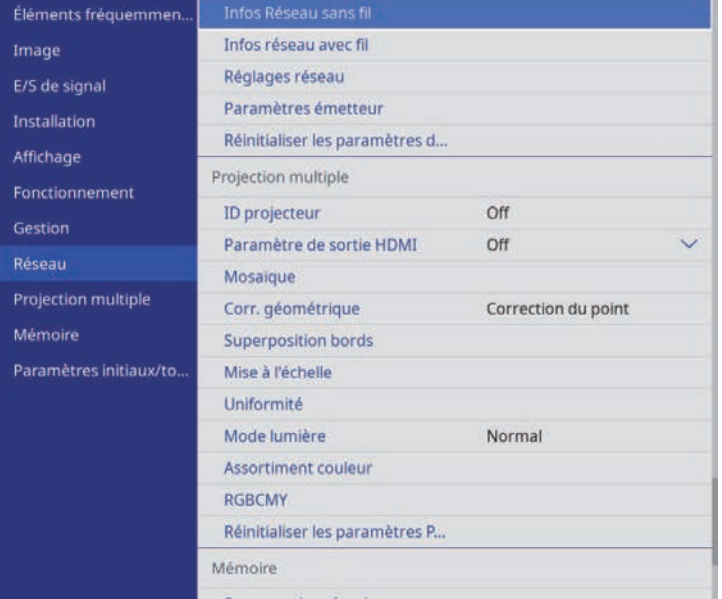

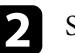

Sélectionnez Réglages réseau et appuyez sur [Enter].

c Pour identifier le projecteur sur le réseau, sélectionnez **Nom du projecteur** et entrez un nom jusqu'à 16 caractères alphanumériques de long.

# **Projection sur réseau câblé <sup>137</sup>**

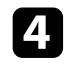

d Réglez le paramètre **Interface de contrôle de priorité** sur **Réseau avec fil**.

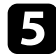

Sélectionnez le menu Réseau avec fil et appuyez sur [Enter].

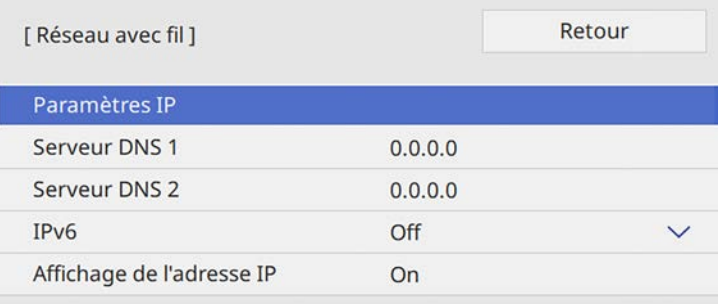

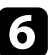

f Attribuez les paramètres IP à votre réseau si nécessaire.

- Si votre réseau attribue automatiquement des adresses, sélectionnez **Paramètres IP** pour définir le paramètre **DHCP** sur **On**.
- Si vous devez définir des adresses manuellement, sélectionnez **Paramètres IP** pour régler **DHCP** sur **Off**, puis saisissez l'**Adresse IP**, le **Masque ss-rés**, et l'**Adresse passerelle** si nécessaire.

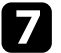

g Afin d'empêcher l'adresse IP de s'afficher sur l'écran d'informations réseau, réglez le paramètre **Affichage de l'adresse IP** sur **Off**.

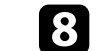

sélectionnez le menu Projection en réseau et appuyez sur [Enter].

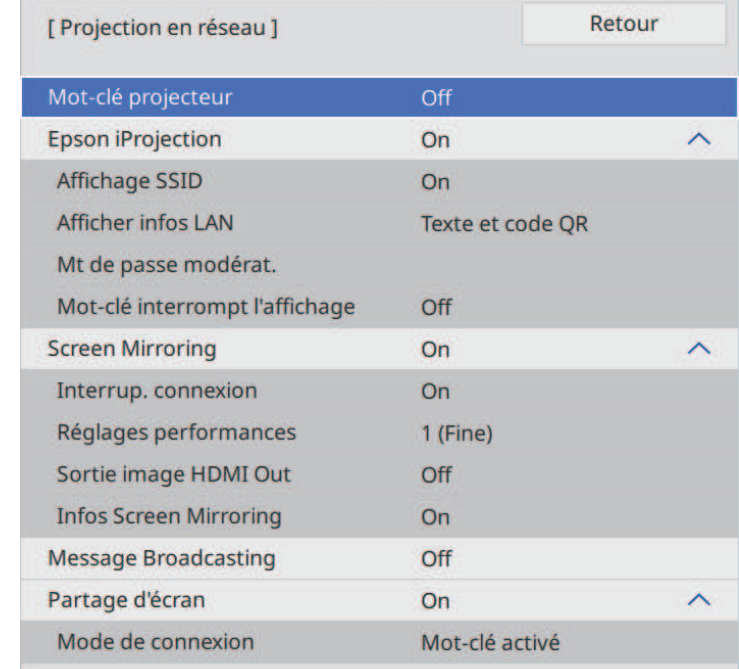

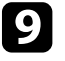

i Activez le paramètre **Mot-clé projecteur** si vous voulez empêcher l'accès au projecteur par toute personne non présente dans la pièce.

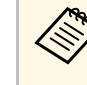

Lorsque vous activez ce paramètre, vous devez saisir un mot-clé<br>affiché aléatoire depuis un ordinateur avec Epson iProjection pour accéder au projecteur et partager l'écran actuel.

### j Réglez le paramètre **Epson iProjection** sur **On**.

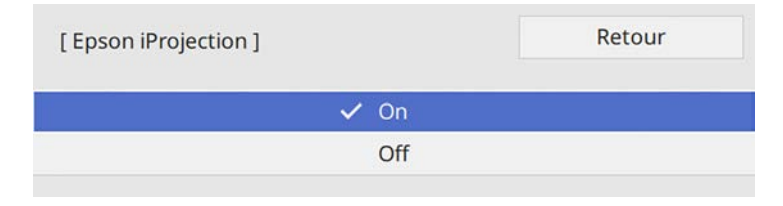

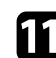

Sélectionnez les options comme nécessaire.

- **Afficher infos LAN** vous permet de valider le format d'affichage pour les informations réseau du projecteur.
- **Mt de passe modérat.** vous permet de saisir un mot de passe numérique à quatre chiffres pour accéder au projecteur en tant que modérateur à l'aide d'Epson iProjection. (Aucun mot de passe n'est défini par défaut.)
- **Mot-clé interrompt l'affichage** vous permet de choisir d'afficher un mot-clé projecteur sur l'image projetée en accédant au projecteur avec Epson iProjection.
- 

l Quand vous terminez de sélectionner les paramètres, revenez à l'écran **Réglages réseau**, sélectionnez **Valider** et suivez les instructions à l'écran pour enregistrer vos paramètres et quitter les menus.

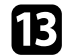

Appuyez sur le bouton [LAN] de la télécommande.

Les réglages du réseau câblé sont terminés si vous voyez l'adresse IP correcte sur l'écran d'informations réseau.

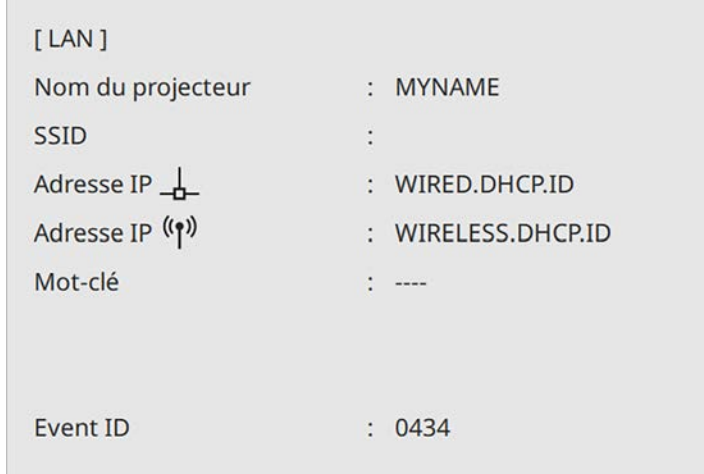

#### g **Liens connexes**

• ["Utilisation du clavier affiché"](#page-185-0) p.186

# **Projection sur réseau sans fil <sup>139</sup>**

<span id="page-138-0"></span>Vous pouvez envoyer des images à votre projecteur par l'intermédiaire d'un réseau sans fil.

- Pour ce faire, vous devez installer le module de réseau local sans fil d'Epson, puis configurer votre projecteur et votre ordinateur pour la projection sans fil (EB‑L720U/EB‑L520U).
- Certains modèles disposent d'un module LAN sans fil intégré (EB‑L735U/EB‑L730U/EB‑L635SU/EB‑L630SU/EB‑L630U/EB‑L530U). Vous devez configurer votre projecteur et votre ordinateur pour la projection sans fil.

Vous pouvez connecter le projecteur à votre réseau sans fil en configurant manuellement la connexion à l'aide des menus **Réseau** du projecteur.

Après avoir configuré le projecteur, téléchargez et installez le logiciel réseau depuis le site Web suivant.

#### <span id="page-138-1"></span>[epson.sn](http://epson.sn)

Utilisez les logiciels et la documentation suivants pour configurer et contrôler la projection sans fil :

- Le logiciel Epson iProjection (Windows/Mac) vous permet de participer à des réunions interactives en projetant les écrans d'ordinateur des utilisateurs sur un réseau. Consultez le *Guide de fonctionnement Epson iProjection (Windows/Mac)* pour plus d'instructions.
- L'application Epson iProjection (iOS/Android) vous permet de projeter depuis des appareils iOS ou Android.

Vous pouvez télécharger gratuitement l'application Epson iProjection dans l'App Store ou dans Google Play. Les éventuels frais de communication avec App Store ou Google Play sont à la charge du client.

• L'application Epson iProjection (Chromebook) vous permet de projeter depuis des appareils Chromebook.

Vous pouvez télécharger Epson iProjection sur le Chrome Web Store. Les éventuels frais de communication avec le Chrome Web Store sont à la charge du client.

#### g **Liens connexes**

- • ["Instructions de sécurité concernant le module réseau local sans fil"](#page-138-1) p.139
- • ["Installation du module réseau local sans fil"](#page-139-0) p.140
- • ["Méthodes de connexion pour la projection par réseau sans fil"](#page-139-1) p.140
- • ["Sélectionner manuellement les paramètres du réseau sans fil"](#page-140-0) p.141
- • ["Configuration de la sécurité du réseau sans fil pour le mode PA simple"](#page-144-0) [p.145](#page-144-0)
- • ["Configuration de la sécurité du réseau sans fil pour le mode Infrastructure"](#page-144-1) [p.145](#page-144-1)
- • ["Utiliser un code QR pour se connecter à un appareil mobile"](#page-147-0) p.148
- • ["Utilisation d'une clé USB pour connecter un ordinateur Windows"](#page-147-1) p.148
- • ["Utilisation du système de présentation sans fil pour connecter des](#page-148-0) [ordinateurs Windows / Mac"](#page-148-0) p.149

# **Instructions de sécurité concernant le module réseau local sans fil**

Ce projecteur comporte des modules réseau local sans fil intégrés. (EB‑L735U/EB‑L730U/EB‑L635SU/EB‑L630SU/EB‑L630U/EB‑L530U) Veillez à suivre ces instructions importantes lors de l'utilisation d'une connexion réseau local sans fil.

# **Avertissement**

- N'utilisez pas l'appareil à proximité d'équipement médical, par exemple des pacemakers. Par ailleurs, lorsque vous utilisez l'appareil, vérifiez qu'aucun équipement médical, tel que des pacemakers, ne se trouve dans les environs. Les interférences électromagnétiques peuvent entraîner des anomalies de fonctionnement au niveau de l'équipement médical.
- Les interférences électromagnétiques peuvent provoquer un dysfonctionnement des équipements commandés automatiquement, ce qui peut provoquer un accident. N'utilisez pas l'appareil à proximité d'équipements commandés automatiquement, tels que des portes automatiques ou des alarmes incendie.

# **Attention**

Veillez à maintenir une distance d'au moins 20 cm entre l'appareil et votre corps. Autrement, vous pourriez vous sentir mal.

# **Projection sur réseau sans fil <sup>140</sup>**

### <span id="page-139-0"></span>**Installation du module réseau local sans fil**

Pour utiliser des connexions sans fil supplémentaires

(EB‑L735U/EB‑L730U/EB‑L635SU/EB‑L630SU/EB‑L630U/EB‑L530U) et pour utiliser le projecteur sur un réseau sans fil (EB‑L720U/EB‑L520U), installez le module réseau local sans fil d'Epson. N'installez pas d'autre type de module de réseau sans fil.

#### **Attention**

Ne retriez jamais le module lorsque son voyant est bleu ou clignotant, ou lorsque vous projetez sans fil. Ceci pourrait endommager le module ou entraîner la perte de données.

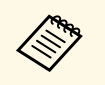

Le témoin sur le module réseau local sans fil ne fonctionne pas.<br>Regardez le témoin réseau sans fil sur le projecteur pour vérifier l'état du réseau sans fil.

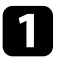

Utilisez un tournevis cruciforme pour retirer la vis qui fixe le capot du module LAN sans fil.

<span id="page-139-1"></span>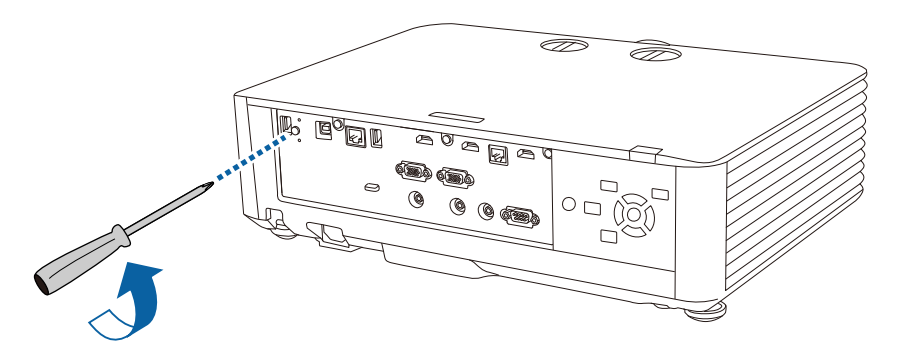

b Connectez le module LAN sans fil au port USB-A.

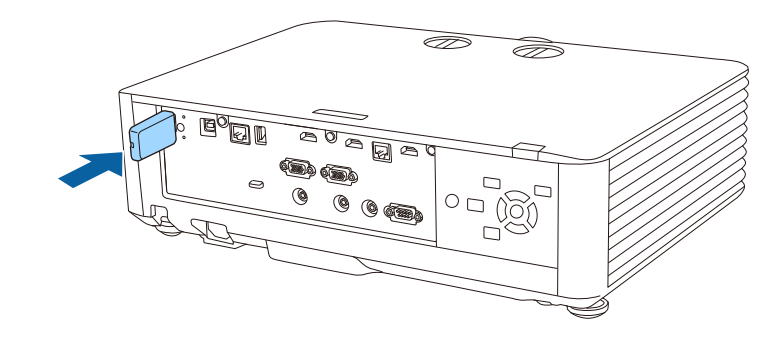

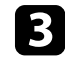

Fixez le couvercle fourni avec votre module réseau local sans fil et fixezle en place avec la vis.

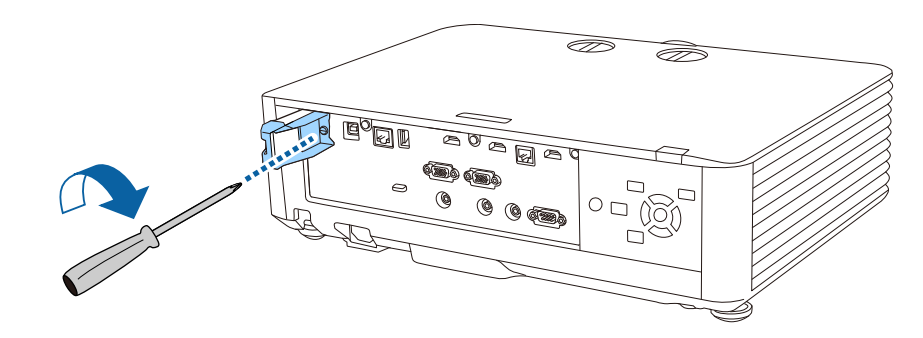

### **Méthodes de connexion pour la projection par réseau sans fil**

Choisissez une méthode de connexion pour la connexion de l'ordinateur et du projecteur sur un réseau basé sur votre environnement réseau.

• Le mode PA simple vous permet de vous connecter directement à des smartphones, des tablettes ou des ordinateurs en utilisant votre projecteur comme point d'accès. Lorsque vous utilisez cette méthode, connectez le projecteur en utilisant le **Connexion rapide** dans le logiciel Epson

iProjection, en utilisant Screen Mirroring ou en utilisant le système de présentation sans fil en option.

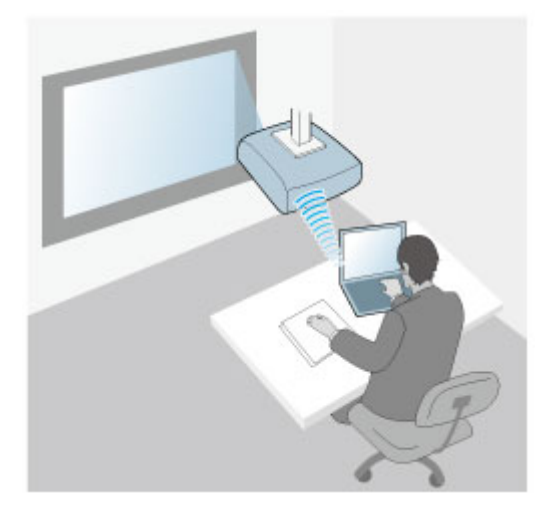

<span id="page-140-0"></span>• Le mode Infrastructure vous permet de vous connecter à des ordinateurs, des smartphones ou des tablettes sur un point d'accès réseau sans fil. Lorsque vous utilisez cette méthode, connectez le projecteur en utilisant **Connexion avancée** dans le logiciel Epson iProjection.

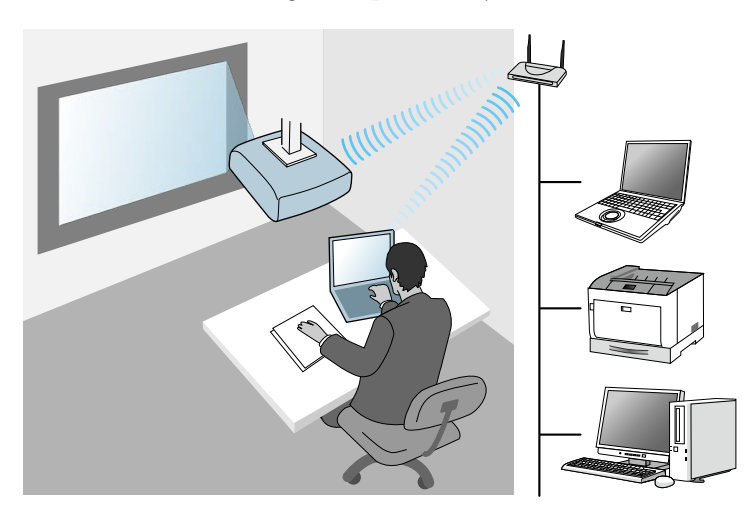

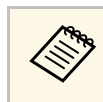

Lorsque vous surveillez ou contrôlez le projecteur à l'aide d'un réseau<br>local sans fil en mode veille, connectez votre ordinateur et le projecteur en mode infrastructure.

Votre projecteur comporte des modules réseau local sans fil intégrés (EB‑L735U/EB‑L730U/EB‑L635SU/EB‑L630SU/EB‑L630U/EB‑L530U). Si vous installez un module réseau local sans fil supplémentaire optionnel, vous pouvez utiliser les deux méthodes de connexion réseau en même temps. Lorsque vous installez le module réseau local sans fil, réglez le paramètre **PA simple** sur **On**.

s **Réseau** > **Réglages réseau** > **PA simple**

### **Sélectionner manuellement les paramètres du réseau sans fil**

Avant de pouvoir projeter sur votre réseau sans fil, vous devez sélectionner les paramètres réseau du projecteur.

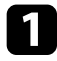

a Appuyez sur le bouton [Menu], sélectionnez le menu **Gestion** puis appuyez sur [Enter].

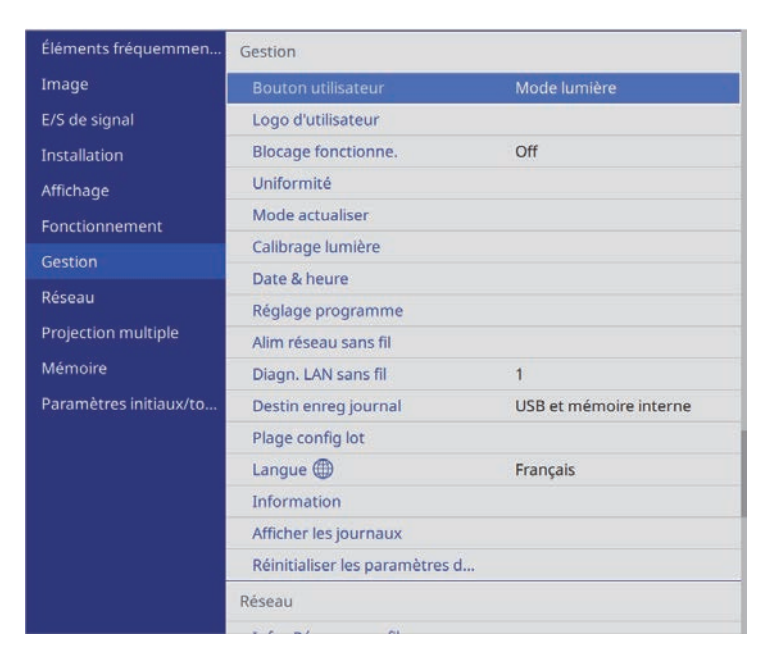

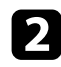

### b Réglez le paramètre **Alim réseau sans fil** sur **On**.

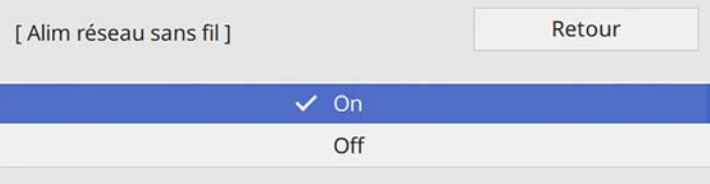

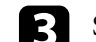

c Sélectionnez le menu **Réseau** et appuyez sur [Enter].

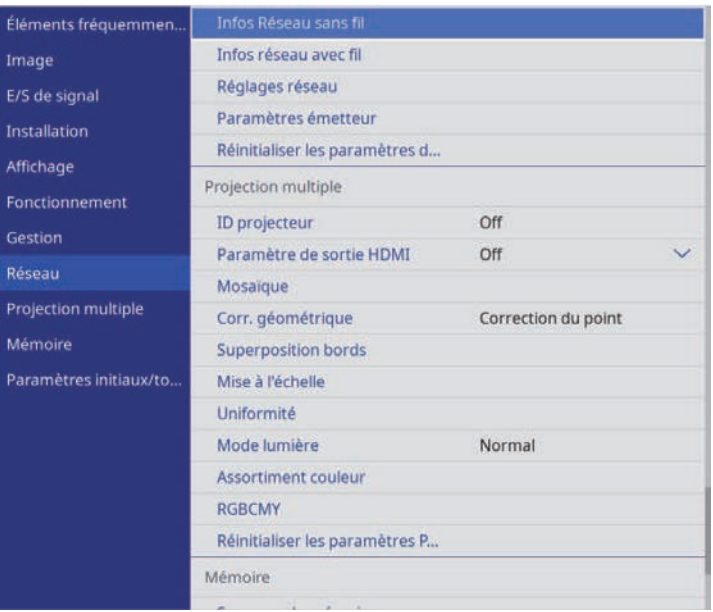

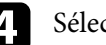

d Sélectionnez **Réglages réseau** et appuyez sur [Enter].

e Pour identifier le projecteur sur le réseau, sélectionnez **Nom du projecteur** et entrez un nom jusqu'à 16 caractères alphanumériques de long.

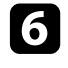

f Réglez le paramètre **Interface de contrôle de priorité** sur **Réseau sans fil**.

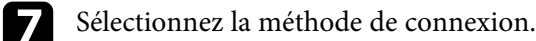

- Pour le mode PA simple, réglez le paramètre **PA simple** sur **On** et passez à l'étape 12.
- Pour le mode infrastructure, réglez le paramètre **PA simple** sur **Off** et passez à l'étape suivante.

• Si vous avez installé le module réseau local sans fil optionnel et souhaitez utiliser les deux méthodes de connexion en même temps, réglez le paramètre **PA simple** sur **On** et passez à l'étape suivante (EB‑L735U/EB‑L730U/EB‑L635SU/EB‑L630SU/EB‑L630U/EB‑L530U ).

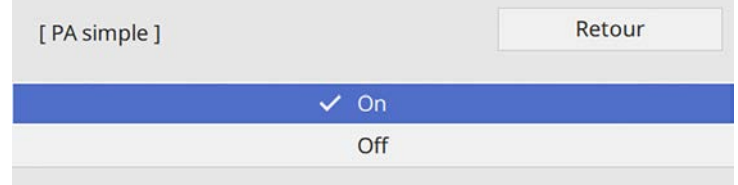

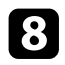

h Sélectionnez le menu **Réseau sans fil** et appuyez sur [Enter].

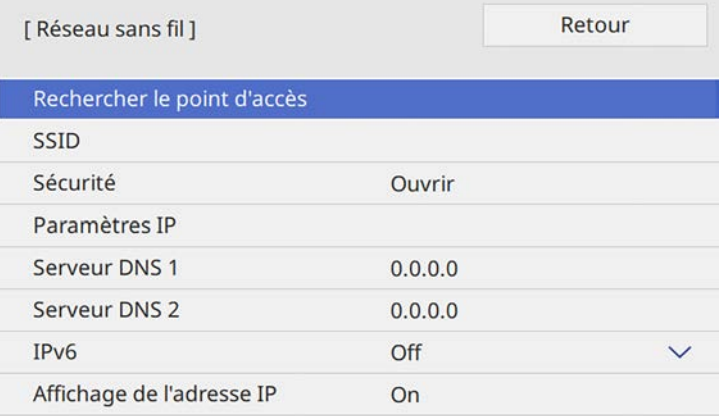

Le projecteur commence à rechercher les points d'accès.

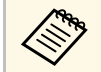

a Vous pouvez également rechercher manuellement les points d'accès à l'aide du paramètre **Rechercher le point d'accès**.

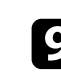

**C** Sélectionnez le point d'accès auquel vous voulez vous connecter.

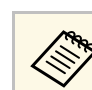

a Si vous devez attribuer le SSID manuellement, sélectionnez **SSID** pour saisir le SSID.

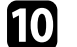

j Attribuez les paramètres IP à votre réseau si nécessaire.

- Si votre réseau attribue automatiquement des adresses, sélectionnez **Paramètres IP** pour définir le paramètre **DHCP** sur **On**.
- Si vous devez définir des adresses manuellement, sélectionnez **Paramètres IP** pour régler **DHCP** sur **Off**, puis saisissez l'**Adresse IP**, le **Masque ss-rés**, et l'**Adresse passerelle** si nécessaire.

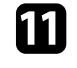

k Afin d'empêcher l'adresse IP de s'afficher sur l'écran d'informations réseau, réglez le paramètre **Affichage de l'adresse IP** sur **Off**.

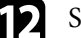

l Sélectionnez le menu **Projection en réseau** et appuyez sur [Enter].

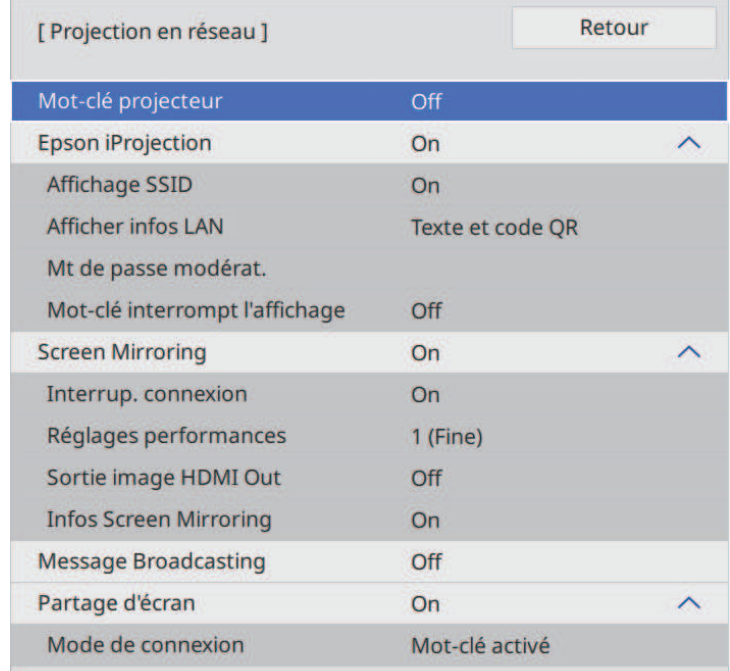

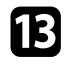

m Activez le paramètre **Mot-clé projecteur** si vous voulez empêcher l'accès au projecteur par toute personne non présente dans la pièce.

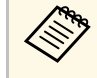

Lorsque vous activez ce paramètre, vous devez saisir un mot-clé<br>affiché aléatoire depuis un ordinateur avec Epson iProjection pour accéder au projecteur et partager l'écran actuel.

### n Réglez le paramètre **Epson iProjection** sur **On**.

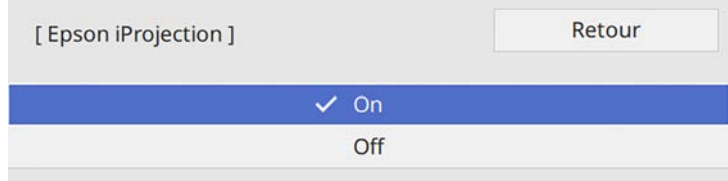

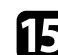

Sélectionnez les options comme nécessaire.

- **Affichage SSID** vous permet de choisir d'afficher le SSID du projecteur sur l'écran d'informations réseau et sur l'écran d'accueil.
- **Afficher infos LAN** vous permet de valider le format d'affichage pour les informations réseau du projecteur.
- **Mt de passe modérat.** vous permet de saisir un mot de passe numérique à quatre chiffres pour accéder au projecteur en tant que modérateur à l'aide d'Epson iProjection. (Aucun mot de passe n'est défini par défaut.)
- **Mot-clé interrompt l'affichage** vous permet de choisir d'afficher un mot-clé projecteur sur l'image projetée en accédant au projecteur avec Epson iProjection.

<span id="page-143-0"></span>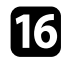

p Quand vous terminez de sélectionner les paramètres, revenez à l'écran **Réglages réseau**, sélectionnez **Valider** et suivez les instructions à l'écran pour enregistrer vos paramètres et quitter les menus.

Les réglages réseau sans fil sont terminés si vous voyez l'adresse IP correcte sur l'écran d'informations réseau.

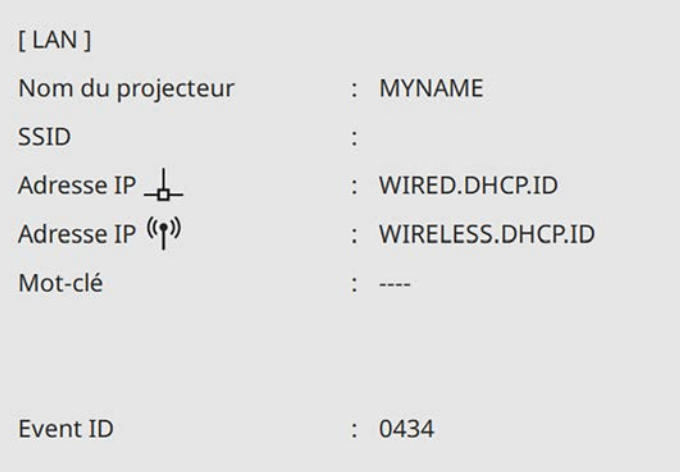

Lorsque vous avez terminé de régler les paramètres sans fil de votre projecteur, vous devez sélectionner le réseau sans fil sur votre ordinateur. Puis démarrez le logiciel réseau pour envoyer les images à votre projecteur par l'intermédiaire d'un réseau sans fil.

#### g **Liens connexes**

- • ["Sélectionner les paramètres de réseau sans fil dans Windows"](#page-143-0) p.144
- • ["Sélectionner les paramètres de réseau sans fil dans Mac"](#page-144-2) p.145
- • ["Utilisation du clavier affiché"](#page-185-0) p.186

#### **Sélectionner les paramètres de réseau sans fil dans Windows**

Avant de vous connecter au projecteur, sélectionnez le bon réseau sans fil sur votre ordinateur.

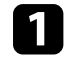

a Pour accéder à votre logiciel d'utilitaire sans fil, cliquez sur l'icône Réseau de la barre des tâches Windows.
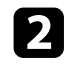

**b Lors de la connexion à des appareils via un point d'accès de réseau sans** fil, assurez-vous que le Wi-Fi est activé et sélectionnez le nom du réseau (SSID) auquel le projecteur se connecte.

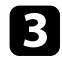

**Cliquez sur Se connecter.** 

#### **Sélectionner les paramètres de réseau sans fil dans Mac**

Avant de vous connecter au projecteur, sélectionnez le bon réseau sans fil dans Mac.

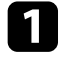

a Cliquez sur l'icône Wi-Fi dans la barre de menu au sommet de l'écran.

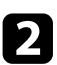

b Lors de la connexion à des appareils via un point d'accès de réseau sans fil, assurez-vous que le Wi-Fi est activé et sélectionnez le nom du réseau (SSID) auquel le projecteur se connecte.

# **Configuration de la sécurité du réseau sans fil pour le mode PA simple**

<span id="page-144-0"></span>Vous pouvez configurer la sécurité de votre projecteur à utiliser sur un réseau sans fil avec le mode PA simple. Vous pouvez utiliser la sécurité WPA2-PSK.

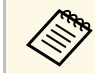

Contactez votre administrateur réseau pour des instructions sur la saisie des bonnes informations.

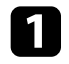

a Appuyez sur le bouton [Menu], sélectionnez le menu **Réseau**, puis appuyez sur [Enter].

Sélectionnez Réglages réseau et appuyez sur [Enter].

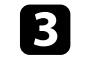

c Sélectionnez **Mot de passe**, appuyez sur [Enter] et entrez un mot de passe de 8 à 63 caractères de long.

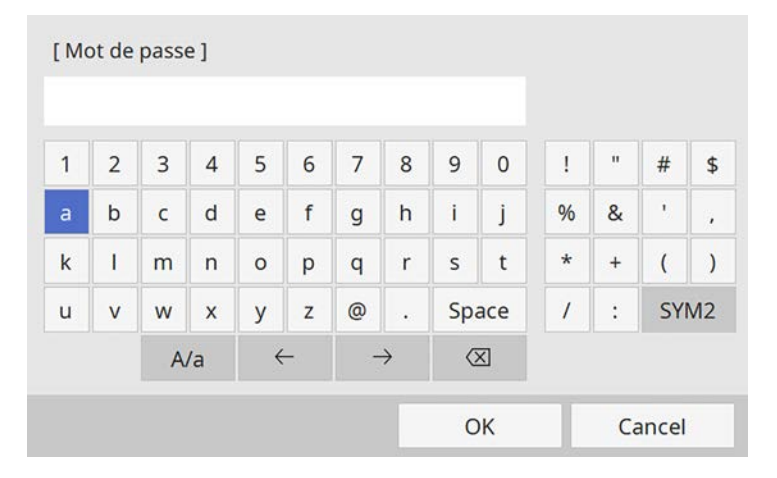

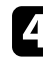

Quand vous avez terminé d'entrer le mot de passe, revenez à l'écran **Réglages réseau**, sélectionnez **Valider** et suivez les instructions à l'écran pour enregistrer vos paramètres et quitter les menus.

## **Configuration de la sécurité du réseau sans fil pour le mode Infrastructure**

Vous pouvez configurer la sécurité de votre projecteur à utiliser sur un réseau sans fil avec le mode Infrastructure. Configurez un des types de sécurité suivantes pour qu'elle coïncide avec le paramétrage utilisé sur votre réseau :

- Sécurité WPA3-PSK
- Sécurité WPA2/WPA3-PSK
- Sécurité WPA3-EAP
- Sécurité WPA2/WPA3-EAP

# **Projection sur réseau sans fil <sup>146</sup>**

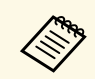

Contactez votre administrateur réseau pour des instructions sur la<br>saisie des bonnes informations saisie des bonnes informations.

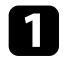

Si vous souhaitez configurer la sécurité WPA3-EAP ou WPA2/WPA3-EAP, assurez-vous que le fichier de votre certificat numérique est compatible avec l'enregistrement du projecteur et placé directement sur un périphérique de stockage USB.

- 
- b Appuyez sur le bouton [Menu], sélectionnez le menu **Réseau**, puis appuyez sur [Enter].

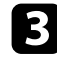

Sélectionnez Réglages réseau et appuyez sur [Enter].

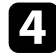

d Sélectionnez le menu **Réseau sans fil** et appuyez sur [Enter].

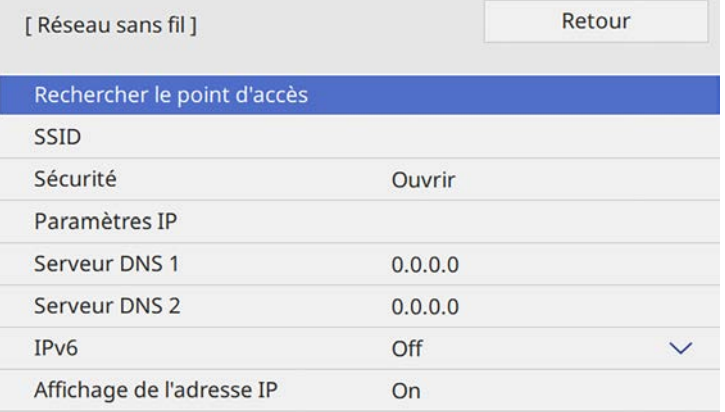

Sélectionnez le paramètre Sécurité et appuyez sur [Enter].

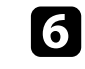

f Sélectionnez les paramètres de sécurité pour qu'ils coïncident avec votre paramétrage réseau.

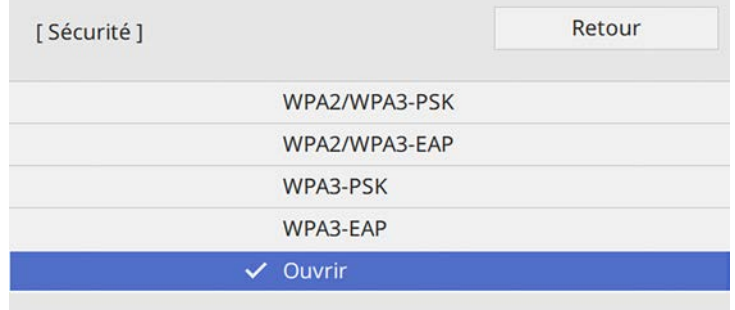

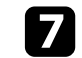

Effectuez l'une des actions suivantes selon la sécurité que vous avez sélectionnée.

- **WPA3-PSK** ou **WPA2/WPA3-PSK** : Sélectionnez **Mot de passe**, appuyez sur [Enter] et entrez un mot de passe de 8 à 63 caractères de long. Puis passez à l'étape 16.
- **WPA3-EAP** ou **WPA2/WPA3-EAP** : sélectionnez **Type EAP** et appuyez sur [Enter].

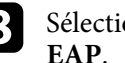

h Sélectionnez le protocole d'authentification en tant que réglage du **Type**

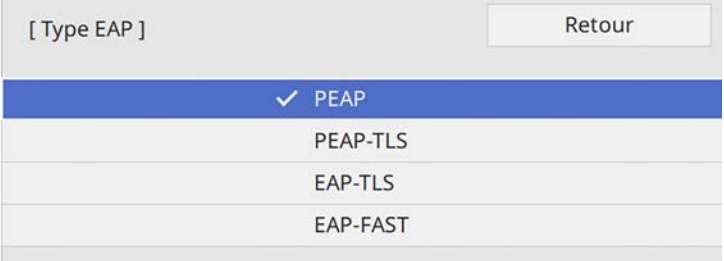

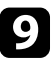

**C** Pour importer votre certificat, sélectionnez le type de certificat et appuyez sur [Enter].

- **Certificat client** pour le type **PEAP-TLS** ou **EAP-TLS**
- **Certificat CA** pour tous les types EAP

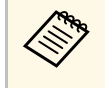

Vous pouvez également enregistrer les certificats numériques à<br>l'aide de votre navigateur Web. Cependant, assurez-vous de procéder à l'enregistrement une seule fois, à défaut le certificat peut ne pas s'installer correctement.

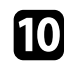

**journal is a Sélectionnez Enregistrer** et appuyez sur [Enter].

<span id="page-146-0"></span>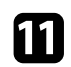

K Suivez les instructions à l'écran pour connecter un périphérique de stockage USB au port USB-A du projecteur.

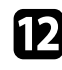

- l Appuyez sur [Enter] pour afficher la liste de certificats.
- sélectionnez le certificat à importer à l'aide de la liste affichée. Un message s'affiche, vous invitant à saisir le mot de passe du certificat.

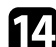

- n Saisissez un mot de passe et appuyez sur [Enter]. Le certificat est importé et un message de finalisation s'affiche.
- 
- Sélectionnez vos Paramètres EAP selon vos besoins.
	- **Nom utilisateur** vous permet de saisir un nom d'utilisateur contenant jusqu'à 64 caractères alphanumériques. Lors de l'importation d'un certificat client, le nom auquel le certificat a été publié est défini automatiquement.
	- **Mot de passe** vous permet de saisir un mot de passe avec jusqu'à 64 caractères alphanumériques pour authentification en cas d'utilisation du type **PEAP** ou **EAP-FAST**.
	- **Vérifier le certificat du serveur** vous permet de sélectionner de vérifier ou non le certificat du serveur quand un certificat CA a été défini.
- **Nom du serveur Radius** vous permet de saisir le nom du serveur à vérifier.
- 

p Quand vous terminez d'effectuer les réglages, revenez à l'écran **Réglages réseau**, sélectionnez **Valider** et suivez les instructions à l'écran pour enregistrer vos paramètres et quitter les menus.

#### g **Liens connexes**

- • ["Client et certificats CA pris en charge"](#page-146-0) p.147
- • ["Enregistrement de certificats numériques depuis un navigateur Web"](#page-172-0) p.173

#### **Client et certificats CA pris en charge**

Vous pouvez enregistrer ces types de certificats numériques.

#### **Certificat client (PEAP-TLS/EAP-TLS)**

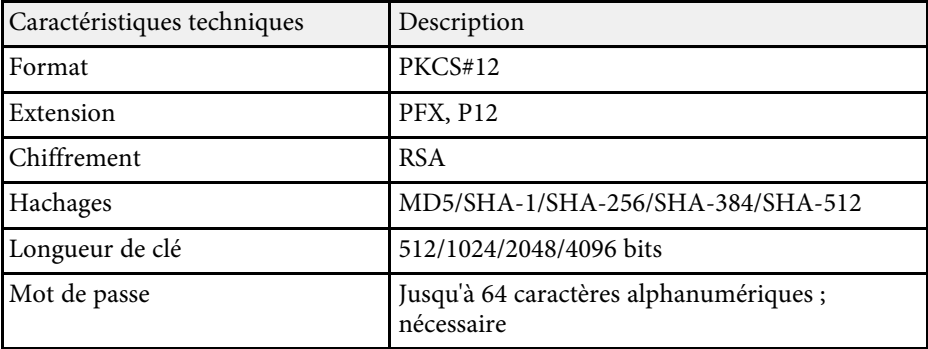

#### **Certificat CA (PEAP/PEAP-TLS/EAP-TLS/EAP-FAST)**

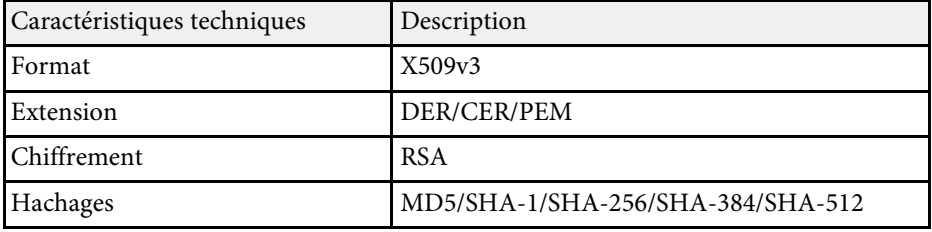

# **Projection sur réseau sans fil <sup>148</sup>**

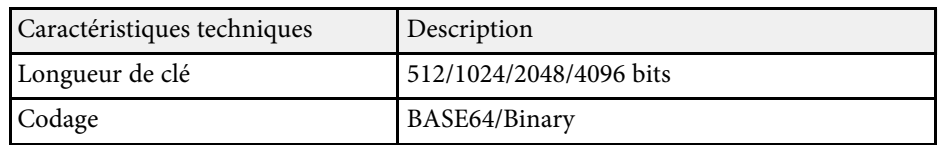

### **Utiliser un code QR pour se connecter à un appareil mobile**

Après avoir sélectionné les réglages réseau sans fil pour votre projecteur, vous pouvez afficher un code QR à l'écran et l'utiliser pour connecter un appareil mobile à l'aide de l'application Epson iProjection (iOS/Android).

- 
- Assurez-vous d'avoir la dernière version d'Epson iProjection installée<br>sur votre appareil sur votre appareil.
	- Vous pouvez télécharger gratuitement l'application Epson iProjection dans l'App Store ou dans Google Play. Les éventuels frais de communication avec App Store ou Google Play sont à la charge du client.
	- Lorsque vous utilisez Epson iProjection en mode de connexion Rapide, nous vous recommandons d'effectuer les réglages de sécurité.
	- Réglez le paramètre **Affichage guide de connexion** sur **Off** dans le menu **Réseau** du projecteur.
		- s **Réseau** > **Paramètres émetteur** > **Affichage guide de connexion**

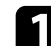

a Appuyez sur le bouton [LAN] de la télécommande.

Le code QR est affiché sur la surface projetée.

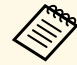

a • Si vous ne voyez pas le code QR, réglez le paramètre **Afficher infos LAN** sur **Texte et code QR** dans le menu **Réseau** du projecteur.

s **Réseau** > **Réglages réseau** > **Projection en réseau** > **Epson iProjection** > **Afficher infos LAN**

- Pour masquer le code QR, appuyez sur [Esc].
- Lorsque le code QR est masqué, appuyez sur [Enter] pour afficher le code.

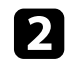

Lancez l'application Epson iProjection sur votre appareil mobile.

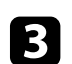

Lisez le code QR projeté avec Epson iProjection pour le connecter au projecteur.

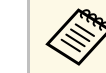

**EN Pour lire correctement le code QR, assurez-vous d'être<br>directement face à l'écran et suffisamment près afin que le code** projeté s'inscrive dans le guide du lecteur de code QR de l'appareil mobile. Si vous êtes trop éloigné de l'écran, le code peut ne pas être lu.

Lorsqu'une connexion est établie, sélectionnez le menu **Contents** depuis  $\equiv$ , puis choisissez le fichier que vous souhaitez projeter.

## **Utilisation d'une clé USB pour connecter un ordinateur Windows**

Vous pouvez configurer votre lecteur flash USB comme une clé USB pour connecter rapidement le projecteur à un ordinateur Windows pris en charge par un réseau LAN sans fil. Après avoir créé la clé USB, vous pouvez rapidement projeter des images depuis le projecteur réseau.

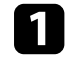

a Configurez la clé USB avec l'**Outil de configuration de clé USB** du logiciel Epson iProjection (Windows/Mac).

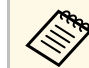

a Consultez le *Guide de fonctionnement Epson iProjection (Windows/Mac)* pour plus d'instructions.

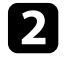

Assurez-vous que le module LAN sans fil est installé ou intégré dans votre projecteur.

Allumez le projecteur.

d Appuyez sur le bouton [LAN] de la télécommande.

L'écran d'informations réseau apparaît. Vérifiez qu'un SSID et une adresse IP sont affichés.

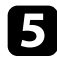

e Retirez le module réseau local sans fil du projecteur port USB-A (si installé) et insérez la clé USB dans le même port.

Vous pouvez voir un message projeté indiquant que la mise à jour des informations réseau est terminée.

### f Retirez la clé USB.

Si votre projecteur nécessite le module LAN sans fil, réinsérez le module LAN sans fil dans le projecteur.

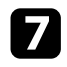

Branchez la clé USB à un port USB de votre ordinateur.

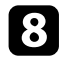

<span id="page-148-0"></span>suivez les instructions à l'écran pour installer l'application nécessaire.

- Si un message du pare-feu Windows s'affiche, cliquez sur **Oui** pour désactiver le pare-feu. pour désactiver le pare-feu.
	- Vous devez disposer de droits d'administrateur pour installer le logiciel.
	- Si l'installation ne se fait pas automatiquement, double-cliquez sur **MPPLaunch.exe** sur la clé USB.

Après quelques minutes, l'image de votre ordinateur s'affiche sur le projecteur.

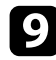

Lorsque vous avez terminé la projection sans fil, sélectionnez l'option **Retirer le périphérique en toute sécurité** dans la barre des tâches de Windows, puis retirez la clé USB de votre ordinateur.

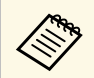

Vous devez peut-être redémarrer votre ordinateur pour réactiver<br>votre connexion réseau sans fil votre connexion réseau sans fil.

#### g **Liens connexes**

• ["Obtenir la dernière version des documents"](#page-9-0) p.10

### **Utilisation du système de présentation sans fil pour connecter des ordinateurs Windows / Mac**

Vous pouvez utiliser le système de présentation sans fil en option pour connecter rapidement le projecteur à des ordinateurs, sans fil, et projeter votre image. Votre système de présentation sans fil (ELPWP10) comprend deux transmetteurs sans fil (ELPWT01) et un module réseau local sans fil (ELPAP11).

Consultez l'*Epson Wireless Presentation System Guide de l'utilisateur* pour plus de détails.

#### g **Liens connexes**

- • ["Première configuration du système de présentation sans fil"](#page-148-0) p.149
- • ["Projection avec le système de présentation sans fil"](#page-150-0) p.151

#### **Première configuration du système de présentation sans fil**

La première fois que vous commencez à utiliser le système de présentation sans fil, vous devez effectuer une préparation comme l'appairage des transmetteurs sans fil avec le projecteur.

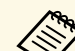

- 
- Sélectionnez les paramètres réseau du projecteur avant l'appairage.<br>• Vous devez à nouveau coupler les transmetteurs sans fil lorsque vous changez **Nom du projecteur** ou **Mot de passe** dans le menu **Réglages réseau**.
	- Vous pouvez également appairer les transmetteurs sans fil à partir de votre ordinateur à l'aide du logiciel Epson Wireless Transmitter Settings. Consultez le *Guide d'utilisation Epson Wireless Transmitter Settings* pour plus de détails.
	- Vous pouvez télécharger le logiciel et les manuels nécessaires sur le site Web suivant :

[epson.sn](http://epson.sn)

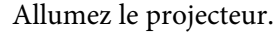

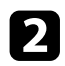

b Connectez le transmetteur sans fil au port USB-A du projecteur.

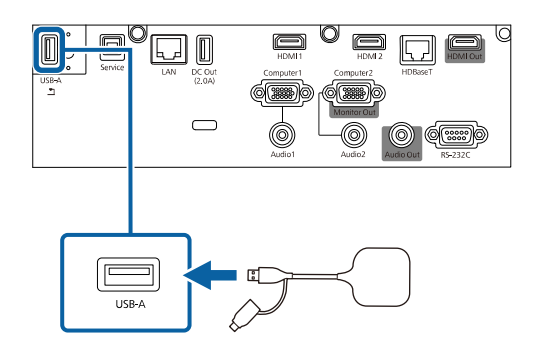

Les informations réseau sont écrites et un message de confirmation est affiché. Cela peut prendre un certain temps avant de se terminer l'appairage.

# **Attention**

Ne débranchez pas le cordon d'alimentation ou le transmetteur sans fil du projecteur pendant l'écriture des informations réseau. Si le cordon d'alimentation ou le transmetteur sans fil est déconnecté, le projecteur pourrait ne pas démarrer correctement. Assurez-vous que le message de confirmation est affiché avant de déconnecter le transmetteur sans fil.

- connectez les autres transmetteurs sans fil si vous voulez poursuivre l'appairage.
	- d Sélectionnez **Oui** pour régler **Affichage guide de connexion** sur **On** si nécessaire.

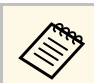

- **a Nous vous recommandons de sélectionner Qui.** La prochaine<br>fois que vous allumez le projecteur et qu'aucun signal n'est en entrée, le guide de connexion du transmetteur sans fil (Epson Wireless Presentation) s'affiche.
	- Le message vous invitant à régler **Affichage guide de connexion** sur **On** s'affiche lorsque **Affichage guide de connexion** est réglé sur **Off** et que le **Lecture de contenu** est réglé sur **Off**.
	- Vous pouvez modifier l'affichage du guide de connexion depuis le menu **Réseau** du projecteur.

s **Réseau** > **Paramètres émetteur** > **Affichage guide de connexion**

- Retirez le transmetteur sans fil du projecteur et insérez le module réseau local sans fil dans le même port que celui utilisé pour le transmetteur sans fil.
- f Appuyez sur le bouton [Menu] de la télécommande ou du panneau de commande.
	-

g Assurez-vous que **Alim réseau sans fil** est réglée sur **On** dans le menu **Gestion** du projecteur et que **PA simple** est réglé sur **On** dans le menu **Réglages réseau** du projecteur.

Nous vous recommandons d'éteindre puis de rallumer le projecteur pour activer l'affichage du guide de connexion.

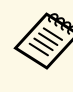

Si vous réglez le **Activation auto** sur **On** dans le menu **Réseau** du<br>projecteur, vous pouvez contrôler le projecteur même si le projecteur est en mode veille (lorsque l'alimentation est éteinte).

s **Réseau** > **Paramètres émetteur** > **Activation auto**

#### g **Liens connexes**

- • ["Paramètres réseau du projecteur Menu Réseau"](#page-204-0) p.205
- • ["Installation du module réseau local sans fil"](#page-139-0) p.140
- • ["Sélectionner manuellement les paramètres du réseau sans fil"](#page-140-0) p.141

• ["Configuration de la sécurité du réseau sans fil pour le mode PA simple"](#page-144-0) [p.145](#page-144-0)

#### <span id="page-150-0"></span>**Projection avec le système de présentation sans fil**

Vous pouvez utiliser le transmetteur sans fil jumelé pour établir rapidement une connexion directe entre le projecteur (récepteur) et les ordinateurs Windows / Mac et projeter facilement vos images.

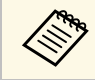

Assurez-vous que le module LAN sans fil est installé dans votre projecteur.

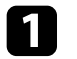

Allumez le projecteur.

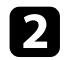

Branchez le transmetteur sans fil sur un port USB de votre ordinateur.

c Projetez votre contenu avec le logiciel Epson Wireless Presentation du transmetteur sans fil. Consultez l'*Epson Wireless Presentation System Guide de l'utilisateur* pour plus de détails.

#### g **Liens connexes**

• ["Installation du module réseau local sans fil"](#page-139-0) p.140

Vous pouvez envoyer des images vers votre projecteur depuis des appareils mobiles comme des portables, smartphones et tablettes avec la technologie Miracast.

Vous pouvez connecter deux appareils qui utilisent la technologie Miracast simultanément. Le projecteur détecte les sources d'entrée en tant que Screen Mirroring1 et Screen Mirroring2. Vous devez régler le paramètre **Interrup. connexion** sur **Off**.

#### s **Réseau** > **Réglages réseau** > **Projection en réseau** > **Screen Mirroring** > **Interrup. connexion**

<span id="page-151-0"></span>Si votre appareil prend en charge Miracast, vous n'avez pas besoin d'installer de logiciels supplémentaires. En cas d'utilisation d'un ordinateur Windows, assurez-vous que l'adaptateur nécessaire pour la connexion Miracast est disponible.

Notez les limitations suivantes lorsque vous utilisez les fonctions de Screen Mirroring.

- Vous ne pouvez pas lire une image entrelacée.
- Vous ne pouvez pas lire de l'audio multicanaux sur 3ch (canal 3).
- Vous ne pourrez peut-être pas projeter toutes les images, cela dépend de leur résolution et de leur fréquence d'image.
- Vous ne pouvez pas lire les vidéos 3D.
- Il se peut que vous ne puissiez pas afficher les contenus protégés par droit d'auteur avec une connexion Miracast en fonction de votre appareil.
- Ne changez pas le réglage **Screen Mirroring** du projecteur au cours d'une projection Screen Mirroring. Procéder de la sorte peut causer la déconnexion du projecteur et la reconnexion peut prendre du temps.
- s **Réseau** > **Réglages réseau** > **Projection en réseau** > **Screen Mirroring**
- N'éteignez pas le projecteur directement par le disjoncteur pendant une projection Screen Mirroring.

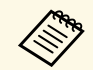

Les appareils mobiles avec Android ou Windows 8.1 ou une version ultérieure prennent généralement en charge Miracast.

La prise en charge de Miracast varie en fonction de l'appareil mobile. Consultez le manuel de votre appareil mobile pour plus de détails.

#### g **Liens connexes**

- • ["Sélectionner les paramètres de Screen Mirroring"](#page-151-0) p.152
- • ["Connexion avec Screen Mirroring à l'aide de la fonction Miracast"](#page-153-0) p.154
- • ["Se connecter avec Screen Mirroring sous Windows 10"](#page-154-0) p.155
- • ["Se connecter avec Screen Mirroring sous Windows 8.1"](#page-154-1) p.155

### **Sélectionner les paramètres de Screen Mirroring**

Vous devez sélectionner les paramètres de **Screen Mirroring** pour votre projecteur afin de projeter des images depuis votre appareil mobile.

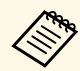

 $\overbrace{\mathcal{R}}^{\mathcal{R}}$  Si vous utilisez Windows 10, vous pouvez caster les images en utilisant les connexions suivantes les connexions suivantes :

- Caster des images de votre appareil vers le projecteur directement
- Caster des images via un réseau local

Lorsque vous castez des images via un réseau local, la connexion est plus stable et plus sûre. Effectuez l'une des actions suivantes pour connecter votre projecteur à un réseau local :

- Connectez un câble LAN.
- Sélectionnez le paramètre **Réseau sans fil** pour vous connecter au point d'accès sans fil.

Pour vous connecter à un point d'accès sans fil, vous devez installer le module réseau local sans fil optionnel.

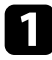

a Appuyez sur le bouton [Menu], sélectionnez le menu **Gestion** puis appuyez sur [Enter].

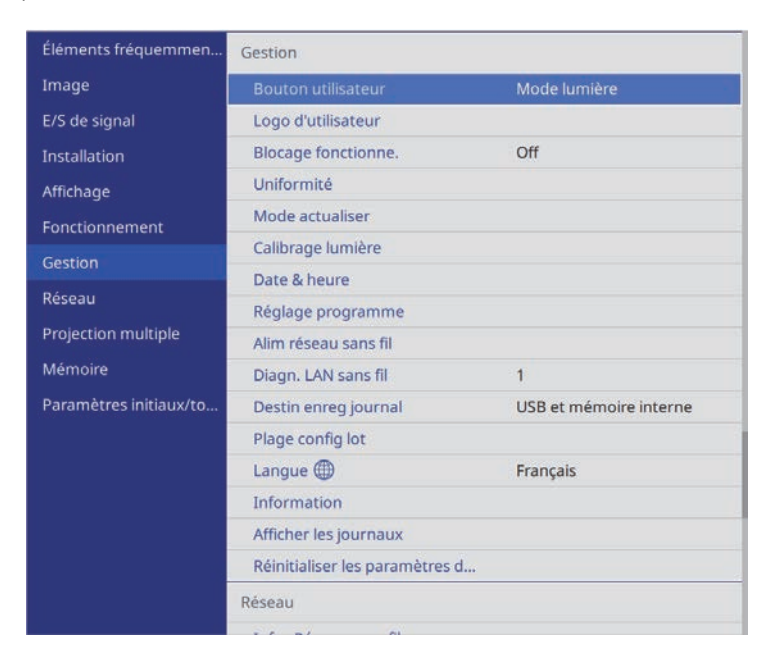

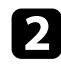

### b Réglez le paramètre **Alim réseau sans fil** sur **On**.

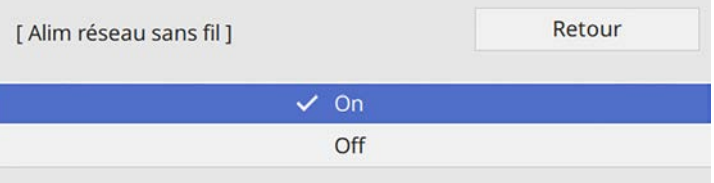

**c** Sélectionnez le menu Réseau et appuyez sur [Enter].

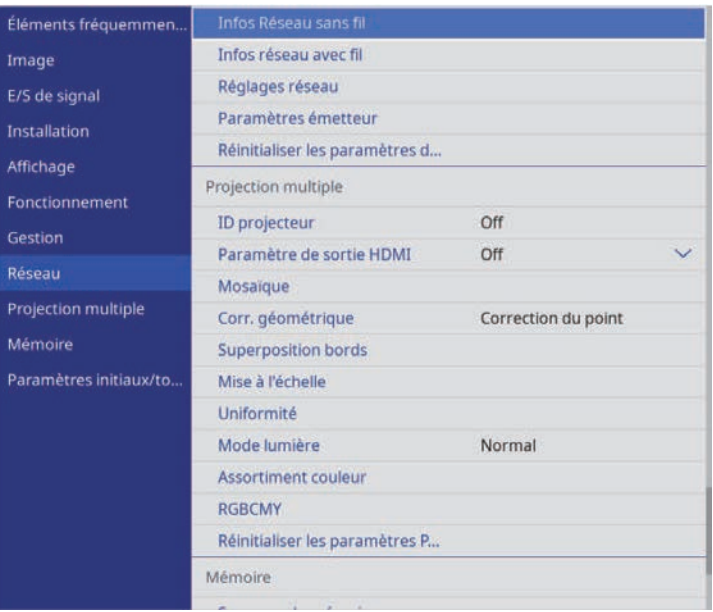

4. Sélectionnez Réglages réseau et appuyez sur [Enter].

Sélectionnez Interface de contrôle de priorité et appuyez sur [Enter].

f Choisissez l'une des options suivantes :

- Si vous castez les données via un réseau local à l'aide du réseau local câblé, sélectionnez **Réseau avec fil**.
- Si vous castez les données directement ou via un point d'accès sans fil, sélectionnez **Réseau sans fil**.
- Si votre appareil permet uniquement de caster directement les données, sélectionnez **Réseau sans fil**.

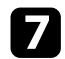

#### g Réglez le paramètre **PA simple** sur **On**.

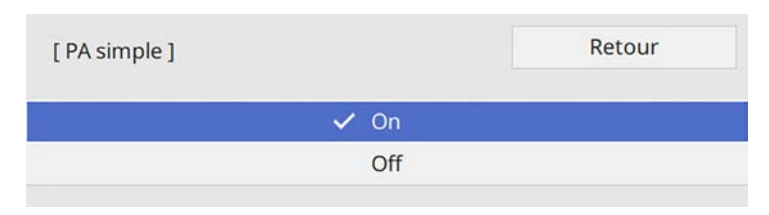

<span id="page-153-0"></span>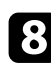

h Revenez à l'écran **Réglages réseau** et sélectionnez **Projection en réseau**.

#### i Réglez le paramètre **Screen Mirroring** sur **On**.

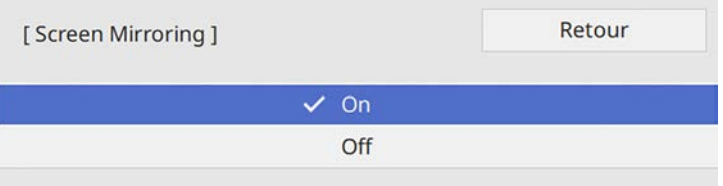

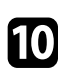

 $\bullet$  Sélectionnez les options comme nécessaire.

- **Interrup. connexion** : vous permet de choisir de vous connecter à un autre appareil mobile pendant une projection Screen Mirroring pour vous connecter à un seul appareil. Si vous voulez utiliser deux sources avec Screen Mirroring, réglez ceci sur **Off**.
- **Réglages performances** vous permet d'ajuster la vitesse/la qualité de Screen Mirroring. Sélectionnez un nombre bas pour améliorer la qualité ou élevé pour améliorer la vitesse.
- **Sortie image HDMI Out** vous permet de sélectionner la sortie de l'image Screen Mirroring vers le port HDMI Out (EB‑L735U/EB‑L730U/EB‑L635SU/EB‑L630SU/EB‑L630U/EB‑L530U ). Les fonctions HDCP et H.265 sont désactivées et vous ne pourrez pas projeter du contenu avec celles-ci. Si vous souhaitez projeter du contenu avec les fonctions HDCP et H.265, sélectionnez **Off**.
- **Infos Screen Mirroring** affiche les informations de connexion lors de la projection depuis une source Screen Mirroring.

Quand vous terminez de sélectionner les paramètres, revenez à l'écran **Réglages réseau**, sélectionnez **Valider** et suivez les instructions à l'écran pour enregistrer vos paramètres et quitter les menus.

## **Connexion avec Screen Mirroring à l'aide de la fonction Miracast**

Si votre appareil mobile, par exemple un smartphone, prend en charge Miracast, vous pouvez le connecter au projecteur sans fil et projeter des images. Vous pouvez lire de l'audio avec le système de haut-parleur du projecteur en vous connectant avec Screen Mirroring.

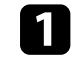

a Sélectionnez le paramètre **Screen Mirroring** sur votre projecteur au besoin.

b Appuyez sur le bouton [LAN] sur la télécommande pour basculer sur la source Screen Mirroring.

L'écran d'informations réseau apparaît.

c Sur votre appareil mobile, utilisez votre fonction Miracast pour rechercher le projecteur.

Une liste d'appareils disponibles s'affiche.

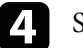

4 Sélectionnez le Nom du projecteur dans la liste.

Si vous voyez un écran de saisie du code PIN sur votre appareil mobile, entrez le code PIN affiché sur l'écran d'informations réseau ou en haut à gauche de l'image projetée.

Le projecteur affiche l'image depuis votre appareil mobile.

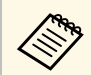

L'établissement de la connexion peut prendre un certain temps.<br>Lors de la connexion, ne débranchez pas le cordon d'alimentation du projecteur. Votre appareil risque de se bloquer ou de mal fonctionner.

> En fonction de l'appareil mobile, il se peut que vous ayez à supprimer un périphérique lors de la connexion. Suivez les instructions à l'écran de votre appareil.

## <span id="page-154-0"></span>**Se connecter avec Screen Mirroring sous Windows 10**

Vous pouvez configurer votre ordinateur pour la projection sans fil et lire de l'audio avec le système de haut-parleur du projecteur en vous connectant avec Screen Mirroring.

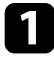

a Sélectionnez le paramètre **Screen Mirroring** sur votre projecteur au besoin.

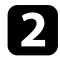

b Appuyez sur le bouton [LAN] sur la télécommande pour basculer sur la source Screen Mirroring.

L'écran d'informations réseau apparaît.

c Maintenez la touche Windows enfoncée et appuyez sur la touche **<sup>K</sup>** de votre clavier.

<span id="page-154-1"></span>Une liste d'appareils disponibles s'affiche.

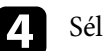

Sélectionnez le Nom du projecteur dans la liste.

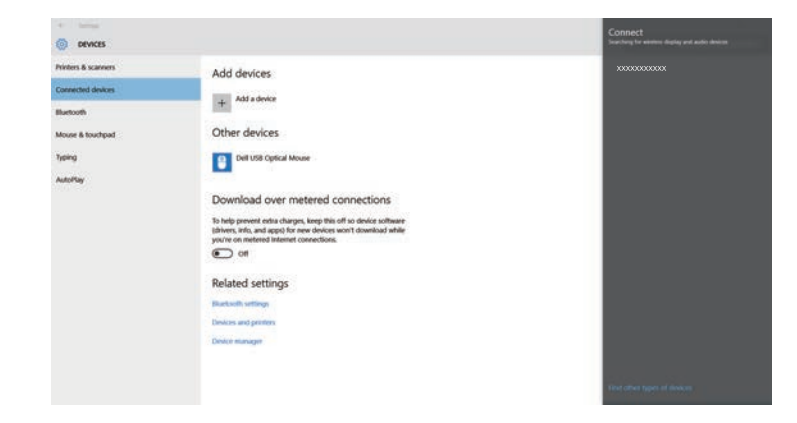

Si vous voyez un écran de saisie du code PIN sur votre ordinateur, entrez le code PIN affiché sur l'écran d'informations réseau ou en bas à droite de l'image projetée.

Le projecteur affiche l'image depuis votre ordinateur.

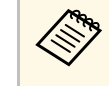

L'établissement de la connexion peut prendre un certain temps. Lors de la connexion, ne débranchez pas le cordon d'alimentation du projecteur. Votre appareil risque de se bloquer ou de mal fonctionner.

### **Se connecter avec Screen Mirroring sous Windows 8.1**

Vous pouvez configurer votre ordinateur pour la projection sans fil depuis les Icônes de Windows 8.1. Vous pouvez lire de l'audio avec le système de hautparleur du projecteur en vous connectant avec Screen Mirroring.

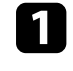

a Sélectionnez le paramètre **Screen Mirroring** sur votre projecteur au besoin.

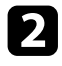

b Appuyez sur le bouton [LAN] sur la télécommande pour basculer sur la source Screen Mirroring.

L'écran d'informations réseau apparaît.

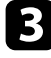

c Sur votre ordinateur, sélectionnez **Périphériques** dans les Icônes, puis sélectionnez **Projeter**.

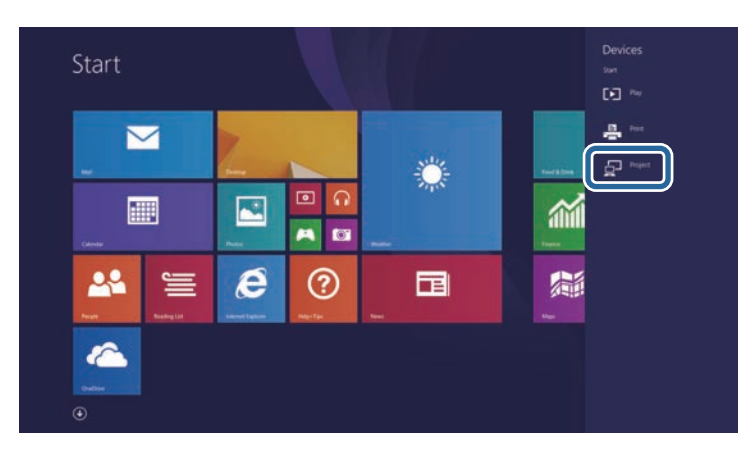

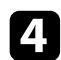

d Sélectionnez **Ajouter un affichage sans fil**.

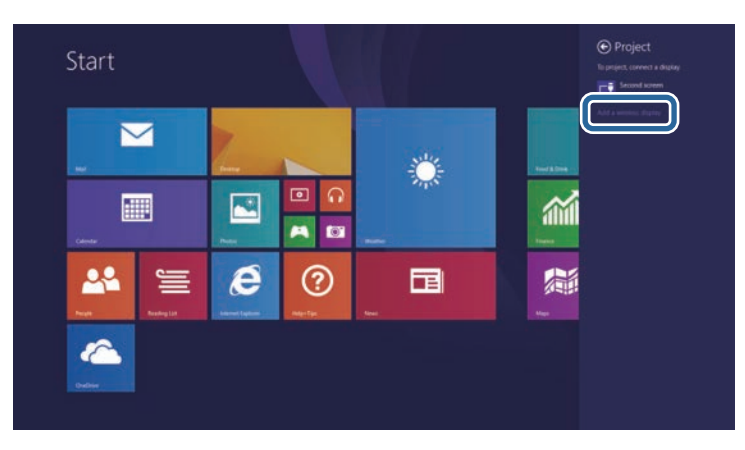

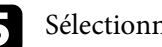

sélectionnez le Nom du projecteur dans la liste.

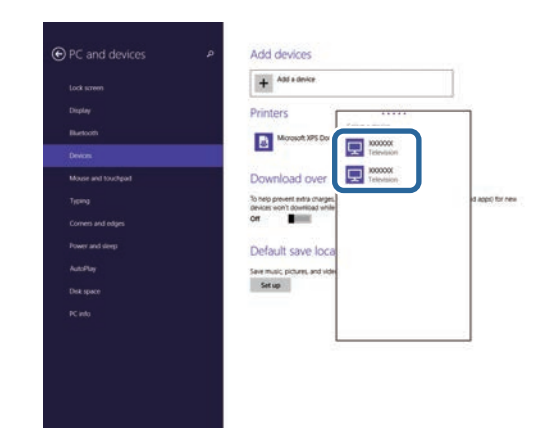

f Si vous voyez un écran de saisie du code PIN sur votre ordinateur, entrez le code PIN affiché sur l'écran d'informations réseau ou en bas à droite de l'image projetée.

Le projecteur affiche l'image depuis votre ordinateur.

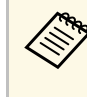

L'établissement de la connexion peut prendre un certain temps.<br>Lors de la connexion, ne débranchez pas le cordon Lors de la connexion, ne débranchez pas le cordon d'alimentation du projecteur. Votre appareil risque de se bloquer ou de mal fonctionner.

Une liste d'appareils disponibles s'affiche.

Vous pouvez utiliser le protocole HTTPS pour accroître la sécurité entre le projecteur et un navigateur Web communiquant avec lui. Pour ce faire, créez un certificat de serveur, installez-le sur le projecteur et activez le paramètre **HTTP sécurisé** dans les menus du projecteur pour vérifier la fiabilité du navigateur Web.

#### s **Réseau** > **Réglages réseau** > **Contrôle Projecteur** > **HTTP sécurisé**

Même si vous n'installez pas un certificat de serveur, le projecteur crée automatiquement un certificat d'auto-signature et autorise la communication. Cependant, étant donné que le certificat d'auto-signature ne peut pas vérifier la fiabilité à partir d'un navigateur Web, vous verrez un avertissement sur la fiabilité du serveur lorsque vous accéderez au projecteur depuis un navigateur Web. Cet avertissement n'empêche pas la communication.

#### g **Liens connexes**

• ["Importer un certificat de serveur Web avec les menus"](#page-156-0) p.157

# <span id="page-156-0"></span>**Importer un certificat de serveur Web avec les menus**

Vous pouvez créer votre certificat de serveur Web et l'importer avec les menus du projecteur et un périphérique de stockage externe.

- 
- Vous pouvez utiliser une clé USB comme périphérique de stockage externe pour ce modèle.
	- Vous pouvez également enregistrer les certificats numériques depuis votre navigateur Web. Cependant, assurez-vous de procéder à l'enregistrement une seule fois, à défaut le certificat peut ne pas s'installer correctement.
	- a Assurez-vous que votre fichier de certificat numérique est compatible avec l'enregistrement du projecteur et directement placé sur le périphérique de stockage USB.
- 

b Appuyez sur le bouton [Menu], sélectionnez le menu **Réseau**, puis appuyez sur [Enter].

Sélectionnez Réglages réseau et appuyez sur [Enter].

Sélectionnez le menu **Contrôle Projecteur** et appuyez sur [Enter].

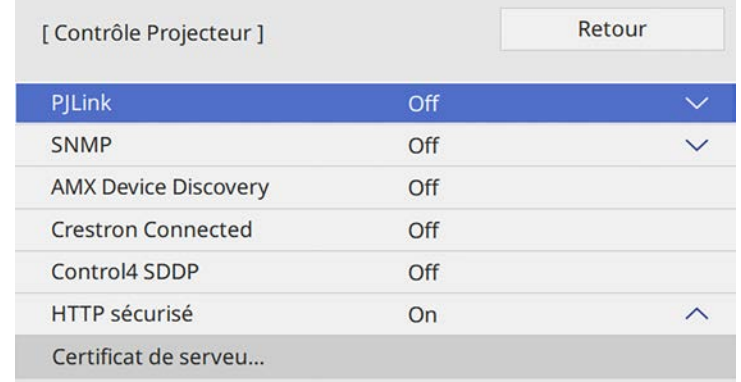

- 
- e Réglez le paramètre **HTTP sécurisé** sur **On**.
- f Sélectionnez **Certificat de serveur Web** et appuyez sur [Enter].
	-

Sélectionnez **Enregistrer** et appuyez sur [Enter].

- h Suivez les instructions à l'écran pour connecter un périphérique de stockage USB au port USB-A du projecteur.
	- Appuyez sur [Enter] pour afficher la liste de certificats.
	-
- 
- j Sélectionnez le certificat à importer à l'aide de la liste affichée. Un message s'affiche, vous invitant à saisir le mot de passe du certificat.
- 
- Saisissez un mot de passe et appuyez sur [Enter]. Le certificat est importé et un message de finalisation s'affiche.

#### g **Liens connexes**

- • ["Certificats de serveur Web pris en charge"](#page-157-0) p.158
- • ["Enregistrement de certificats numériques depuis un navigateur Web"](#page-172-0) p.173

# **HTTP sécurisé <sup>158</sup>**

# <span id="page-157-0"></span>**Certificats de serveur Web pris en charge**

Vous pouvez enregistrer ces types de certificats numériques.

### **Certificat de serveur Web (HTTP sécurisé)**

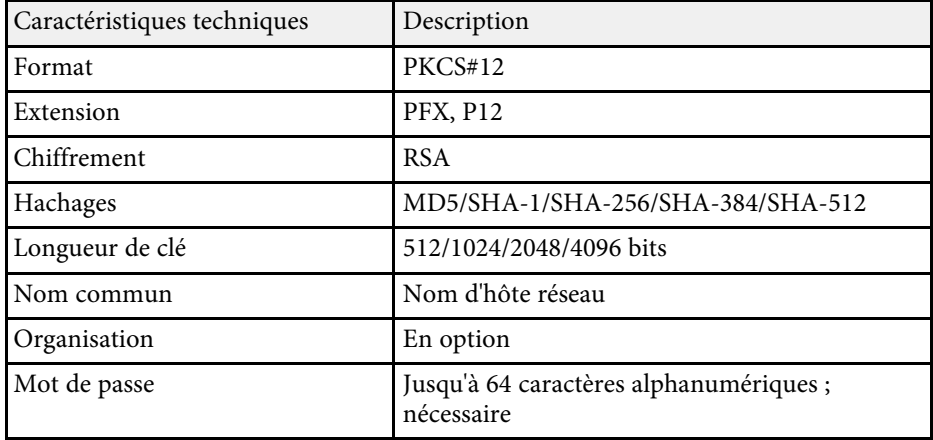

# **Partage d'écran <sup>159</sup>**

Vous pouvez distribuer l'image de l'écran actuellement projeté à un maximum de quatre projecteurs connectés au même réseau. Ceci vous permet de voir l'image en même temps depuis d'autres projecteurs.

<span id="page-158-0"></span>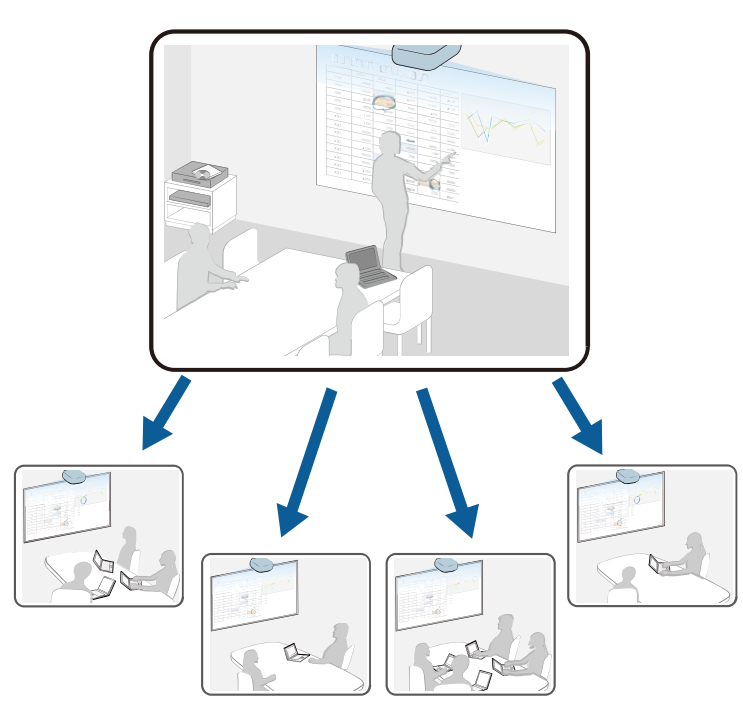

Notez les limitations suivantes lorsque vous utilisez la fonction de partage d'écran.

- Vous pouvez partager l'écran avec des projecteurs prenant en charge la fonction de partage d'écran.
- Si la version du firmware installée sur les projecteurs qui partagent l'écran n'est pas la même, il faut peut-être mettre à jour le firmware des projecteurs pour pouvoir partager votre écran.
- Vous ne pouvez pas distribuer d'images qui sont protégées par HDCP.
- Vous ne pouvez pas modifier les paramètres **Réseau** du projecteur pendant le partage d'écran.

#### g **Liens connexes**

- • ["Partage de l'écran"](#page-158-0) p.159
- • ["Recevoir des images d'écrans partagés"](#page-160-0) p.161

# **Partage de l'écran**

Avant de pouvoir partager l'écran, vous devez paramétrer votre projecteur.

- Connectez le projecteur au réseau.
- Assurez-vous que le paramètre **Partage d'écran** est réglé sur **On**.
	- s **Réseau** > **Réglages réseau** > **Projection en réseau** > **Partage d'écran**
- Si vous souhaitez sauter l'authentification des mots-clés pour les autres projecteurs afin de pouvoir vous y connecter rapidement, réglez le paramètre **Mode de connexion** sur **Mot-clé désactivé**.

s **Réseau** > **Réglages réseau** > **Projection en réseau** > **Partage d'écran** > **Mode de connexion**

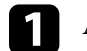

a Allumez le projecteur et affichez une image.

b Appuyez sur le bouton [Home].

### c Sélectionnez **Partage d'écran**.

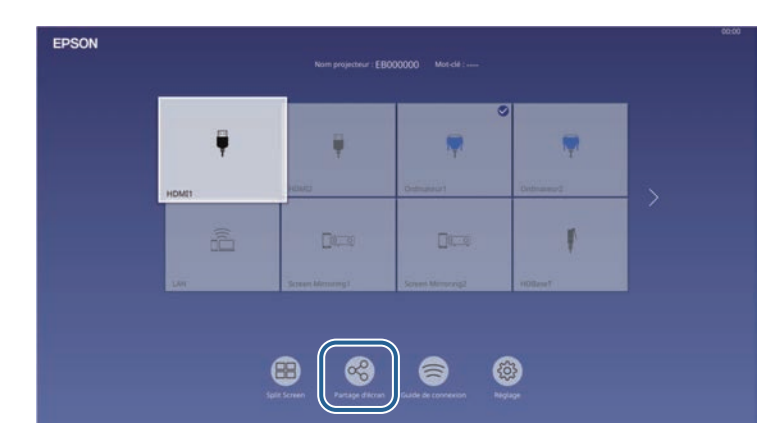

# **Partage d'écran <sup>160</sup>**

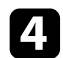

Sélectionnez **Commencer le partage d'écran**.

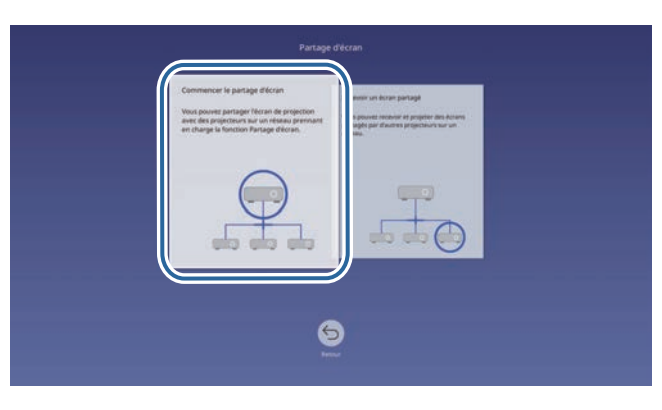

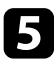

<span id="page-159-0"></span>e Choisissez le projecteur avec lequel vous souhaitez partager l'écran.

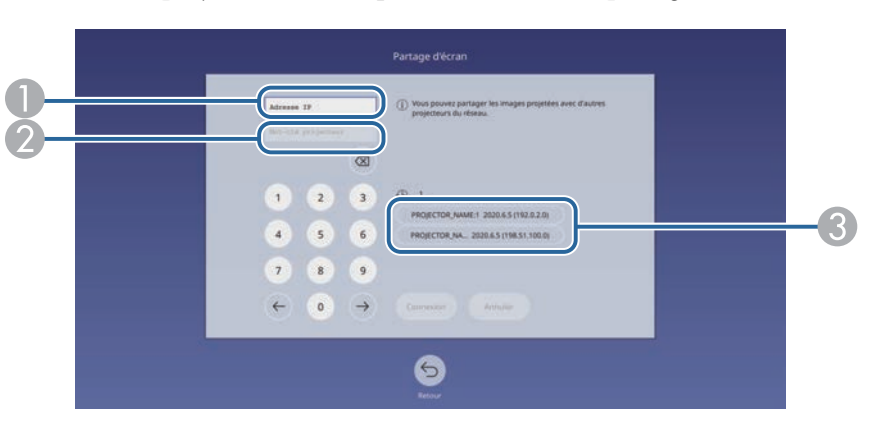

- A Entrez l'adresse IP à l'aide du clavier numérique.
- $\bullet$  Saisissez le mot-clé du projecteur à l'aide du clavier numérique, si nécessaire. Le mot-clé du projecteur est affiché sur l'image projetée du projecteur récepteur.
- C Affiche l'historique des connexions. Pour vous connecter à un projecteur auquel vous vous êtes déjà connecté précédemment, sélectionnez l'adresse IP dans la liste affichée.

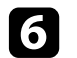

#### f Sélectionnez **Connexion**.

Lorsque la connexion est établie, la barre indiquant l'état partagé apparaît en haut à droite de l'écran. Vous pouvez glisser et déposer la position de la barre d'état partagé.

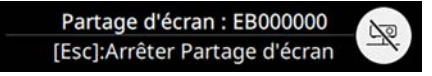

- 
- Si nécessaire, répétez les étapes 3 et 6 pour ajouter d'autres projecteurs.
- sélectionnez la source d'entrée pour projeter les images que vous voulez partager.

L'image est distribuée vers les projecteurs récepteurs.

#### g **Liens connexes**

• ["Terminer le Partage d'écran"](#page-159-0) p.160

#### **Terminer le Partage d'écran**

Pour terminer le partage, sélectionnez l'icône sur la barre d'état partagée. Cette option permet de déconnecter tous les projecteurs d'un seul coup. Si vous souhaitez déconnecter un projecteur spécifique, suivez les étapes cidessous.

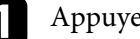

a Appuyez sur le bouton [Home].

# **Partage d'écran <sup>161</sup>**

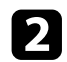

**b** Sélectionnez Partage d'écran.

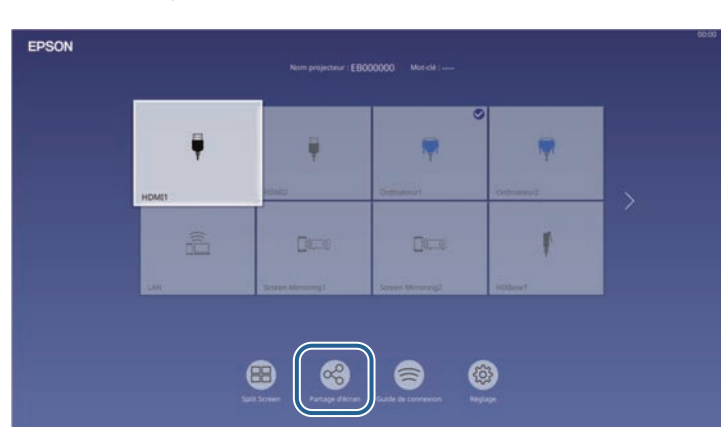

<span id="page-160-0"></span>

Sélectionnez le projecteur que vous souhaitez déconnecter, puis sélectionnez **Déconnecter**.

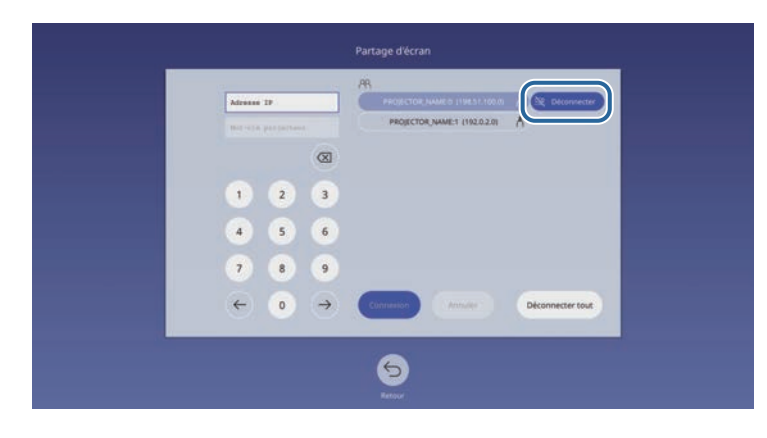

Le projecteur sélectionné est déconnecté et l'écran partagé se ferme sur ce projecteur.

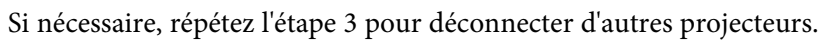

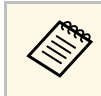

**Confirmer**. Sélectionnez **Déconnecter tout**, le bouton devient<br> **Confirmer**. Sélectionnez à nouveau le bouton pour déconnecter tous les projecteurs.

# **Recevoir des images d'écrans partagés**

Avant de pouvoir réceptionner des images, vous devez paramétrer votre projecteur.

- Connectez le projecteur au même réseau que le projecteur qui partage les images.
- Assurez-vous qu'aucun autre appareil n'est connecté au projecteur avec le logiciel Epson iProjection.
- Assurez-vous que le paramètre **Partage d'écran** est réglé sur **On**.
	- s **Réseau** > **Réglages réseau** > **Projection en réseau** > **Partage d'écran**

Lorsque l'autre projecteur commence le partage d'écran, l'image de l'écran partagé s'affiche automatiquement.

SI ce n'est pas le cas, appuyez sur le bouton [LAN] de la télécommande.

Pour supprimer l'image partagée pendant la projection, appuyez sur le bouton [Esc].

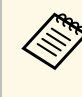

Si vous ne connaissez pas l'adresse IP de votre projecteur, appuyez sur<br>le bouton [Home] et sélectionnez**Partage d'écran**. Vous pouvez vérifier l'adresse IP qui s'affiche sur l'écran de guidage.

# **Surveiller et contrôler le projecteur**

Suivez les instructions de ces sections pour surveiller et contrôler le projecteur sur un réseau.

#### g **Liens connexes**

- • ["Epson Projector Management"](#page-162-0) p.163
- • ["Contrôler un projecteur en réseau à l'aide d'un navigateur Web"](#page-163-0) p.164
- • ["Enregistrement de certificats numériques depuis un navigateur Web"](#page-172-0) p.173
- • ["Configurer les alertes e-mail réseau du projecteur"](#page-174-0) p.175
- • ["Configurer la surveillance avec SNMP"](#page-175-0) p.176
- • ["Utiliser les commandes ESC/VP21"](#page-176-0) p.177
- • ["Prise en charge de PJLink"](#page-177-0) p.178
- • ["Support Crestron Connected"](#page-178-0) p.179
- • ["Utilisation du projecteur avec l'API Web"](#page-179-0) p.180
- • ["Configurer les programmations d'événements du projecteur"](#page-180-0) p.181

# **Epson Projector Management <sup>163</sup>**

<span id="page-162-0"></span>Le logiciel Epson Projector Management (Windows uniquement) vous permet de surveiller et de contrôler votre projecteur sur le réseau. Consultez le *Guide d'utilisation Epson Projector Management* pour plus d'instructions.

Vous pouvez télécharger Epson Projector Management sur le site Web suivant.

[epson.sn](http://epson.sn)

<span id="page-163-0"></span>Lorsque vous avez connecté votre projecteur au réseau, vous pouvez sélectionner les paramètres du projecteur et contrôler la projection avec un navigateur Web compatible. Ceci vous permet d'accéder au projecteur à distance.

En mode Lecture de contenu, vous pouvez également modifier les listes de lecture.

#### **Attention**

En mode Lecture de contenu, ne retirez pas la clé USB du projecteur et ne débranchez pas le cordon d'alimentation du projecteur dans les situations suivantes. Les données enregistrées sur la clé USB peuvent être endommagées.

- Lorsque l'écran **Listes de lecture** est affiché
- Lorsque l'écran **Périphérique mémoire USB** est affiché
- 
- Vérifiez que l'ordinateur et le projecteur sont reliés au réseau. Si vous<br>vous connectez sans fil, connectez-vous aux périphériques via un vous connectez sans fil, connectez-vous aux périphériques via un point d'accès réseau sans fil.
	- Vous pouvez utiliser les navigateurs Web suivants.
	- Internet Explorer 11 ou ultérieur (Windows)
	- Microsoft Edge (Windows)
	- Safari (Mac, iOS)
	- Chrome (Android)
	- Lors de l'utilisation du navigateur Web, ne vous connectez pas à l'aide d'un serveur proxy. Vous ne pouvez pas sélectionner tous les paramètres du menu du projecteur ou contrôler toutes les fonctions du projecteur avec un navigateur Web.
	- Si vous réglez le paramètre **Mode attente** sur **Comm. activée** dans le menu **Fonctionnement** du projecteur, vous pouvez utiliser un navigateur Web pour sélectionner les paramètres et contrôler la projection, même si le projecteur est en mode attente (lorsque l'alimentation est éteinte).
	- Vous pouvez également contrôler le projecteur avec un navigateur Web via l'application Epson iProjection (iOS/Android).

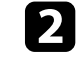

Assurez-vous que votre ordinateur ou votre appareil est connecté au même réseau que le projecteur.

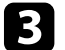

Démarrez votre navigateur Web sur l'ordinateur ou l'appareil.

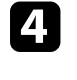

d Allez à l'écran **Epson Web Control** en saisissant l'adresse IP du projecteur dans la zone d'adresse du navigateur. Lors de la saisie d'une adresse IPv6, entourez l'adresse avec [ et ].

#### L'écran **Epson Web Control** apparaît.

• En mode normal

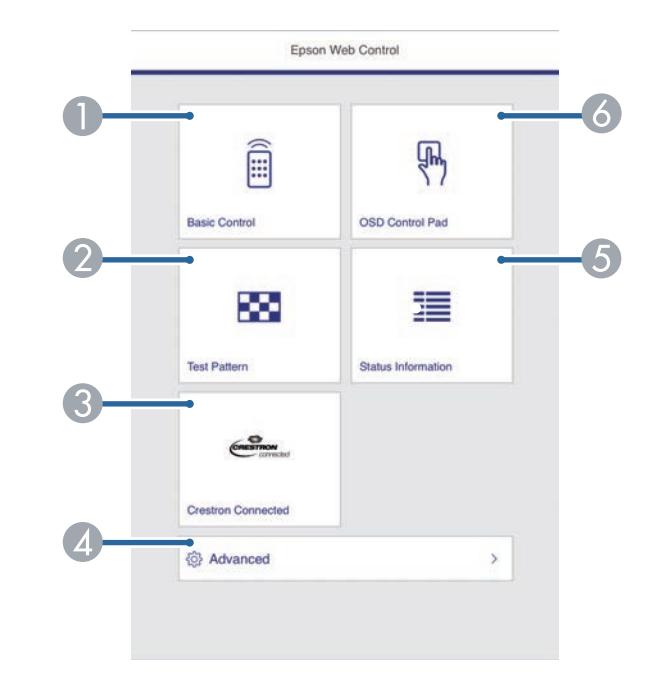

- A Contrôle le projecteur à distance.
- $\Omega$ Affiche un motif de test.
- C Permet d'ouvrir la fenêtre de fonctionnement de Crestron Connected. Disponible uniquement lorsque vous réglez le système Crestron Connected.
- **A** Définit les réglages détaillés du projecteur.
- E Indique l'état du projecteur.
- F Actionne les réglages du menu du projecteur avec votre doigt ou la souris.

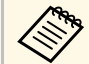

Vous pouvez également vérifier les fichiers journaux du<br>projecteur en saisissant "https://<projector's IP address>/logs/" dans la barre d'URL de votre navigateur lorsque vous réglez **Destin enreg journal** sur **USB et mémoire interne** dans le menu **Avancé** du projecteur.

• En mode Lecture de contenu

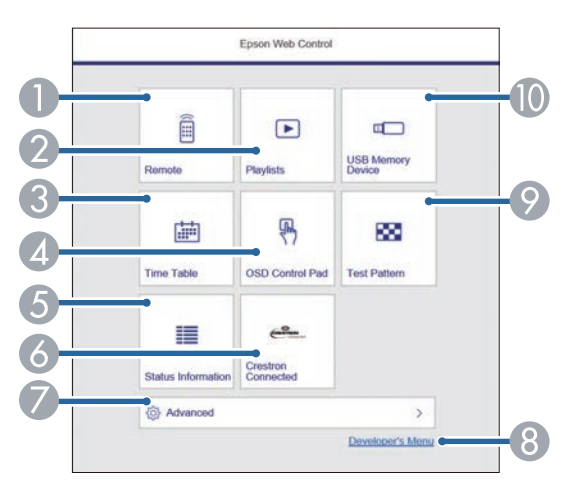

- A Contrôle le projecteur à distance.
- B Permet de choisir la liste de lecture à lire et de créer ou d'éditer des listes de lecture.
- C Affiche l'écran **Calendrier**.
- D Actionne les réglages du menu du projecteur avec votre doigt ou la souris.
- E Indique l'état du projecteur.
- F Permet d'ouvrir la fenêtre de fonctionnement de Crestron Connected. Disponible uniquement lorsque vous réglez le système Crestron Connected.
- $\bullet$ Définit les réglages détaillés du projecteur.
- 8 Affiche l'écran **Menu du développeur**.
- I Affiche un motif de test.
- $\overline{0}$  Enregistre ou supprime les données d'une liste de lecture sur la clé USB.

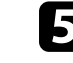

Sélectionnez l'option correspondant à la fonction du projecteur que vous souhaitez contrôler.

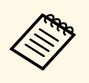

- **Vous pourriez avoir à vous connecter pour accéder à certaines<br>des options sur l'écran <b>Epson Web Control**. Si une fenêtre de connexion apparaît, entrez votre nom d'utilisateur et votre mot de passe.
	- Lors de l'accès à l'option **Contrôle de base**, le nom utilisateur est **EPSONREMOTE** et le mot de passe par défaut est **guest**.
	- Lors de l'accès aux autres options, le nom utilisateur est **EPSONWEB** et le mot de passe par défaut est **admin**.
	- Vous pouvez modifier le mot de passe dans le menu **Réseau** du projecteur.
		- s **Réseau** > **Réglages réseau** > **Mot de passe Remote**
		- s **Réseau** > **Réglages réseau** > **MotPss ContrôleWeb**

#### g **Liens connexes**

• ["Options de Contrôle Web"](#page-165-0) p.166

# <span id="page-165-0"></span>**Options de Contrôle Web**

#### **Contrôle de base**

Les options sur l'écran **Contrôle de base** vous permettent de sélectionner la source d'entrée et de contrôler le projecteur.

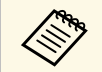

a • Si une fenêtre de connexion apparaît, entrez votre nom d'utilisateur et votre mot de passe. (Le nom d'utilisateur est **EPSONREMOTE** et le mot de passe par défaut est **guest**.)

- Vous pouvez modifier le mot de passe dans le menu **Réseau** du projecteur.
	- s **Réseau** > **Réglages réseau** > **Mot de passe Remote**

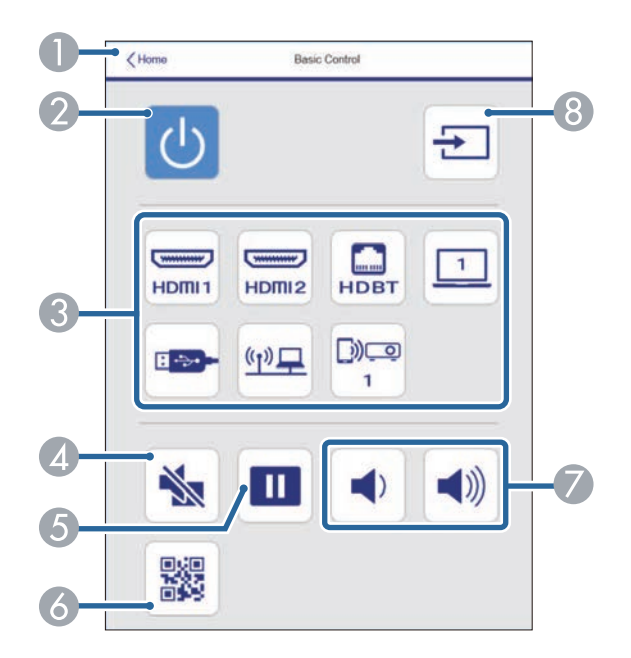

- APermet de retourner à l'écran **Epson Web Control**.
- $\Omega$ Permet d'allumer ou d'éteindre le projecteur.
- C Sélectionne la source d'entrée. (Les sources disponibles varient selon le modèle du projecteur.)
- D Active ou désactive temporairement l'audio et la vidéo.
- EMet sur pause ou remet en route les images.
- G Affiche le code QR.
- GPermettent de régler le volume du haut-parleur.
- $\Omega$ Recherche des sources.

#### **Panneau de commande OSD**

Les options sur l'écran **Panneau de commande OSD** permettent d'afficher les menus de paramétrage du projecteur et de les sélectionner en déplaçant votre doigt ou la souris sur le panneau de commande.

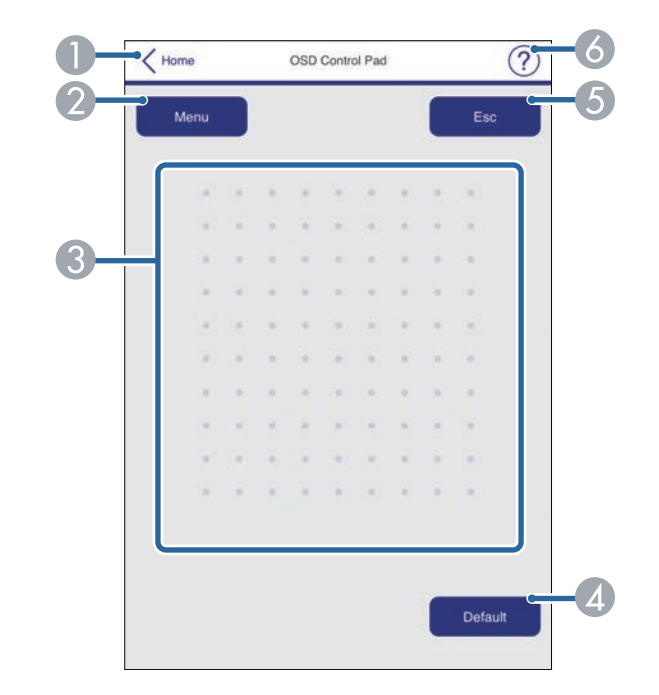

APermet de retourner à l'écran **Epson Web Control**.

# **Contrôler un projecteur en réseau à l'aide d'un navigateur Web <sup>167</sup>**

- $\bullet$ Affiche les menus de réglages du projecteur.
- CUtilisez votre doigt ou la souris pour naviguer dans les menus.
- $\bigcirc$ Réinitialise le réglage par défaut du paramètre sélectionné.
- ERevient au menu précédent.
- $\overline{6}$ Affiche les sujets d'aide.

#### **Mire**

L'écran **Mire** affiche les mires disponibles et vous permet de les sélectionner et de les projeter.

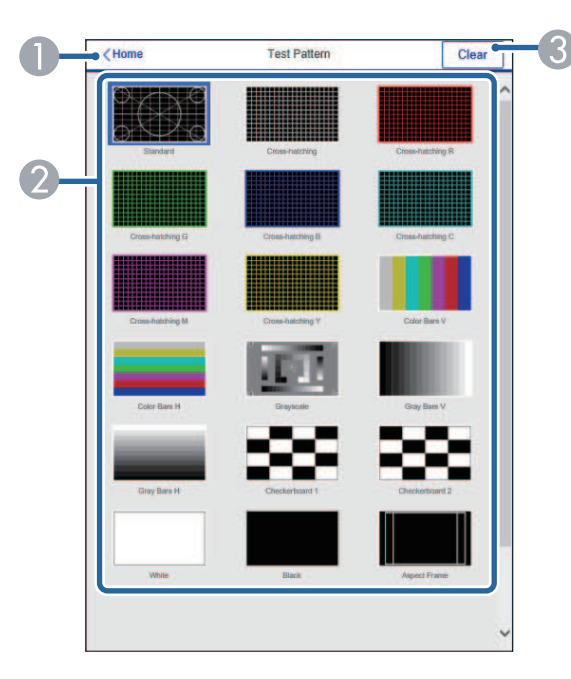

- **O** Permet de retourner à l'écran **Epson Web Control**.
- $\bullet$ Affiche les mires disponibles, sélectionnez pour projeter une mire.
- C Désactive l'affichage de la mire.

#### **Infos État**

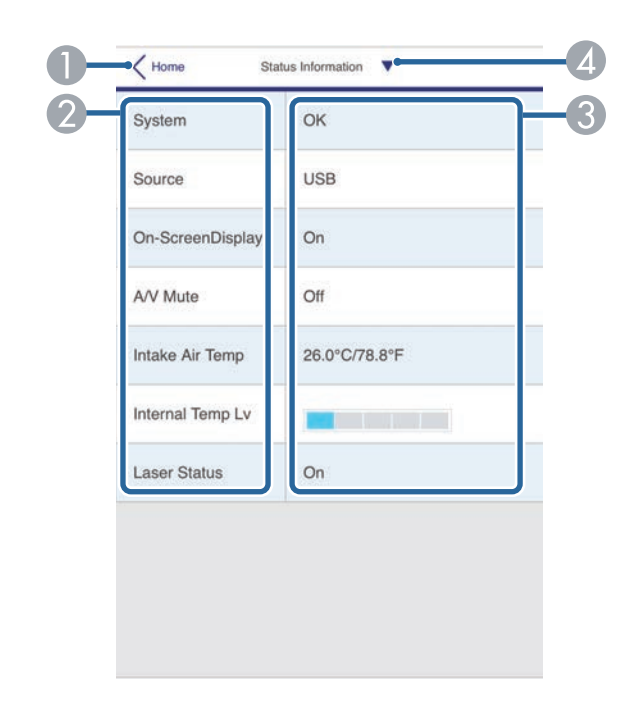

- APermet de retourner à l'écran **Epson Web Control**.
- $\mathbf 2$ Affiche une liste des réglages sous surveillance.
- CAffiche l'état des réglages.
- 4 Sélectionnez pour visualiser les différentes informations d'état.

#### **Avancé**

L'écran **Avancéé** vous permet de sélectionner les réglages du projecteur.

# **Contrôler un projecteur en réseau à l'aide d'un navigateur Web <sup>168</sup>**

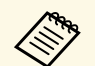

Si le MotPss ContrôleWeb par défaut est défini, un écran vous<br>demandant de modifier le mot de passe s'affiche avant que vous puissiez afficher l'écran **Avancé**. Suivez les instructions à l'écran pour modifier le mot de passe.

> Il est fortement recommandé de modifier fréquemment de mot de passe pour éviter un accès non autorisé à votre projecteur.

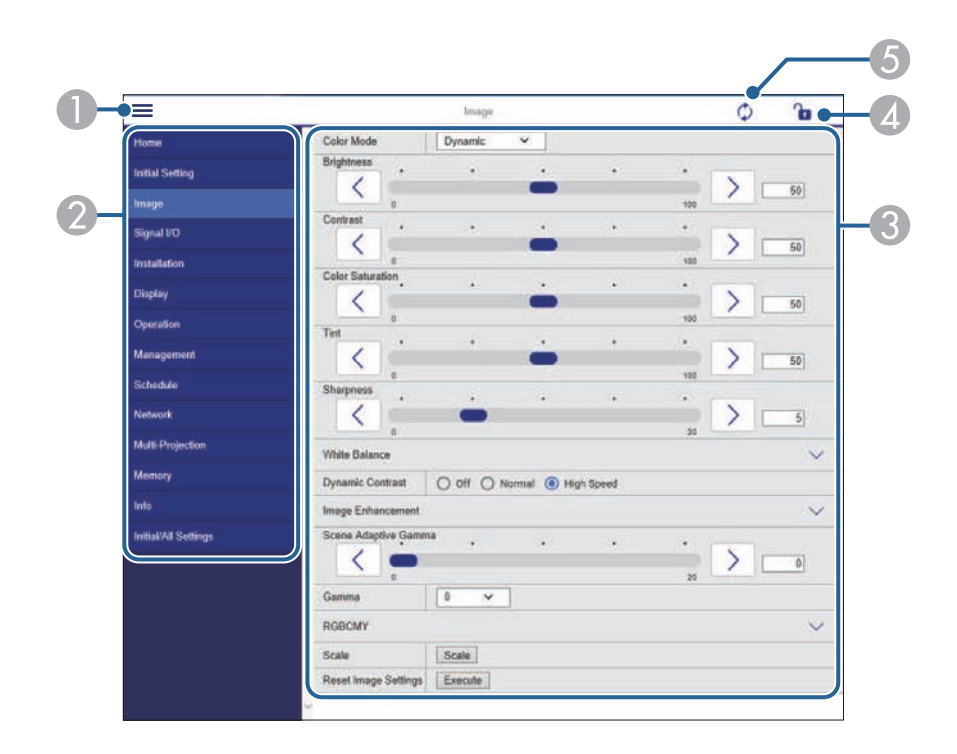

- AOuvre les menus.
- $\bullet$ Affiche le nom du menu que vous avez sélectionné.
- $\bullet$  Spécifie les réglages du projecteur. (Les paramètres disponibles varient selon le modèle du projecteur.)
- $\overline{\mathbf{A}}$ Verrouille / déverrouille les paramètres du projecteur.
- $\bullet$ Met à jour les réglages du projecteur.

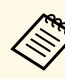

Vous ne pouvez pas modifier les paramètres suivants avec Epson Web Control.

- **EDID**
	- **Liaison HDMI**
	- **Installation fixe**
	- **Décalage image** (EB‑L635SU/EB‑L630SU)
	- **Paramètres Split Screen**
	- **Lecture de contenu**
- **Bouton utilisateur**
- **Logo d'utilisateur**
- **Diagn. LAN sans fil**
- **Langue**
- **Rechercher le point d'accès**
- **Crestron Connected**
- **Niv. signal HDBaseT**
- **Event ID**
- **HDBaseT Tx**
- **Niveau d'antenne**
- **Commencer l'appairage**
- **Réinitialiser les paramètres de Réseau**
- **Mise à jour du firmware**

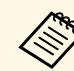

Vous pouvez sélectionner les paramètres suivants uniquement avec<br>Epson Web Control Epson Web Control.

- Mot passe Moniteur (jusqu'à 16 caractères alphanumériques)
- Réglages IPv6 (manuel)
- Port HTTP (numéro de port utilisé pour le contrôle Web sauf pour 80 [par défaut], 843, 3620, 3621, 3625, 3629, 4352, 4649, 5357, 10000, 10001, 41794)

#### **Remote (uniquement en mode Lecture de contenu)**

Les options sur l'écran **Remote** vous permettent de sélectionner la source d'entrée, de contrôler le projecteur et de lancer la projection de listes de lecture.

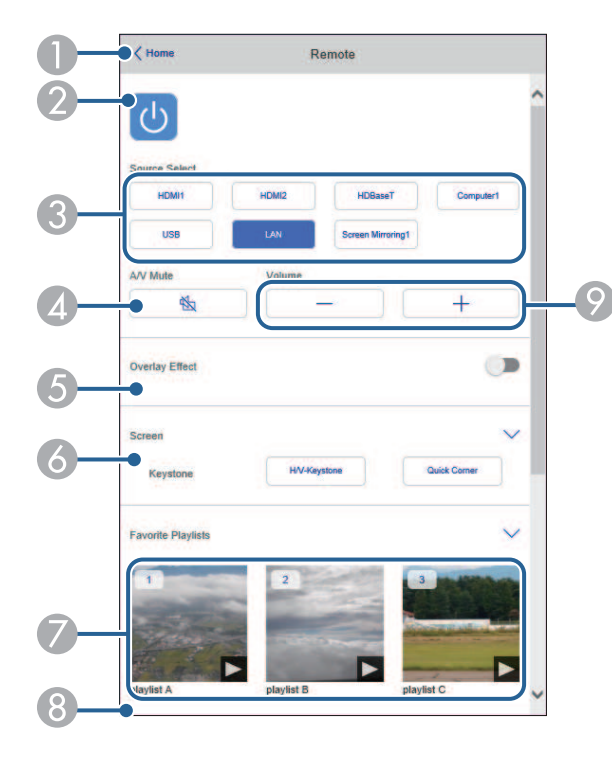

- APermet de retourner à l'écran **Epson Web Control**.
- $\bullet$ Permet d'allumer ou d'éteindre le projecteur.
- C Sélectionne la source d'entrée. (Les sources disponibles varient selon le modèle du projecteur.)
- D Active ou désactive temporairement l'audio et la vidéo.

E L'option **Effet superposition** ne s'affiche que lorsque la source actuelle n'est pas USB.

Active ou désactive l'option **Effet superposition** pour ajouter des effets de couleur et de forme à une liste de lecture.

Si l'option est activée, l'écran **Effets** s'affiche. Vous pouvez ajouter des effets prédéfinis de couleurs et de forme à une liste de lecture. Vous pouvez également créer un effet personnalisé.

- **G** Permet de spécifier les paramètres de l'écran.
- G Affiche vos listes de lecture préférées. Sélectionnez une liste de lecture pour lancer la projection.
- **B** Affiche les informations de la liste de lecture en cours de projection. Les icônes indiquent les paramètres de la liste de lecture.
	- $\ell$ : les effets de superposition sont appliqués
	- : application du mode de lecture en boucle
	- : longueur de la liste de lecture
	- Sélectionnez la flèche en bas à gauche pour afficher l'écran suivant.
- $\bullet$ Permettent de régler le volume du haut-parleur.

**L'écran s'affiche lorsqu'une liste de lecture en cours de projection (uniquement en mode Lecture de contenu)**

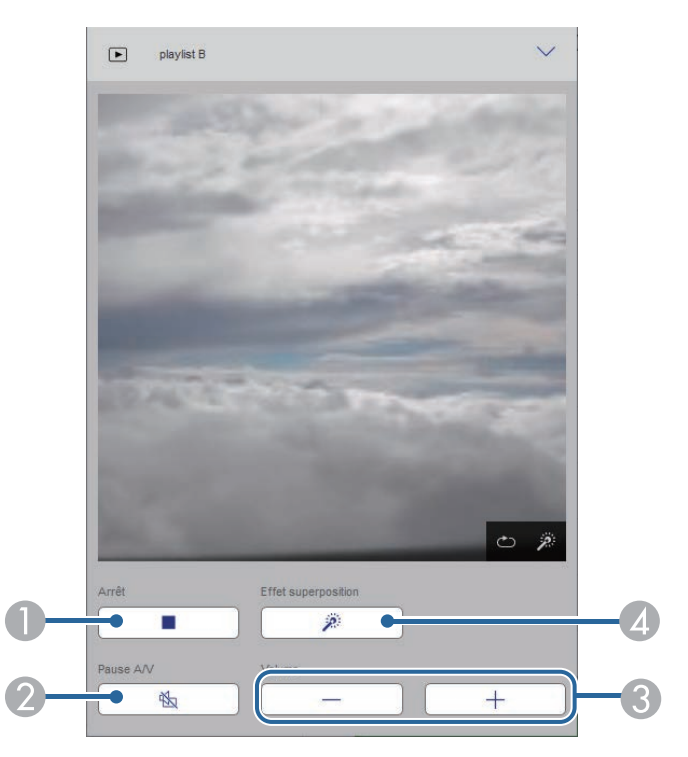

- $\bullet$ Interrompt la projection.
- $\bullet$  Active ou désactive temporairement l'audio et la vidéo. Cependant, l'audio et la vidéo sont encore en cours d'exécution, vous pouvez donc reprendre la projection à l'endroit où vous avez activé cette fonction.
- C Permettent de régler le volume du haut-parleur.
- $\bullet$  Ouvre l'écran **Effets**. Vous pouvez sélectionner les effets prédéfinis ou sélectionnez individuellement la luminosité, la couleur et l'effet de forme.

#### **Liste de lecture (uniquement en mode Lecture de contenu)**

Les options de l'écran **Liste de lecture** vous permettent de sélectionner la liste de lecture à lire parmi celles qui figurent sur la liste, de créer ou d'éditer des listes de lecture.

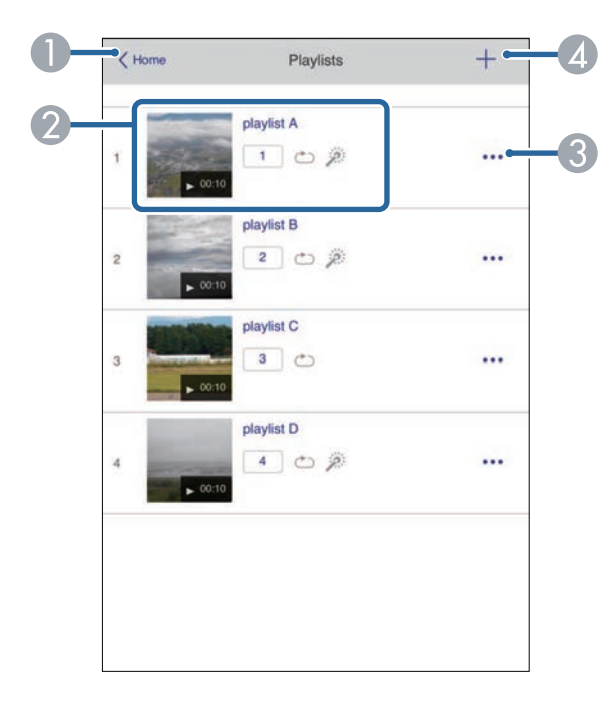

- A Permet de retourner à l'écran **Epson Web Control**.
- **2** Démarre la projection de la liste de lecture.
	- Les icônes indiquent les paramètres de la liste de lecture.
	- : numéro assigné à votre listes de lecture préférées
	- : application du mode de lecture en boucle
	- $\mathbb{R}$ : les effets de superposition sont appliqués
- $\odot$  Ouvre le menu qui vous permet d'éditer, de copier, d'enregistrer vos favoris ou de supprimer la liste de lecture.

Lorsque vous sélectionnez **Modifier** ou **Dupliquer**, l'écran de modification de la liste de lecture s'affiche.

**CA**  Ouvre l'écran de création d'une liste de lecture où vous pouvez créer une nouvelle liste de lecture.

#### **Ecran Créer ou modifier une liste de lecture (uniquement en mode Lecture de contenu)**

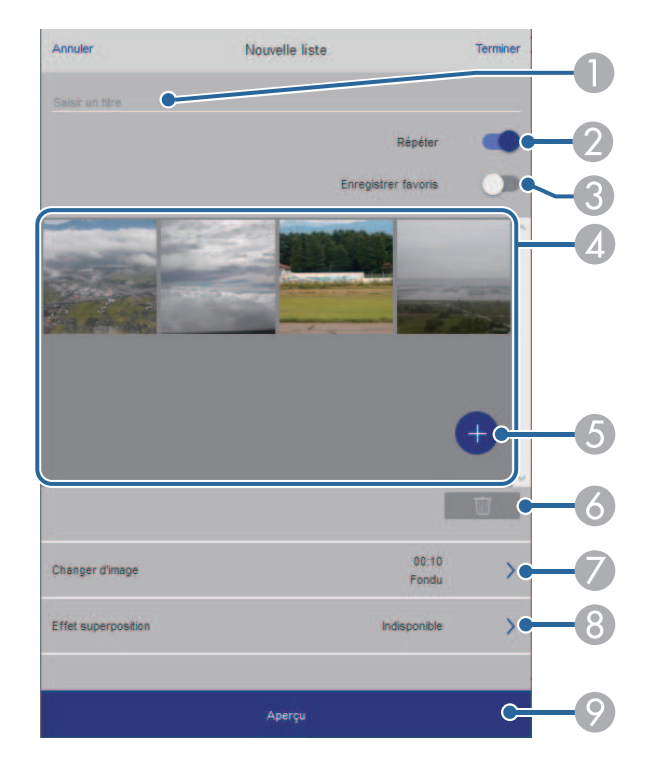

- E Permet d'ajouter des images ou des films à la liste de lecture.
- FPermet de supprimer des images ou des films de la liste.
- GOuvre l'écran **Changer d'image**.

Vous pouvez spécifier l'intervalle temps pour passer au fichier image suivant. Vous pouvez également sélectionner un effet de transition.

 $\Omega$ Ouvre l'écran **Effets**.

> Vous pouvez ajouter des effets prédéfinis de couleurs et de forme à une liste de lecture. Vous pouvez également créer un effet personnalisé.

<sup>9</sup> Prévisualisation de la liste de lecture.

#### **Périphérique mémoire USB (uniquement en mode Lecture de contenu)**

Les options de l'écran **Périphérique mémoire USB** vous permettent de téléverser des données d'une liste de lecture sur une clé USB ou de supprimer les données d'une clé USB.

- **O** Permet d'éditer le nom de la liste de lecture.
- $\bullet$ Permet de sélectionner l'activation ou non de la lecture en boucle.
- CEnregistre la liste de lecture en favori.

Si vous avez enregistré des favoris, vous pouvez lancer rapidement la lecture de votre liste de lecture préférée depuis l'écran **Remote** ou en utilisant la télécommande.

**A**  Permet d'afficher les images ou les films que vous avez ajoutés à la liste de lecture. Le liste de lecture lit les images ou les films dans l'ordre.

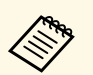

a Vous pouvez télécharger des fichiers .avi, .jpeg (.jpg), .png, .bmp ou .gif.

> Si vous souhaitez ajouter des fichiers .mp4 et .mov à la liste de lecture, utilisez le logiciel Epson Projector Content Manager ou l'application Epson Creative Projection.

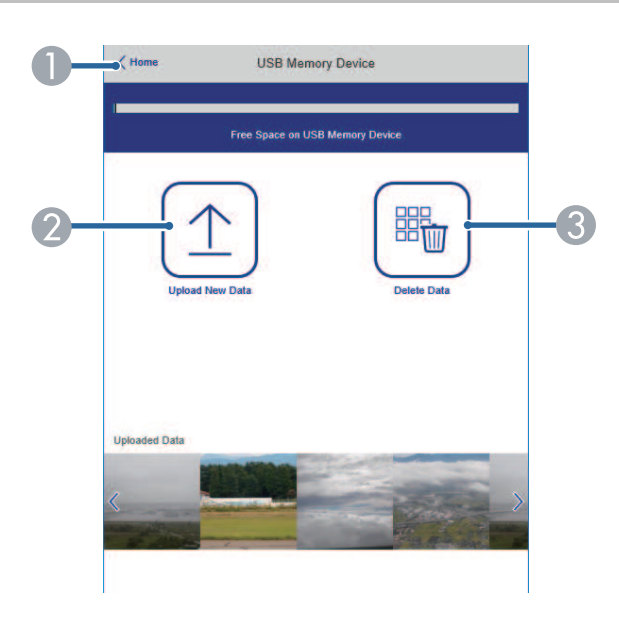

- **O** Permet de retourner à l'écran **Epson Web Control**.
- $\bullet$  Copie vers une clé USB les images ou les films que vous voulez ajouter aux listes de lecture.
- C Supprime les images ou les films de la clé USB.

#### **Calendrier (uniquement en mode Lecture de contenu)**

Les options de l'écran **Calendrier** vous permettent d'activer ou de désactiver les fonctions du calendrier spécifié.

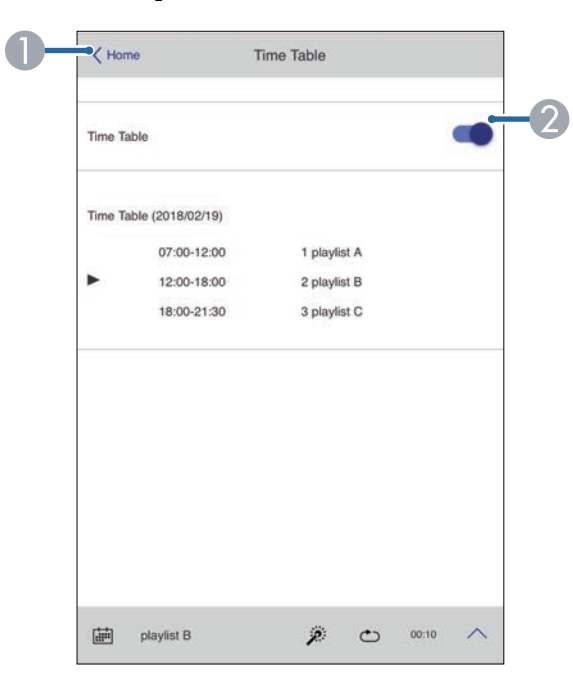

- APermet de retourner à l'écran **Epson Web Control**.
- $\bullet$ Active ou désactive le calendrier.

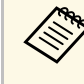

Vous pouvez indiquer quand chaque liste de lecture démarre ou se<br>termine à l'aide de la fonction de calendrier du logiciel Epson Projector Content Manager.

> Pour les détails, consultez le *Guide d'utilisation Epson Projector Content Manager*.

<span id="page-172-0"></span>Vous pouvez enregistrer les certificats numériques sur le projecteur pour assurer la sécurité de vos fichiers de présentation.

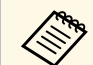

Vous pouvez également enregistrer les certificats numériques dans le<br>menu Réseau du projecteur. Cependant, assurez-vous de procéder à l'enregistrement une seule fois, à défaut le certificat peut ne pas s'installer correctement.

- s **Réseau** > **Réglages réseau** > **Réseau sans fil** > **Certificat client**
- s **Réseau** > **Réglages réseau** > **Réseau sans fil** > **Certificat CA**
- s **Réseau** > **Réglages réseau** > **Contrôle Projecteur** > **HTTP sécurisé** > **Certificat de serveur Web**

a Assurez-vous que le fichier de votre certificat numérique est compatible avec l'enregistrement du projecteur.

 $\bullet$  Vérifiez que le projecteur est allumé.

c Démarrez votre navigateur Web sur un ordinateur ou un appareil connecté au réseau.

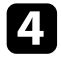

d Allez à l'écran Epson Web Control en saisissant l'adresse IP du projecteur dans la zone d'adresse du navigateur.

#### L'écran Epson Web Control apparaît.

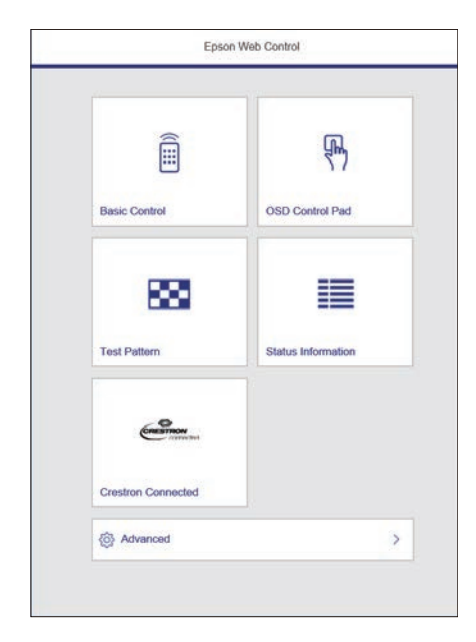

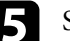

#### Sélectionnez Avancé.

- Il se peut que vous ayez à vous connecter avant de voir l'écran<br>Avancé. Si une fenêtre de connexion apparaît, entrez votre nom d'utilisateur et votre mot de passe. (Le nom d'utilisateur est **EPSONWEB** et le mot de passe par défaut est **admin**.)
	- Vous pouvez modifier le mot de passe dans le menu **Réseau** du projecteur.
		- s **Réseau** > **Réglages réseau** > **MotPss ContrôleWeb**

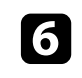

f Dans **Réseau**, sélectionnez **Certificat**.

Sélectionnez le fichier de certificat que vous souhaitez enregistrer.

h Entrez le mot de passe dans la zone **Mot de passe**, puis cliquez sur **Envoyer**.

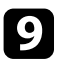

i Lorsque vous avez terminé l'enregistrement du certificat, cliquez sur **Appliquer** pour finaliser vos changements et achever l'enregistrement.

<span id="page-174-0"></span>Vous pouvez configurer le projecteur pour qu'il vous envoie une alerte e-mail sur le réseau si un problème survient avec le projecteur.

Si vous définissez le **Mode attente** sur **Comm. activée** dans le menu **Fonctionnement** du projecteur, vous pouvez recevoir les alertes par e-mail même si le projecteur est en mode attente (lorsque l'alimentation est coupée).

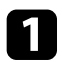

a Appuyez sur le bouton [Menu], sélectionnez le menu **Réseau**, puis appuyez sur [Enter].

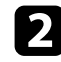

**b Sélectionnez Réglages réseau et appuyez sur [Enter].** 

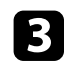

Sélectionnez le menu Notif. courrier et appuyez sur [Enter].

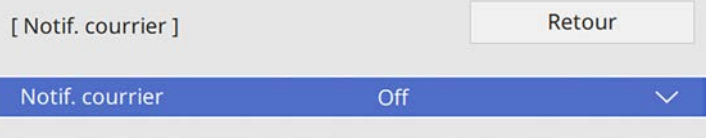

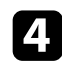

d Réglez le paramètre **Notif. courrier** sur **On**.

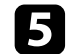

e Saisissez l'adresse IP pour l'option **Serveur SMTP**.

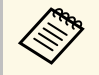

a N'utilisez pas "127.x.x.x" (où x est un nombre entre 0 et 255) dans **Serveur SMTP**.

<span id="page-174-1"></span>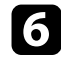

f Sélectionnez un type d'**Authentification** du serveur SMTP.

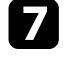

g Sélectionnez un numéro pour le **Numéro de port** du serveur SMTP, entre 0 et 65535 (le numéro par défaut est 25).

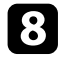

h Entrez un **Nom d'utilisateur** pour le serveur SMTP.

i Entrez un **Mot de passe** pour l'authentification du serveur SMTP.

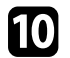

j Entrez l'adresse e-mail à indiquer comme expéditeur dans **De**.

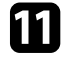

k Choisissez un champ adresse, saisissez l'adresse e-mail et sélectionnez les alertes que vous souhaitez recevoir. Vous pouvez ajouter jusqu'à trois adresses.

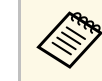

Votre adresse e-mail peut faire jusqu'à 64 caractères alphanumériques de long.

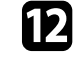

l Quand vous terminez de sélectionner les paramètres, revenez à l'écran **Réglages réseau**, sélectionnez **Valider** et suivez les instructions à l'écran pour enregistrer vos paramètres et quitter les menus.

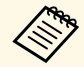

Si un problème critique cause l'arrêt d'un projecteur, il se peut que vous<br>ne receviez pas d'alerte par e-mail ne receviez pas d'alerte par e-mail.

#### g **Liens connexes**

• ["Messages d'alerte par e-mail sur projecteur réseau"](#page-174-1) p.175

# **Messages d'alerte par e-mail sur projecteur réseau**

Lorsqu'un problème survient avec un projecteur sur le réseau et que vous avez choisi de recevoir des alertes par e-mail, vous recevrez un e-mail contenant les informations suivantes :

- L'adresse électronique définie dans **De** en tant qu'expéditeur du courrier
- **Epson Projector** dans la ligne d'objet
- Le nom du projecteur sur lequel le problème s'est produit
- L'adresse IP du projecteur affecté
- Des informations détaillées sur le problème

<span id="page-175-0"></span>Les administrateurs peuvent installer un logiciel de protocole SNMP (Simple Network Management Protocol) sur les ordinateurs en réseau afin de pouvoir surveiller les projecteurs. Si votre réseau utilise un tel logiciel, vous pouvez configurer le projecteur pour la surveillance SNMP.

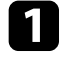

a Appuyez sur le bouton [Menu], sélectionnez le menu **Réseau**, puis appuyez sur [Enter].

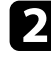

**b Sélectionnez Réglages réseau et appuyez sur [Enter].** 

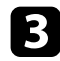

Sélectionnez le menu **Contrôle Projecteur** et appuyez sur [Enter].

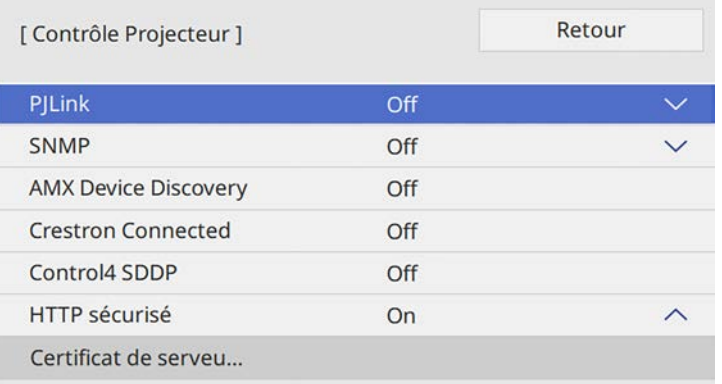

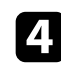

#### d Réglez le paramètre **SNMP** sur **On**.

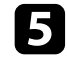

e Saisissez jusqu'à deux adresses IP pour recevoir des notifications SNMP avec les paramètres **Adres. IP trappe 1** et **Adres. IP trappe 2** en utilisant un nombre entre 0 à 255 pour chaque champ d'adresse.

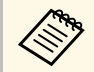

N'utilisez pas les adresses : 224.0.0.0 à 255.255.255.255. Ce<br>projecteur prend en charge SNMP agent version 1 (SNMPv1).

#### f Saisissez le **Nom de communauté** SNMP contenant jusqu'à 32 caractères alphanumériques.

g Quand vous terminez de sélectionner les paramètres, revenez à l'écran **Réglages réseau**, sélectionnez **Valider** et suivez les instructions à l'écran pour enregistrer vos paramètres et quitter les menus.

<span id="page-176-0"></span>Vous pouvez contrôler le projecteur depuis un périphérique externe à l'aide de ESC/VP21.

#### g **Liens connexes**

- • ["Liste de commandes ESC/VP21"](#page-176-1) p.177
- • ["Câblage"](#page-176-2) p.177

## <span id="page-176-1"></span>**Liste de commandes ESC/VP21**

Lorsqu'il reçoit une commande de mise sous tension, le projecteur s'allume et passe en mode de préchauffage. Une fois sous tension, le projecteur renvoie un symbole deux-points « : » (3Ah).

À l'issue de l'exécution de chaque commande, le projecteur renvoie l'invite deux-points ":" et attend la commande suivante.

Si le traitement des commandes se termine par une erreur, le projecteur émet un message d'erreur, puis le code « : » réapparaît.

Vous pouvez vérifier les commandes disponibles dans les *Specifications* du projecteur.

#### g **Liens connexes**

• ["Obtenir la dernière version des documents"](#page-9-0) p.10

# <span id="page-176-2"></span>**Câblage**

#### **Connexion série**

- Forme du connecteur : D-Sub 9 broches (mâle)
- Nom du port d'entrée du projecteur : RS-232C
- Type de câble : Câble croisé (null modem)

Dans l'illustration suivante, le côté projecteur s'affiche sur la gauche, le côté ordinateur sur la droite :

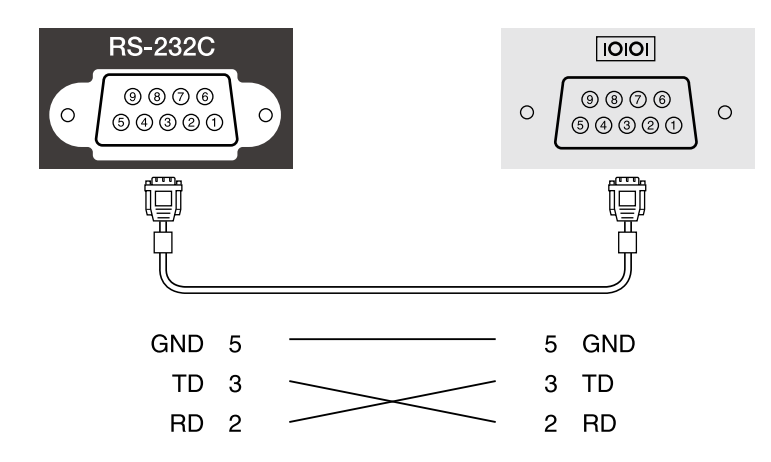

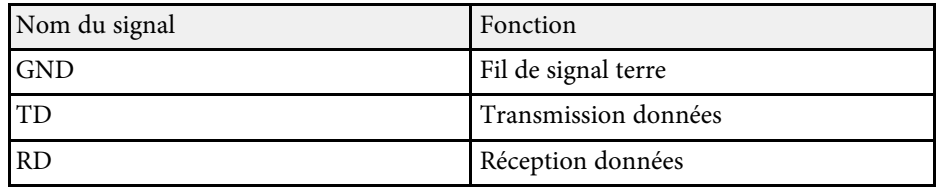

#### **Protocole de communications**

- Réglage du débit en bauds par défaut : 9600 ppp
- Longueur des données : 8 bits
- Parité : aucune
- Bit d'arrêt : 1 bit
- Contrôle de flux : aucun

<span id="page-177-0"></span>La norme PJLink a été définie par la JBMIA (Japan Business Machine and Information System Industries Association) en tant que protocole standard de contrôle des projecteurs compatibles réseau, dans le cadre de ses efforts de normalisation des protocoles de contrôle de projecteurs.

Le projecteur est conforme à la norme PJLink Class2 définie par la JBMIA.

Le numéro de port utilisé pour la fonction de recherche PJLink est 4352 (UDP).

Vous devez définir des paramètres réseau pour pouvoir utiliser PJLink.

Il est conforme à toutes les commandes définies par la norme PJLink Class2, à l'exception des commandes suivantes, et un accord a été confirmé par la vérification d'adéquation à la norme PJLink.

#### <http://pjlink.jbmia.or.jp/english/>

• Commandes non compatibles

Vous pouvez vérifier les commandes non compatibles dans les *Specifications* du projecteur.

• Ports d'entrée et numéro de source d'entrée correspondante

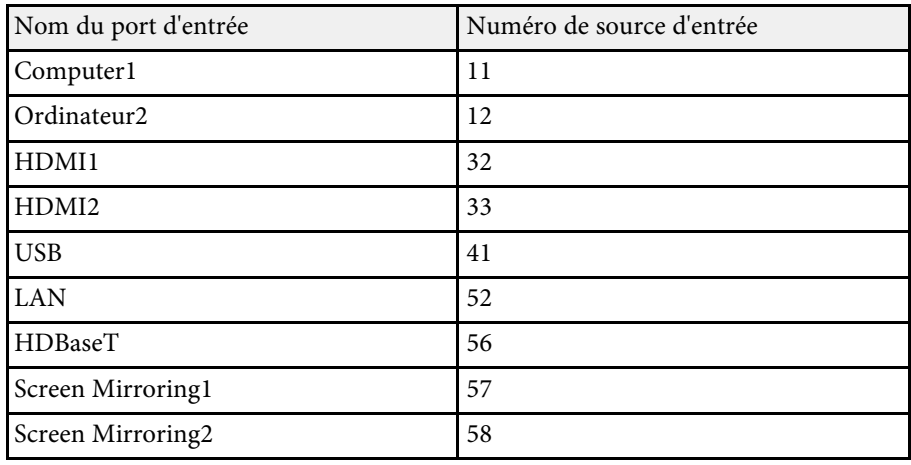

• Nom du fabricant affiché pour la « demande d'information sur le nom du fabricant » **EPSON**

- Nom du modèle affiché pour la « Demande d'information sur le nom du produit »
	- EPSON L735U/L730U
	- EPSON L720U
	- EPSON L635SU/L630SU
	- EPSON L630U
	- EPSON L530U
	- EPSON L520U

#### g **Liens connexes**

• ["Obtenir la dernière version des documents"](#page-9-0) p.10

# **Support Crestron Connected <sup>179</sup>**

<span id="page-178-0"></span>Si vous utilisez la surveillance réseau et le système de contrôle Crestron Connected, vous pouvez configurer votre projecteur pour une utilisation sur le système. Crestron Connected vous permet de contrôler et de surveiller votre projecteur avec un navigateur Web.

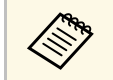

• Vous ne pouvez pas utiliser la fonction Message Broadcasting dans<br>Epson Projector Management si vous utilisez Crestron Connected.

Pour de plus amples informations sur Crestron Connected, consultez le site Web Crestron.

#### <https://www.crestron.com/products/line/crestron-connected>

Pour surveiller les appareils dans le système, vous pouvez utiliser Crestron RoomView Express ou Crestron Fusion fournis par Crestron. Vous pouvez communiquer avec le service d'assistance et envoyer des messages d'urgence. Pour plus d'informations, consultez le site Web suivant.

#### <http://www.crestron.com/getroomview>

Ce manuel présente les procédures d'utilisation de votre ordinateur avec un navigateur Web.

#### g **Liens connexes**

• ["Configurer la prise en charge Crestron Connected"](#page-178-1) p.179

# <span id="page-178-1"></span>**Configurer la prise en charge Crestron Connected**

Afin de configurer votre projecteur pour le surveiller et le contrôler avec un système Crestron Connected, assurez-vous que votre ordinateur et votre projecteur sont connectés au réseau.

Si vous vous connectez sans fil, connectez-vous aux périphériques via un point d'accès réseau sans fil.

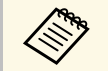

Si vous réglez le paramètre **Mode attente** sur **Comm. activée** dans le menu **Fonctionnement** du projecteur, vous pouvez utiliser un navigateur Web pour sélectionner les paramètres et contrôler la projection, même si le projecteur est en mode attente (lorsque l'alimentation est éteinte).

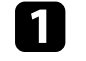

a Appuyez sur le bouton [Menu], sélectionnez le menu **Réseau**, puis appuyez sur [Enter].

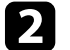

Sélectionnez Réglages réseau et appuyez sur [Enter].

c Sélectionnez le menu **Contrôle Projecteur** et appuyez sur [Enter].

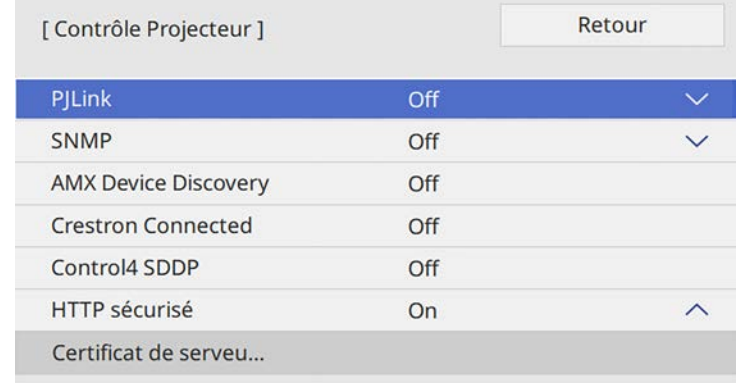

- d Définissez le paramètre **Crestron Connected** sur **On** pour permettre la détection du projecteur.
- e Quand vous terminez de sélectionner les paramètres, revenez à l'écran **Réglages réseau**, sélectionnez **Valider** et suivez les instructions à l'écran pour enregistrer vos paramètres et quitter les menus.
	-
- f Éteignez le projecteur, puis rallumez-le pour activer le réglage.

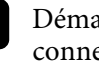

g Démarrez votre navigateur Web sur un ordinateur ou un appareil connecté au réseau.

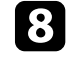

h Allez à l'écran Epson Web Control en saisissant l'adresse IP du projecteur dans la zone d'adresse du navigateur.

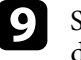

Sélectionnez les paramètres Crestron Connected. Pour plus d'informations, consultez le site Web Crestron.

<span id="page-179-0"></span>Vous pouvez utiliser l'API Web pour utiliser le projecteur en mode Lecture de contenu. Consultez *Web API Specifications for Projectors* pour plus de détails.

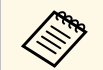

- Vous pouvez authentifier les communications de l'API Web en utilisant l'authentification API (Authentification Digest).
	- Le nom d'utilisateur pour l'authentification API est **EPSONWEB** ; utilisez le mot de passe défini pour **MotPss ContrôleWeb** .
		- s **Réseau** > **Réglages réseau** > **MotPss ContrôleWeb**

#### g **Liens connexes**

- • ["Activation de l'API Web"](#page-179-1) p.180
- • ["Obtenir la dernière version des documents"](#page-9-0) p.10

# <span id="page-179-1"></span>**Activation de l'API Web**

Vous pouvez activer l'API Web à partir d'un navigateur Web.

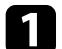

a Sélectionnez **Menu du développeur** dans l'écran **Epson Web Control** .

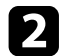

b Réglez **Activer l'API** sur **On** .
## **Configurer les programmations d'événements du projecteur <sup>181</sup>**

<span id="page-180-0"></span>Vous pouvez programmer jusqu'à 30 événements survenant automatiquement sur votre projecteur, par exemple l'arrêt ou le démarrage du projecteur ou la commutation de la source d'entrée. Le projecteur exécute les événements sélectionnés à la date et à l'heure précisées dans le calendrier que vous avez configuré.

## **Avertissement**

Ne placez pas d'objets inflammables devant l'objectif. Si vous programmez le projecteur pour qu'il s'allume automatiquement, les objets inflammables posés devant l'objectif pourraient prendre feu.

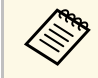

<sup>88</sup> • Si vous réglez Protection du menu de Planning sur On, désactivezla en premier.

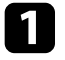

a Définissez la date et l'heure dans le menu **Date & heure** dans le menu **Gestion** du projecteur.

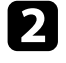

b Appuyez sur le bouton [Menu], sélectionnez le menu **Gestion** puis appuyez sur [Enter].

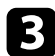

c Sélectionnez **Réglage programme** et appuyez sur [Enter].

**d.** Sélectionnez un **Planning** et appuyez sur [Enter].

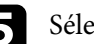

Sélectionnez Ajouter, puis appuyez sur [Enter].

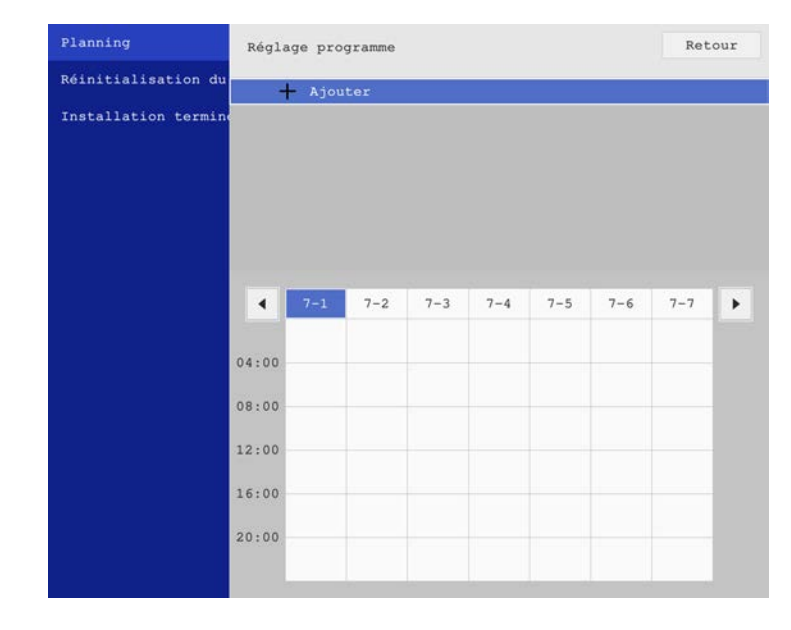

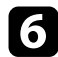

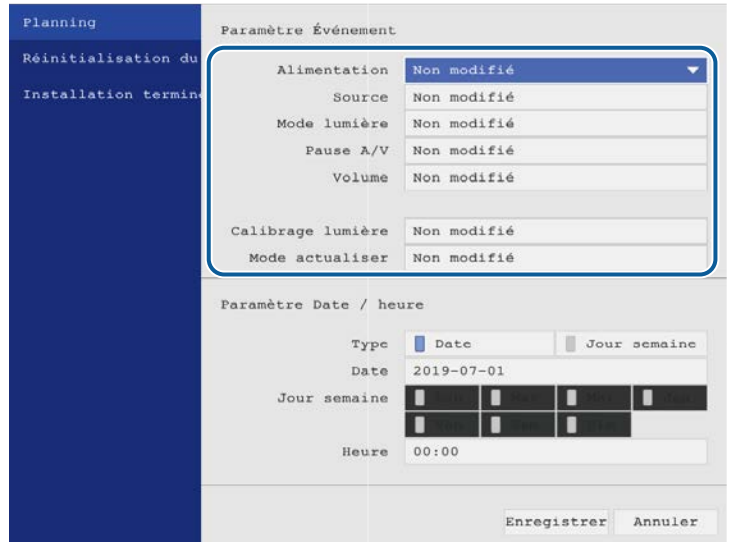

6 Sélectionnez les détails de l'événement que vous souhaitez effectuer.<br>
Sélectionnez la date et l'heure auxquelles vous souhaitez que

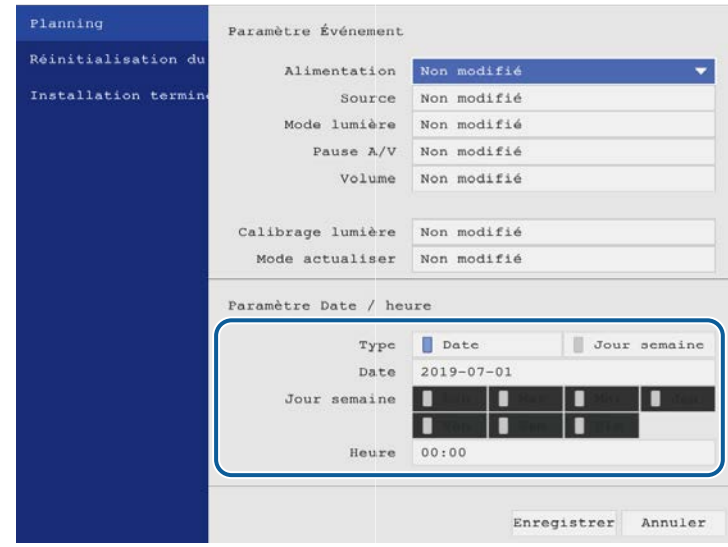

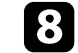

**h** Sélectionnez **Enregistrer** et appuyez sur [Enter].

Les événements programmés s'affichent sur l'écran avec des icônes indiquant l'état de l'événement.

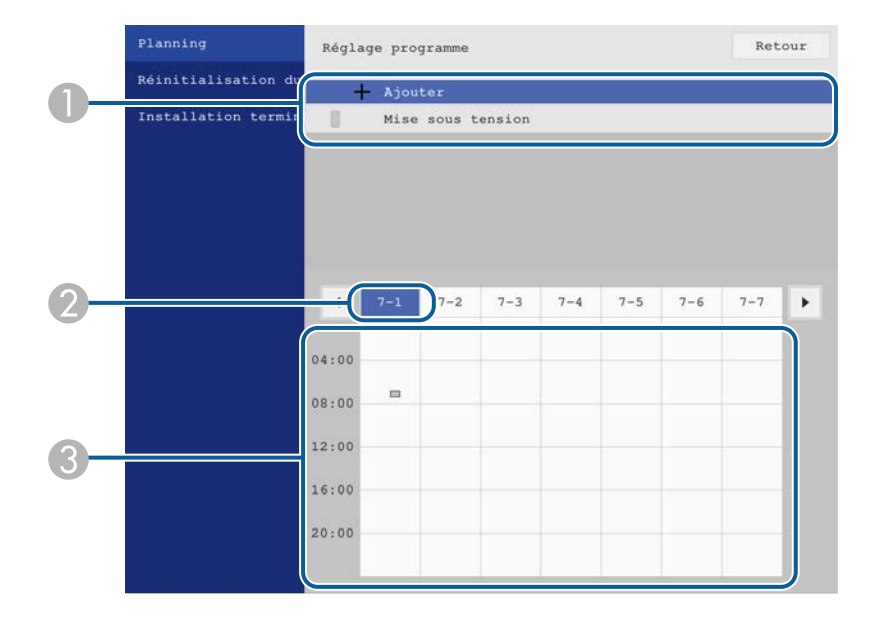

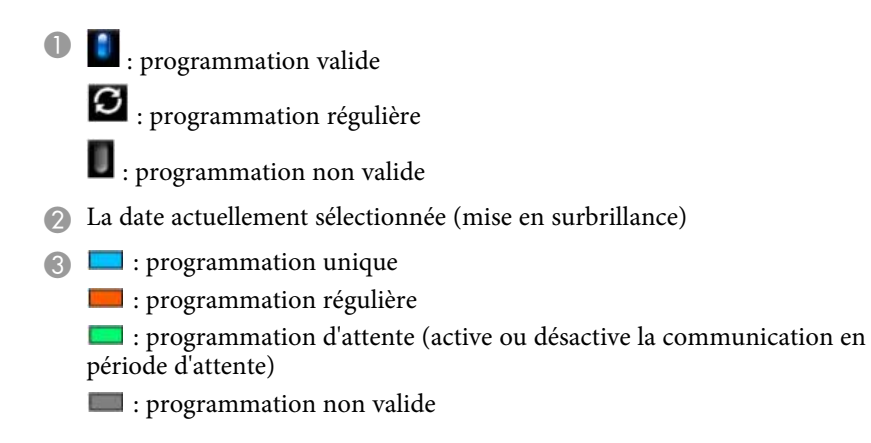

i Pour modifier un événement programmé, sélectionnez la programmation et appuyez sur [Esc].

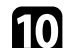

- sélectionnez une option dans le menu qui s'affiche.
	- Les options **On** ou **Off** vous permettent d'activer ou de désactiver l'événement sélectionné.
	- L'option **Modifier** vous permet de modifier les détails d'un événement ou sa date et heure.
	- L'option **Effacer** vous permet de retirer un événement programmé d'une liste.

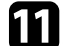

k Sélectionnez **Installation terminée**, puis sélectionnez **Oui**.

Pour supprimer tous les événements programmés, sélectionnez **Réinitialisation du planning**.

- • ["Sélectionner les types de protection par mot de passe"](#page-130-0) p.131
- • ["Régler la date et l'heure"](#page-47-0) p.48

# **Ajuster les paramètres du menu**

Suivez les instructions de ces sections pour accéder au système de menu du projecteur et modifier les paramètres du projecteur.

- • ["Utiliser les menus du projecteur"](#page-184-0) p.185
- • ["Utilisation du clavier affiché"](#page-185-0) p.186
- • ["Paramètres de qualité d'image Menu Image"](#page-186-0) p.187
- • ["Paramètres de signal d'entrée Menu E/S de signal"](#page-189-0) p.190
- • ["Paramètres d'installation du projecteur Menu Installation"](#page-192-0) p.193
- • ["Paramètres d'affichage du projecteur Menu Affichage"](#page-195-0) p.196
- • ["Paramètres des fonctions du projecteur Menu Fonctionnement"](#page-197-0) p.198
- • ["Réglage administrateur du projecteur Menu Gestion"](#page-200-0) p.201
- • ["Paramètres réseau du projecteur Menu Réseau"](#page-204-0) p.205
- • ["Paramètres de fonctionnement de plusieurs projecteurs Menu Projection multiple"](#page-212-0) p.213
- • ["Paramètres de mémoire de qualité d'image Menu Mémoire"](#page-214-0) p.215
- • ["Réglages initiaux du projecteur et options de réinitialisation Menu Paramètres initiaux/tous les paramètres"](#page-215-0) p.216
- • ["Copie des paramètres du menu entre projecteurs \(Configuration par lot\)"](#page-216-0) p.217

<span id="page-184-0"></span>Vous pouvez utiliser les menus du projecteur pour ajuster les paramètres contrôlant la façon dont votre projecteur fonctionne. Le projecteur affiche les menus à l'écran.

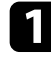

a Appuyez sur le bouton [Menu] de la télécommande ou du panneau de commande.

L'écran du menu s'affiche.

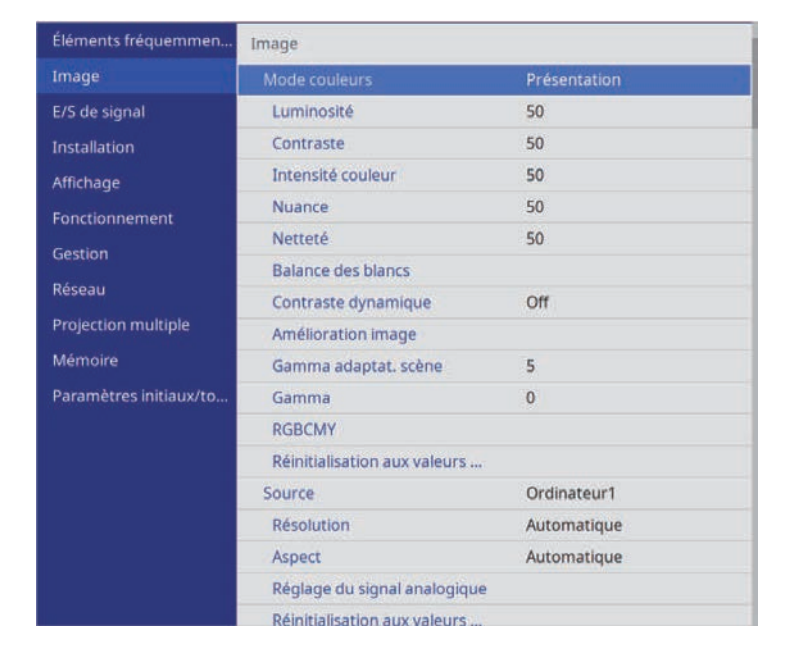

b Appuyez sur les boutons fléchés haut ou bas pour vous déplacer à travers les menus répertoriés sur la gauche. Les paramètres de chaque menu s'affichent sur la droite.

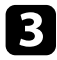

c Pour modifier les paramètres du menu affiché, appuyez sur [Enter].

d Appuyez sur les boutons fléchés haut ou bas pour vous déplacer à travers les paramètres.

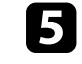

e Pour remettre tous les paramètres du menu à leurs valeurs par défaut, sélectionnez **Paramètres initiaux/tous les paramètres**

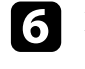

f Lorsque vous avez fini de modifier les réglages d'un menu, appuyez sur [Esc].

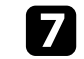

Appuyez sur [Menu] ou [Esc] pour quitter les menus.

La flèche indique que le menu contient des sous-éléments. Lorsque vous activez un paramètre de menu ou sélectionnez une valeur spécifique, le système de menu affiche les sous-éléments.

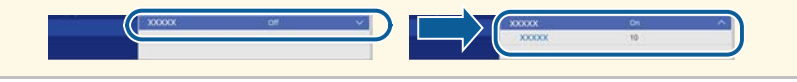

## **Utilisation du clavier affiché <sup>186</sup>**

<span id="page-185-0"></span>Vous pouvez utiliser le clavier affiché pour saisir des chiffres et caractères.

<span id="page-185-1"></span>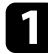

a Utilisez les boutons fléchés de la télécommande ou du panneau de commande pour surligner le chiffre ou caractère que vous souhaitez saisir, puis appuyez sur le bouton [Enter].

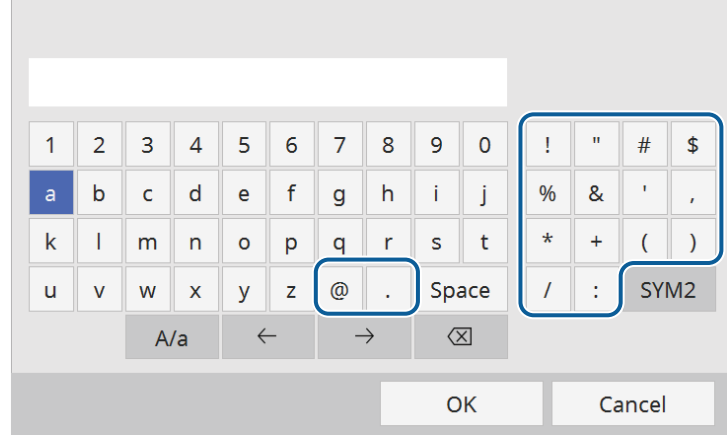

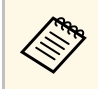

A chaque fois que vous sélectionnez la touche **A/a**, les caractères<br>basculent entre majuscules et minuscules. À chaque fois que vous sélectionnez la touche **SYM1/2**, les symboles entourés par le cadre changent.

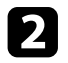

Après avoir saisi le texte, sélectionnez OK sur le clavier pour confirmer votre saisie. Sélectionnez **Cancel** pour annuler la saisie de texte.

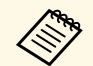

Vous pouvez sélectionner les paramètres du projecteur et contrôler la projection sur un réseau avec un navigateur Web sur votre ordinateur. Certains symboles ne peuvent pas être saisis avec le clavier affiché. Utilisez votre navigateur Web pour saisir le texte.

#### g **Liens connexes**

• ["Texte disponible à l'aide du clavier affiché"](#page-185-1) p.186

### **Texte disponible à l'aide du clavier affiché**

Vous pouvez saisir le texte suivant en utilisant le clavier affiché.

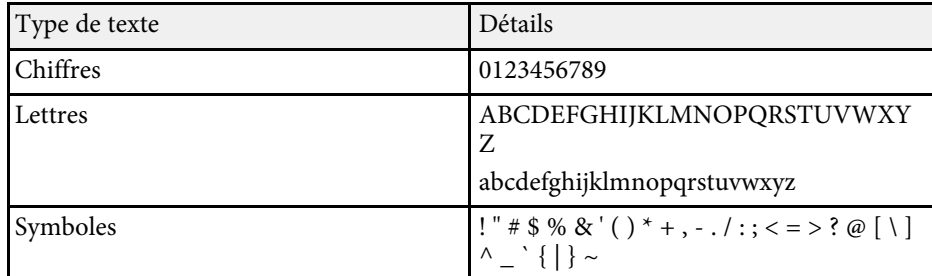

<span id="page-186-0"></span>Les paramètres du menu **Image** vous permettent d'ajuster la qualité de votre image. Les paramètres disponibles dépendent du mode couleurs et de la source d'entrée sélectionnés.

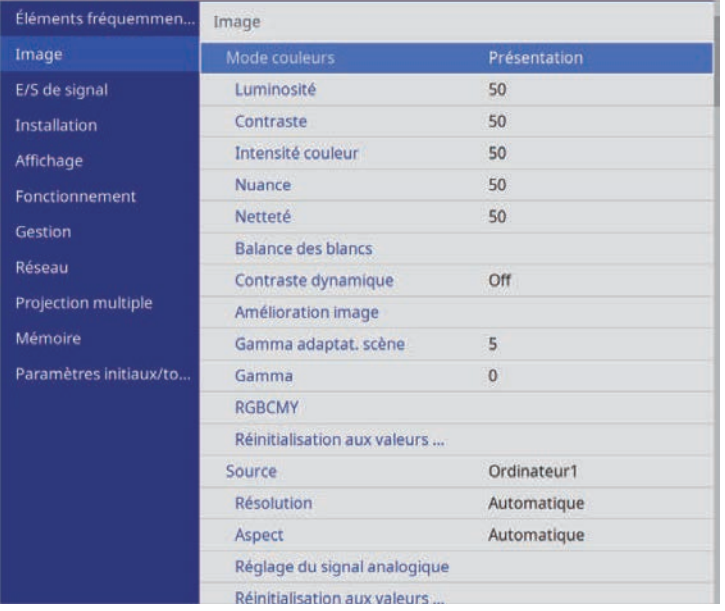

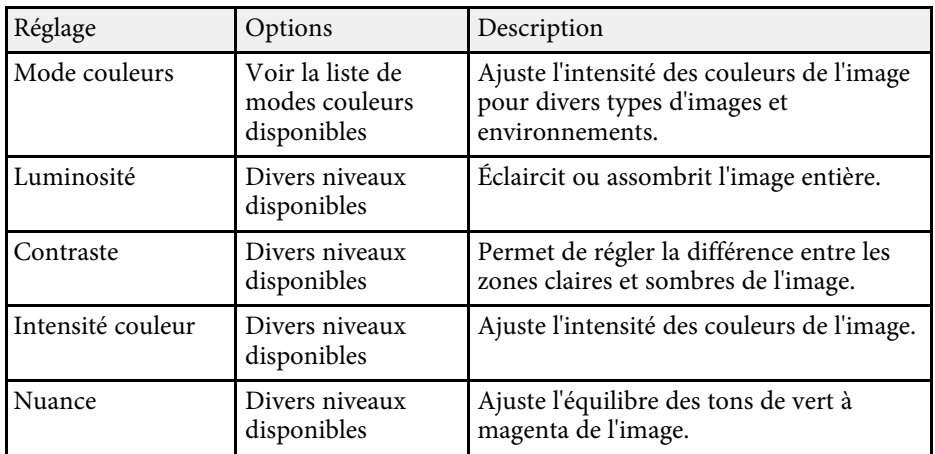

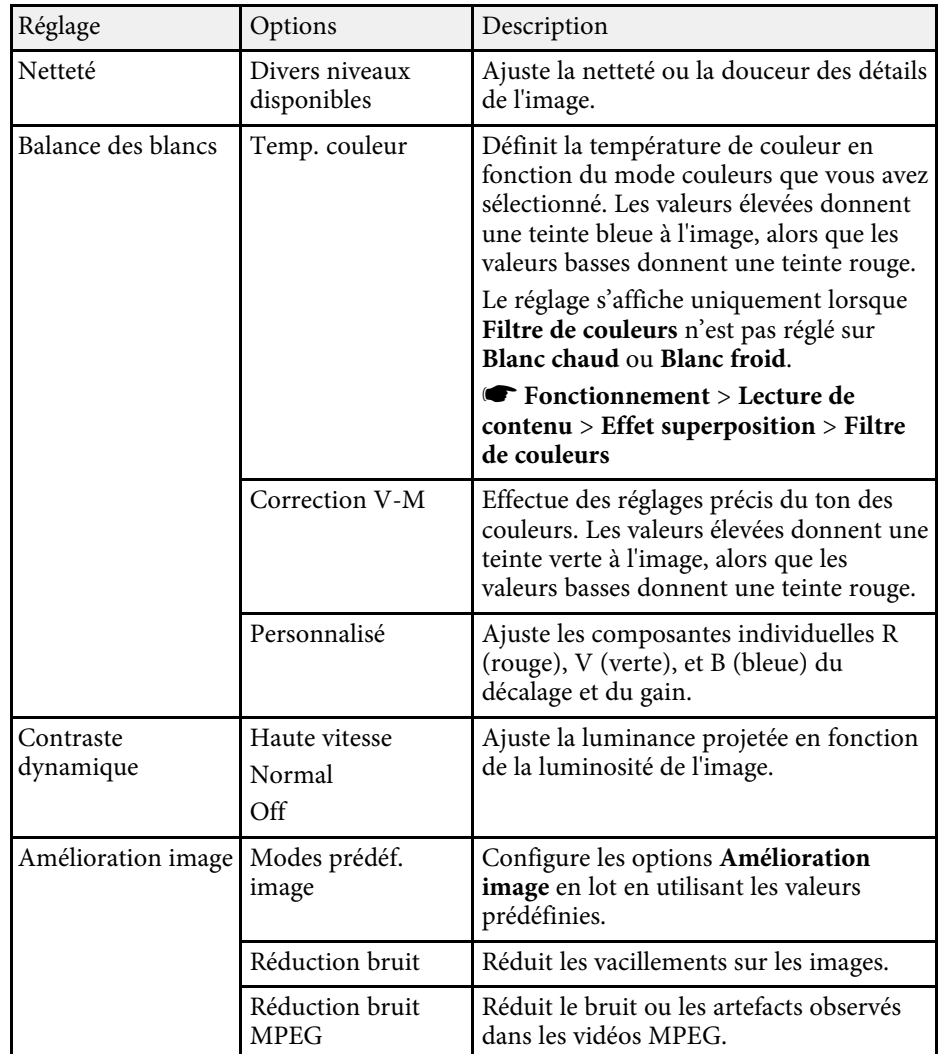

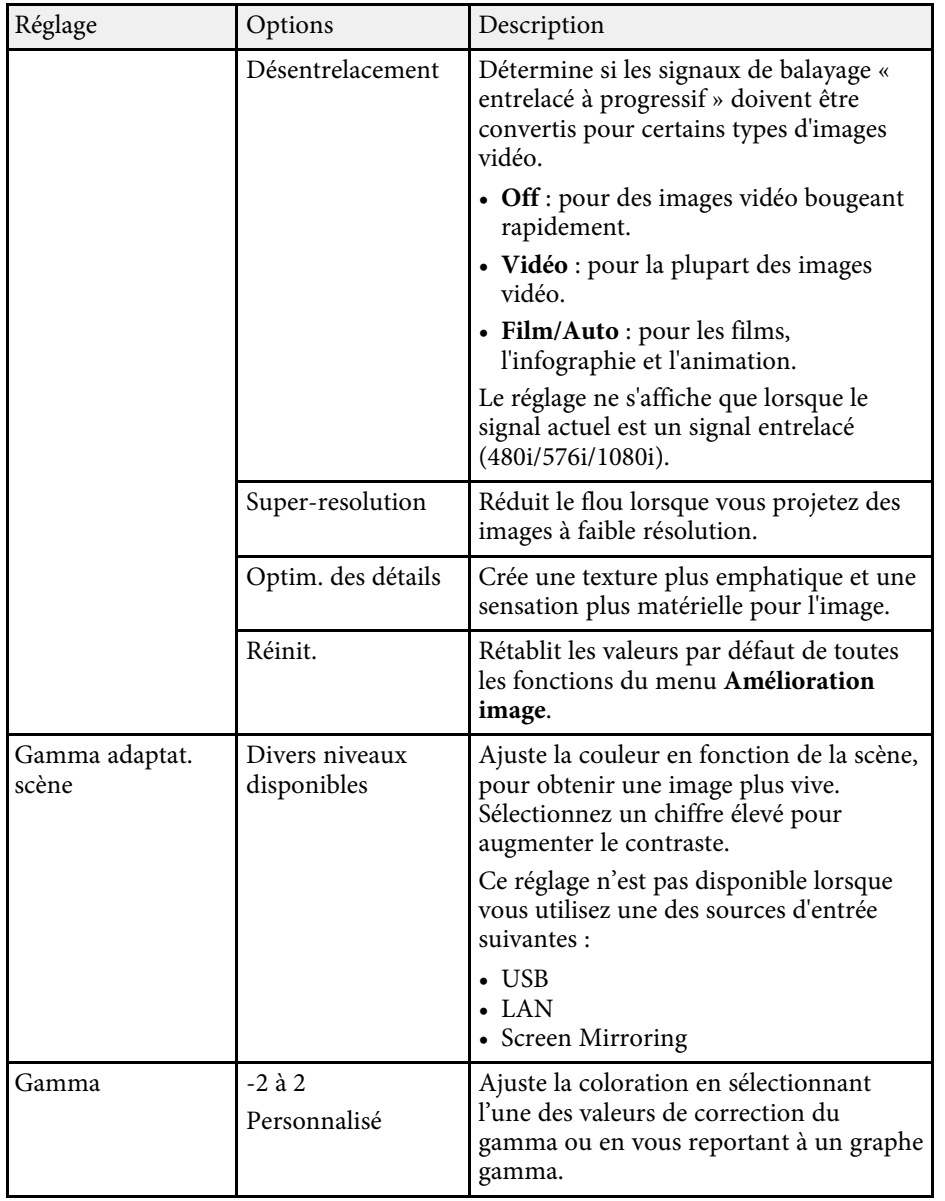

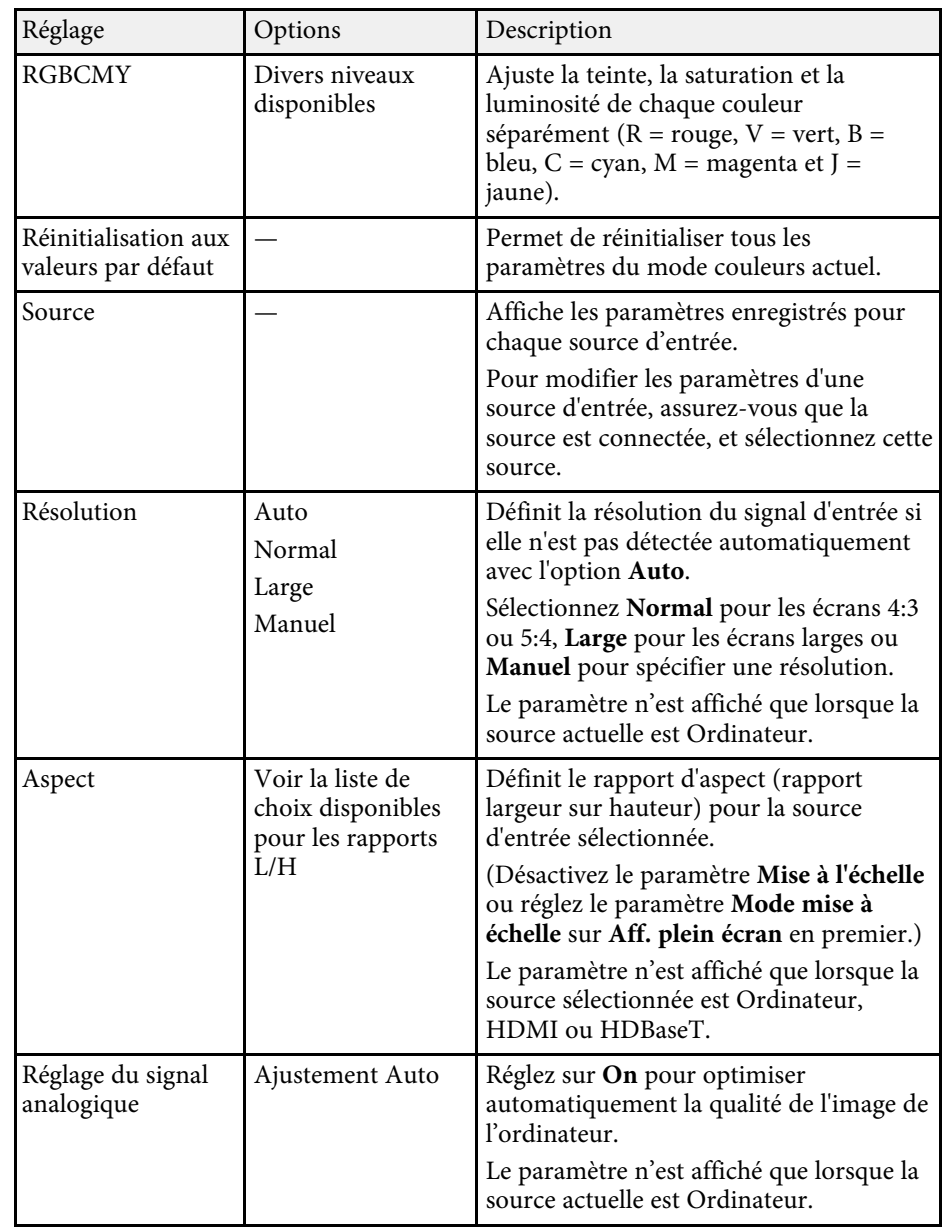

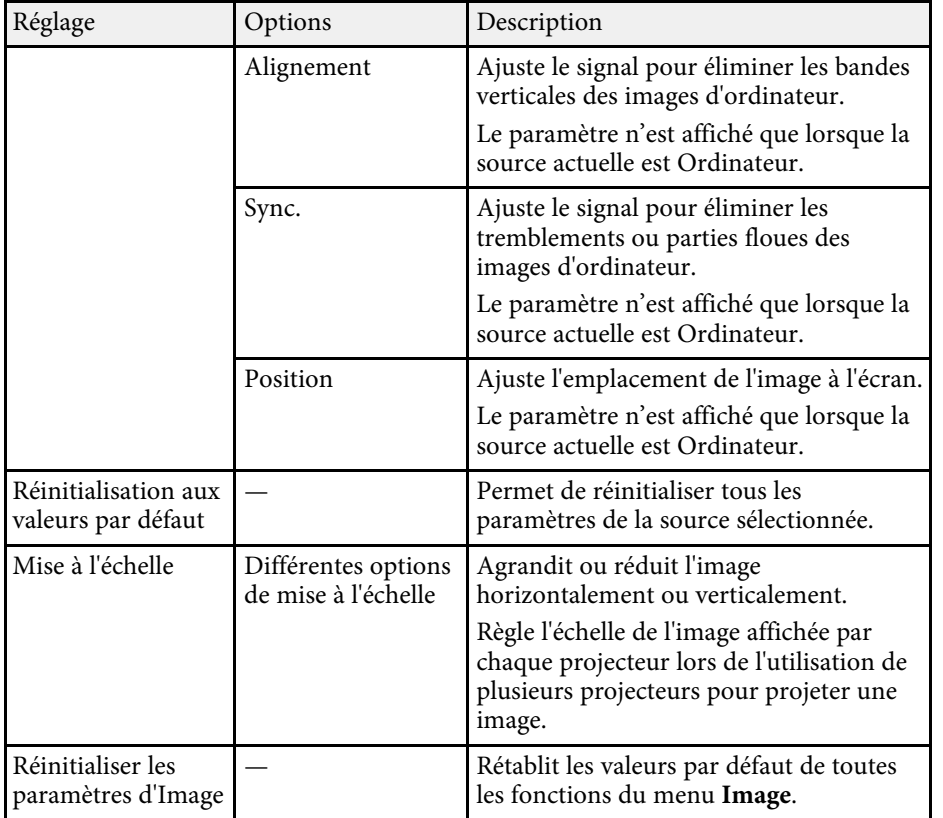

- • ["Mise à l'échelle d'une image"](#page-127-0) p.128
- • ["Réglage de la couleur de l'image"](#page-79-0) p.80

- **a Le paramètre Luminosité** n'affecte pas la luminosité de la source de<br>lumière. Pour modifier la luminosité de la source de lumière, sélectionnez le paramètre **Contrôle de luminosité de la source lumineuse** dans le menu **Fonctionnement** du projecteur.
	- Vous pouvez rétablir les paramètres par défaut de **Alignement**, **Sync.** et **Position** en appuyant sur le bouton [Auto] de la télécommande.

- • ["Modes couleurs disponibles"](#page-77-0) p.78
- • ["Rapports L/H disponibles"](#page-75-0) p.76
- • ["Activation du réglage automatique de la luminance"](#page-78-0) p.79
- • ["Réglage de la résolution de l'image"](#page-82-0) p.83

<span id="page-189-0"></span>Normalement, le projecteur détecte et optimise automatiquement les paramètres du signal d'entrée. Si vous avez besoin de personnaliser les paramètres, vous pouvez utiliser le menu **E/S de signal**. Les paramètres disponibles dépendent de la source d'entrée actuellement sélectionnée.

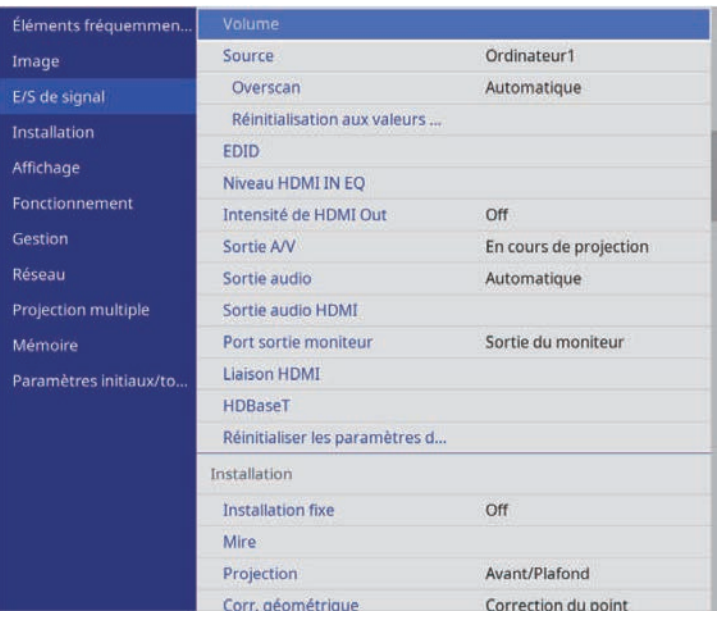

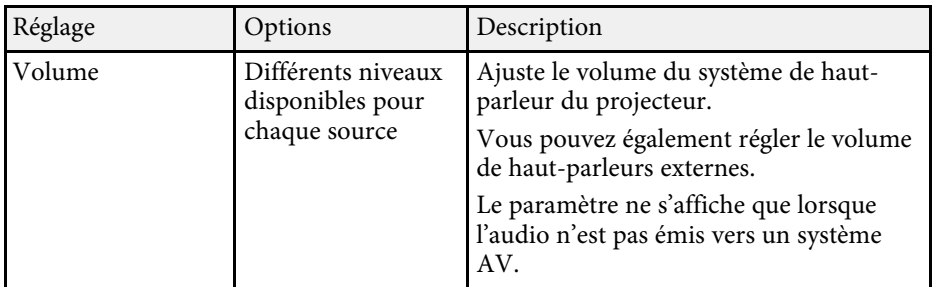

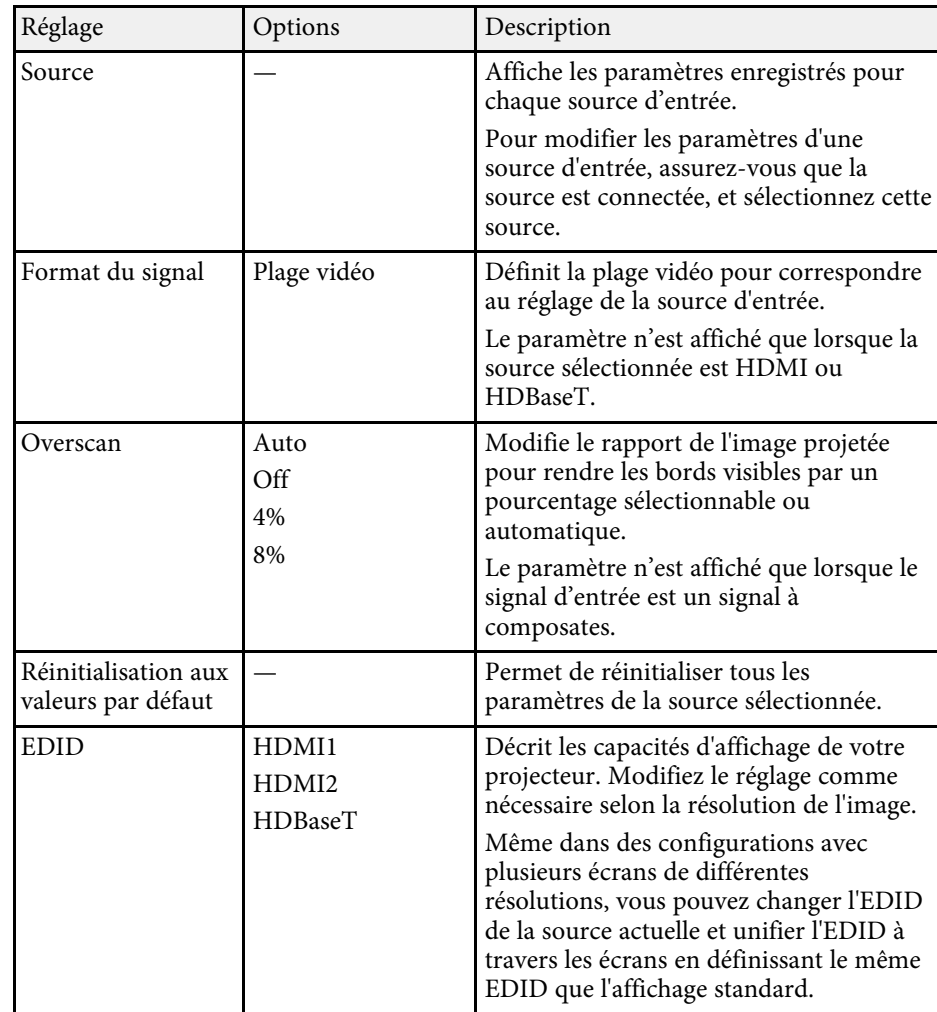

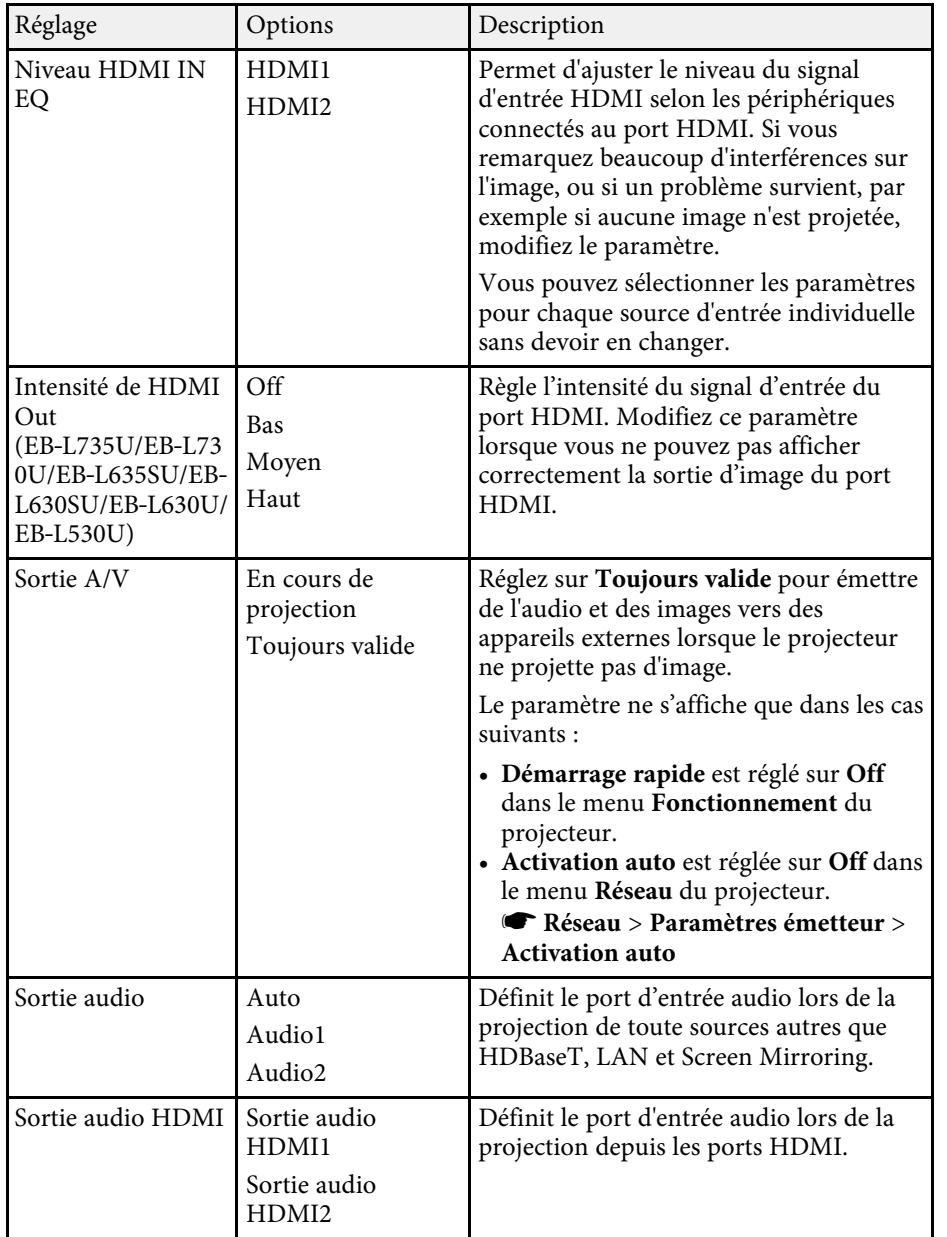

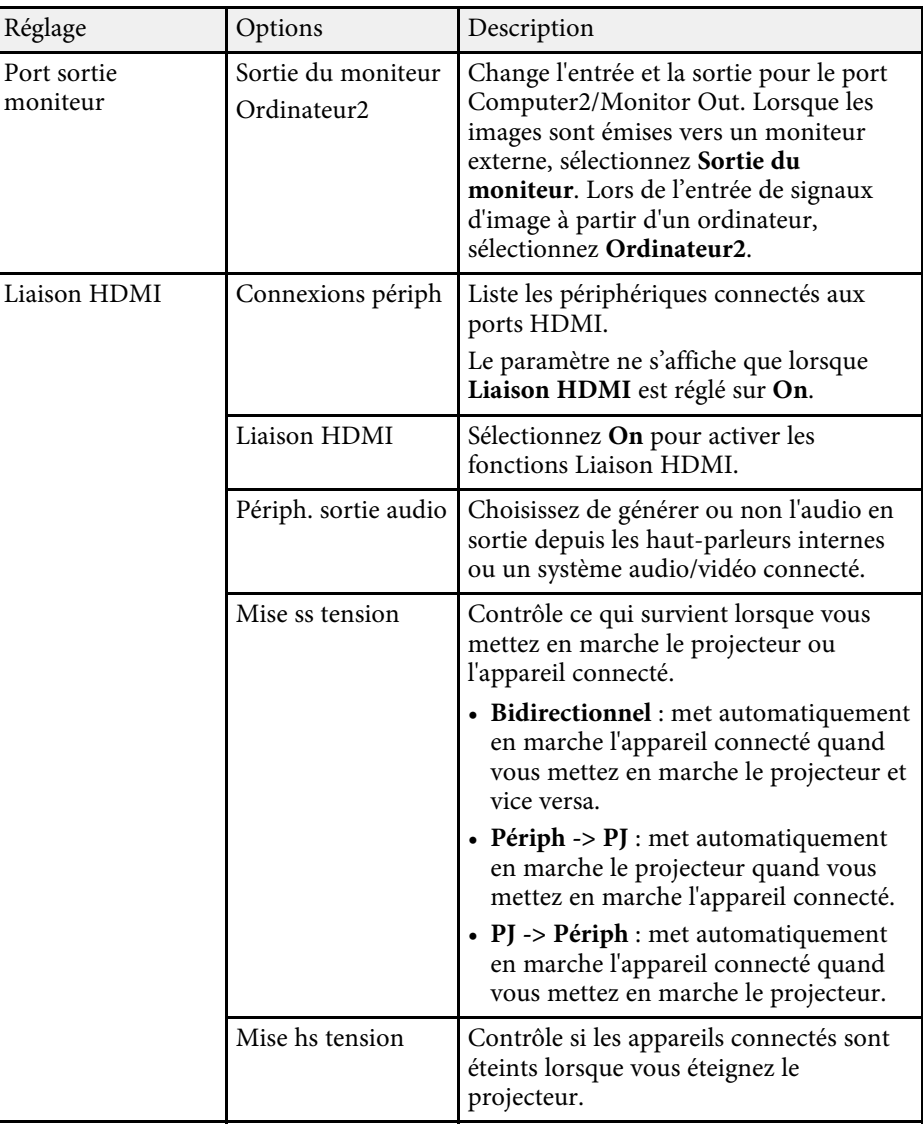

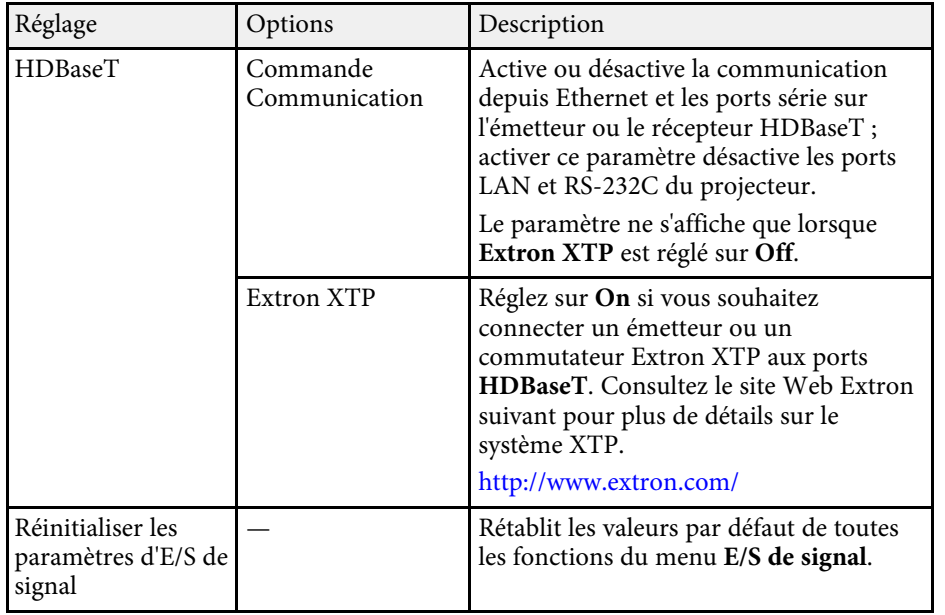

<span id="page-192-0"></span>Les paramètres du menu **Installation** vous aident à configurer votre projecteur dans votre environnement d'installation.

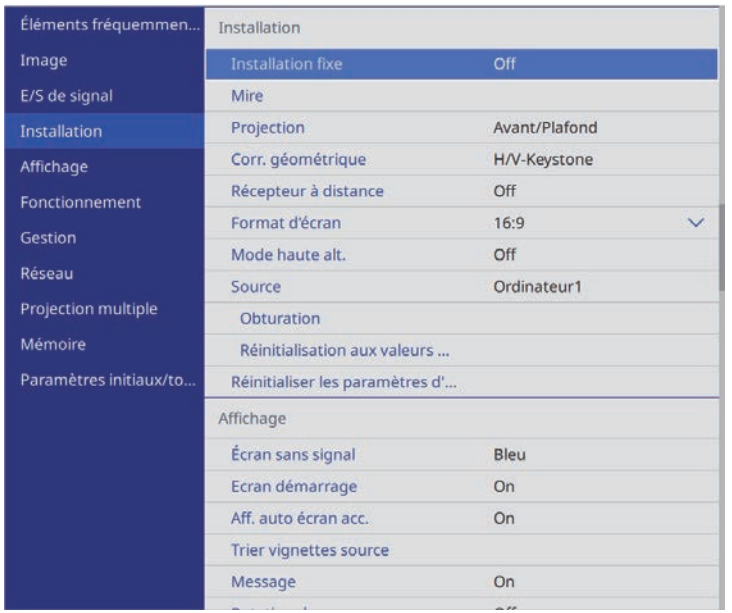

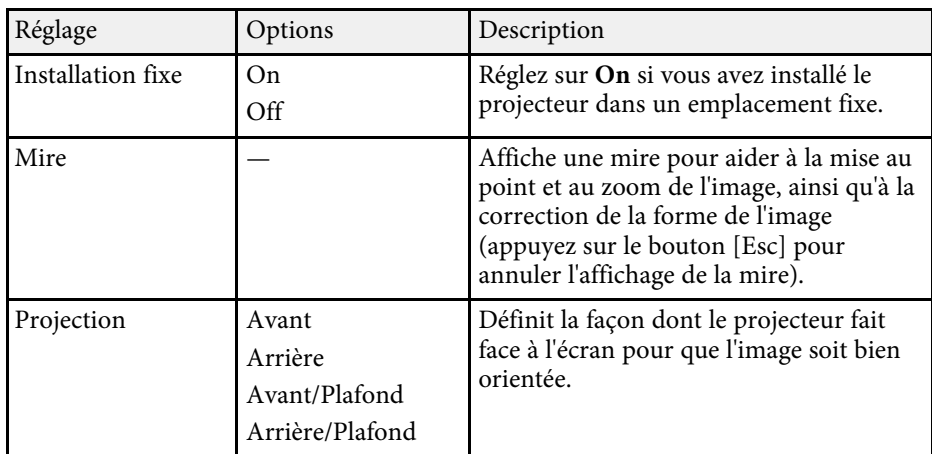

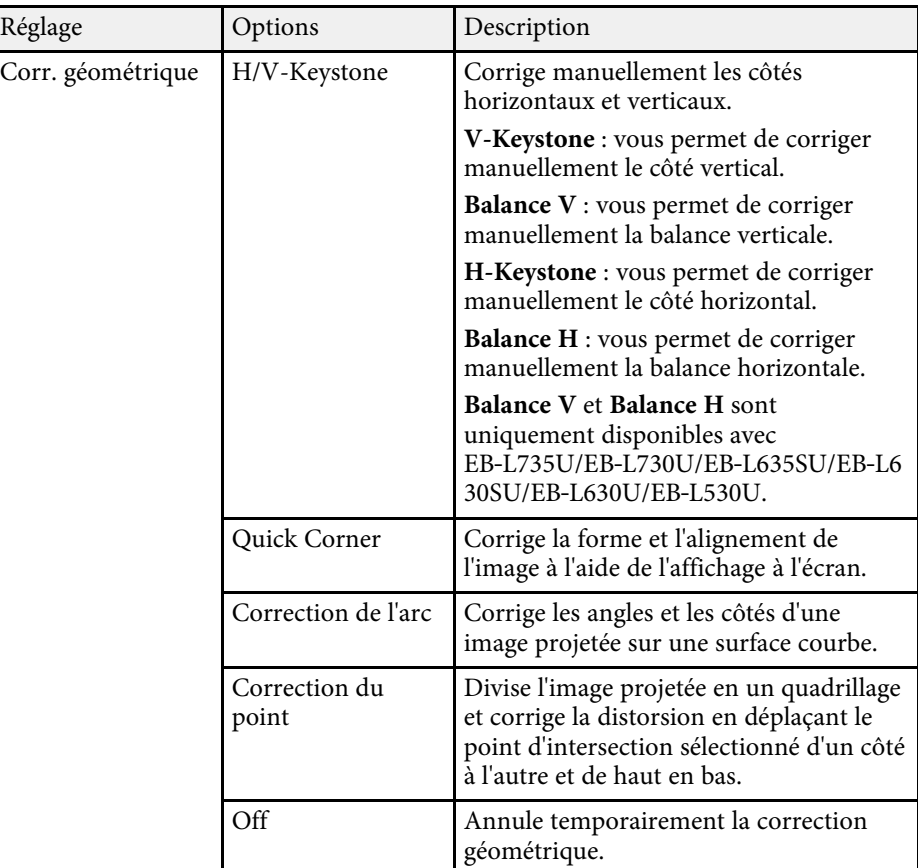

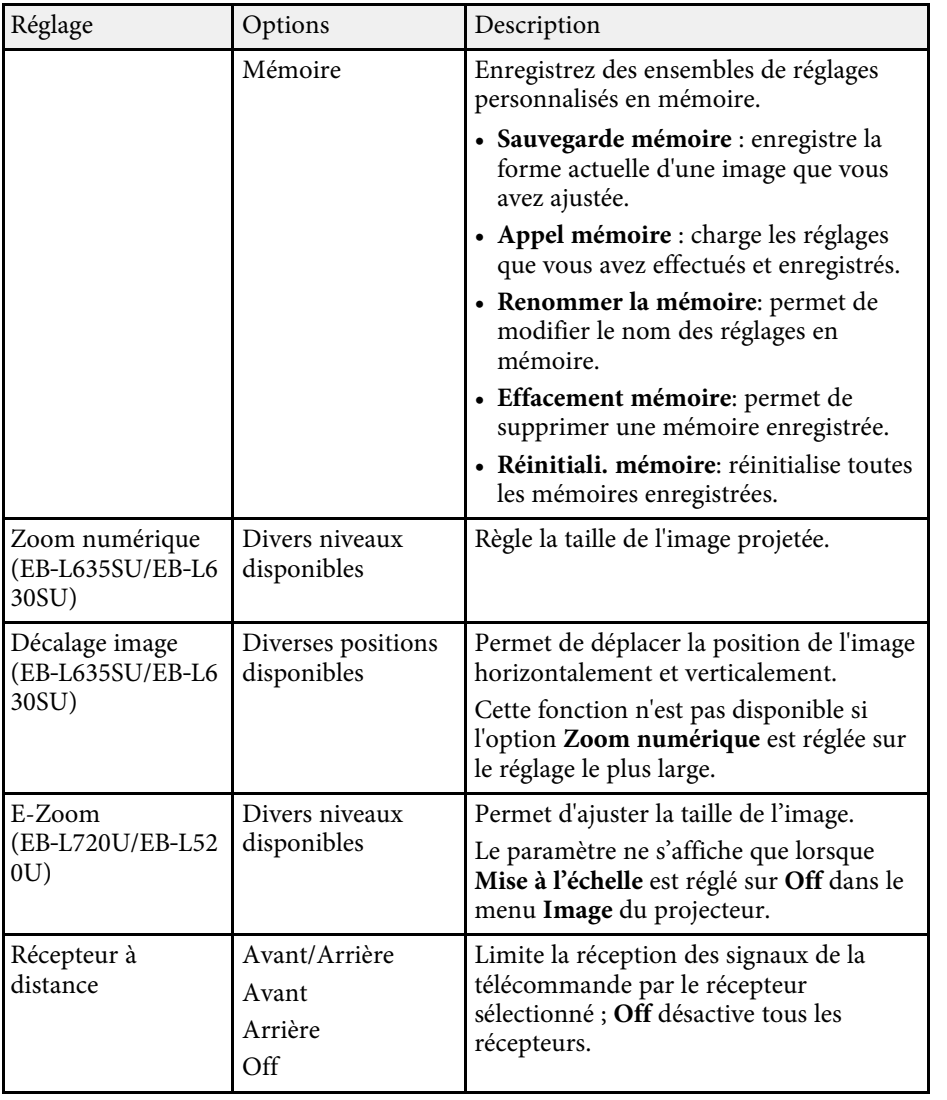

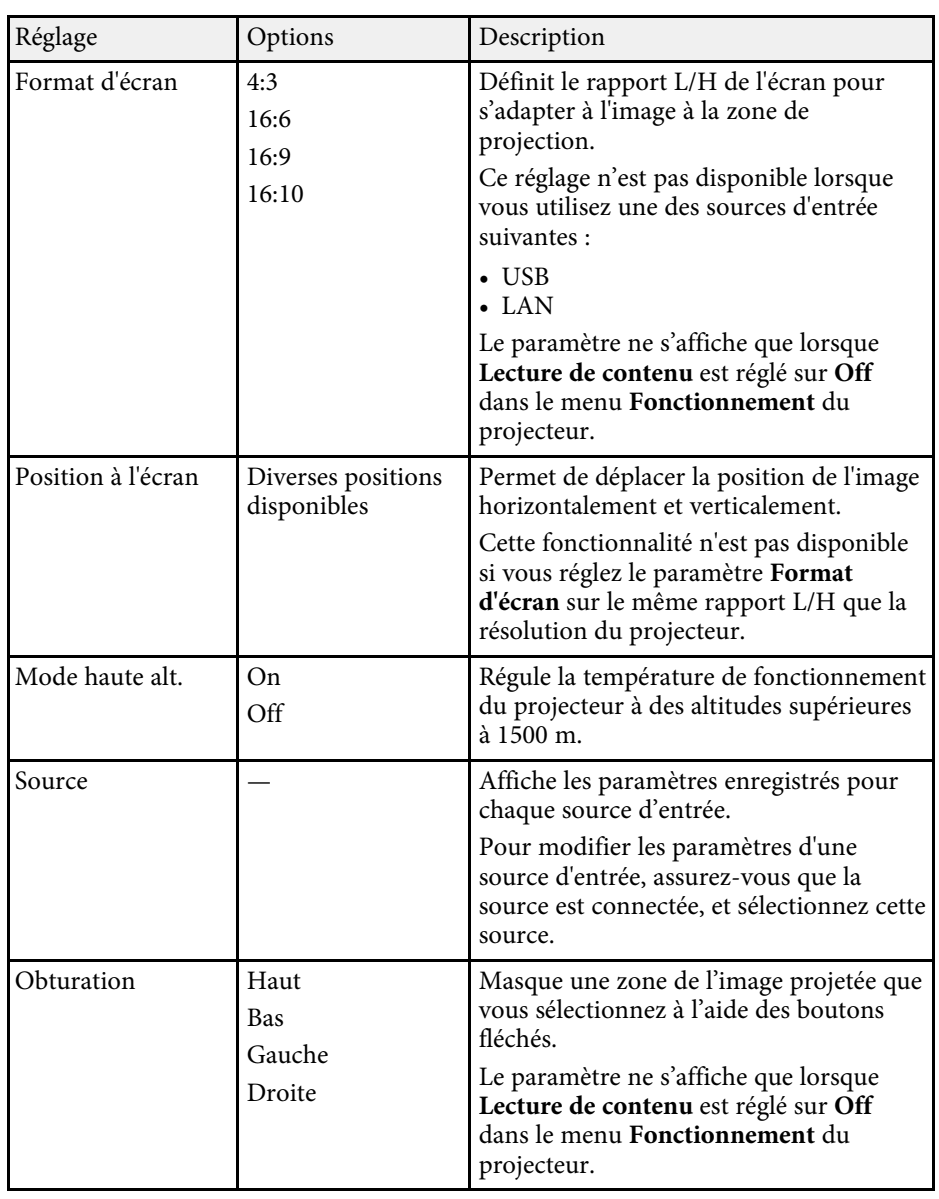

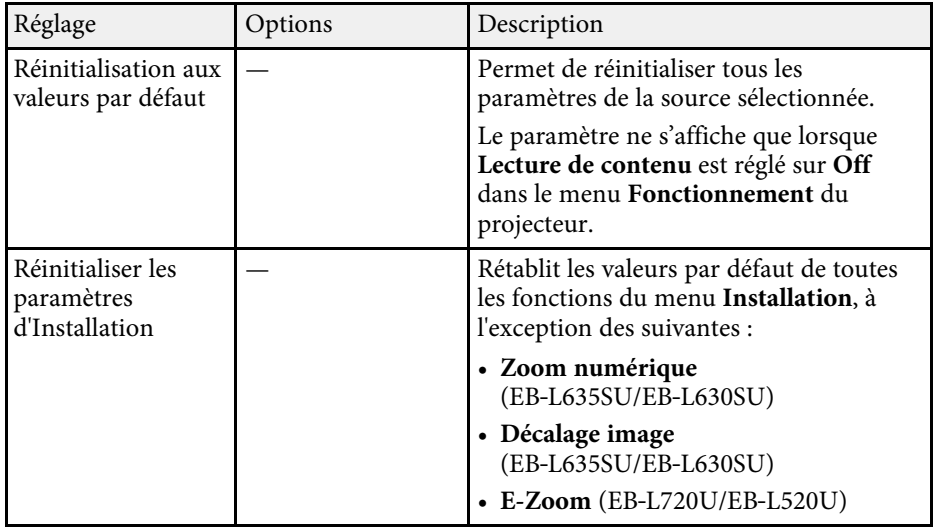

- • ["Modes de projection"](#page-50-0) p.51
- • ["Forme de l'image"](#page-59-0) p.60
- • ["Options de configuration et d'installation du projecteur"](#page-24-0) p.25
- • ["Réglage du format d'écran"](#page-52-0) p.53

<span id="page-195-0"></span>Les paramètres du menu **Affichage** vous permettent de personnaliser diverses fonctions d'affichage du projecteur.

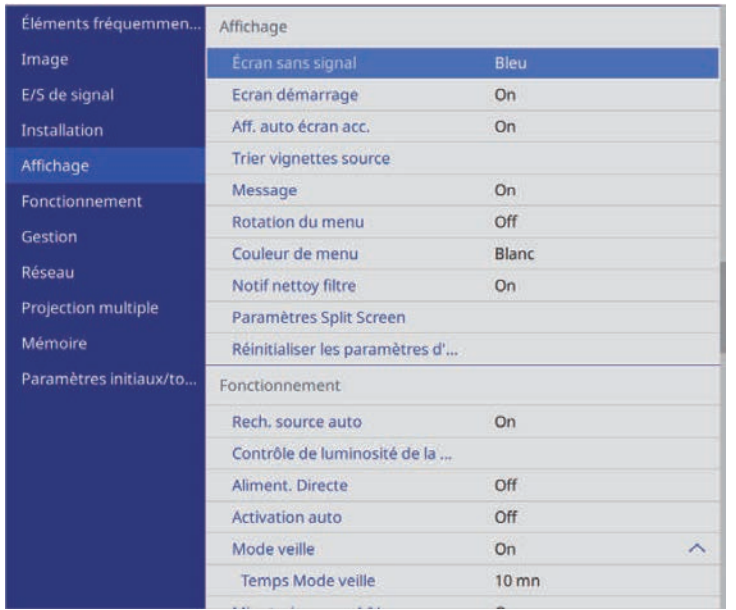

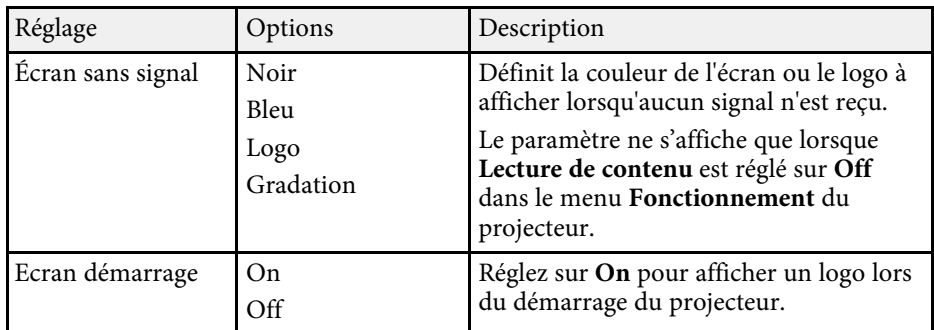

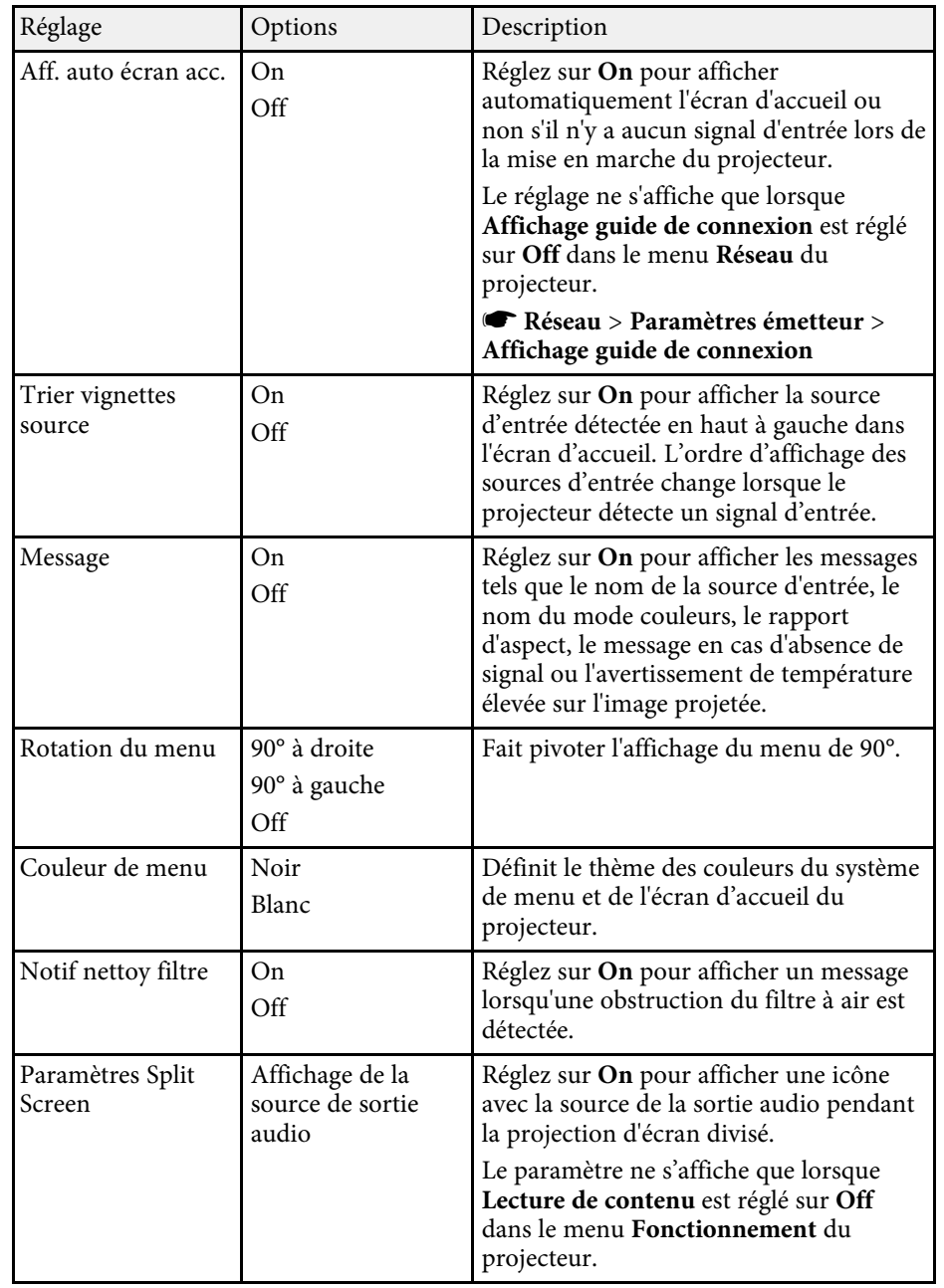

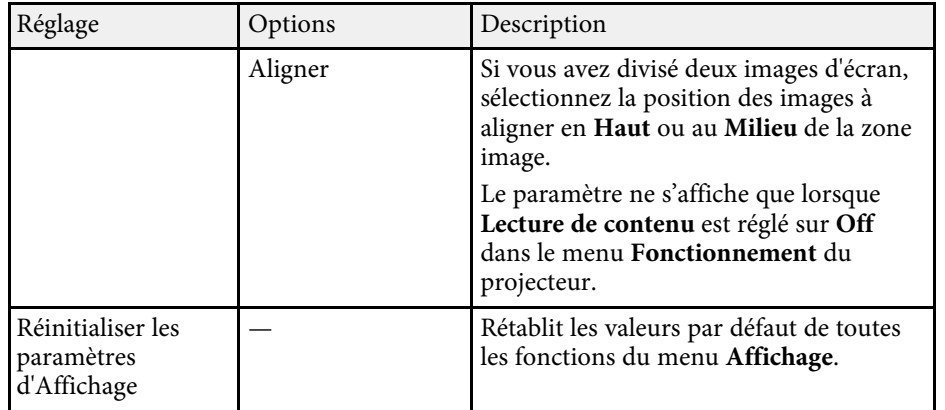

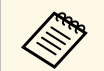

Si vous activez **Protection du menu** dans **Logo utili.**, vous ne pouvez pas changer les paramètres d'affichage du logo personnalisé suivants; vous devez en premier désactiver **Protection du menu** dans **Logo utili** . • **Écran sans signal**

• **Ecran démarrage**

#### g **Liens connexes**

• ["Projection simultanée de plusieurs images"](#page-89-0) p.90

<span id="page-197-0"></span>Les paramètres du menu **Fonctionnement** vous permettent de personnaliser diverses fonctions de personnalisation du projecteur.

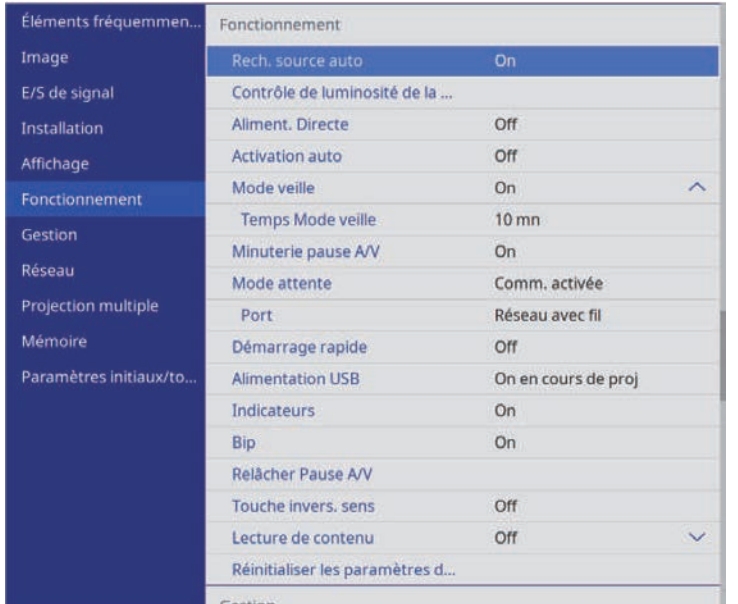

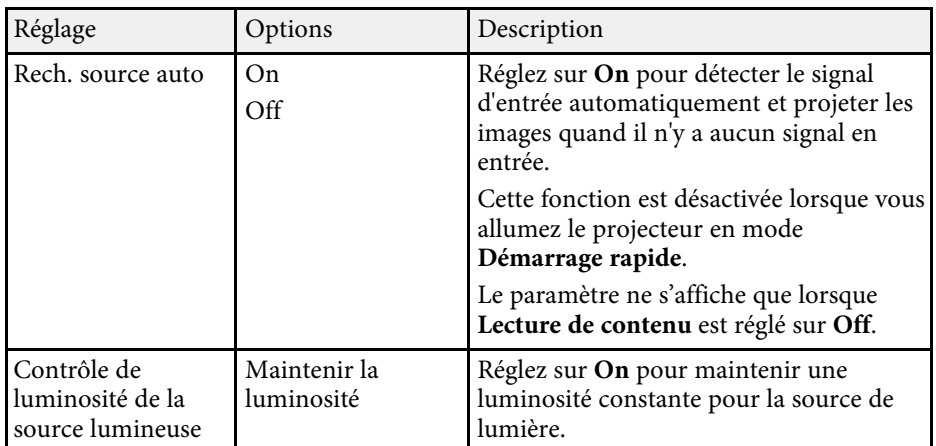

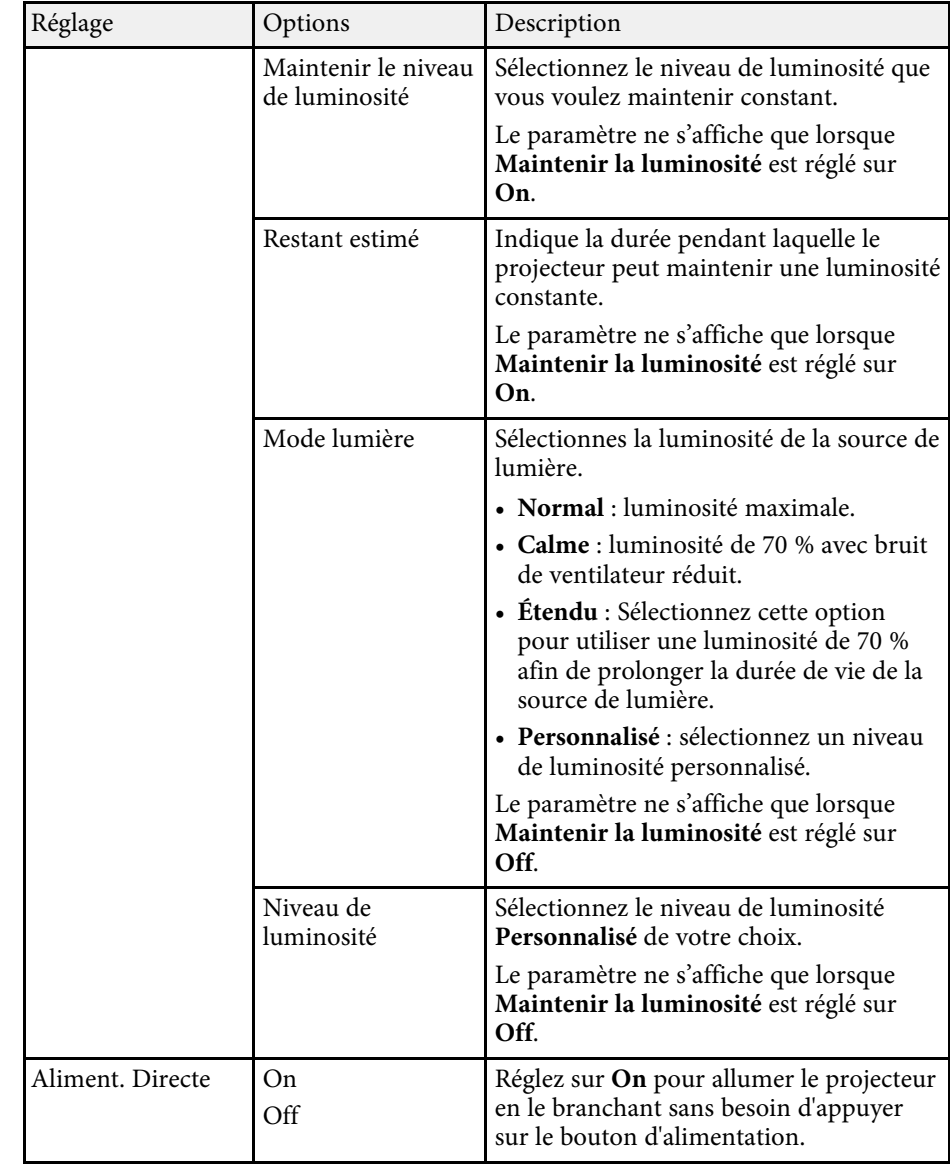

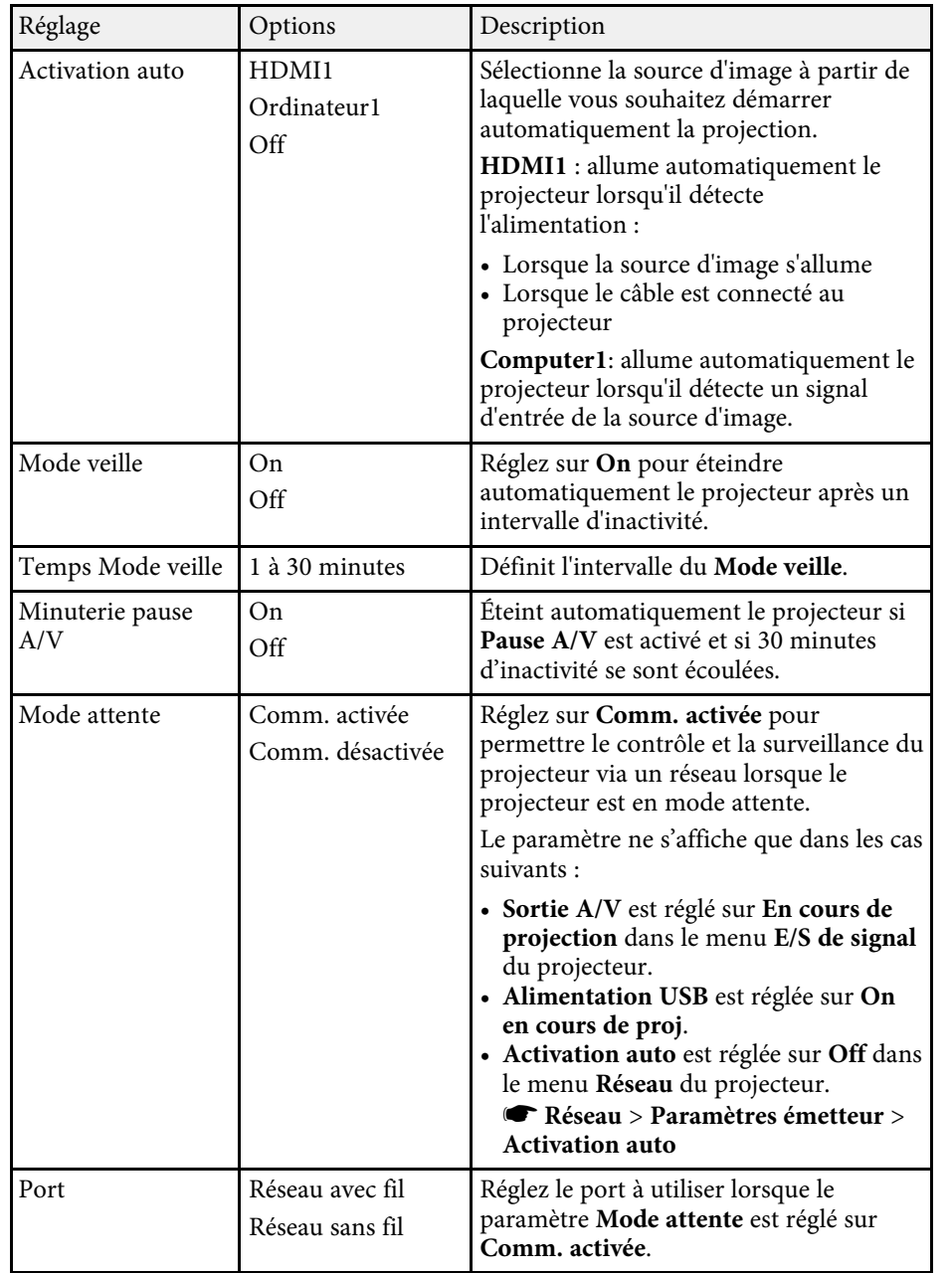

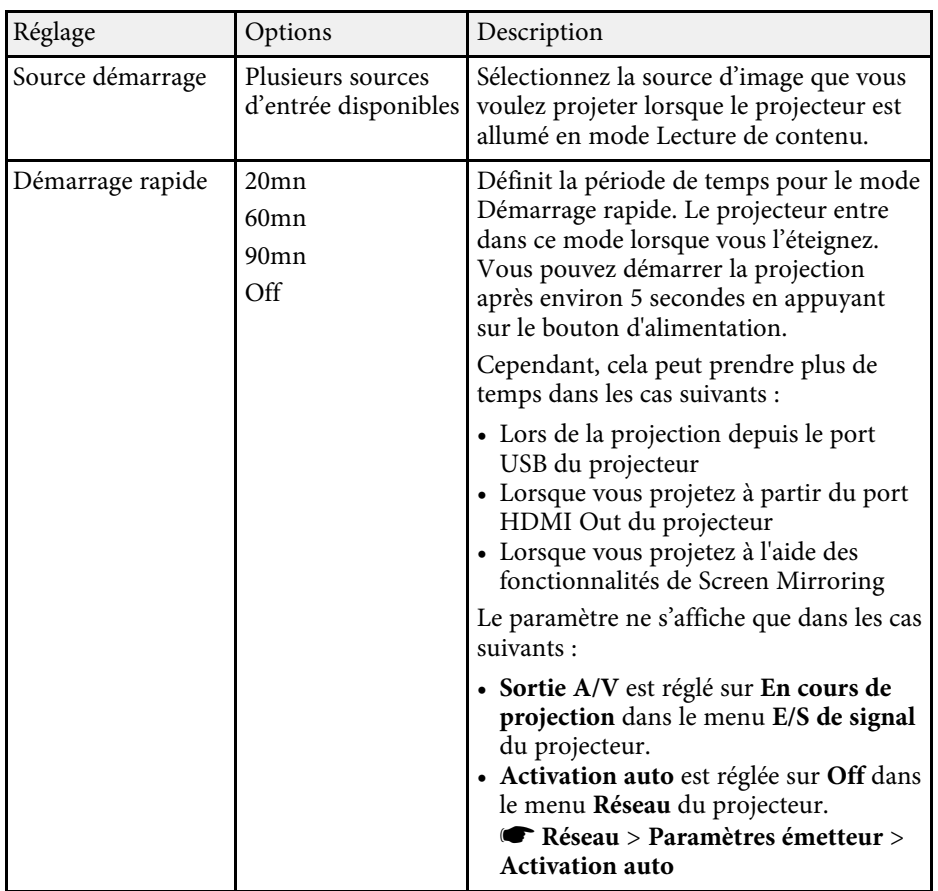

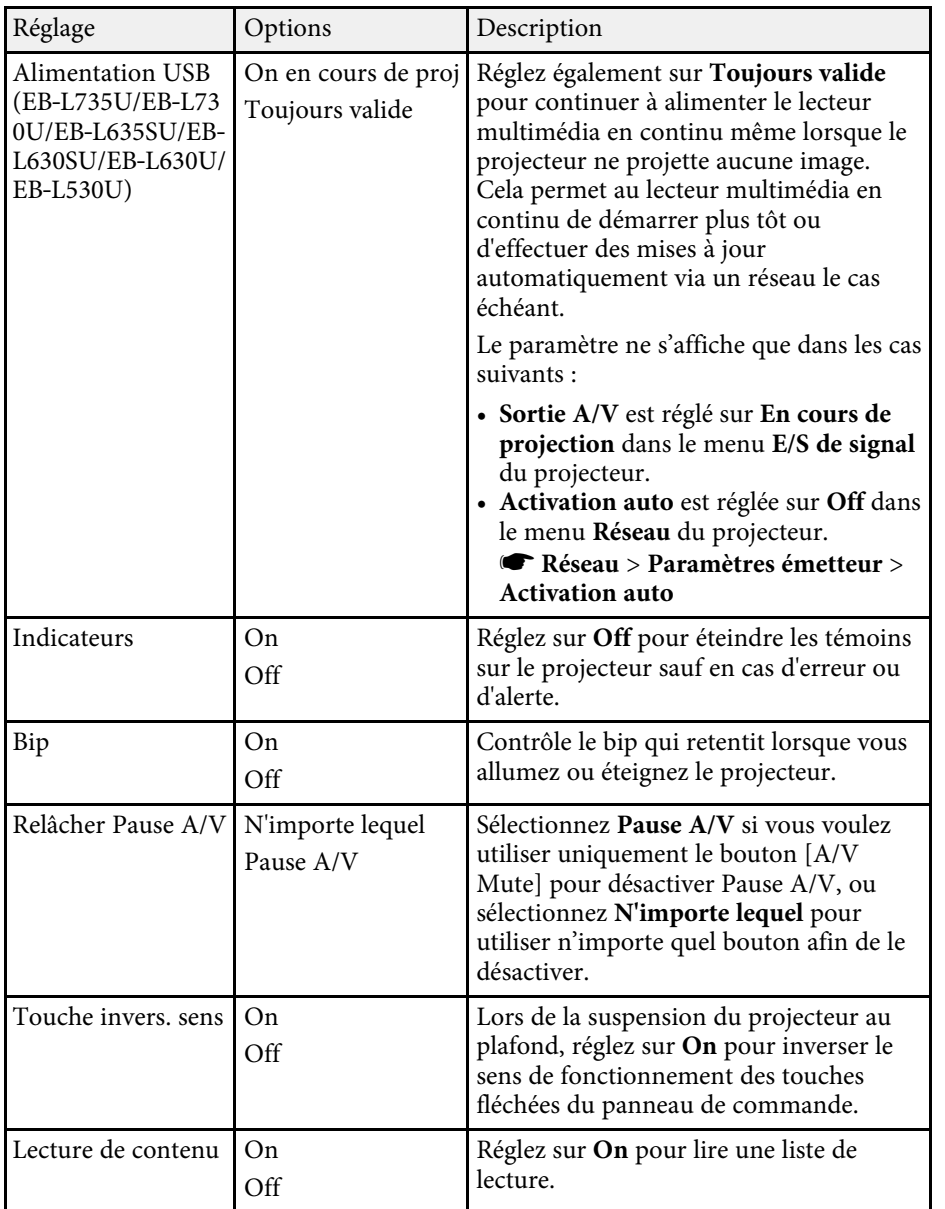

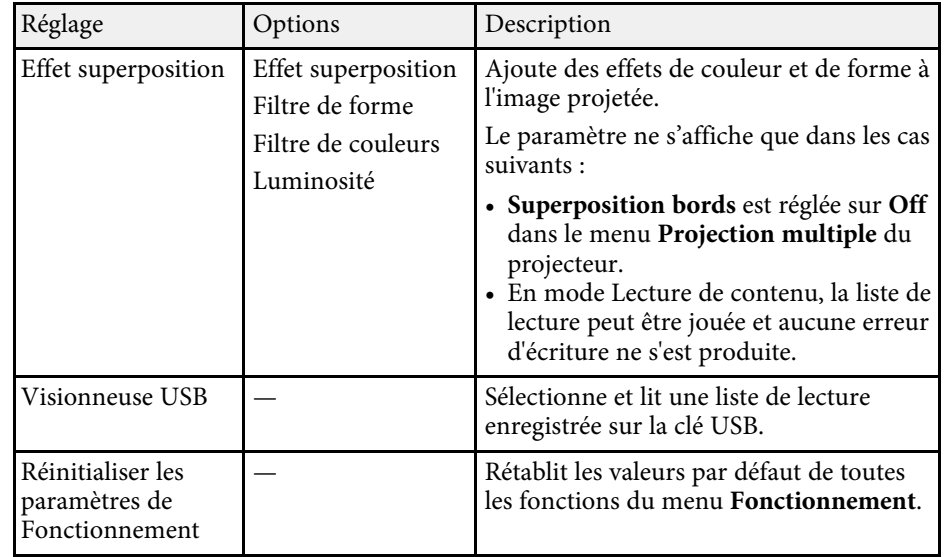

- • ["Projection en mode lecture de contenu"](#page-98-0) p.99
- • ["Ajuster la luminosité"](#page-84-0) p.85

<span id="page-200-0"></span>Les paramètres du menu **Gestion** vous permettent de personnaliser diverses fonctions d'administration du projecteur.

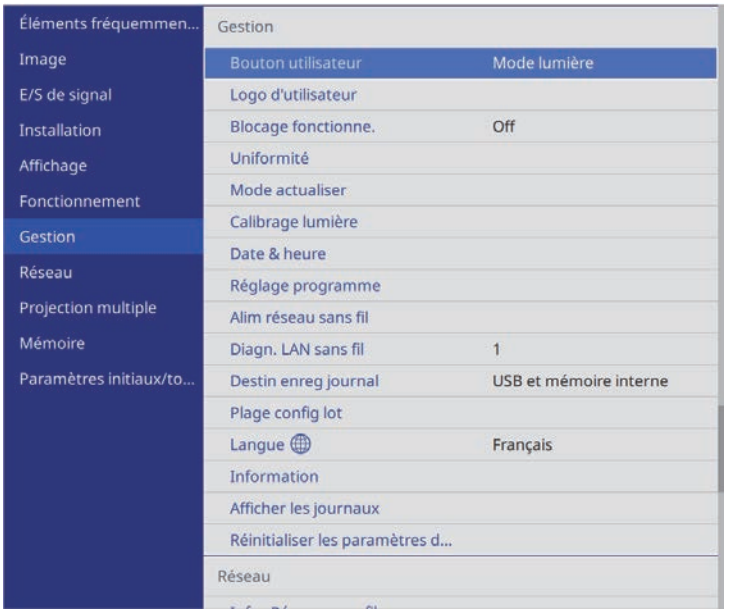

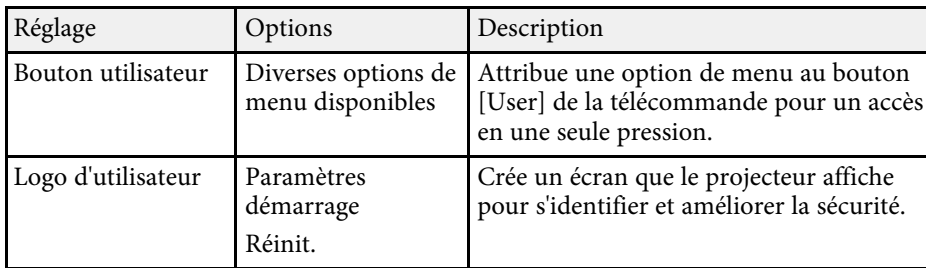

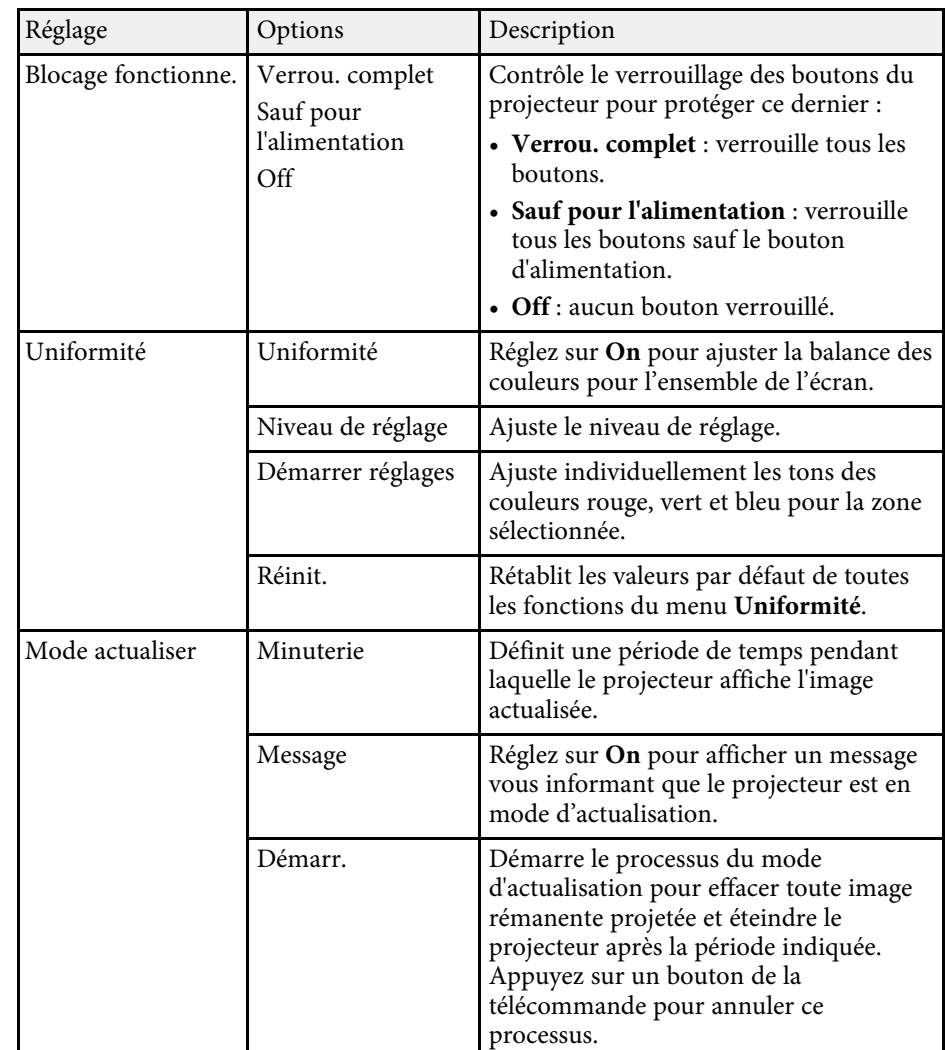

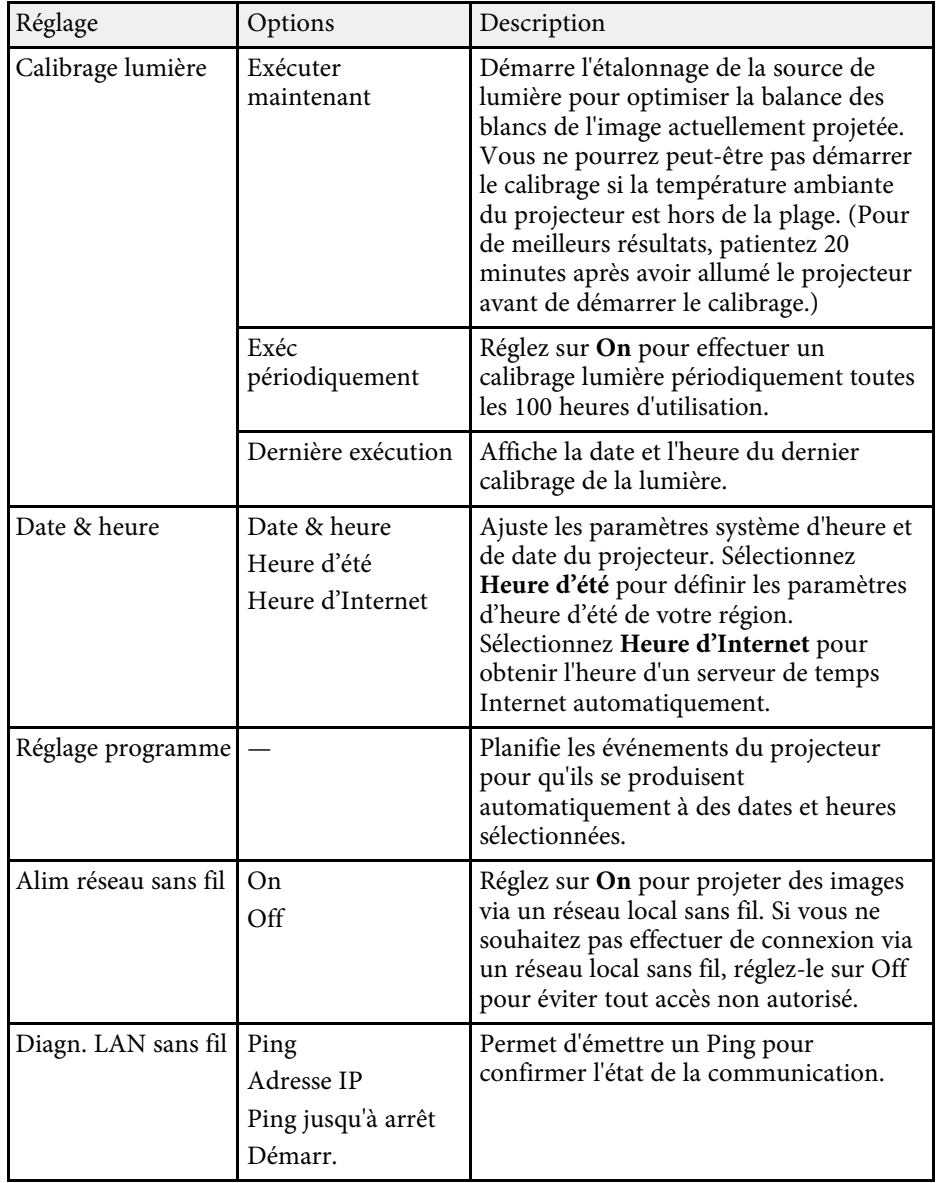

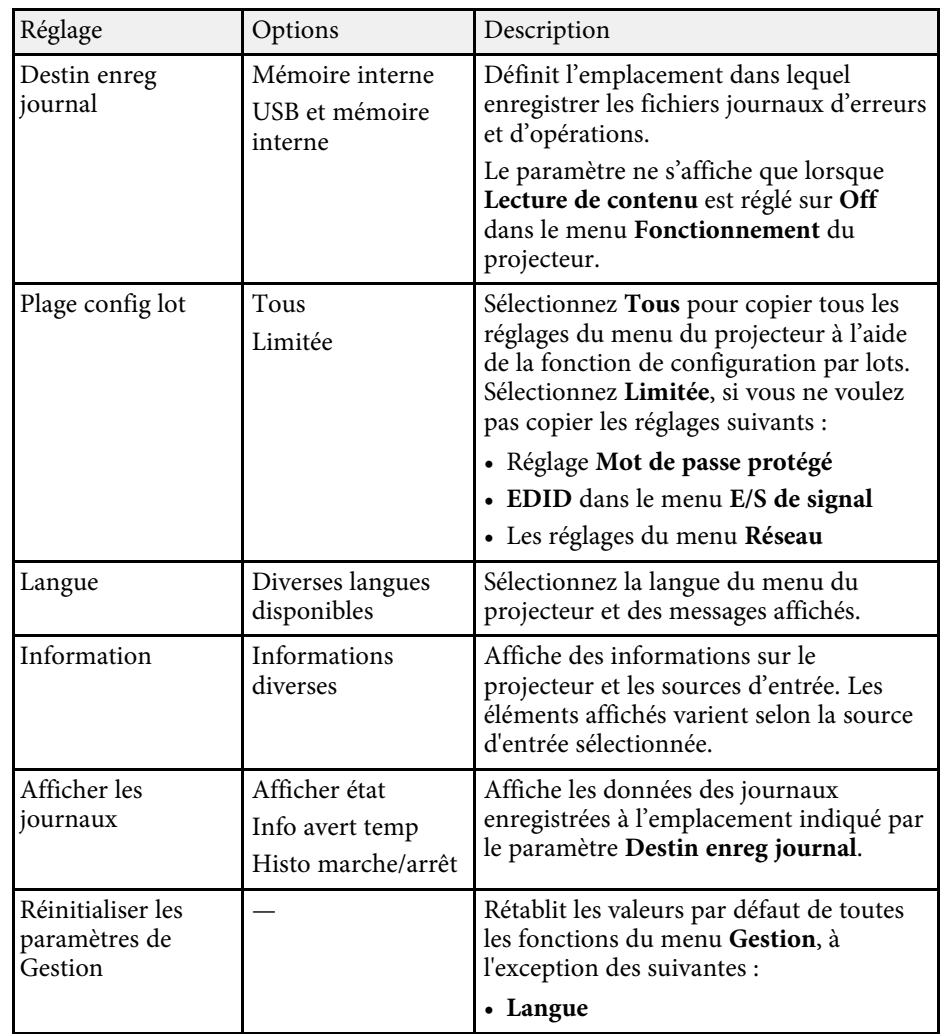

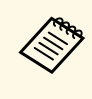

a Lorsque vous réglez **Protection du menu** de **Planning** sur **On**, vous ne pouvez pas modifier les paramètres du menu **Réglage programme**. Réglez **Protection du menu** de **Planning** sur **Off** en premier.

#### g **Liens connexes**

• ["Liste des codes d'ID d'événement"](#page-202-0) p.203

- • ["Enregistrement d'une image de logo d'utilisateur"](#page-110-0) p.111
- • ["Verrouiller les boutons du projecteur"](#page-131-0) p.132
- • ["Exécuter le calibrage de la lumière"](#page-114-0) p.115
- • ["Réglage de la tonalité des couleurs \(Uniformité\)"](#page-113-0) p.114
- • ["Régler la date et l'heure"](#page-47-0) p.48
- • ["Configurer les programmations d'événements du projecteur"](#page-180-0) p.181
- • ["Sélection de la langue pour les menus du projecteur"](#page-49-0) p.50

## <span id="page-202-0"></span>**Liste des codes d'ID d'événement**

Si l'option **Event ID** de l'écran **Information** affiche un numéro de code, consultez la présente liste des codes d'ID d'événement pour trouver la solution au problème du projecteur associé au code.

Si vous ne parvenez pas à résoudre le problème, contactez votre administrateur réseau ou Epson pour recevoir un support technique.

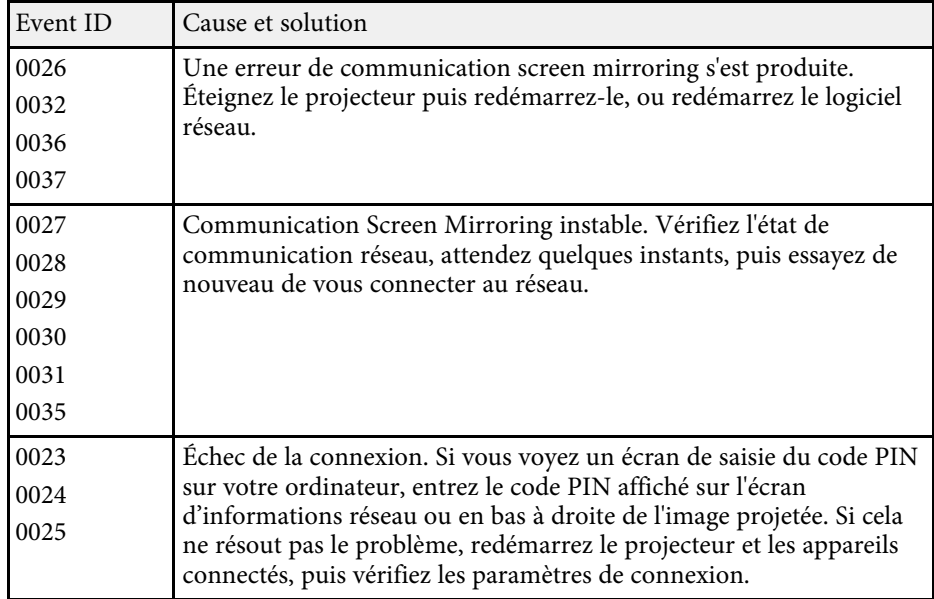

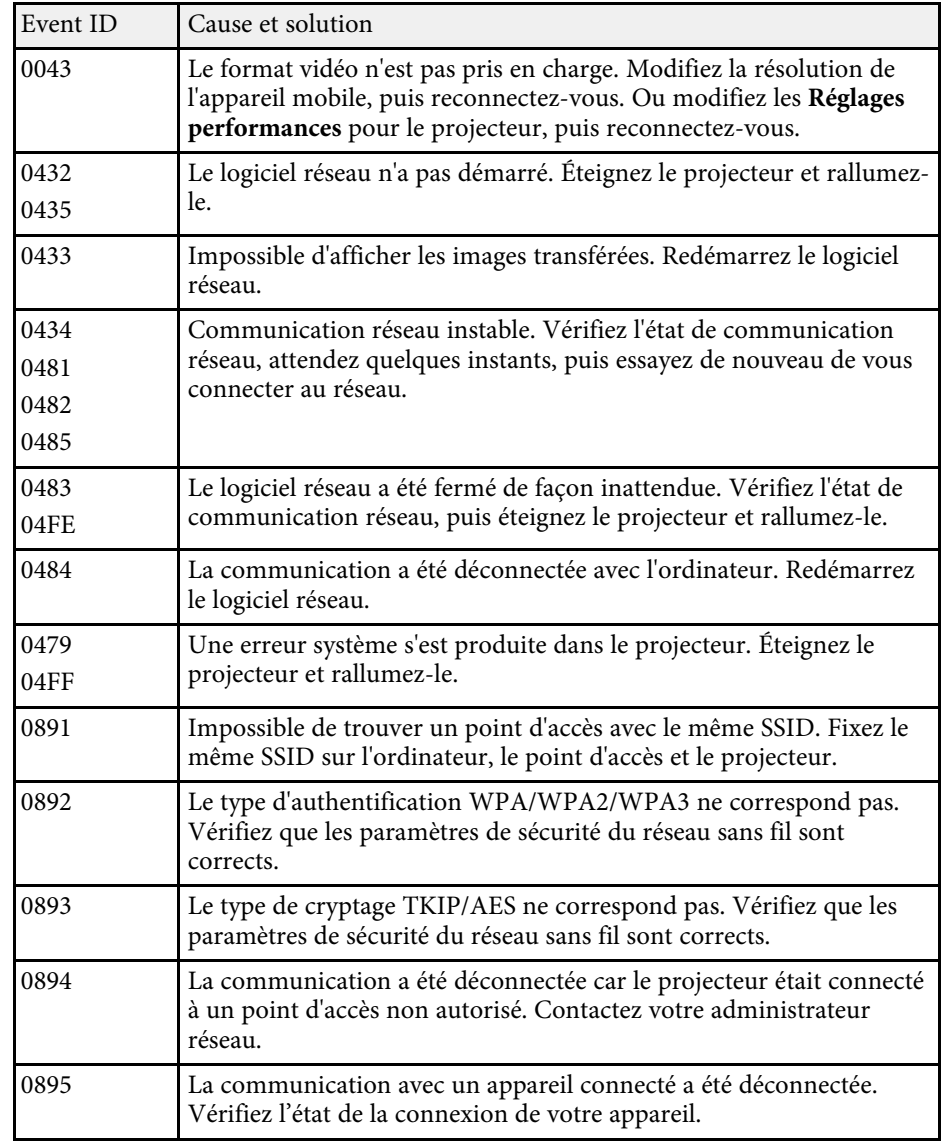

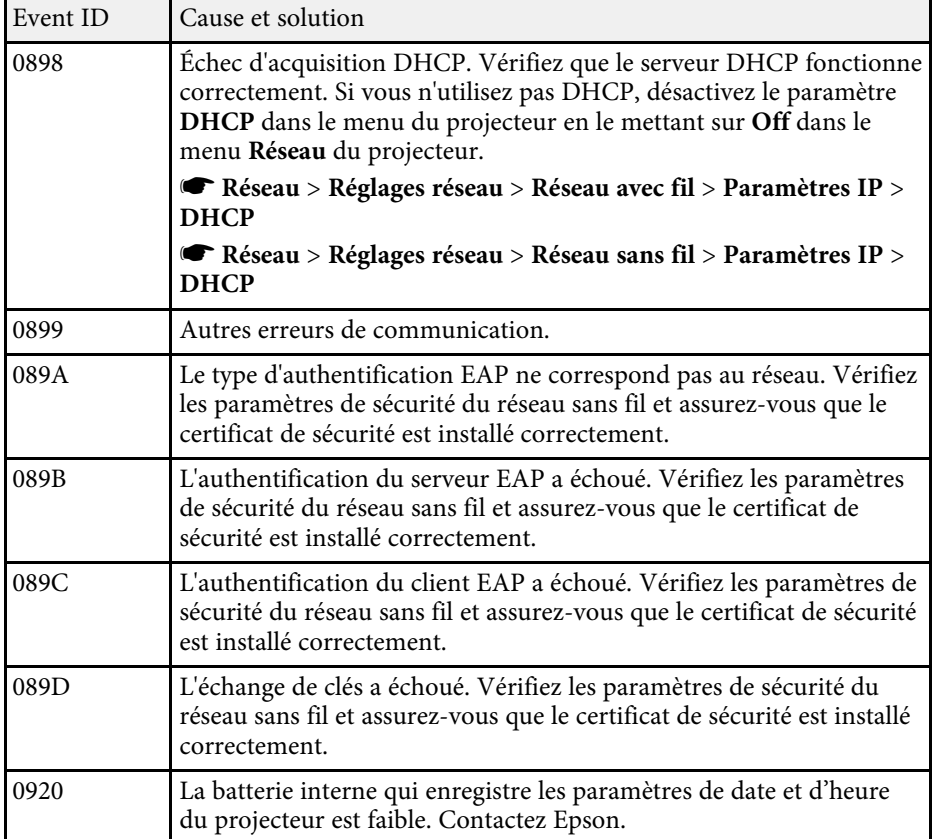

<span id="page-204-0"></span>Les paramètres du menu **Réseau** vous permettent d'afficher les informations réseau et de configurer le projecteur pour le contrôle sur un réseau.

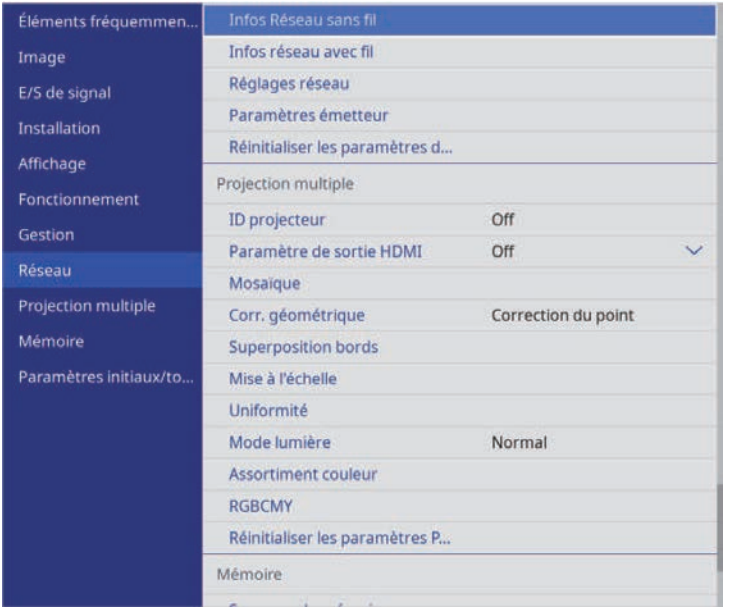

**A Lorsque vous réglez Protection du menu de Réseau sur On**, vous ne pouvez pas modifier les paramètres réseau. Réglez **Protection du menu** de **Réseau** sur **Off** en premier.

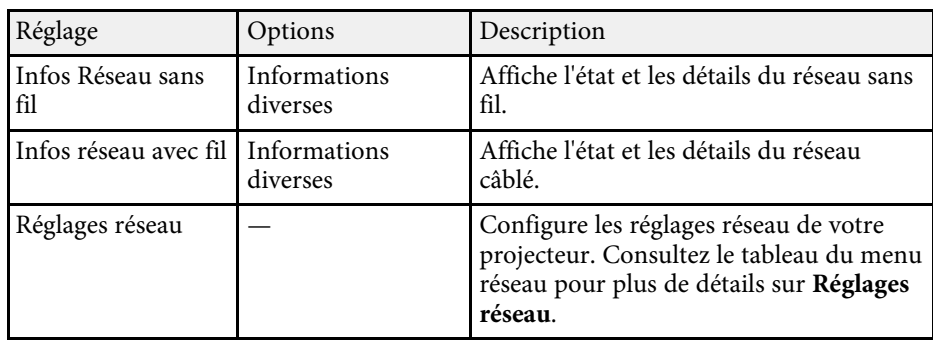

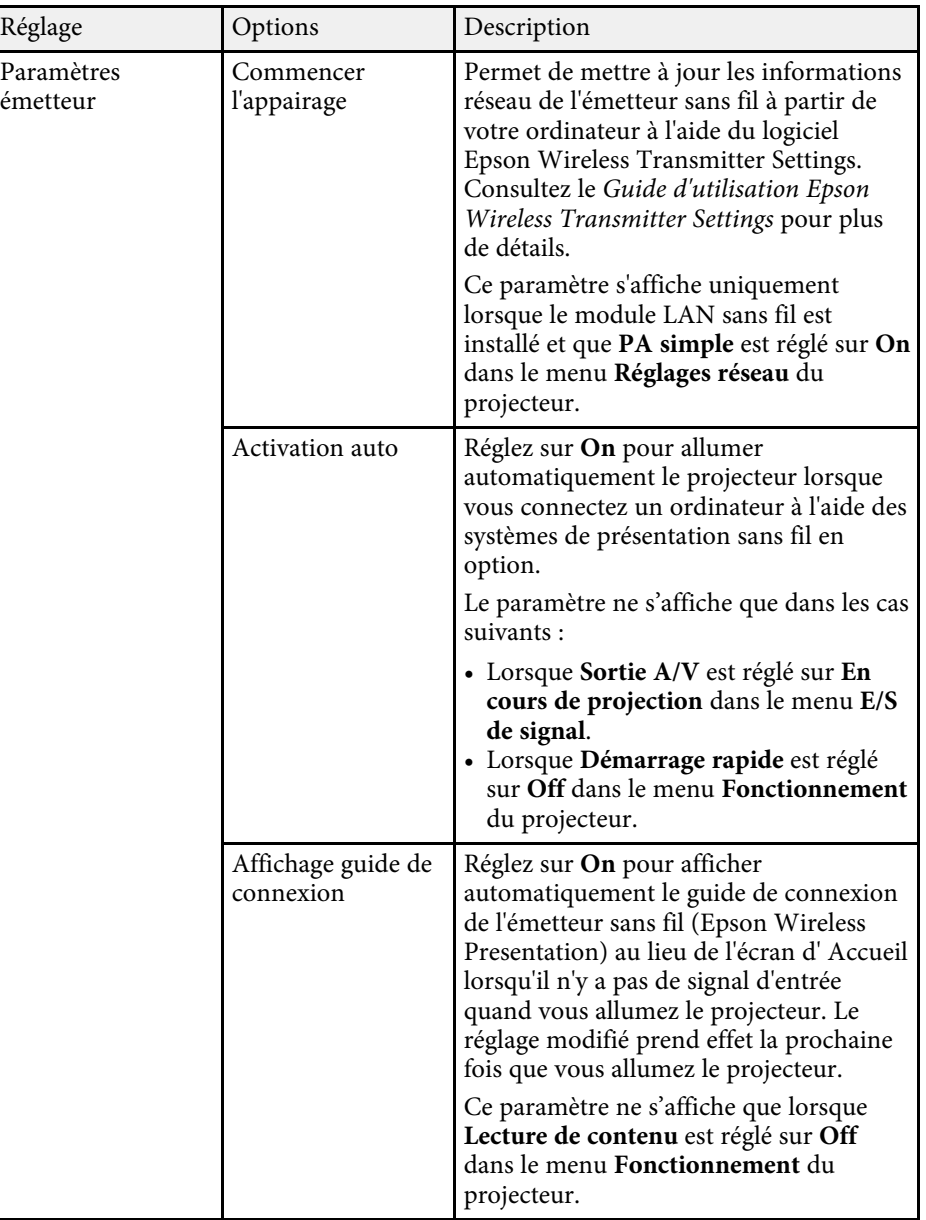

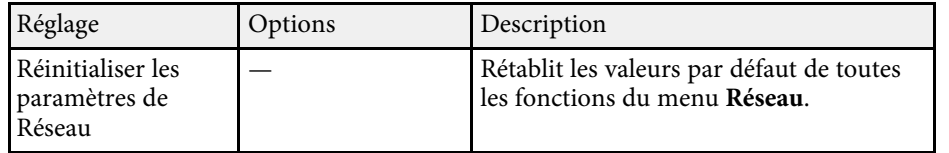

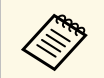

Lorsque vous avez connecté votre projecteur au réseau, vous pouvez<br>sélectionner les paramètres du projecteur et contrôler la projection avec un navigateur Web compatible. Ceci vous permet d'accéder au projecteur à distance.

#### g **Liens connexes**

- • ["Menu Réseau Menu Réglages réseau"](#page-205-0) p.206
- • ["Utilisation du système de présentation sans fil pour connecter des](#page-148-0) [ordinateurs Windows / Mac"](#page-148-0) p.149

### <span id="page-205-0"></span>**Menu Réseau - Menu Réglages réseau**

Les paramètres du menu **Réglages réseau** vous permettent de sélectionner les paramètres de base du réseau.

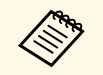

Si vous êtes connecté via un réseau local sans fil, vérifiez les points<br>suivants afin d'activer les réglages du réseau local sans fil :

- Installez le module réseau local sans fil sur votre projecteur (EB‑L720U/EB‑L520U).
- Activez le paramètre **Alim réseau sans fil** dans le menu **Gestion** du projecteur.

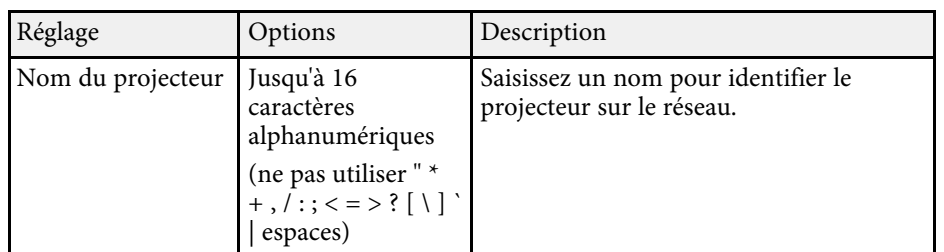

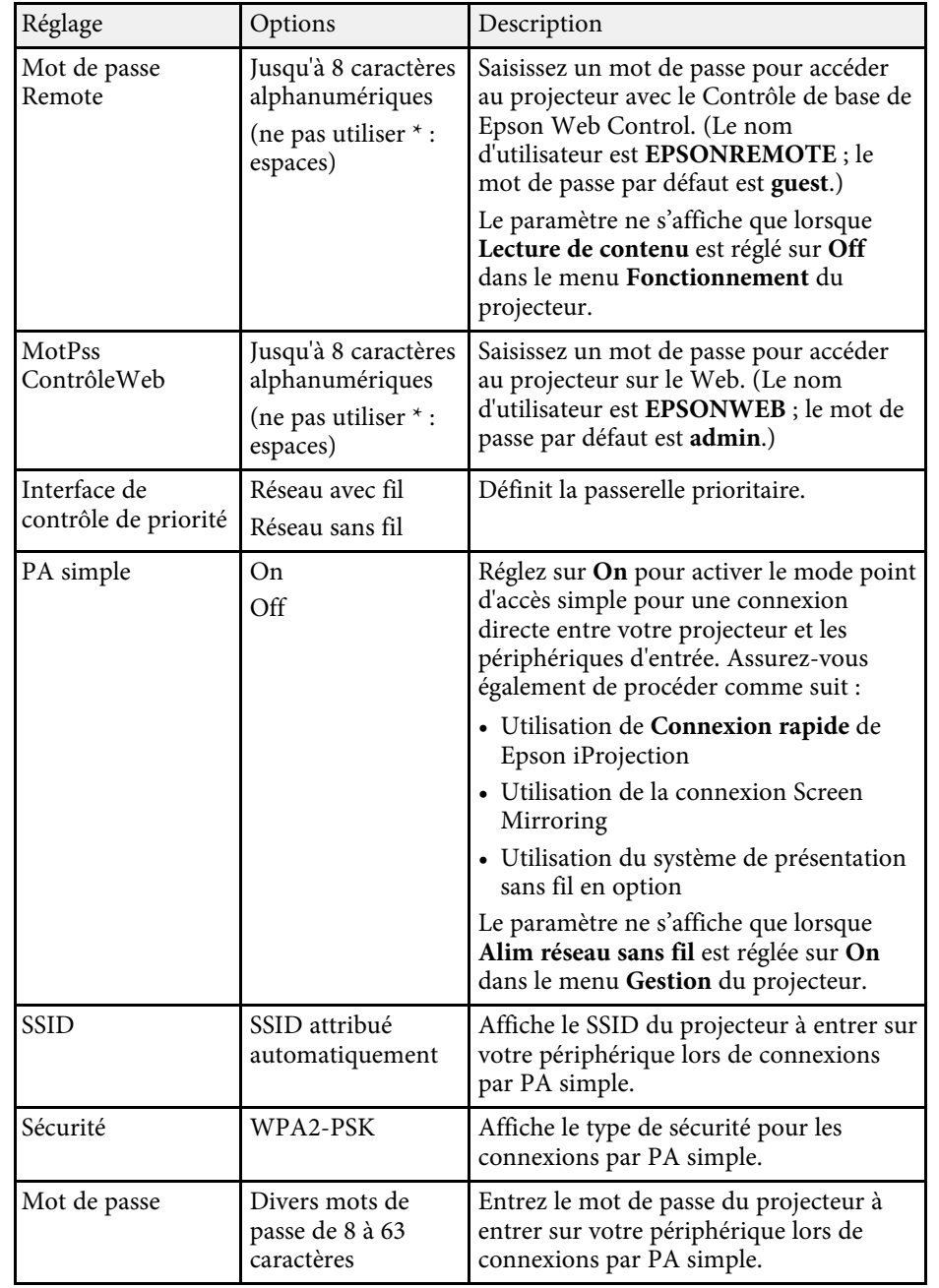

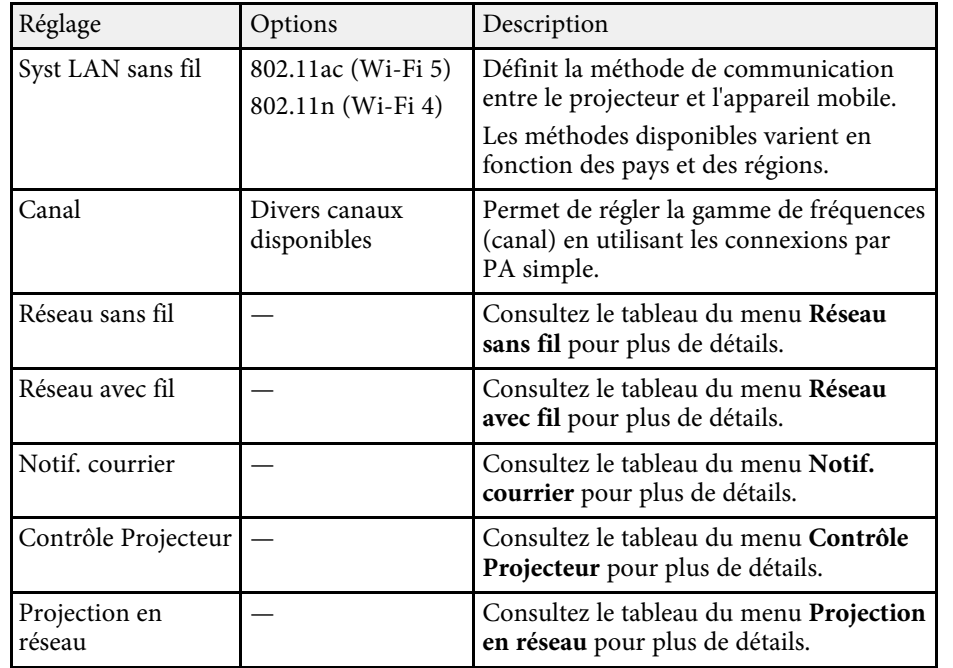

- • ["Menu Réseau Menu Réseau sans fil"](#page-206-0) p.207
- • ["Menu Réseau Menu Réseau avec fil"](#page-208-0) p.209
- • ["Menu Réseau Menu Notif. courrier"](#page-209-0) p.210
- • ["Menu Réseau Menu Contrôle Projecteur"](#page-209-1) p.210
- • ["Menu Réseau Paramètres Projection réseau"](#page-210-0) p.211

#### <span id="page-206-0"></span>**Menu Réseau - Menu Réseau sans fil**

Les paramètres du menu **Réseau sans fil** vous permettent de sélectionner les paramètres du réseau sans fil.

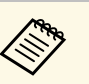

- a Activez le paramètre **Alim réseau sans fil** dans le menu **Gestion** du projecteur.
- Si vous n'avez pas installé de module réseau local sans fil optionnel, désactivez le paramètre **PA simple** pour pouvoir sélectionner les réglages de réseau local sans fil (EB‑L735U/EB‑L730U/EB‑L635SU/EB‑L630SU/EB‑L630U/EB‑L530U ).
- Installez le module réseau local sans fil optionnel, désactivez le paramètre **PA simple** pour pouvoir sélectionner les réglages de réseau local sans fil (EB‑L720U/EB‑L520U).

Lors de la connexion à un réseau sans fil, il vous est fortement recommandé de définir la sécurité. Lors de la configuration de la sécurité, suivez les instructions de l'administrateur du système réseau auquel vous souhaitez vous connecter.

WPA est une norme de chiffrement permettant d'améliorer la sécurité des réseaux sans fil. Le projecteur prend en charge les méthodes de chiffrement AES.

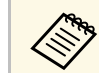

WPA2/WPA3-EAP et WPA3-EAP ne prennent pas en charge la sécurité WPA3 192-bit.

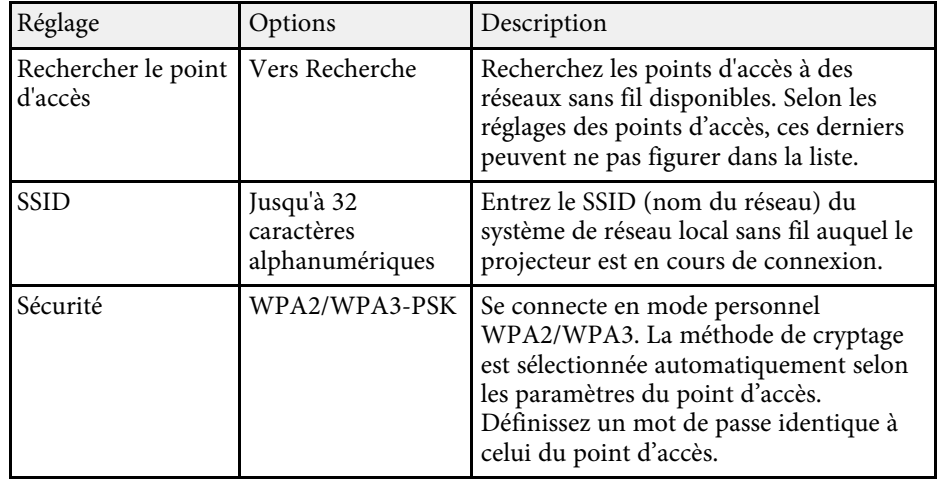

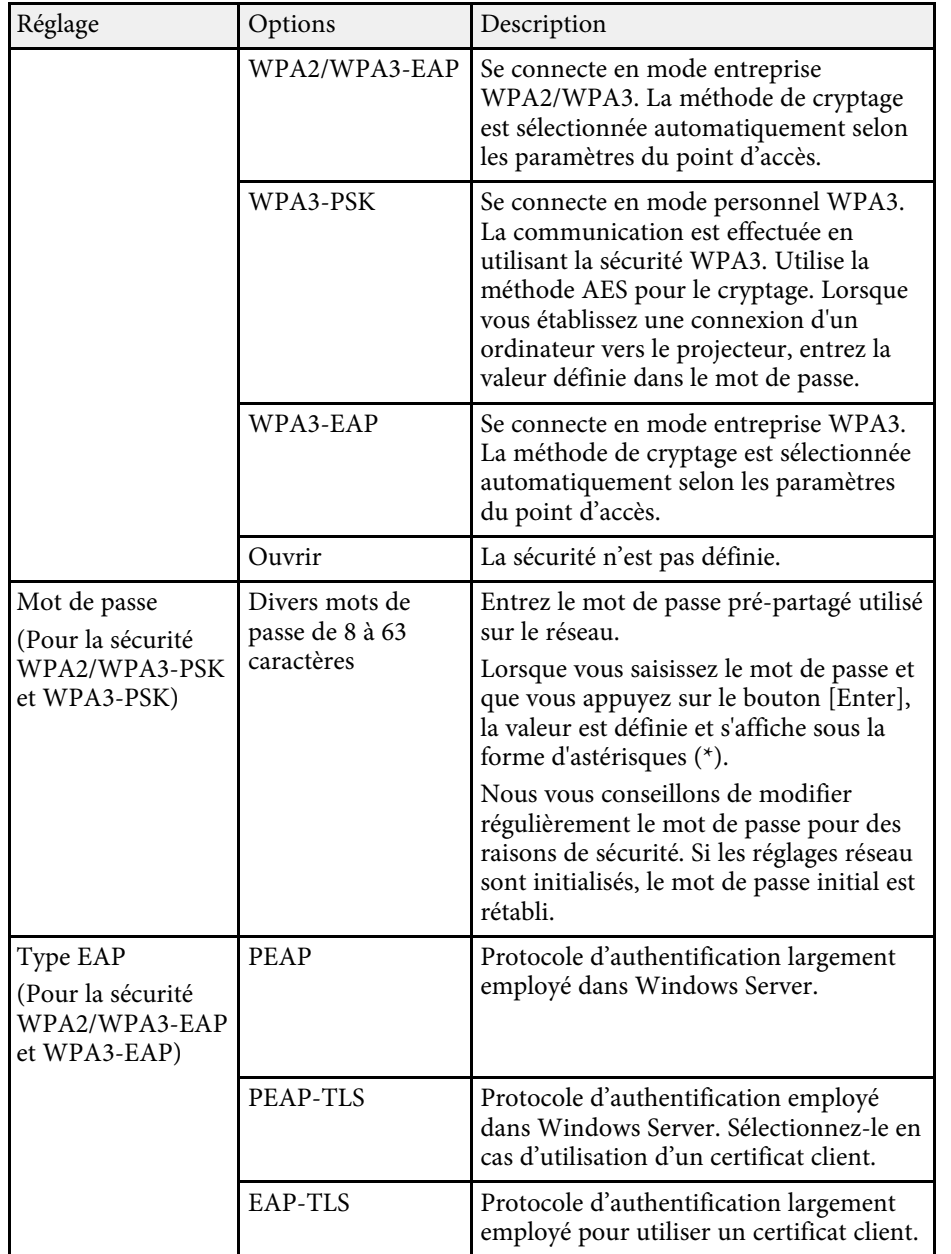

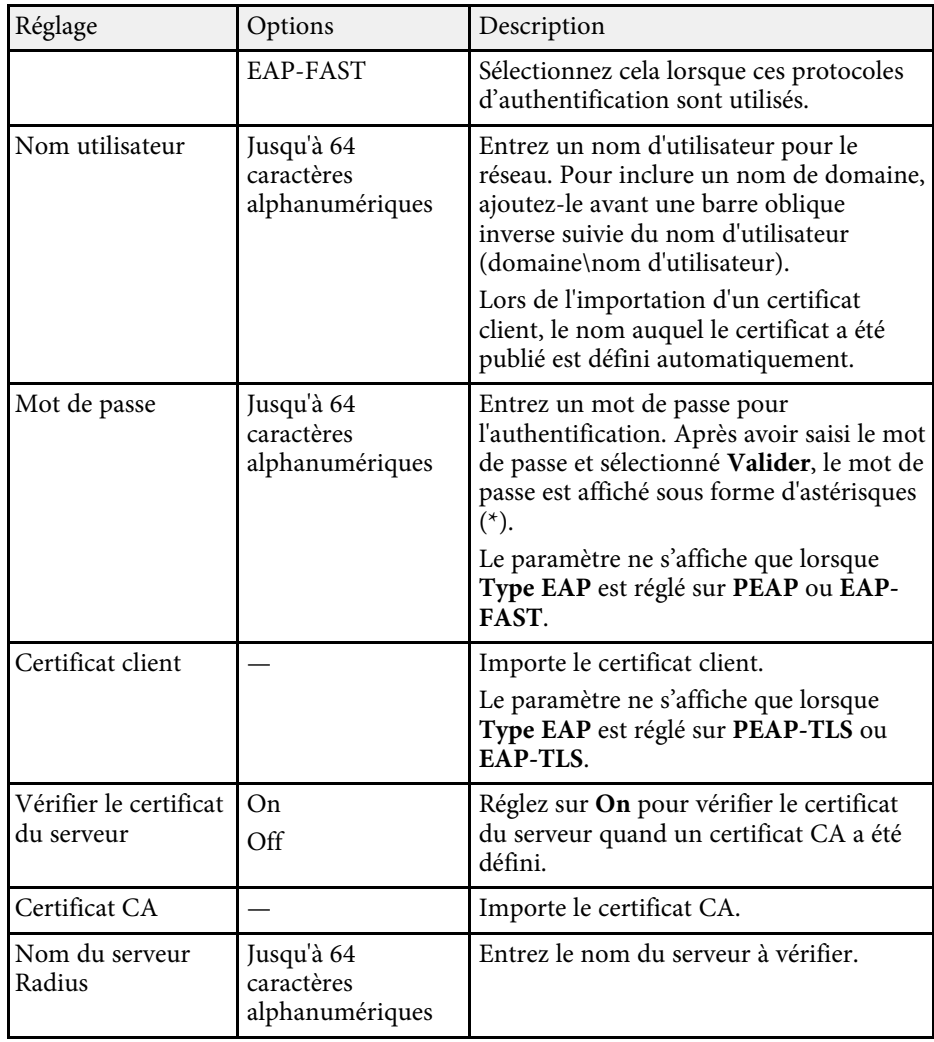

<span id="page-208-0"></span>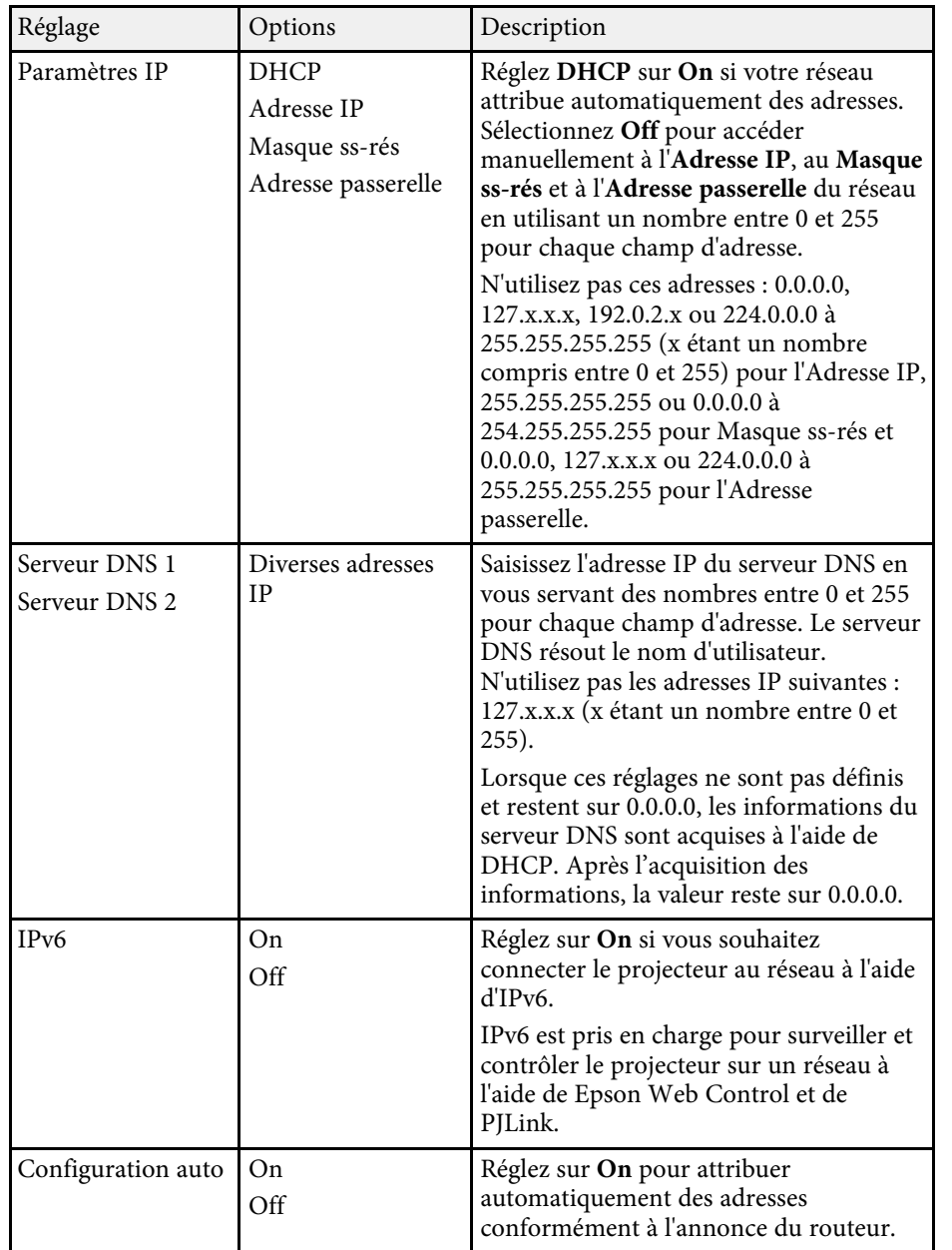

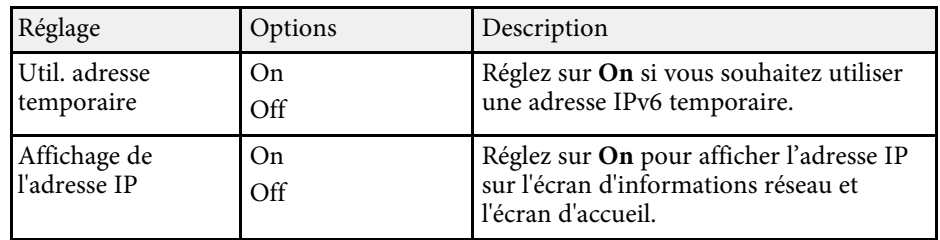

### **Menu Réseau - Menu Réseau avec fil**

Les paramètres du menu **Réseau avec fil** vous permettent de sélectionner les paramètres du réseau avec fil.

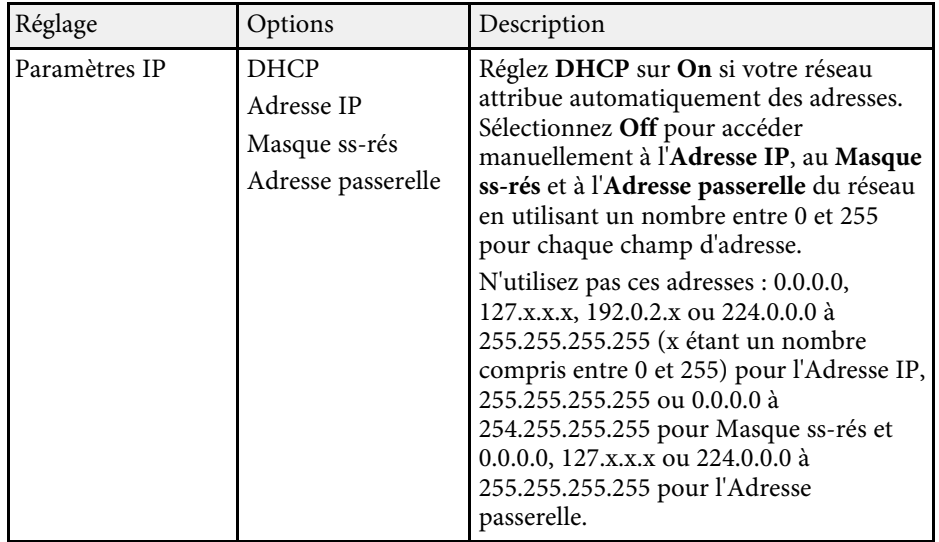

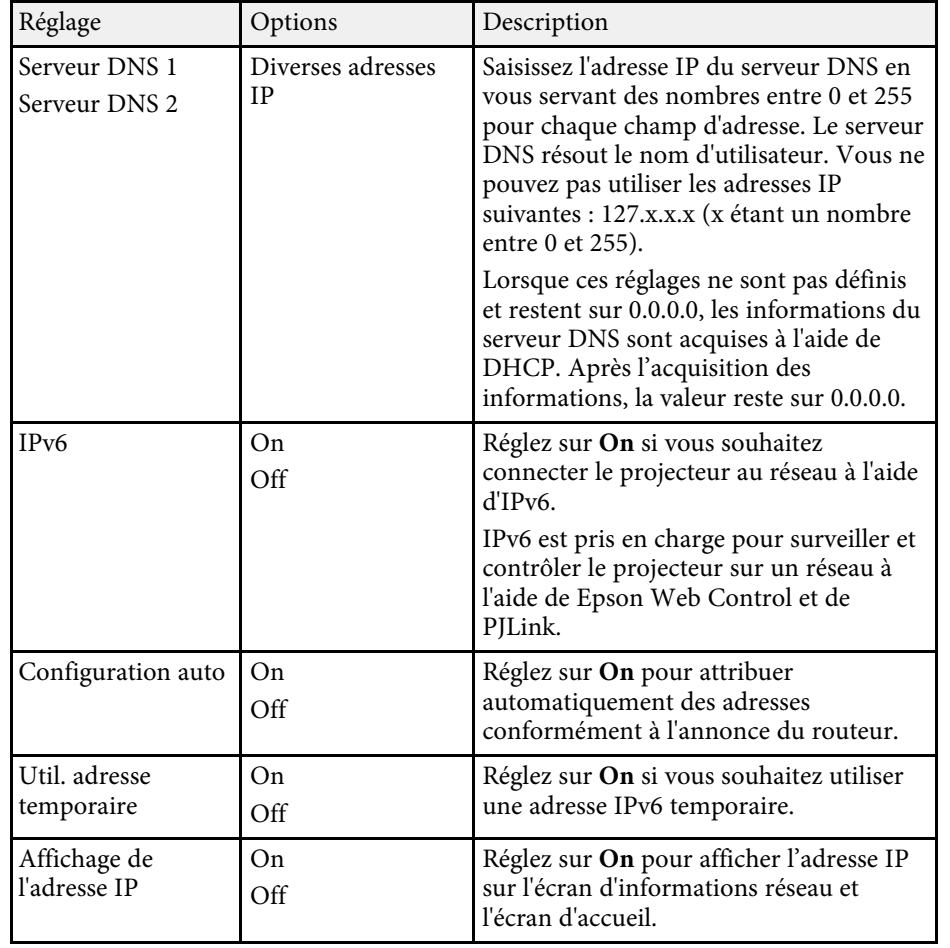

#### <span id="page-209-0"></span>**Menu Réseau - Menu Notif. courrier**

<span id="page-209-1"></span>Les paramètres du menu **Notif. courrier** vous permettent de recevoir une notification par e-mail lorsqu'un problème survient sur le projecteur.

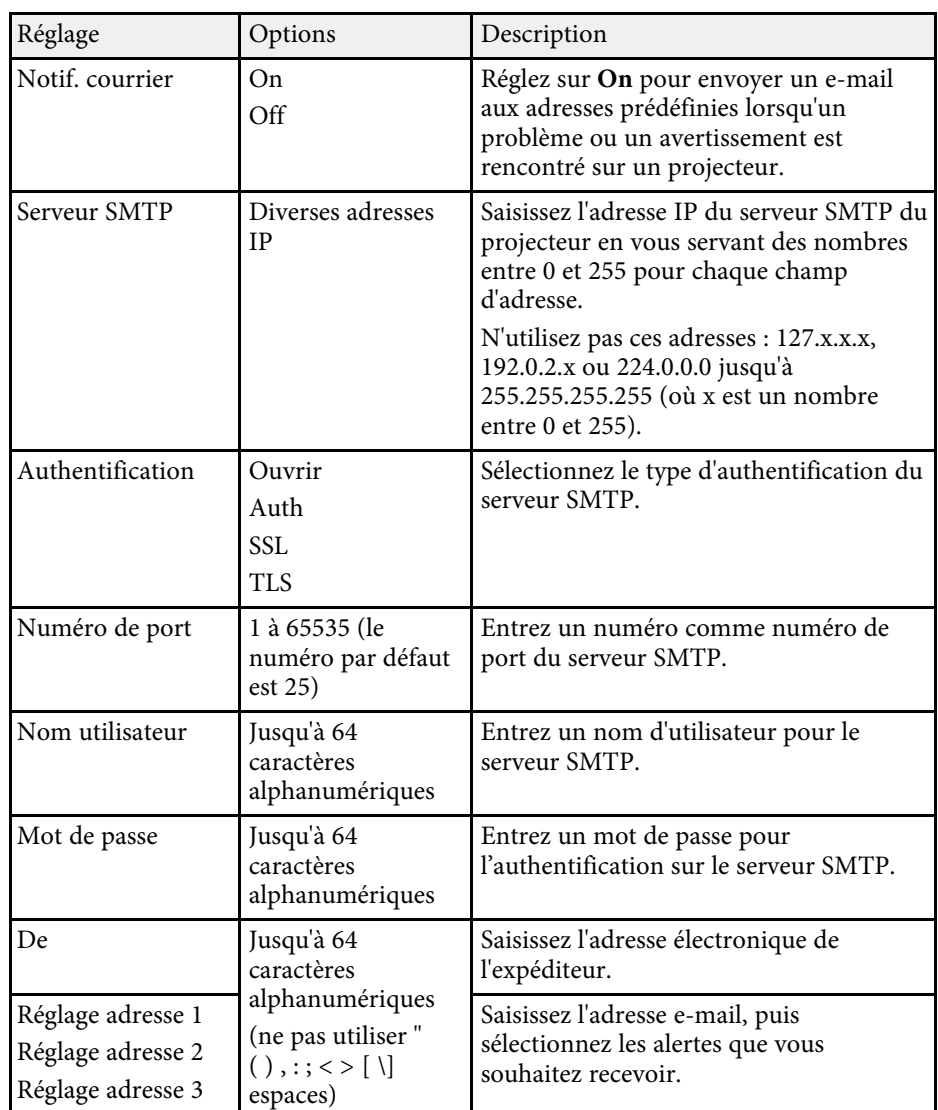

#### **Menu Réseau - Menu Contrôle Projecteur**

Les paramètres du menu **Contrôle Projecteur** vous permettent de sélectionner les paramètres de contrôle du projecteur à travers un réseau.

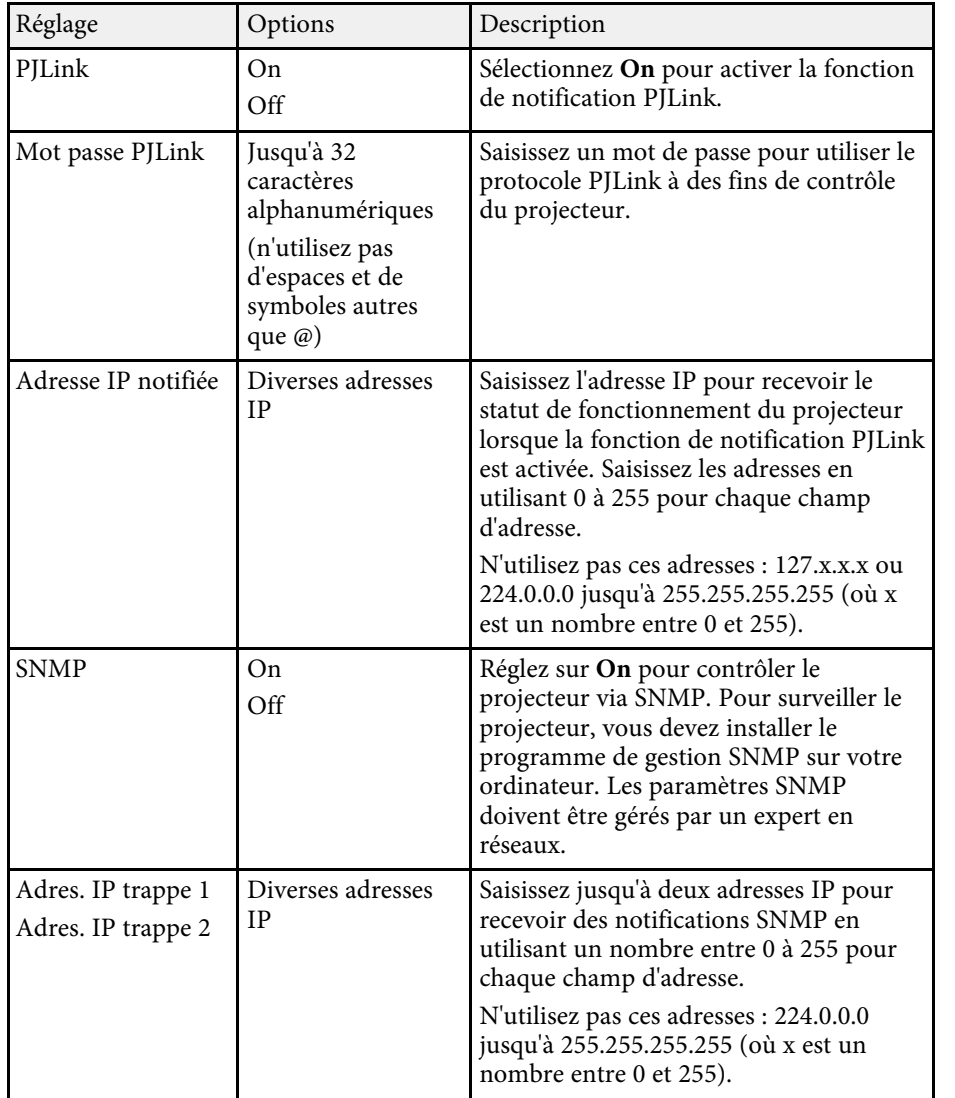

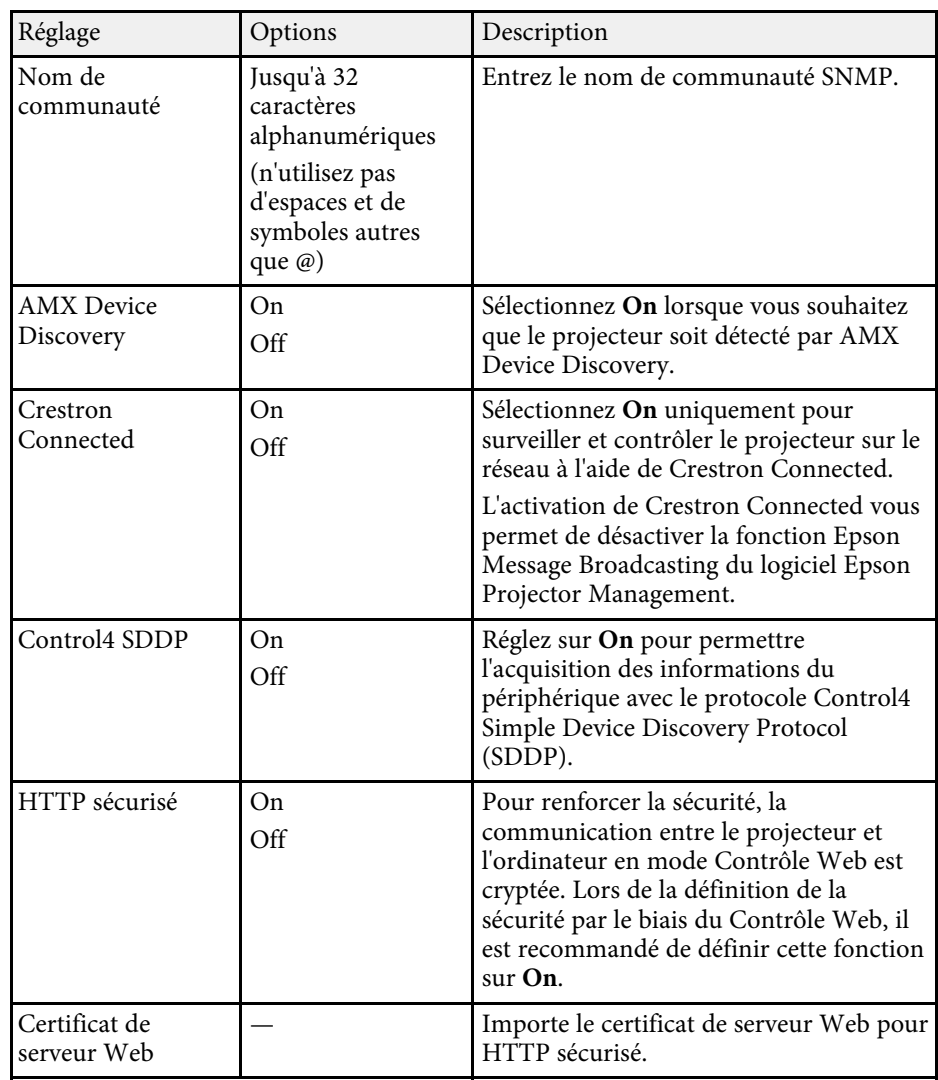

#### <span id="page-210-0"></span>**Menu Réseau - Paramètres Projection réseau**

Les paramètres du menu **Projection en réseau** vous permettent de sélectionner les paramètres liés à la projection réseau.

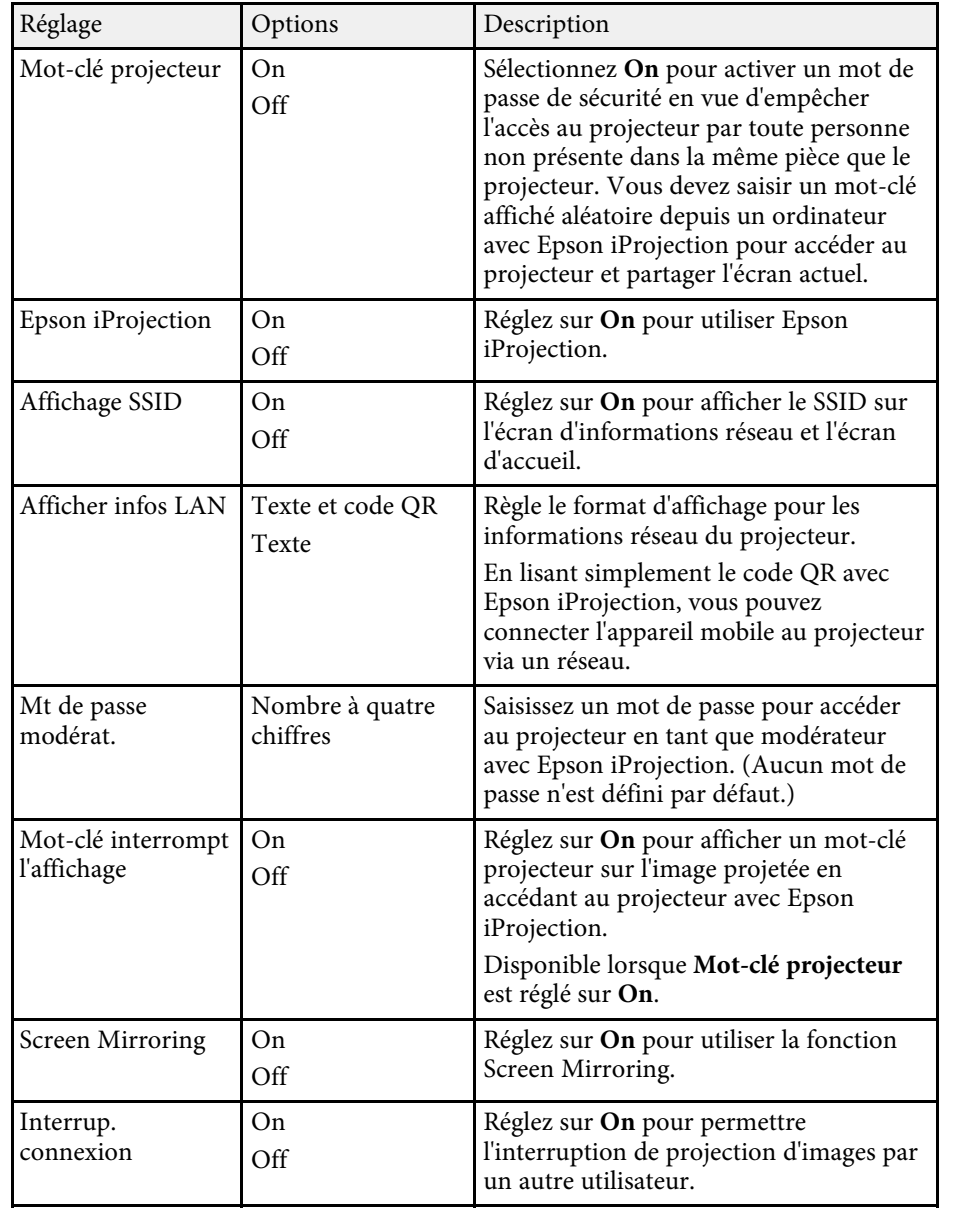

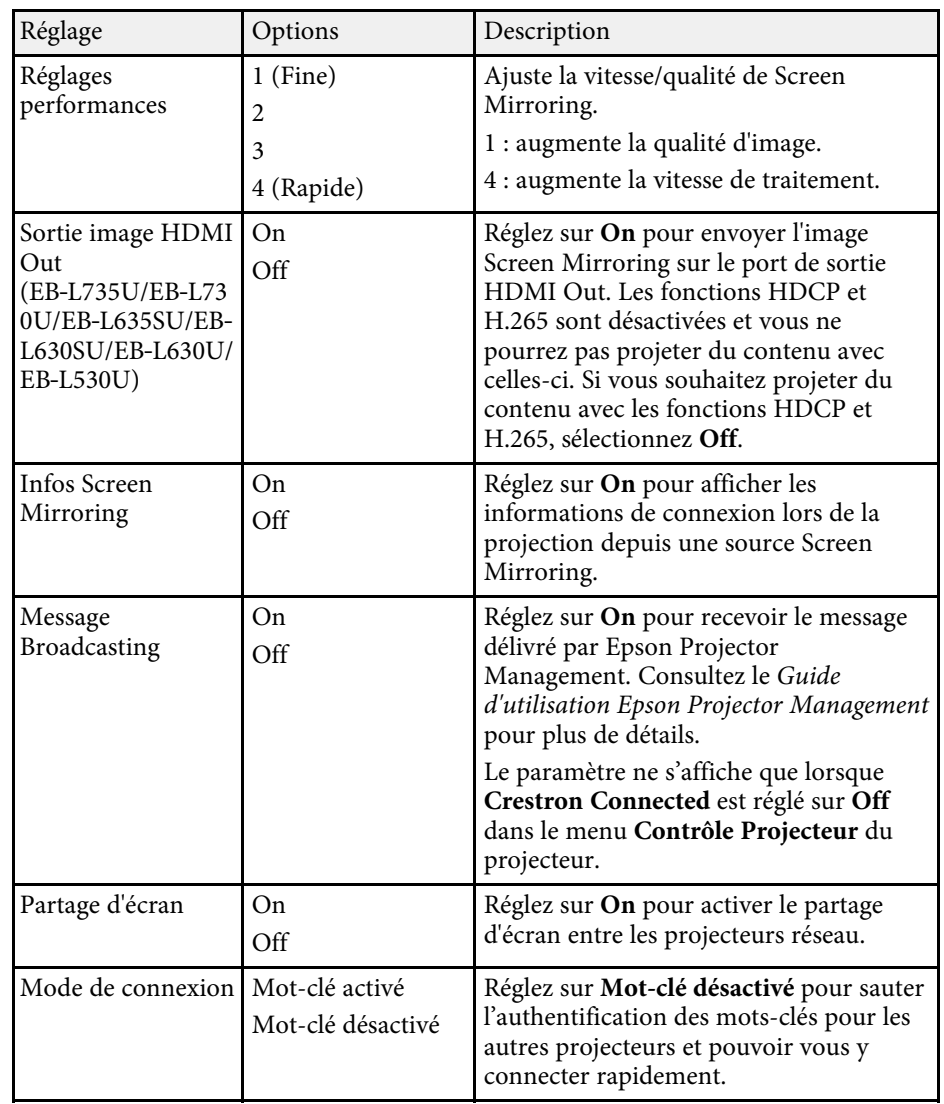

• ["Partage d'écran"](#page-158-0) p.159

<span id="page-212-0"></span>Les paramètres du menu **Projection multiple** vous permettent de configurer plusieurs projecteurs pour projeter une image unifiée unique.

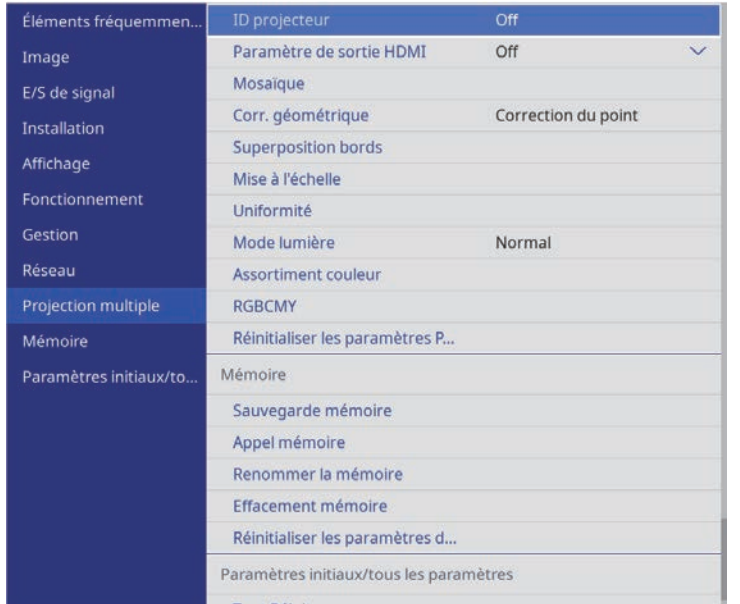

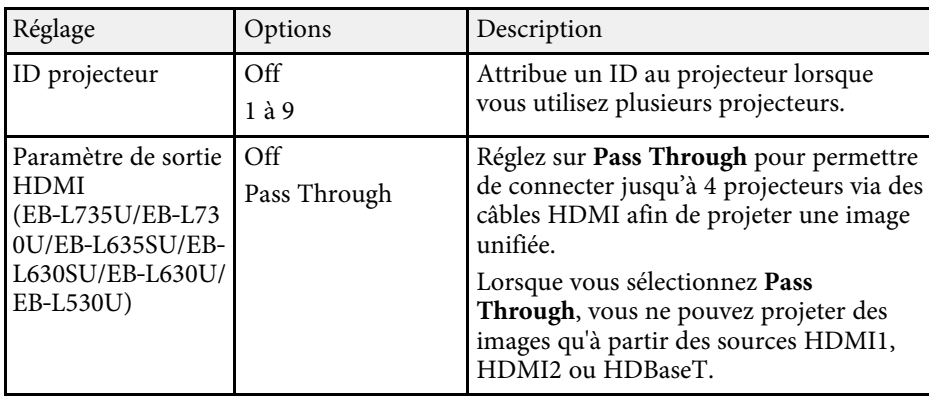

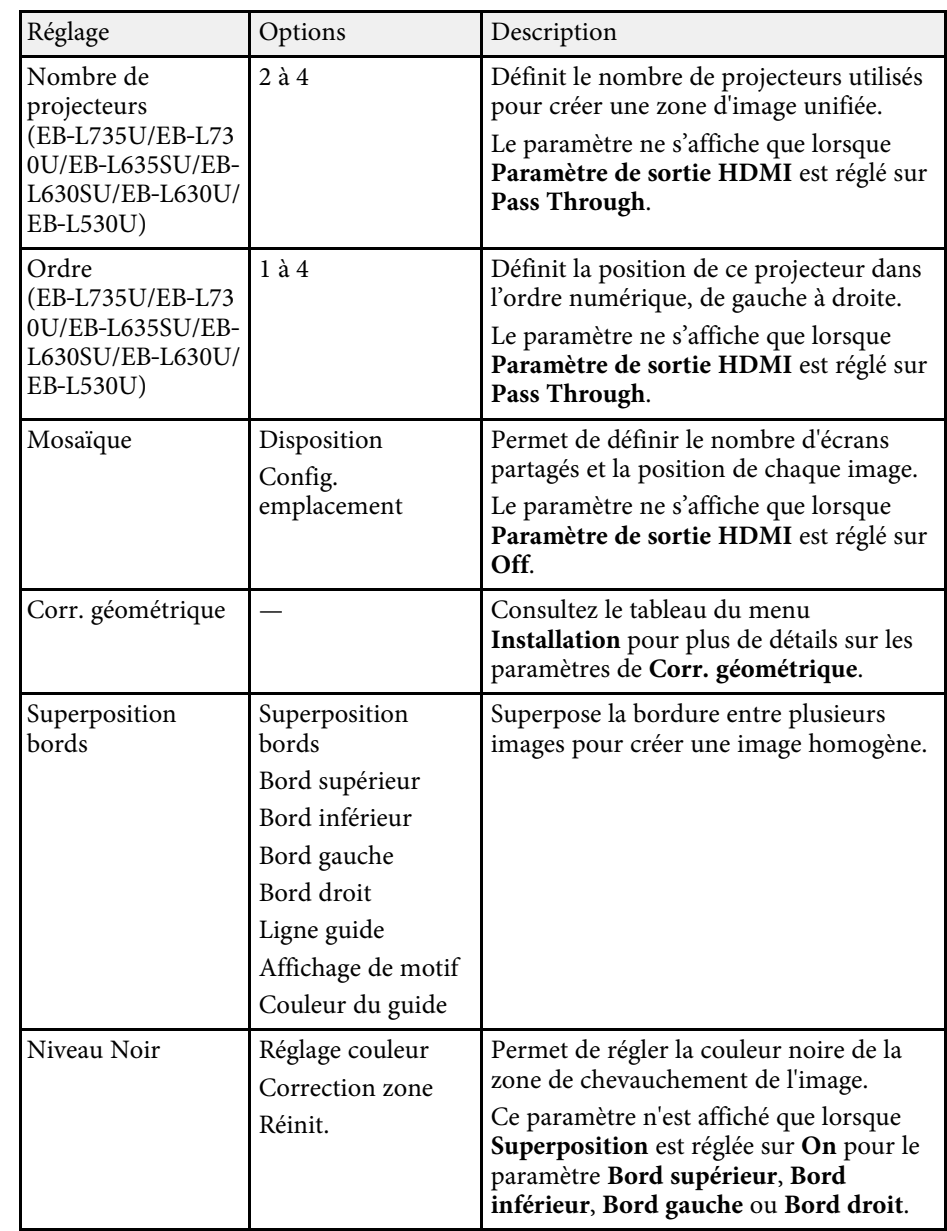

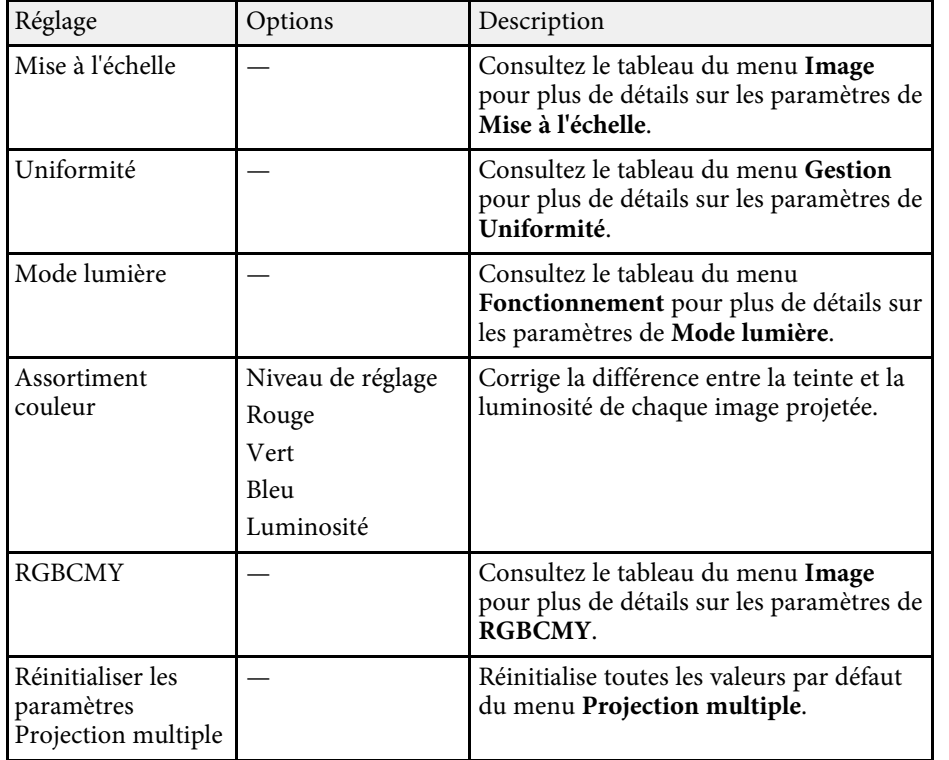

- • ["Utiliser plusieurs projecteurs"](#page-116-0) p.117
- • ["Paramètres d'installation du projecteur Menu Installation"](#page-192-0) p.193
- • ["Paramètres de qualité d'image Menu Image"](#page-186-0) p.187
- • ["Réglage administrateur du projecteur Menu Gestion"](#page-200-0) p.201
- • ["Paramètres des fonctions du projecteur Menu Fonctionnement"](#page-197-0) p.198
- • ["Superposition des bords d'image"](#page-121-0) p.122
- • ["Réglage du niveau Noir"](#page-123-0) p.124
- • ["Connecter plusieurs projecteurs du même modèle"](#page-36-0) p.37

<span id="page-214-0"></span>Les paramètres du menu **Mémoire** vous permettent de gérer la sauvegarde et le chargement des paramètres de la qualité d'image dans la mémoire du projecteur.

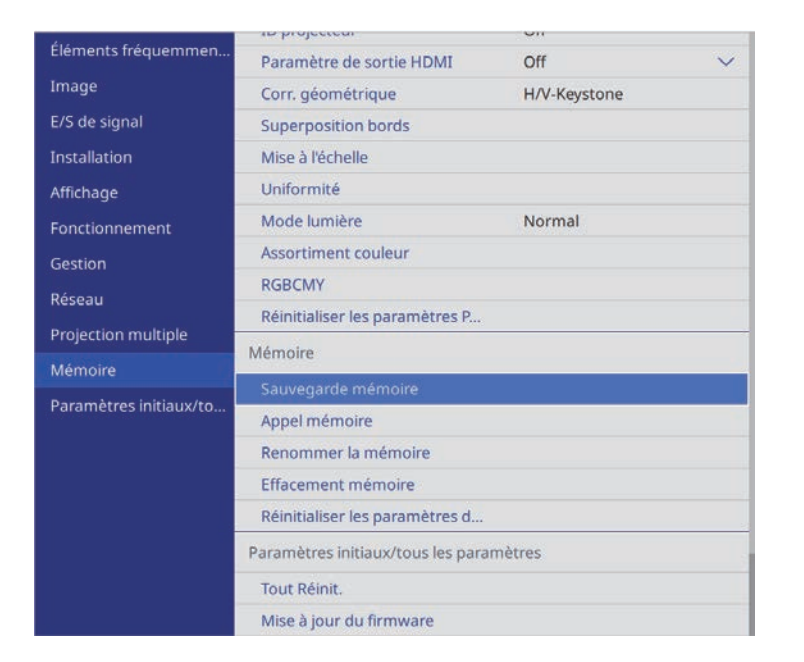

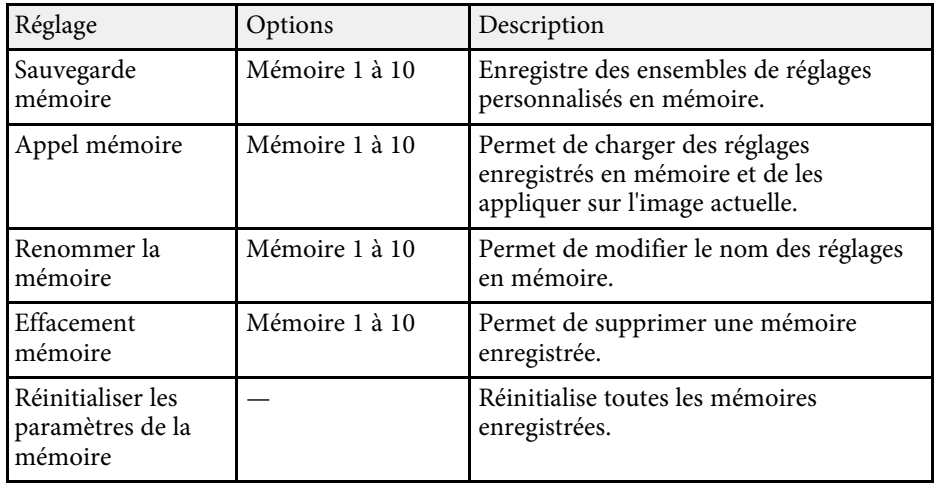

- • ["Charger le réglage de forme de l'image depuis la mémoire"](#page-67-0) p.68
- • ["Enregistrement des réglages dans la mémoire et utilisation des réglages](#page-112-0) [enregistrés"](#page-112-0) p.113

## **Réglages initiaux du projecteur et options de réinitialisation - Menu Paramètres initiaux/tous les paramètres**

<span id="page-215-0"></span>Les paramètres du menu **Paramètres initiaux/tous les paramètres** vous permettent de réinitialiser certains paramètres du projecteur à leurs valeurs par défaut et de placer le projecteur en mode de mise à jour du firmware pour pouvoir mettre à jour le firmware.

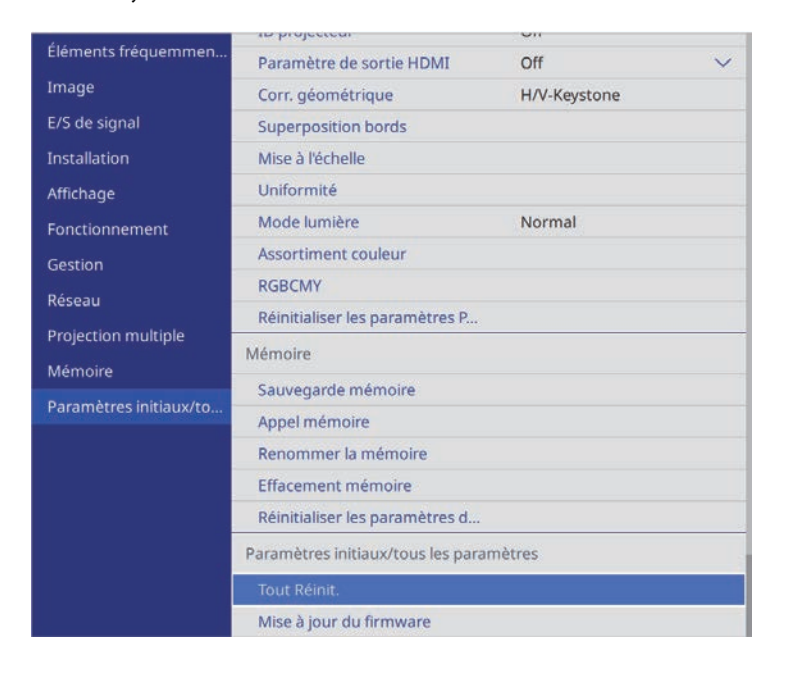

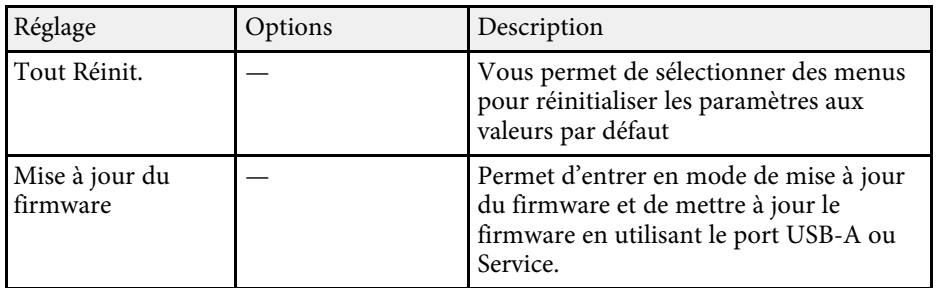

#### **Options de Tout Réinit.**

Lorsque vous sélectionnez Tout Réinit., l'écran suivant s'affiche.

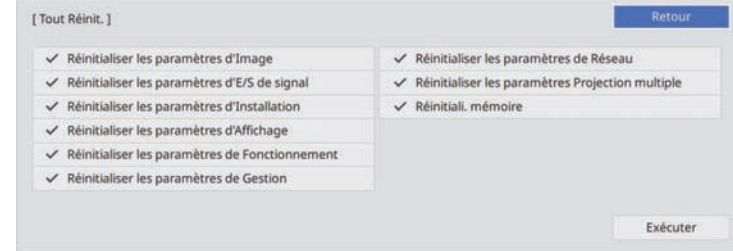

Si vous ne voulez pas réinitialiser des valeurs dans certains menus, décochez la case à côté du nom du menu. Lorsque vous êtes prêt à réinitialiser les valeurs de réglage, sélectionnez **Exécuter**.

Vous ne pouvez pas rétablir les paramètres suivants :

- **Zoom numérique** (EB‑L635SU/EB‑L630SU)
- **Décalage image** (EB‑L635SU/EB‑L630SU)
- **E-Zoom** (EB‑L720U/EB‑L520U)
- **Langue**
- g **Liens connexes**
- • ["Mise à jour du firmware"](#page-227-0) p.228
Après avoir sélectionné les paramètres du menu pour un projecteur, vous pouvez utiliser les méthodes suivantes pour copier les paramètres vers d'autres projecteurs, à condition qu'ils soient du même modèle.

- <span id="page-216-0"></span>• en utilisant une clé USB
- en connectant un ordinateur et un projecteur avec un câble USB
- en utilisant Epson Projector Management

Vous ne pouvez copier aucune information propre à un projecteur spécifique, par exemples les **Heures lumière** ou l'**État**.

- a Effectuez la configuration par lot avant d'ajuster les paramètres d'image, comme la correction de déformation Keystone. Vu que les valeurs de réglage de l'image sont également copiées dans un autre projecteur, les réglages que vous avez faits avant de procéder à la configuration de lot sont remplacés et l'écran projeté que vous avez réglé peut changer.
	- Lorsque vous copiez les paramètres de menu d'un projecteur à un autre, le logo de l'utilisateur est également copié. N'enregistrez pas comme logo d'utilisateur des informations que vous ne souhaitez pas partager entre plusieurs projecteurs.
	- Assurez-vous que **Plage config lot** est réglé sur **Limitée** si vous ne voulez pas copier les réglages suivants :
	- Réglage **Mot de passe protégé**
	- **EDID** dans le menu **E/S de signal**
	- Les réglages du menu **Réseau**
	- s **Gestion** > **Plage config lot**

## **Attention**

Epson n'assume aucune responsabilité en ce qui concerne les échecs de configuration par lot et les coûts de réparation connexes dus à des coupures de courant, des erreurs de communication ou d'autres problèmes susceptibles de provoquer des pannes.

#### g **Liens connexes**

- • ["Transfert de réglages depuis une clé USB"](#page-216-0) p.217
- • ["Transfert de réglages depuis un ordinateur"](#page-217-0) p.218

## **Transfert de réglages depuis une clé USB**

Vous pouvez copier les paramètres de menu d'un projecteur à un autre projecteur du même modèle avec une clé USB.

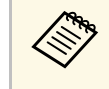

La clé USB doit utiliser un format FAT et ne doit contenir aucune<br>fonction de sécurité. Supprimez tous les fichiers de la clé avant de l'utiliser pour la configuration par lot, sinon les paramètres risquent de ne pas être enregistrés correctement.

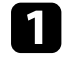

a Débranchez le cordon d'alimentation du projecteur, puis vérifiez que tous les témoins du projecteur sont éteints.

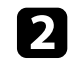

b Branchez une clé USB vide directement sur le port USB-A du projecteur.

- Maintenez enfoncé le bouton [Esc] de la télécommande ou du panneau de commande et branchez le cordon d'alimentation au projecteur.
- Lorsque tous les indicateurs du projecteur sont allumés, relâchez le bouton [Esc].

Les indicateurs commencent à clignoter et le fichier de configuration par lot est écrit sur la clé USB. Une fois l'écriture terminée, le projecteur s'éteint.

## **Attention**

Ne débranchez pas le cordon d'alimentation ou la clé USB du projecteur pendant l'écriture du fichier. Si le cordon d'alimentation ou la clé USB sont débranchés, le projecteur pourrait ne pas démarrer correctement.

### Retirez la clé USB.

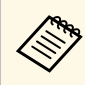

Le nom du fichier pour le fichier de configuration par lot est<br>PJCONFDATA.bin. Si vous souhaitez modifier le nom du fichier, ajoutez du texte après PJCONFDATA en utilisant uniquement des caractères alphanumériques. Si vous modifiez la section PJCONFDATA du nom du fichier, le projecteur pourrait ne pas reconnaître le fichier correctement.

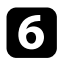

f Débranchez le cordon d'alimentation de l'autre projecteur vers lequel vous souhaitez copier les paramètres, et vérifiez que tous les témoins du projecteur se sont éteints.

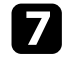

g Connectez la clé USB contenant le fichier de configuration par lot enregistré sur le port USB-A du projecteur.

h Maintenez enfoncé le bouton [Menu] de la télécommande ou du panneau de commande et branchez le cordon d'alimentation au projecteur.

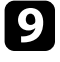

Lorsque tous les indicateurs du projecteur sont allumés, relâchez le bouton [Menu].

Lorsque tous les témoins commencent à clignoter, cela signifie que les paramètres sont en cours d'écriture. Une fois l'écriture terminée, le projecteur s'éteint.

## **Attention**

Ne débranchez pas le cordon d'alimentation ou la clé USB du projecteur pendant l'écriture du fichier. Si le cordon d'alimentation ou la clé USB sont débranchés, le projecteur pourrait ne pas démarrer correctement.

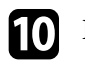

Retirez la clé USB.

## <span id="page-217-0"></span>**Transfert de réglages depuis un ordinateur**

Vous pouvez copier les paramètres du menu d'un projecteur à un autre du même modèle, en reliant l'ordinateur et le projecteur avec un câble USB.

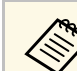

Vous pouvez utiliser cette méthode de configuration de lot avec les versions des systèmes d'exploitation suivants :

- Windows 7 et ultérieur
- OS X 10.11.x et ultérieur

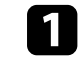

a Débranchez le cordon d'alimentation du projecteur, puis vérifiez que tous les témoins du projecteur sont éteints.

- 
- b Branchez un câble USB au port USB de l'ordinateur et au port Service du projecteur.
- 
- Maintenez enfoncé le bouton [Esc] de la télécommande ou du panneau de commande et branchez le cordon d'alimentation au projecteur.
- Lorsque tous les indicateurs du projecteur sont allumés, relâchez le bouton [Esc].

Le projecteur est reconnu comme disque amovible par l'ordinateur.

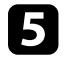

e Cliquez sur l'icône ou le dossier du disque amovible, puis enregistrez le fichier de configuration par lot sur l'ordinateur.

Le nom du fichier pour le fichier de configuration par lot est<br>PJCONFDATA.bin. Si vous souhaitez modifier le nom du fichier, ajoutez du texte après PJCONFDATA en utilisant uniquement des caractères alphanumériques. Si vous modifiez la section PJCONFDATA du nom du fichier, le projecteur pourrait ne pas reconnaître le fichier correctement.

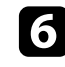

f Éjectez l'appareil USB (Windows) ou déplacez l'icône du disque amovible dans la Corbeille (Mac).

g Débranchez le câble USB. Le projecteur s'éteint.

- h Débranchez le cordon d'alimentation de l'autre projecteur vers lequel vous souhaitez copier les paramètres, et vérifiez que tous les témoins du projecteur se sont éteints.
- <span id="page-218-0"></span>i Branchez le câble USB au port USB de l'ordinateur et au port Service du projecteur.
- j Maintenez enfoncé le bouton [Menu] de la télécommande ou du panneau de commande et branchez le cordon d'alimentation au projecteur.

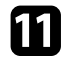

k Lorsque tous les indicateurs du projecteur sont allumés, relâchez le bouton [Menu].

Le projecteur est reconnu comme disque amovible par l'ordinateur.

l Copiez le fichier de configuration par lot (PJCONFDATA.bin) que vous avez enregistré sur votre ordinateur dans le dossier racine du disque amovible.

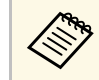

 $\bigotimes$  Ne copiez aucun fichier ou dossier autre que le fichier de configuration par lot sur le disque amovible. configuration par lot sur le disque amovible.

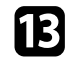

m Éjectez l'appareil USB (Windows) ou déplacez l'icône du disque amovible dans la Corbeille (Mac).

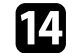

Débranchez le câble USB.

Lorsque tous les témoins commencent à clignoter, cela signifie que les paramètres sont en cours d'écriture. Une fois l'écriture terminée, le projecteur s'éteint.

## **Attention**

Ne débranchez pas le cordon d'alimentation du projecteur lorsque le fichier est en cours d'écriture. Si le cordon d'alimentation est débranché, le projecteur pourrait ne pas démarrer correctement.

#### g **Liens connexes**

• ["Notification d'erreur de configuration de lot"](#page-218-0) p.219

#### **Notification d'erreur de configuration de lot**

Les témoins du projecteur vous avertissent si une erreur se produit pendant une opération de configuration de lot. Vérifiez l'état des témoins du projecteur et suivez les instructions décrites dans ce tableau.

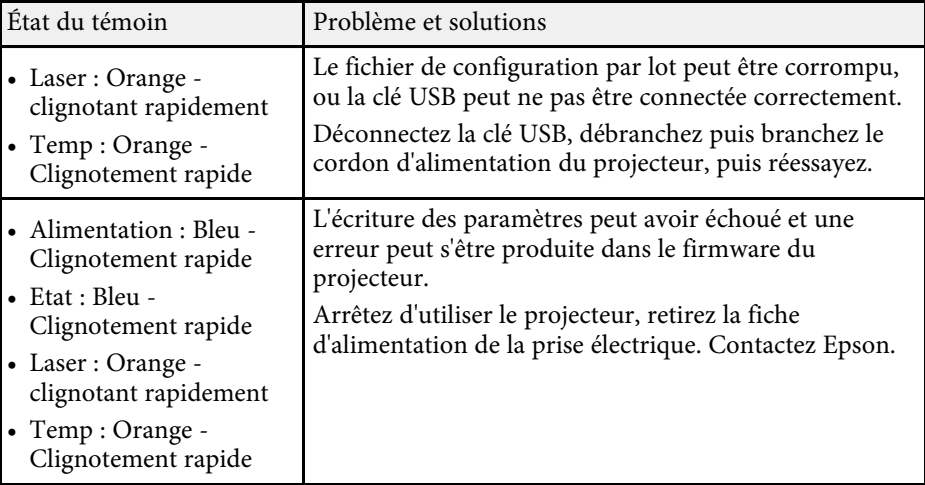

## **Maintenance du projecteur**

Suivez les instructions de ces sections pour la maintenance de votre projecteur.

#### g **Liens connexes**

- • ["Maintenance du projecteur"](#page-220-0) p.221
- • ["Nettoyage de l'objectif"](#page-221-0) p.222
- • ["Nettoyage du boîtier du projecteur"](#page-222-0) p.223
- • ["Maintenance du filtre à air et des grilles d'aération"](#page-223-0) p.224
- • ["Mise à jour du firmware"](#page-227-0) p.228

<span id="page-220-0"></span>Vous pouvez avoir besoin de nettoyer l'objectif du projecteur occasionnellement, et de nettoyer le filtre à air et les grilles d'entrée pour empêcher une surchauffe du projecteur due à une ventilation bloquée.

Les seules pièces que vous pouvez remplacer sont le filtre à air et les piles de la télécommande. Si vous avez besoin de remplacer d'autres pièces, contactez Epson ou un réparateur Epson autorisé.

## **Avertissement**

Avant de nettoyer une pièce du projecteur, éteignez ce dernier et débranchez son cordon d'alimentation. N'ouvrez jamais aucun couvercle du projecteur, à l'exception des couvercles indiqués spécifiquement dans le présent manuel. Des tensions électriques dangereuses présentes dans le projecteur peuvent causer des blessures graves.

<span id="page-221-0"></span>Nettoyez régulièrement l'objectif, ou bien lorsque vous remarquez des traces de poussière ou des salissures sur la surface.

- Pour retirer de la poussière ou des salissures, essuyez délicatement l'objectif avec du papier nettoyant pour objectif.
- Pour retirer des taches difficiles à enlever, humidifiez un chiffon doux non pelucheux avec un produit nettoyant pour objectif et essuyez délicatement l'objectif. Ne vaporisez pas de liquide directement sur l'objectif.

## **Avertissement**

N'utilisez pas de nettoyant pour objectif contenant un gaz inflammable. La chaleur élevée générée par le projecteur peut provoquer un incendie.

#### **Attention**

N'utilisez pas de produit nettoyant pour vitre ou un matériau abrasif pour nettoyer l'objectif, et ne soumettez l'objectif à aucun impact, car vous risquerez de l'endommager. N'utilisez pas d'air comprimé, car les gaz peuvent s'évaporer en laissant un résidu inflammable.

## **Nettoyage du boîtier du projecteur <sup>223</sup>**

<span id="page-222-0"></span>Avant de nettoyer le boîtier du projecteur, éteignez ce dernier et débranchez le cordon d'alimentation.

- Pour retirer de la poussière ou des saletés, utilisez un chiffon doux, sec et sans peluches.
- Pour enlever la poussière résistante, utilisez un chiffon doux humidifié avec de l'eau et du savon neutre. Ne vaporisez pas de liquide directement sur le projecteur.

#### **Attention**

N'utilisez pas de cire, d'alcool, de benzène, de diluant à peinture ou d'autres produits chimiques pour nettoyer le boîtier du projecteur. Ces produits peuvent endommager le boîtier. N'utilisez pas d'air comprimé, car les gaz peuvent s'évaporer en laissant un résidu inflammable.

<span id="page-223-0"></span>La maintenance régulière du filtre à air est nécessaire pour garder votre projecteur en bon état. Nettoyez le filtre à air lorsqu'un message s'affiche indiquant que la température du projecteur a atteint un niveau élevé. Il est conseillé de nettoyer ces pièces toutes les 20 000 heures. Augmentez la fréquence de nettoyage si vous employez le projecteur dans un environnement particulièrement poussiéreux. (En supposant que le projecteur est utilisé dans une atmosphère dans laquelle les particules de matière en suspension sont inférieures à 0,04 à 0,2 mg/m3.)

#### **Attention**

Si une maintenance régulière n'est pas effectuée, votre projecteur Epson vous notifiera lorsque la température à l'intérieur du projecteur a atteint un niveau élevé. N'attendez pas que cet avertissement s'affiche pour entretenir le filtre de votre projecteur, car une exposition prolongée à des températures élevées peut réduire la durée de vie de votre projecteur.

#### g **Liens connexes**

- • ["Nettoyage des filtres à air et des grilles d'entrée d'air"](#page-223-1) p.224
- • ["Remplacement du filtre à air"](#page-225-0) p.226

## <span id="page-223-1"></span>**Nettoyage des filtres à air et des grilles d'entrée d'air**

Vous devez nettoyer les filtres à air du projecteur dans les cas suivants :

- Le filtre ou les grilles sont poussiéreux.
- Vous constatez un message vous disant de le nettoyer.
- Le témoin du filtre du projecteur clignote en orange.

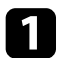

Éteignez le projecteur et débranchez le cordon d'alimentation.

b Éliminez soigneusement la poussière à l'aide d'un aspirateur ou d'une brosse.

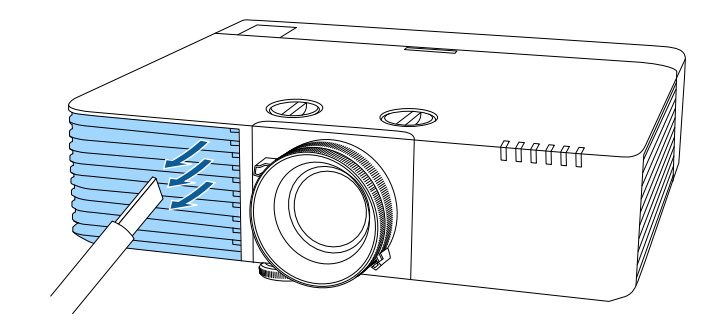

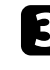

Retournez le projecteur.

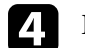

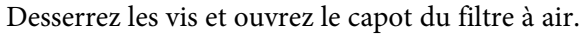

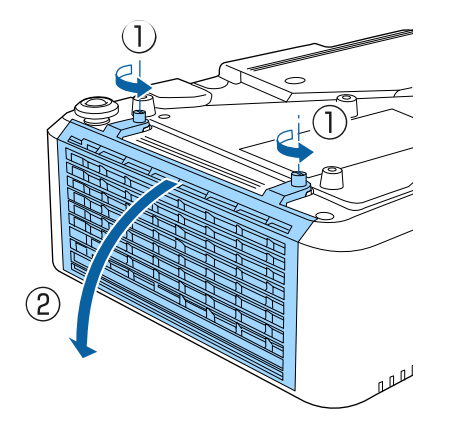

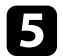

Retirez le filtre à air du projecteur.

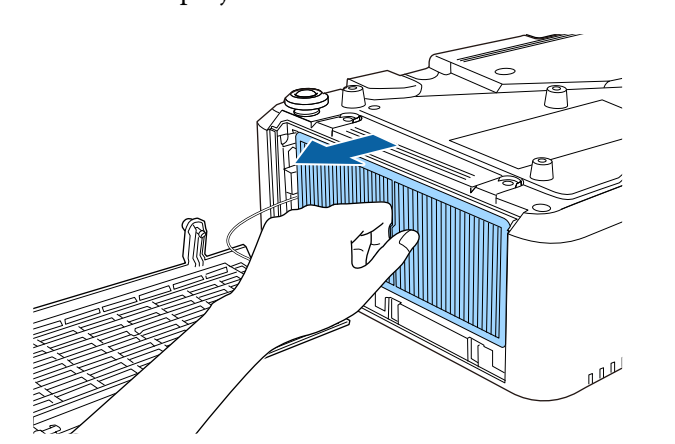

f Tapotez sur chaque côté du filtre à air 4 à 5 fois pour enlever tout excès de poussière.

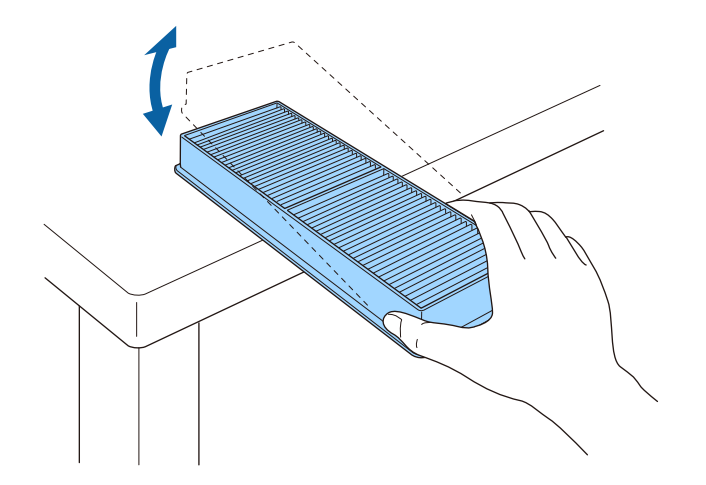

#### **Attention**

N'utilisez pas une force excessive en tapotant sur le filtre à air, il pourrait sinon se craqueler et devenir inutilisable.

g Passez l'aspirateur sur l'avant du filtre à air (le côté avec les pattes) pour enlever la poussière restante.

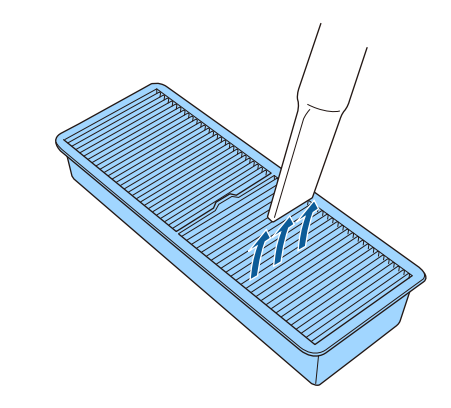

#### **Attention**

- Ne rincez pas le filtre à air avec de l'eau, et n'utilisez pas de détergent ni de solvant pour le nettoyer.
- N'utilisez pas d'air comprimé. Les gaz peuvent laisser des résidus inflammables ou pousser poussière et débris dans la partie optique du projecteur ou dans d'autres zones sensibles.

h Placez le filtre à air dans le projecteur comme indiqué.

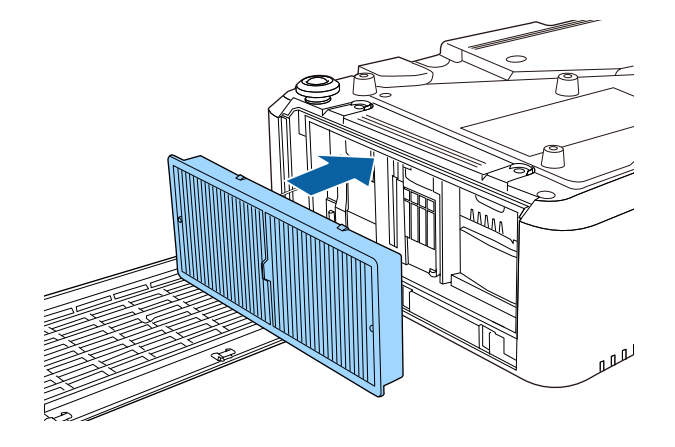

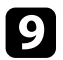

**C** Refermez le capot du filtre à air et serrez les vis.

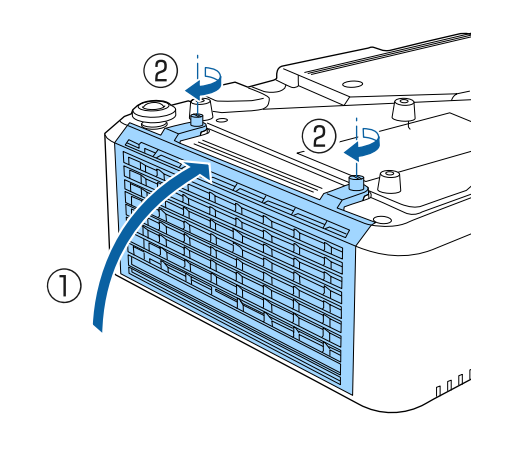

## <span id="page-225-0"></span>**Remplacement du filtre à air**

Vous devez remplacer le filtre à air dans les cas suivants :

- Après avoir nettoyé le filtre à air, un message s'affiche vous invitant à le nettoyer ou le remplacer.
- Après avoir nettoyé le filtre à air, le voyant Filtre du projecteur clignote en orange.
- Le filtre à air est déchiré ou endommagé.

Vous pouvez remplacer le filtre à air lorsque le projecteur est monté au plafond ou placé sur une table.

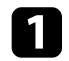

a Éteignez le projecteur et débranchez le cordon d'alimentation.

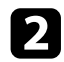

**b** Retournez le projecteur.

c Desserrez les vis et ouvrez le capot du filtre à air.

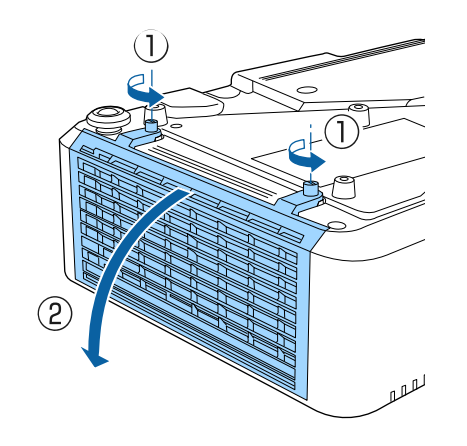

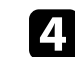

d Retirez le filtre à air du projecteur.

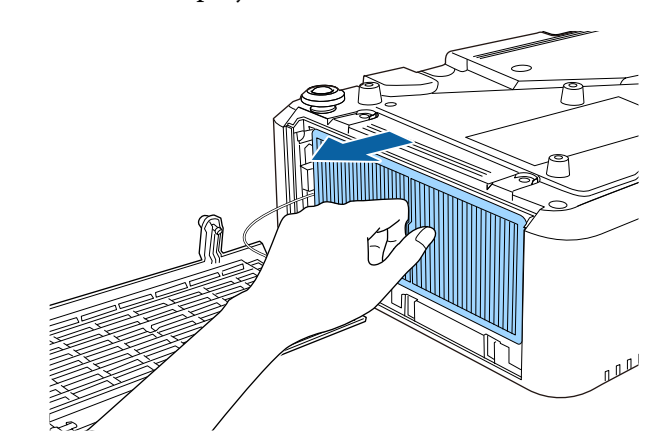

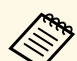

Mettez au rebut les filtres à air conformément à la réglementation locale.

- Cadre de filtre : Polypropylène
- Filtre : Polypropylène

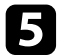

e Placez le nouveau filtre à air dans le projecteur comme indiqué.

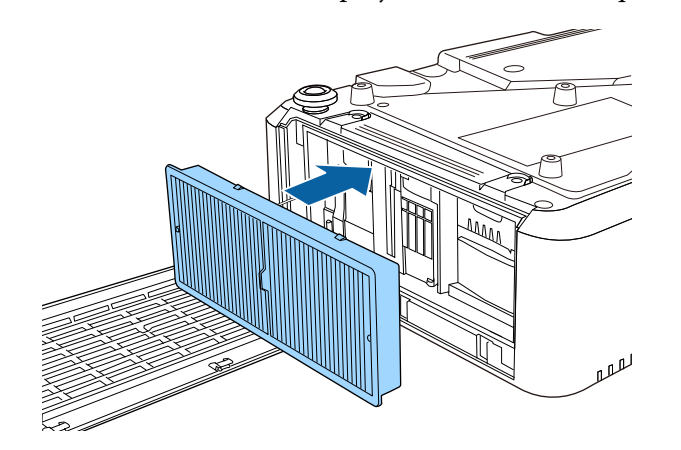

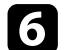

f Refermez le capot du filtre à air et serrez les vis.

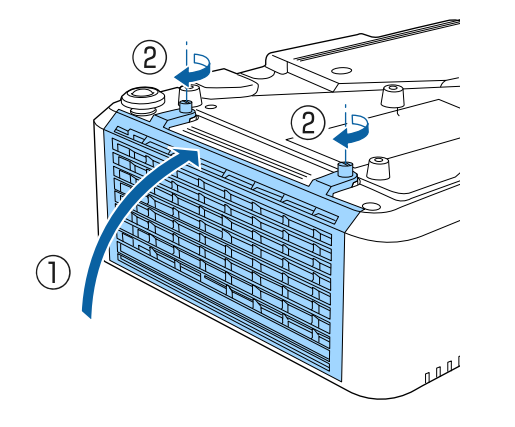

<span id="page-227-0"></span>Lorsque vous sélectionnez l'option **Mise à jour du firmware** dans le menu **Paramètres initiaux/tous les paramètres** du projecteur, celui-ci entre en mode de mise à jour du firmware et est prêt à effectuer une telle mise à jour à l'aide du port USB-A ou Service.

#### g **Liens connexes**

- • ["Mise à jour du firmware à l'aide d'un périphérique de stockage USB"](#page-227-1) p.228
- • ["Mise à jour du firmware à l'aide d'un ordinateur et d'un câble USB"](#page-228-0) p.229

## **Mise à jour du firmware à l'aide d'un périphérique de stockage USB**

<span id="page-227-1"></span>Vous pouvez mettre à jour le firmware du projecteur à l'aide d'un périphérique de stockage USB.

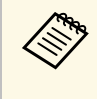

La responsabilité de la mise à jour du firmware incombe au client. Si<br>une mise à jour du firmware échoue en raison de problèmes tels qu'une panne de courant ou des défaillances de communication, toute réparation occasionne des frais facturés.

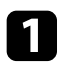

a Téléchargez le fichier de firmware du projecteur sur le site Web d'Epson.

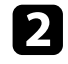

b Copiez le fichier de firmware téléchargé dans le dossier racine (dossier le plus haut dans la hiérarchie) du périphérique de stockage USB.

- Le périphérique de stockage USB doit être formaté en FAT.
	- Ne copiez aucun autre fichier sur le périphérique de stockage **USB.**
	- Ne modifiez pas le nom de fichier du firmware. Si le nom du fichier est modifié, la mise à jour du firmware ne démarre pas.
	- Vérifiez que le fichier de firmware que vous avez copié est le bon pour votre modèle de projecteur. Si le fichier de firmware n'est pas le bon, la mise à jour du firmware ne démarre pas.
- 
- Connectez le périphérique de stockage USB au port USB-A du projecteur.

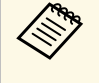

- Connectez directement le périphérique de stockage USB au<br>
projecteur. Si le périphérique de stockage USB est connecté à l'aide d'un concentrateur USB, la mise à jour du firmware peut ne pas être bien appliquée.
- d Appuyez sur le bouton [Menu], sélectionnez le menu **Paramètres initiaux/tous les paramètres**, puis appuyez sur [Enter].

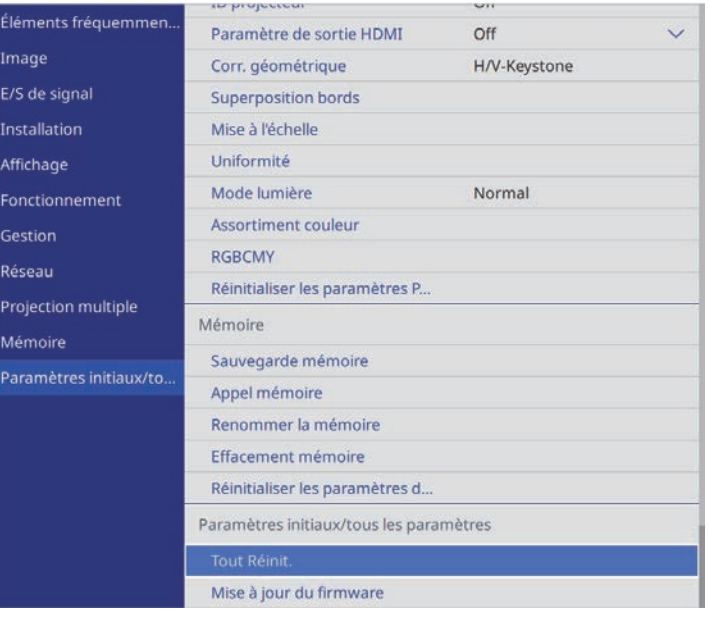

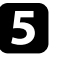

e Sélectionnez **Mise à jour du firmware** et appuyez sur [Enter].

f Sélectionnez **Oui** pour démarrer la mise à jour du firmware.

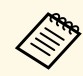

- Ne débranchez pas le cordon d'alimentation du projecteur<br>lorsque la mise à jour du firmware est en cours. Si le cordon d'alimentation est débranché, le projecteur pourrait ne pas démarrer correctement.
	- Ne déconnectez pas le périphérique de stockage USB du projecteur pendant la mise à jour du firmware. Si le périphérique de stockage USB est déconnecté, la mise à jour peut ne pas être bien appliquée.

Tous les indicateurs du projecteur se mettent à clignoter et la mise à jour du firmware démarre. Lorsque la mise à jour se termine normalement, le projecteur passe en mode attente (seul l'indicateur d'alimentation est allumé en bleu). Si **Aliment. Directe** est réglé sur **On** dans le menu **Fonctionnement** du projecteur, le projecteur se rallume.

Une fois la mise à jour terminée, vérifiez le menu **Information** dans le menu **Gestion** du projecteur pour vous assurer que l'information de **Version** a été mises à jour vers la version correcte du firmware.

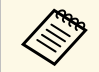

Lorsque tous les indicateurs clignotent rapidement, la mise à jour du<br>firmware a peut-être échoué. Débranchez le cordon d'alimentation du projecteur, puis rebranchez-le au projecteur. Si les indicateurs continuent de clignoter même après avoir rebranché le cordon d'alimentation, retirez la fiche d'alimentation de la prise de courant et contactez Epson.

## **Mise à jour du firmware à l'aide d'un ordinateur et d'un câble USB**

<span id="page-228-0"></span>Vous pouvez mettre à jour le firmware du projecteur à l'aide d'un ordinateur et d'un câble USB.

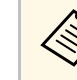

- La responsabilité de la mise à jour du firmware incombe au client. Si<br>une mise à jour du firmware échoue en raison de problèmes tels qu'une panne de courant ou des défaillances de communication, toute réparation occasionne des frais facturés.
	- Votre ordinateur doit tourner sous l'un des systèmes d'exploitation suivants pour mettre à jour le firmware.
		- Windows 8.1 (32 et 64 bits)
	- Windows 10 (32 et 64 bits)
	- macOS 10.13.x (64 bits)
	- macOS 10.14.x (64 bits)
	- macOS 10.15.x (64 bits)

a Téléchargez le fichier de firmware du projecteur sur le site Web d'Epson.

- Ne modifiez pas le nom de fichier du firmware. Si le nom du<br>fichier est modifié, la mise à jour du firmware ne démarre pas.
	- Vérifiez que le fichier de firmware que vous avez copié est le bon pour votre modèle de projecteur. Si le fichier de firmware n'est pas le bon, la mise à jour du firmware ne démarre pas.

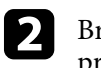

b Branchez le câble USB au port USB de l'ordinateur et au port Service du projecteur.

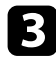

c Appuyez sur le bouton [Menu], sélectionnez le menu **Paramètres initiaux/tous les paramètres**, puis appuyez sur [Enter].

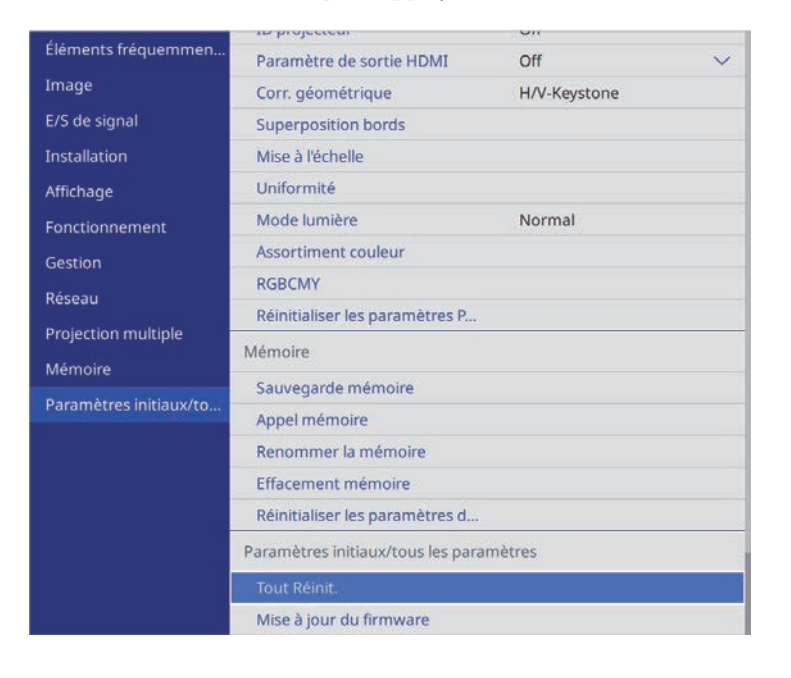

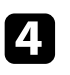

Sélectionnez Mise à jour du firmware et appuyez sur [Enter].

Sélectionnez Oui pour démarrer la mise à jour du firmware.

Ne débranchez pas le cordon d'alimentation du projecteur<br>lorsque la mise à jour du firmware est en cours. Si le cordon d'alimentation est débranché, le projecteur pourrait ne pas démarrer correctement.

Tous les indicateurs du projecteur s'allument et le projecteur entre en mode de mise à jour du firmware. Le projecteur est reconnu comme disque amovible par l'ordinateur.

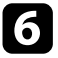

f Sur l'ordinateur, copiez le fichier de firmware dans le dossier racine (dossier le plus haut dans la hiérarchie) du disque amovible.

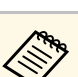

- Ne copiez aucun autre fichier ou dossier sur le disque<br>amovible. Sinon, les fichiers ou dossiers peuvent être perdus.
	- Le projecteur s'éteint automatiquement si le câble USB ou le cordon d'alimentation est débranché avant que le fichier de firmware ne puisse être copié sur le disque amovible. Le cas échéant, effectuez à nouveau la procédure.

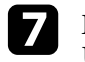

Effectuez les étapes afin de retirer en toute sécurité un périphérique USB de l'ordinateur et débranchez le câble USB du projecteur.

Tous les indicateurs du projecteur se mettent à clignoter et la mise à jour du firmware démarre. Lorsque la mise à jour se termine normalement, le projecteur passe en mode attente (seul l'indicateur d'alimentation est allumé en bleu). Si **Aliment. Directe** est réglé sur **On** dans le menu **Fonctionnement** du projecteur, le projecteur se rallume.

Une fois la mise à jour terminée, vérifiez le menu **Information** dans le menu **Gestion** du projecteur pour vous assurer que l'information de **Version** a été mises à jour vers la version correcte du firmware.

- **a Lorsque tous les indicateurs clignotent rapidement, la mise à jour du<br>firmware a peut-être échoué. Débranchez le cordon d'alimentation** du projecteur, puis rebranchez-le au projecteur. Si les indicateurs continuent de clignoter même après avoir rebranché le cordon d'alimentation, retirez la fiche d'alimentation de la prise de courant et contactez Epson.
	- Si aucune opération n'est effectuée durant 20 minutes en mode de mise à jour, le projecteur s'éteint automatiquement. Le cas échéant, effectuez à nouveau la procédure.

## **Dépannage**

Si vous rencontrez des problèmes avec le projecteur, consultez les solutions proposées dans les sections suivantes.

#### g **Liens connexes**

- • ["Problèmes de projection"](#page-231-0) p.232
- • ["État des indicateurs du projecteur"](#page-232-0) p.233
- • ["Visualisation de l' Affichage d'état"](#page-235-0) p.236
- • ["Résoudre les problèmes relatifs aux images ou au son"](#page-238-0) p.239
- • ["Résoudre les problèmes de fonctionnement du projecteur ou de la télécommande"](#page-244-0) p.245
- • ["Résolution des problèmes réseau"](#page-246-0) p.247
- • ["Solutions aux problèmes du Mode de lecture de contenu"](#page-249-0) p.250
- • ["Solutions lorsque la liaison HDMI ne fonctionne pas"](#page-250-0) p.251

## **Problèmes de projection <sup>232</sup>**

<span id="page-231-0"></span>Si le projecteur ne fonctionne pas correctement, éteignez-le, débranchez-le et branchez-le à nouveau, puis allumez-le de nouveau.

Si le problème n'est toujours pas résolu, vérifiez ce qui suit :

- Les indicateurs du projecteur peuvent indiquer le problème.
- Les solutions proposées dans ce manuel peuvent vous aider à résoudre de nombreux problèmes.

Si aucune de ces solutions ne fonctionne, contactez Epson pour obtenir une assistance technique.

<span id="page-232-0"></span>Les indicateurs du projecteur indiquent son état et vous informent lorsqu'un problème survient. Vérifiez l'état et la couleur des indicateurs, puis reportezvous à ce tableau pour trouver la solution.

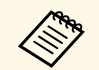

a • Si les indicateurs affichent un motif non répertorié dans le tableau ci-dessus, éteignez le projecteur, débranchez-le et contactez Epson.

• Lorsque le paramètre **Indicateurs** est réglé sur **Off**, dans le menu **Fonctionnement** du projecteur, tous les témoins sont éteints dans des conditions de projection normales.

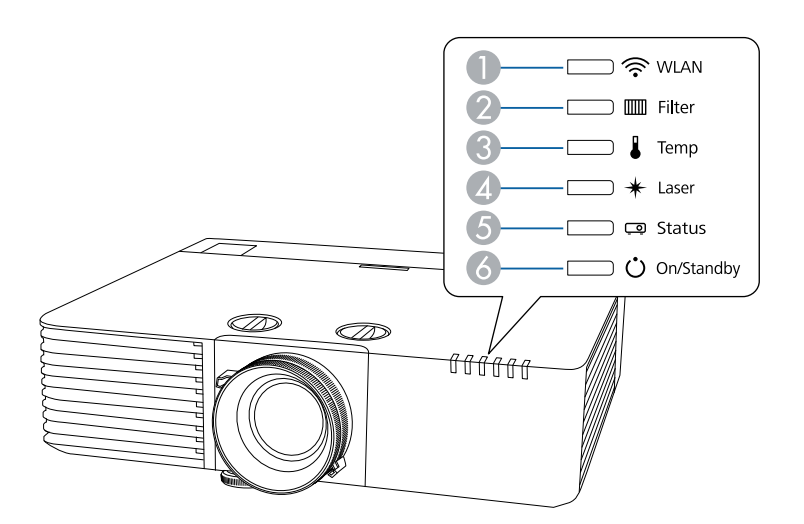

- **O** Témoin WLAN (LAN sans fil)
- $\Omega$ Témoin filtre
- $\bullet$ Témoin de température
- 4 Indicateur Laser
- ETémoin d'état
- $\bullet$ Témoin Marche/Veille (alimentation)

#### **État du projecteur**

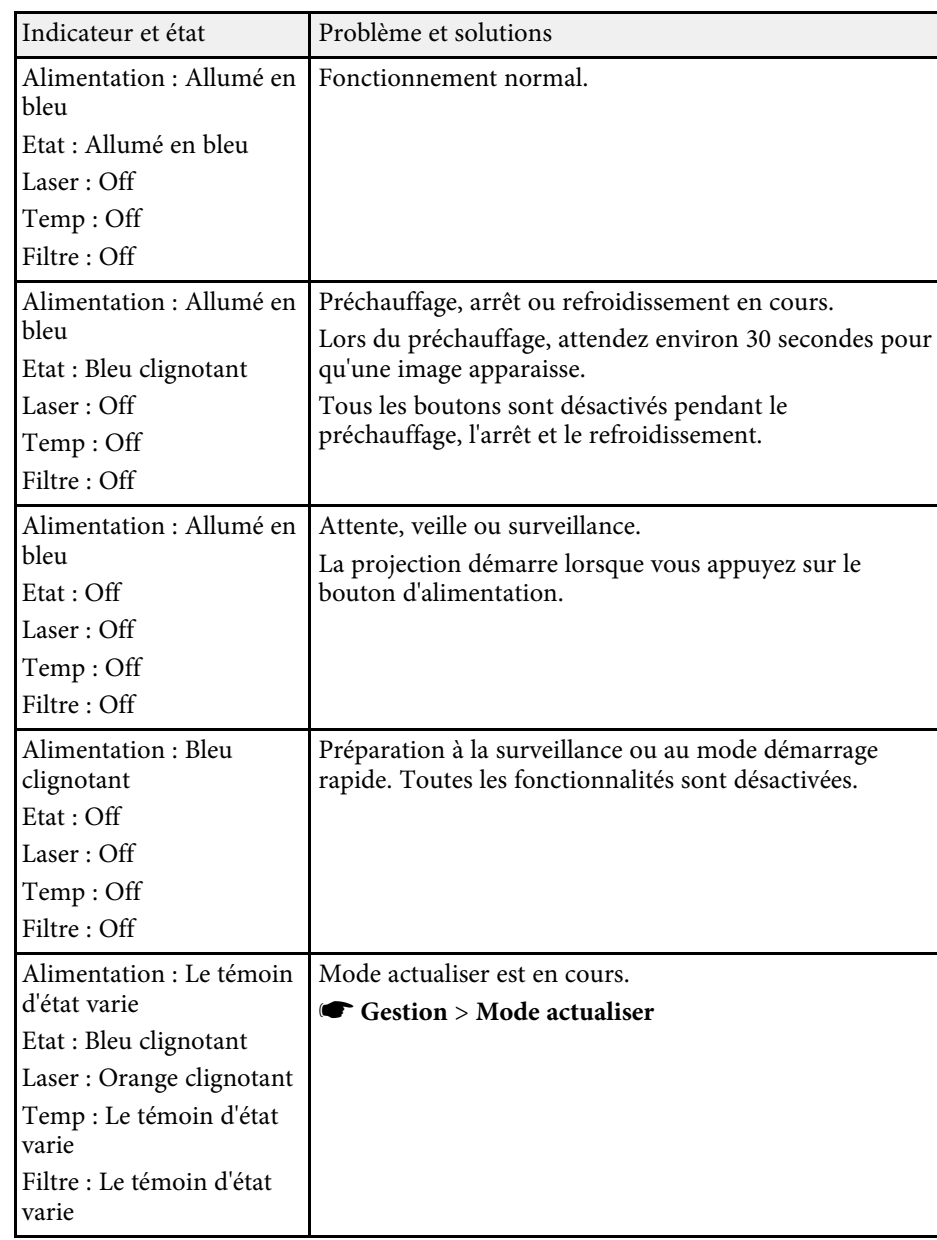

# **État des indicateurs du projecteur <sup>234</sup>**

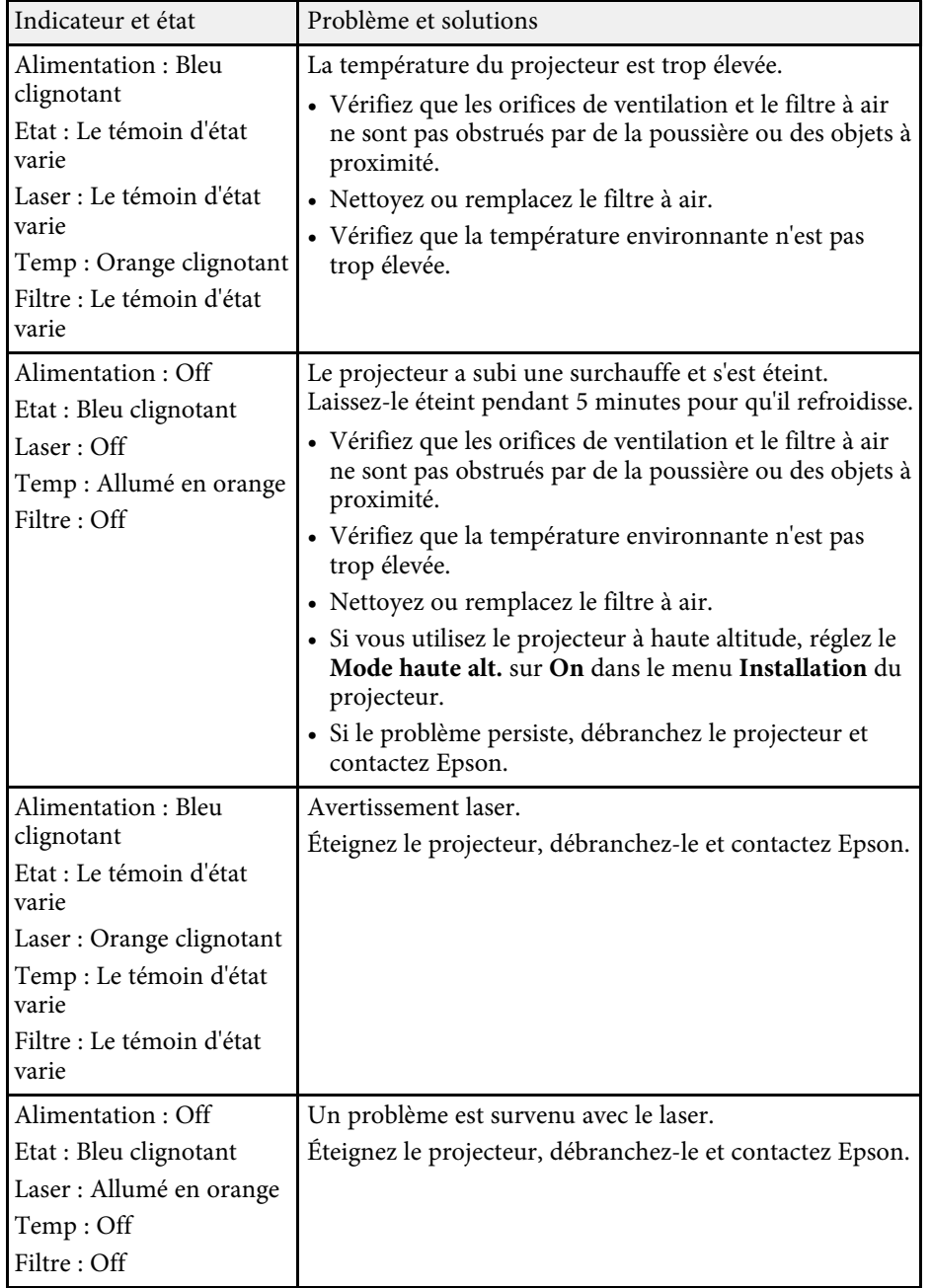

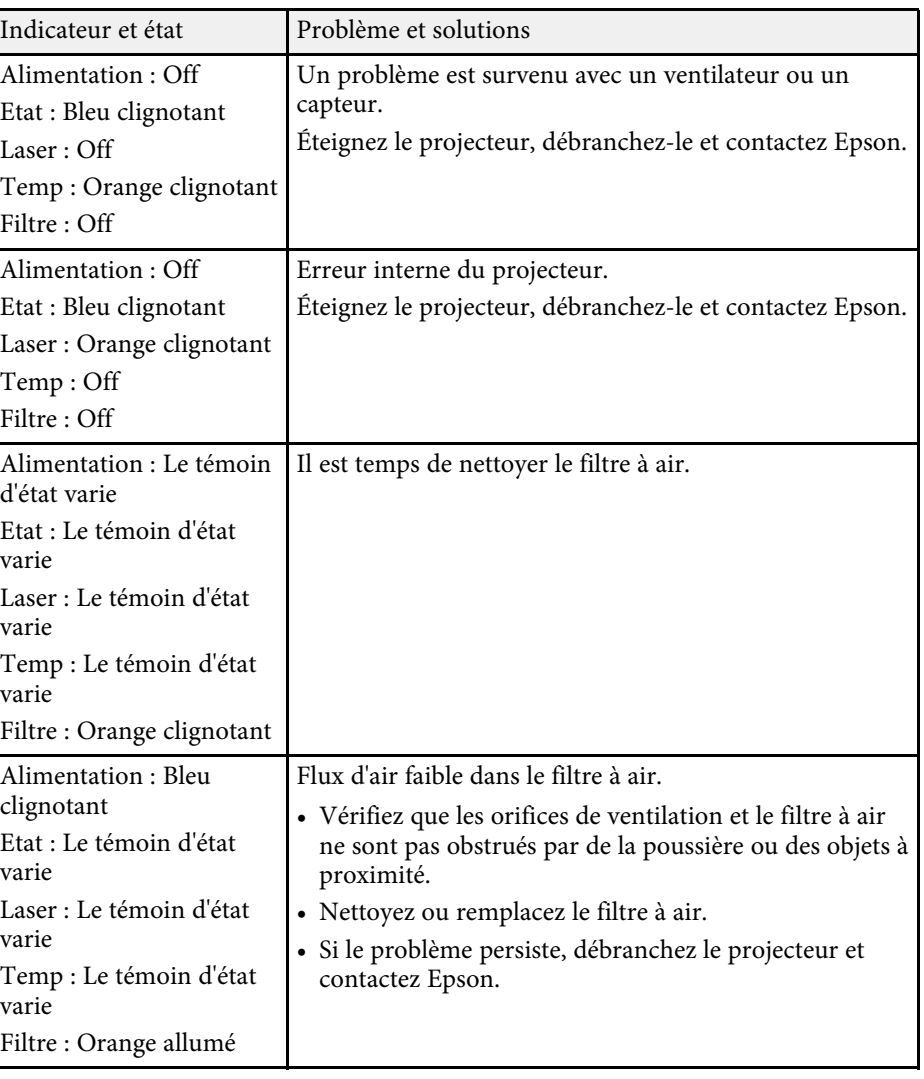

# **État des indicateurs du projecteur <sup>235</sup>**

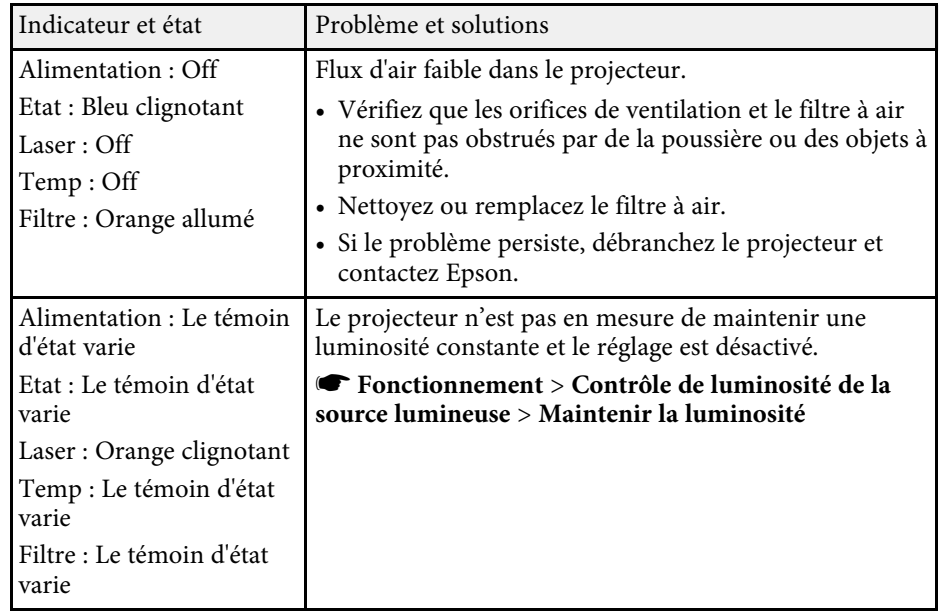

#### **État du réseau sans fil**

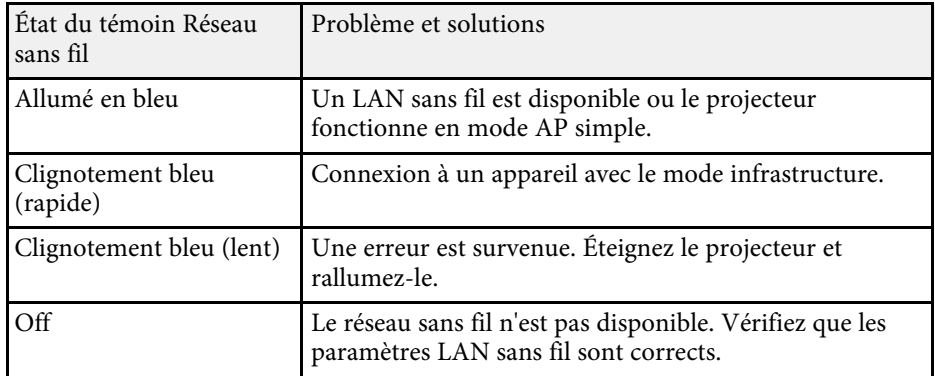

#### g **Liens connexes**

- • ["Réglage administrateur du projecteur Menu Gestion"](#page-200-0) p.201
- • ["Nettoyage des filtres à air et des grilles d'entrée d'air"](#page-223-1) p.224
- • ["Remplacement du filtre à air"](#page-225-0) p.226

<span id="page-235-0"></span>Vous pouvez surveiller l'état du projecteur et afficher les informations d'erreurs à partir de l'affichage d'état.

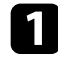

**a** Allumez le projecteur.

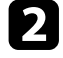

b Appuyez sur le bouton [Menu] de la télécommande ou du panneau de commande.

<span id="page-235-1"></span>Sélectionnez le paramètre Gestion et appuyez sur [Enter].

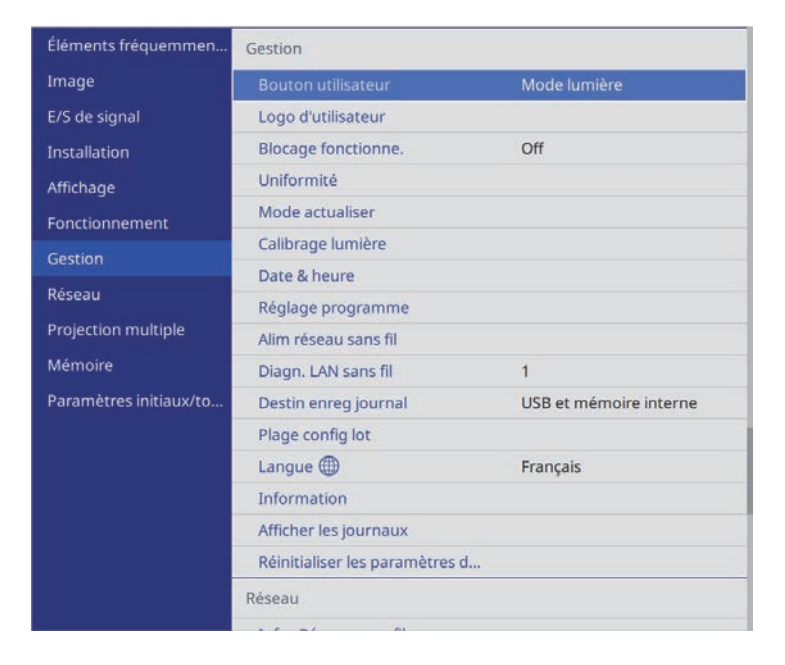

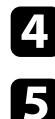

4. Sélectionnez Afficher les journaux et appuyez sur [Enter].

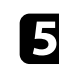

Sélectionnez Afficher état et appuyez sur [Enter].

- f Appuyez sur les touches fléchées gauche ou droite pour afficher différentes catégories d'informations.
	- **Status Information** : L'état de fonctionnement du projecteur
- **Source** : Informations sur le signal d'entrée
- **Signal Information** : Informations sur le signal numérique d'entrée
- **Network Wired** : Paramètres Réseau avec fil
- **Network Wireless** : Paramètres Réseau sans fil
- **Maintenance** : Durée de fonctionnement du projecteur et de la source de lumière
- **Version** : Version du firmware du projecteur

#### g **Liens connexes**

• ["Messages d'affichage de l'état du projecteur"](#page-235-1) p.236

## **Messages d'affichage de l'état du projecteur**

Les catégories sur l'affichage de l'état vous permettent d'afficher des informations sur le projecteur et son fonctionnement.

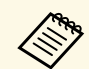

Les messages d'état ne sont disponibles qu'en Anglais.

#### Catégorie **Status Information**

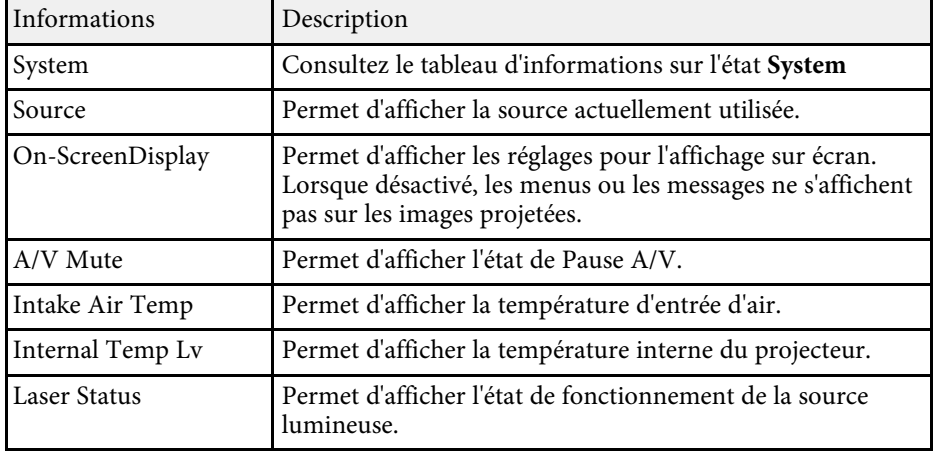

### Catégorie **Source**

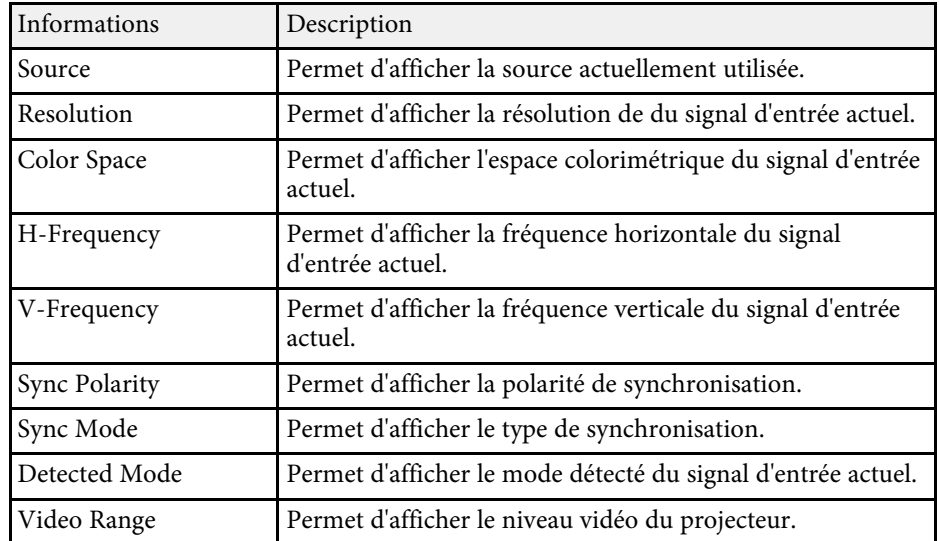

### Catégorie **Signal Information**

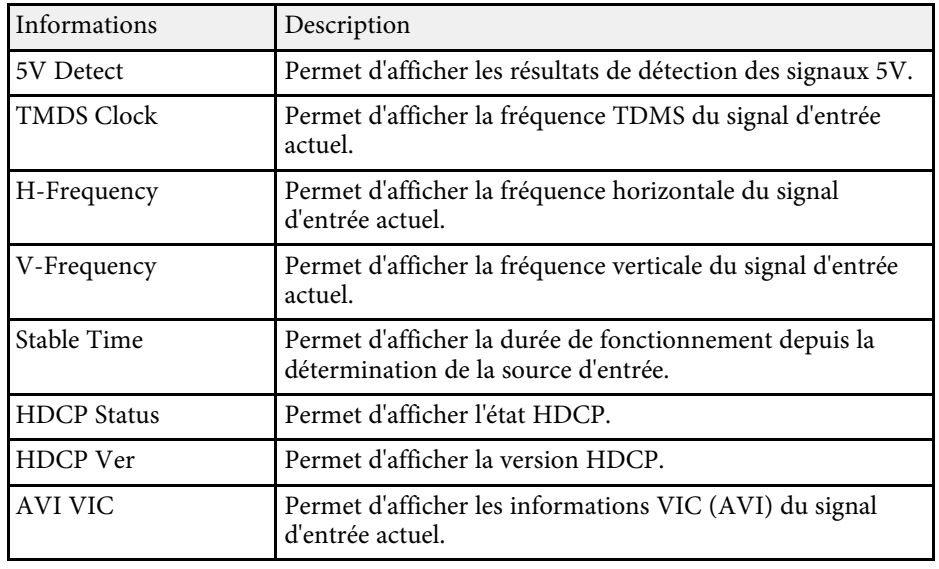

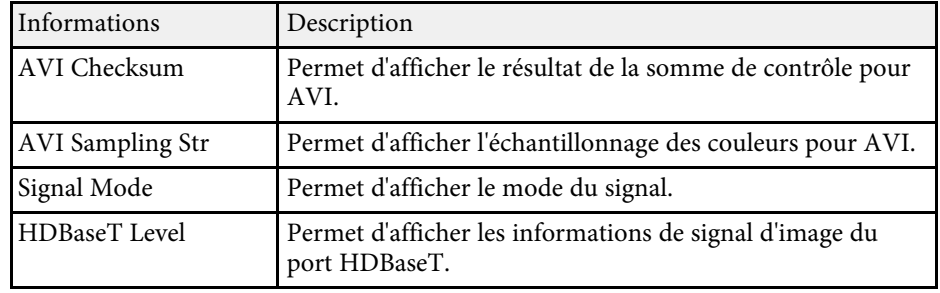

### Catégorie **Network Wired**

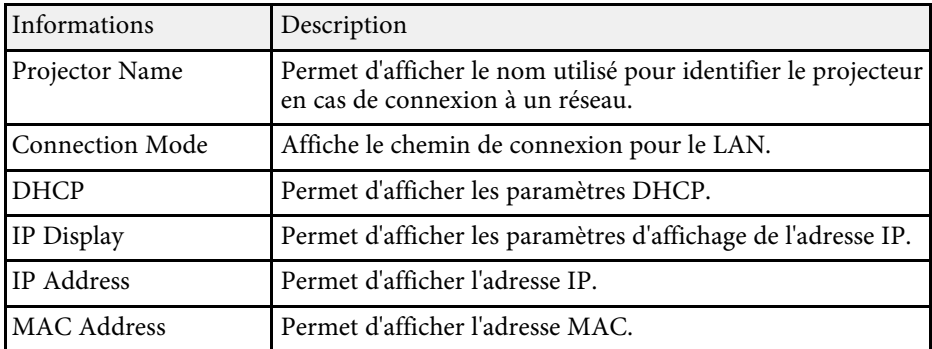

### Catégorie **Network Wireless**

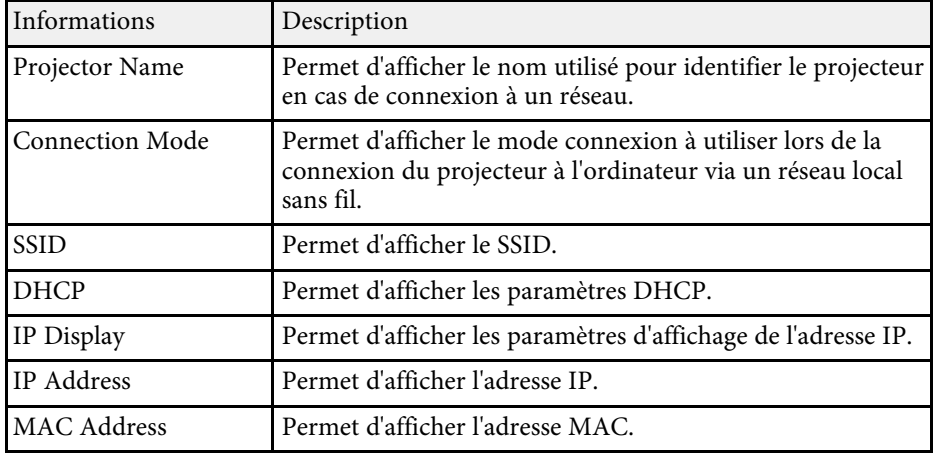

## **Visualisation de l' Affichage d'état <sup>238</sup>**

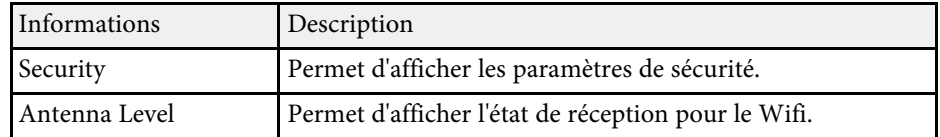

#### Catégorie **Maintenance**

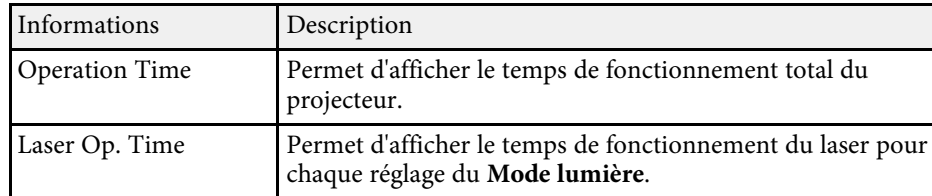

### Catégorie **Version**

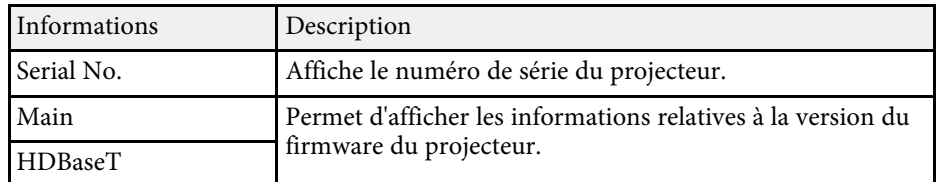

### Informations d'état de **System**

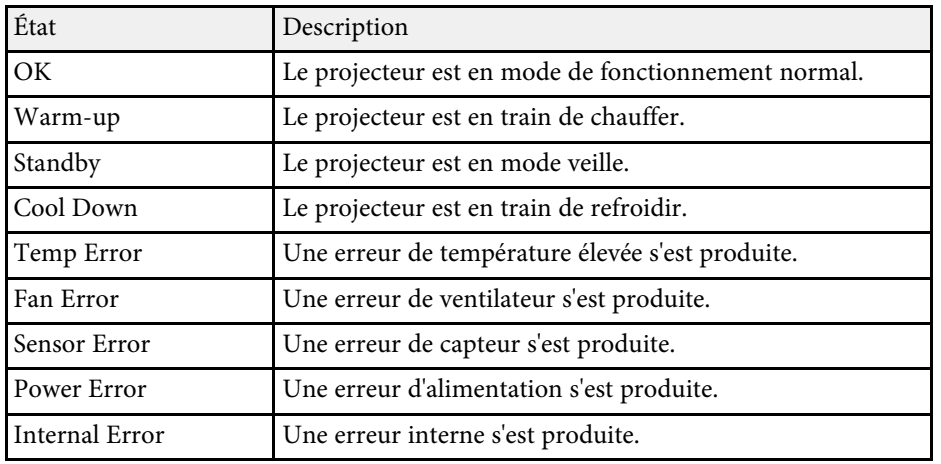

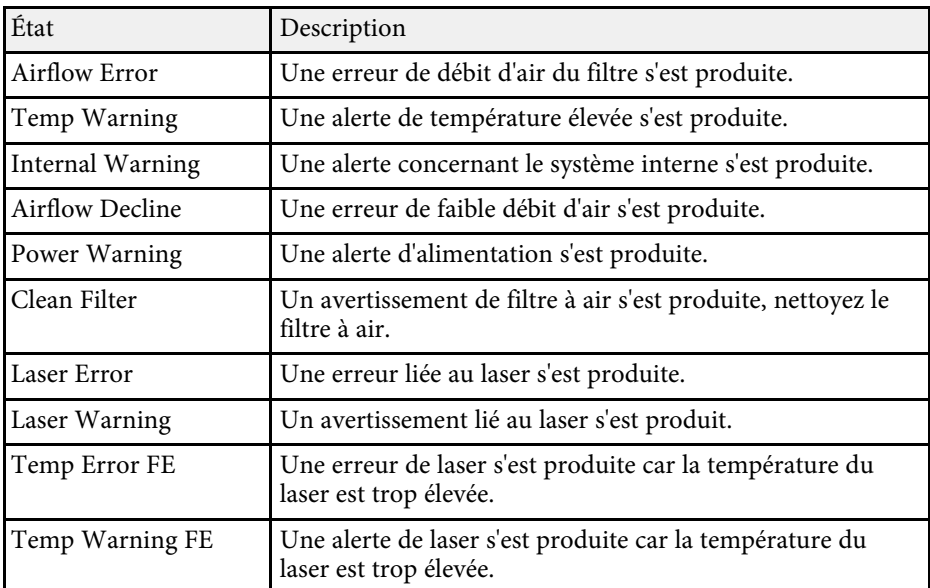

<span id="page-238-0"></span>Si vous rencontrez des problèmes avec les images projetées ou le son, consultez les solutions proposées dans les sections suivantes.

#### g **Liens connexes**

- • ["Solutions lorsqu'aucune image n'est visible"](#page-238-1) p.239
- • ["Solutions lorsque le message « Pas de signal » est affiché"](#page-238-2) p.239
- • ["Solutions lorsque le message « Non Supporté » est affiché"](#page-239-0) p.240
- • ["Solutions lorsqu'une image tronquée s'affiche"](#page-239-1) p.240
- • ["Solutions lorsque l'image n'est pas rectangulaire"](#page-240-0) p.241
- • ["Solutions lorsque l'image contient du bruit ou est statique"](#page-241-0) p.242
- • ["Solutions lorsque l'image est trouble ou floue"](#page-241-1) p.242
- • ["Solutions lorsque la luminosité ou les couleurs de l'image ne sont pas](#page-242-0) [correctes"](#page-242-0) p.243
- • ["Solutions lorsqu'une image rémanente reste sur l'image projetée"](#page-242-1) p.243
- • ["Solutions en cas de problèmes de son"](#page-242-2) p.243
- • ["Solutions lorsque les noms de fichiers d'image ne s'affichent pas](#page-243-0) [correctement dans PC Free"](#page-243-0) p.244
- • ["Solutions lorsque vous ne pouvez pas projeter d'images à l'aide de la](#page-243-1) [fonction PC Free"](#page-243-1) p.244

## <span id="page-238-1"></span>**Solutions lorsqu'aucune image n'est visible**

Si aucune image ne s'affiche, essayez les solutions suivantes :

- Appuyez sur le bouton [A/V Mute] du projecteur ou de la télécommande pour voir si l'image a été temporairement désactivée.
- Vérifiez que tous les câbles nécessaires sont bien branchés et que l'alimentation est activée pour le projecteur et les sources vidéo connectées.
- Appuyez sur le bouton d'alimentation du projecteur pour le sortir du mode attente ou veille. Vérifiez également si l'ordinateur connecté est en mode veille ou affiche un économiseur d'écran blanc.
- <span id="page-238-2"></span>• Si le projecteur ne répond pas lorsque vous appuyez sur les boutons du panneau de commande, les boutons sont peut-être verrouillés pour des raisons de sécurité. Déverrouillez les boutons dans la fonction **Blocage fonctionne.** dans le menu **Gestion** du projecteur ou utilisez la télécommande pour allumer le projecteur.
- Si le projecteur ne répond pas quand vous appuyez sur des boutons du projecteur, une erreur interne peut s'être produite dans le projecteur. Contactez Epson.
- Pour projeter une source d'image connectée au port Computer2/Monitor Out, réglez le paramètre **Port sortie moniteur** sur **Ordinateur2** dans le menu **E/S de signal** du projecteur.
- Ajustez le paramètre **Luminosité** dans le menu **Image** du projecteur pour les couleurs d'image individuelles.
- Ajustez la luminosité de la source de lumière de votre projecteur.
	- s **Fonctionnement** > **Contrôle de luminosité de la source lumineuse**
- Assurez-vous que le paramètre **Message** est réglé sur **On** dans le menu **Affichage** du projecteur.
- Le projecteur peut ne pas être en mesure de projeter sur ordinateur des vidéos protégées par des droits d'auteur. Pour plus de détails, voir le manuel fourni avec l'ordinateur.
- Pour les images projetées par le biais de Windows Media Center, réduisez la taille de l'écran depuis le mode plein écran.
- Si les images sont projetées à partir d'applications utilisant Windows DirectX, désactivez les fonctions DirectX.

#### g **Liens connexes**

- • ["Réglage administrateur du projecteur Menu Gestion"](#page-200-0) p.201
- • ["Paramètres de signal d'entrée Menu E/S de signal"](#page-189-0) p.190
- • ["Paramètres de qualité d'image Menu Image"](#page-186-0) p.187
- • ["Paramètres des fonctions du projecteur Menu Fonctionnement"](#page-197-0) p.198
- • ["Paramètres d'affichage du projecteur Menu Affichage"](#page-195-0) p.196
- • ["Déverrouiller les boutons du projecteur"](#page-132-0) p.133

## **Solutions lorsque le message « Pas de signal » est affiché**

Si le message "Pas de signal" s'affiche, essayez les solutions suivantes :

• Appuyez sur le bouton [Source Search] et attendez quelques secondes qu'une image apparaisse.

- Allumez l'ordinateur ou la source vidéo connecté, et appuyez sur lecture pour démarrer votre présentation, le cas échéant.
- Vérifiez que tous les câbles requis pour la projection sont branchés correctement.
- Si vous projetez depuis un ordinateur portable, vérifiez qu'il a été configuré pour s'afficher sur un moniteur externe.
- Le cas échéant, éteignez le projecteur et l'ordinateur ou la source vidéo connecté, puis rallumez l'appareil en question.
- Si vous projetez depuis une source HDMI, remplacez le câble HDMI par le câble plus court.

#### g **Liens connexes**

- <span id="page-239-0"></span>• ["Affichage depuis un ordinateur portable Windows"](#page-239-2) p.240
- • ["Affichage depuis un ordinateur portable Mac"](#page-239-3) p.240

#### <span id="page-239-2"></span>**Affichage depuis un ordinateur portable Windows**

Si le message "Pas de signal" s'affiche lors de la projection depuis un ordinateur portable Windows, vous devez le configurer pour qu'il s'affiche sur un moniteur externe.

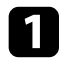

a Appuyez sur la touche Windows et en même temps sur la touche **<sup>P</sup>** de votre clavier, puis cliquez sur **Dupliquer**.

b Si la même image ne s'affiche pas sur l'ordinateur portable et le projecteur, vérifiez l'utilitaire Windows **Affichage** pour vous assurer que le port du moniteur externe est activé et que le mode bureau étendu est désactivé.

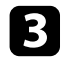

c Le cas échéant, vérifiez les paramètres de votre carte vidéo et réglez l'option d'écrans multiples sur **Miroir** ou **Dupliquer**.

#### <span id="page-239-3"></span>**Affichage depuis un ordinateur portable Mac**

<span id="page-239-1"></span>Si le message "Pas de signal" s'affiche lors de la projection depuis un portable Mac, vous devez configurer le portable pour qu'il s'affiche en miroir. (Consulter le manuel de votre ordinateur portable pour plus de détails.)

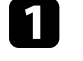

- a Cliquez sur les **Préférences système** et sélectionnez **Écrans**.
- b Sélectionnez l'option **Affichage** ou **LCD couleur** si nécessaire.
- - c Cliquez sur l'onglet **Arranger** ou **Arrangement**.
	- d Sélectionnez **Écrans miroir**.

## **Solutions lorsque le message « Non Supporté » est affiché**

Si le message "Non Supporté." s'affiche, essayez les solutions suivantes :

- Vérifiez que le bon signal d'entrée est sélectionné dans le menu **E/S de signal** entrée du projecteur.
- Vérifiez que la résolution d'affichage de l'ordinateur ne dépasse pas celle du projecteur et ses limites de fréquences. Le cas échéant, sélectionnez une résolution d'affichage différente pour votre ordinateur.
- Si vous projetez depuis une source HDMI, modifiez le **Niveau HDMI IN EQ** dans le menu **E/S de signal** du projecteur. Après avoir modifié le réglage, vous devrez peut-être redémarrer le projecteur. Suivez les instructions à l'écran.
- Si vous projetez via un appareil de diffusion multi-média portable, réglez le **Niveau HDMI IN EQ** sur **Auto** dans le menu **E/S de signal** du projecteur. Si un problème survient, modifiez le réglage.
- g **Liens connexes**
- • ["Paramètres de signal d'entrée Menu E/S de signal"](#page-189-0) p.190
- • ["Résolutions d'affichage du moniteur prises en charge"](#page-259-0) p.260

## **Solutions lorsqu'une image tronquée s'affiche**

Si une image d'ordinateur tronquée s'affiche, essayez les solutions suivantes :

- Si vous projetez depuis un ordinateur à l'aide d'un câble VGA pour ordinateur, appuyez sur le bouton [Auto] de la télécommande pour optimiser le signal de l'image.
- Veillez à sélectionner le bon réglage de **Format d'écran** dans le menu **Installation** du projecteur pour l'écran que vous utilisez.

S'il y a des marges entre le bord de l'image et le cadre d'écran projeté, réglez la position de l'image.

- Veillez à ce que le paramètre **Mise à l'échelle** soit désactivé dans le menu **Image** du projecteur.
- Essayez d'ajuster la position de l'image avec le paramètre **Position** dans le menu **Image** du projecteur.
- s **Image** > **Réglage du signal analogique** > **Position**

Si vous avez ajusté la taille de l'image à l'aide du réglage **Zoom numérique** dans le menu **Installation** du projecteur, effectuez **Décalage image** pour régler la position de l'image (EB‑L635SU/EB‑L630SU).

- s **Installation** > **Zoom numérique** > **Décalage image**
- Essayez d'ajuster la position de l'image à l'aide du réglage **Position à l'écran**.
	- s **Installation** > **Format d'écran** > **Position à l'écran**
- <span id="page-240-0"></span>• Appuyez sur le bouton [Aspect] de la télécommande pour sélectionner un rapport d'aspect d'image différent.
- Modifiez la **Résolution** dans le menu **Image** du projecteur en fonction du signal de l'équipement connecté.
- Modifiez le paramètre **Obturation** dans le menu **Installation** du projecteur pour que l'image apparaisse comme prévu.
- Si vous avez zoomé avant ou arrière sur l'image à l'aide des boutons [E-Zoom], appuyez sur le bouton [Esc] jusqu'à ce que le projecteur revienne à un affichage complet (EB‑L735U/EB‑L730U/EB‑L635SU/EB‑L630SU/EB‑L630U/EB‑L530U).

- Si vous avez agrandi ou réduit l'image à l'aide des boutons [E-Zoom], appuyez sur le bouton [Default] pour restaurer la taille initiale de l'image (EB‑L720U/EB‑L520U).
- Vérifiez les paramètres d'affichage de votre ordinateur pour désactiver le double affichage, et définissez la résolution dans les limites du projecteur.
- Vérifiez la résolution appliquée à vos fichiers de présentation pour voir s'ils ont été créés pour une résolution différente.
- Lors de la projection en mode Lecture de contenu, assurez-vous d'utiliser les paramètres appropriés dans **Effet superposition**.
	- s **Fonctionnement** > **Lecture de contenu** > **Effet superposition**
- Vérifiez que vous avez sélectionné le bon paramètre **Projection** dans le menu **Installation** du projecteur.
- g **Liens connexes**
- • ["Paramètres d'installation du projecteur Menu Installation"](#page-192-0) p.193
- • ["Paramètres de qualité d'image Menu Image"](#page-186-0) p.187
- • ["Résolutions d'affichage du moniteur prises en charge"](#page-259-0) p.260
- • ["Réglage de la position de l'image à l'aide de la position à l'écran"](#page-53-0) p.54
- • ["Ajout d'effets à votre image projetée"](#page-102-0) p.103

## **Solutions lorsque l'image n'est pas rectangulaire**

Si l'image projetée n'a pas une forme rectangulaire régulière, essayez les solutions suivantes :

- Placez le projecteur directement en face du centre de l'écran si possible.
- Ajustez le paramètre H/V-Keystone pour corriger la forme de l'image.
	- s **Installation** > **Corr. géométrique** > **H/V-Keystone**
- Ajustez le paramètre Quick Corner pour corriger la forme de l'image.
	- s **Installation** > **Corr. géométrique** > **Quick Corner**
- Ajustez le paramètre **Correction de l'arc** pour corriger la forme de l'image projetée sur une surface courbe.
	- s **Installation** > **Corr. géométrique** > **Correction de l'arc**
- Réglez le paramètre **Correction du point** pour corriger la petite distorsion qui peut survenir partiellement.
	- s **Installation** > **Corr. géométrique** > **Correction du point**

#### g **Liens connexes**

- • ["Correction de la forme de l'image avec Keystone H/V"](#page-59-0) p.60
- • ["Correction de la forme de l'image à l'aide de Quick Corner"](#page-61-0) p.62
- • ["Corriger la forme de l'image avec la correction de l'arc"](#page-63-0) p.64
- • ["Correction de la forme de l'image avec Correction du point"](#page-65-0) p.66

## **Solutions lorsque l'image contient du bruit ou est statique**

<span id="page-241-0"></span>Si l'image projetée contient des interférences électroniques (bruit) ou est statique, essayez les solutions suivantes :

- Vérifiez les câbles reliant votre ordinateur ou la source vidéo au projecteur. Ils doivent être :
- Séparés du cordon d'alimentation pour éviter les interférences
- Correctement branchés aux deux extrémités
- Ne pas être branchés à une rallonge
- <span id="page-241-1"></span>• Réglez les paramètres **Réduction bruit**, **Réduction bruit MPEG** et **Désentrelacement** dans le menu **Image** du projecteur.
	- s **Image** > **Amélioration image** > **Réduction bruit**
	- s **Image** > **Amélioration image** > **Réduction bruit MPEG**
- s **Image** > **Amélioration image** > **Désentrelacement**
- Réglez le paramètre **Résolution** sur **Automatique** dans le menu **Image** du projecteur.
- Sélectionnez une résolution vidéo et un taux de rafraîchissement sur l'ordinateur compatibles avec le projecteur.
- Si vous projetez depuis un ordinateur à l'aide d'un câble VGA pour ordinateur, appuyez sur le bouton [Auto] de la télécommande pour ajuster automatiquement les paramètres **Alignement** et **Sync.** Si les images ne sont pas ajustées correctement, ajustez manuellement les paramètres **Alignement** et **Sync.** dans le menu **Image** du projecteur.
- s **Image** > **Réglage du signal analogique** > **Alignement**
- s **Image** > **Réglage du signal analogique** > **Sync.**
- Si vous avez ajusté la forme de l'image en vous servant des commandes du projecteur, essayez de diminuer le paramètre **Netteté** dans le menu **Image** du projecteur pour améliorer la qualité de l'image.
- Si vous avez branché une rallonge, essayez de projeter sans celle-ci pour voir si c'est elle qui a causé les interférences dans le signal.
- Vérifiez que vous avez sélectionné le bon réglage de **Format du signal** ou **EDID** dans le menu **E/S de signal** du projecteur, s'il est disponible pour votre source d'image.

### g **Liens connexes**

- • ["Paramètres de qualité d'image Menu Image"](#page-186-0) p.187
- • ["Résolutions d'affichage du moniteur prises en charge"](#page-259-0) p.260
- • ["Paramètres de signal d'entrée Menu E/S de signal"](#page-189-0) p.190

## **Solutions lorsque l'image est trouble ou floue**

Si l'image projetée est trouble ou floue, essayez les solutions suivantes :

- Affichez une mire et utilisez-la pour régler la focalisation de l'image à l'aide de la bague de mise au point.
- Positionnez le projecteur suffisamment près de l'écran.
- Positionnez le projecteur afin que l'angle de correction keystone ne soit pas si large qu'il risque de déformer l'image.
- Nettoyez l'objectif du projecteur.

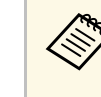

Pour éviter de la condensation sur l'objectif après avoir rentré le<br>projecteur d'un endroit froid à un endroit chaud, laissez le projecteur s'adapter à la température ambiante avant de l'utiliser.

- Ajustez le paramètre **Netteté** dans le menu **Image** du projecteur pour améliorer la qualité d'image.
- Si vous projetez depuis un ordinateur à l'aide d'un câble VGA pour ordinateur, appuyez sur le bouton [Auto] de la télécommande pour ajuster automatiquement les paramètres **Alignement** et **Sync.** Si des bandes ou un flou général persistent, affichez une image à motifs uniformes sur l'écran et réglez manuellement les paramètres **Alignement** et **Sync**.
	- s **Image** > **Réglage du signal analogique** > **Alignement**
	- s **Image** > **Réglage du signal analogique** > **Sync.**

• Si vous projetez à partir d'un ordinateur, utilisez une résolution plus faible ou sélectionnez une résolution correspondant à la résolution d'origine du projecteur.

#### g **Liens connexes**

- • ["Paramètres de qualité d'image Menu Image"](#page-186-0) p.187
- • ["Paramètres de signal d'entrée Menu E/S de signal"](#page-189-0) p.190
- • ["Résolutions d'affichage du moniteur prises en charge"](#page-259-0) p.260
- • ["Mise au point de l'image à l'aide de la bague de mise au point"](#page-72-0) p.73

## <span id="page-242-1"></span>**Solutions lorsque la luminosité ou les couleurs de l'image ne sont pas correctes**

<span id="page-242-0"></span>Si l'image projetée est trop sombre ou trop claire, ou si les couleurs ne sont pas correctes, essayez les solutions suivantes :

- Appuyez sur le bouton [Color Mode] de la télécommande pour essayer différents modes de couleurs pour l'image et l'environnement.
- Vérifiez les paramètres de votre source vidéo.
- <span id="page-242-2"></span>• Ajustez les paramètres disponibles dans le menu **Image** du projecteur pour la source d'entrée actuelle, comme **Luminosité**, **Contraste**, **Nuance**, **Intensité couleur** et **RGBCMY**.
- Vérifiez que vous avez sélectionné le bon réglage de **Format du signal** ou **EDID** dans le menu **E/S de signal** du projecteur, s'il est disponible pour votre source d'image.
- Vérifiez que tous les câbles sont branchés correctement au projecteur et à votre appareil vidéo. Si vous avez branché des câbles longs, essayez des câbles plus courts.
- Positionnez le projecteur suffisamment près de l'écran.
- Lorsque vous utilisez plusieurs projecteurs, assurez-vous que le paramètre **Calibrage lumière** du menu **Gestion** du projecteur est réglé sur la même option sur tous les projecteurs et que ces derniers ont tous été calibrés récemment. Si certains projecteurs n'ont pas été calibrés récemment, la balance des blancs et le niveau de luminosité risquent de ne pas correspondre à ceux des autres projecteurs.

#### g **Liens connexes**

- • ["Paramètres de qualité d'image Menu Image"](#page-186-0) p.187
- • ["Paramètres de signal d'entrée Menu E/S de signal"](#page-189-0) p.190
- • ["Réglage administrateur du projecteur Menu Gestion"](#page-200-0) p.201
- • ["Réglages performances \(Mode couleurs\)"](#page-77-0) p.78

## **Solutions lorsqu'une image rémanente reste sur l'image projetée**

Si vous voyez une image rémanente dans l'image projetée, utilisez la fonction **Mode actualiser** pour l'effacer. Sélectionnez **Mode actualiser** > **Démarr.** dans le menu **Gestion** du projecteur.

#### g **Liens connexes**

• ["Réglage administrateur du projecteur - Menu Gestion"](#page-200-0) p.201

## **Solutions en cas de problèmes de son**

Si aucun son n'est émis ou si le volume est trop faible ou élevé, essayez les solutions suivantes :

- Ajustez les paramètres de volume du projecteur.
- Appuyez sur le bouton [A/V Mute] du projecteur ou de la télécommande afin de redémarrer la vidéo et le son s'ils avaient été temporairement coupés.
- Vérifiez votre ordinateur ou source vidéo pour vous assurer que le volume est activé et que la sortie audio est réglée sur la bonne source.
- Vérifiez les connexions audio câblées entre le projecteur et la source vidéo.
- Vérifiez que les câbles audio branchés sont libellés « Sans résistance ».
- Sélectionnez le bon port de sortie audio.
	- s **E/S de signal** > **Sortie audio**
	- s **E/S de signal** > **Sortie audio HDMI**
- Si vous souhaitez émettre l'audio depuis une source audio connectée lorsque le projecteur ne projette pas d'image, sélectionnez les paramètres suivants dans les menus du projecteur :
- Désactivez **Démarrage rapide** dans le menu **Fonctionnement**.
- Réglez le paramètre **Sortie A/V** sur **Toujours valide** dans le menu **E/S de signal**.
- Si aucun son ne sort d'une source HDMI, réglez l'appareil connecté sur la sortie PCM.
- Si vous connectez le projecteur à un Mac à l'aide d'un câble HDMI, assurezvous que votre Mac prend en charge l'audio par l'intermédiaire du port HDMI. Si ce n'est pas le cas, vous devez brancher un câble audio.
- Si le volume de l'ordinateur est réglé sur le son minimum alors que celui du projecteur est au maximum, il peut en résulter un mélange de son. Augmentez le volume de l'ordinateur et diminuez celui du projecteur. (Lorsque vous utilisez Epson iProjection (Windows/Mac).)

#### g **Liens connexes**

- • ["Connexions du projecteur"](#page-30-0) p.31
- • ["Paramètres de signal d'entrée Menu E/S de signal"](#page-189-0) p.190
- • ["Contrôle du volume à l'aide des boutons de volume"](#page-87-0) p.88

## **Solutions lorsque les noms de fichiers d'image ne s'affichent pas correctement dans PC Free**

<span id="page-243-0"></span>Si les noms de fichier dépassent la zone d'affichage ou sont constitués de symboles non pris en charge, vous pouvez les raccourcir ou les modifier dans PC Free. Raccourcissez ou modifiez le nom du fichier.

## **Solutions lorsque vous ne pouvez pas projeter d'images à l'aide de la fonction PC Free**

<span id="page-243-1"></span>Si vous ne pouvez pas projeter une image en utilisant la fonction PC Free, essayez les solutions suivantes :

• Si vous utilisez un périphérique USB avec un taux de transfert limité, il se peut que vous ne puissiez pas projeter correctement les films.

- Vous ne pouvez pas lire un film enregistré avec un codec de film autre que H.264 et H.265. (H.265 ne prend en charge que le profil principal.)
- Vous ne pouvez pas lire de l'audio enregistrée avec un codec audio autre que LPCM et AAC-LC.

#### g **Liens connexes**

• ["Types de fichiers PC Free pris en charge"](#page-92-0) p.93

<span id="page-244-0"></span>Si des problèmes de fonctionnement surviennent avec le projecteur ou la télécommande, consultez les solutions proposées dans les sections suivantes.

#### g **Liens connexes**

- • ["Solutions pour les problèmes de mise sous tension ou de mise hors tension](#page-244-1) [du projecteur"](#page-244-1) p.245
- • ["Solutions aux problèmes liés à la télécommande"](#page-244-2) p.245
- • ["Solutions relatives aux problèmes de mot de passe"](#page-245-0) p.246
- • ["Solution si le message « La batterie qui sert à mémoriser l'heure est presque](#page-245-1) [déchargée. » apparaît"](#page-245-1) p.246

## **Solutions pour les problèmes de mise sous tension ou de mise hors tension du projecteur**

<span id="page-244-1"></span>Si le projecteur ne s'allume pas lorsque vous appuyez sur le bouton d'alimentation ou s'arrête de façon inattendue, essayez les solutions suivantes :

- Vérifiez que le cordon d'alimentation est bien branché au projecteur et à une prise électrique qui fonctionne.
- <span id="page-244-2"></span>• Si le bouton d'alimentation de la télécommande n'allume pas le projecteur, vérifiez ses piles et assurez-vous qu'au moins un des récepteurs à distance est disponible dans le paramètre **Récepteur à distance** du menu **Installation** du projecteur.
- Les boutons du projecteur peuvent être verrouillés par mesure de sécurité. Déverrouillez les boutons dans la fonction **Blocage fonctionne.** dans le menu **Gestion** du projecteur ou utilisez la télécommande pour allumer le projecteur.
- Si la source de lumière du projecteur s'éteint de façon inattendue, elle peut être entrée en mode veille après une période d'inactivité. Effectuez n'importe quelle opération pour réveiller le projecteur. Pour désactiver le mode veille, réglez le paramètre **Mode veille** sur **Off** dans le menu **Fonctionnement** du projecteur.
- Si la source de lumière du projecteur s'éteint de façon inattendue, la minuterie pause A/V peut être activé. Réglez le paramètre **Minuterie pause A/V** sur **Off** dans le menu **Fonctionnement** du projecteur.
- Si la source de lumière du projecteur s'éteint, le témoin d'état clignote et l'indicateur de température est éclairé, le projecteur a surchauffé et s'est éteint.
- Les ventilateurs de refroidissement peuvent fonctionner en mode attente en fonction des paramètres du projecteur. Ainsi, lorsque le projecteur sort du mode attente, les ventilateurs peuvent générer un bruit inattendu. Cela n'indique pas un mauvais fonctionnement.
- Le cordon d'alimentation peut être défectueux. Débranchez le cordon et contactez Epson.

#### g **Liens connexes**

- • ["Réglage administrateur du projecteur Menu Gestion"](#page-200-0) p.201
- • ["Paramètres des fonctions du projecteur Menu Fonctionnement"](#page-197-0) p.198
- • ["Paramètres d'installation du projecteur Menu Installation"](#page-192-0) p.193
- • ["Déverrouiller les boutons du projecteur"](#page-132-0) p.133

## **Solutions aux problèmes liés à la télécommande**

Si le projecteur ne répond pas aux commandes de la télécommande, essayez les solutions suivantes :

- Vérifiez que les piles de la télécommande sont bien installées et sont chargées. Le cas échéant, remplacez les piles.
- Vérifiez que vous utilisez la télécommande en respectant l'angle de réception et la portée du projecteur.
- Vérifiez que le projecteur n'est pas en mode de préchauffage ou en cours d'arrêt.
- Vérifiez si un bouton de la télécommande est coincé, ce qui causerait l'entrée en mode veille. Relâchez le bouton pour réveiller la télécommande.
- Les éclairages fluorescents, la lumière directe du soleil et les signaux des appareils infrarouges peuvent créer des interférences avec les récepteurs de la télécommande du projecteur. Baissez la lumière, déplacez le projecteur à l'écart du soleil ou de l'équipement provoquant des interférences.
- Assurez-vous qu'au moins l'un des récepteurs à distance est disponible dans le paramètre **Récepteur à distance** du menu **Installation** du projecteur.
- Si le paramètre **Récepteur à distance** est désactivé, maintenez enfoncé le bouton [Menu] de la télécommande pendant au moins 15 secondes pour remettre le paramètre à sa valeur par défaut.
- Si vous avez attribué un numéro d'ID au projecteur pour commander plusieurs projecteurs à partir de la télécommande, vous devrez peut-être vérifier ou changer le réglage de l'ID.
- Appuyez sur le bouton 0 (zéro) de la télécommande en maintenant enfoncé le bouton [ID]. Lorsque vous sélectionnez 0 avec la télécommande, vous pouvez faire fonctionner tous les projecteurs, quels que soit les paramètres d'ID du projecteur.
- Si vous perdez la télécommande, vous pouvez en commander une auprès d'Epson.

#### <span id="page-245-1"></span>g **Liens connexes**

- • ["Fonctionnement de la télécommande"](#page-41-0) p.42
- • ["Paramètres d'installation du projecteur Menu Installation"](#page-192-0) p.193
- • ["Installation des piles dans la télécommande"](#page-40-0) p.41
- • ["Sélectionner le projecteur que vous souhaitez faire fonctionner"](#page-118-0) p.119

## <span id="page-245-0"></span>**Solutions relatives aux problèmes de mot de passe**

Si vous ne pouvez pas saisir ou vous souvenir d'un mot de passe, essayez les solutions suivantes :

- Vous pouvez avoir activé la protection par mot de passe sans avoir d'abord défini de mot de passe. Essayez de saisir **0000** avec la télécommande.
- Si vous avez saisi un mot de passe incorrect trop de fois et qu'un message s'affiche avec un code de requête, écrivez ce code et contactez Epson pour obtenir de l'aide. Fournissez le code de requête et la preuve d'achat au service d'assistance pour déverrouiller le projecteur.
- Si vous définissez un mot de passe Contrôle Web Epson et oubliez l'ID utilisateur ou le mot de passe, essayez d'entrer les informations suivantes :
- ID d'utilisateur : **EPSONWEB**
- Mot de passe par défaut : **admin**
- Si vous définissez un mot de passe de télécommande (dans Epson Web Control) et oubliez l'ID utilisateur ou le mot de passe, essayez d'entrer les informations suivantes :
	- ID d'utilisateur : **EPSONREMOTE**
	- Mot de passe par défaut : **guest**
- Si vous perdez la télécommande, vous ne pouvez pas saisir de mot de passe. Commandez-en une nouvelle auprès d'Epson.

## **Solution si le message « La batterie qui sert à mémoriser l'heure est presque déchargée. » apparaît**

Si le message "La batterie qui sert à mémoriser l'heure est presque déchargée." s'affiche, contactez Epson pour obtenir de l'aide.

<span id="page-246-0"></span>Consultez les solutions proposées dans les sections suivantes si vous rencontrez des problèmes d'utilisation avec le projecteur sur un réseau.

#### g **Liens connexes**

- <span id="page-246-2"></span>• ["Solutions lorsque l'authentification sans fil échoue"](#page-246-1) p.247
- • ["Solutions lorsque vous ne pouvez pas accéder au projecteur via le Web"](#page-246-2) [p.247](#page-246-2)
- • ["Solutions lorsque les alertes e-mail réseau ne sont pas reçues"](#page-246-3) p.247
- • ["Solutions lorsque l'image est statique lors de la projection réseau"](#page-247-0) p.248
- • ["Solutions lorsque vous ne pouvez pas vous connecter avec Screen](#page-247-1) [Mirroring"](#page-247-1) p.248
- • ["Solutions lorsque vous ne pouvez pas utiliser deux sources avec Screen](#page-247-2) [Mirroring"](#page-247-2) p.248
- • ["Solutions lorsque l'image ou le son est statique lors de la connexion avec](#page-248-0) [Screen Mirroring"](#page-248-0) p.249
- • ["Solutions lorsqu'il est impossible de réceptionner des images partagées"](#page-248-1) [p.249](#page-248-1)

## <span id="page-246-1"></span>**Solutions lorsque l'authentification sans fil échoue**

Si vous avez des problèmes avec l'authentification, essayez les solutions suivantes :

- Si les réglages sans fil sont corrects mais si l'authentification échoue, vous devez peut-être mettre à jour les réglages de **Date & heure** dans le menu **Gestion** du projecteur.
- Vérifiez les paramètres de **Sécurité** dans le menu **Réseau** du projecteur.
	- s **Réseau** > **Réglages réseau** > **Réseau sans fil** > **Sécurité**
- Si la sécurité du point d'accès est WPA3-EAP, modifiez le paramètre de point d'accès en WPA2/WPA3-EAP.
- g **Liens connexes**
- • ["Réglage administrateur du projecteur Menu Gestion"](#page-200-0) p.201
- <span id="page-246-3"></span>• ["Menu Réseau - Menu Réseau sans fil"](#page-206-0) p.207

### **Solutions lorsque vous ne pouvez pas accéder au projecteur via le Web**

Si vous n'arrivez pas à accéder au projecteur via un navigateur Web, vérifiez que vous utilisez l'ID et le mot de passe corrects.

- Pour l'ID utilisateur, entrez **EPSONWEB**. (Il est impossible de modifier l'ID utilisateur.)
- Pour le mot de passe, entrez le mot de passe défini dans le menu **Réseau** du projecteur. Le mot de passe par défaut est **admin**.
- Pour le mode infrastructure, vérifiez que vous avez accès au réseau sur lequel le projecteur se trouve.
- Si le navigateur Web que vous utilisez est configuré de manière à se connecter via un serveur proxy, il est impossible d'afficher l'écran **Epson Web Control**. Faites des réglages pour une connexion sans utiliser un serveur proxy.
- Si vous réglez le paramètre **Mode attente** sur **Comm. activée** dans le menu **Fonctionnement** du projecteur, assurez-vous que le périphérique réseau est allumé. Après avoir activé le périphérique réseau, allumez le projecteur. Si vous vous connectez sans fil, connectez-vous aux périphériques via un point d'accès réseau sans fil.

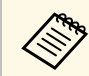

L'ID utilisateur et le mot de passe sont sensibles à la casse.

#### g **Liens connexes**

- • ["Menu Réseau Menu Réglages réseau"](#page-205-0) p.206
- • ["Paramètres des fonctions du projecteur Menu Fonctionnement"](#page-197-0) p.198

## **Solutions lorsque les alertes e-mail réseau ne sont pas reçues**

Si vous ne recevez pas d'e-mail d'alerte vous alertant d'un problème avec un projecteur sur le réseau, essayez les solutions suivantes :

- Vérifiez que le projecteur est mis sous tension et est correctement connecté au réseau. (Si le projecteur s'éteint en raison d'une erreur, il est possible que l'e-mail ne soit pas distribué.)
- <span id="page-247-1"></span>• Vérifiez que vous avez correctement défini les paramètres d'alerte par e-mail du projecteur dans le menu **Notif. courrier** ou dans le logiciel réseau.
- Réglez le paramètre **Mode attente** sur **Comm. activée** dans le menu **Fonctionnement** du projecteur afin que le logiciel réseau puisse surveiller le projecteur en mode attente.

Modifiez le réglage **Port** en fonction de votre environnement réseau. Si vous vous connectez sans fil, connectez-vous aux périphériques via un point d'accès réseau sans fil.

#### g **Liens connexes**

- • ["Menu Réseau Menu Notif. courrier"](#page-209-0) p.210
- • ["Paramètres des fonctions du projecteur Menu Fonctionnement"](#page-197-0) p.198

## **Solutions lorsque l'image est statique lors de la projection réseau**

<span id="page-247-0"></span>Si l'image projetée est statique, essayez les solutions suivantes :

- Vérifiez l'éventuelle présence d'obstacles entre le point d'accès, l'ordinateur, l'appareil mobile et le projecteur, et modifiez leurs positions pour améliorer les communications.
- Vérifiez que le point d'accès, l'ordinateur, l'appareil mobile et le projecteur ne sont pas trop éloignés. Rapprochez-les et essayez de vous connecter à nouveau.
- Recherchez les interférences d'autres équipements, comme les appareils Bluetooth ou fours à micro-ondes. Déplacez l'appareil causant les interférences ou étendez votre bande passante sans fil.
- <span id="page-247-2"></span>• Réduisez le nombre d'appareils connectés si la vitesse de connexion chute.

## **Solutions lorsque vous ne pouvez pas vous connecter avec Screen Mirroring**

Si vous ne pouvez pas vous connecter au projecteur avec Screen Mirroring, essayez les solutions suivantes :

- Vérifiez les paramètres du projecteur.
	- Réglez le paramètre **PA simple** sur **On**.
		- s **Réseau** > **Réglages réseau** > **PA simple**
- Réglez le paramètre **Screen Mirroring** sur **On**.
	- s **Réseau** > **Réglages réseau** > **Projection en réseau** > **Screen Mirroring**
- Sélectionnez le réglage **Screen Mirroring** sur **Off** et sélectionnez **On** à nouveau.
	- s **Réseau** > **Réglages réseau** > **Projection en réseau** > **Screen Mirroring**
- Vérifiez les paramètres de l'appareil mobile.
- Vérifiez que les réglages sont corrects sur l'appareil mobile.
- Lorsque vous vous connectez immédiatement après une déconnexion, le rétablissement de la connexion peut prendre du temps. Reconnectez-vous après avoir attendu un peu.
- Redémarrez l'appareil mobile.
- Une fois la connexion établie avec Screen Mirroring, les informations de connexion au projecteur peuvent être enregistrées sur l'appareil mobile. Cependant, vous pourriez ne pas pouvoir vous reconnecter au projecteur à partir des informations enregistrées. Sélectionnez le projecteur depuis la liste d'appareils disponibles.

#### g **Liens connexes**

- • ["Menu Réseau Menu Réglages réseau"](#page-205-0) p.206
- • ["Menu Réseau Paramètres Projection réseau"](#page-210-0) p.211

## **Solutions lorsque vous ne pouvez pas utiliser deux sources avec Screen Mirroring**

Si vous ne pouvez pas utiliser simultanément deux sources avec Screen Mirroring, réglez le paramètre **Interrup. connexion** sur **Off**.

s **Réseau** > **Réglages réseau** > **Projection en réseau** > **Screen Mirroring**

#### g **Liens connexes**

• ["Menu Réseau - Paramètres Projection réseau"](#page-210-0) p.211

## **Solutions lorsque l'image ou le son est statique lors de la connexion avec Screen Mirroring**

<span id="page-248-0"></span>Si l'image projetée ou le son est statique lors de la connexion avec Screen Mirroring, essayez les solutions suivantes :

- Évitez de couvrir l'antenne W-Fi de l'appareil mobile.
- Si vous utilisez une connexion Screen Mirroring et une connexion Internet en même temps, l'image peut être coupée ou contenir du bruit. Déconnectez la connexion Internet pour étendre votre bande passante sans fil et améliorer la vitesse de connexion de l'appareil mobile.
- Vérifiez que le contenu de la projection répond aux exigences Screen Mirroring.
- En fonction des réglages de l'appareil mobile, la connexion peut être perdue lorsque l'appareil entre en mode économie d'énergie. Vérifiez les réglages d'économie d'énergie de votre appareil mobile.
- Mettez à jour le pilote ou firmware sans fil vers la dernière version sur l'appareil mobile.

## **Solutions lorsqu'il est impossible de réceptionner des images partagées**

<span id="page-248-1"></span>Si vous n'arrivez pas à recevoir des images partagées depuis les autres projecteurs, essayez les solutions suivantes :

- Connectez le projecteur au même réseau que le projecteur qui partage les images.
- Assurez-vous que le paramètre **Partage d'écran** est réglé sur **On**.
	- s **Réseau** > **Réglages réseau** > **Projection en réseau** > **Partage d'écran**
- Assurez-vous qu'aucun autre appareil n'est connecté au projecteur avec le logiciel Epson iProjection.
- Si la version du firmware installée sur les projecteurs qui partagent l'écran n'est pas la même, il faut peut-être mettre à jour le firmware des projecteurs pour pouvoir partager votre écran.

#### g **Liens connexes**

• ["Menu Réseau - Paramètres Projection réseau"](#page-210-0) p.211

<span id="page-249-0"></span>Si vous ne pouvez pas lire une liste de lecture correctement, essayez les solutions suivantes :

- Assurez-vous que **Lecture de contenu** est réglé sur **On** .
	- s **Fonctionnement** > **Lecture de contenu**
- Assurez-vous que la clé USB contient une liste de lecture.
- Assurez-vous que la clé USB est directement connectée au projecteur. N'utilisez pas de lecteur multi-cartes ni de concentrateur USB pour étendre un port USB.
- Si la clé USB est partitionnée, vous pouvez ne pas être en mesure de lire des listes de lecture. Supprimez toutes les partitions avant d'enregistrer les listes de lecture sur la clé USB.
- Ne partagez pas de liste de lecture entre projecteurs de résolutions différentes. Les effets de couleur et de forme ajoutés en utilisant **Effet superposition** peuvent ne pas être reproduits correctement.
	- s **Fonctionnement** > **Lecture de contenu** > **Effet superposition**

#### g **Liens connexes**

• ["Paramètres des fonctions du projecteur - Menu Fonctionnement"](#page-197-0) p.198

<span id="page-250-0"></span>Si vous ne parvenez pas à faire fonctionner les appareils connectés avec la Liaison HDMI, essayez les solutions suivantes :

- Réglez le **Paramètre de sortie HDMI** sur **Pass Through** dans le menu **Projection multiple** du projecteur (EB ‑L735U/EB ‑L730U/EB ‑L635SU/EB ‑L630SU/EB ‑L630U/EB ‑L530U).
- Assurez-vous que le câble répond à la norme HDMI CEC.
- Assurez-vous que l'appareil connecté est conforme à la norme CEC HDMI. Consultez la documentation de l'appareil pour plus d'informations.
- Vérifiez que tous les câbles requis pour la Liaison HDMI sont branchés correctement.
- Assurez-vous que les appareils connectés sont sous tension et en état de veille. Consultez la documentation de l'appareil pour plus d'informations.
- Si vous avez connecté un haut-parleur, réglez-le sur la sortie PCM.
- Si vous connectez un nouvel appareil ou modifiez la connexion, réglez à nouveau la fonction CEC de l'appareil connecté et redémarrez-le.
- Ne connectez pas 4 lecteurs multimédias ou plus. Vous pouvez connecter simultanément jusqu'à trois lecteurs multimédias répondant à la norme CEC HDMI.
- Si l'appareil ne s'affiche pas dans la liste Connexions périph, il ne répond pas à la norme HDMI CEC. Connectez un autre périphérique.

#### g **Liens connexes**

• ["Paramètres de fonctionnement de plusieurs projecteurs - Menu Projection](#page-212-0) [multiple"](#page-212-0) p.213

## **Annexe**

Consultez les sections suivantes pour les caractéristiques techniques et les avis importants à propos de votre produit.

#### g **Liens connexes**

- • ["Accessoires en option et consommables"](#page-252-0) p.253
- • ["Taille de l'écran et distance de projection"](#page-254-0) p.255
- • ["Résolutions d'affichage du moniteur prises en charge"](#page-259-0) p.260
- • ["Caractéristiques du projecteur"](#page-263-0) p.264
- • ["Dimensions externes"](#page-265-0) p.266
- • ["Fonctions prises en charge par Epson Projector Content Manager"](#page-266-0) p.267
- • ["Fonctions prises en charge pour Epson Projector Professional Tool"](#page-267-0) p.268
- • ["Liste des symboles et instructions relatifs à la sécurité"](#page-268-0) p.269
- • ["Informations sur la sécurité laser"](#page-270-0) p.271
- • ["Glossaire"](#page-272-0) p.273
- • ["Avis"](#page-274-0) p.275
Les accessoires et consommables disponibles en option sont les suivants. Veuillez faire l'acquisition de ces produits lorsqu'ils sont nécessaires.

<span id="page-252-2"></span>La liste suivante présente les accessoires en option et les pièces de rechange disponibles dès : février 2021.

Les détails des accessoires peuvent faire l'objet de modifications sans préavis, et leur disponibilité peut varier selon le pays d'achat.

## g **Liens connexes**

- • ["Écrans"](#page-252-0)  $p.253$
- • ["Câbles"](#page-252-1) p.253
- • ["Supports"](#page-252-2) p.253
- • ["Pour la connexion sans fil"](#page-252-3) p.253
- • ["Périphériques externes"](#page-253-0) p.254
- • ["Consommables"](#page-253-1) p.254

# <span id="page-252-0"></span>**Écrans**

**Écran type X mobile 80" ELPSC21** Écrans type X portatifs. (rapport L/H 16:9)

<span id="page-252-3"></span>**Écran multi-aspect ELPSC26** Écran multi-aspect portatif.

# <span id="page-252-1"></span>**Câbles**

**Câble pour ordinateur ELPKC02 (1,8 m ; pour mini D-Sub 15**

**broches/mini D-Sub 15 broches)**

**Câble pour ordinateur ELPKC09 (3 m ; pour mini D-Sub 15 broches/mini D-Sub 15 broches)**

**Câble pour ordinateur ELPKC10 (20 m ; pour mini D-Sub 15 broches/mini D-Sub 15 broches)**

Utiliser lors de la connexion au port de l'Computer.

# **Supports**

#### **Fixation de plafond ELPMB22 Fixation de plafond (Faible profondeur) ELPMB30**

S'utilise pour installer le projecteur au plafond.

#### **Set de câbles de sécurité ELPWR01**

Utilisez pour connecter le projecteur au support d'installation pour éviter que le projecteur ne tombe.

### **Tube plafond (450 mm) ELPFP13**

#### **Tube plafond (700 mm) ELPFP14**

S'utilise pour installer le projecteur à un plafond élevé.

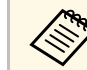

Une expertise spéciale est requise pour suspendre le projecteur à un plafond. Contactez Epson.

# **Pour la connexion sans fil**

### **Module réseau local sans fil ELPAP11**

Utilisez-le pour projeter des images depuis un ordinateur via une communication sans fil.

#### **Système de présentation sans fil ELPWP10**

À utiliser lors de la connexion directe à des ordinateurs Windows / Mac avec une projection des images sans fil. Comprend deux transmetteurs sans fil (ELPWT01) et un module réseau local sans fil (ELPAP11).

#### **Transmetteur sans fil ELPWT01**

Transmetteur sans fil supplémentaire pour le système de présentation sans fil.

# <span id="page-253-0"></span>**Périphériques externes**

## **Caméra document ELPDC21**

**Caméra document ELPDC13**

#### **Caméra document ELPDC07**

S'utilise pour la projection d'images comme des livres, des transparents ou des diapos.

**Haut-parleur externe ELPSP02** Haut-parleur externe à alimentation autonome.

### **Émetteur HDBaseT ELPHD01**

À utiliser lors de l'envoi d'un signal HDMI sur une longue distance. (HDCP 2.2 n'est pas pris en charge)

### **Appareil Android TV ™ ELPAP12**

## **(EB**‑**L735U/EB**‑**L730U/EB**‑**L635SU/EB**‑**L630SU/EB**‑**L630U/EB**‑**L530U)**

Utilisez ce lecteur multimédia en continu pour regarder des contenus en ligne.

# <span id="page-253-1"></span>**Consommables**

**Filtre à air ELPAF56** Pour remplacer un filtre à air usagé. Consultez les tableaux dans ces sections pour déterminer la distance nécessaire entre le projecteur et l'écran en fonction de la taille de l'image projetée.

## g **Liens connexes**

- "EB‑L735U/EB‑L730U/EB‑[L635SU/EB](#page-254-0)‑L630SU/EB‑L630U/EB‑L530U" p.255
- "EB‑[L720U/EB](#page-257-0)‑L520U" [p.258](#page-257-0)

# <span id="page-254-0"></span>**EB**‑**L735U/EB**‑**L730U/EB**‑**L635SU/EB**‑**L630SU/EB**‑**L630U /EB**‑**L530U**

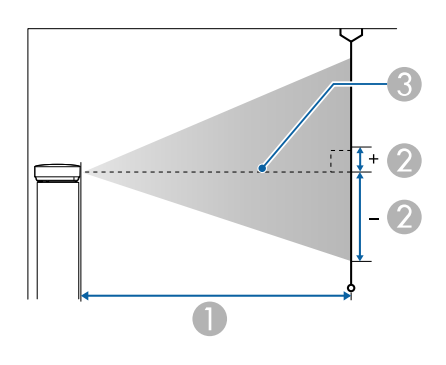

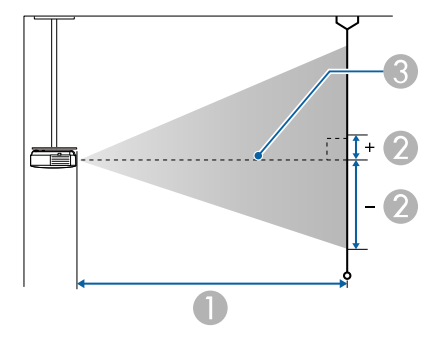

**O** Distance de projection (cm)

- B Distance du centre de l'objectif à la base de l'écran (ceci change selon le réglage du décalage vertical de l'objectif.) (cm)
- <sup>8</sup> Centre de l'objectif

#### **WUXGA (EB**‑**L735U/EB**‑**L730U/EB**‑**L630U/EB**‑**L530U)**

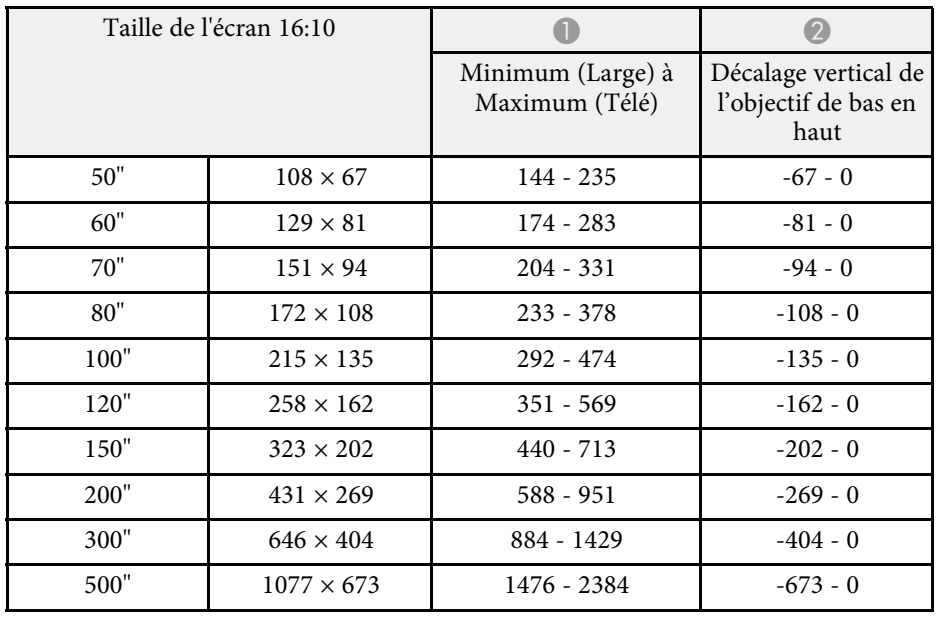

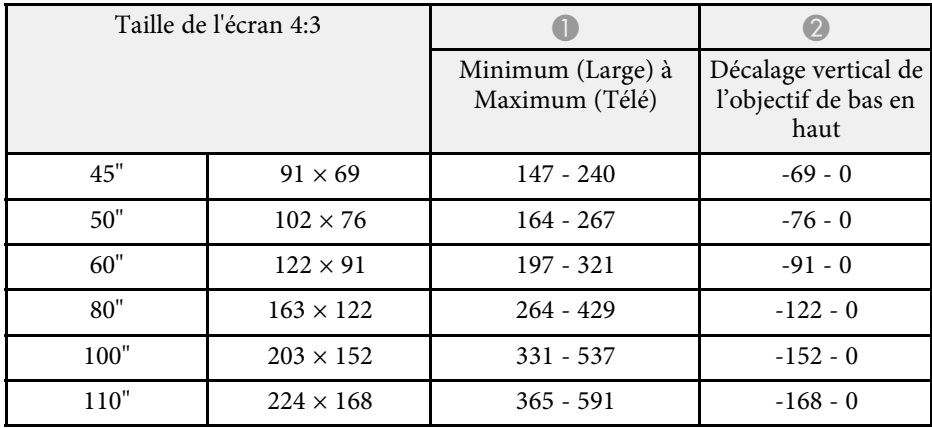

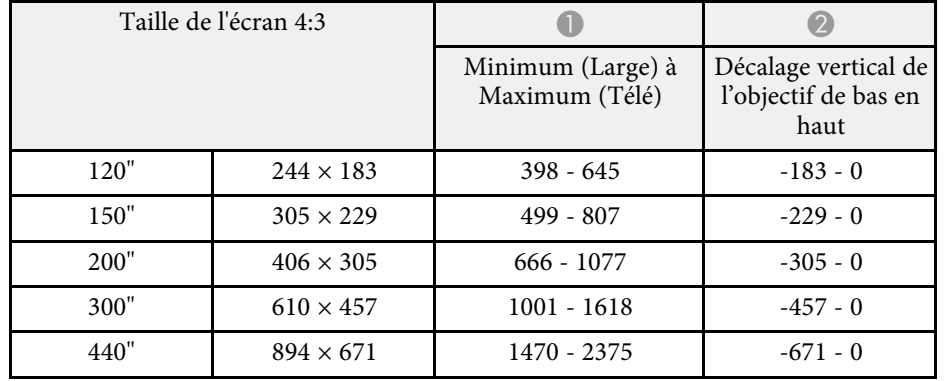

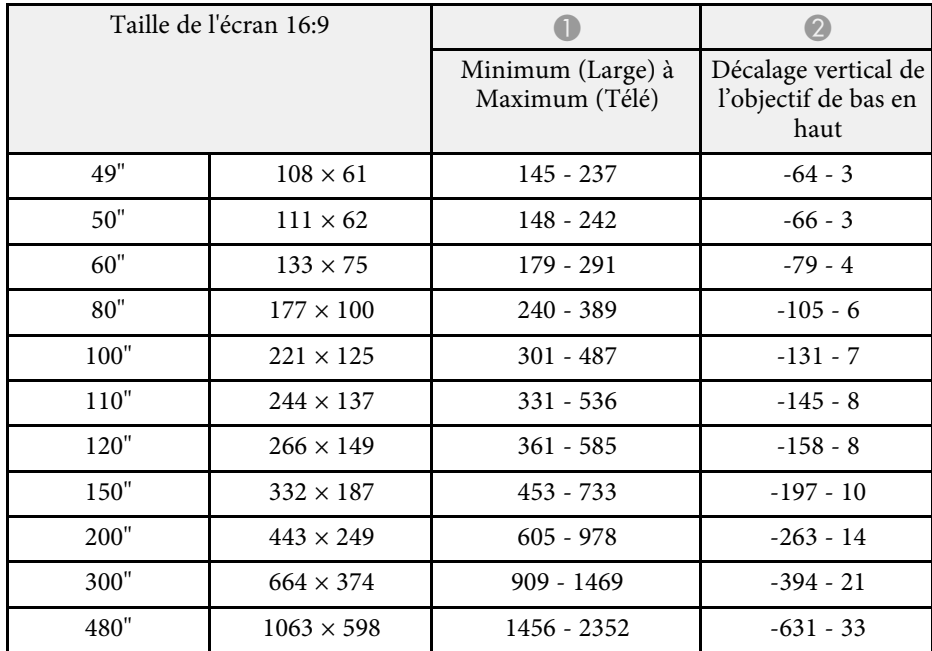

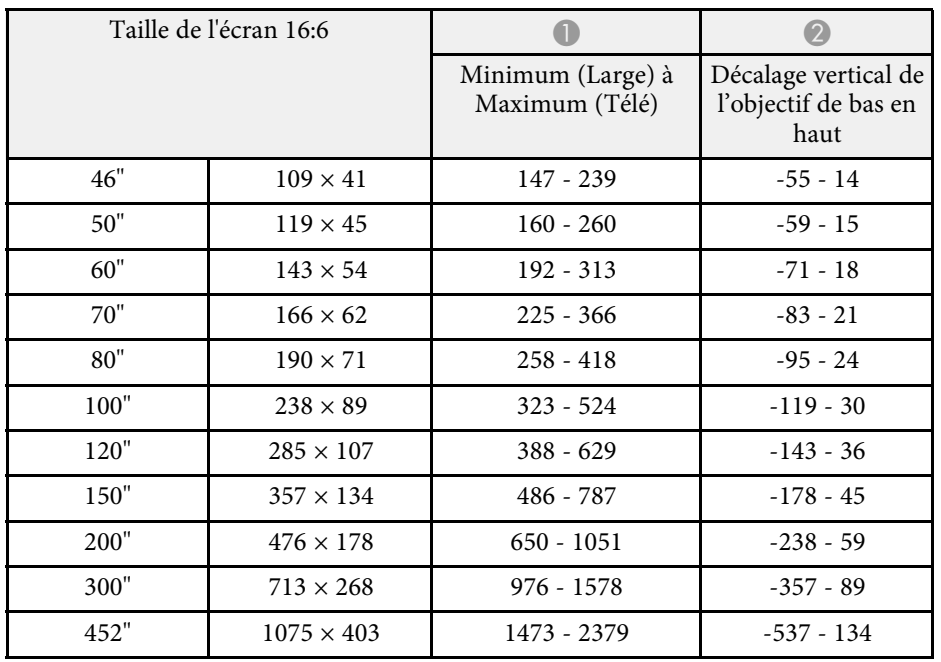

## **WUXGA (EB**‑**L635SU/EB**‑**L630SU)**

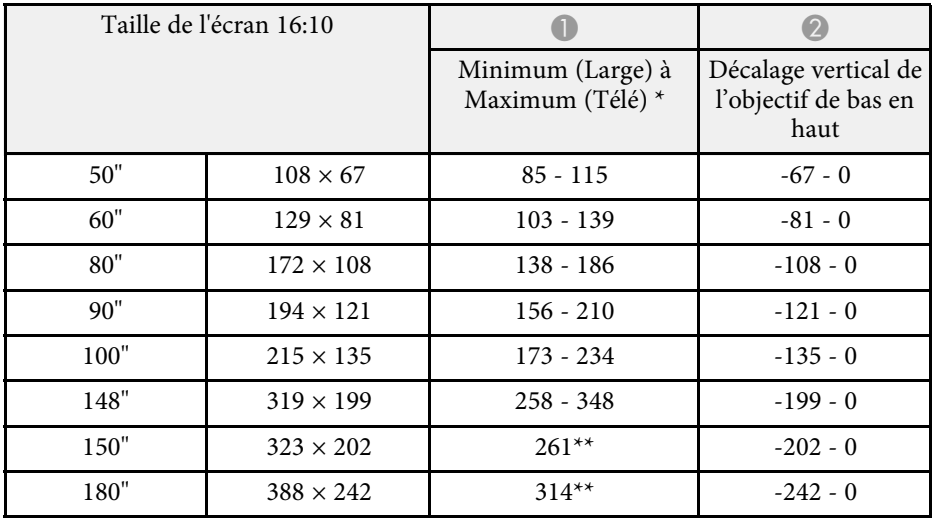

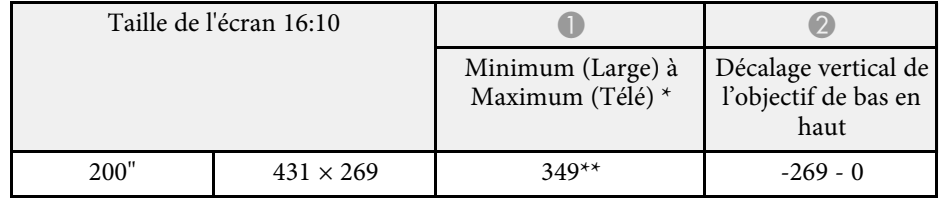

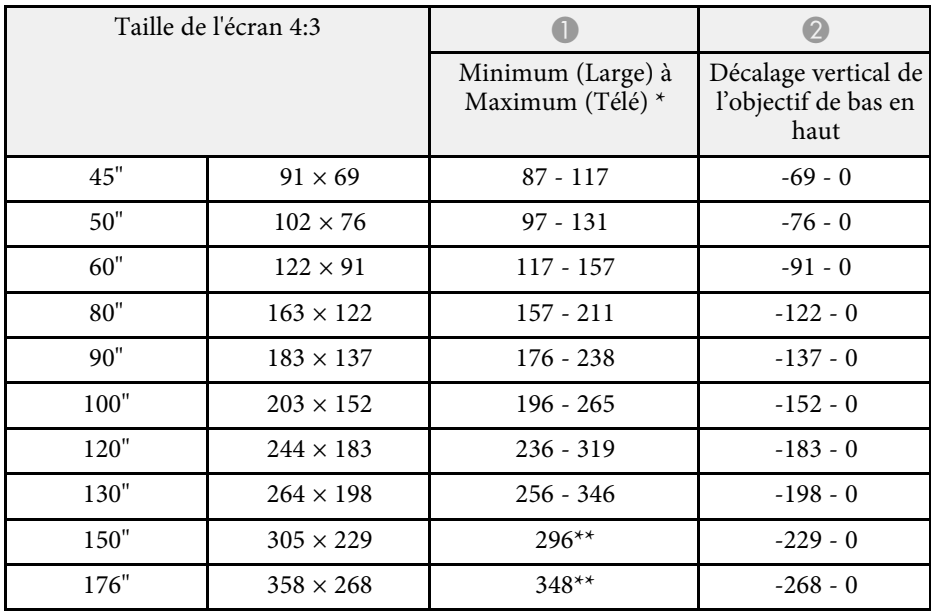

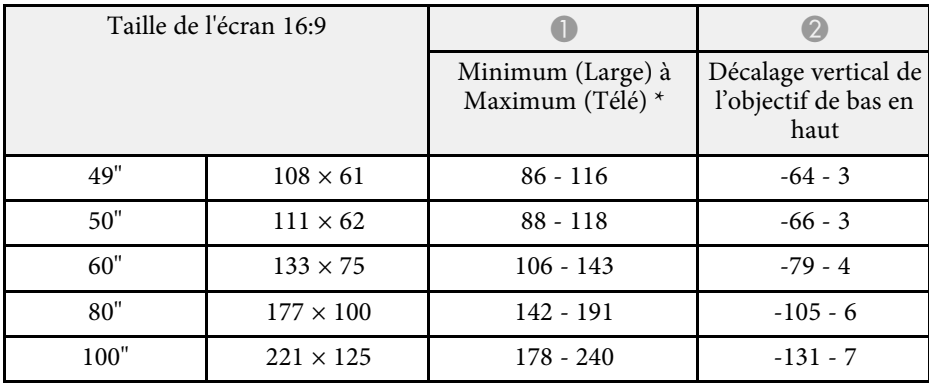

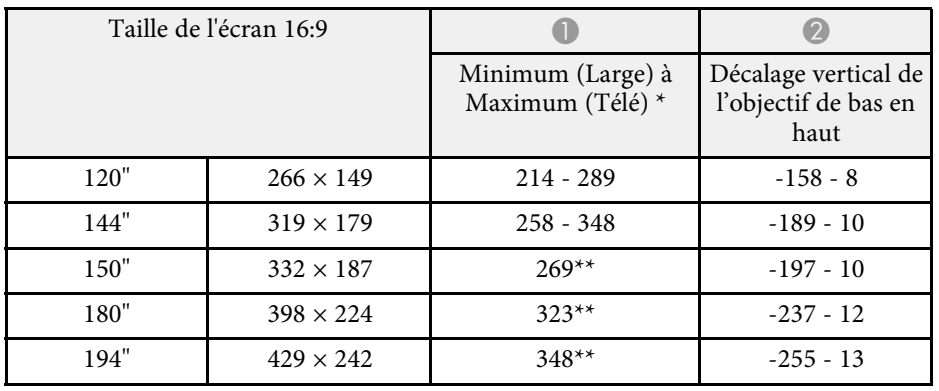

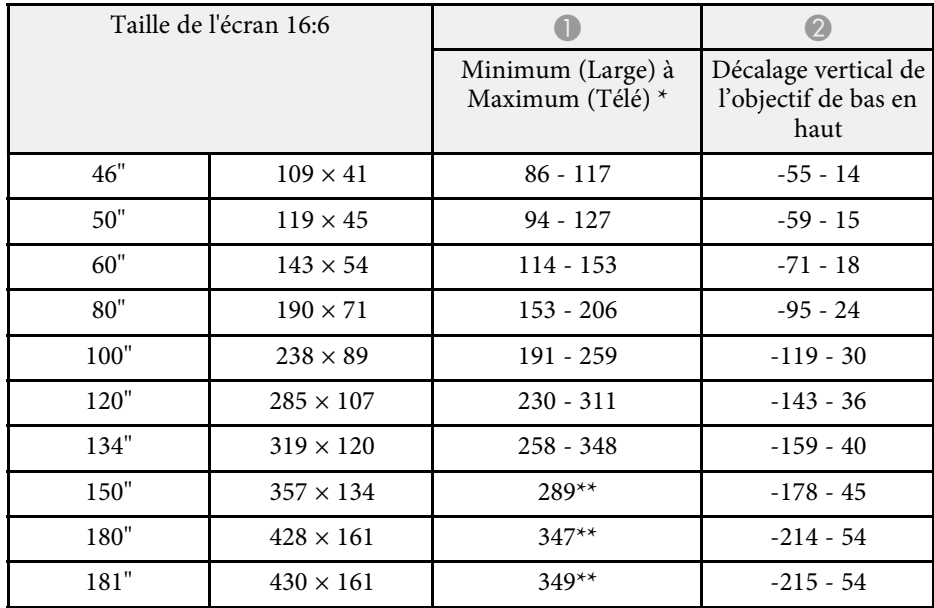

\* Maximum (Télé) : Zoom numérique

\*\* Projection avec Large (zoom maximum).

# <span id="page-257-0"></span>**EB**‑**L720U/EB**‑**L520U**

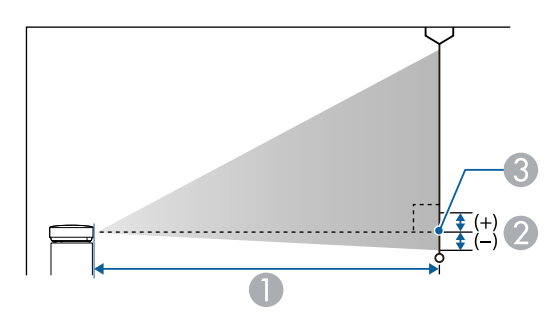

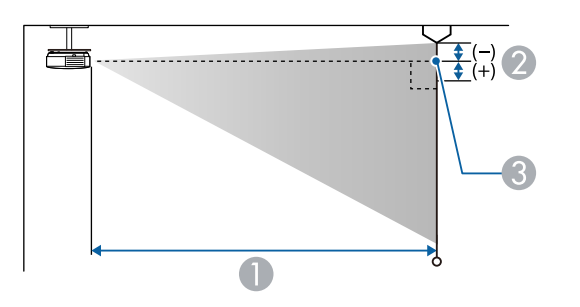

- A Distance de projection (cm)
- B Distance du centre de l'objectif à la base de l'écran (ou du sommet de l'écran, si le projecteur est suspendu au plafond) (cm)
- <sup>8</sup> Centre de l'objectif

## **WUXGA**

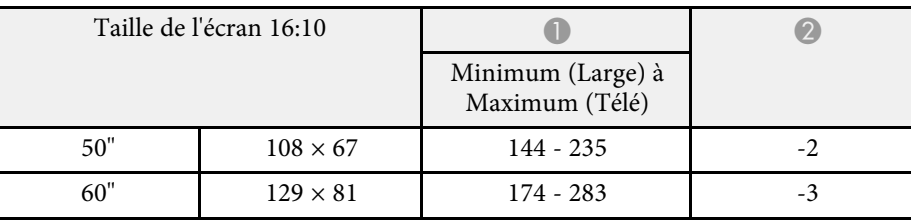

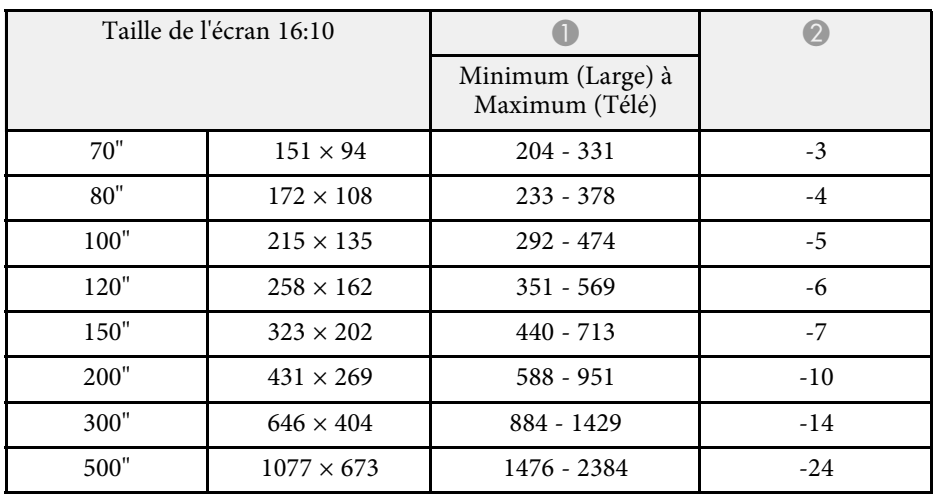

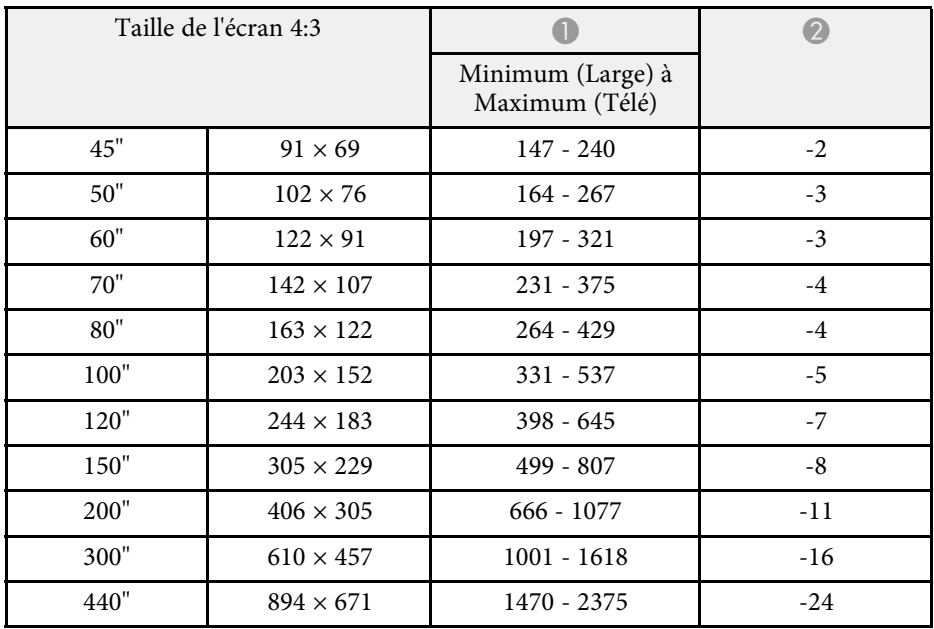

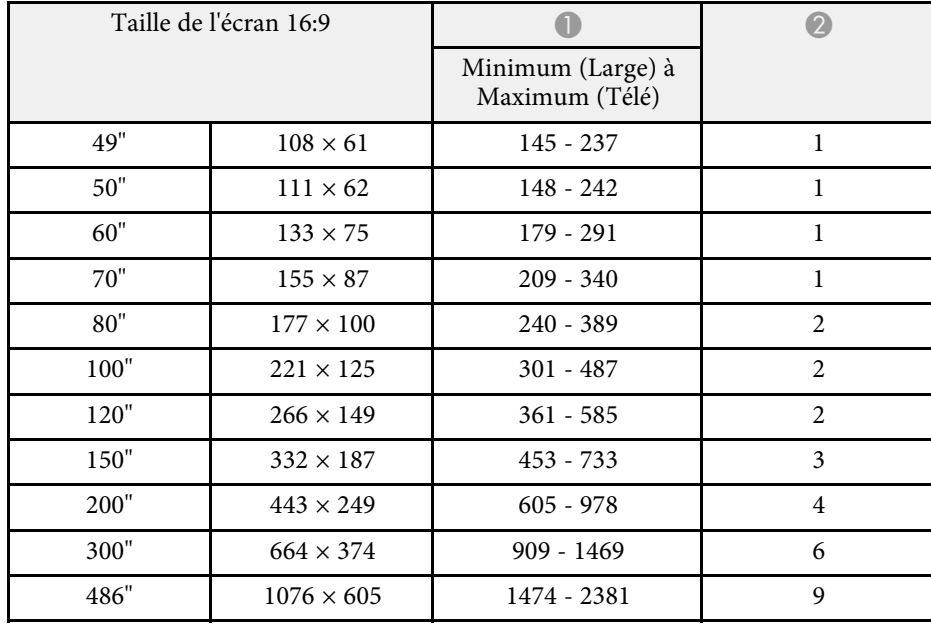

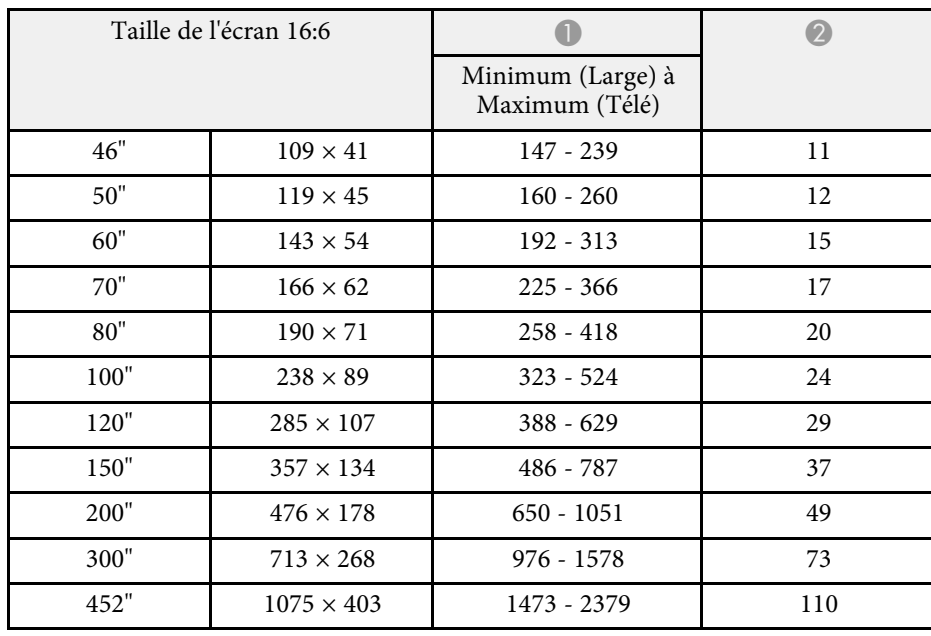

Ce tableau répertorie les taux de rafraîchissement et les résolutions compatibles pour chaque format d'affichage vidéo.

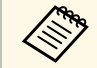

La source du port Computer ne prend pas en charge les signaux YCbCr.

## **PC**

## Mode compatible

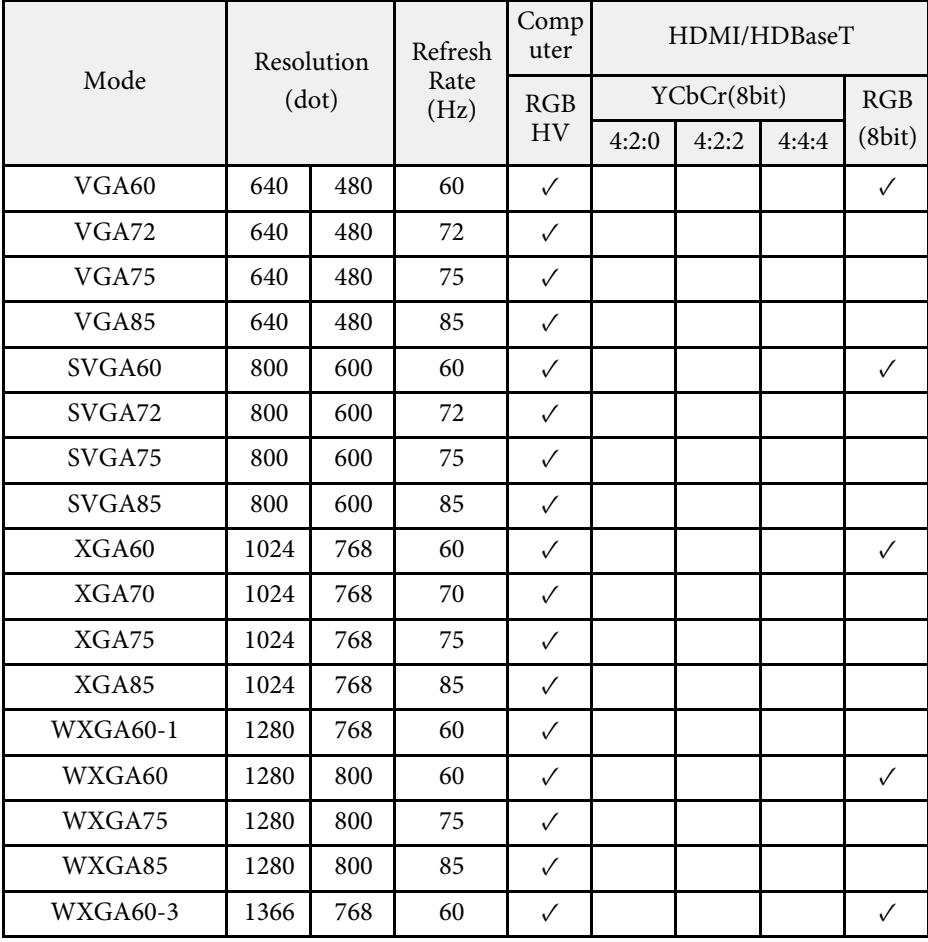

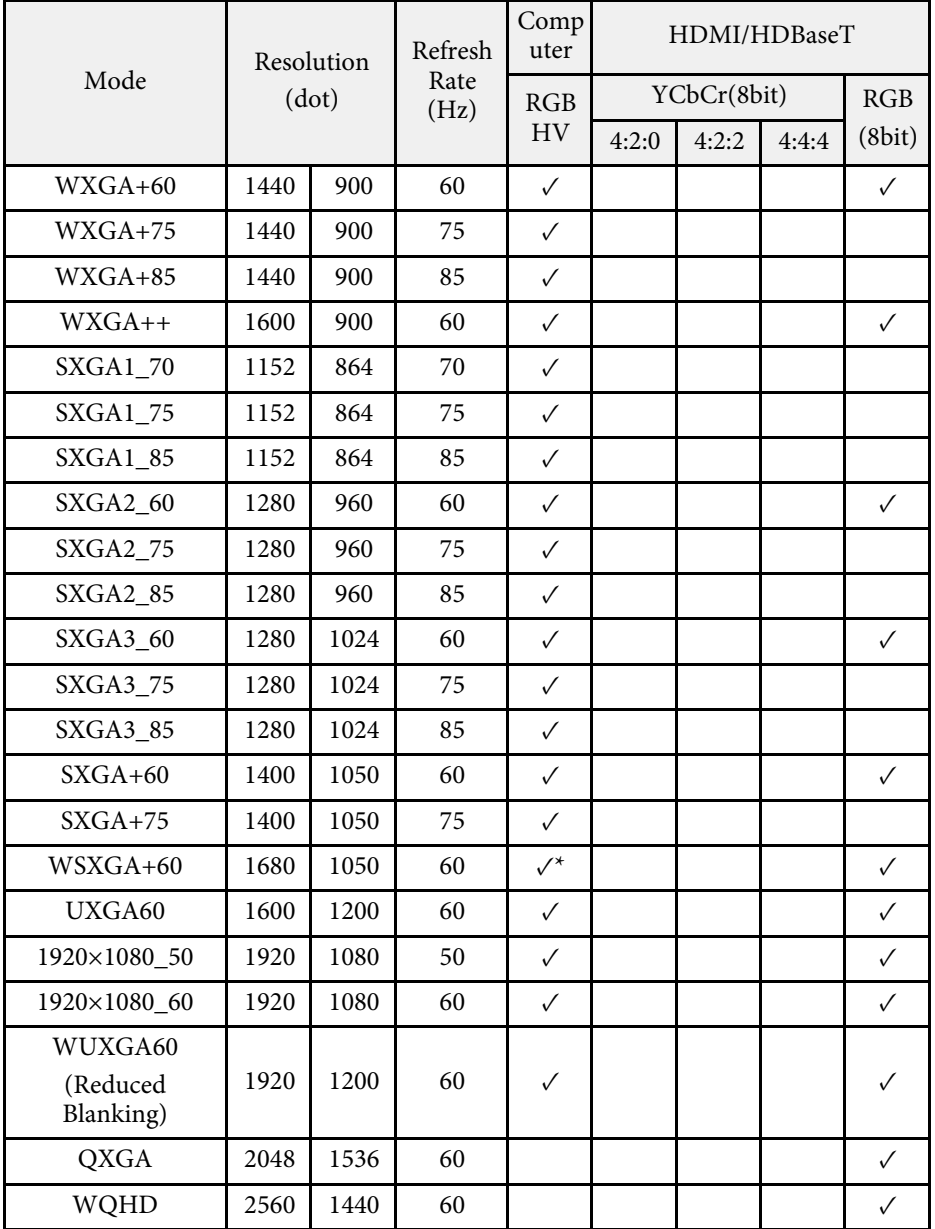

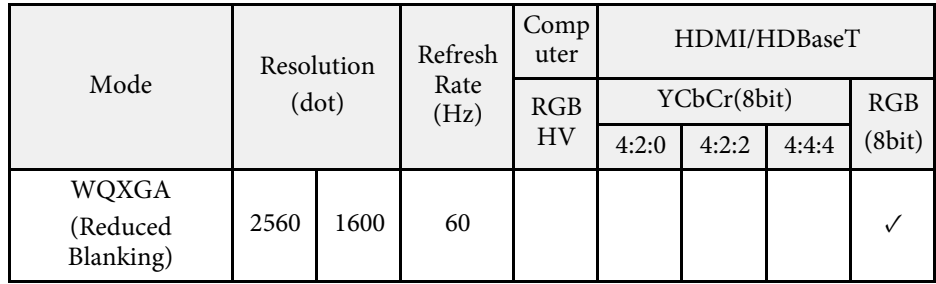

\* Compatible uniquement si **Large** est sélectionné en tant que réglage de la **Résolution** dans le menu **Image** du projecteur.

### **Aspect unique**

Mode compatible

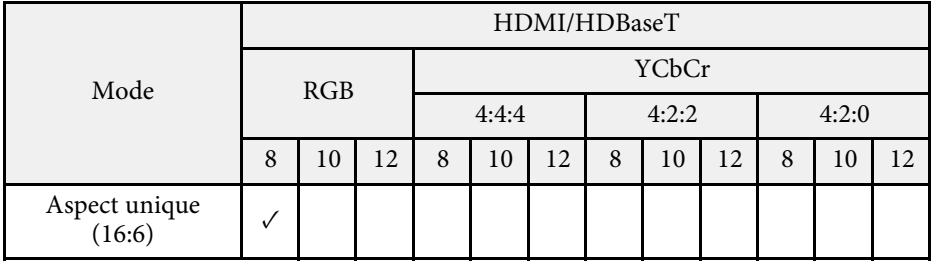

Informations de mode

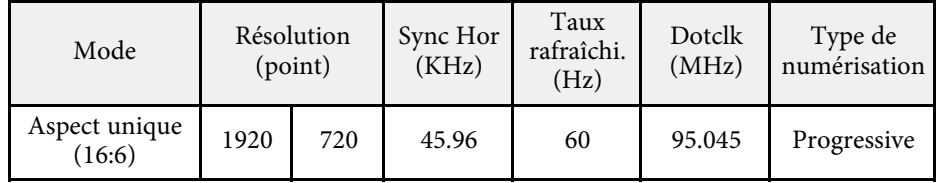

Si l'image n'est pas projetée correctement, réglez les paramètres de fréquence de votre ordinateur pour qu'ils correspondent aux valeurs indiquées dans les tableaux suivants. (Selon votre ordinateur, il se peut que vous ne puissiez pas modifier ces paramètres.)

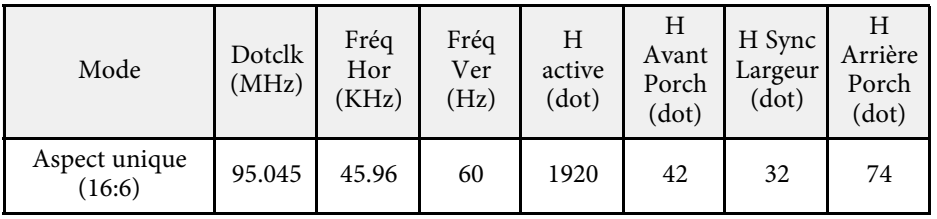

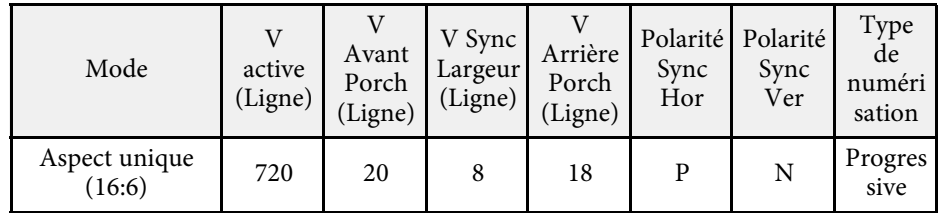

P : Positif

N : Négatif

#### **SD**

Mode compatible

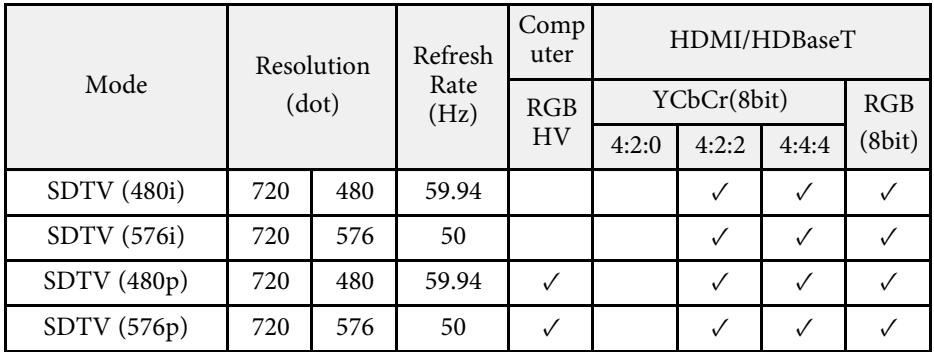

### **HD**

Mode compatible

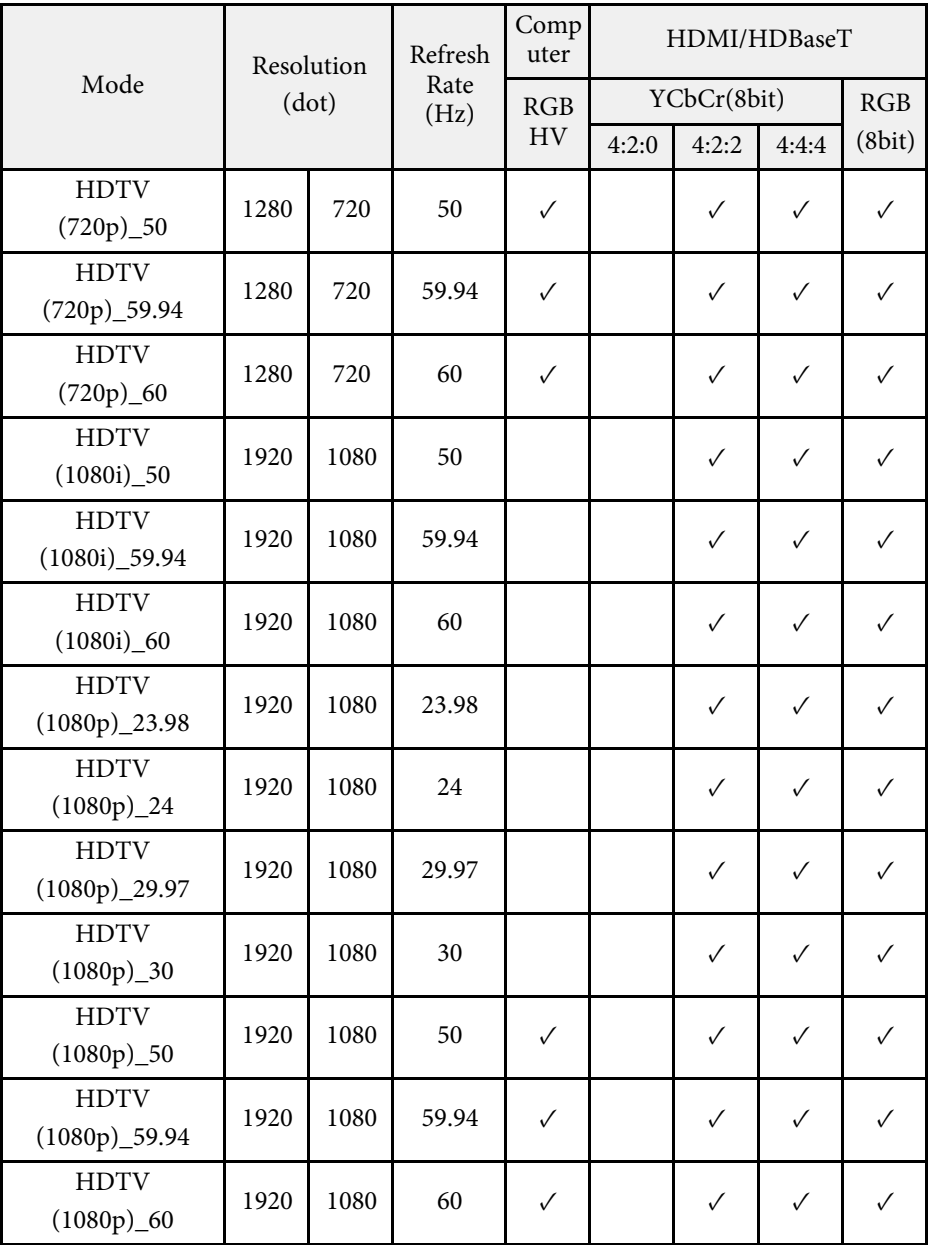

## **4K**

Mode compatible

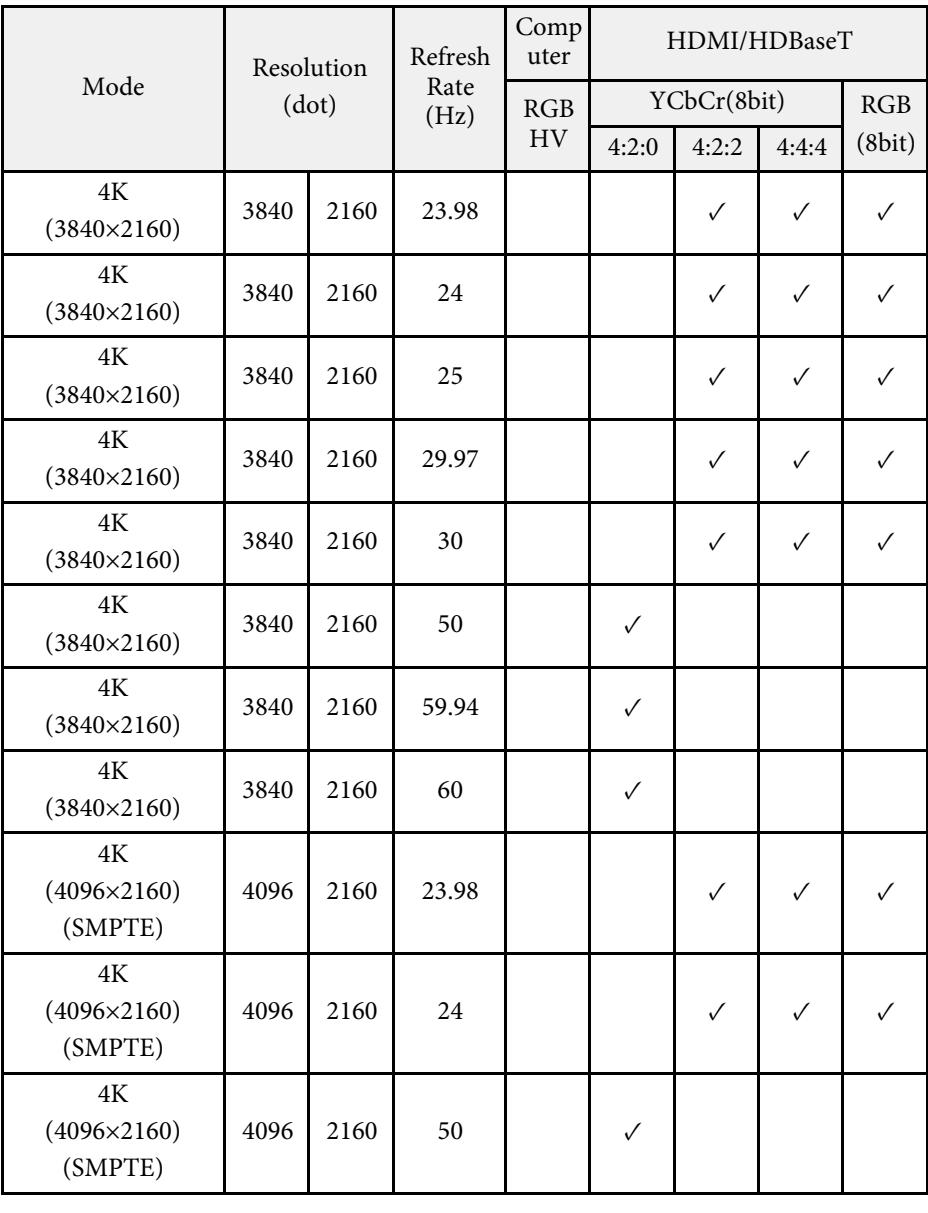

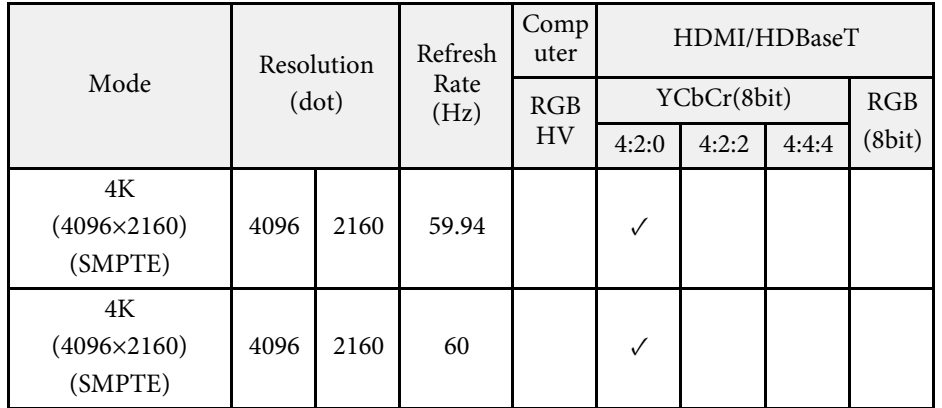

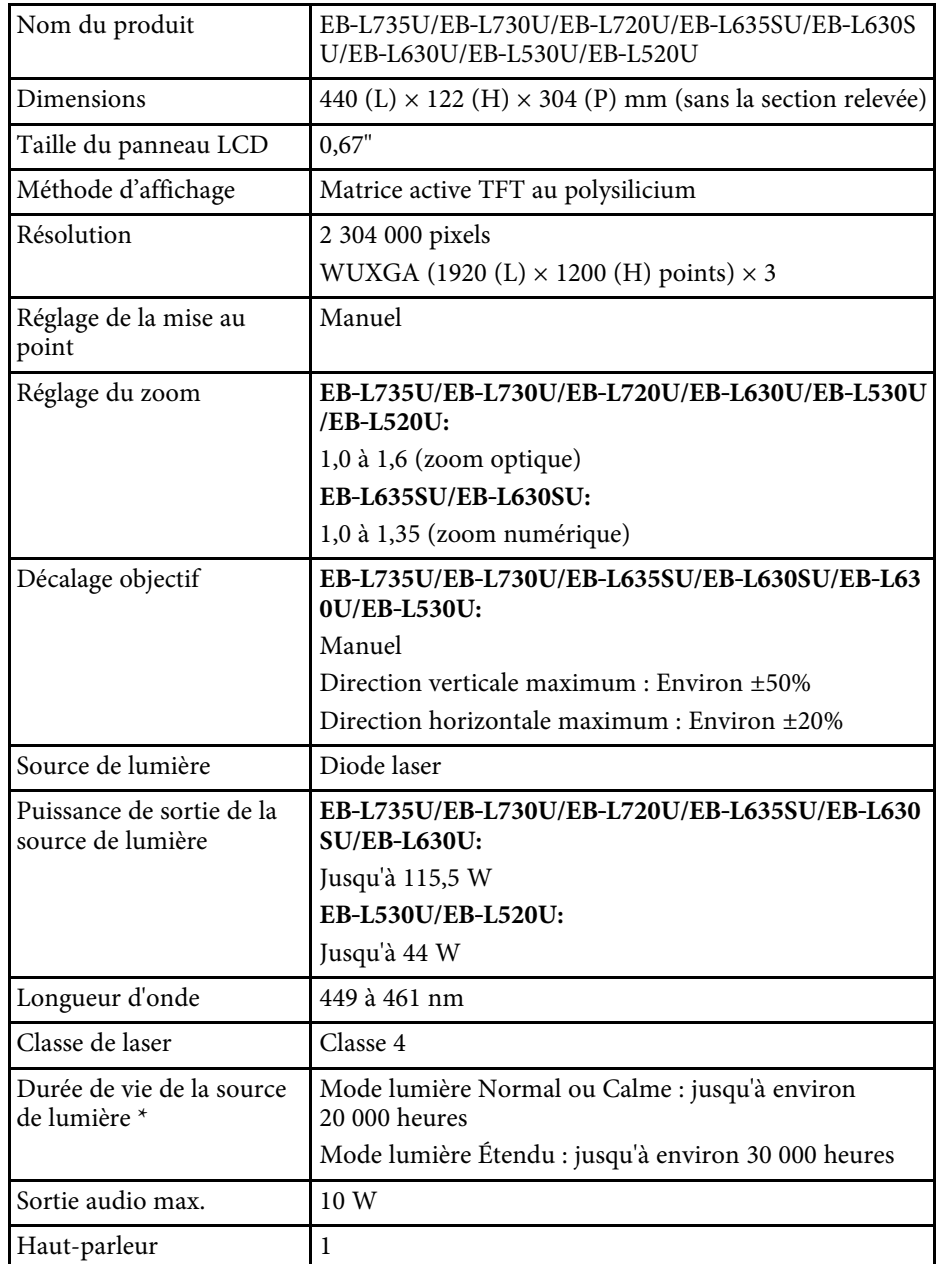

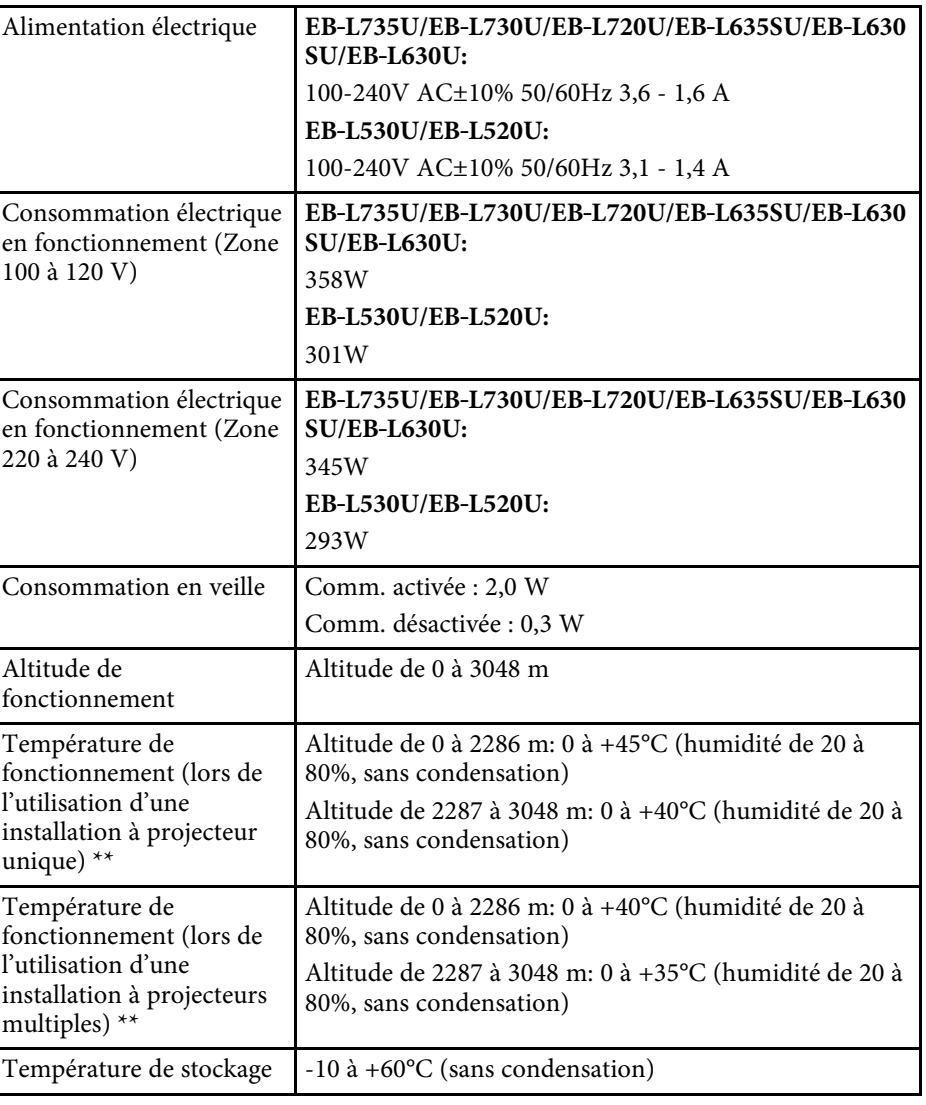

# **Caractéristiques du projecteur <sup>265</sup>**

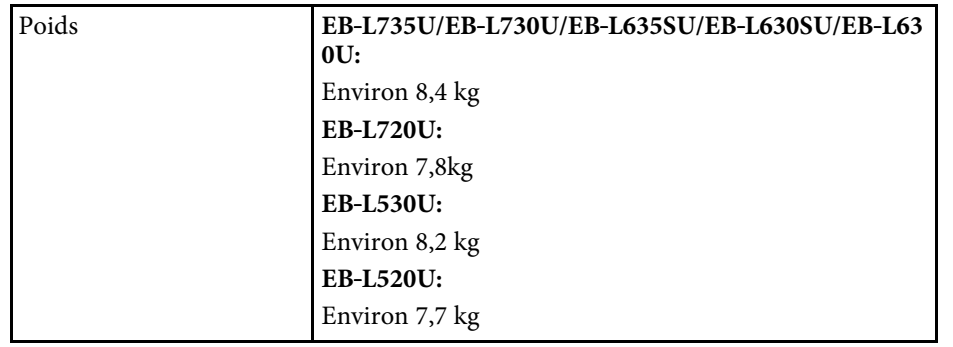

\* Durée approximative jusqu'à ce que la luminosité de la source soit réduite à la moitié de sa valeur initiale. (En supposant que le projecteur est utilisé dans un environnement contenant des particules en suspension dans l'air de 0,04 à 0,2 mg/m3. Il s'agit d'un guide approximatif uniquement, il peut varier en fonction de l'utilisation du projecteur et de l'environnement.)

\*\* La luminosité de la source est réduite automatiquement si la température ambiante devient trop élevée. (Environ 35°C à une altitude de 0 à 2286 m et environ 30°C à une altitude de 2287 à 3048 m ; cela peut varier selon l'environnement)

## g **Liens connexes**

• ["Spécifications des connecteurs"](#page-264-0) p.265

## <span id="page-264-0"></span>**Spécifications des connecteurs**

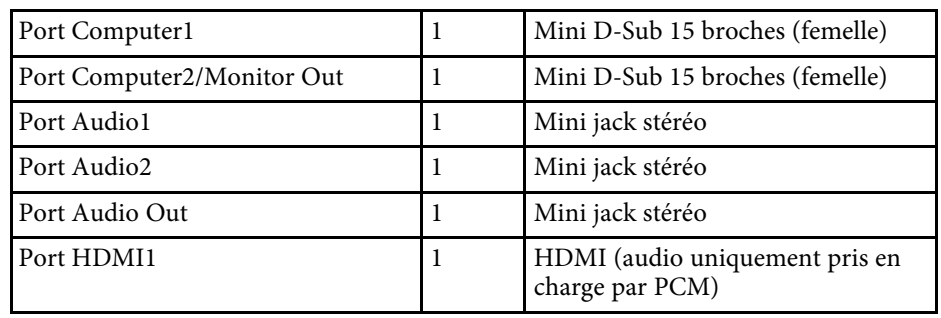

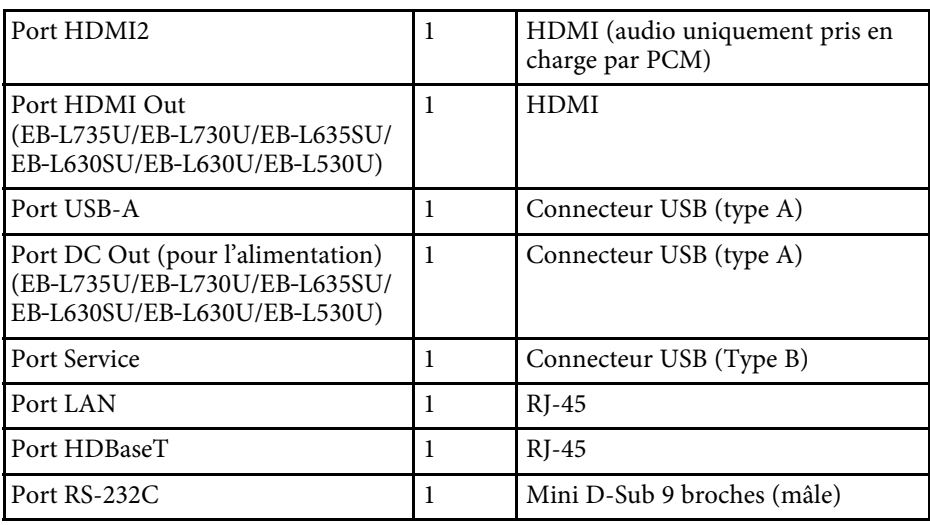

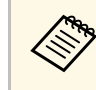

• Le port USB-A et USB-B prend en charge USB 2.0. Toutefois, les<br>ports USB ne sont pas nécessairement compatibles avec tous les appareils prenant en charge des connexions USB.

• Le port USB-B ne prend pas en charge USB 1.1.

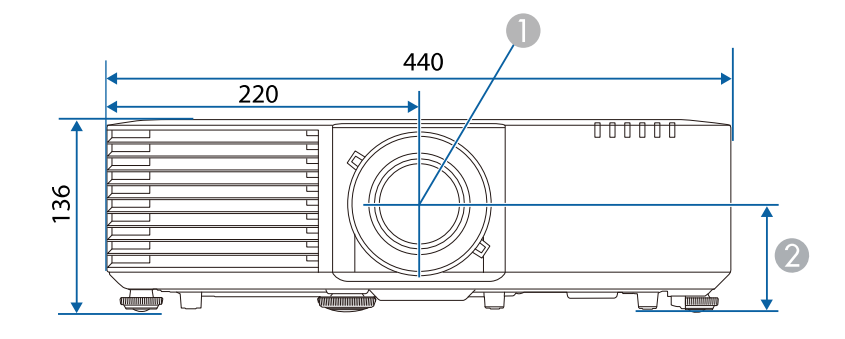

- **Centre de l'objectif**
- $\bullet$  Distance entre le centre de l'objectif et le trou de fixation pour bride de suspension : 74 mm

C EB‑L735U/EB‑L730U/EB‑L720U/EB‑L630U/EB‑L530U/EB‑L520U: 339 mm EB‑L635SU/EB‑L630SU: 334 mm

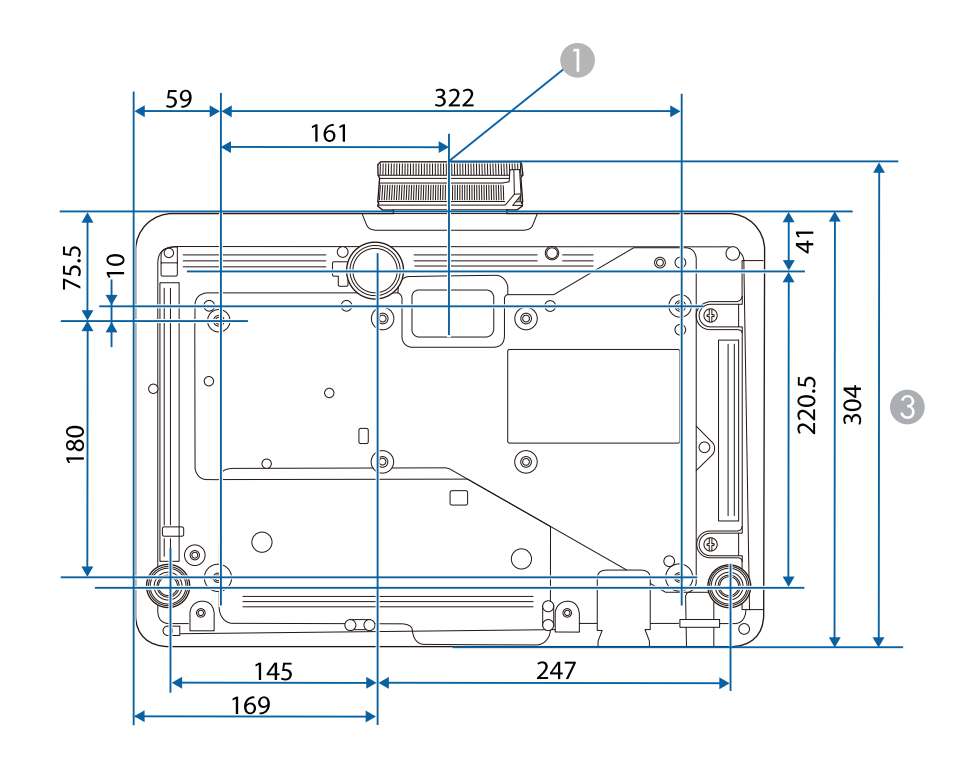

Les unités de mesure dans ces illustrations sont données en mm.

Votre projecteur prend en charge les fonctionnalités et options suivantes du logiciel Epson Projector Content Manager.

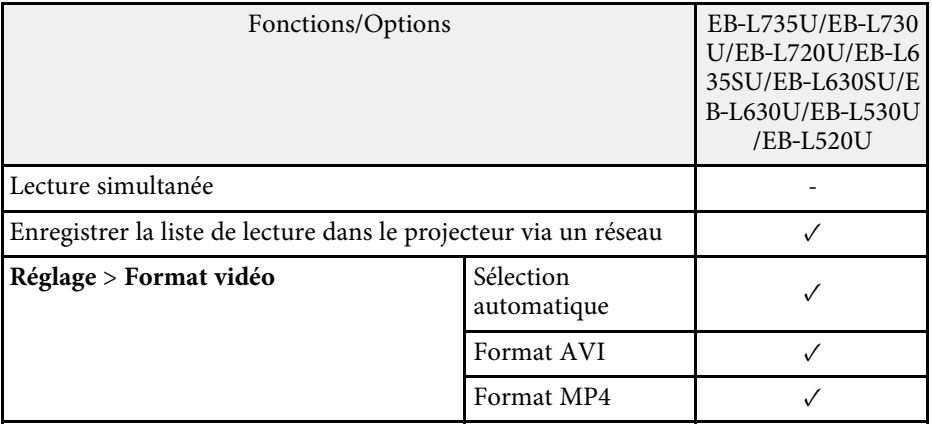

Votre projecteur prend en charge les fonctionnalités et options suivantes pour le logiciel Epson Projector Professional Tool.

- a Le logiciel Epson Projector Professional Tool ne prend pas en charge plusieurs projecteurs connectés en chaîne à l'aide de **Paramètre de sortie HDMI** du menu **Projection multiple** du projecteur et des ports HDMI Out.
	- Si vous modifiez les réglages **Screen Type** et **Screen Position**, les réglages **Geometry Correction** sont réinitialisés.
	- Si vous souhaitez allumer le projecteur via le transmetteur HDBaseT, réglez le paramètre **Sortie A/V** sur **Toujours valide** dans le menu **E/S de signal** du projecteur.

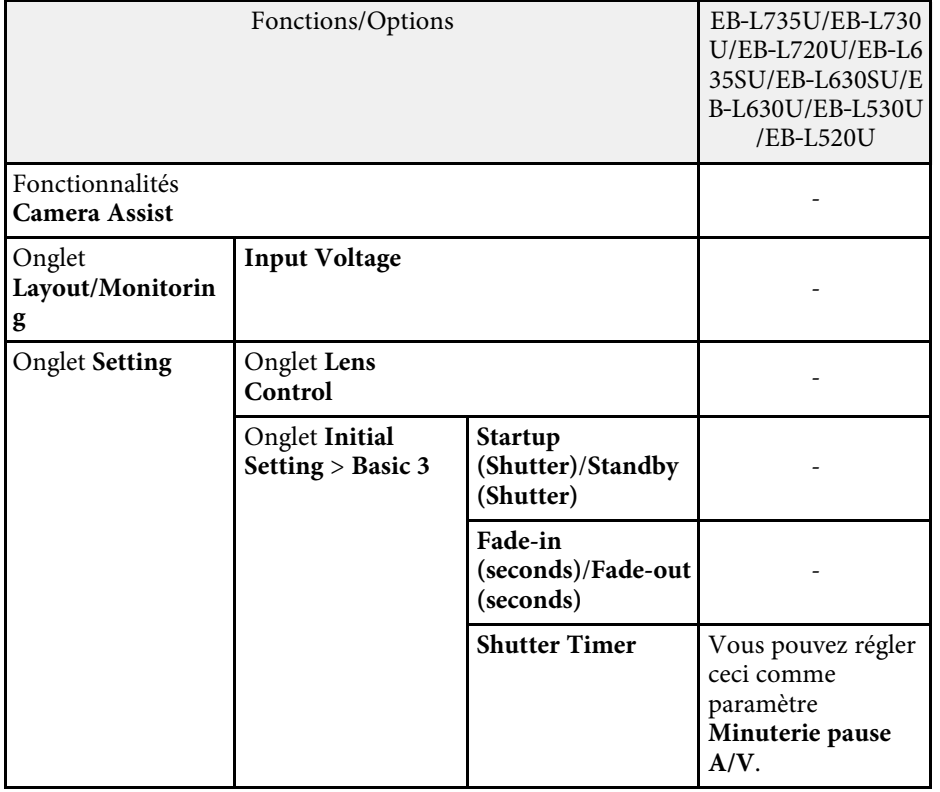

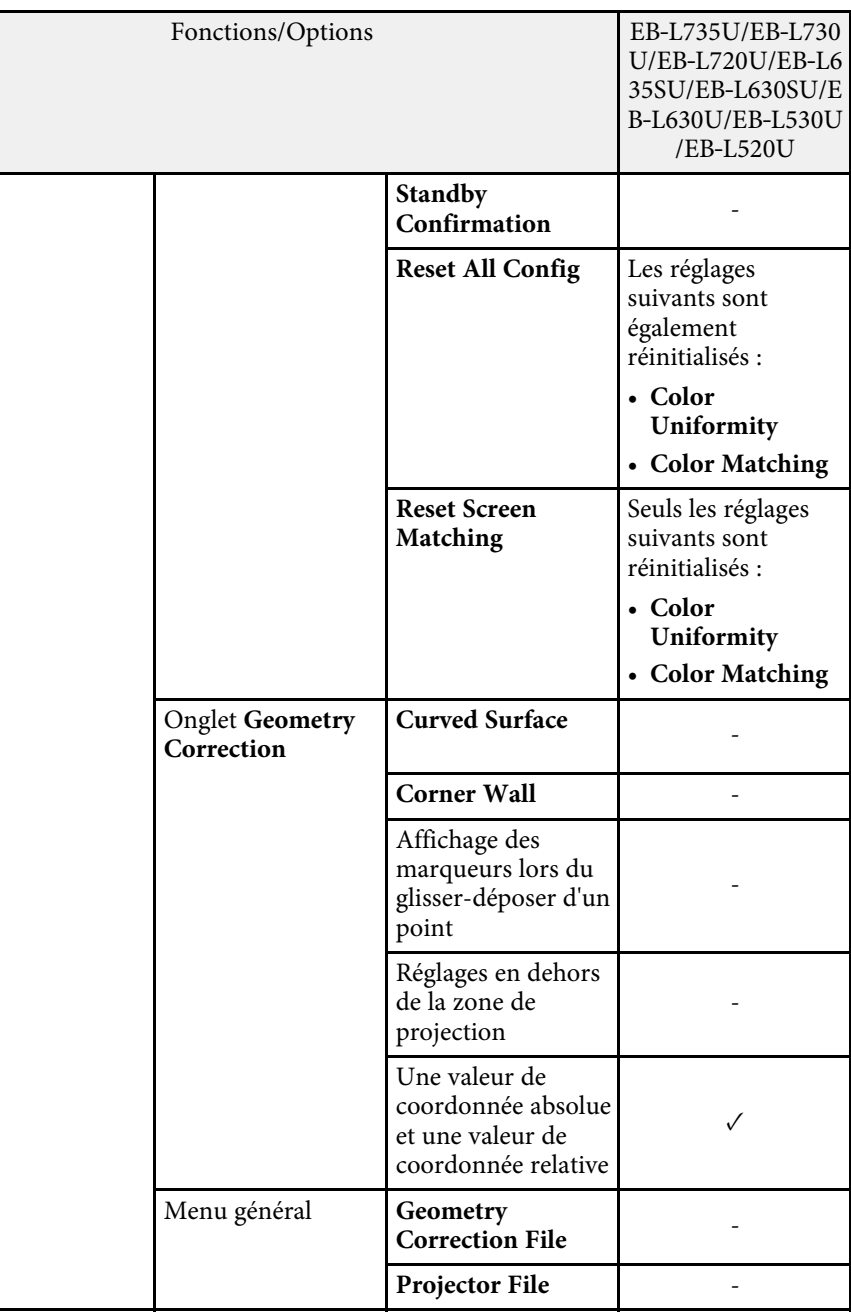

Le tableau suivant indique la signification des symboles de sécurité étiquetés sur l'équipement.

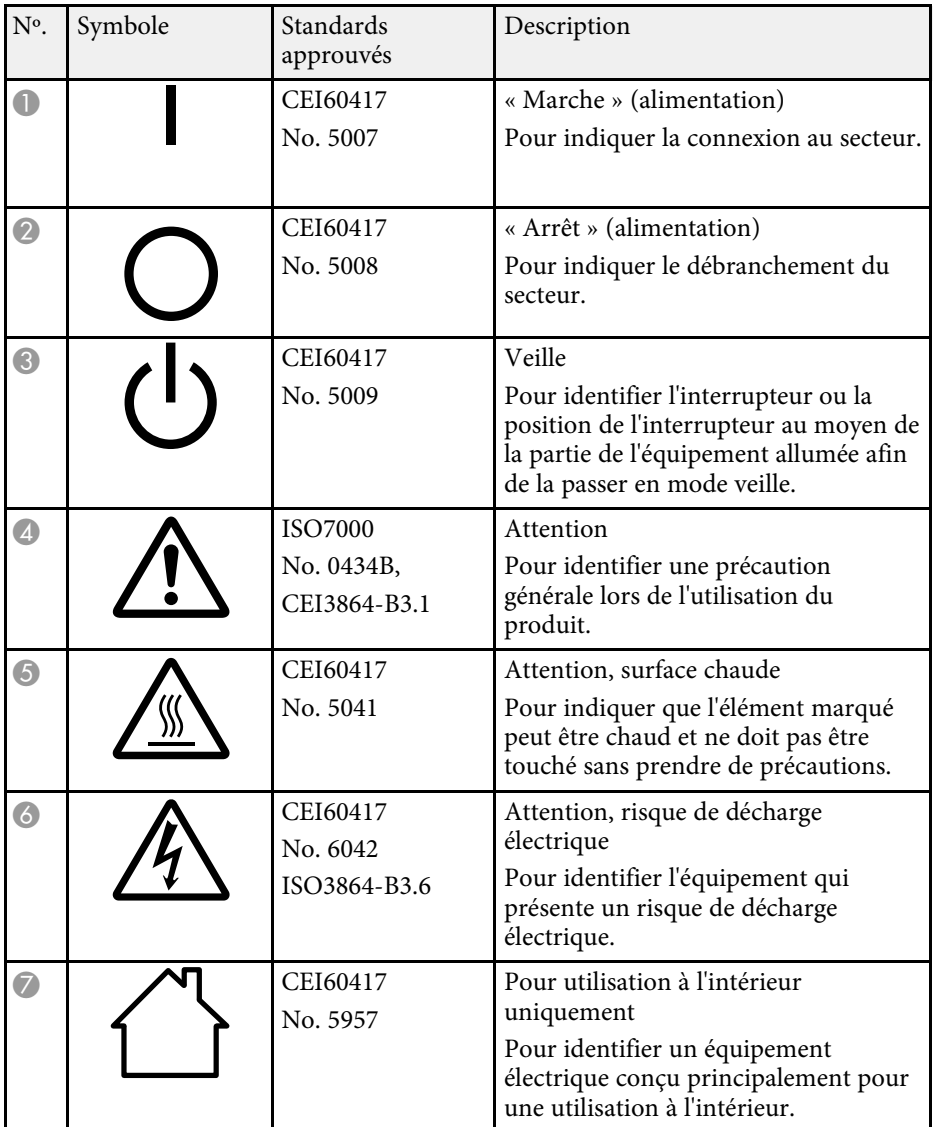

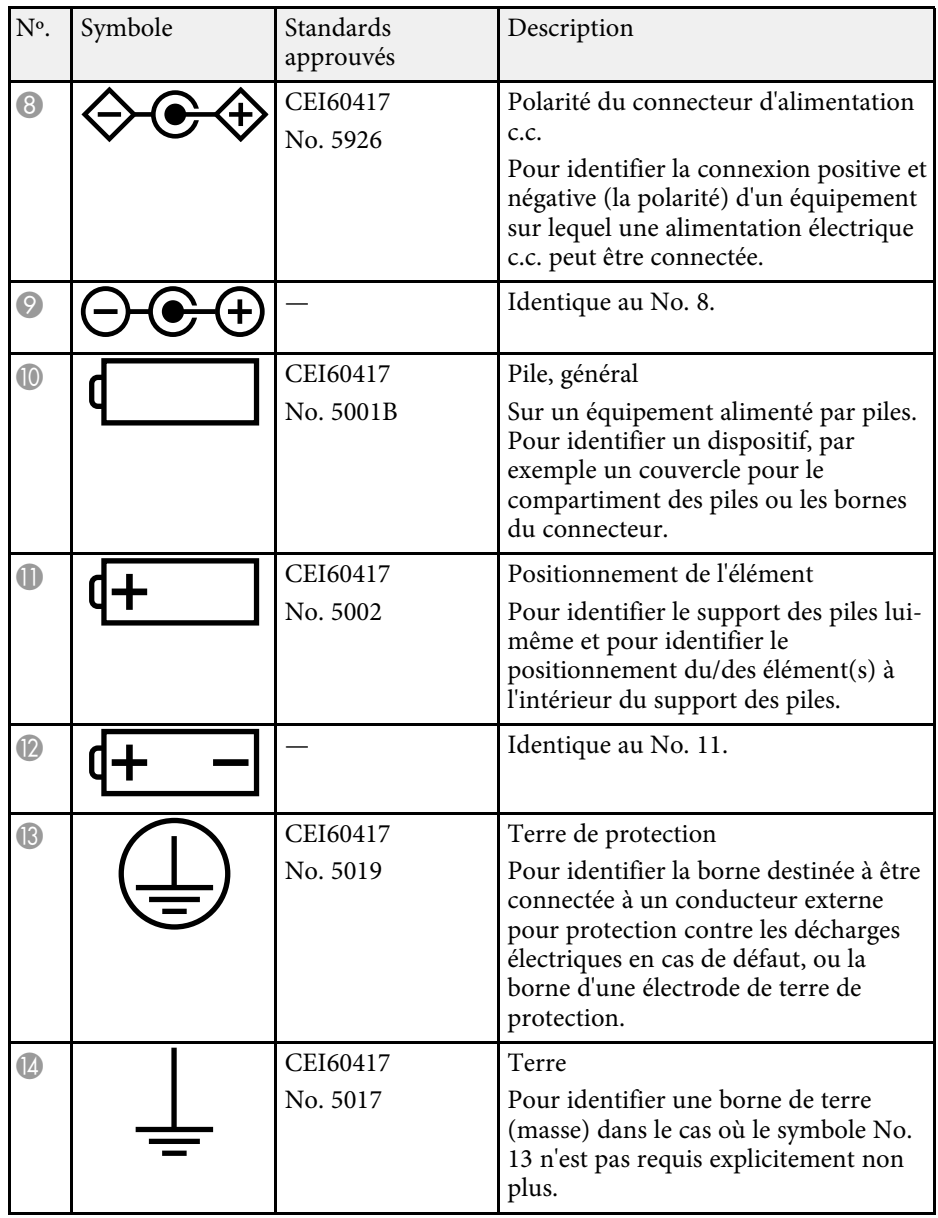

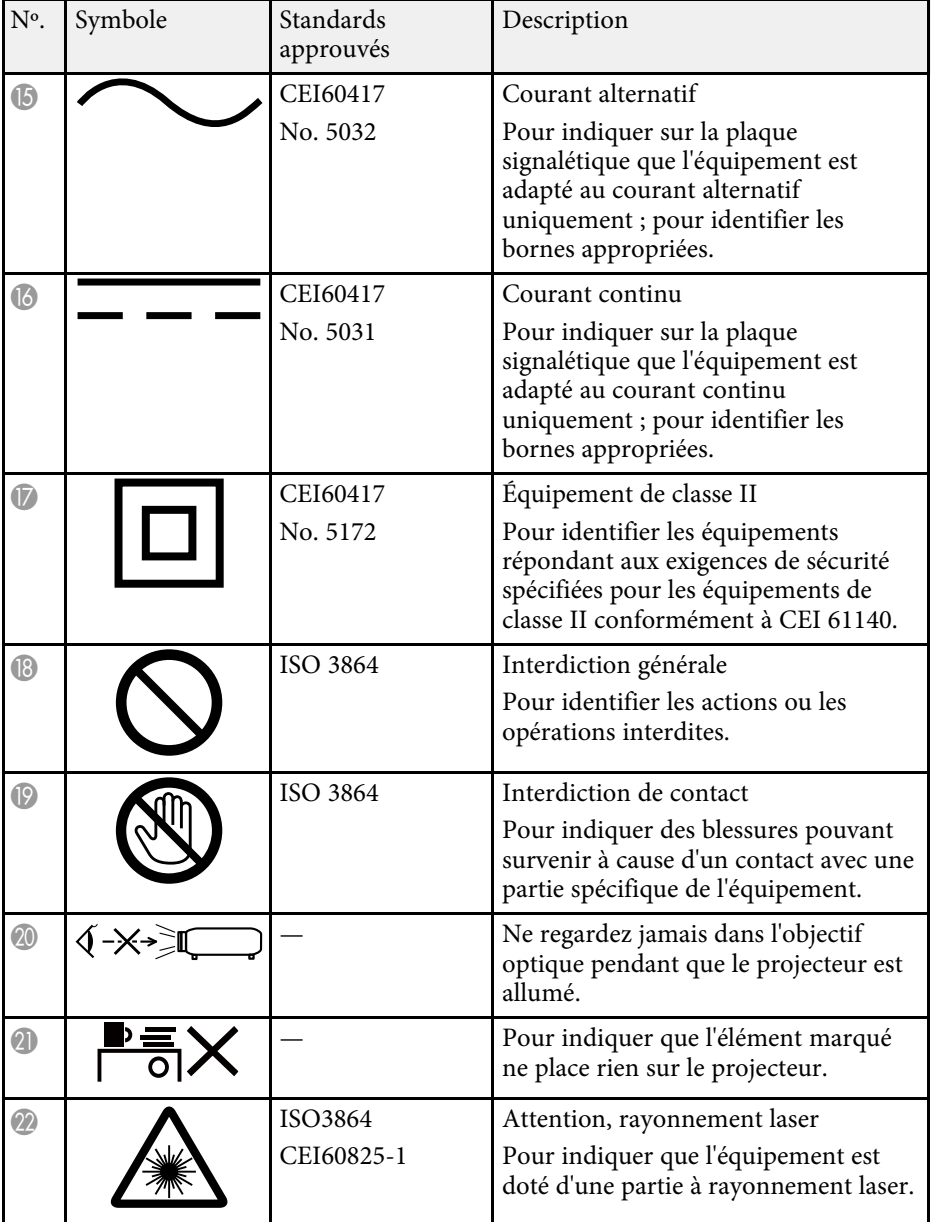

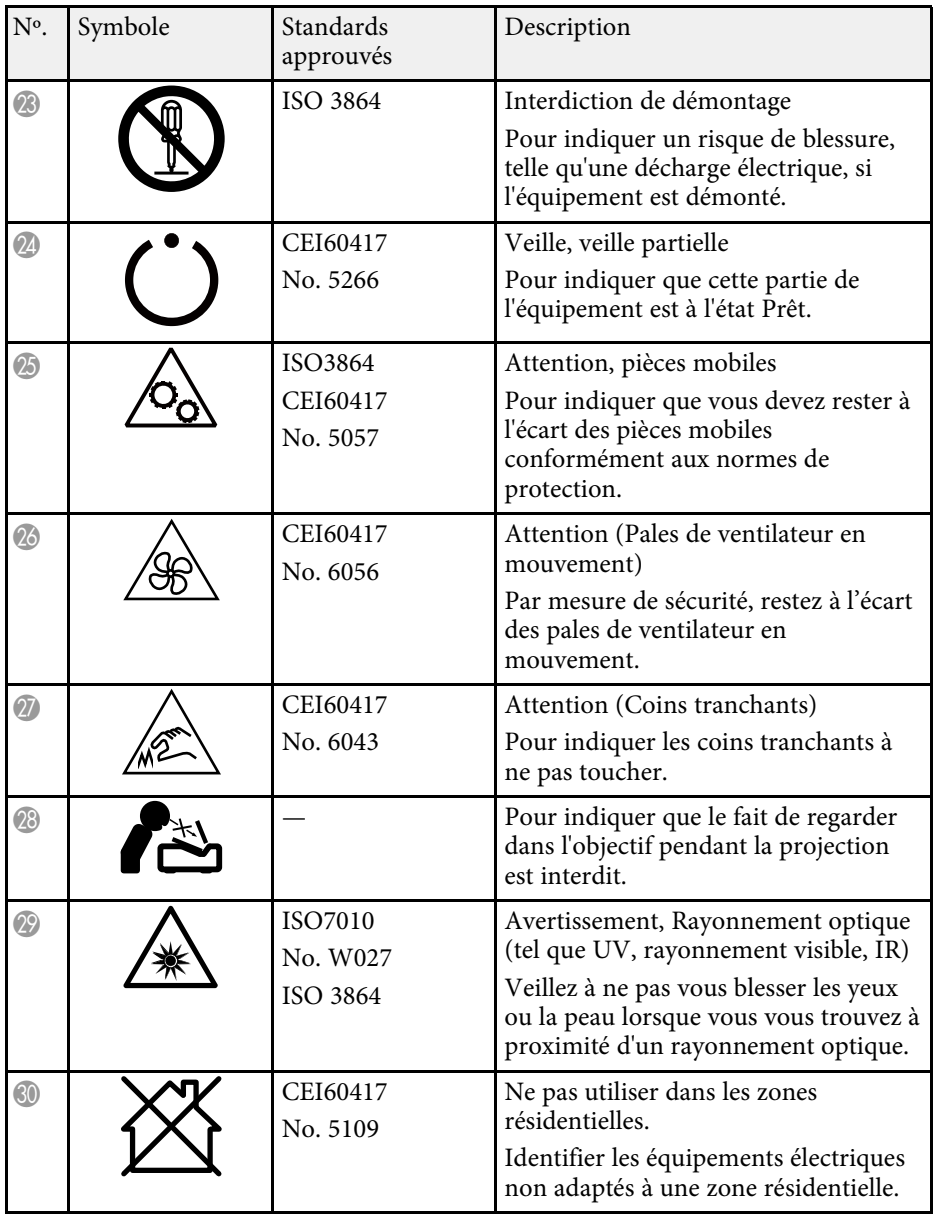

# **Informations sur la sécurité laser <sup>271</sup>**

Ce projecteur est un produit laser de classe 1, conforme à la norme internationale CEI/EN60825-1:2014 pour les lasers.

Suivez ces consignes de sécurité lorsque vous utilisez le projecteur.

## **Avertissement**

- N'ouvrez pas le boîtier du projecteur. Le projecteur contient un laser haute puissance.
- Un rayonnement optique potentiellement dangereux est émis par ce produit. Ne fixez pas la source lumineuse en cours de fonctionnement. Vous pourriez subir des dommages oculaires.

## **Attention**

Ne démontez pas le projecteur lorsque vous le jetez. Mettez l'appareil au rebut en fonction des lois ou réglementations locales ou nationales.

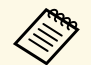

Le projecteur utilise un laser comme source de lumière. Le laser<br>présente les propriétés suivantes présente les propriétés suivantes.

- En fonction de l'environnement, la luminosité de la source lumineuse peut décliner. La luminosité décline significativement lorsque la température devient trop élevée.
- La luminosité de la source lumineuse décline au fil du temps et de son utilisation. Vous pouvez modifier la relation entre temps d'emploi et baisse de luminosité dans les paramètres.

### g **Liens connexes**

• ["Étiquettes d'avertissement laser"](#page-270-0) p.271

# <span id="page-270-0"></span>**Étiquettes d'avertissement laser**

Des étiquettes d'avertissement laser sont collées sur le projecteur.

#### **Intérieur**

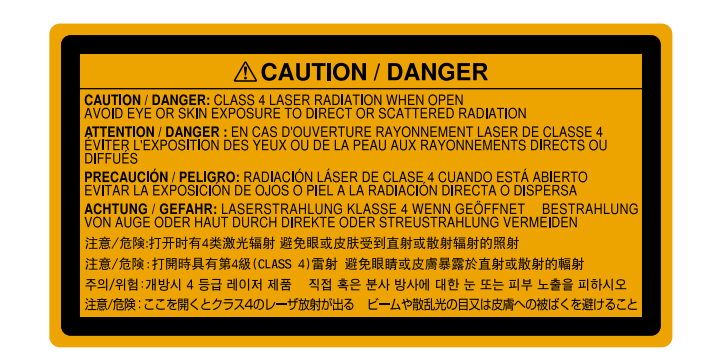

#### **Haut**

Comme avec toute source de lumière vive, ne regardez pas fixement le faisceau, RG2 IEC/EN 62471-5:2015

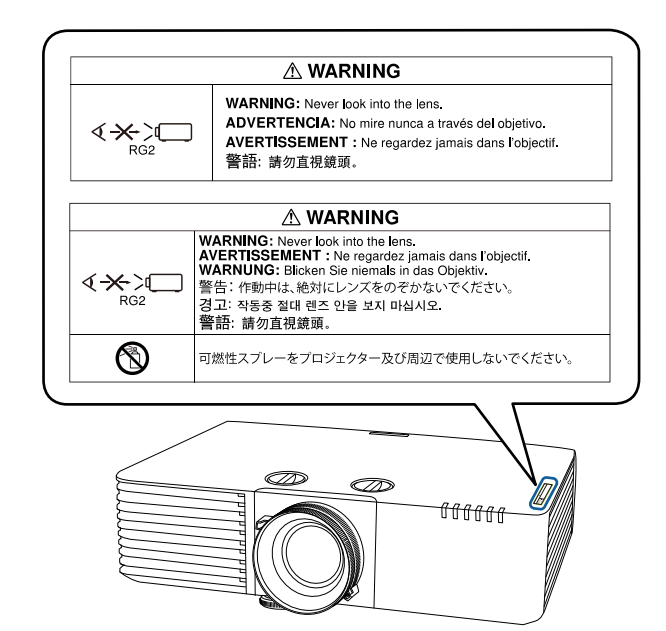

- Ne regardez jamais dans l'objectif du projecteur lorsque le laser est allumé. Ceci peut endommager vos yeux et être particulièrement dangereux aux enfants et aux animaux.
- Lors de la mise sous tension du projecteur à distance avec la télécommande, vérifiez que personne ne regarde dans la direction de l'objectif.
- Ne permettez pas à des jeunes enfants d'utiliser le projecteur. Les enfants doivent être accompagnés par un adulte.
- Ne regardez pas dans l'objectif pendant la projection. De même, ne regardez pas dans l'objectif en utilisant des dispositifs optiques, tels qu'une loupe ou un télescope. Cela pourrait causer un handicap visuel.

Cette section décrit brièvement les termes difficiles qui ne sont pas expliqués dans le texte de ce guide. Pour de plus amples renseignements, consultez d'autres ouvrages de référence disponibles dans le commerce.

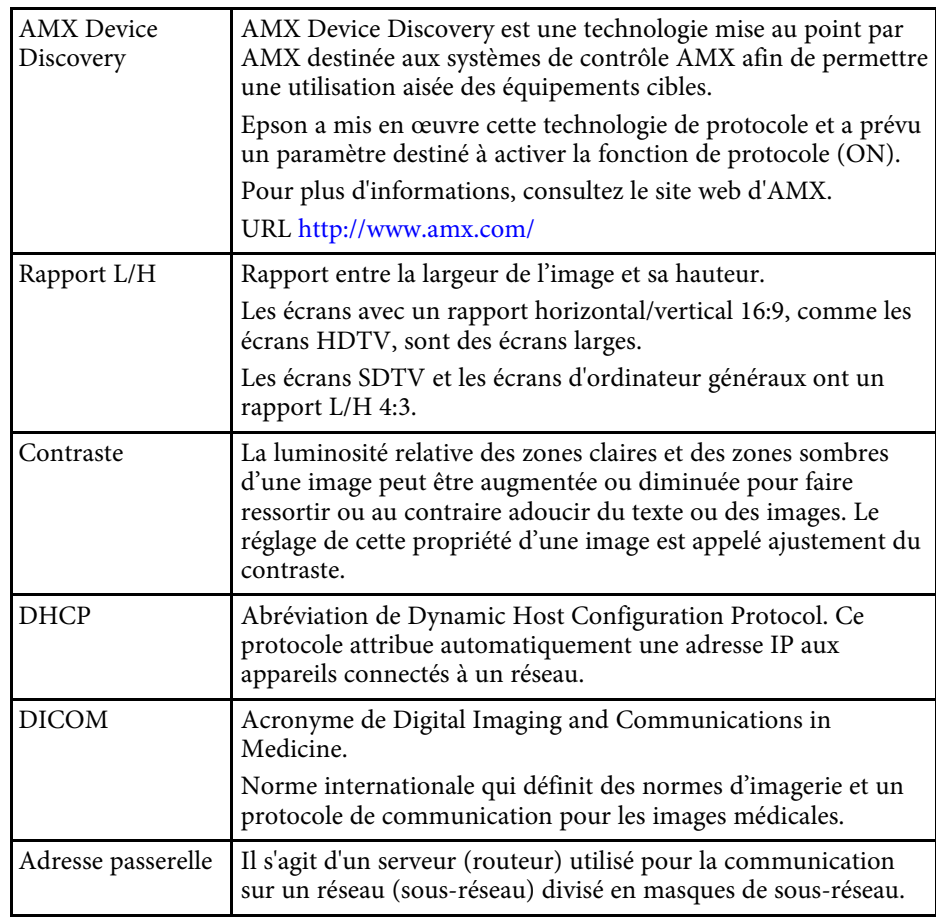

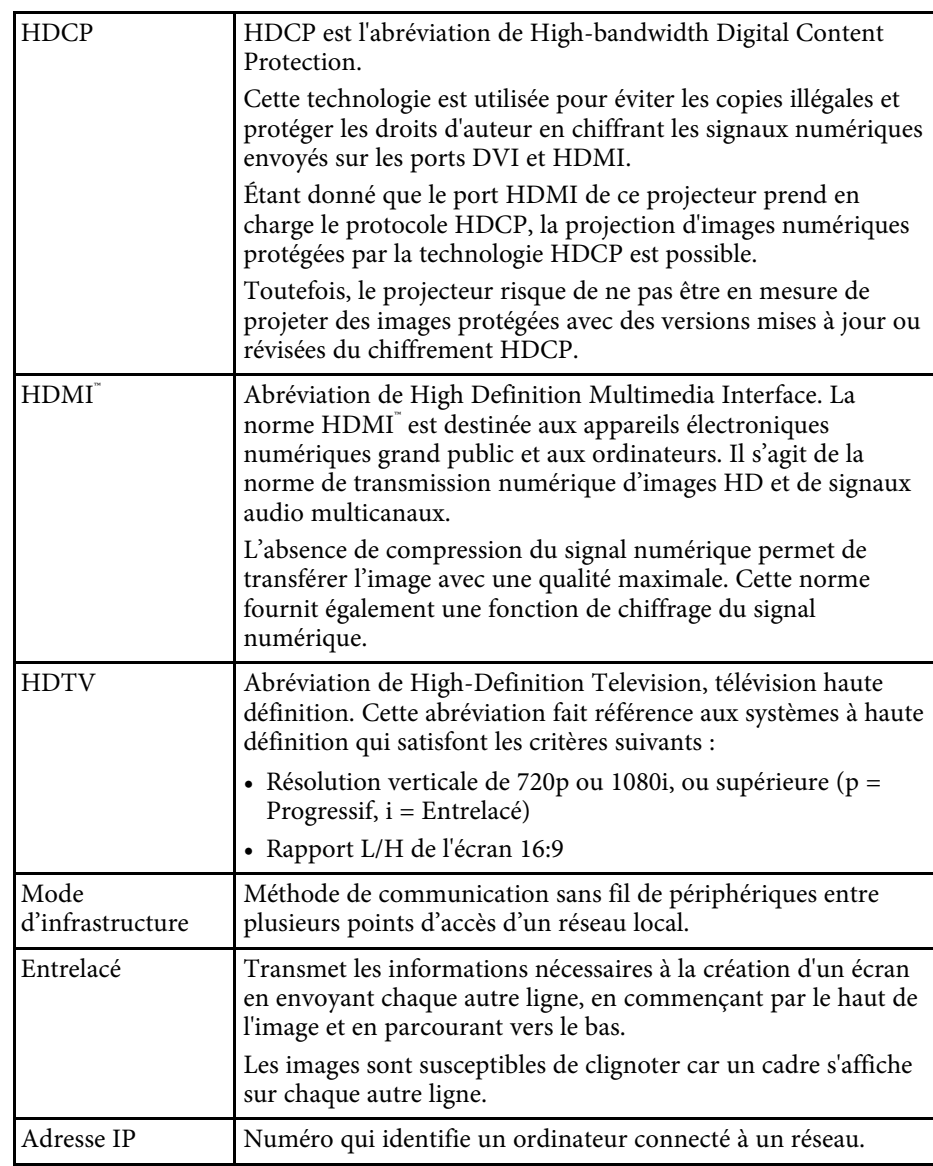

# **Glossaire <sup>274</sup>**

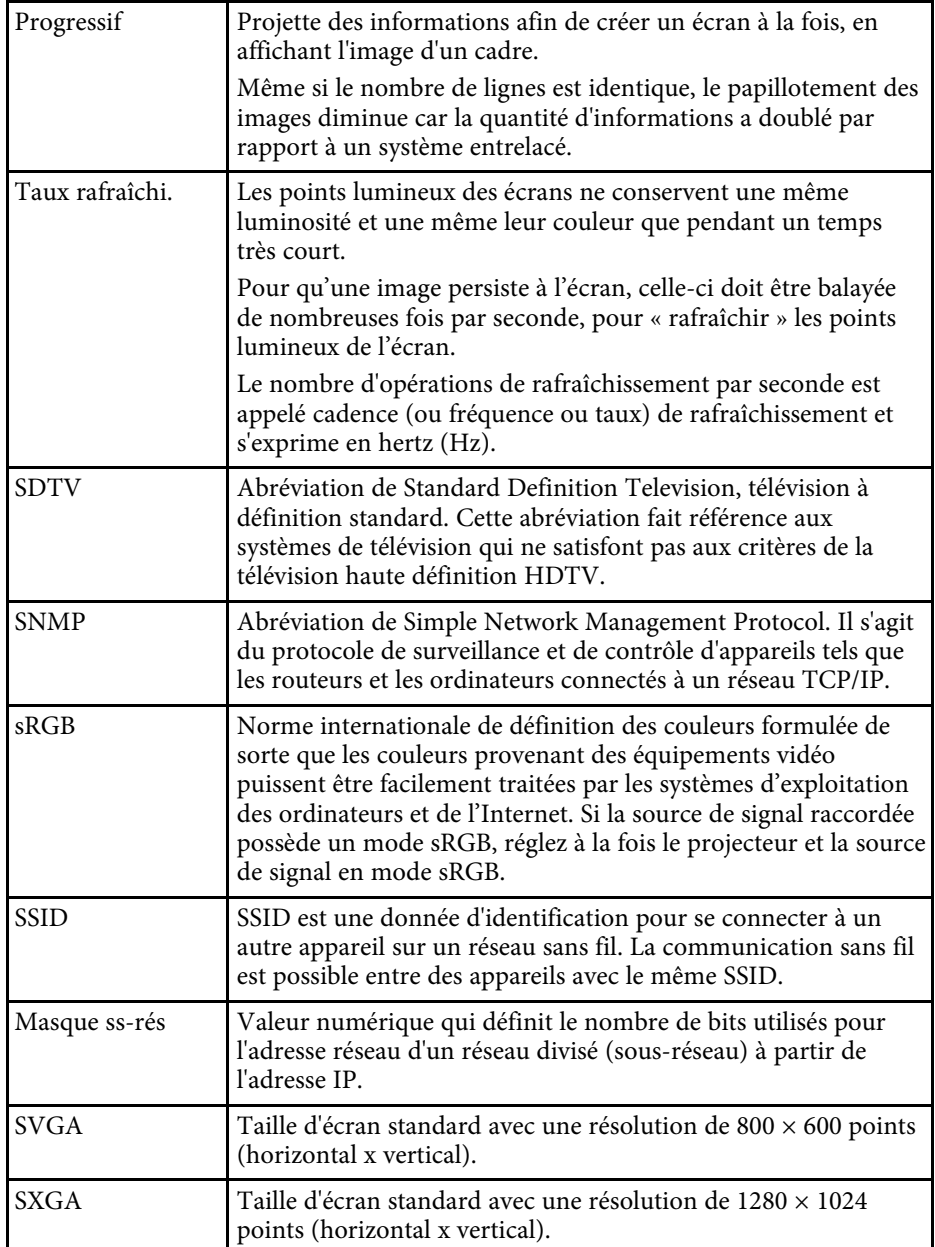

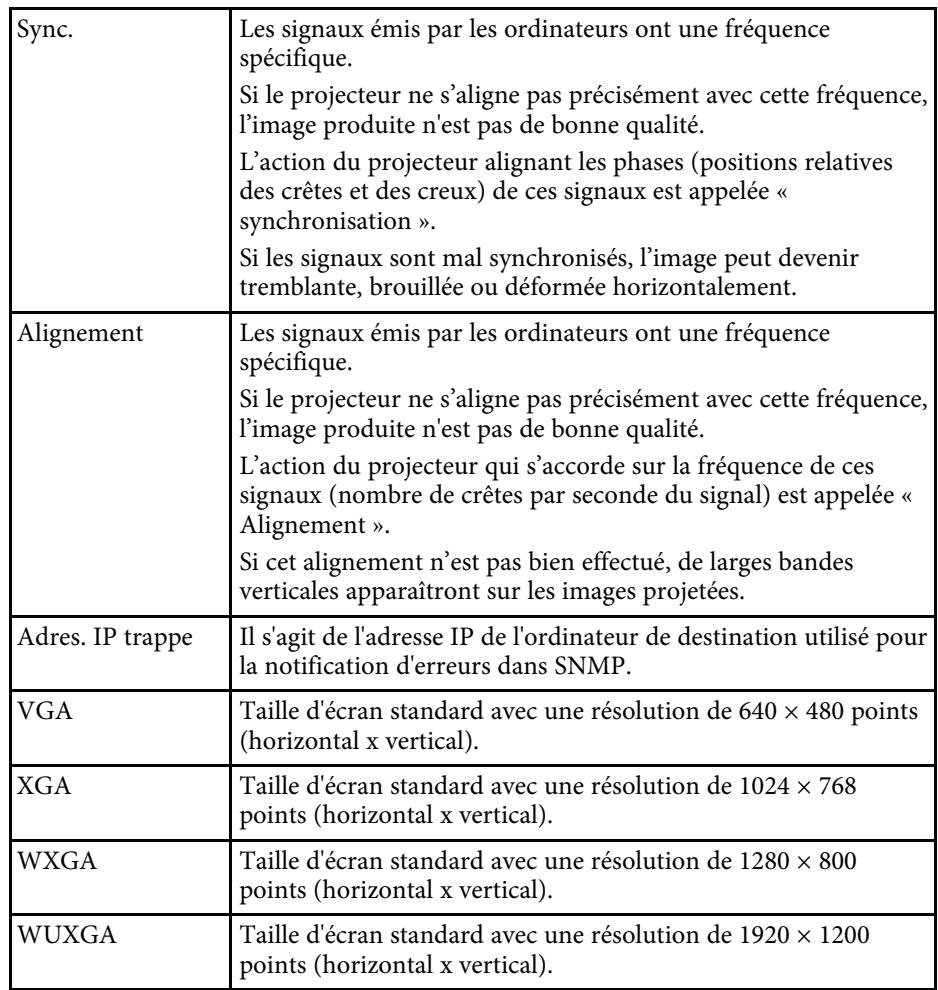

Consultez ces sections pour des avis importants à propos de votre projecteur.

## g **Liens connexes**

- • ["Indication of the manufacturer and the importer in accordance with](#page-274-0) [requirements of EU directive](#page-274-0)" [p.275](#page-274-0)
- • ["Restrictions d'emploi"](#page-274-1) p.275
- • ["À propos des systèmes d'exploitation"](#page-274-2) p.275
- • ["Marques commerciales"](#page-274-3) p.275
- • ["Avis de droit d'auteur"](#page-275-0) p.276
- • ["Attribution du droit d'auteur"](#page-275-1) p.276

# <span id="page-274-2"></span><span id="page-274-0"></span>**Indication of the manufacturer and the importer in accordance with requirements of EU directive**

Manufacturer: SEIKO EPSON CORPORATION Address: 3-5, Owa 3-chome, Suwa-shi, Nagano-ken 392-8502 Japan Telephone: 81-266-52-3131 http://www.epson.com/

Importer: EPSON EUROPE B.V. Address: Atlas Arena, Asia Building, Hoogoorddreef 5,1101 BA Amsterdam Zuidoost The Netherlands

Telephone: 31-20-314-5000

http://www.epson.eu/

# <span id="page-274-3"></span><span id="page-274-1"></span>**Restrictions d'emploi**

En cas d'utilisation de ce produit pour des applications exigeant une grande fiabilité/sécurité, telles qu'appareils employés en transport aérien, ferroviaire, maritime, automobile, etc, appareils de prévention des catastrophes, divers appareils de sécurité, etc., ou appareils de fonction/précision, vous devrez, avant d'utiliser ce produit, considérer l'incorporation à votre système de

dispositifs de sécurité positive et de moyens redondants assurant la sécurité et la fiabilité de l'ensemble du système. Étant donné que ce produit n'est pas destiné aux applications exigeant une fiabilité/sécurité extrême, telles que matériel aérospatial, matériel de communications principal, matériel de commande nucléaire ou matériel de soins médicaux directs, etc., vous devrez, après totale évaluation, décider si ce produit convient.

# **À propos des systèmes d'exploitation**

- Système d'exploitation Microsoft Mindows 7
- Système d'exploitation Microsoft Mindows 8.1
- Système d'exploitation Microsoft° Windows° 10

Dans le présent guide, les systèmes d'exploitation ci-dessus sont désignés par « Windows 7 », « Windows 8.1 » et « Windows 10 ». Le terme collectif « Windows » est en outre utilisé pour les désigner tous.

- OS X  $10.11.x$
- $\cdot$  macOS 10.12 x
- $\cdot$  macOS 10.13 x
- macOS 10.14.x
- $\cdot$  macOS 10.15 x

Dans ce guide, les systèmes d'exploitation ci-dessus sont désignés par « OS X 10.11.x », « macOS 10.12.x », « macOS 10.13.x », « macOS X 10.14.x » et « macOS X 10.15.x ». En outre, le terme collectif « Mac » est utilisé pour les désigner tous.

# **Marques commerciales**

EPSON est une marque déposée, EXCEED YOUR VISION et ses logos sont des marques déposées ou des marques commerciales de Seiko Epson Corporation.

Mac, OS X et macOS sont des marques commerciales d'Apple Inc.

Microsoft, Windows et Windows Server sont des marques commerciales ou déposées de Microsoft Corporation aux États-Unis et/ou dans d'autres pays.

Wi-Fiʿ, WPA2ʿ, WPA3˚ et Miracast˚ sont des marques commerciales de Wi-Fi Alliance<sup>°</sup>.

App Store est une marque de service d'Apple Inc.

Chrome, Chromebook et Google Play sont des marques commerciales de Google LLC.

HDMI, le logo HDMI et High-Definition Multimedia Interface sont des marques commerciales ou des marques déposées de HDMI Licensing Administrator, Inc. **Ham!** 

« Code QR » est une marque déposée de DENSO WAVE INCORPORATED.

La marque commerciale PJLink fait l'objet d'une demande d'enregistrement ou est déjà déposée au Japon, aux États-Unis et dans d'autres pays et régions.

Crestron<sup>\*</sup>, Crestron Connected<sup>\*</sup>, Crestron Fusion<sup>\*</sup>, Crestron Control<sup>\*</sup> et Crestron RoomView' sont des marques commerciales de Crestron Electronics, Inc.

Intel® est une marque déposée d'Intel Corporation aux États-Unis et/ou dans d'autres pays.

Extron° et XTP° sont des marques déposées de RGB Systems. Incorporé.

<span id="page-275-1"></span>HDBaseT™ et le logo HDBaseT Alliance sont des marques commerciales de HDBaseT Alliance.

Android TV" est une marque commerciale de Google LLC.

Les autres noms de produits cités dans le présent manuel sont donnés à titre d'identification uniquement et peuvent être des marques commerciales de leurs propriétaires respectifs. Epson décline tout droit quant à ces produits.

## <span id="page-275-0"></span>**Avis de droit d'auteur**

Tous droits réservés. Toute reproduction, intégration dans un système d'archivage ou diffusion d'une partie de ce document par un procédé électronique, mécanique, photocopie, enregistrement ou autre est interdite sans l'autorisation écrite préalable de Seiko Epson Corporation. Aucune responsabilité en matière de brevetsn'est acceptée en ce qui concerne

l'utilisation de ces informations. De même, aucune responsabilité n'est acceptée pour les dommages résultant de l'utilisation des informations contenues dans ce document.

Seiko Epson Corporation et ses filiales ne seront pas responsable envers l'acheteur de ce produit ou des tiers pour les dommages, pertes, coûts ou frais encourus par l'acheteur ou des tiers suite à un accident, une mauvaise utilisation ou une utilisation incorrecte de ce produit ou des modifications, réparations ou altérations non autorisées de ce produit ou, (sauf aux États-Unis) au non-respect des conditions d'utilisation données par Seiko Epson Corporation.

Seiko Epson Corporation ne sera pas responsable des dommages ou problèmes résultant de l'utilisation d'accessoires ou de pièces consommables qui ne sont pas désignés par Seiko Epson Corporation comme produits originaux Epson ou approuvés Epson.

Le contenu de ce guide peut être modifié ou mis à jour sans avertissement préalable.

Les illustrations figurant dans ce guide peuvent différer du projecteur.

# **Attribution du droit d'auteur**

Ces informations sont sujettes à des modifications sans préavis.

© 2021 Seiko Epson Corporation

2021.02 414103300FR